# will'tek

## **9102 Handheld Spectrum Analyzer**

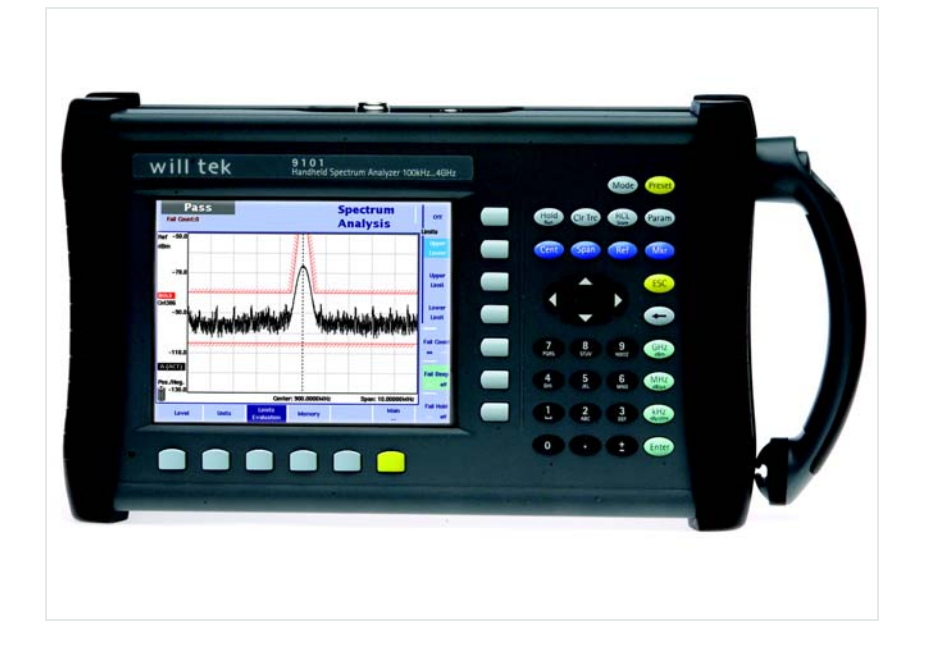

**User's guide Version 5.00** 

boosting wireless efficiency

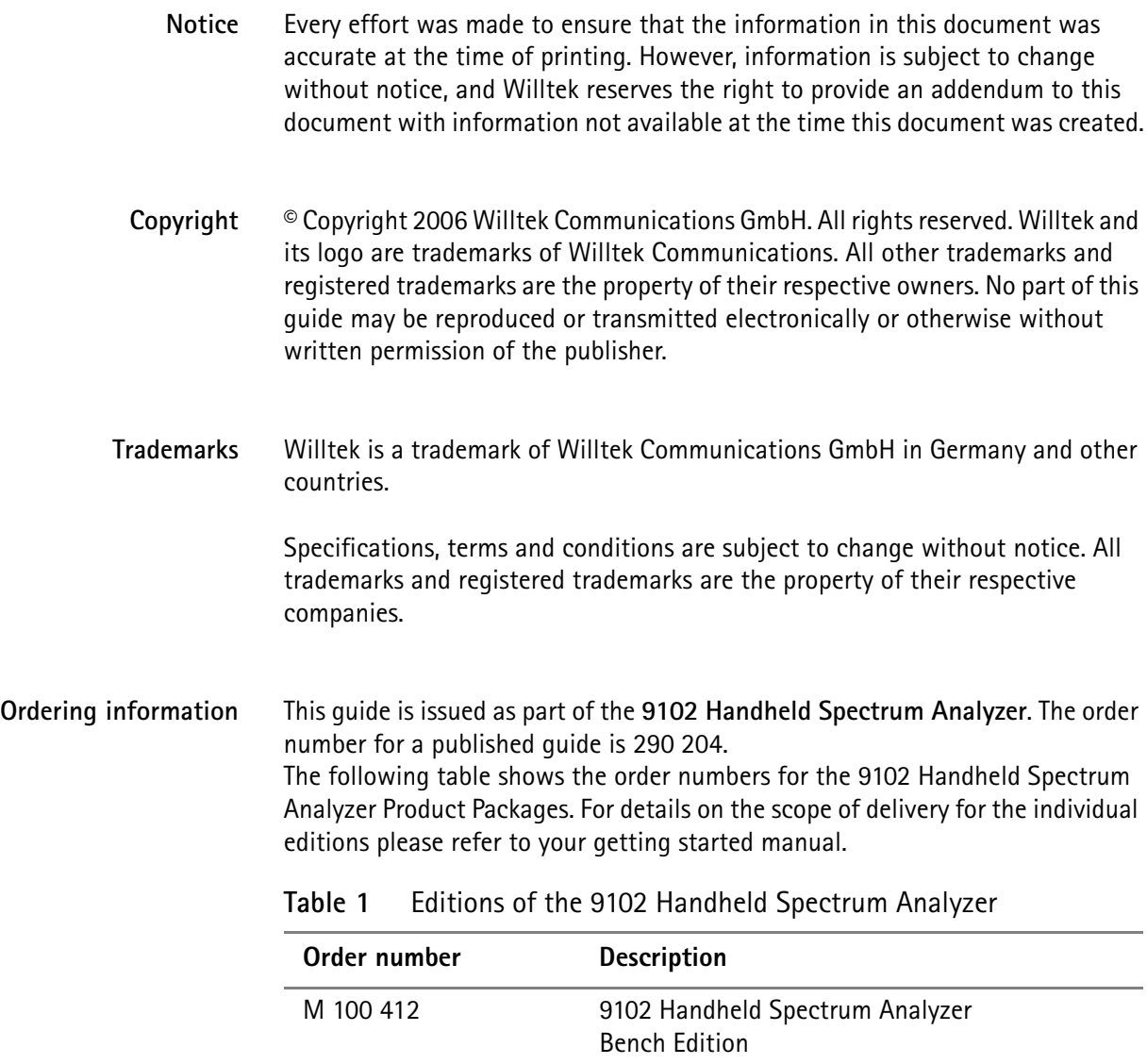

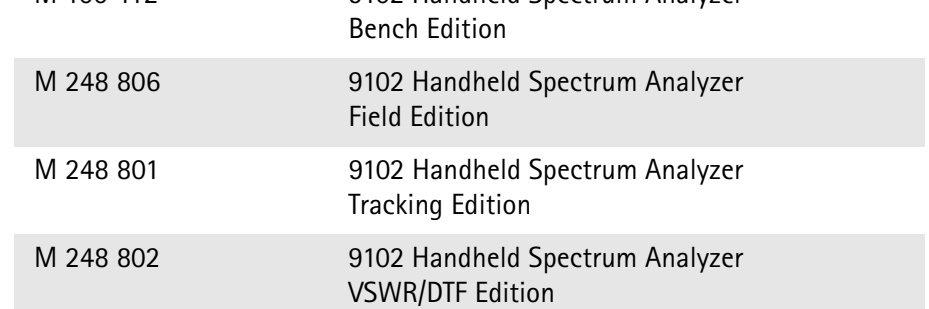

# **Table of Contents**

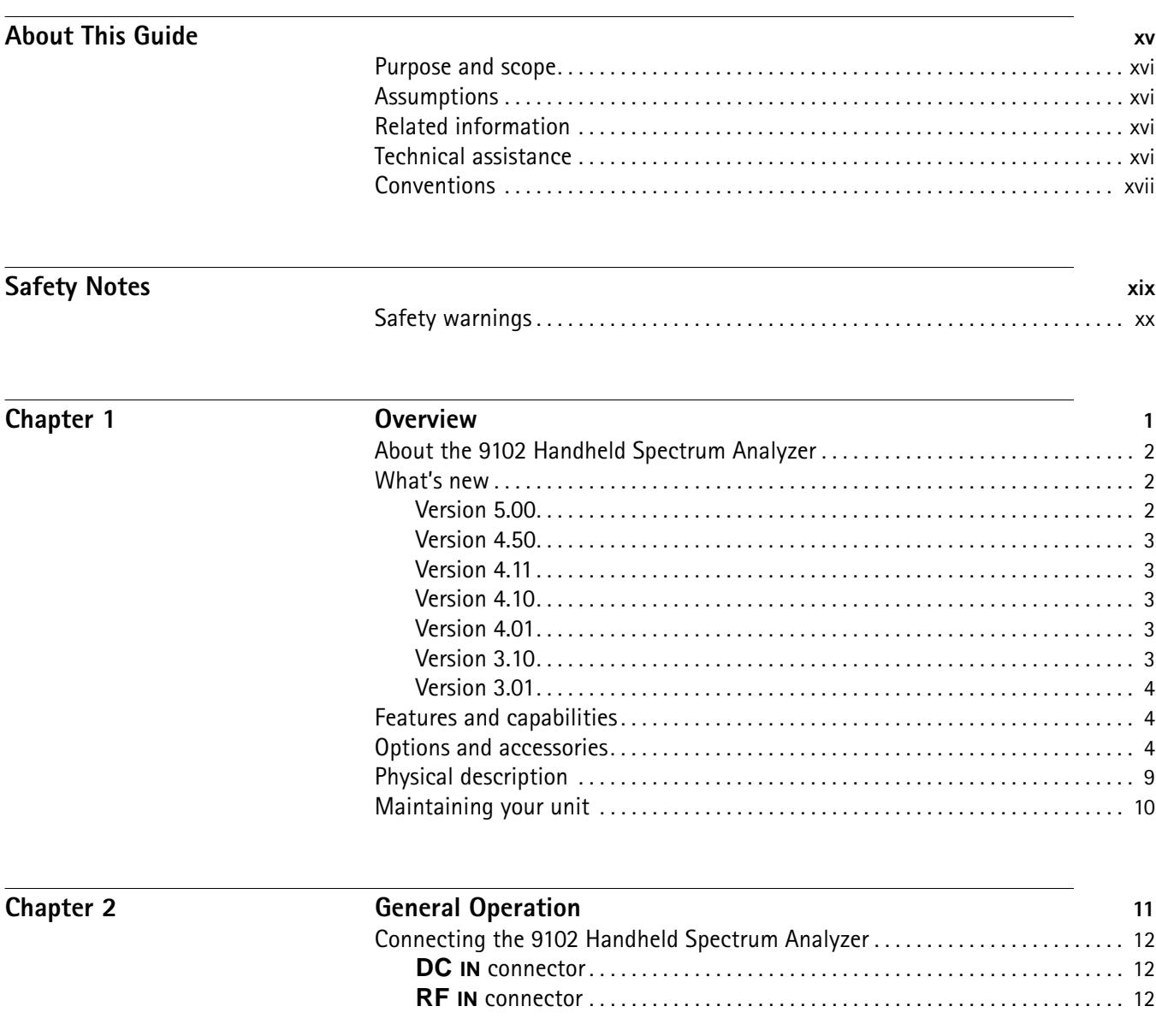

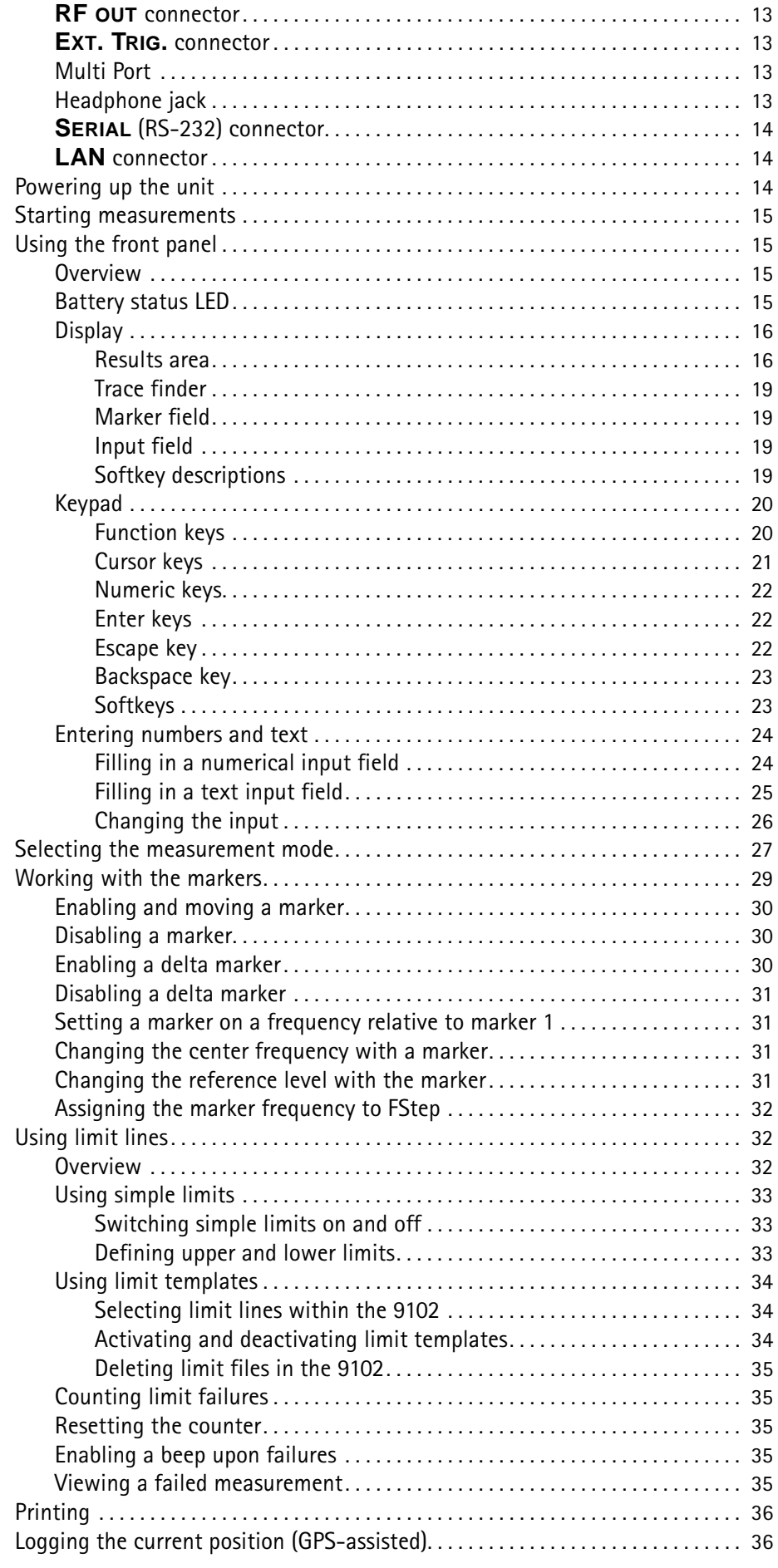

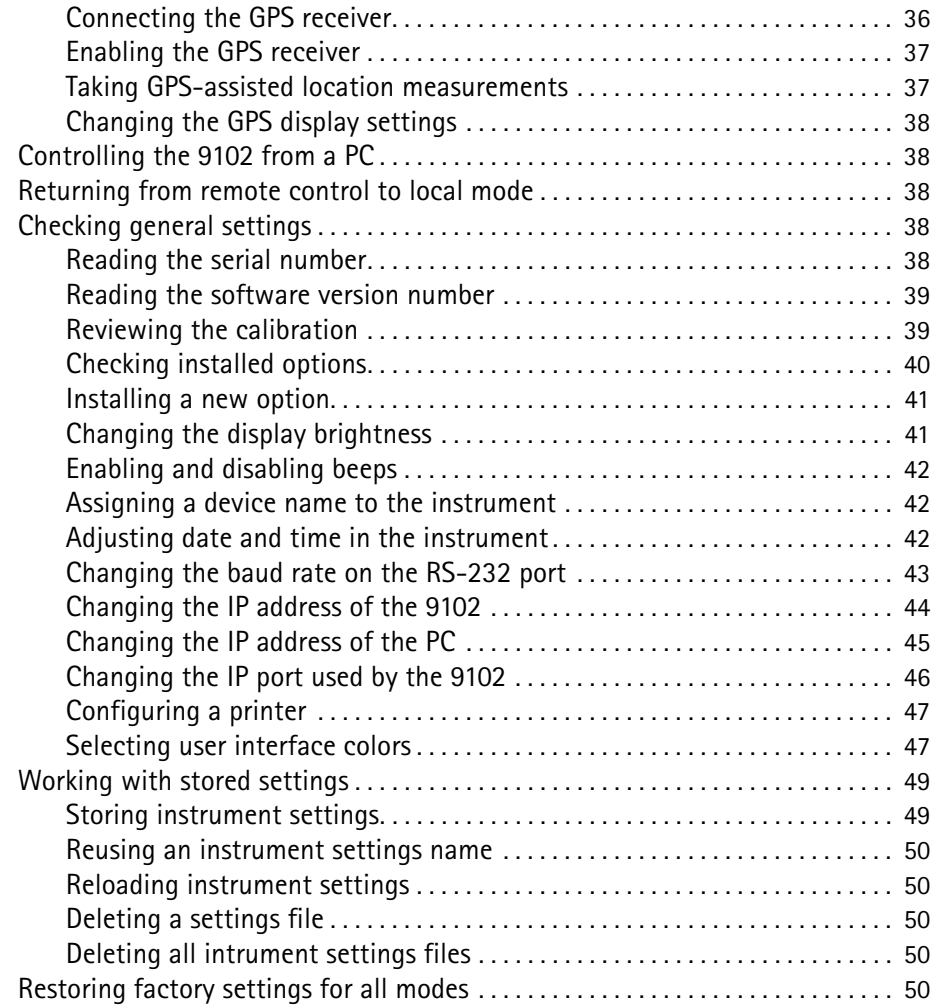

## **Chapter 3** Spectrum Analysis Operation 53

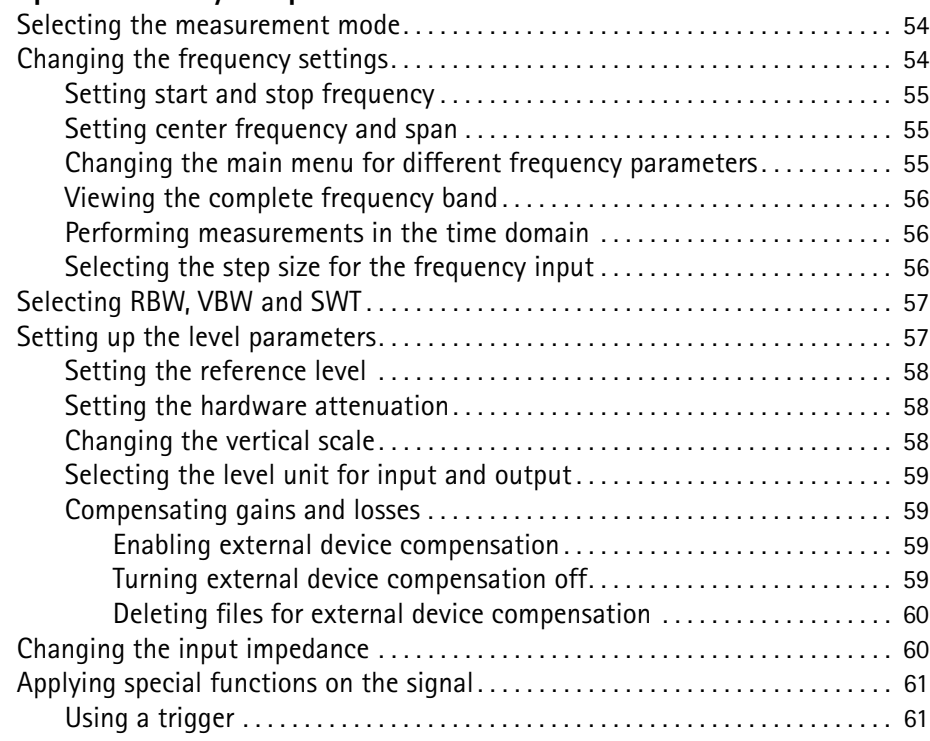

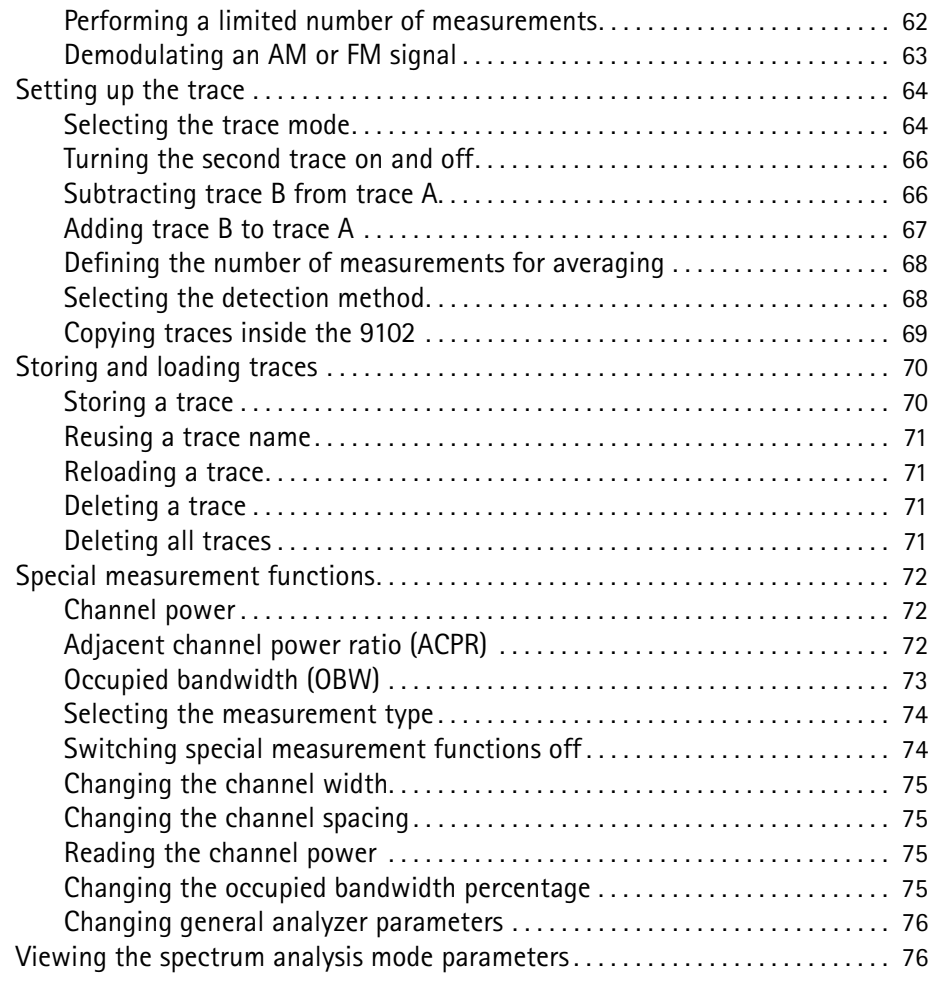

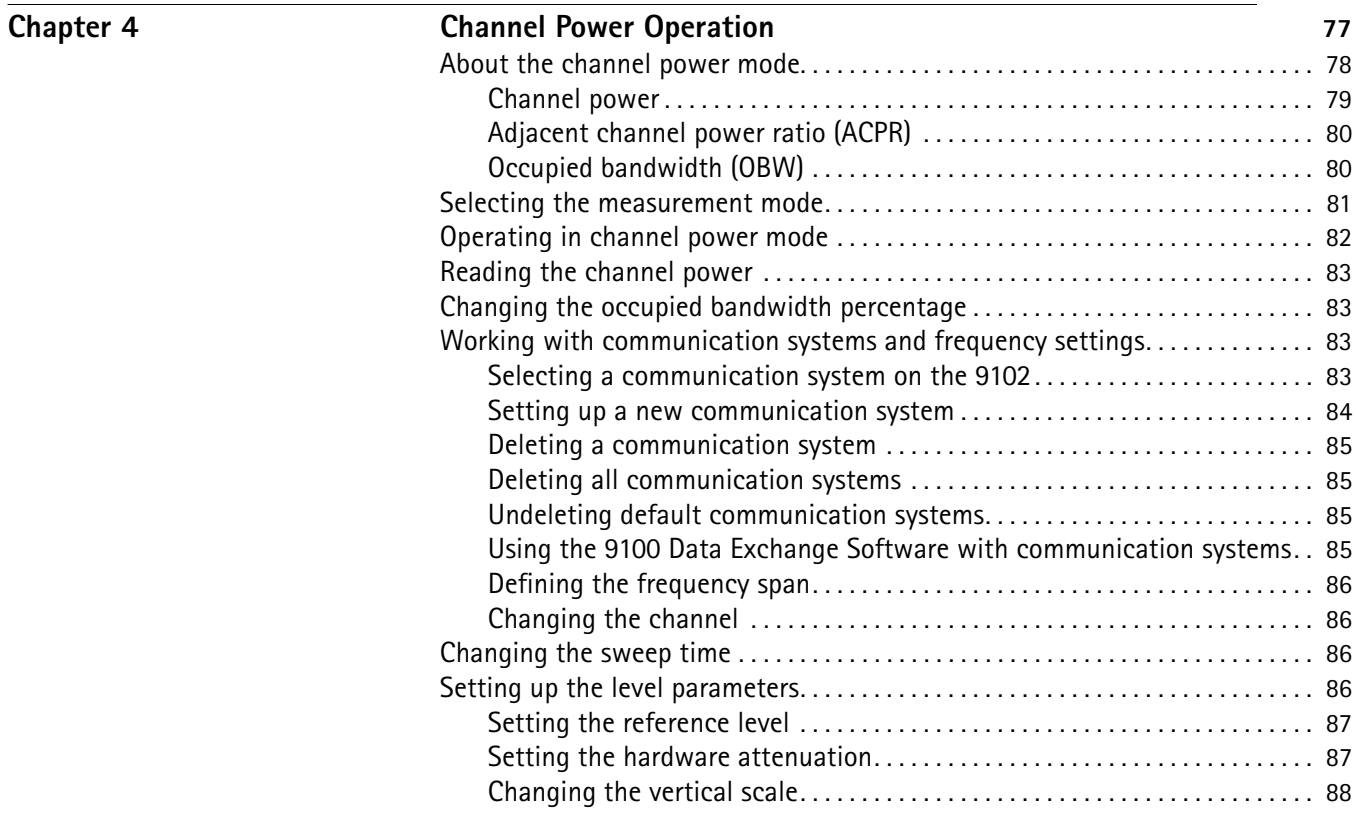

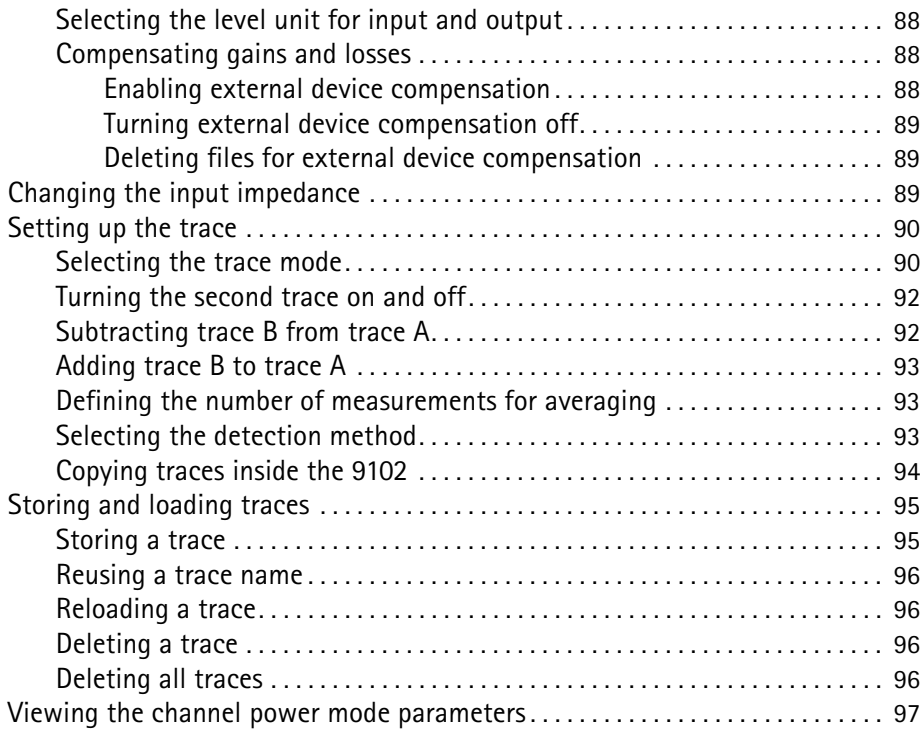

 $\overline{\text{Chapter 5}}$ 

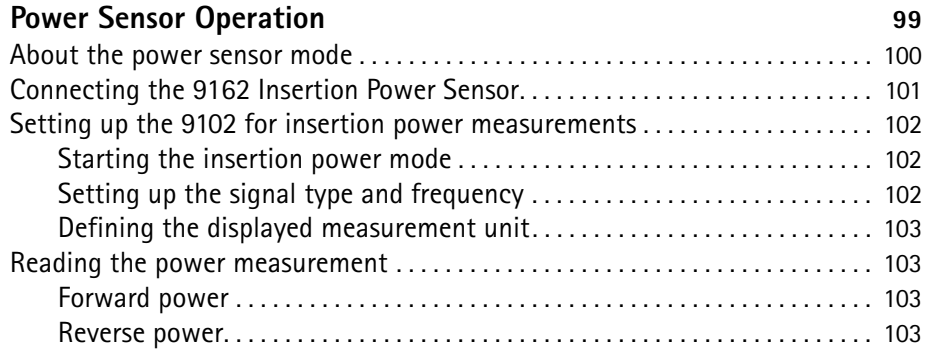

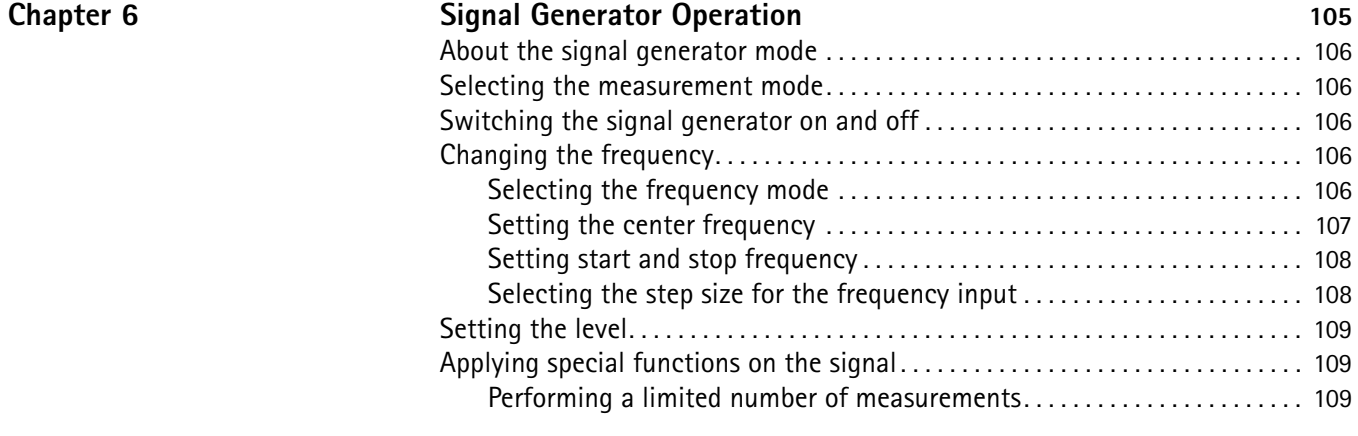

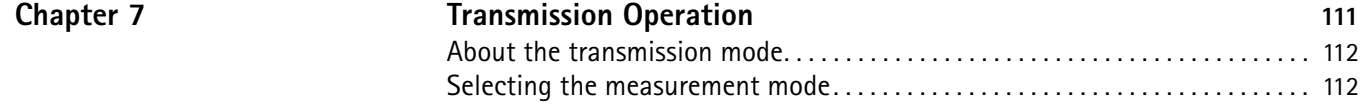

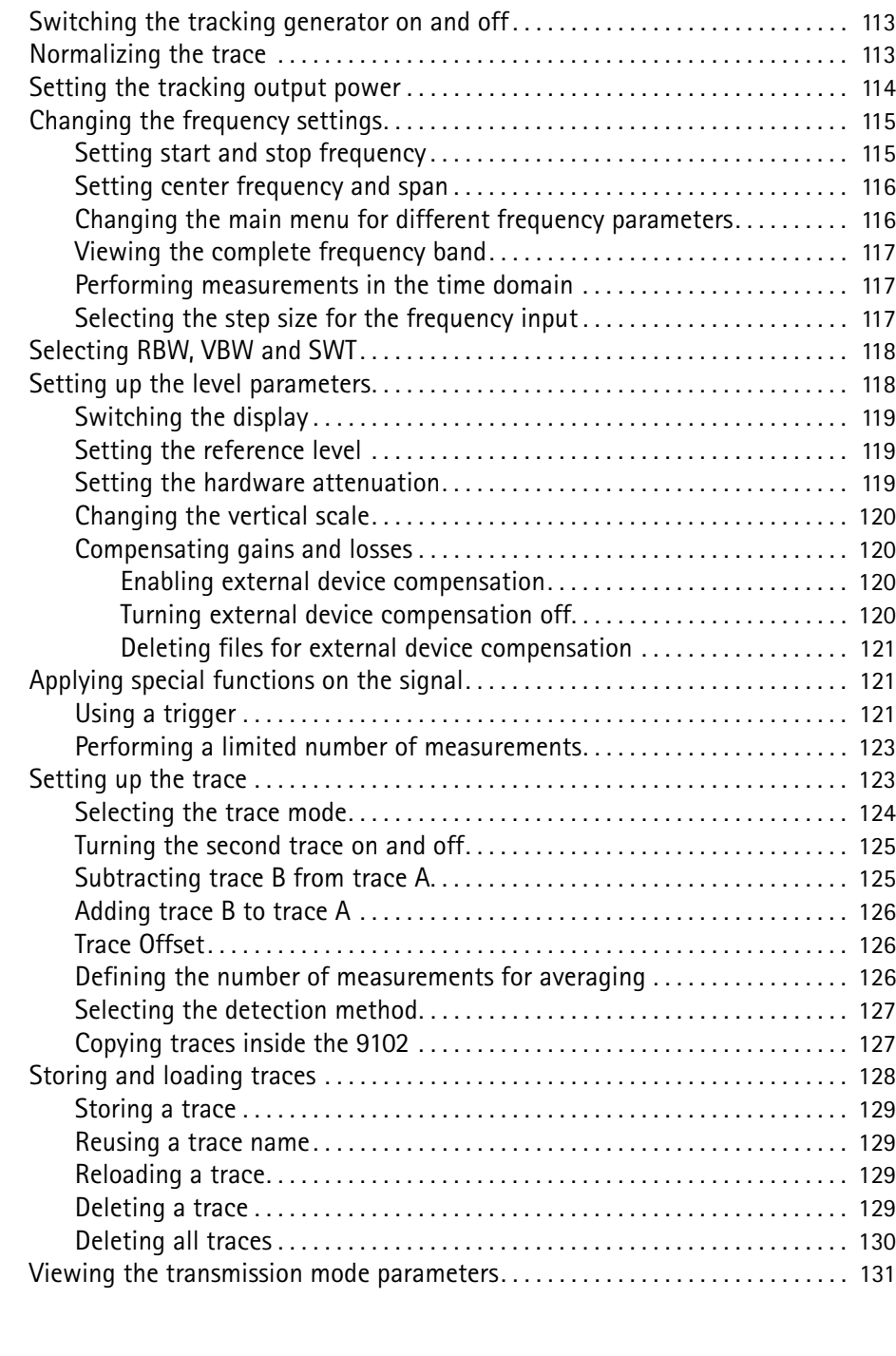

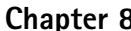

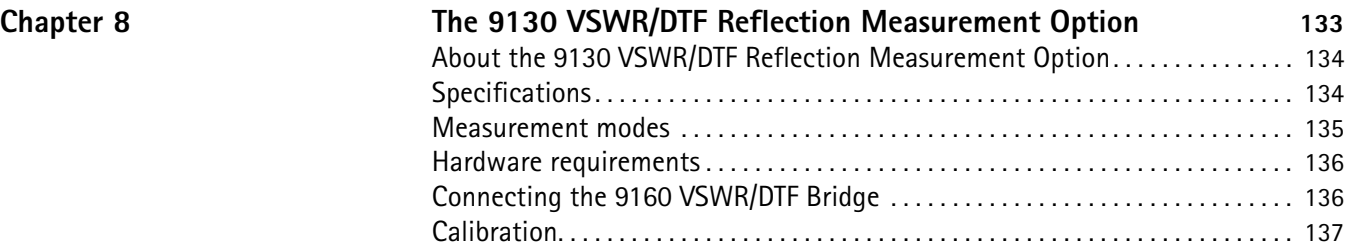

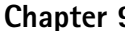

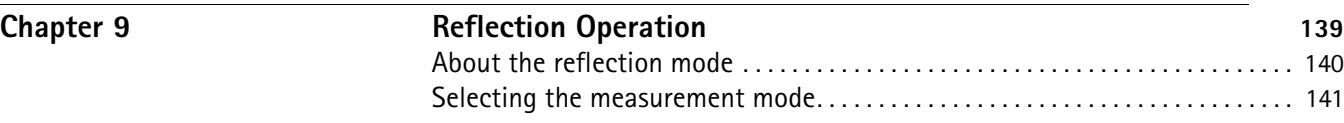

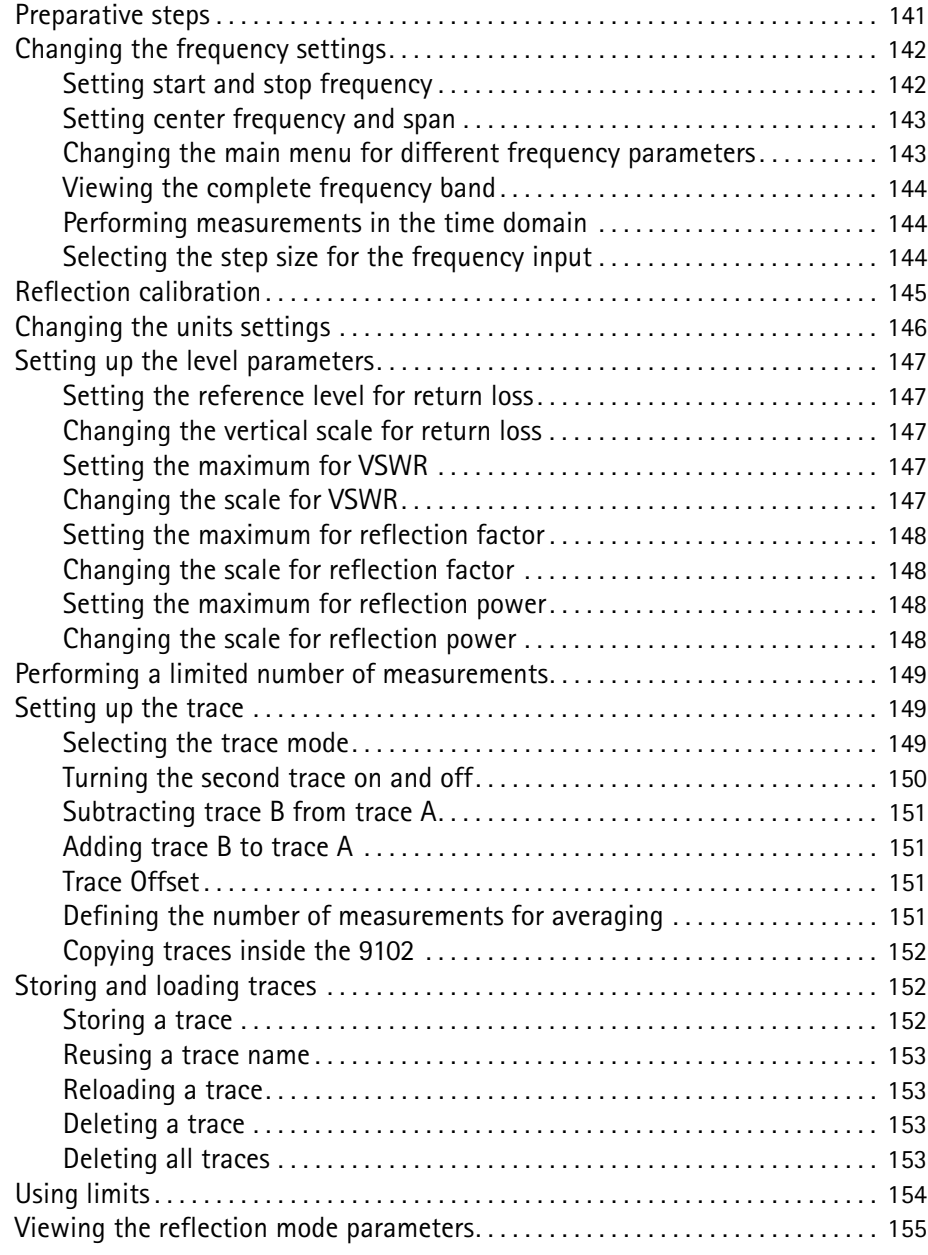

#### **Chapter 10** Distance to Fault Operation 157

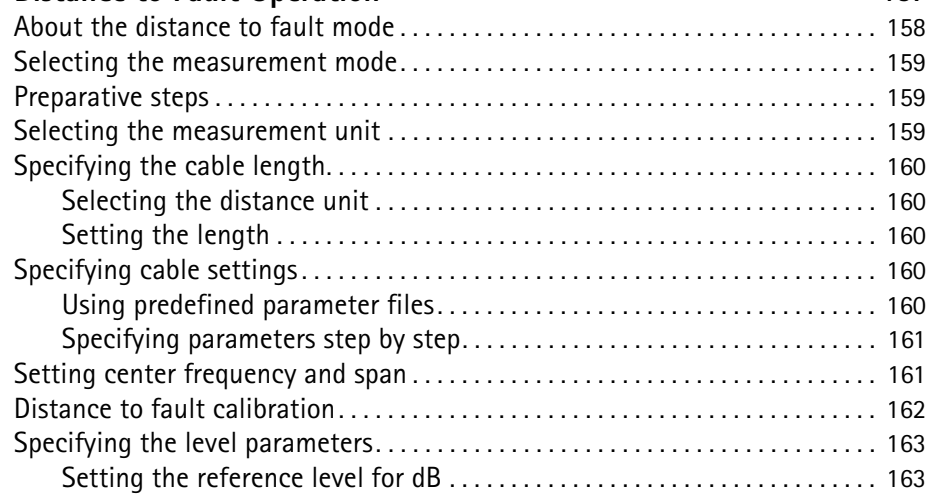

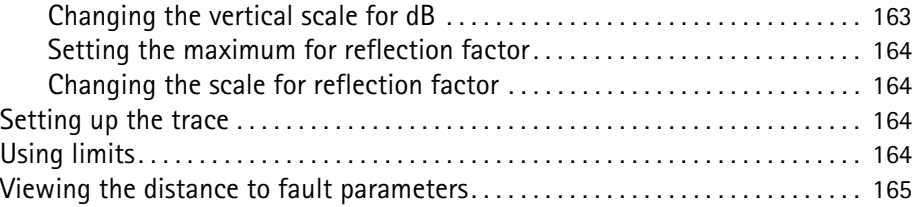

## $\overline{\text{Chapter 11}}$

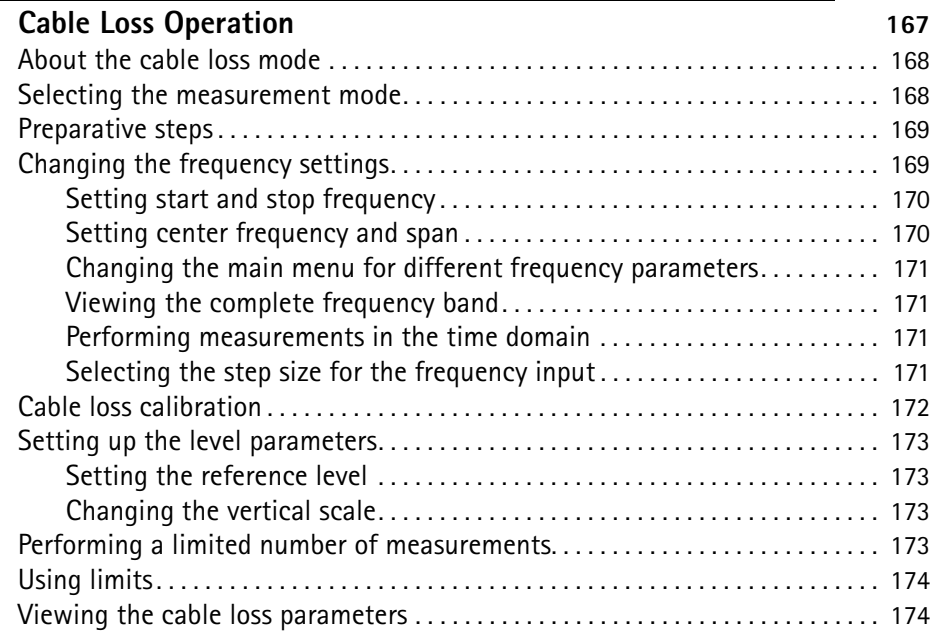

# **Chapter 12 EMF (EMI) Operation** 175

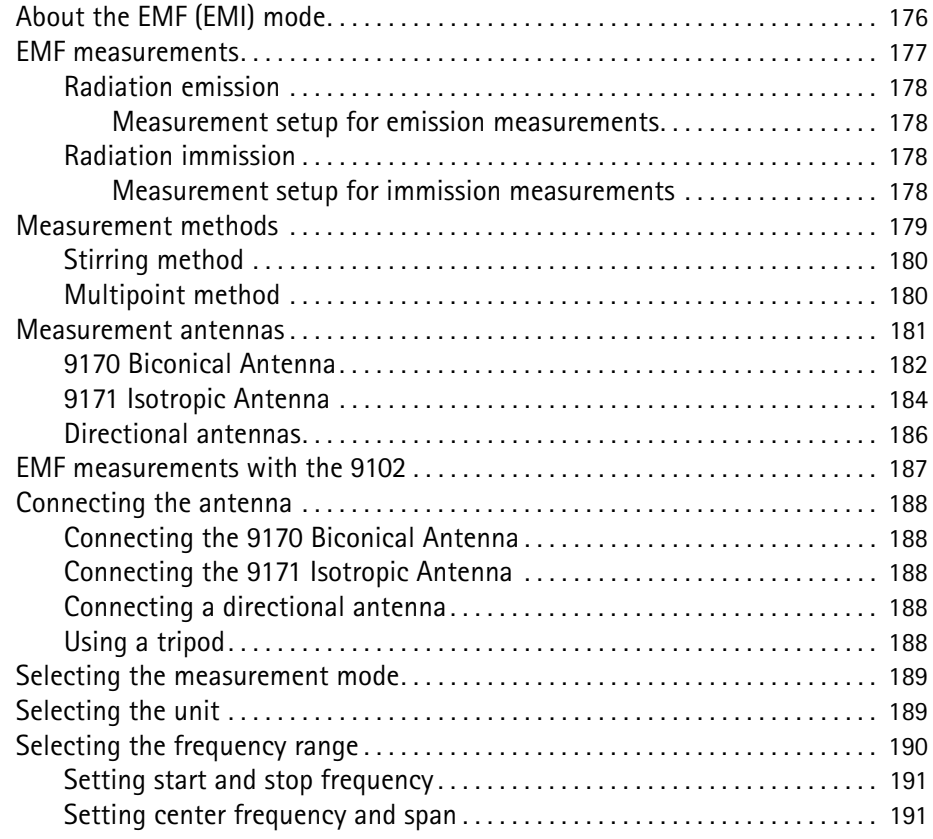

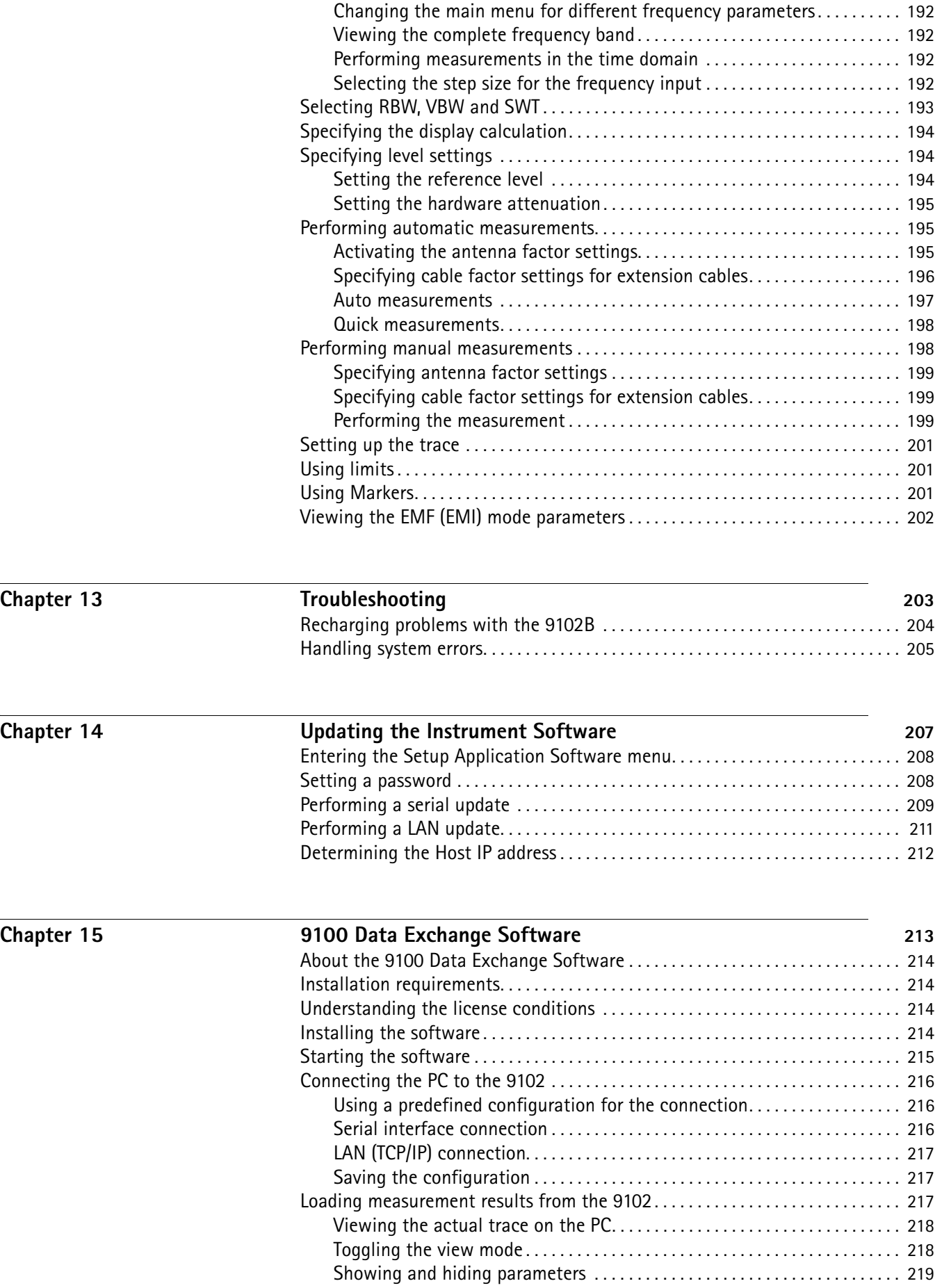

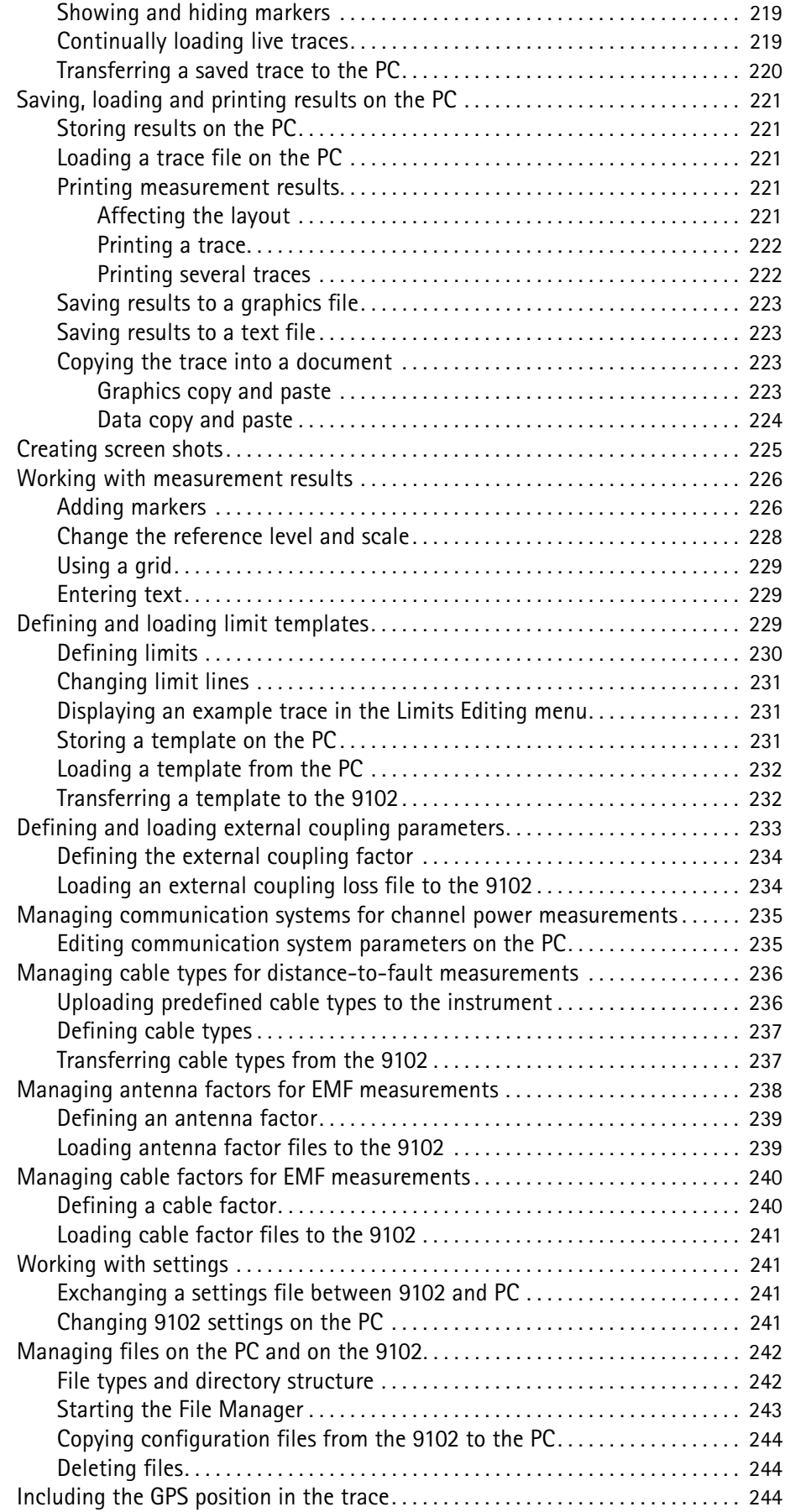

## Chapter 16

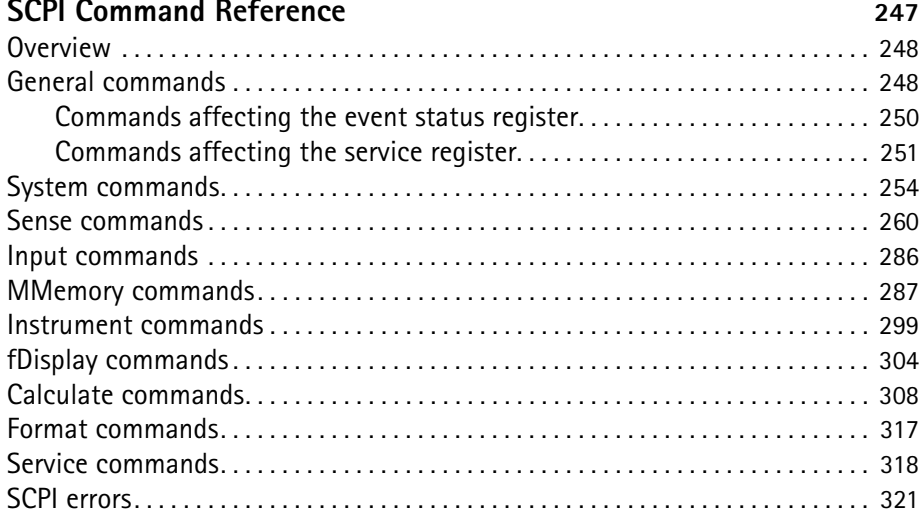

#### Chapter 17

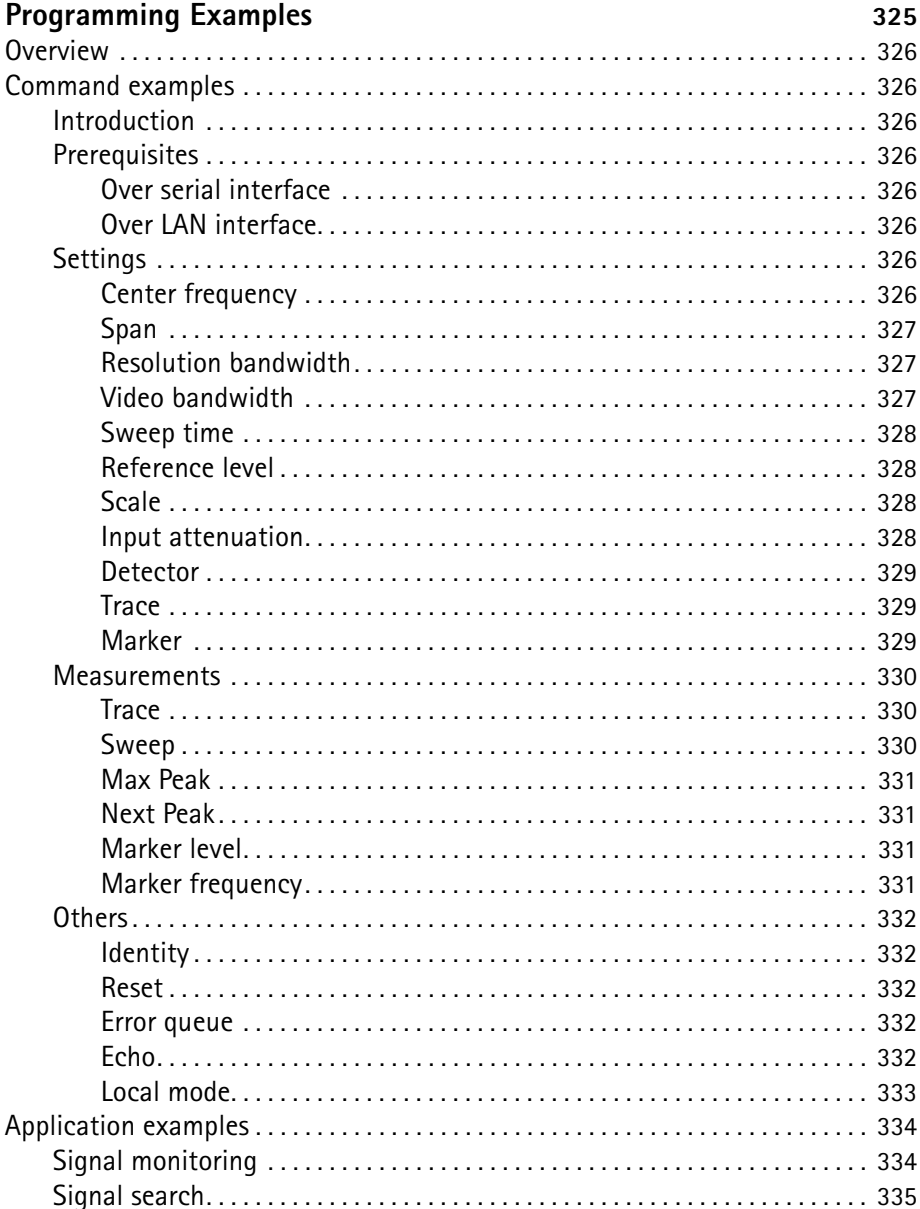

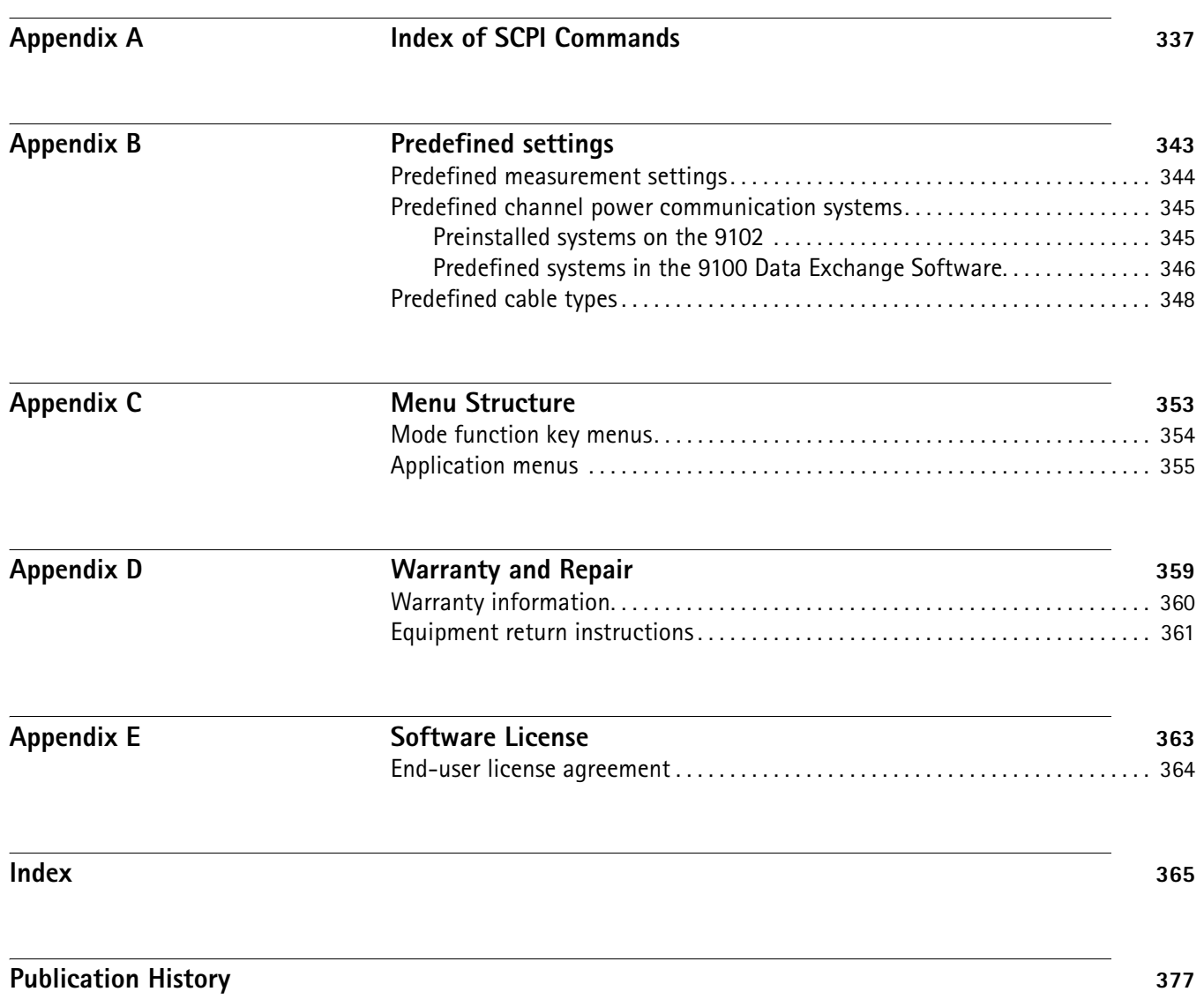

## <span id="page-16-0"></span>**About This Guide**

- ["Purpose and scope" on page xvi](#page-17-0)
- ["Assumptions" on page xvi](#page-17-1)
- ["Related information" on page xvi](#page-17-2)
- ["Technical assistance" on page xvi](#page-17-3)
- ["Conventions" on page xvii](#page-18-0)

<span id="page-17-2"></span><span id="page-17-1"></span><span id="page-17-0"></span>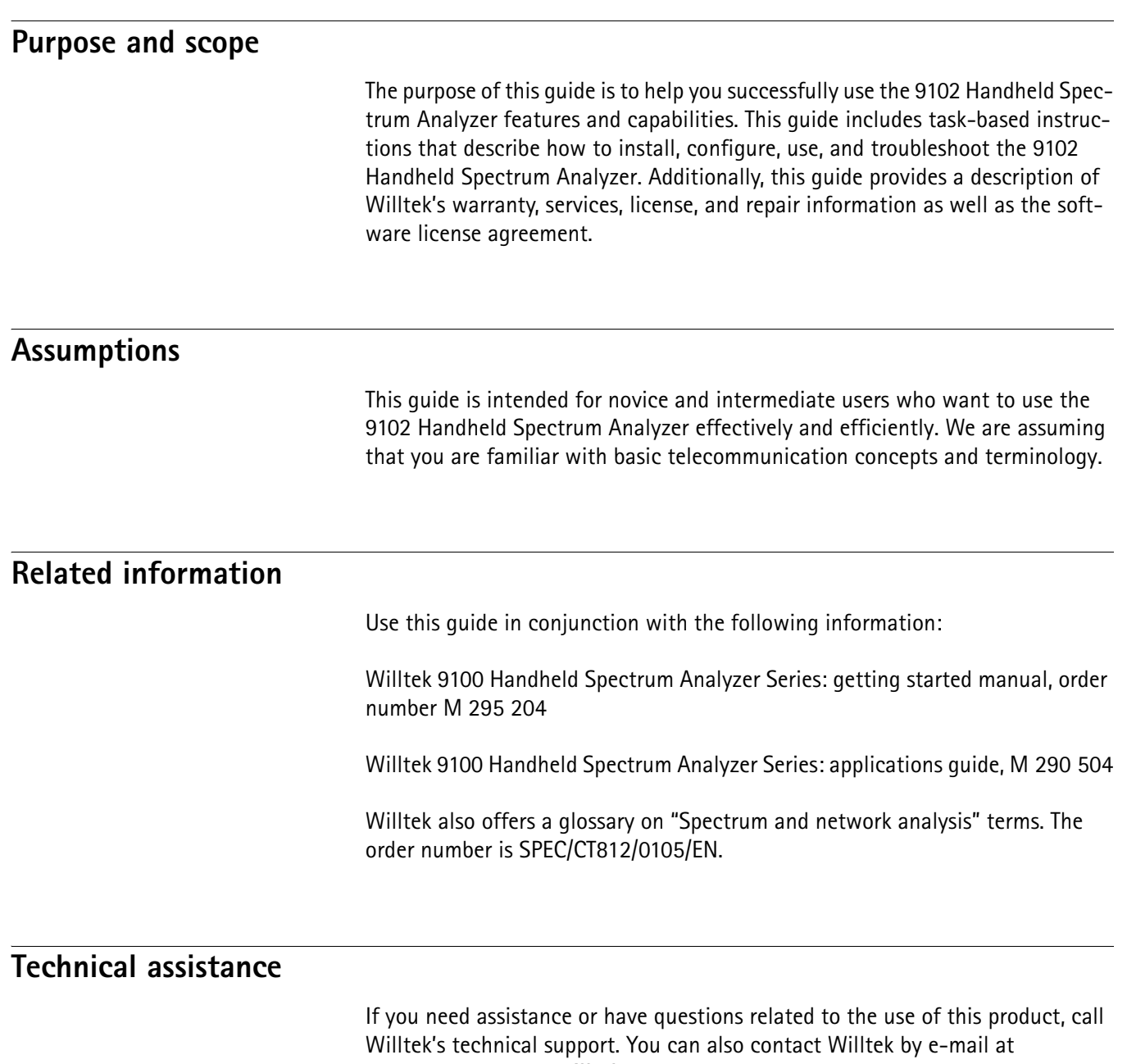

<span id="page-17-3"></span>**customer.support@willtek.com**.

#### **Table 1** Technical assistance centers

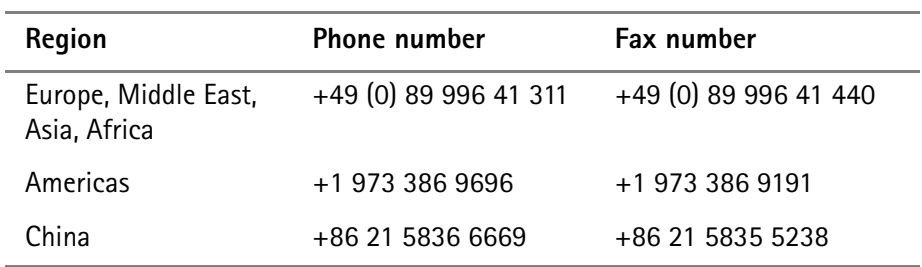

## <span id="page-18-0"></span>**Conventions**

This guide uses naming conventions and symbols, as described in the following tables.

**Table 2** Typographical conventions

| <b>Description</b>                                                                     | <b>Example</b>                            |
|----------------------------------------------------------------------------------------|-------------------------------------------|
| User interface actions appear in this<br>typeface.                                     | On the Status bar, click Start.           |
| Buttons or switches that you press<br>on a unit appear in this TYPEFACE.               | Press the ON switch.                      |
| Code and output messages appear<br>in this typeface.                                   | All results okay                          |
| Text you must type exactly as<br>shown appears in this typeface.                       | Type: a: \set.exe in the dialog<br>hox.   |
| Variables appear in this <typeface>.</typeface>                                        | Type the new <hostname>.</hostname>       |
| Book references appear in this type-<br>face.                                          | Refer to Newton's Telecom Dictio-<br>nary |
| A vertical bar $ $ means "or": only one<br>option can appear in a single com-<br>mand. | platform [a b e]                          |
| Square brackets [] indicate an<br>optional argument.                                   | login [platform name]                     |
| Slanted brackets $\lt$ > group required<br>arguments.                                  | <password></password>                     |

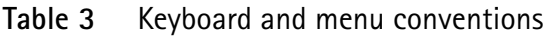

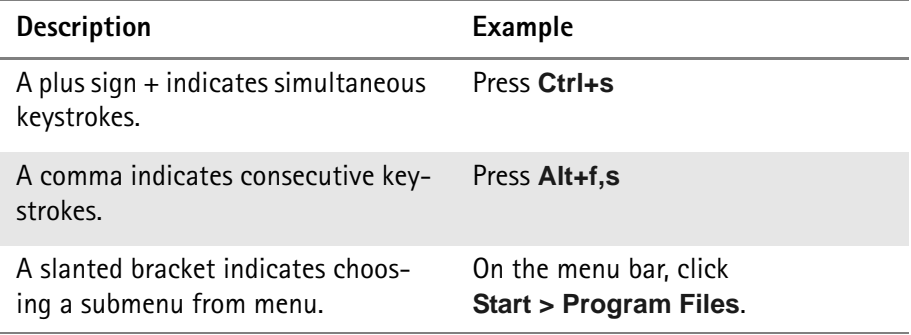

**Table 4** Symbol conventions

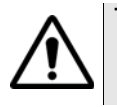

**This symbol represents a general hazard.**

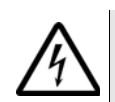

**This symbol represents a risk of electrical shock.**

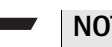

**NOTE**

This symbol represents a note indicating related information or tip.

# <span id="page-20-0"></span>**Safety Notes**

This chapter provides the safety notes for the 9102 Handheld Spectrum Analyzer.

#### <span id="page-21-0"></span>**Safety warnings**

This product is designed for indoor use. As exposure to water can damage the instrument it has to be protected against moisture when used outdoors.

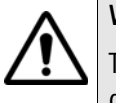

#### **WARNING**

This is a safety class A equipment in accordance with EN 61326. It may produce radio interference affecting household equipment; the user may be forced to execute appropriate measures against radiation.

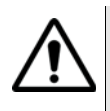

#### **WARNING**

Only use a 50 Ω N-type connector to connect to the **RF IN** port of the 9102. Use of any other connector may result in damage of the instrument.

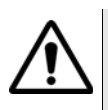

#### **WARNING**

Do not cover the ventilation slits (at the bottom left-hand corner and on the top). Covering them may result in serious damage and fire.

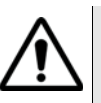

#### **WARNING**

The maximum input power level at the **RF IN** connector is 30 dBm (1 W). Higher input levels may result in serious damage of the instrument.

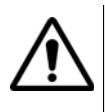

#### **WARNING**

Operate the instrument within the temperature range from 5°C (40°F) to 45°C (110°F) only. Operation outside this range will lead to invalid results.

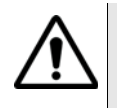

#### **Safety advice for the battery**

Do not crush. Do not heat or incinerate. Do not short-circuit. Do not dismantle. Do not immerse in any liquid, it may vent or rupture! Do not charge below 0°C (32°F) nor above 45°C (110°F).

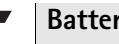

#### **Battery usage**

The battery is for use with the 9102 only. Willtek does not accept any liability for damage of the battery or other equipment if the battery is used with other electric or electronic equipment.

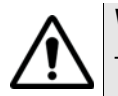

#### **WARNING**

The 9162 Insertion Power Sensor may be hot during and after operation.

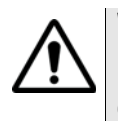

#### **WARNING**

Do not feed more than +47 dBm into the 9162 Insertion Power Sensor, the device may be destroyed otherwise.

## <span id="page-22-0"></span>**Chapter 1 Overview**

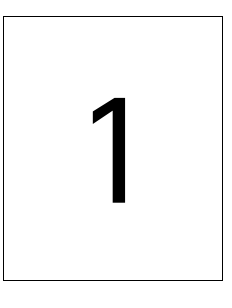

This chapter provides a general description of the 9102 Handheld Spectrum Analyzer. Topics discussed in this chapter include the following:

- ["About the 9102 Handheld Spectrum Analyzer" on page 2](#page-23-0)
- ["What's new" on page 2](#page-23-1)
- ["Features and capabilities" on page 4](#page-25-1)
- ["Options and accessories" on page 4](#page-25-2)
- ["Physical description" on page 9](#page-30-0)
- ["Maintaining your unit" on page 10](#page-31-0)

#### <span id="page-23-0"></span>**About the 9102 Handheld Spectrum Analyzer**

The 9102 is a lightweight, full-featured spectrum analyzer for many applications:

- Installation troubleshooting, repair and maintenance.
- Acceptance and installation troubleshooting of antenna and cable installations.
- Assessment and verification of electromagnetic radiation to verify against EMI.
- Production test and alignment of the output of RF modules.
- Field measurements and verification of base station emissions.
- Used to detect and locate faulty mobile phone parts and components.

Typical measurements with the 9102 Handheld Spectrum Analyzer include transmitter testing, alignment of modulators and measuring switch breakthrough. Additional options such as a tracking generator option, the 9160 VSWR/DTF Bridge and the 9130 VSWR/DTF Reflection Measurement Option expand the capabilities of the 9102 towards a scalar network analyzer. The analyzer is fully controllable via front panel or by remote control from a PC.

For base station installation or maintenance engineers the 9102 offers the full scope of common performance measurements of the BTS antenna systems: Return Loss (Reflection), Tower-Mounted Amplifier (Transmission) and Distance to Fault measurement with a standard resolution of 500 points (min. 0.05 m) in one lightweight device.

Measurement results and instrument settings can easily be transferred to a PC for presentation or post-processing. This rugged instrument is suitable for stationary and mobile usage and meets many application needs.

#### <span id="page-23-2"></span><span id="page-23-1"></span>**What's new**

**Version 5.00** New options supported:

- 9168 GPS Receiver Option
- 9162 Insertion Power Sensor
- 9151 Frequency Extension 7.5 GHz

New features in 9100 Data Exchange Software version 5.00

- Marker description with break-out line can be added to the trace
- Trace data or graphics can be copied to the clipboard and pasted into a word processor or spreadsheet application
- Printout header can be defined

<span id="page-24-0"></span>**Version 4.50** In DTF mode, the calibration cable dielectric and length can be entered.

Minor corrections.

- <span id="page-24-1"></span>**Version 4.11** Improvements:
	- Trace average function corrected.
	- Too low sweep time at 200 kHz RBW now gets an UNCAL warning.

#### <span id="page-24-2"></span>**Version 4.10** New features:

– Supports 100 Hz and 300 Hz RBW filters, 10 kHz span and 250 s sweep time in 9101B and 9102B models. Those features are not available for older instruments.

Improvements:

– SCPI remote control bugfix for marker value.

#### <span id="page-24-3"></span>**Version 4.01** New features:

- New EMF (EMI) Measurement Option. For an extensive description of the new EMF (EMI) measurement mode available with this option refer to Chapter 11 "EMF (EMI) Operation".
- New features within the 9100 Data Exchange Software supporting the new EMF (EMI) Measurement Option. For further details refer to Chapter 14 "9100 Data Exchange Software".
- New trace finder functionality. For further details refer to "Trace finder" on page 19 in [Chapter 1 "Overview"](#page-22-0).

#### <span id="page-24-4"></span>**Version 3.10** New features:

- New VSWR/DTF Reflection Measurement Option including the measurement modes reflection, distance to fault and cable loss
- Marker functionality: six markers for all measurement modes, markers can be set on trace A and trace B.
- New look and feel of the parameter windows
- Direct printing
- New Printer Config menu
- RMS Option with RMS detector
- Absolute and relative display within Transmission mode
- Trace offset by division within Transmission mode
- Trace Memory menu: functions Store Trace and Recall Trace act on both traces.
- Channel Power mode: Measure menu moved to main menu.
- Specific backlight display settings for operation on battery to save energy. Improvements:
- Full support of external device in the Mode window
- Improved frequency counter
- Improved Level StepDown functionality of MinValue
- Improved Color Scheme menu: eight input fields available for all screen components

#### <span id="page-25-0"></span>**Version 3.01** New feature:

New function in the Trace Function menu: Add  $A + B \rightarrow A$ . For a description of these functions refer to the "Setting up the trace" sections of in Chapter 3 "Spectrum Analysis Operation" and Chapter 4 "Channel Power Operation".

Improvement:

Measure menu improved. Access to Measure menu from Spectrum Analysis main menu.

#### <span id="page-25-1"></span>**Features and capabilities**

- VSWR and DTF measurements supporting antenna installation and verification (option)
- Tracking generator option enables cable measurements in the field
- Radiation measurements of base stations and broadcast stations (EMF option)
- Scalar network analysis (amplifier gain over frequency or filter characteristics) and antenna measurements
- Prequalification for EMC (electromagnetic compatibility) tests
- Displayed average noise level at –117 dBm
- Dynamic range of 70 dB

#### <span id="page-25-3"></span><span id="page-25-2"></span>**Options and accessories**

The following options and acessories are available:

| Order number | Description                                 |
|--------------|---------------------------------------------|
| M 897 261    | 9130 VSWR/DTF Reflection Measurement Option |
| M 897 274    | 9131 EMF Measurement Option                 |
| M 897 275    | 9132 RMS Detector Option                    |
| M 248 966    | 9160 VSWR/DTF Bridge                        |
| M 248 804    | 9102 Tracking Generator Upgrade             |
| M 248 811    | 9168 GPS Receiver Option                    |
| M 248 968    | Insertion Power Sensor                      |
| M 230 035    | 9151 Frequency Extension 7.5 GHz            |

**Table 5** Options for the 9102 Handheld Spectrum Analyzer

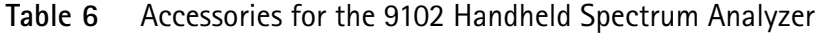

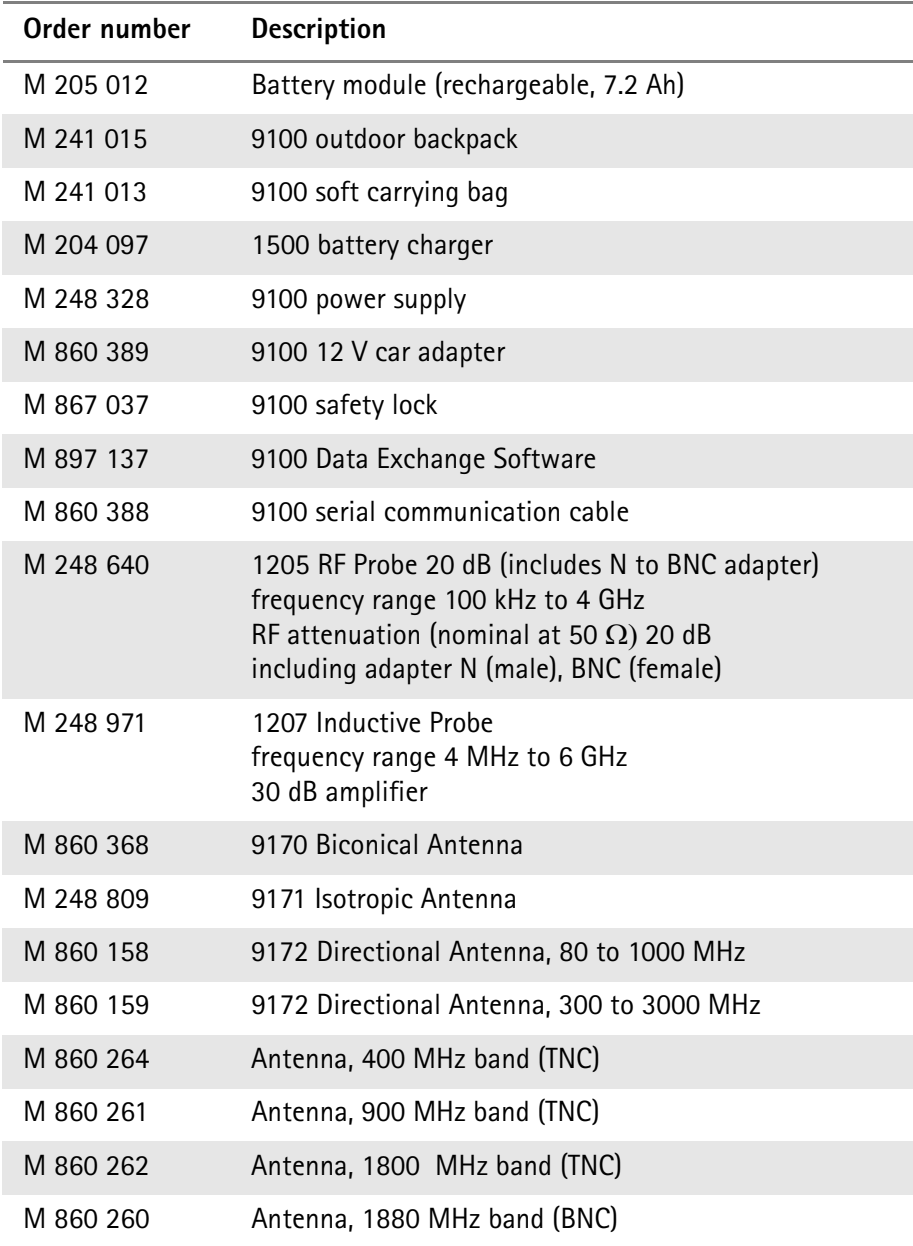

| Order number | Description                                                 |
|--------------|-------------------------------------------------------------|
| M 860 146    | Antenna, 2400 MHz band (TNC)                                |
| M 886 098    | Adapter N (male) to TNC (female)                            |
| M 886 097    | Adapter N (male) to BNC (female)                            |
| M 886 205    | Matching pad N 50 $\Omega$ to N 75 $\Omega$                 |
| M 886 204    | Matching pad N 50 $\Omega$ to F 75 $\Omega$                 |
| M 874 061    | Attenuator 18 GHz, 6 dB                                     |
| M 860 548    | Calibration set Open/Short/Load,<br>type DIN 7/16 inch male |
| M 860 549    | Calibration set Open/Short/Load,<br>type N male             |
| M 860 396    | Composite cable 10 m for 9171                               |
| M 860 256    | Antenna tripod                                              |
| M 860 395    | Bag for antenna tripod                                      |

**Table 6** Accessories for the 9102 Handheld Spectrum Analyzer

9100 battery module

1500 battery charger

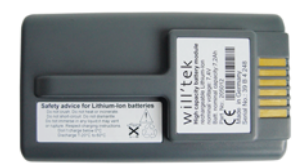

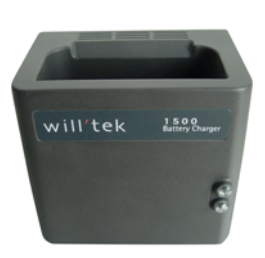

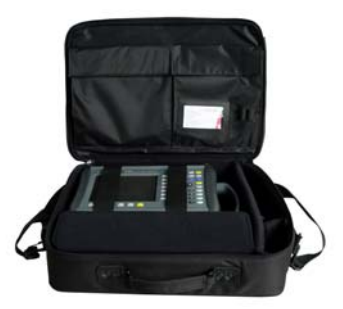

9100 soft carrying bag

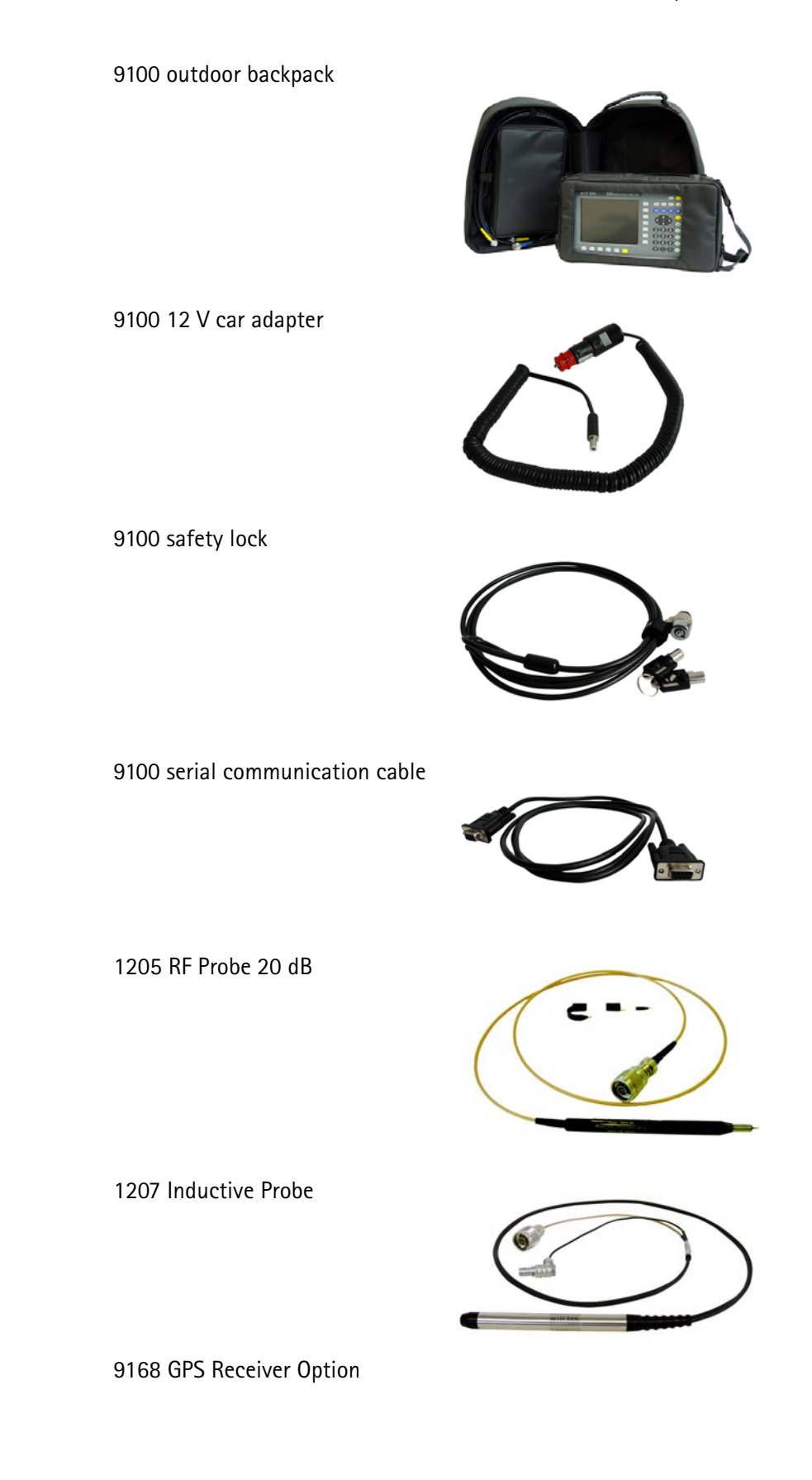

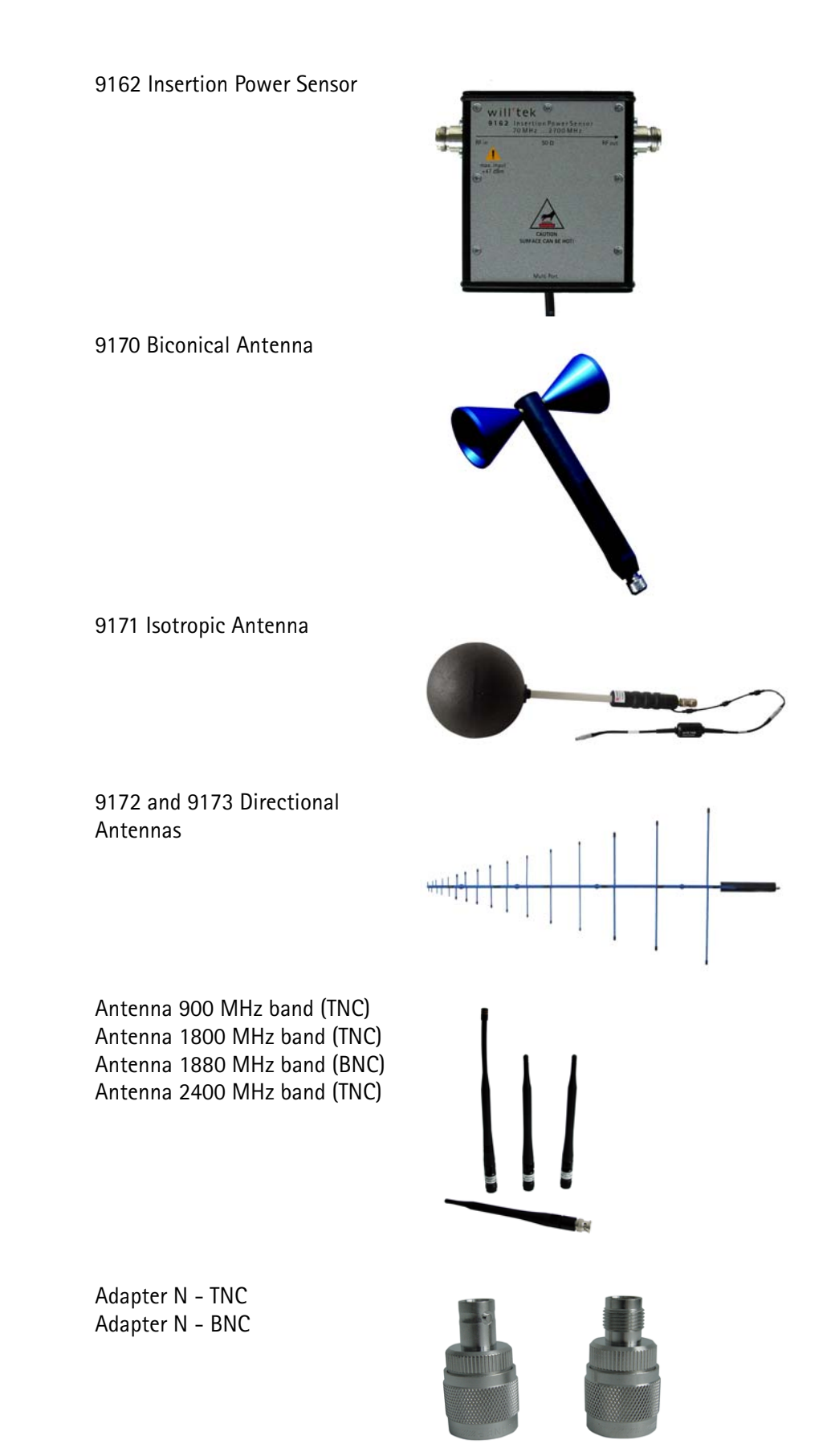

Matching pad N 50 Ohm to N 75 Ohm Matching pad N 50 Ohm to F75 Ohm

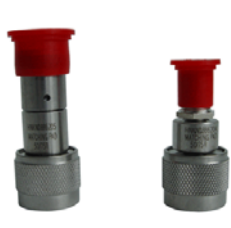

Attenuator 18 GHz, 6 dB

Calibration Set Open/Short/Load, type DIN 7/16 inch male

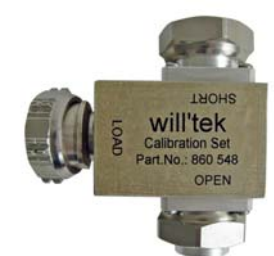

Calibration Set Open/Short/Load, type N male

#### <span id="page-30-0"></span>**Physical description**

The 9102 Handheld Spectrum Analyzer is delivered with the 9100 Data Exchange Software which can also be ordered separately.

The user-accessible parts of the 9102 can be broken down into several sections:

- Front panel with large screen, softkeys, numeric, cursor and function keys.
- Connectors accessible from the top and the left-hand side of the 9102.
- On/off switch, power supply connector and battery shelf.
- Handle which can be turned in steps to serve as a stand, allowing the 9102 to be operated at an angle.

#### <span id="page-31-0"></span>**Maintaining your unit**

Willtek seeks to permanently improve its products. Software updates are available on the Internet at www.willtek.com. For a detailed description of updating the Application Software please refer to [Chapter 14 "Updating the Instrument](#page-228-1)  [Software"](#page-228-1).

The 9102 Handheld Spectrum Analyzer is a measurement device. As with all such instruments, the 9102 should be calibrated on a regular basis to ensure accuracy. Willtek recommends calibration of the 9102 at yearly intervals.

Please take also advantage of our Frequently Asked Questions and our electronic newsletter, both available on the Internet.

Further questions regarding the 9102 Handheld Spectrum Analyzer can be directed to **customer.support@willtek.com**.

## <span id="page-32-0"></span>**General Operation**

# 2

This chapter describes the instrument's functions that are independent of the selected mode. Topics discussed in this chapter are as follows:

- ["Connecting the 9102 Handheld Spectrum Analyzer" on page 12](#page-33-0)
- ["Powering up the unit" on page 14](#page-35-2)
- ["Starting measurements" on page 15](#page-36-0)
- ["Using the front panel" on page 15](#page-36-1)
- ["Selecting the measurement mode" on page 27](#page-48-0)
- ["Working with the markers" on page 29](#page-50-0)
- ["Using limit lines" on page 32](#page-53-1)
- ["Printing" on page 36](#page-57-0)
- ["Logging the current position \(GPS-assisted\)" on page 36](#page-57-1)
- ["Controlling the 9102 from a PC" on page 38](#page-59-1)
- ["Returning from remote control to local mode" on page 38](#page-59-2)
- ["Checking general settings" on page 38](#page-59-3)
- ["Working with stored settings" on page 49](#page-70-0)
- ["Restoring factory settings for all modes" on page 50](#page-71-4)

#### <span id="page-33-0"></span>**Connecting the 9102 Handheld Spectrum Analyzer**

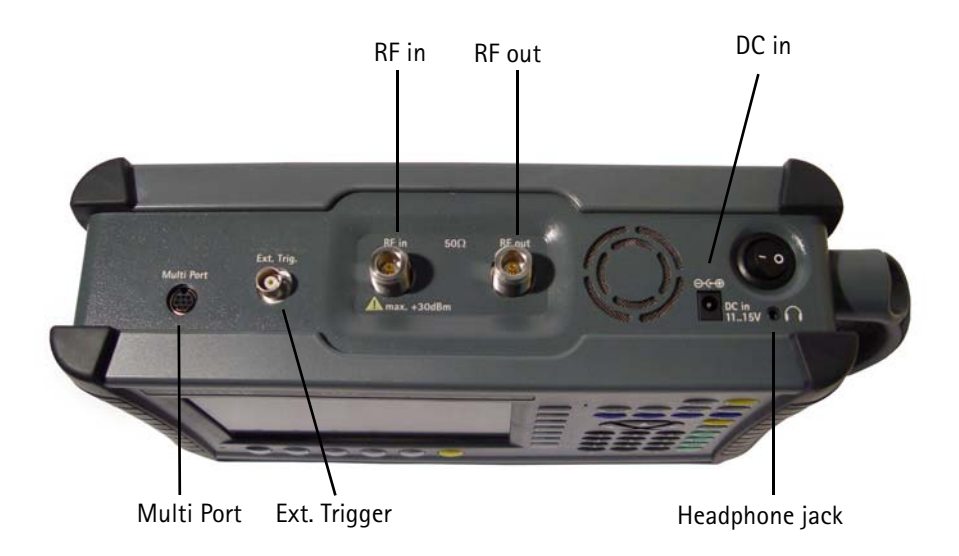

**Figure 1** 9102 connectors on the top of the instrument

<span id="page-33-1"></span>**DC IN connector** The 9102 can be operated either from the internal battery or from an external DC source such as the power supply which is delivered with the 9102. In addition, the battery is loaded when an external DC source is connected. See the specifications in your getting started manual for details of the required DC source. Here you will also find detailed information on installing and maintaining the battery.

Apply the source to the **DC IN** connector at the top of the 9102.

<span id="page-33-2"></span>**RF IN CONNECTOR** RF in is a 50  $\Omega$  N-type connector (female).

If you have a 50  $\Omega$  shielded RF cable with an N-type connector (male) to connect to the device under test, simply screw the connector tightly to the 9102.

If you have a 50  $\Omega$  shielded RF cable with a BNC connector (male), use an N to BNC adapter to connect the cable to the 9102. Willtek offers an appropriate adapter; see section ["Options and accessories" on page 4.](#page-25-3)

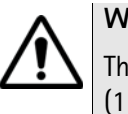

#### **WARNING**

The maximum allowable input power level at the **RF IN** connector is 30 dBm (1 W). Higher levels at this port can damage the instrument!

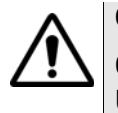

#### **CAUTION**

Only use a 50 Ω N-type connector to connect to the **RF IN** port of the 9102. Use of any other connector may result in damage of the instrument.

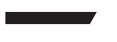

#### **Take care of proper termination**

Use of cables and sources with an impedance other than 50  $\Omega$  results in inaccurate measurements.

If you want to test a device with an impedance of 75  $\Omega$ , refer to section ["Changing the input impedance" on page 60](#page-81-2) to adapt the 9102 settings.

<span id="page-34-0"></span>**RF OUT CONNECTORAGEMENT RF OUT** is a 50  $\Omega$  N-type connector (male).

The link between the device under test and the 9102 Handheld Spectrum Analyzer may be attenuated, for example because the link is an antenna or includes a power splitter, or a long cable. The effect of the attenuation on the measurement results can be compensated by entering the attenuation value in the 9102, see section ["Compensating gains and losses" on page 59.](#page-80-4)

<span id="page-34-1"></span>**EXT. TRIG. connector** Mainly used in spectrum analysis measurements. Using this connector the unit can be provided with an external trigger signal. Here, an external device that triggers the measurement by sending an impulse can be connected.

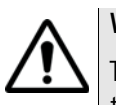

#### **WARNING**

The **EXT. TRIG.** input is designed for TTL input levels only. Higher levels at this port can damage the instrument!

- <span id="page-34-2"></span>**Multi Port** In order to provide for external adapters, amplifiers and accessories the instrument offers a multifunction connector. The Multi Port enables the instrument to trigger a measurement onto an external signal. Furthermore it can be used to read data stored in external devices (e.g. calibration data).
- <span id="page-34-3"></span>**Headphone jack** In addition to the build-in loudspeaker the instrument also offers a standard 3.5 mm headphone jack. When you connect the headphones to the instrument the loudspeaker will be disabled automatically.

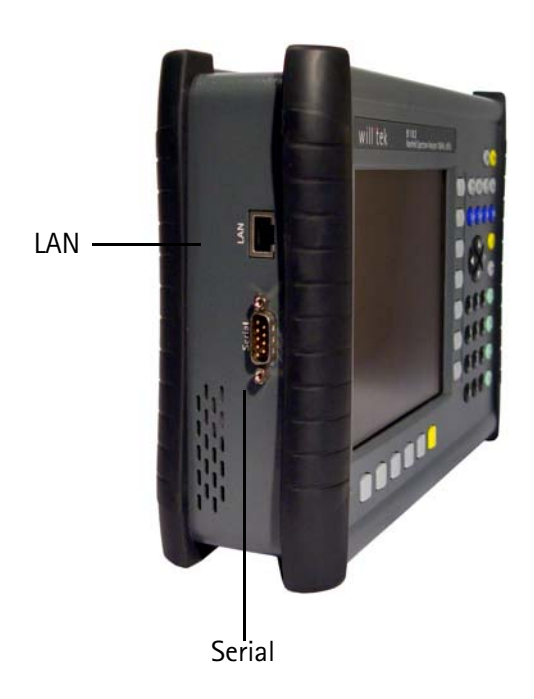

**Figure 2** 9102 connectors on the left-hand side of the instrument

<span id="page-35-0"></span>**SERIAL (RS-232) connector** This 9-pin sub-D connector on the left-hand side of the 9102 Handheld Spectrum Analyzer can be used to control the instrument remotely via serial interface (RS-232). The command set and responses are explained in section ["SCPI](#page-268-1)  [Command Reference" on page 247.](#page-268-1)

Use a null modem (PC to PC) cable to connect the 9102 to a controlling PC.

<span id="page-35-1"></span>**LAN connector** The 9102 can also be controlled via local area network (LAN) using a TCP/IP connection. The LAN connector is located on the left side of the instrument. The IP address can be set up in the System Configuration menu or via RS-232. The 9102 can be operated in networks operating at 100 Mbps, but is capable of transmitting and receiving at 10 Mbps only.

> The command set to control the 9102 and the responses from the 9102 are explained in section ["SCPI Command Reference" on page 247](#page-268-1).

Connect the 9102 to the LAN with a standard LAN cable with RJ-45 connectors.

#### <span id="page-35-2"></span>**Powering up the unit**

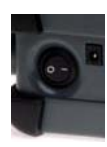

The 9102 is switched on and off using the power switch located at the top of the instrument. It takes about 55 seconds for the 9102 to load and start its software.
# **Starting measurements**

The 9102 starts measuring and displaying results automatically after powering the instrument. It starts in the measurement mode last active.

# <span id="page-36-0"></span>**Using the front panel**

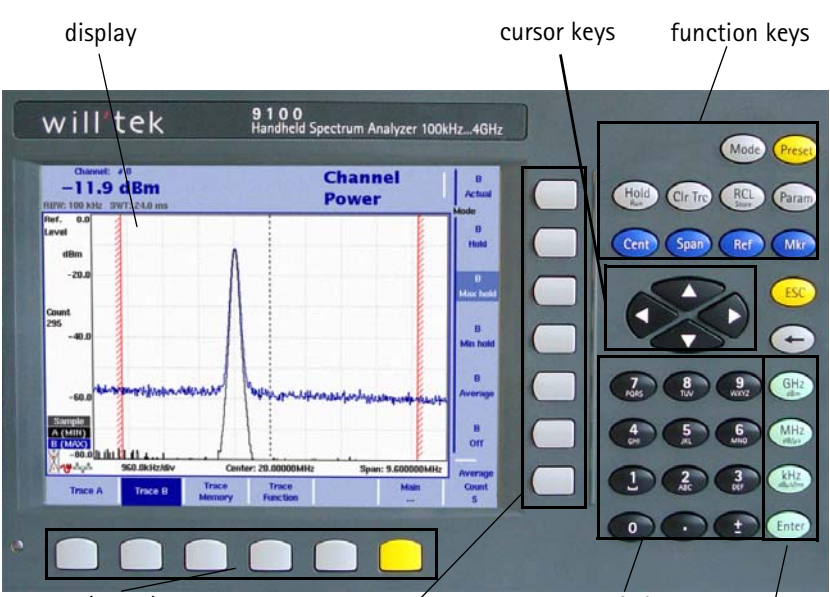

**Overview** The front panel is divided into different sections as follows:

horizontal (menu) softkeys vertical (function) softkeys numeric keys enter keys

**Figure 3** Front panel elements

**Battery status LED** This LED has different states:

- The LED lights green when the 9102 is being operated from its battery and no external power is supplied.
- The LED lights yellow when the battery is connected to an external power supply and being loaded.
- The LED is off when the loading procedure is completed, the battery is fully loaded or when there is no battery in the 9100's battery compartment.
- When the LED is flashing yellow quickly and permanently, there is a problem with the battery or the charger. Please report this problem to a Willtek service center.

#### **NOTE**

Signal level measurement results may be impaired when the battery is low, that means when the battery has less than 10% of its nominal capacity. See [Table 7 on page 17](#page-38-0) for an indication when the battery is low. For a detailed description on installing and charging the battery please refer to your getting started manual.

**Display** The 6.5 inch display is divided into the following sections (see [Figure 4\)](#page-37-0):

- Results area
- Marker field
- Input field
- Softkey descriptions

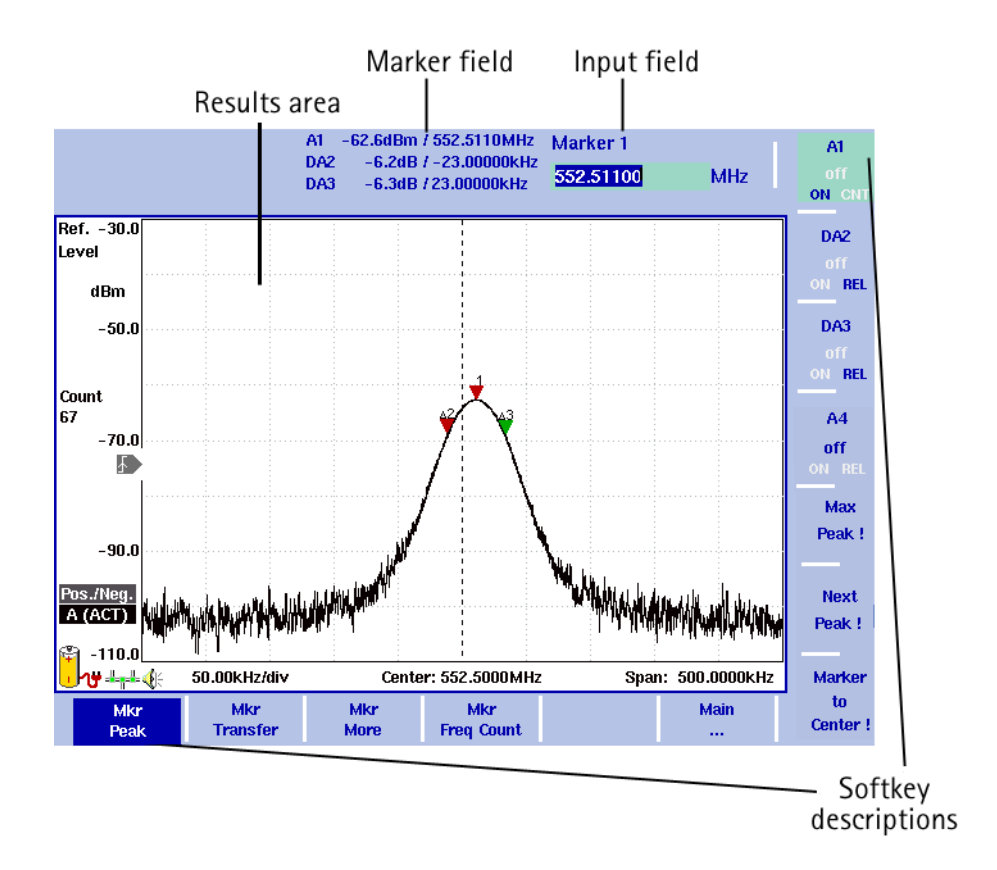

<span id="page-37-0"></span>**Figure 4** Display sections

#### **Results area Results area (graph)**

The results area utilizes most of the screen and provides you with the measurement results. A grid of ten vertical and eight horizontal rows eases readability of results from the axes. There may be one or two graphs, depending on the number of traces selected.

#### **Horizontal axis**

The horizontal axis is the frequency axis for the spectral components. The zero span mode is an exception, as the horizontal axis is the time axis in this case. Another exception is the Distance to Fault mode, as in this mode this axis displays the distance in metres or feet depending on the unit you select. The values of the frequencies at both ends of the scale are indicated (start and stop frequencies).

#### **Vertical axis**

The vertical axis reflects the RF power. Depending on your choice of the level unit, the RF power is indicated in dBm, dBV, dBmV, or dBμV. The top end of the power scale is called the reference level.

#### **Symbols (icons)**

Apart from the results graph itself, several icons are available to indicate the status of the 9102 as follows:

<span id="page-38-0"></span>**Table 7** Icons on the display

| Symbol                        | Meaning                                                                                                    |
|-------------------------------|----------------------------------------------------------------------------------------------------|
|                               | The 9102 is taking its operating current from the battery. The<br>colored area marks how much of the capacity is still available.<br>For 30% or more, the area is indicated in yellow; from 10% to<br>30%, the area is shown in red, and in white for less than 10%.<br>The 9102 sounds a double beep when the capacity goes below<br>30% of its nominal value and two double beeps below 10%. |
|                               | The 9102 is connected to an external DC supply.                                                                                                    |
| <mark>ှုံ ၂-မှ</mark><br>ကျွံ | The 9102 cannot determine the battery charge although the<br>battery can still be used and recharged.<br>Please contact Willtek service to have your battery checked.                                                                                                    |
| Ĩ                             | The 9102 cannot determine the battery charge; typically<br>appears during the last third of operating time of battery<br>operation. Please contact Willtek service to have your battery<br>checked.                                                                                                    |
|                               | The battery is not installed and the 9102 is operated from the<br>external power supply.                                                                                                    |
| ⊛∧⊶<br>∜                      | The 9102 is connected to a local area network (LAN).                                                                                                    |
| ₿                             | A video trigger has been set at the power level indicated. The<br>icon also displays the slope of the trigger.                                                                                                    |
| €                             | Demodulation is switched on so that the 9102 emits the<br>demodulated signal at the loudspeaker.                                                                                                    |

#### **Other screen elements**

The bar to the left of the vertical axis carries some or all of the elements shown below:

| <b>Text</b>                                                                                                    | Meaning                                                                                                    |
|----------------------------------------------------------------------------------------------------|----------------------------------------------------------------------------------------------------|
| Ref. Level                                                                                                    | Indicates the top-most level on the vertical (power) axis. Can<br>be modified with the REF function key.                                                                                                    |
| dBm<br>dBµV<br>dBmV<br>dBV<br>V<br>mV<br>μV<br>mW<br>μW<br>dBµV/m<br>dBmV/m<br>dBV/m<br>V/m<br>mW/m <sup>2</sup> | Shows the unit in which power, is displayed. Can be changed<br>in the Level > Units menu. Units can be switched between<br>logarithmic and linear by pressing the Units softkey.<br>Logarithmic units are: dBm, dBµV, dBmV, dBV, dBµV/m,<br>dBmV/m, dBVm.<br>Linear units are: V, mV, $\mu$ V, mW $\mu$ W, V/m, mW/m <sup>2</sup> .                                     |
| <b>HOLD</b>                                                                                                    | Indicates when measurements have been halted with a press<br>of the <b>HOLD/RUN</b> function key.                                                                                                    |
| Count                                                                                                    | The number following shows the progress of the measure-<br>ments, that means it indicates how many measurements with<br>the present configuration have already been taken. The<br>counter continues while the trace hold mode is enabled. It is<br>reset whenever a parameter affecting the measurements is<br>changed, that means frequencies, filters or attenuation. |
| Ext. Dev.                                                                                                    | Indicates that the external device compensation is turned on,<br>that means the attenuation of any coupling device is taken<br>into account. The external device compensation can be set up<br>as shown in section "Compensating gains and losses" on<br>page 59.                                                                                                    |
| <b>UNCAL</b>                                                                                                    | When displayed, the filter and sweep time setting do not per-<br>mit proper measurements.                                                                                                    |
| Pos./Neg.<br>Pos. Peak<br>Neg. Peak<br>Sample<br><b>RMS</b>                                                      | Shows the current detector setting. The detector can be<br>changed as explained in section "Selecting the detection<br>method" on page 68. The RMS detector is available if the<br>9132 RMS Detector Option is installed and activated on your<br>9102.                                                                                                    |
| $A/B$ (ACT)<br>$A/B$ (HLD)<br>$A/B$ (MAX)<br>$A/B$ (MIN)<br>$A/B$ (AVG)                                          | Shows the currently selected trace mode for the respective<br>trace. The background color of the text coincides with the<br>color of the graph. For more information on trace modes, see<br>section "Selecting the trace mode" on page 64.                                                                                                    |

**Table 8** Texts on the left-hand side

#### **Trace finder**

# Trace  $\prod$

If more than 90 percent of a results trace is not shown onscreen because it is above or below screen boundaries, a trace finder icon consisting of an up or down arrow and the word "Trace" shows where the trace can be found. The trace finder icon is positioned in the middle of the results display. By modifying the reference level accordingly you can bring the trace back into view.

#### **Marker field**

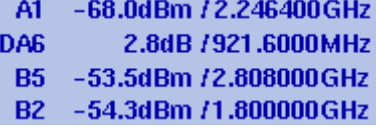

If any of the markers is active, the marker field is displayed, showing the measurement values at the marker positions. Up to four markers are displayed with their level and frequency values. If you use four markers and activate a fifth (up to six markers are available) one marker value will be hidden and the new one will be displayed instead. By pressing the relevant marker softkey you can display the hidden marker value again. A marker can be switched from absolute to relative values. The values are then shown relative to those of marker 1 (e.g. A1).

#### **Input field**

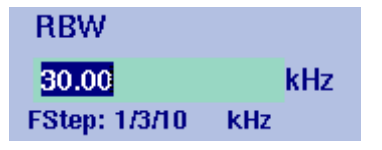

The input field allows you to enter a number or a text, depending on the selected function. The meaning of the input value is expressed by the header line. Some input fields have an additional explanation of the step size beneath. The step size applies when the value is changed using the up/down cursor keys instead of the numeric keys.

#### **Softkey descriptions**

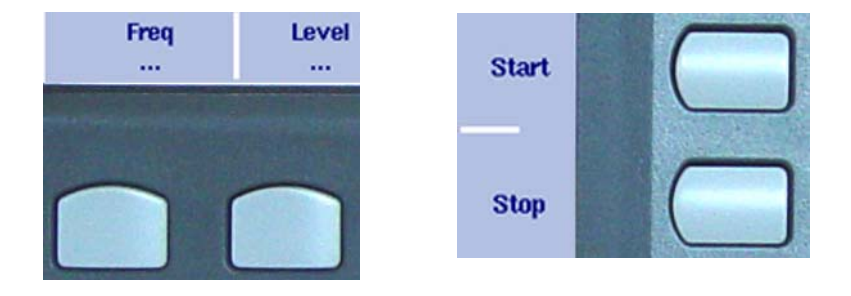

The softkey descriptions indicate the assignment of a function to a softkey. They are aligned to the lower side with the horizontal softkeys and to the right-hand side with the vertical softkeys. See ["Softkeys" on page 23](#page-44-0) for more information. **Keypad** The front panel carries a large number of keys, giving you direct access to functions and menus and allowing you to enter test parameters such as the center frequency. The keypad is divided into the following sections:

#### **Function keys**

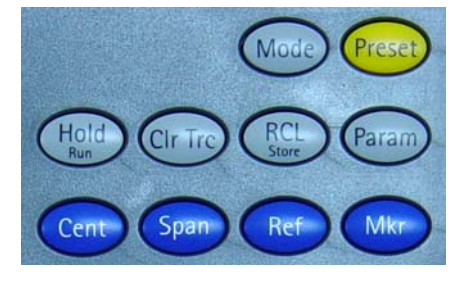

The function keys have specific functions which do not change. Therefore they are sometimes also referred to as "hardkeys" in contrast to the softkeys, whose functions change with the description given on the screen.

The function keys are:

#### **Table 9** Function keys

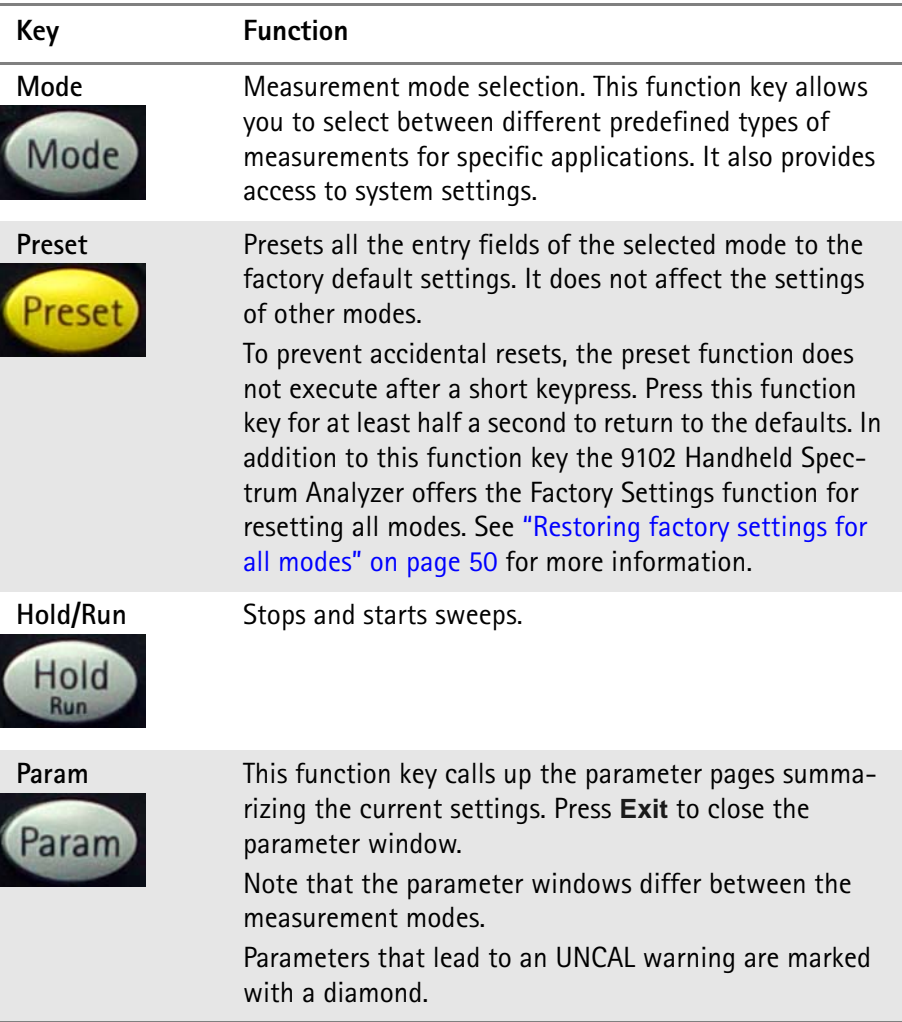

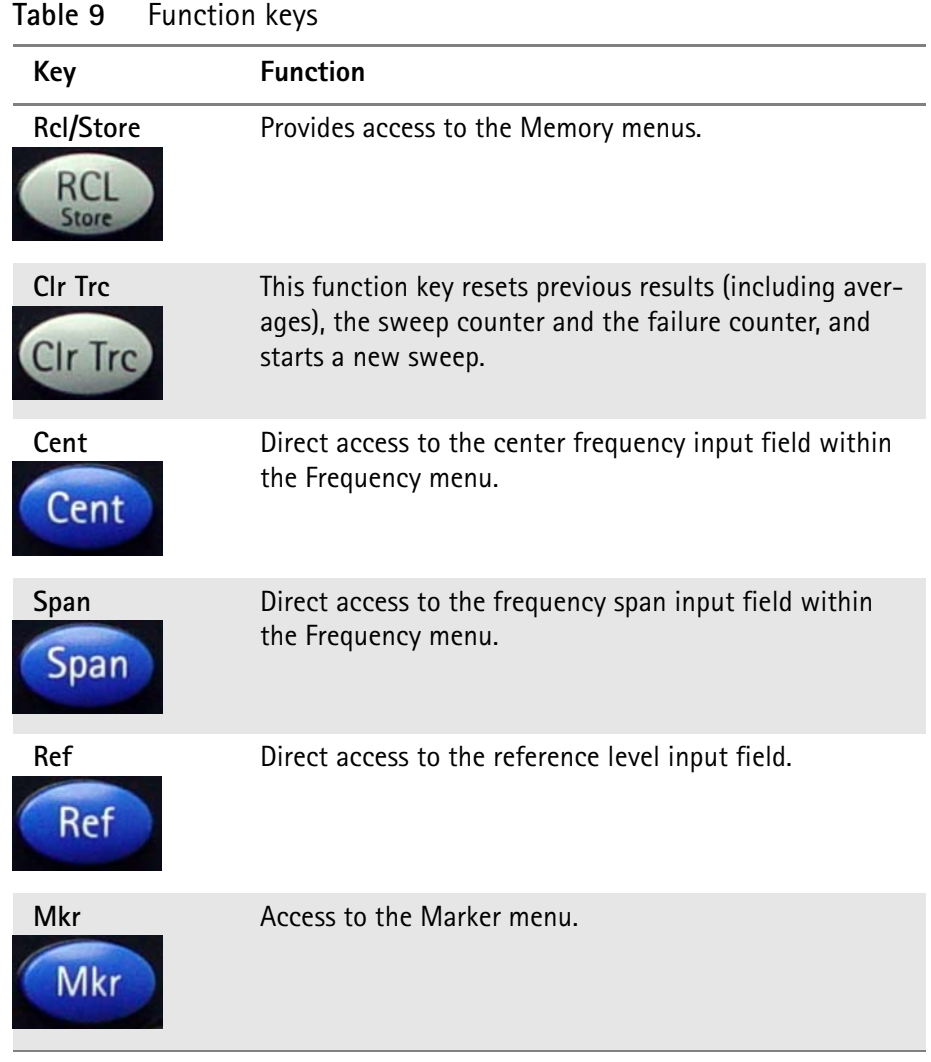

#### **Cursor keys**

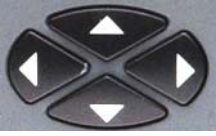

In an input field, the up and down cursor keys are used to increase or decrease the current value. The left and right cursor keys move the cursor position by one digit.

If a marker field is active, the up and down cursors move the marker by half a division up or down, respectively. The left and right cursor keys move the marker pixelwise.

#### **Immediate reaction**

Any change of an input parameter with the cursor keys has immediate effect. With the straight feedback on the screen, you can easily adjust parameters to the optimum values with a trial-and-error approach.

#### **Numeric keys**

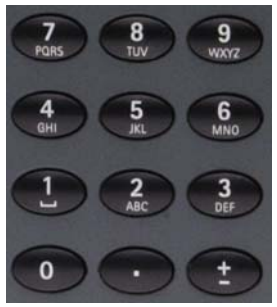

The numeric keys allow you to enter a value in a way similar to a pocket calculator. On some input fields, you can enter text instead, as on a mobile phone.

#### **Invalid entries**

If you enter an invalid number or string, the 9102 beeps and corrects the entry to the closest valid value.

The **±** key offers an additional feature. After connecting a PCL printer to the 9102 you can print screens directly by pressing this key. For details on configuring printers and printing refer to ["Configuring a printer" on page 47](#page-68-0) and ["Printing"](#page-57-0)  [on page 36.](#page-57-0)

**Enter keys** Any input of numerical or alphanumerical entries must be closed or can be affected by one of the enter keys. The meaning of the individual enter keys is as follows:

#### **Table 10** Enter keys

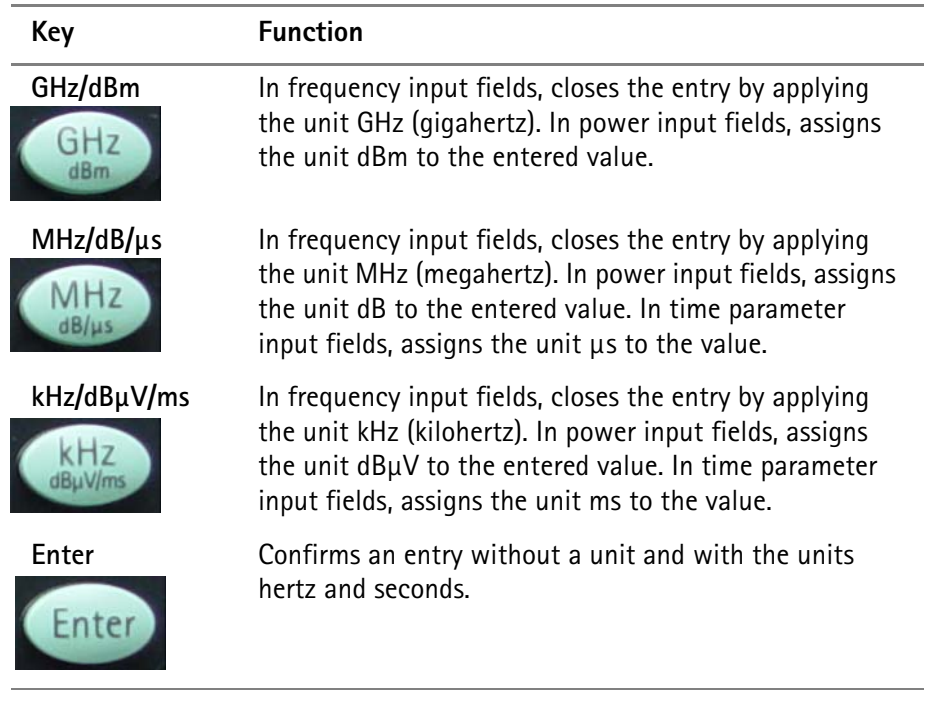

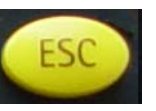

**Escape key** If pressed while an input field is open, the **ESCAPE** key closes this input field without changing the previous value.

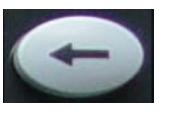

**Backspace key** Deletes the last entered alphanumerical (backspace).

When an input field is entered, all digits are marked. By pressing the backspace key, the entire entry is deleted.

<span id="page-44-0"></span>**Softkeys** The functions of the softkeys change with the description on the screen given next to the respective key.

#### **Horizontal (menu) softkeys**

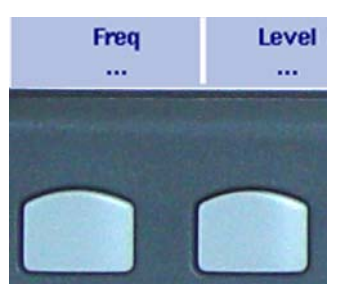

The horizontal softkeys provide access to the various menus. The name of the active menu is highlighted; the functions of a menu are offered on the vertical softkeys. Submenus are indicated with three dots ("..."); the menu softkey without the dots leads you one level up in the menu hierarchy.

#### **Vertical (function) softkeys**

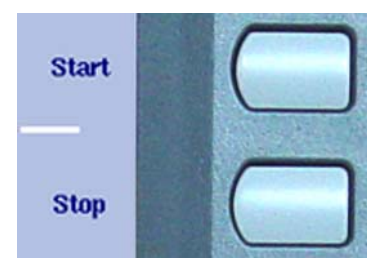

The vertical softkeys allow you to change the settings of the 9102.

The vertical softkeys in the 9102 carry out one of the following functions:

– Normal settings – by pushing the softkey, an entry field appears on the top of the display, allowing you to enter numerical or alphanumerical data. The data become valid after pushing one of the enter keys. Some of the softkeys for normal settings also describe the currently set value. Example: The Channel softkey in channel power mode.

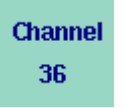

– Combined entry and selection – this type of softkey allows you to change a value and also to change a related setting, for example changing between automatic and manual parameter setting. The first push on the softkey opens the entry field like the normal settings softkey. Pushing it several times results in the 9102 toggling between the available options. The option currently selected is indicated in blue while the inactive options are shown in white.

Example: The RBW softkey.

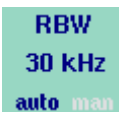

– Execution – by pushing the softkey, the function described is performed. An execution softkey is indicated by an exclamation mark. Example: Max Peak softkey in the Marker menu.

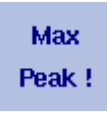

– Selection – several selection softkeys allow you to choose between different options. The selection softkeys for one function are indicated by a vertical bar connecting the softkeys, and a text describing the function. The option currently active is highlighted, i.e. indicated by inverted colors. Example: The TrigMode softkeys in the Sweep menu.

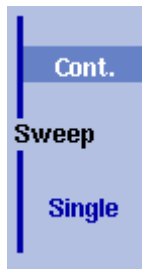

<span id="page-45-0"></span>**Entering numbers and text** Whenever an input field is open, it expects you to enter either numbers or characters (where characters may also include numerical digits). You will notice immediately what the 9102 expects as the numeric keys have the appropriate function.

#### **Filling in a numerical input field**

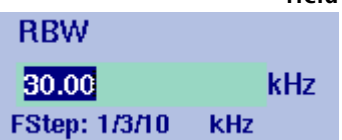

When the 9102 software expects a numerical entry, pressing a numeric key results in the appropriate digit to appear in the input field. The 9102 may or may not allow you to enter a decimal number or a signed value, so the keys for the decimal point and for changing the sign of the number are either active or not. When all digits, the sign and the decimal point have been entered as required, one of the enter keys must be pressed. Numbers often carry a unit with them; the enter keys provide the appropriate units.

#### **Acoustical reaction on inputs**

After entering a new parameter value, one of two acoustical alarms may appear:

- Short beep (hint): The parameter is out of limits, or the input affects an associated parameter; the respective parameter has been corrected by the 9102 Handheld Spectrum Analyzer. Example 1: An invalid stop frequency of 8 GHz has been entered, resulting in a short beep and the maximum stop frequency being set. Example 2: The start frequency is set to 2 GHz, the stop frequency is set to 4 GHz and the user enters a new span of 3 GHz. For units without the frequency extension, this results in the start frequency being changed to 1 GHz and a short beep to sound because the new span would result in a stop frequency beyond the maximum of 4 GHz.
- Long beep (error): A parameter is set to an invalid value and the 9102 Handheld Spectrum Analyzer resumes the old value, sounding an error beep. Example: After entering a new (invalid) attenuation value of 60 dB, the 9102 Handheld Spectrum Analyzer sounds a long beep and sets the attenuation back to the previous value.

<span id="page-46-0"></span>**Filling in a text input field** Some input fields can be filled with alphanumerical text instead. The numeric keys can then be used to enter characters. The keys may have several letters or numbers assigned. The assignment of the keys in this case is as follows:

| Key            | Assignment    |
|----------------|---------------|
| 0              | 0             |
| 1              | 1             |
| 2              | A, B, C, 2    |
| 3              | D, E, F, 3    |
| $\overline{4}$ | G, H, I, 4    |
| 5              | J, K, L, 5    |
| 6              | M, N, O, 6    |
| 7              | P, Q, R, S, 7 |
| 8              | T, U, V, 8    |
| 9              | W, X, Y, Z, 9 |
|                | not assigned  |
| 土              | not assigned  |

**Table 11** Keys for alphanumerical text entry

To enter a character, push the key rapidly and repeatedly until the desired character appears in the input field.

# **Store Settings** RT1HN87

**Changing the input** Once an input field is open, you can move the cursor with the **LEFT/RIGHT** cursor keys to place it within the number or text. Additional digits or characters can be entered, or you can delete the digit or character in front of the cursor using the **BACKSPACE** key.

# **Selecting the measurement mode**

The 9102 provides different measurement modes:

- The spectrum analysis mode is most versatile. It provides most of the options included in all other modes. For more information on this mode, refer to [page 53.](#page-74-0)
- The channel power mode allows you to measure the radiated power within a certain frequency band. Read more about the channel power mode on [page 77.](#page-98-0)
- The transmission mode, which is available in the (VSWR/)Tracking ... submenu accessible from the Mode menu, allows you to determine the frequency characteristics of active and passive devices. Read more about this mode on [page 111.](#page-132-0)
- The signal generator mode, which is also available in the (VSWR/)Tracking ... submenu, can be used to generate a signal for stimulating an electronic circuit. Read more about this mode on [page 105](#page-126-0).

If the 9130 VSWR/DTF Reflection Measurement Option is installed and activated on your 9102, three additional modes are available in the VSWR/Tracking ... submenu. If the option is not installed, this submenu has the menu name Tracking ... and the additional modes are not available. For details on the 9130 VSWR/DTF Reflection Measurement Option please refer to [Chapter 8](#page-154-0): ["The 9130](#page-154-0)  [VSWR/DTF Reflection Measurement Option"](#page-154-0). For details on checking installed options and installing new ones refer to ["Checking installed options" on page 40](#page-61-0) and ["Installing a new option" on page 41.](#page-61-1)

All three modes can be selected in the VSWR/Tracking ... submenu accessible from the Mode menu:

- The reflection mode provides high-precision measurements of the reflection of antenna systems via vector measurements on the reflected wave. Read more about this mode on [page 139](#page-160-0).
- The distance to fault mode offers a detailed analysis of antenna feeder cables in order to identify causes for faults like weak connectors, cable kinks etc. Read more about this mode on [page 157.](#page-178-0)
- The cable loss mode allows you to determine the average cable loss. Read more about this mode on [page 167](#page-188-0).

If the 9131 EMF Measurement Option is installed and activated on your 9102, an additional measurement mode is available for selection:

The EMF (EMI) mode allows you to measure radiation from transmitters, e.g. base stations and broadcast stations, easily and efficently. In this mode the 9102 measures the electromagnetic field over a user-definable frequency range and displays field strength or power density. Read more about this mode on [page 175.](#page-196-0)

In addition, the Mode menu provides access to the system settings, e.g. the I/O configuration, and to version information. See section ["Checking general](#page-59-0)  [settings" on page 38](#page-59-0) for more details.

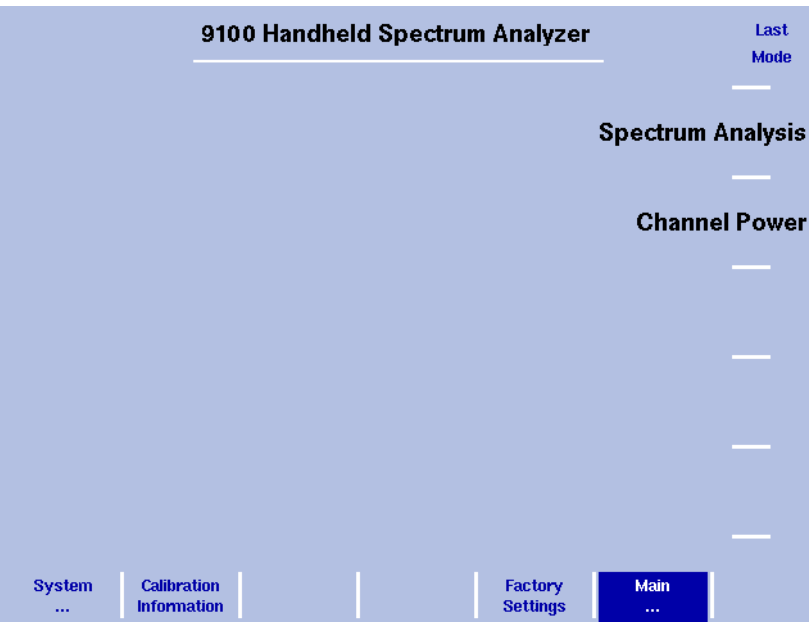

**Figure 5** Selecting a measurement mode

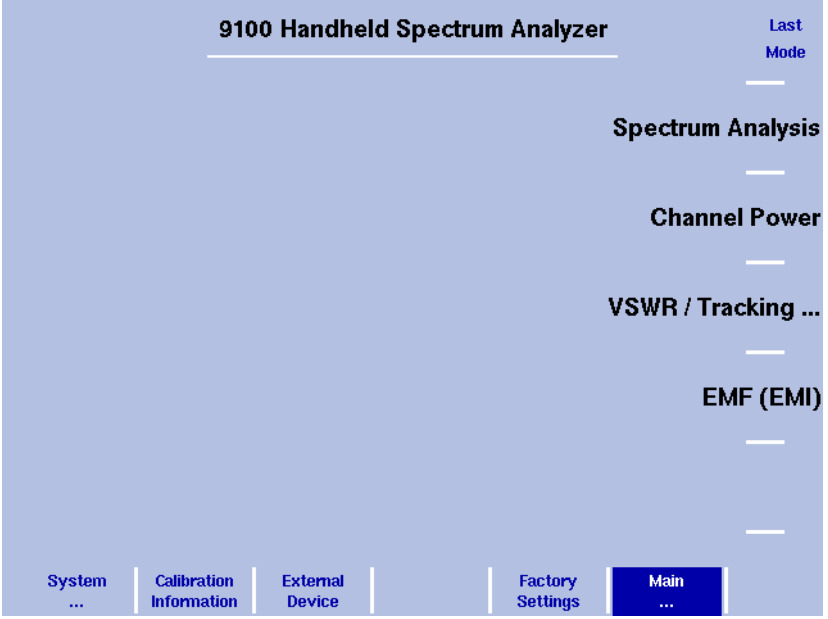

<span id="page-49-0"></span>**Figure 6** Selecting a measurement mode

To select the measurement mode, proceed as follows:

- **1** Push the **MODE** function key. The Mode menu appears (see [Figure 6](#page-49-0)).
- **2** Select a new mode or return to the mode last active by pressing the respective softkey. To select the modes signal generator, transmission, reflection, distance to fault and cable loss select the **(VSWR/)Tracking...** softkey

followed by the relevant mode softkey.

#### **NOTE**

The modes reflection, distance to fault and cable loss are available if the 9130 VSWR/DTF Reflection Measurement Option is installed and activated on your 9102. The EMF (EMI) mode is available, if the 9131 EMF Measurement Option is installed and activated. For details on checking installed options and installing new ones refer to ["Checking installed options" on page 40](#page-61-0) and ["Installing a new option" on page 41](#page-61-1).

The main menu of the selected mode appears. If you select a new mode, all parameters are set to the values which were used when the mode was last active. If, however, you resume the last active mode, measurements are continued.

### **Working with the markers**

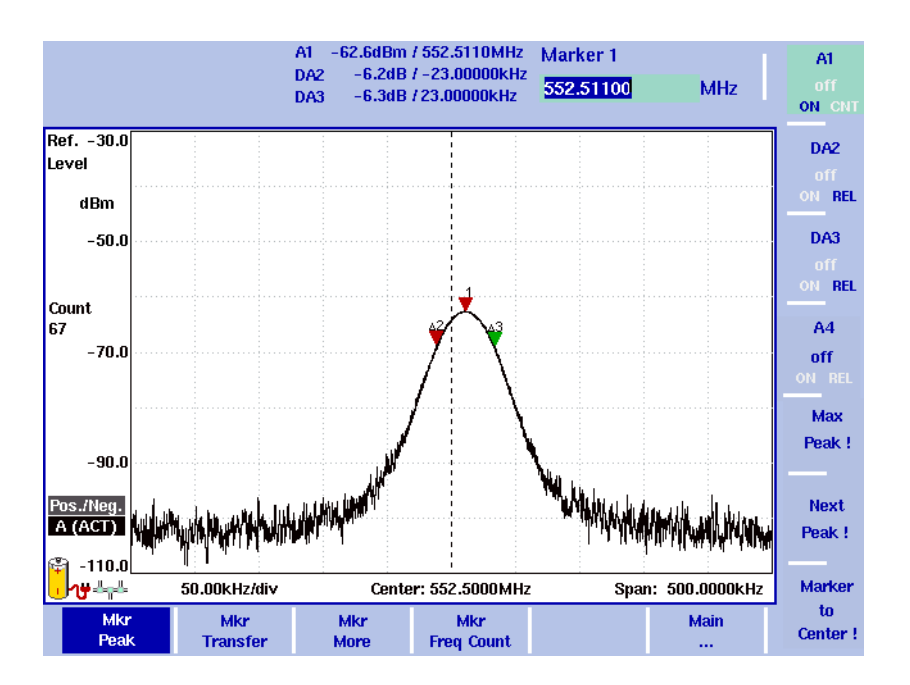

**Figure 7** Example of markers

The 9102 includes powerful and easy-to-use marker functions. Up to six markers can be used; up to five of them can be delta markers. Markers are easy to place and you can easily affect the center frequency and the reference level upon a keypress. If you use two traces you can also use markers on trace A and trace B. The markers are named accordingly (e.g. A1, B1). Delta markers are identified by D (e.g. DA1).

It is important to note that if you place the cursor on a signal peak and then reduce the span, the marker position may be offset a little from the peak. This is due to the limited resolution of the displayed frequencies when using a high span. After reducing the span, the marker should be readjusted to the new peak.

<span id="page-51-0"></span>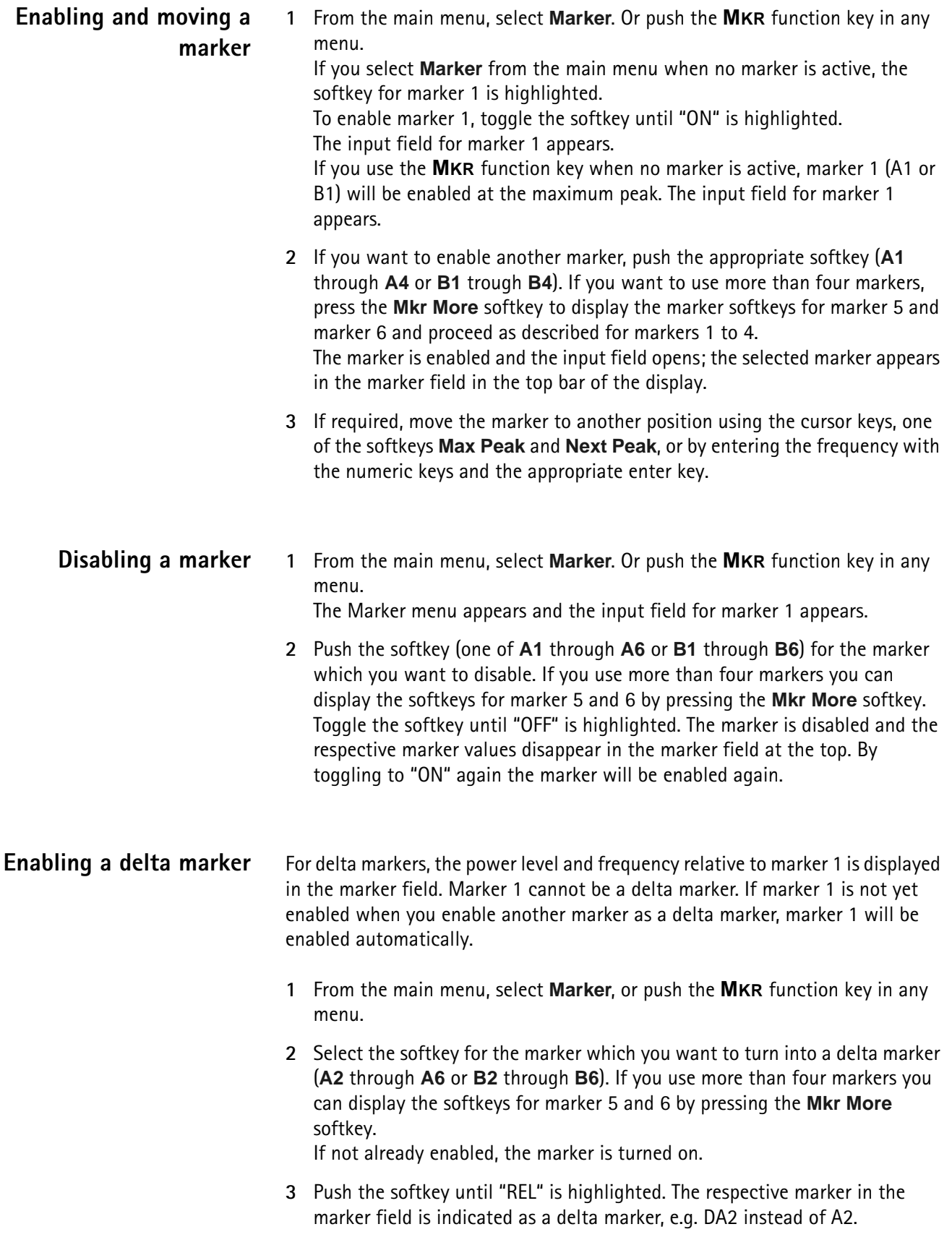

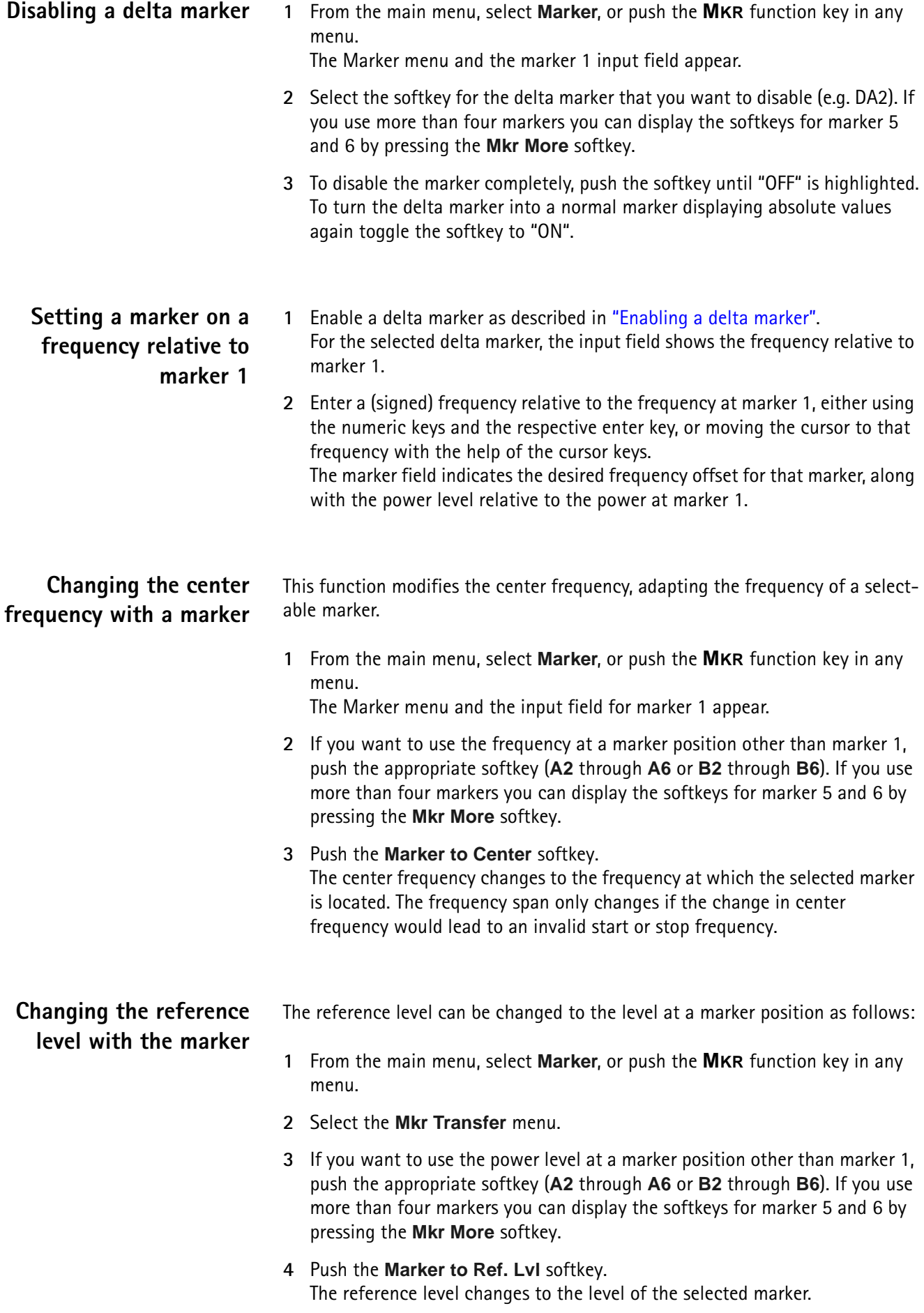

#### **Assigning the marker frequency to FStep** For measurements of harmonics or intermodulation products, it can be useful to easily change between frequencies in user-defined steps. The "Marker to FStep" function assigns the active marker (or delta marker) frequency to FStep, the step width for the selection of center frequency and marker frequency. Assumption: One of the markers A1 through A6 or B1 to B6 is active. **1** From the main menu, select **Marker > Mkr Transfer** to access the Marker Transfer menu. **2** Push **Marker to FStep**. The FStep parameter assumes manual mode. If the currently active marker is an absolute marker, the frequency at the marker position becomes the new FStep value. Alternatively, if the currently active marker is a relative (delta) marker, the difference between the frequencies at the active marker and marker 1 becomes the new FStep value. If the new FStep value is higher than 1 GHz, the old FStep value is main-

# tained and the 9102 sounds a hint beep.

# **Using limit lines**

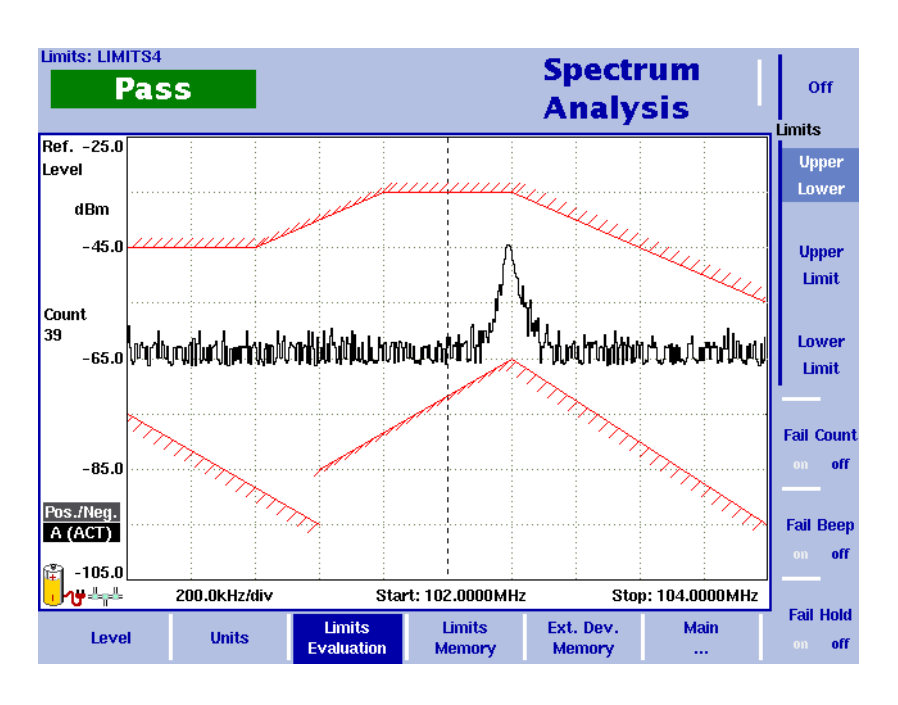

<span id="page-53-0"></span>**Figure 8** Example of limit lines in spectrum analysis

**Overview** A very useful feature of the 9102 is the possibility to set limits for the trace A results. These are displayed on the screen and the 9102 can show if the results exceed the limits.

> Two different limit modes exist in the 9102. In the first case, the limits exist of horizontal lines for the upper and lower limit. This method is called "simple limits"; the limits can be entered directly in the Limits menus of the 9102.

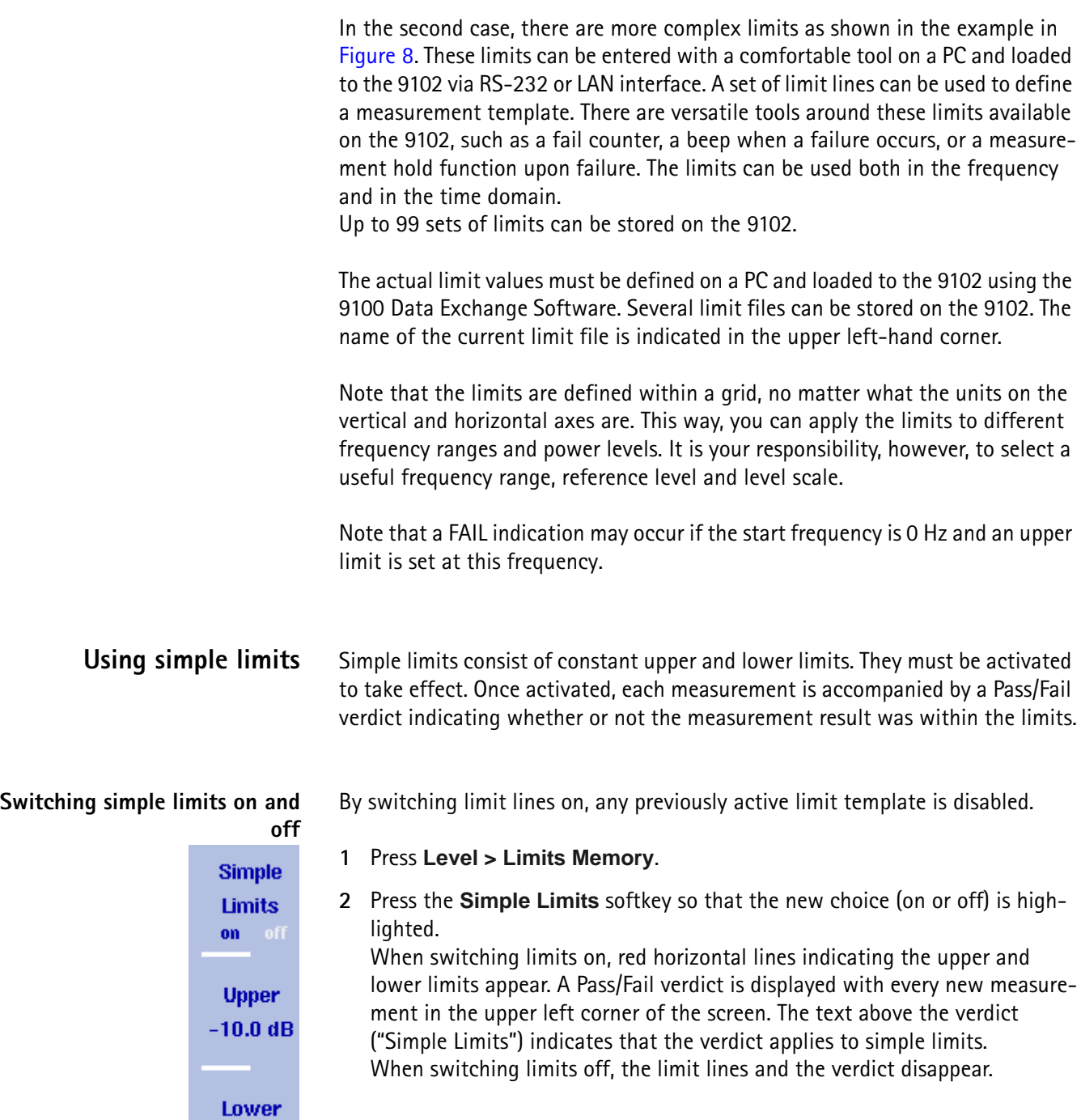

 $-70.0$  dB

**Defining upper and lower limits** The limits can be changed only when simple limits are activated. The range of valid entries depends on the power scale displayed (vertical axis) as follows:

#### **Table 12** Valid entries for upper/lower simple limits (relative to reference level) l,

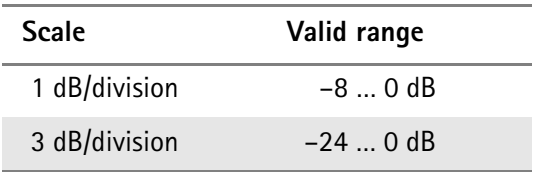

<span id="page-55-0"></span>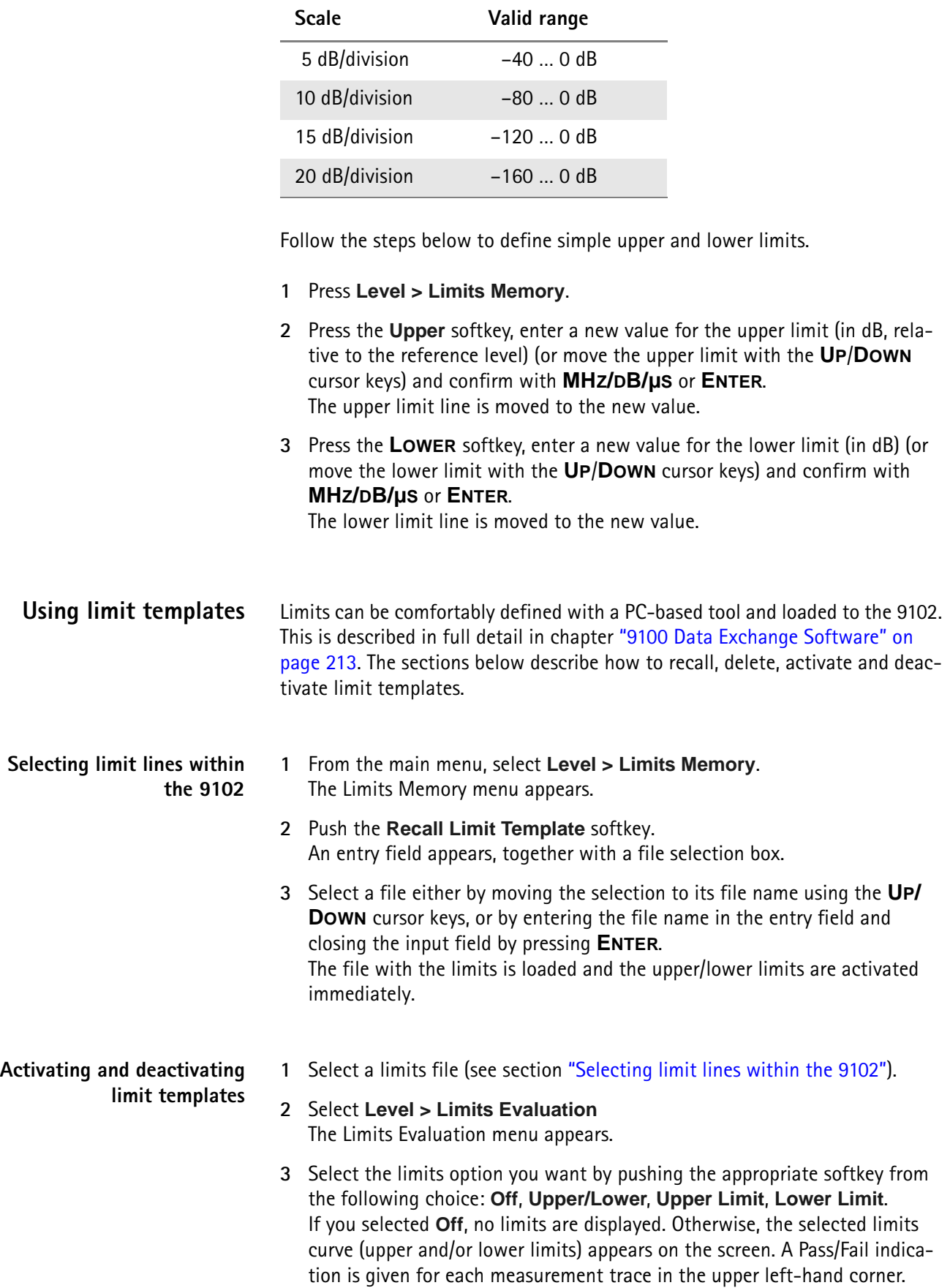

#### **Table 12** Valid entries for upper/lower simple limits (relative to reference level)

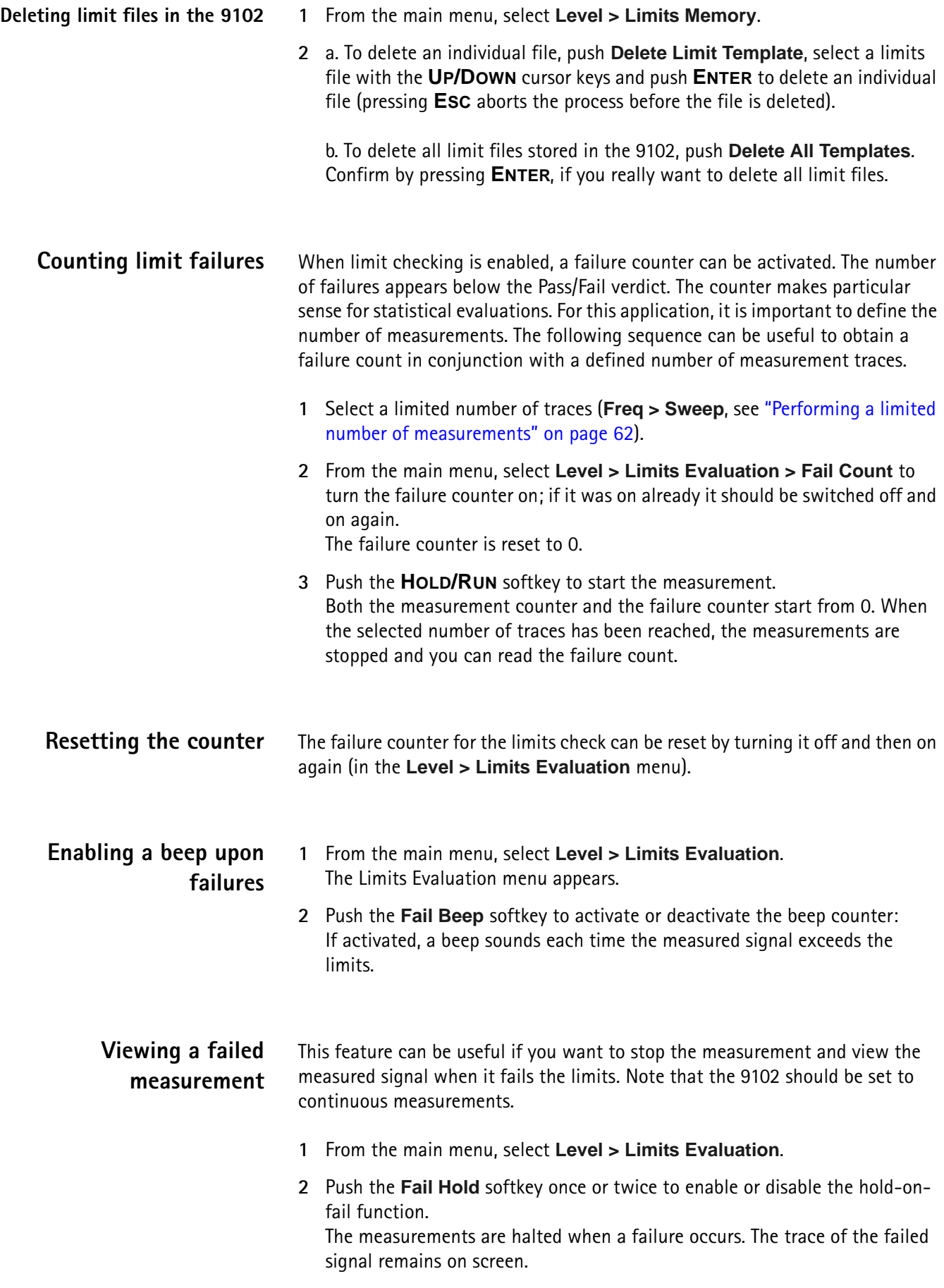

Measurements can also be stored and recalled in the 9102 for later analysis or comparison. This is shown in ["Storing and loading traces" on page 70.](#page-91-0)

With the 9100 Data Exchange Software, traces can also be transferred to and viewed and stored on a PC. For more details, please refer to chapter ["9100 Data](#page-234-0)  [Exchange Software" on page 213](#page-234-0).

# <span id="page-57-0"></span>**Printing**

The 9102 offers the possibility of printing measurement results, for example traces, directly from the instrument. In order to print results screens on a connected printer simply press the **±** key on the numeric keypad of the 9102's front panel.

#### **NOTE**

If an input field is active while you press the  $\pm$  key, it has the  $\pm$  functionality assigned to it. In this case printing is not possible. In order to be able to print deactivate the input field first by deselecting the respective softkey.

For details on supported printers and configuring a printer refer to ["Configuring](#page-68-0)  [a printer" on page 47.](#page-68-0)

# **Logging the current position (GPS-assisted)**

The 9102 can show the current location and record measurement data along with the actual position at the time of the measurement. This can be useful when taking measurements of the electromagnetic immission (EMI) at various points.

All it needs is the 9168 GPS Receiver Option. With the option installed and switched on, the 9102 can indicate the coordinates (in minutes or degrees), the altitude (in meters or feet), the speed (in kilometers per hour or knots) and date and time.

This information is available on the screen of the 9102 Handheld Spectrum Analyzer, via remote control applying the set of SCPI commands over RS-232 or LAN, or in the measurement trace after data transfer to a PC with the 9100 Data Exchange Software.

The option requires Willtek's GPS receiver for the 9100 series, plus an option key installed in the 9100. See ["Installing a new option" on page 41](#page-61-1) on how to install a new software option.

#### **Connecting the GPS receiver**

- **1** Plug the RS-232 connector of the GPS receiver into the RS-232 jack of the 9102 Handheld Spectrum Analyzer.
	- **2** Connect the other connector of the GPS receiver to the Multi Port of the 9102.

Before the current location and be viewed, the GPS receiver must be switched on (see below).

**Enabling the GPS receiver** The GPS Receiver Option is switched on by selecting the **MODE > GPS Data** menu and turning **GPS Data** on. The GPS Data menu indicates the current position.

> The location data can also displayed as part of the trace loaded onto the PC with the 9100 Data Exchange Software. See section ["Viewing the actual trace on the](#page-239-0)  [PC" on page 218](#page-239-0) for more information.

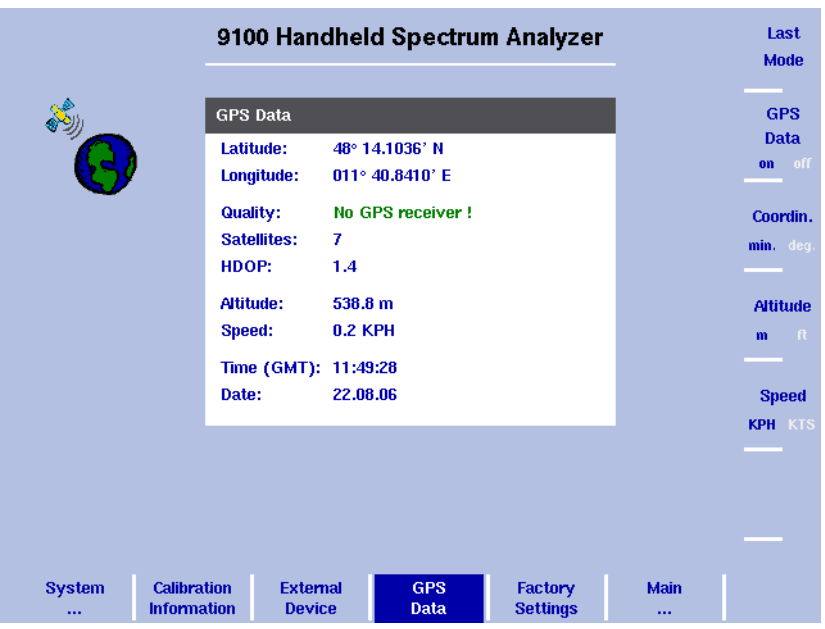

#### **Note**

GPS receivers work best in outdoor environments with not too many clouds. No signal may be received and hence no location presented while the receiver is located indoors.

#### **Note**

After activation of the GPS receiver, it may take 45 s until the first measurement is displayed.

**Taking GPS-assisted location measurements** The coordinates are shown in the GPS Data menu; they are also logged together with the trace. The coordinates can be displayed along with the measurements in the 9100 Data Exchange Software; see section ["Including the GPS position in](#page-265-0)  [the trace" on page 244.](#page-265-0)

The GPS Data menu shows one of the following GPS status messages in the Quality field:

– "No GPS receiver!": The 9102 did not find a valid GPS receiver connected.

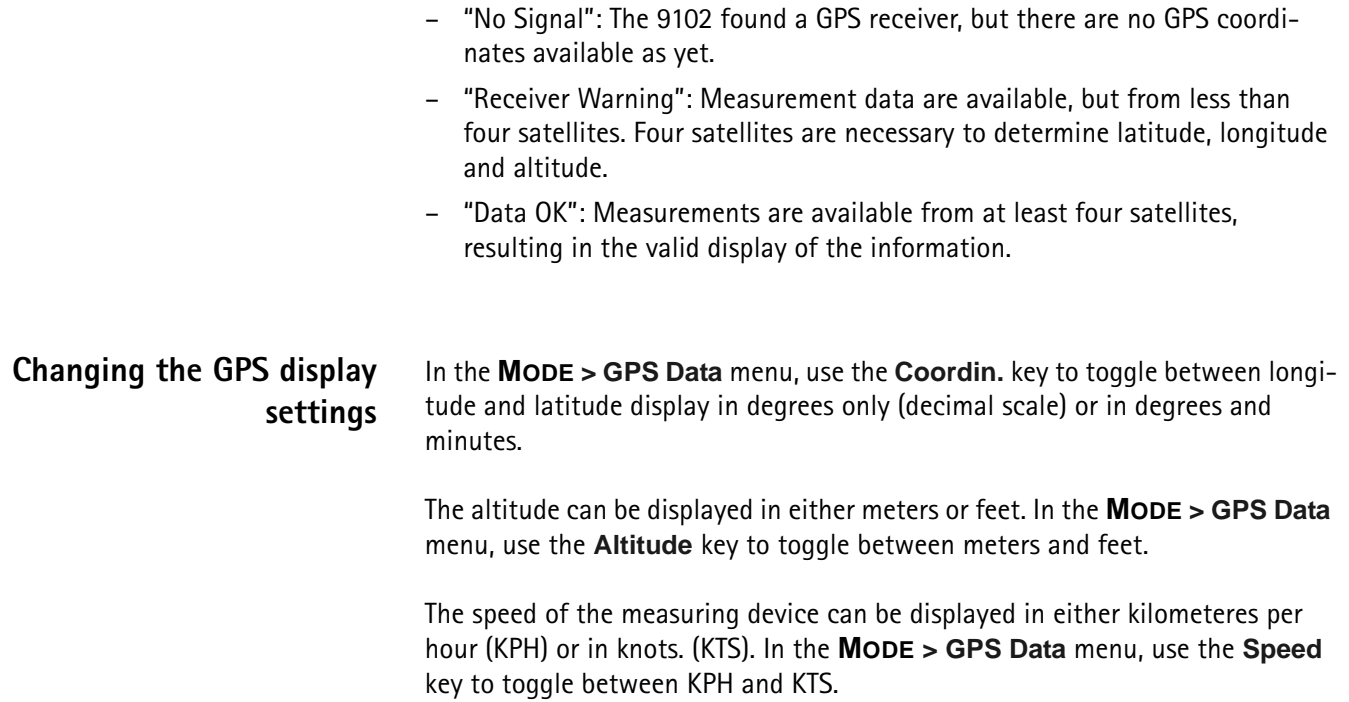

# **Controlling the 9102 from a PC**

The 9102 can be used under remote control from a PC. The interfaces supported for this are the serial interface (RS-232) and the LAN (TCP/IP). Please refer to section ["SCPI Command Reference" on page 247](#page-268-0) for more information on remote control.

# **Returning from remote control to local mode**

To gain manual control after using the 9102 under remote control, press **ESCAPE**.

# <span id="page-59-0"></span>**Checking general settings**

This section covers information about the unit, setting display brightness, time and date, and configuring the remote control interfaces of the 9102.

- **Reading the serial number** You can find the serial number of your 9102 as follows:
	- **1** Push the **MODE** function key.

#### **2** Select **System**.

The System Information display appears (see [Figure 9](#page-60-0)), showing the serial number, the installed software version and the installed option.

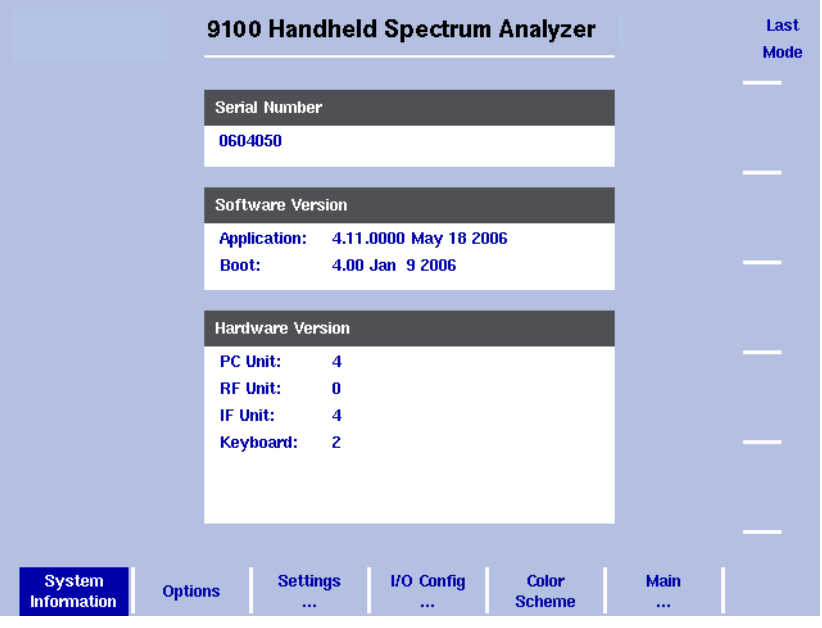

<span id="page-60-0"></span>**Figure 9** System Information menu

| Reading the software<br>version number | Before loading a new software version or reporting problems, you may want to<br>check the currently installed version.                                                                                                    |  |  |  |
|----------------------------------------|----------------------------------------------------------------------------------------------------|--|--|--|
|                                        | Press the MODE function key followed by the System softkey.<br>1<br>The System Information menu appears.                                                                                                    |  |  |  |
|                                        | 2 Read and note the software version number in the field entitled Application.                                                                                                    |  |  |  |
| Reviewing the calibration              | As for all test instruments, the 9102 Handheld Spectrum Analyzer's accuracy<br>should be checked against its specifications. This process is called calibration. If<br>the 9102 accuracy falls outside the specified tolerance, it may be necessary to<br>correct the instrument. |  |  |  |
|                                        | Willtek recommends a calibration interval of one year. The 9102 stores the date<br>of the last calibration by a Willtek-certified lab and the date when the next cali-<br>bration is due. In addition, you can document when the calibration date has been<br>reviewed last.      |  |  |  |
|                                        | To check if the 9102 is due for calibration, proceed as follows:                                                                                                    |  |  |  |
|                                        | Press the MODE function key followed by the Calibration Information softkey.<br>The Calibration Information menu appears.                                                                                                    |  |  |  |

| 9100 Handheld Spectrum Analyzer                                                                                                    |                 | Last<br><b>Mode</b>                    |
|----------------------------------------------------------------------------------------------------|-----------------|----------------------------------------|
| <b>Calibration Number</b><br>A35106050AN                                                                                                    |                 |                                        |
| Calibration<br><b>Calibration Data: 03.05.2006</b><br>by: Willtek<br>by: Willtek<br><b>Last Check:</b><br>03.05.2006<br>03.05.2007<br><b>Next Check:</b> |                 | <b>Date</b><br>Last Ch.<br><b>Name</b> |
|                                                                                                    |                 | Last Ch.                               |
|                                                                                                    |                 |                                        |
| <b>Calibration</b><br><b>External</b><br><b>System</b><br><b>Factory</b><br><b>Information</b><br><b>Device</b><br><b>Settings</b><br>                   | <b>Main</b><br> |                                        |

**Figure 10** Calibration Information menu

<span id="page-61-1"></span><span id="page-61-0"></span>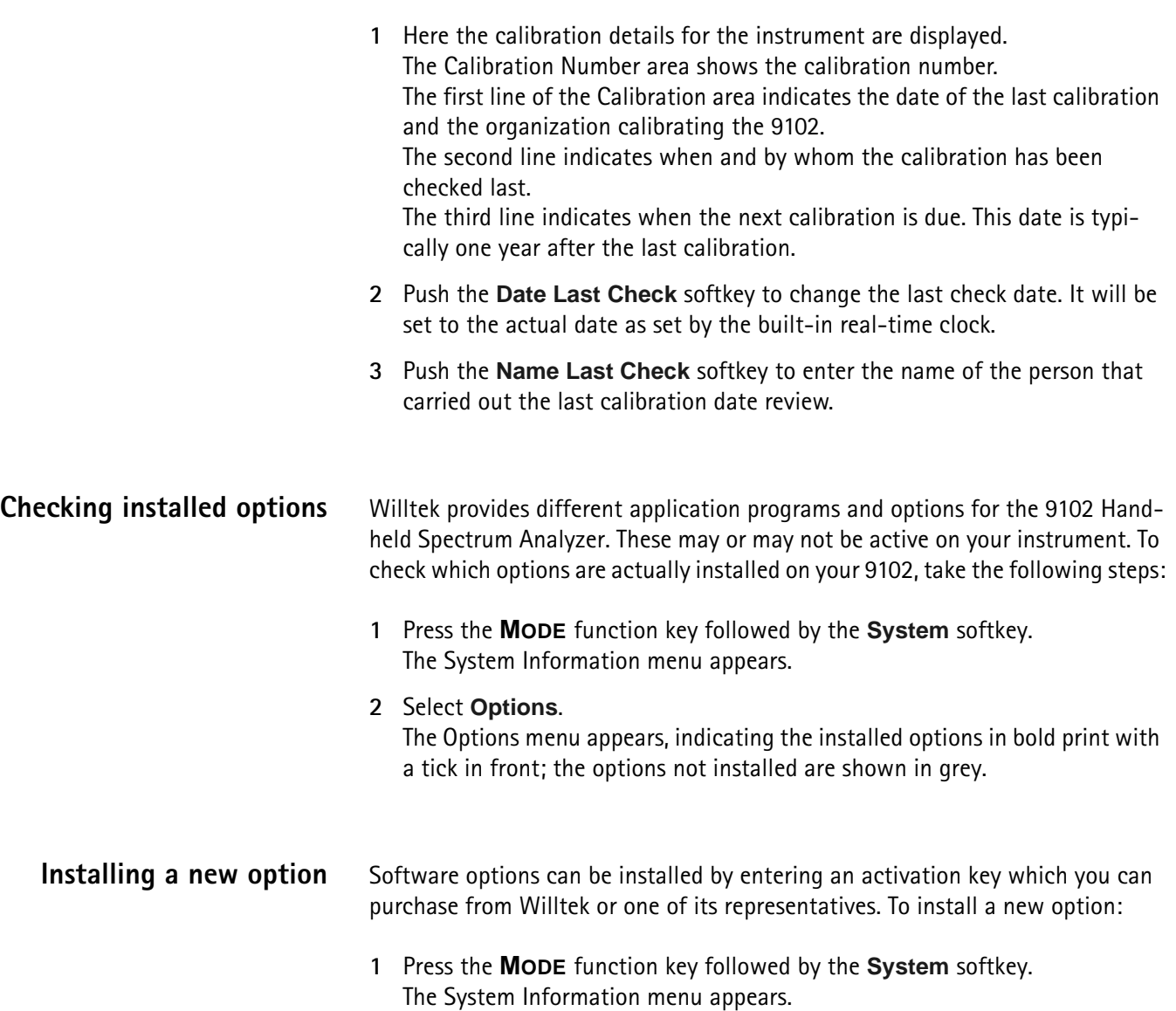

- **2** Select **Options** and press **Activate Options**.
- **3** Enter the activation key and press **ENTER**. If the code is valid, the appropriate option is shown in bold print with a tick in front, indicating that the option is accessible now.

#### **Changing the display brightness**

- **1** Push the **MODE** function key.
- **2** Select **System > Settings**. The general settings display appears (see [Figure 11\)](#page-62-0), showing the current display backlight setting as a percentage.
- **3** Press the **Display Extern** softkey to change the backlight setting for usage while the 9102 is connected to an external power supply Press the **Display Battery** softkey to change the backlight setting for running the 9102 on battery. Here, you can specify a reduced backlight setting for battery usage in order to save energy. In both cases the backlight input field is highlighted.
- **4** Enter a new value in the field for the backlight setting you intend to change and confirm with **ENTER**, or change the current value with the **UP/DOWN** cursor keys.

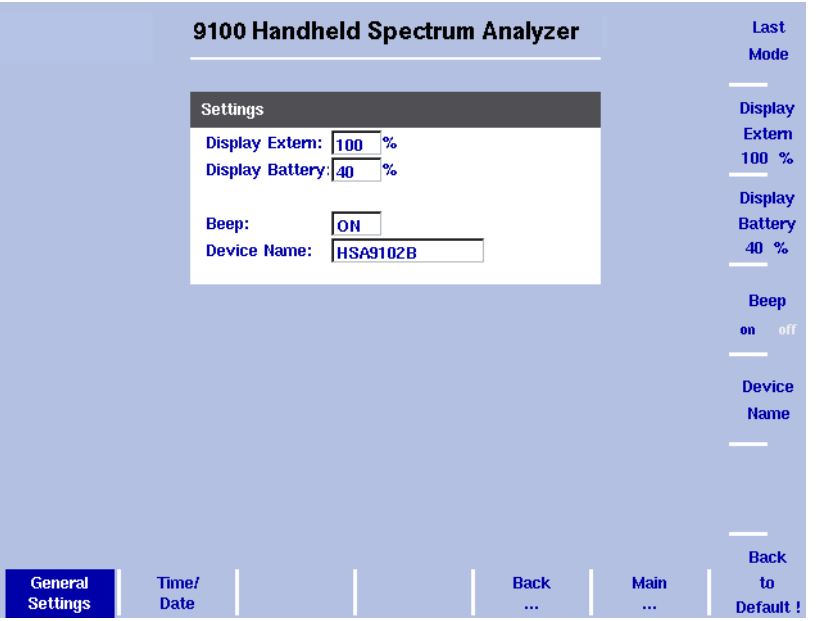

The 9102 display uses the new brightness values.

#### <span id="page-62-0"></span>**Figure 11** General Settings menu

#### **NOTE**

The display setting for adjusting the brightness is not affected by a press on the **PRESET** function key but by a push on the **Back to Defaults** softkey.

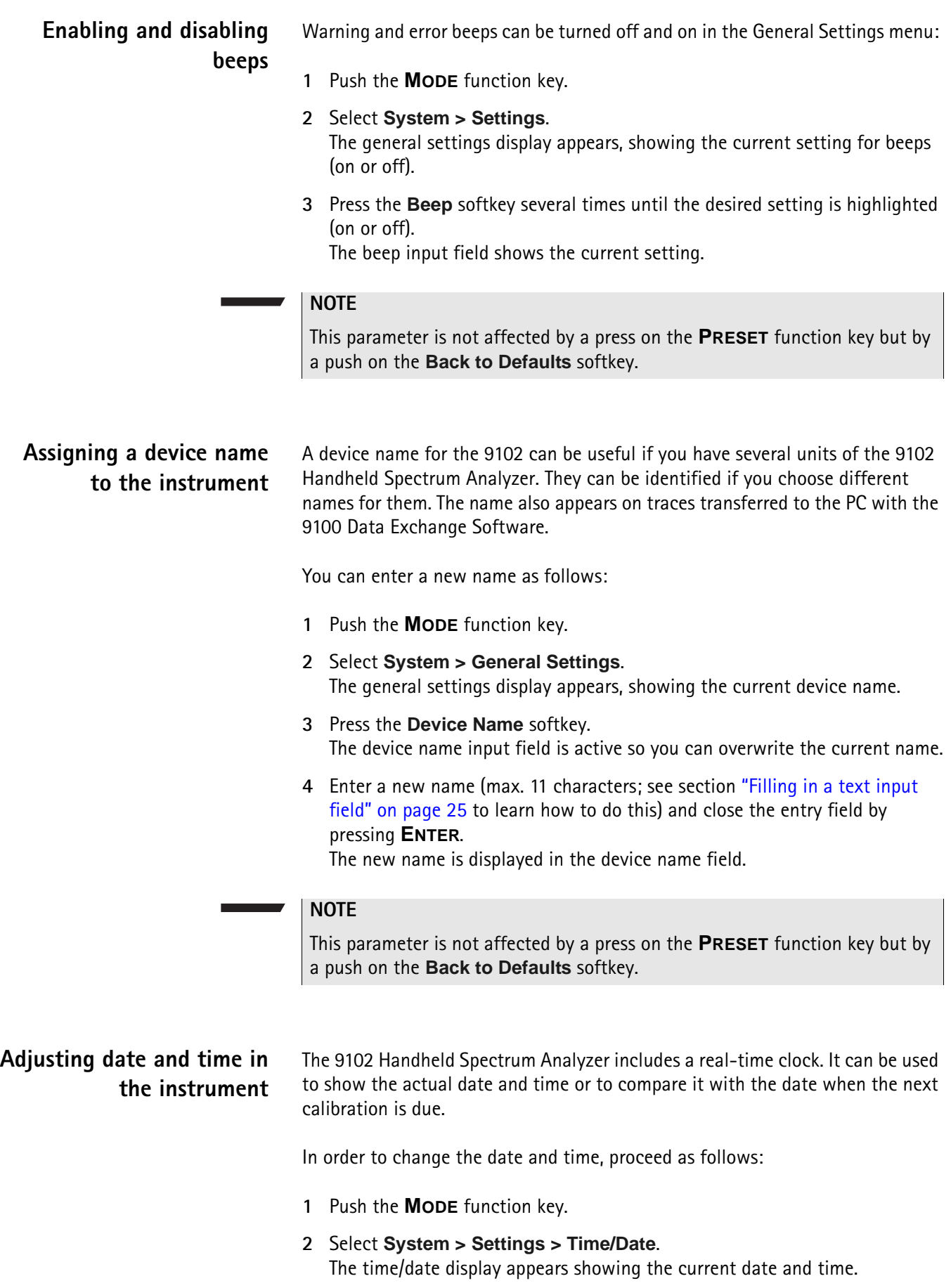

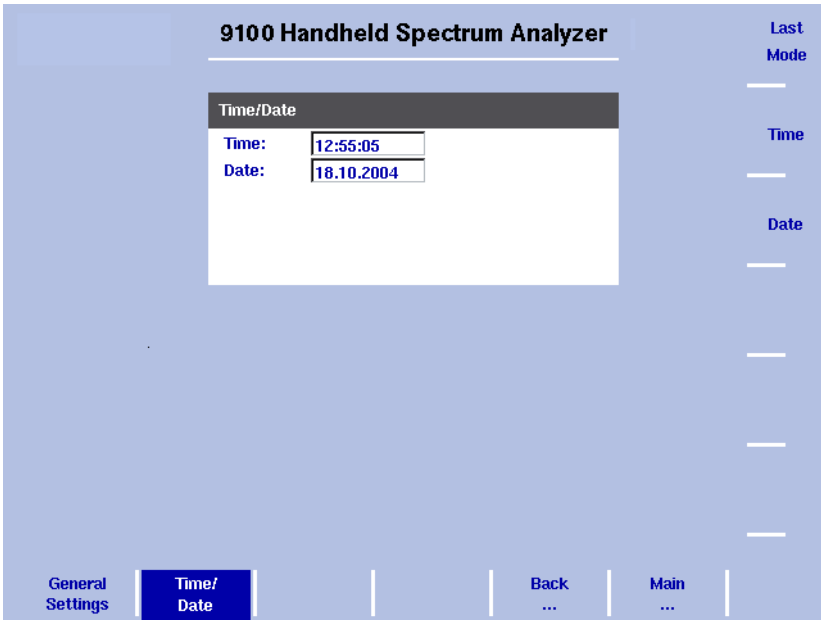

**Figure 12** Time/Date menu

**3** Press the **Time** softkey.

The time input field is active so you can move the cursor with the **LEFT/ RIGHT** cursor keys behind a digit that needs to be changed, push the **BACK-SPACE** key to erase it and enter a new digit.

**4** Press the **Date** softkey.

The date input field is active so you can overwrite the old date with a new one or move the cursor with the **LEFT/RIGHT** cursor keys behind a digit that needs to be changed, push the **BACKSPACE** key to erase it and enter a new digit.

**5** Press **ENTER** or another function key to confirm the entry. The new date and time are shown on the Time/Date menu.

#### **NOTE**

These parameters are affected neither by a press on the **PRESET** function key nor by a push on the **Back to Defaults** softkey.

#### **Changing the baud rate on the RS-232 port**

- **1** Push the **MODE** function key.
- **2** Select **System > I/O Config > RS 232 Config**. The RS 232 Config menu is displayed (see [Figure 13](#page-65-0)), showing the current RS-232 bit rate (or baud rate) and interface settings.
- **3** To change the data rate, push the **Baudrate** softkey and select a new rate with the **UP/DOWN** cursor keys. The change takes effect immediately.

#### **NOTE**

This parameter is not affected by a press on the **PRESET** function key but by a push on the **Back to Defaults** softkey.

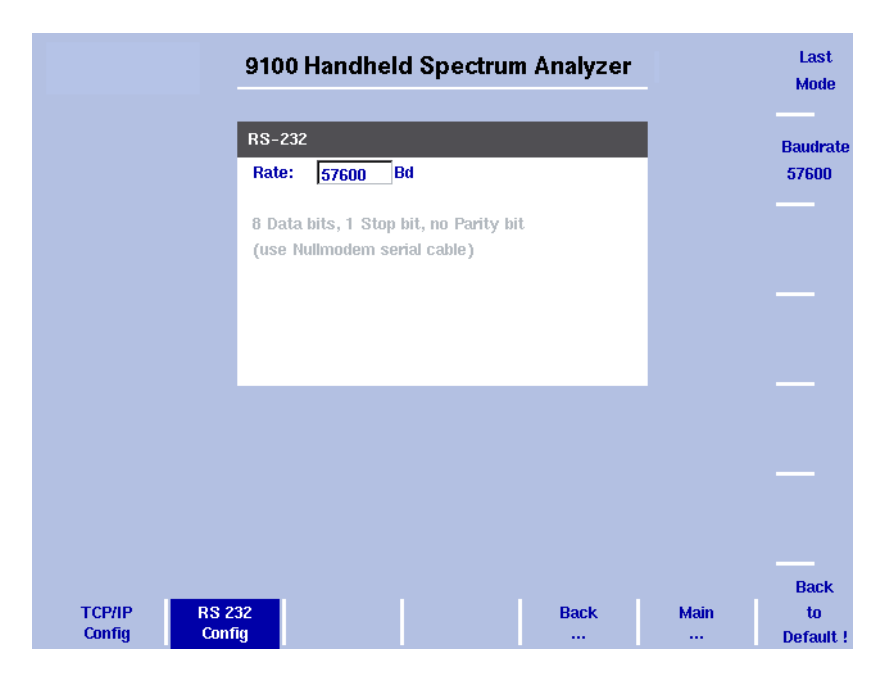

<span id="page-65-0"></span>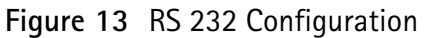

# **NOTE**

The described procedure for changing the baud rate applies to serial numbers 5004001 and higher.

### **Changing the IP address of the 9102**

The IP address should be adapted to the address space in use in your environment and should be unique for each device on that network.

- **1** Push the **MODE** function key.
- **2** Select **System > I/O Config** The TCP/IP Config menu is displayed, showing the current TCP/IP settings.

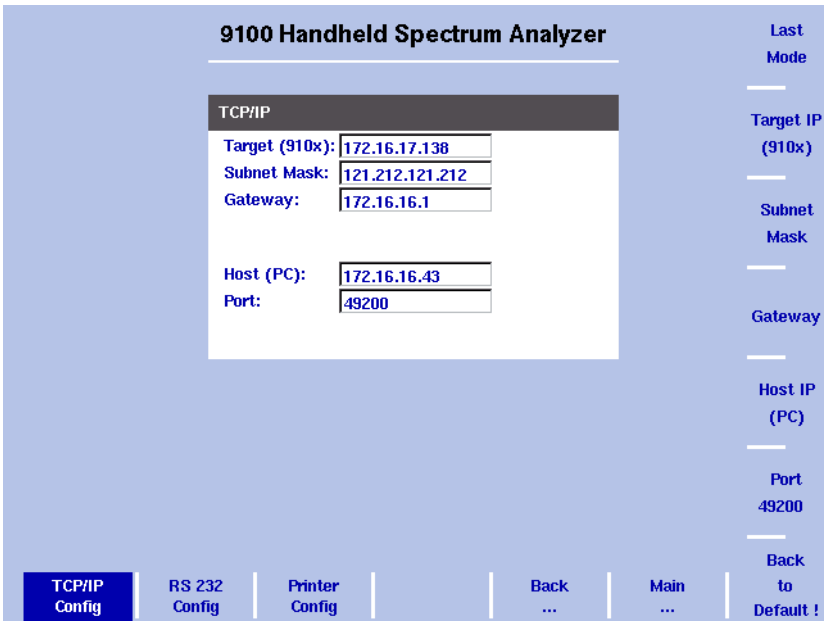

<span id="page-66-0"></span>**Figure 14** TCP/IP Configuration

- **3** Select **System > I/O Config**. The port configuration display appears, showing the current TCP/IP settings.
- **4** To change the IP address of the 9102, press the **Target IP** softkey. The address field is highlighted.
- **5** Overwrite the entire IP address or select a field with the **LEFT/RIGHT** cursor keys, enter a new IP address and press **ENTER.**
- **6** To change the subnet mask press the **Subnet Mask** softkey. The Subnet Mask field is highlighted.
- **7** Overwrite the entire subnet mask or select a field with the **LEFT/RIGHT** cursor keys, enter a new one and press **ENTER.**
- **8** To change the gateway press the Gateway softkey. The Gateway field is highlighted.
- **9** Overwrite the entire gateway or select a field with the **LEFT/RIGHT** cursor keys, enter a new one and press **ENTER.**
- **10** For the change to take effect, switch the 9102 off and then on again.
- **11** Ensure that your application on the PC addresses the 9102 using this IP address so that the two units can communicate with each other.

#### **Changing the IP address of the PC**

For remote control of the 9102 Handheld Spectrum Analyzer from a PC, the IP address of that PC can be entered on the instrument.

- **1** Push the **MODE** function key.
- **2** Select **System > I/O Config** The TCP/IP Config menu is displayed (see [Figure 14\)](#page-66-0), showing the current TCP/IP settings.

#### **3** Select **System > I/O Config**.

The port configuration display appears, showing the current TCP/IP settings.

- **4** To change the IP address of the 9102, press the **Host IP** softkey. The address field is highlighted.
- **5** Overwrite the entire IP address or select a field with the **LEFT/RIGHT** cursor keys, enter a new IP address and press **ENTER**.
- **6** Reboot the 9102 (that means, switch it off and on again) for the new settings to work.

### **Changing the IP port used by the 9102**

When the 9102 Handheld Spectrum Analyzer is to be controlled remotely from a PC, the PC must address the remote control application within the 9102 with an IP port number. The 9102 uses a default of 49200 which can be changed easily as follows:

- **1** Push the **MODE** function key.
- **2** Select **System > I/O Config** The TCP/IP Config menu is displayed, showing the current TCP/IP settings.
- **3** To change the IP port of the 9102, push the **Port** softkey. The address field is highlighted.
- **4** Overwrite the entire IP address or select a field with the **LEFT/RIGHT** cursor keys, enter a new IP address and press **ENTER**.
- **5** Reboot the 9102 (that means, switch it off and on again) for the new settings to work.

The **Back to Default** softkey resets the parameter to its default value.

<span id="page-68-0"></span>**Configuring a printer** You can connect a printer for direct printing via the **±** key on the 9102's front panel.

- **1** Push the **MODE** function key.
- **2** Select **System > I/O Config > Printer Config** The printer settings are displayed.

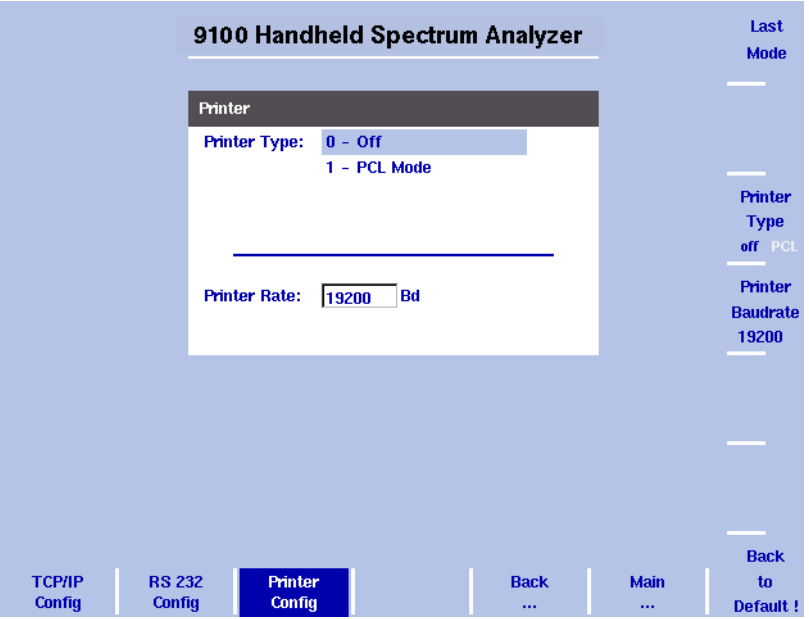

**Figure 15** Printer Configuration menu

- **3** In order to configure a connected PCL 5 printer for direct printing press the softkey **Printer Type** and toggle it to PCL by pressing it until this option is highlighted.
- **4** In order to specify the baud rate of the printer press the **Printer Baudrate** softkey. The Printer Rate input field is highlighted. The default is 19200.

#### **NOTE**

Direct printing works with PCL 5 printers with integrated drivers. Pure GDI printers are not supported.

# **Selecting user interface**

**colors** You can change the colors of some of the user interface elements in the Color Scheme menu. The available colors are shown in the color palette at the top of the display and in [Table 13](#page-68-1).

<span id="page-68-1"></span>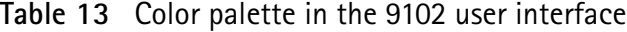

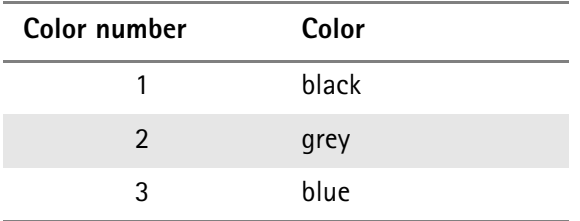

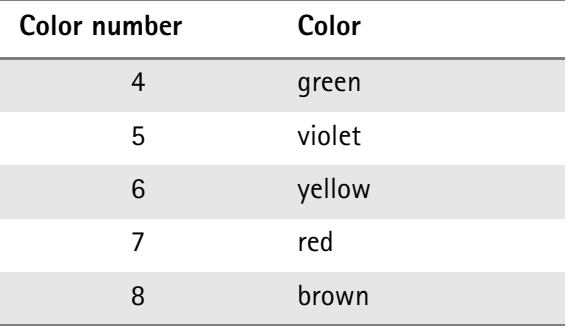

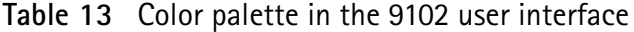

The colors of the traces, the grid and the limit lines can be modified as follows:

- **1** Push the **MODE** function key.
- **2** Select **System > Color Scheme**.

The color scheme display appears (see [Figure 16\)](#page-69-0), showing the current color settings.

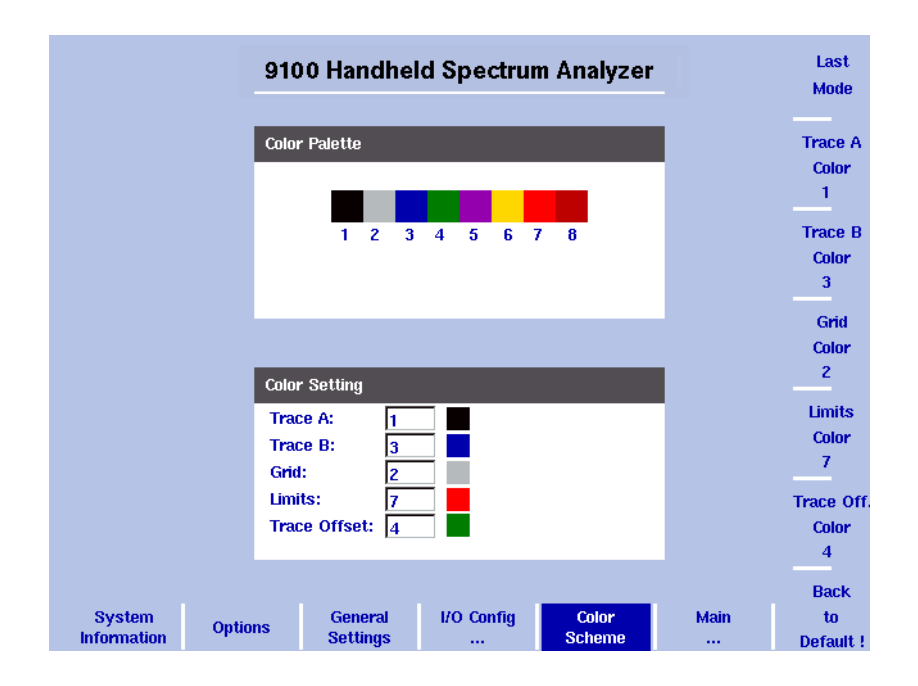

<span id="page-69-0"></span>**Figure 16** Color scheme menu

- **3** To change the color of a user interface element, push the appropriate softkey (Trace A, Trace B, Grid, Limits or Trace Offset Color). The input field on the left is activated.
- **4** To select a new color, enter a number corresponding to the colors in the color palette and press **ENTER**, or use the **UP/DOWN** cursor keys to change the color.

The color field to the left of the input field changes according to the selection made.

**5** Press the **Last Mode** softkey to return to the measurement screen. The new color scheme takes effect immediately.

# **Working with stored settings**

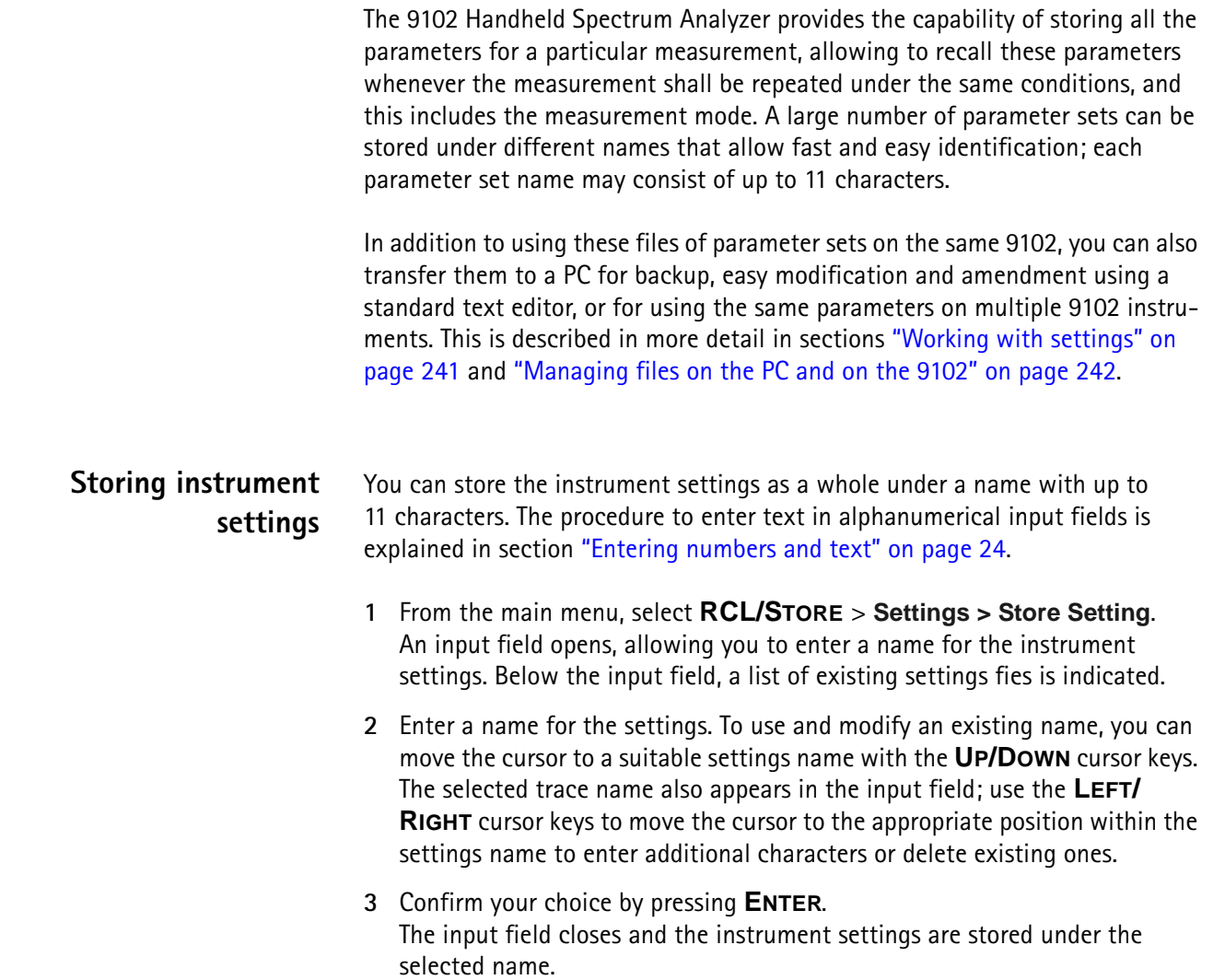

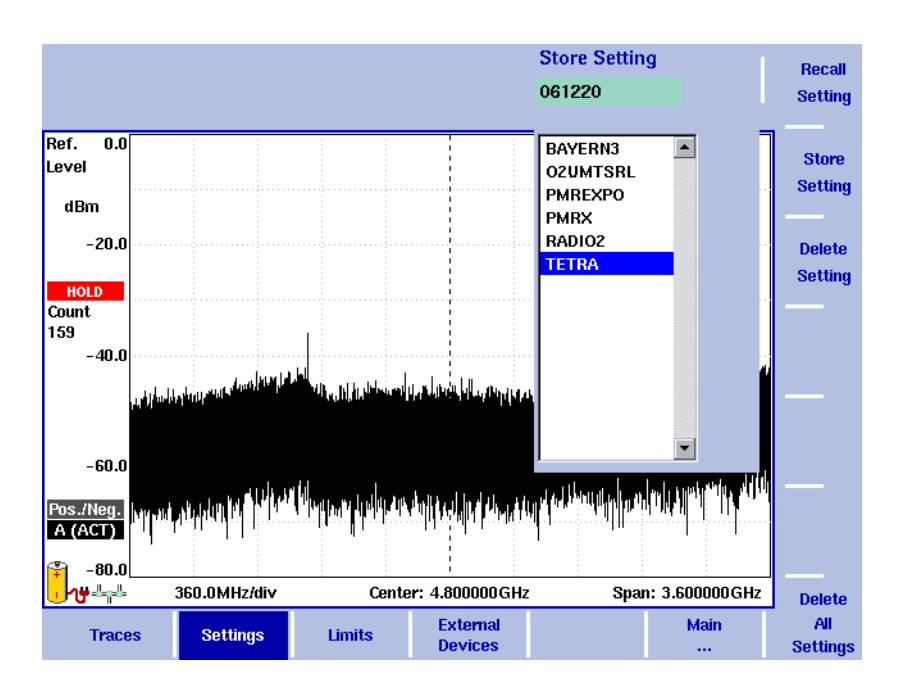

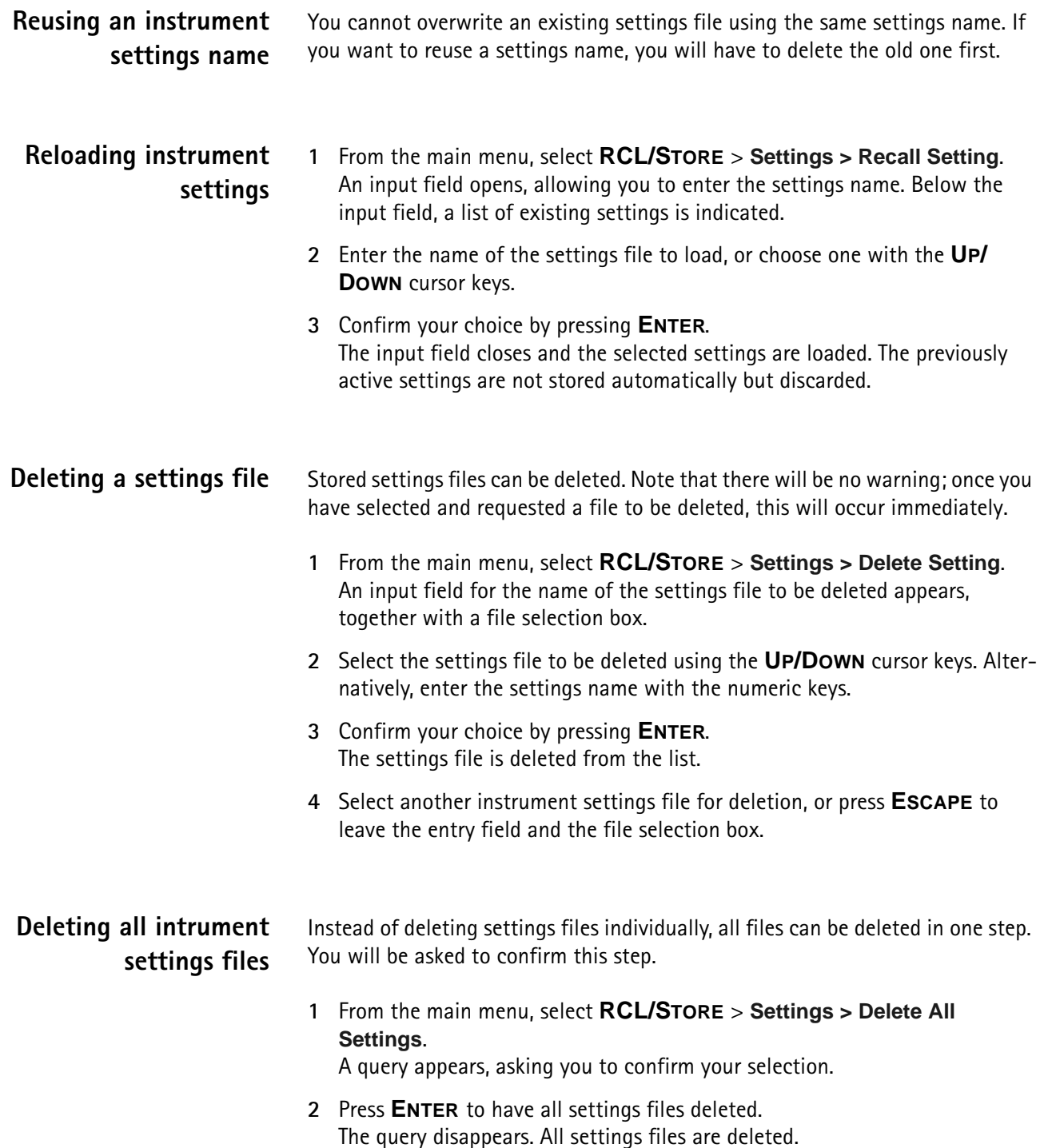

# <span id="page-71-0"></span>**Restoring factory settings for all modes**

In addition to the **PRESET** function key (see ["Using the front panel" on page 15\)](#page-36-0), which resets the mode currently selected to its factory default settings, the 9102's Mode menu offers the Factory Settings function. This function resets all modes to their factory default settings and returns you to the spectrum analysis mode. In order to restore the factory settings for all modes proceed as follows:
- **1** Press the **MODE** function key. The Mode menu is displayed.
- **2** Press the **Factory Settings** softkey. The Factory Settings menu appears.
- **3** Press the **Preset All** softkey. A message will be displayed asking you to confirm that all modes should be reset.
- **4** Press **ENTER** to confirm the process. All modes will now be reset to their factory settings.

**Chapter 2** General Operation *Restoring factory settings for all modes*

# **Spectrum Analysis Operation**

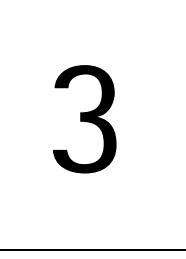

This chapter describes the instrument's functions that are specific to the spectrum analysis mode. Topics discussed in this chapter are as follows:

- ["Selecting the measurement mode" on page 54](#page-75-0)
- ["Changing the frequency settings" on page 54](#page-75-1)
- ["Selecting RBW, VBW and SWT" on page 57](#page-78-0)
- ["Setting up the level parameters" on page 57](#page-78-1)
- ["Changing the input impedance" on page 60](#page-81-0)
- ["Applying special functions on the signal" on page 61](#page-82-0)
- ["Setting up the trace" on page 64](#page-85-0)
- ["Storing and loading traces" on page 70](#page-91-0)
- ["Special measurement functions" on page 72](#page-93-0)
- ["Viewing the spectrum analysis mode parameters" on page 76](#page-97-0)

# <span id="page-75-0"></span>**Selecting the measurement mode**

The 9102 provides different measurement modes. To select spectrum analysis mode, proceed as follows:

- **1** Push the **MODE** function key. The Mode menu appears.
- **2** Select **Spectrum Analysis**. The Spectrum Analysis main menu appears.

## <span id="page-75-1"></span>**Changing the frequency settings**

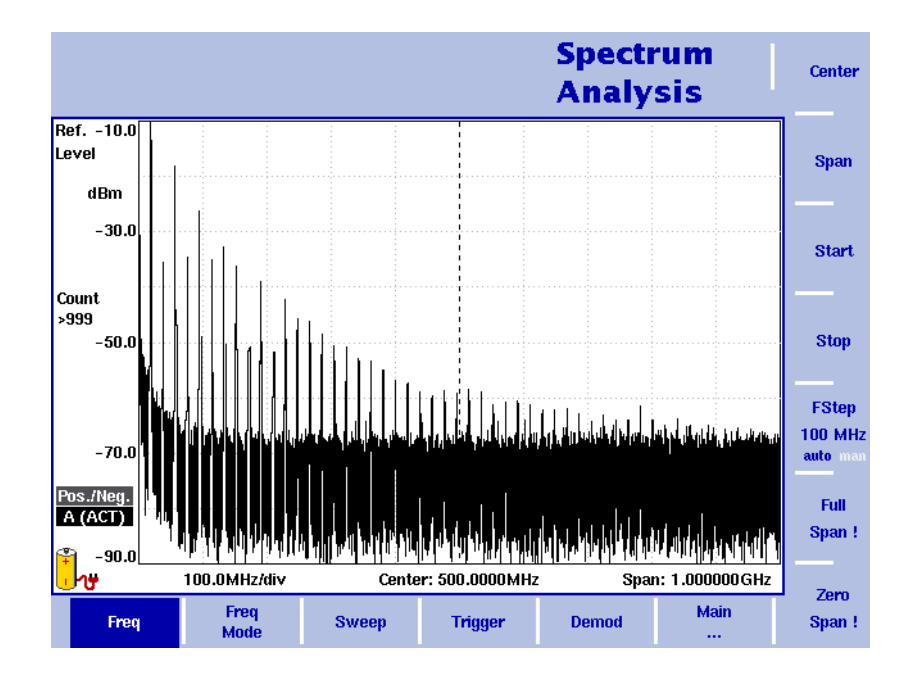

**Figure 17** Frequency menu

There are different methods to set the frequency range to be measured; the range can be expressed by either the start and stop frequencies (i.e. first and last frequencies on the display), or by center frequency and span (i.e. the center and the frequency range), or by other combinations of center frequency, span, start and stop frequencies.

All four parameters are accessible in the **Freq** menu. On the main menu, however, only one of the combinations mentioned above is shown, depending on the parameter last entered.

#### **NOTE**

Changing a frequency parameter may affect an associated parameter. **Example:** If you change the span to the maximum of 4 GHz (without the frequency extension being installed), the start and stop frequencies are changed to 0 and 4 GHz, respectively.

#### **Setting start and stop frequency**

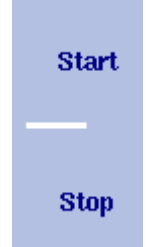

**1** Push the **CENT** function key (or the **Freq** softkey in the main menu). The vertical softkeys include Start and Stop softkeys.

**2** Push the **Start** softkey. An entry field appears, indicating the start frequency currently set and the step size for the **UP**/**DOWN** cursor keys.

- **3** Enter a new frequency using the numeric keys, the cursor keys and the **BACKSPACE** key.
- **4** Conclude the entry by pushing an enter key for the unit (**GHZ** or **MHZ**). If the start frequency entered is lower than the stop frequency, the horizontal axis will display the range from the new start to the stop frequency. If the new start frequency is higher than or equal to the stop frequency, the start frequency is used as the center frequency with zero span, i.e. the signal at the selected frequency will be shown in the time domain.
- **5** Push the **Stop** softkey and enter the frequency for the right end of the display.

You can also place softkeys for the start and stop frequencies available on the main menu by changing the frequency mode, see [page 55.](#page-76-0)

**Setting center frequency and span**

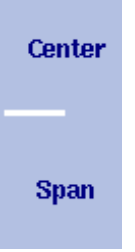

- **1** Push the **CENT** function key (or the **Freq** softkey in the main menu). The vertical softkeys include Center and Span. An entry field appears, indicating the center frequency currently set and the step size for the **UP/ DOWN** cursor keys.
- **2** Enter a new frequency using the numeric keys, the cursor keys and the **BACKSPACE** key.
- **3** Conclude the entry by pushing an enter key for the unit (**GHZ** or **MHZ**).
- **4** Push the **Span** softkey and enter the frequency for the range from the left to the right end of the display.

You can also place softkeys for the center frequency and the span available on the main menu by changing the frequency mode, see section ["Changing the main](#page-76-0)  [menu for different frequency parameters"](#page-76-0) below.

## <span id="page-76-0"></span>**Changing the main menu for different frequency parameters**

**Center/ Span** Freq Mode Start/ **Stop** 

The main menu shows two softkeys for the definition of the frequency range on the display. Different methods exist to define the range as depicted above; you can configure these softkeys to one of the two allowable combinations as follows:

- **1** From the main menu, select **Freq > Freq Mode**.
- **2** Select the combination of softkeys that you want to see in the main menu (**Start/Stop** or **Center/Span**).
- **3** Return to the main menu by pushing the **Main ...** softkey. The main menu appears and displays the selected combination of keys.

Note that the description of the horizontal frequency axis changes with the selected parameter set.

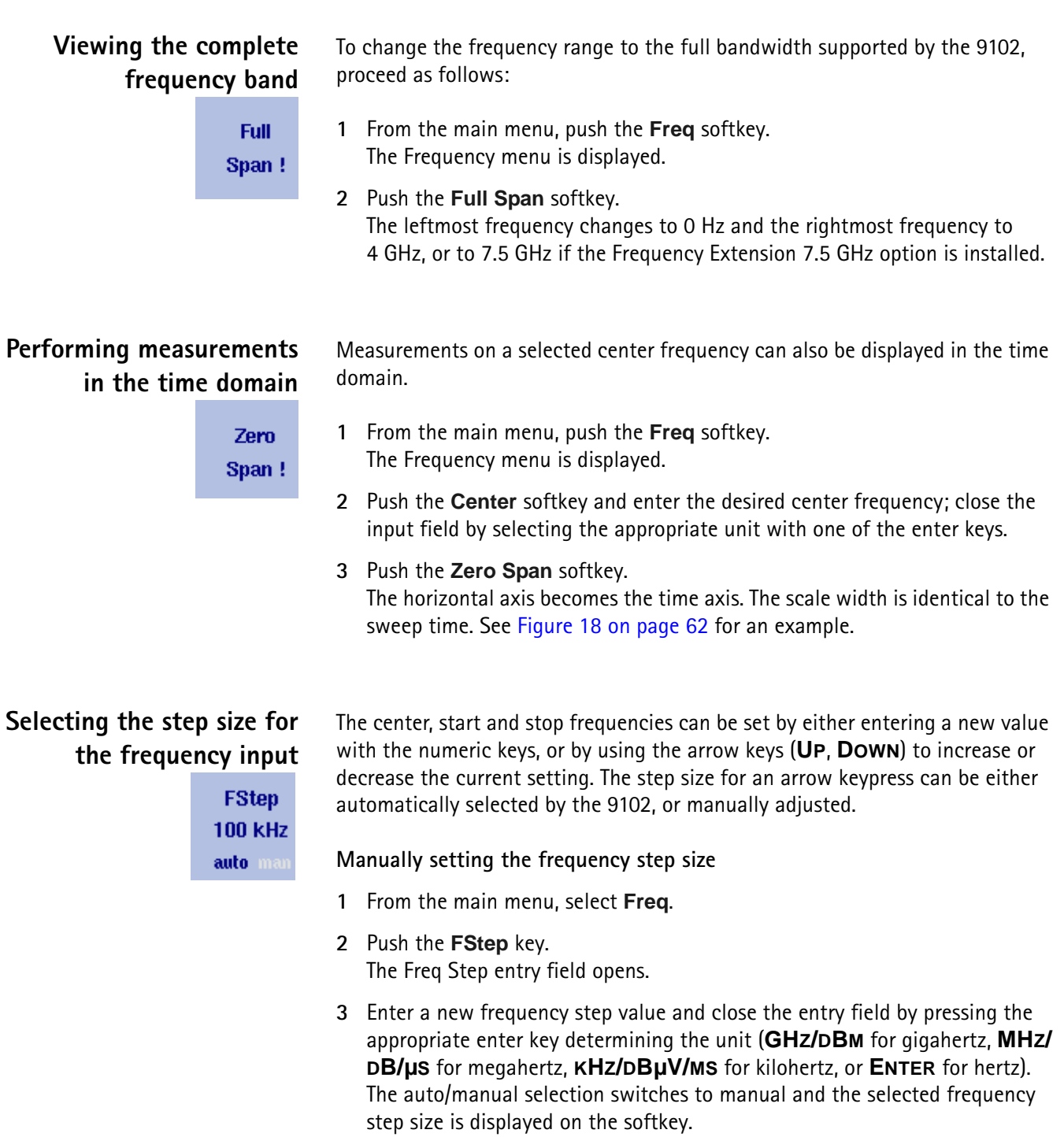

**Setting the frequency step size selection to automatic**

- **1** From the main menu, select **Freq**.
- **2** Push the **FStep** softkey several times until the "auto" selection is highlighted.

# <span id="page-78-0"></span>**Selecting RBW, VBW and SWT**

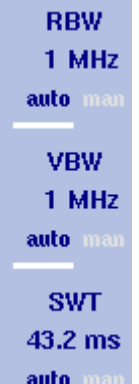

The resolution bandwidth (RBW) is the 3 dB bandwidth of the IF filter for selecting the signal to be measured. The resolution bandwidth describes the ability of the spectrum analyzer to discriminate between adjacent signals of similar amplitude. Only signals spaced at a frequency of more than the RBW can be discriminated from one another.

The 9102 can be set to automatically select the resolution bandwidth, depending on the frequency span.

The video bandwidth (VBW) is the lowpass bandwidth over which several results for one frequency point are smoothened. The lower the video bandwidth, the smoother the signal curve and the less variations there are.

The 9102 can be set to select the video bandwidth automatically as a function of the resolution bandwidth.

The sweep time (SWT) determines how long it takes for a complete sweep over the measured frequency range (span).

The 9102 can be set to automatically select the sweep time, depending on RBW and VBW. If manually set, the sweep time should be selected long enough for the filtered signal to reach steady state. The 9102 will output an "UNCALibrated" warning if the sweep time is too low.

To set the resolution bandwidth, the video bandwidth or the sweep time, proceed as follows:

- **1** In the main menu, select the appropriate softkey (**RBW**, **VBW**, or **SWT**).
- **2** Enter the value and complete the entry with the appropriate enter key for the unit, select a new value with the help of the **UP/DOWN** cursor keys, or switch to **auto** to leave the setting to the 9102.

**Changing between automatic and manual mode**

Push the appropriate softkey (**RBW**, **VBW**, or **SWT**) several times until the desired selection (auto or manual) is highlighted.

## <span id="page-78-1"></span>**Setting up the level parameters**

The accuracy and the dynamic range between the measured signal and the noise floor depend on the proper setting of the level settings. These consist of the reference level and the attenuation.

The reference level basically determines the level at the top of the display. The vertical axis is divided into eight horizontal lines; you can adjust the scale (which defaults to 10 dB per line) to your preferences.

The attenuation setting can be coupled to automatically follow the reference level setting. For reference levels of –20 dBm and lower, the attenuation is set to 10 dB; the maximum attenuation is 50 dB.

Attenuation or gain due to external coupling can be compensated by frequencydependent coupling factors, so that the displayed measurement values reflect the power at the device under test.

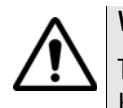

#### **WARNING**

The maximum input power level at the **RF IN** connector is 30 dBm (1 W). Higher input levels may result in serious damage of the instrument.

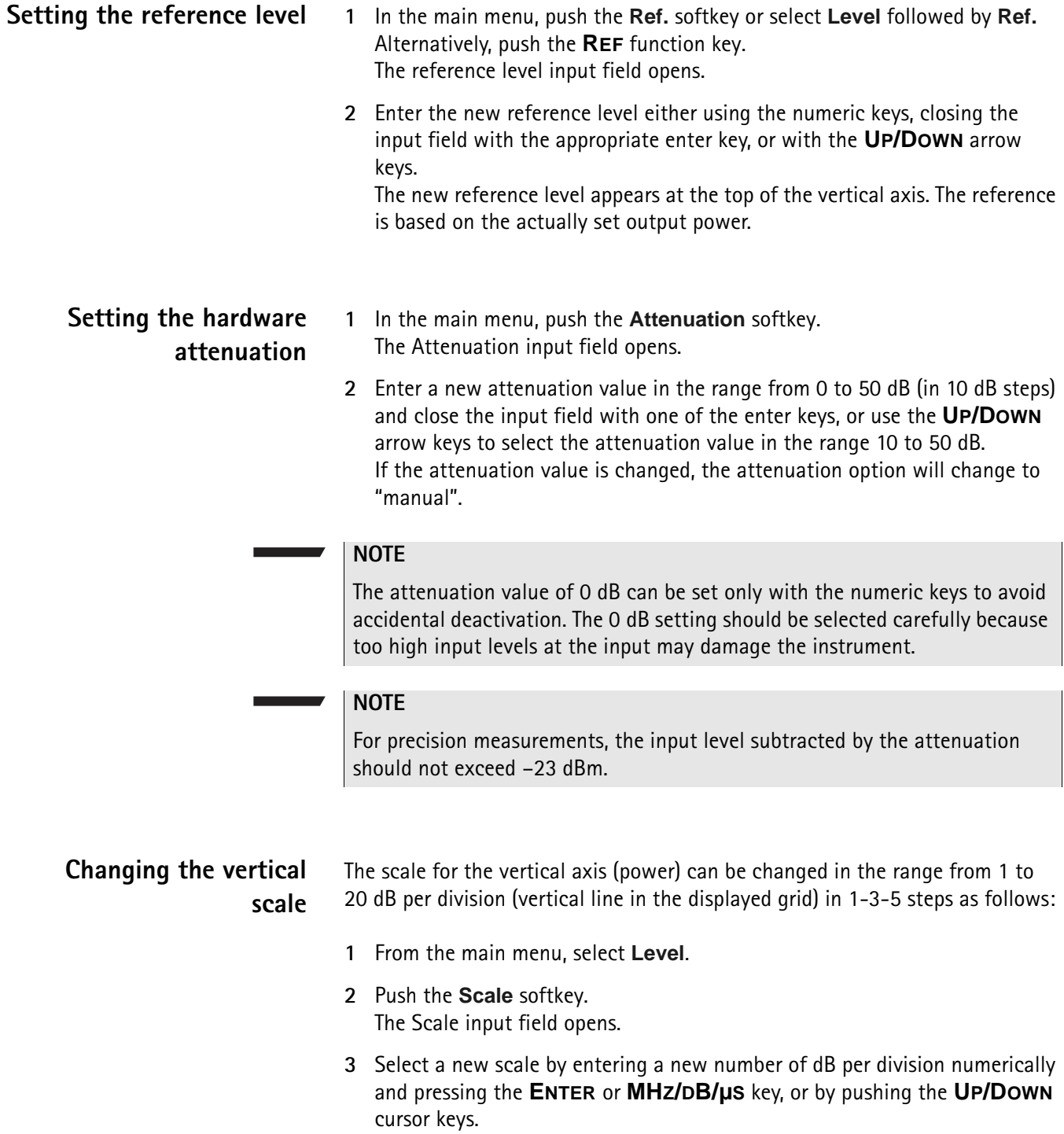

<span id="page-80-0"></span>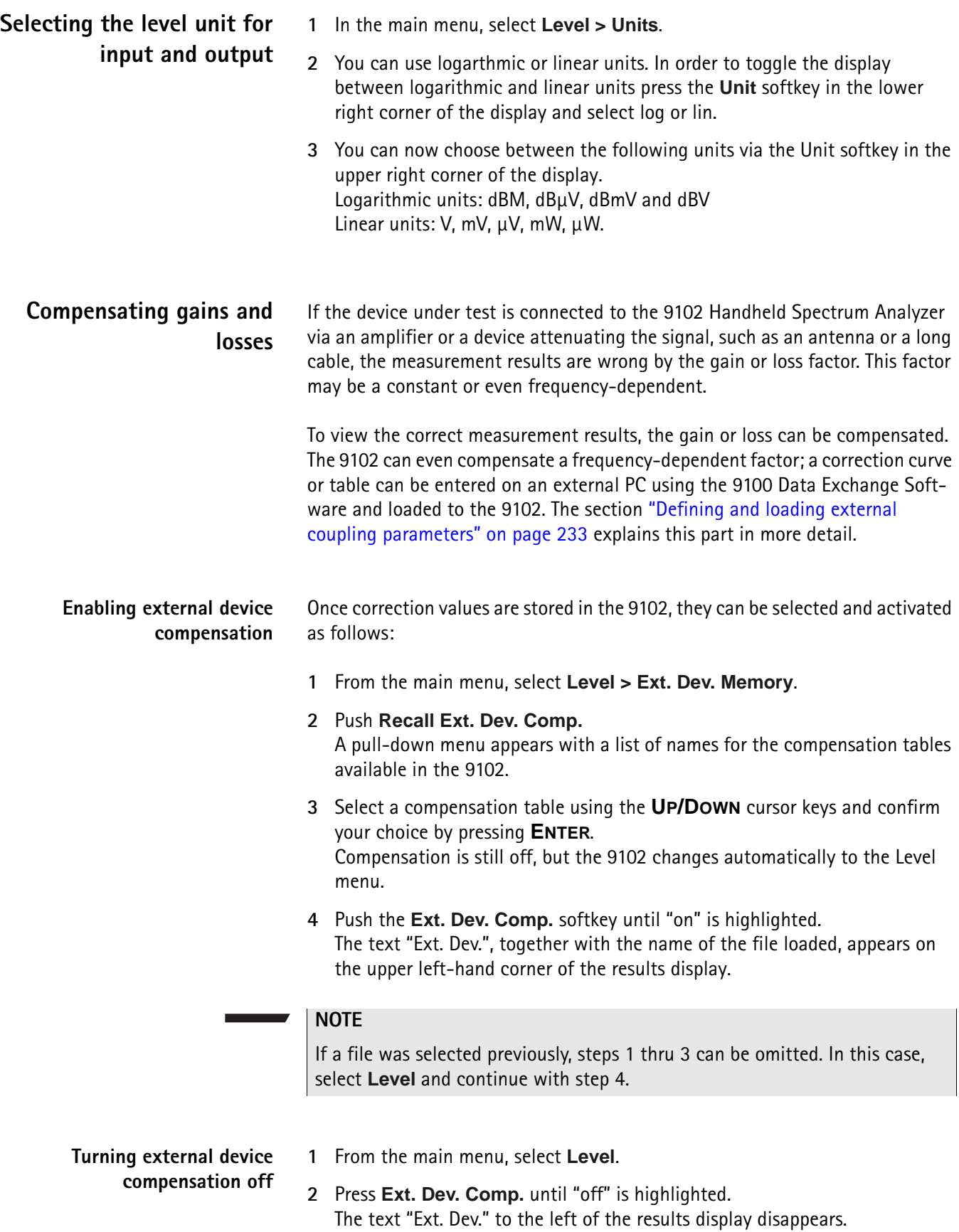

#### **Deleting files for external device compensation**

You can delete files containing compensation parameters as follows:

- **1** From the main menu, select **Level > Ext. Dev. Memory**.
- **2** a. To delete an individual compensation file from the 9102 memory, push **Delete Ext. Dev. Comp**. Select a file name and press **ENTER**. The compensation file is deleted from the list. Note that there will be no warning; once you have selected and requested a file to be deleted, this will occur immediately.

b. To delete all the compensation files from the 9102, push **Delete All** and confirm with **ENTER**.

All compensation files are deleted.

#### <span id="page-81-0"></span>**Changing the input impedance**

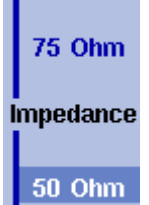

Most RF applications are using an impedance of 50  $\Omega$ ; other applications such as cable TV apply 75  $\Omega$ . The 9102 is designed with an input impedance of 50  $\Omega$ ; it can, however, be used for testing a device with an impedance of 75  $\Omega$  by using the software impedance switch. The measurement results from the 50  $\Omega$  input are recalculated to fit the different impedance.

On the 9102, simply select the correct impedance value so that the 9102 can translate the internal measurement values to the power before the coupler.

- **1** Connect the device under test to the 9102 Handheld Spectrum Analyzer.
- **2** From the main menu, select **Level**.
- **3** In the vertical menu, select the impedance of the device, that means select **Impedance: 50** Ω or **Impedance: 75** Ω, respectively. New measurement results are presented with the new impedance value taken into account. In addition, if the impedance is changed to 75  $\Omega$  and the power had been displayed in dBm, the new measurements are shown in  $dB\mu$ V. If the impedance is changed to 50  $\Omega$  and the power had been displayed in dBμV, the new measurements are shown in dBm.

#### **NOTE**

Signal reflections on the cable between the 50  $\Omega$  and the 75  $\Omega$  device affect the measurement accuracy of the 9102 Handheld Spectrum Analyzer. For more accurate results, Willtek recommends using an impedance converter; such a converter will cause attenuation affecting the results. This attenuation can be compensated as explained in section ["Compensating gains and losses"](#page-80-0)  [on page 59.](#page-80-0)

# <span id="page-82-0"></span>**Applying special functions on the signal**

This section shows how the measurement can be triggered, how the number of measurements can be limited and how you can listen to the sound of the demodulated signal.

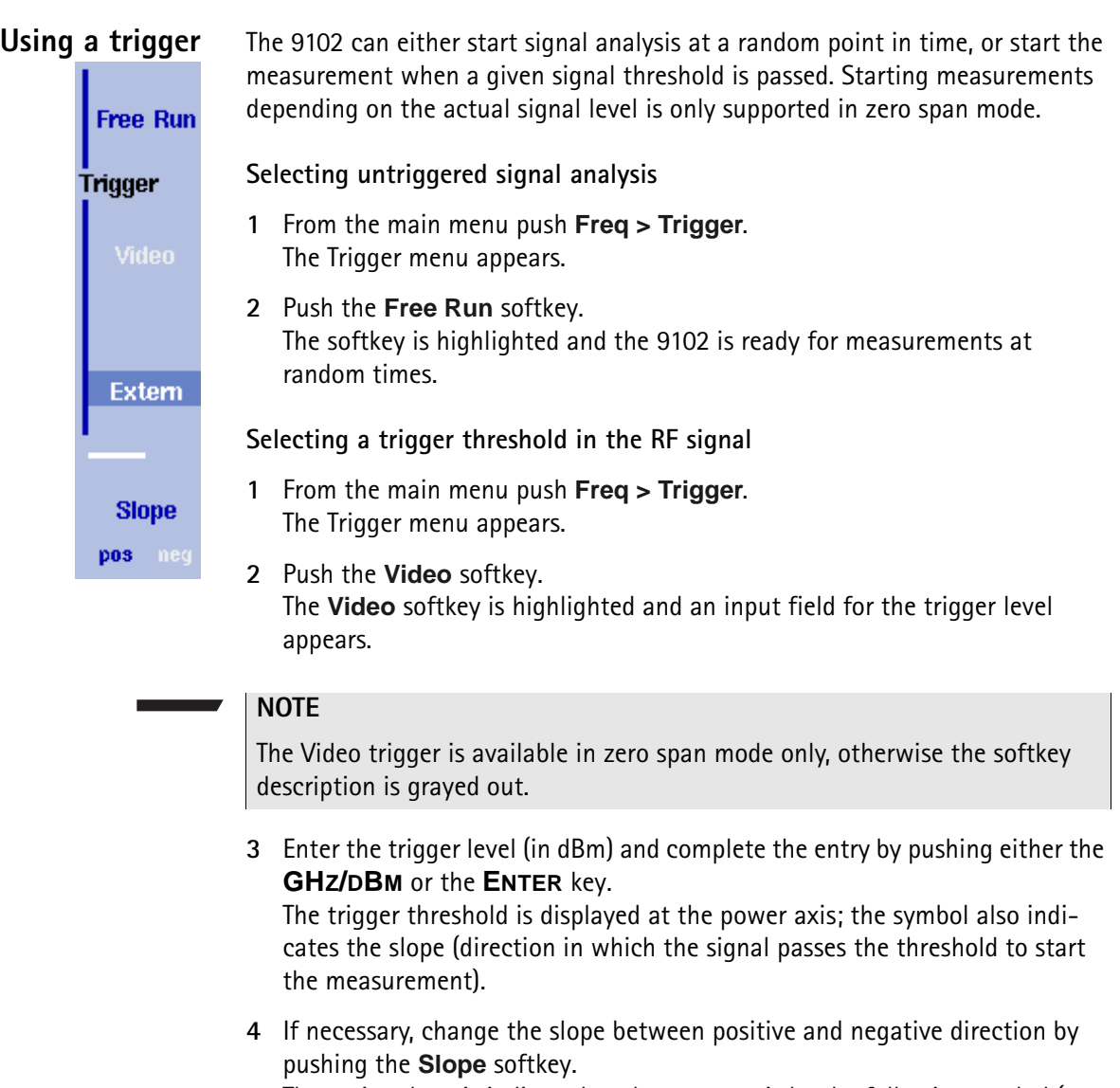

The active slope is indicated at the power axis by the following symbol (see also [Figure 18\)](#page-83-0)

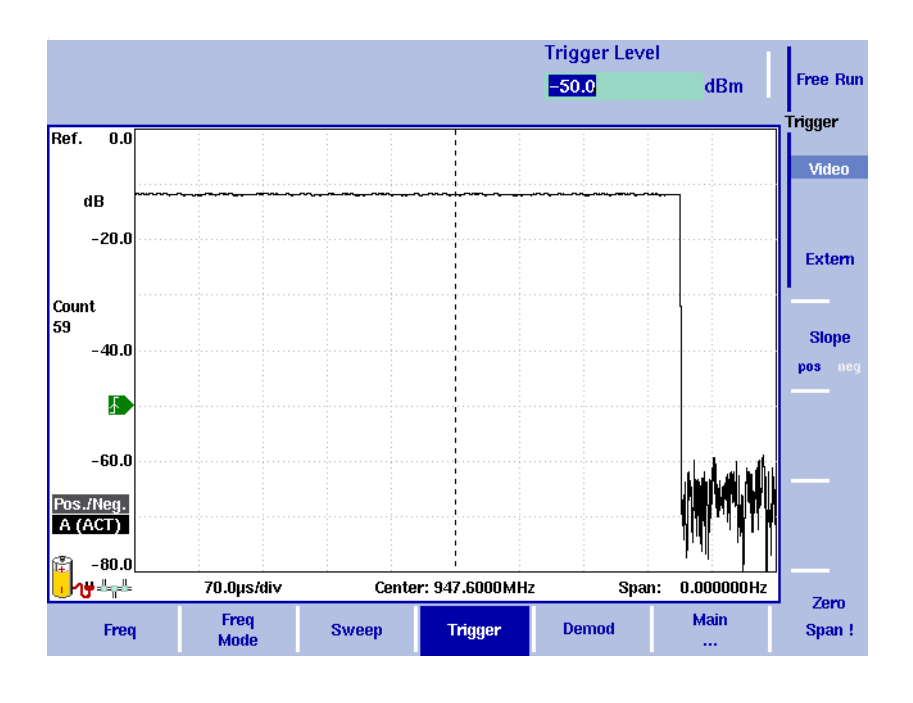

<span id="page-83-0"></span>**Figure 18** Triggered measurement (in the time domain)

#### **Using an external trigger**

In order to use a TTL trigger signal generated by an external device, proceed as follows:

- **1** Connect the external device to the **EXT. TRIG.** connector on the top of the instrument.
- **2** In the the main menu, enter the Sweep menu by pushing **Freq > Trigger**. The Trigger menu appears.
- **3** Push the **Extern** softkey. The softkey is highlighted.

After activating the external trigger the instrument waits to receive an impulse. When an impulse is detected on the external trigger entrance one sweep is performed. Afterwards the instrument waits for the next trigger event.

## **Performing a limited number of measurements**

The 9102 can run measurements continuously or a defined number of times. Limiting the number of measurements can be useful for statistical analyses.

- **1** From the main menu, select **Freq > Sweep**. The Sweep menu appears.
- **2** Select the trigger mode: Push **Cont.** for continuous measurements or **Single** for a limited number of measurements. The selected trigger mode is highlighted.
- **3** To enter the number of measurements, push the **Single Count** softkey, enter a number in the range from 1 to 1000 and press **ENTER**. If Trigger Mode is set to Single, the 9102 performs the defined number of measurements and enters Hold mode.

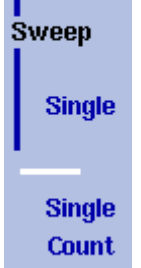

1

Cont.

- To restart single-mode measurements, push the **HOLD/RUN** function key or the **Single** softkey.
- To stop a continuous measurement, push the **HOLD/RUN** function key. Push it again to resume measurements.

## **Demodulating an AM or F**

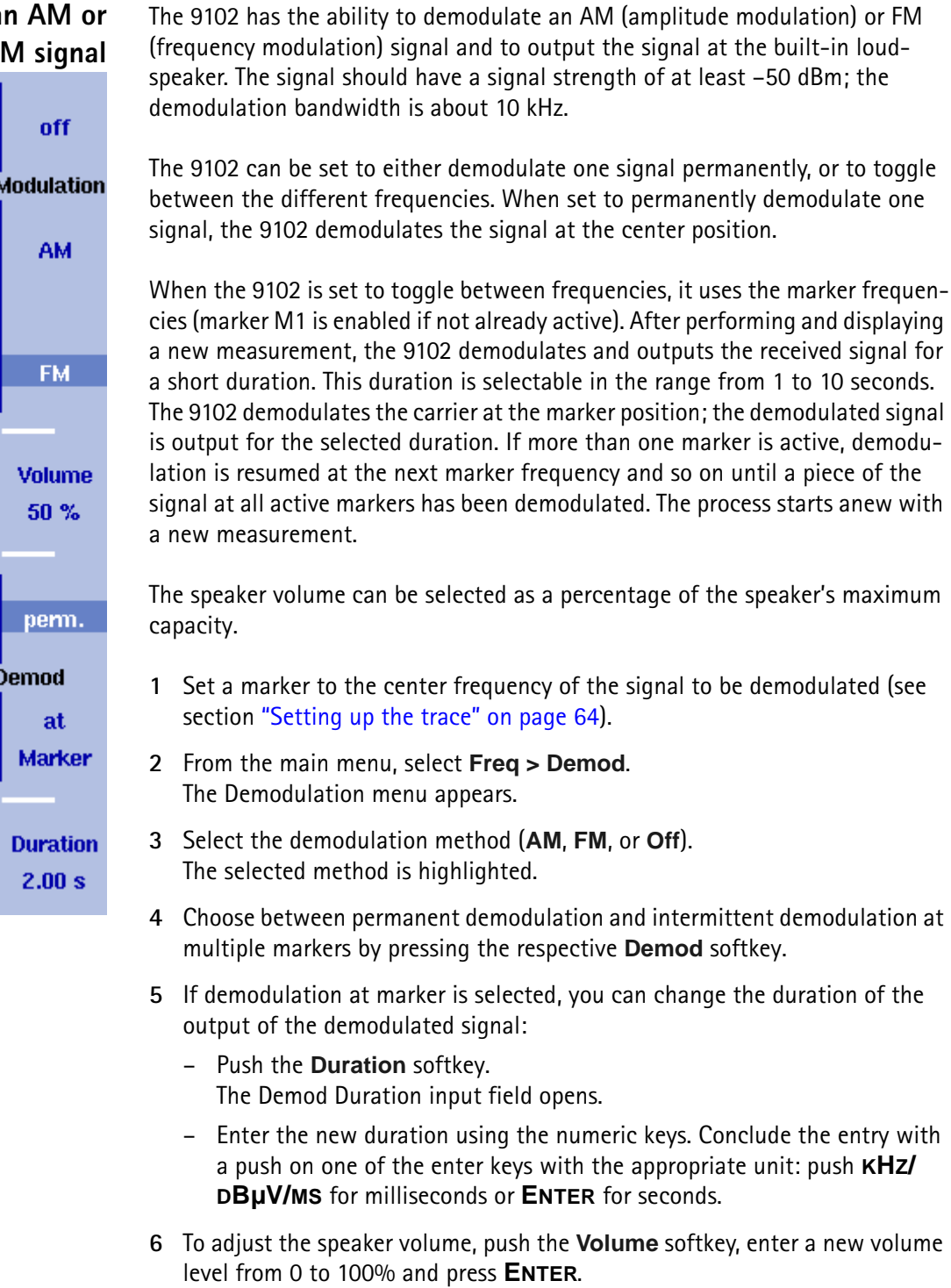

# <span id="page-85-0"></span>**Setting up the trace**

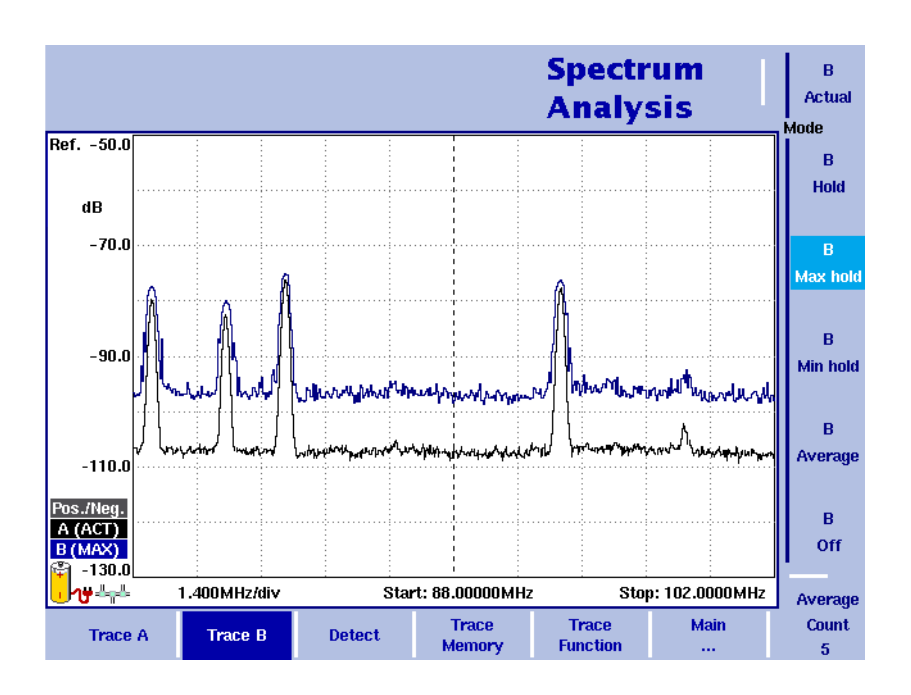

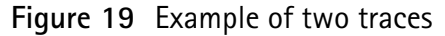

The trace functions provide different views of the measurements, for example the actual measurement or an average over the last couple of measurements. You can even select two different views of the measurement. Another possibility is to compare the actual measurement with an older measurement which has been stored in the 9102 and loaded to one of the trace views (see section ["Storing and loading traces" on page 70](#page-91-0)).

The 9102 samples many measurements for each frequency point. With the detector functions, you can define the method to select which of the samples is displayed.

**Selecting the trace mode** The 9102 has five different modes to display a trace:

- In actual mode, the 9102 shows a complete new measurement in each trace. Subsequent traces are independent of each other.
- In hold mode, the last measurement is kept on the display; measurements continue but are not displayed.
- In max hold mode, the 9102 takes new measurements and, for each frequency point, compares the new measurement with the previous result. If the new measurement value is higher than the previous result, the new measurement value becomes the new result value; otherwise the old result value is kept. This way, the highest result since the start of the Max hold measurement (or a parameter change) is kept and displayed.
- Similarly, in min hold mode, the 9102 takes new measurements and compares the new measurement with the previous result. If the new measurement value is lower than the previous result, the new measurement value becomes the new result value; otherwise the old result value is kept. This way, the lowest result since the start of the Min hold measurement (or a parameter change) is kept and displayed.
- In average mode, the new measurement and previous ones are averaged for each frequency point displayed. The 9102 uses a recursive algorithm for averaging.

To select whether you want to view an actual measurement, stop and hold the last measurement, see the lowest or highest data for each frequency or an average value, proceed as follows:

- **1** In the main menu, select **Trace**.
- **2** Select the trace you want to modify (**Trace A** or **Trace B**) using the horizontal softkeys.
- **3** Select the trace mode with the vertical softkeys (**Actual, Hold, Max hold, Min hold, Average**).

The trace mode is shown at the left-hand side of the vertical axis, e.g. **A (ACT)**.

#### **NOTE**

For fastest valid results it is advisable to briefly activate the actual mode before selecting any other mode.

#### **NOTE**

When the trace is on hold, the measurement and failure counters continue counting. A second trace, if active, continues updating.

#### **Turning the second trace** You can define two different trace views, e.g. one with the actual values and one with the maximum values. While the first view (Trace A) is always active, the **on and off** second can be switched off. The functions of turning Trace B on or off and  $\overline{B}$ selecting the trace mode are combined as follows: **Actual 1** From the main menu, select **Trace > Trace B**. Mode **2** To turn trace B on, select the trace mode (**Actual**, **Hold**, **Max hold**, **Min**   $\overline{B}$ **hold**, or **Average**). To turn trace B off, select **Off**. Hold If activated, the trace mode is displayed left to the vertical axis, e.g. **B (MAX)**.  $\overline{B}$ **Max hold**  $\overline{R}$ Min hold  $\overline{B}$ Average  $\mathbf{B}$ Off

#### **Subtracting trace B from trace A**

If you have used two different trace views as described above, you can show the difference between trace A and trace B by subtracting trace B from trace A as follows:

- **1** In the Trace menu select the softkey **Trace Function** followed by the softkey **Subtract**  $A - B \rightarrow A$ **.**
- **2** Select **on** to subtract trace B from trace A. On the left-hand side of the result area the term "Subtract" will now be displayed to indicate that a mathematical function is being performed.
- **3** The result is displayed in trace A.

#### **NOTE**

If trace A is on Hold, this function is not available and thus the **Subtract**  $A - B \rightarrow A$  **softkey is greyed out.** 

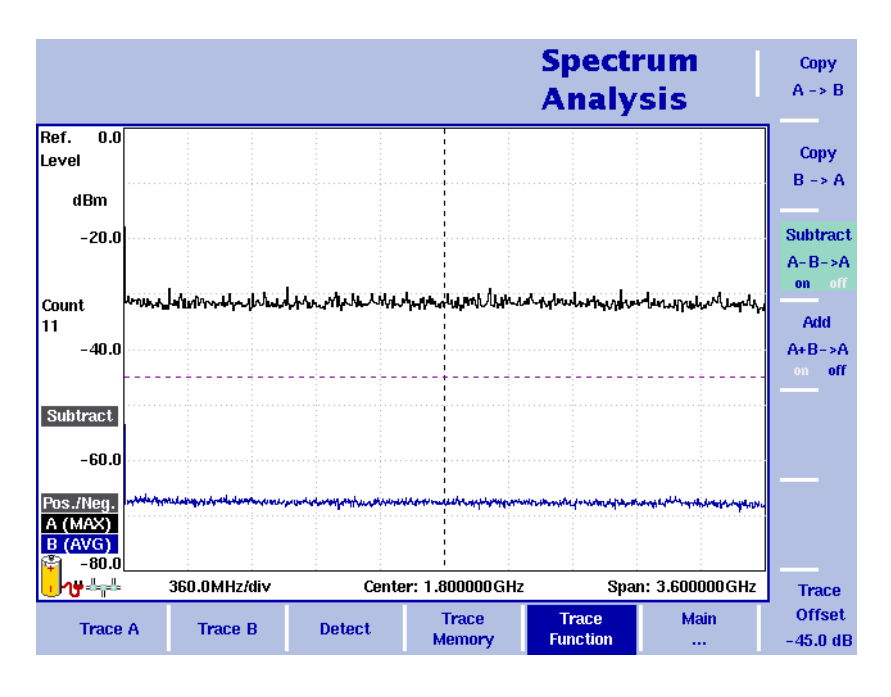

**Figure 20** Subtract  $A - B \rightarrow A$  on

#### **Adding trace B to trace A**

If you have used two different trace views, you can also show the sum of trace A and trace B by adding the two traces as follows:

- **1** In the Trace menu select the softkey **Trace Function** followed by the softkey  $Add A + B \rightarrow A$ .
- **2** Select **on** to add B to trace A. On the left-hand side of the result area the term "Add" will now be displayed to indicate that a mathematical function is being performed.
- **3** The result is displayed in trace A.

# **Defining the number of measurements for averaging**

When the trace mode is set to averaging, it may be useful to adjust the number of measurements over which the 9102 averages the results. The average count value that can be defined in the Trace menus applies to both traces alike.

The 9102 uses a recursive algorithm in which a new result is added to the older averages with a weighting factor; the description below indicates how to change this weighting factor.

- **1** Enter the Trace menu (select **Trace > Trace A** or **Trace B** from the main menu).
- **2** Push the **Average Count** softkey. The Average input field opens.
- **3** Enter the number of measurements over which to average the results, in the range from 2 to 128.
- **4** Press **ENTER**.

#### **Selecting the detection method**

Pos./Nea. Peak **Detector** 

> Pos. Peak

Neg. Peak For each new measurement, the 9102 selects one or two values from a number of measurements for each frequency value. The method is user-definable; the following methods are available (see also [Figure 21](#page-89-0)):

- Positive/negative peak: Both the largest and smallest values are taken and displayed as a vertical bar.
- Positive peak: Only the largest value is displayed.
- Negative peak: The smallest value is shown.
- Sample: A sample measurement value is picked.
- If the 9132 RMS Detector Option is installed and activated on your 9102, the root mean square detector showing the RMS-effective level of the measured signal is also available. If the 9132 RMS Detector Option is not installed on your instrument, the RMS detector will be greyed out.

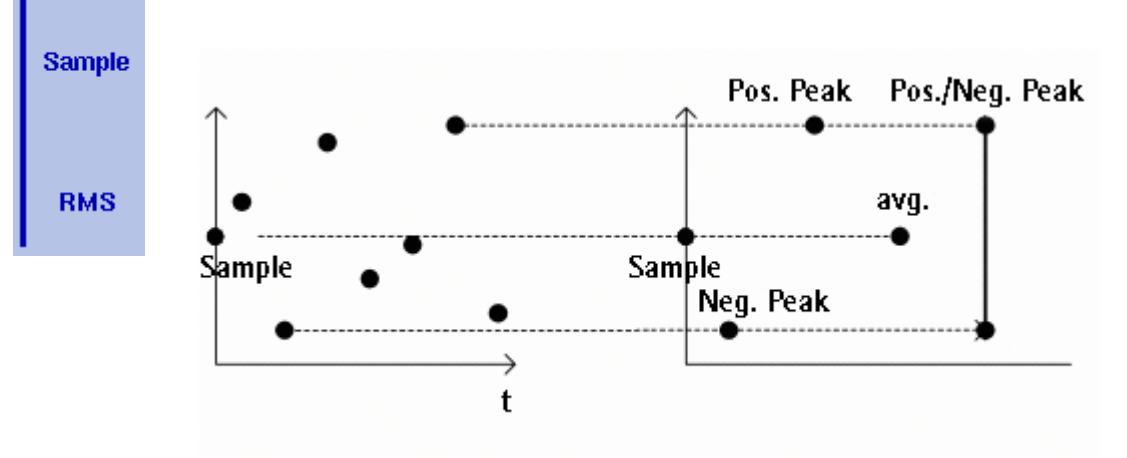

<span id="page-89-0"></span>**Figure 21** Trace detectors

The detection method applies to both traces. Select the detection method as follows:

- **1** From the main menu, select **Trace > Detect**.
- **2** Select the trace method from the Detector section of the vertical softkeys. The selected detection method is indicated at the left-hand side of the display.

## **Copying traces inside the 9102**

You can copy an actual measurement from trace A to trace B or vice versa; this way you can keep the last measurement results on the screen and at the same time continue measuring or change the settings of the 9102 Handheld Spectrum Analyzer. The previous results in the target trace will be erased; the target trace will assume hold mode.

To copy the measurement data from one trace to another, proceed as follows:

- **1** From the main menu, select **Trace > Trace Function**.
- **2** To copy the measurement results in trace A to trace B, press Copy  $A \rightarrow B$ .

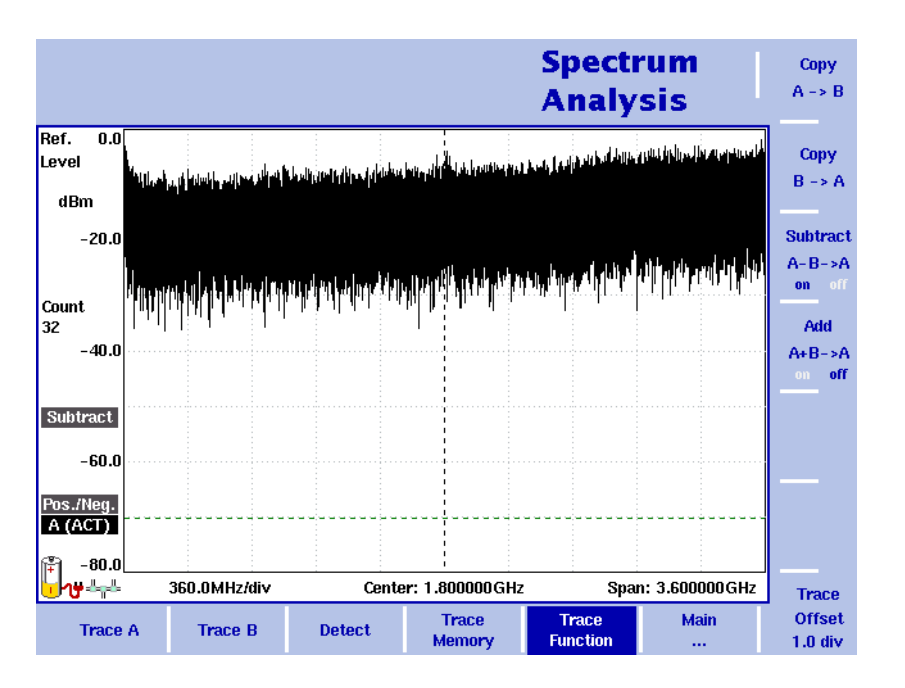

To copy results from trace B to trace A, press **Copy B**  $\rightarrow$  A.

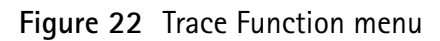

#### **NOTE**

If you first press **Copy A** → **B**, then **Copy B** → **A** (or vice versa), both traces will display the same results and will be in hold mode.

# <span id="page-91-0"></span>**Storing and loading traces**

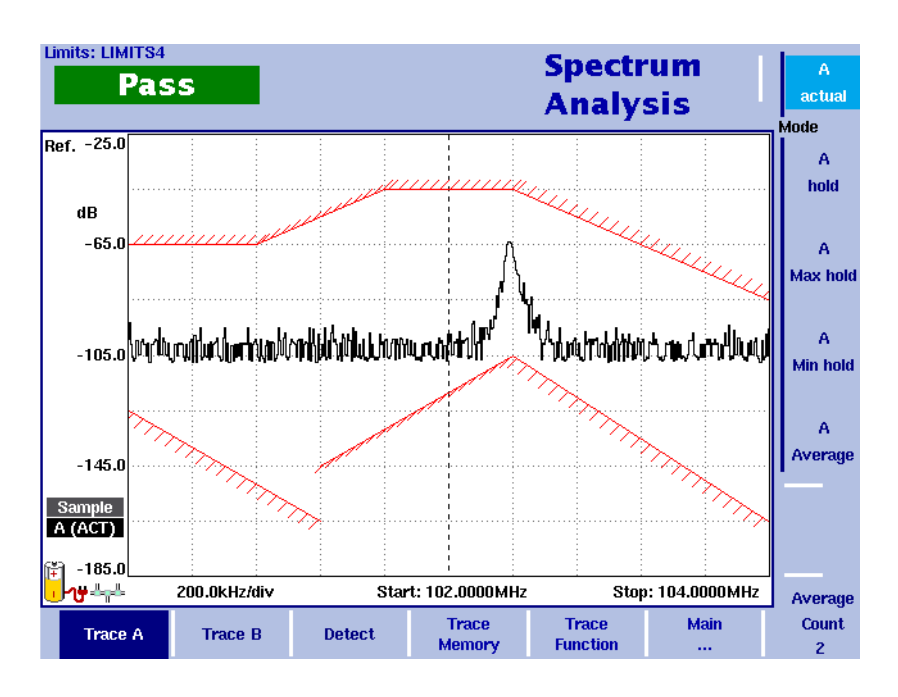

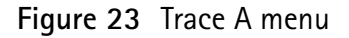

The 9102 provides the capability to store up to 99 traces in the 9102 and load them again at random. The stored trace can then be examined or compared to a recent measurement. In addition, stored traces can also be transferred to a PC using the 9100 Data Exchange Software which is delivered with the 9102. For details on the software refer to [Chapter 15 "9100 Data Exchange Software"](#page-234-0).

**Storing a trace** You can store either trace A and trace B. Any trace can be stored under a name with up to 11 characters. The procedure to enter text in alphanumerical input fields is explained in section ["Entering numbers and text" on page 24.](#page-45-0) Note that along with the trace, the instrument settings such as frequency range, level range and markers are stored.

**1** From the main menu, select **Trace > Trace Memory**.

**2** Push either **Store Trace**.

An input field opens, allowing you to enter a name for the trace. Below the input field, a list of existing traces is indicated.

- **3** Enter a name for the trace. To use a modified trace name, you can move the cursor to a suitable trace name with the **UP/DOWN** cursor keys. The selected trace name also appears in the input field; use the **LEFT/RIGHT** cursor keys to move the cursor to the appropriate position within the trace name to enter additional characters or delete existing ones.
- **4** Confirm your choice by pressing **ENTER**. The input field closes and the trace is stored under the selected name.

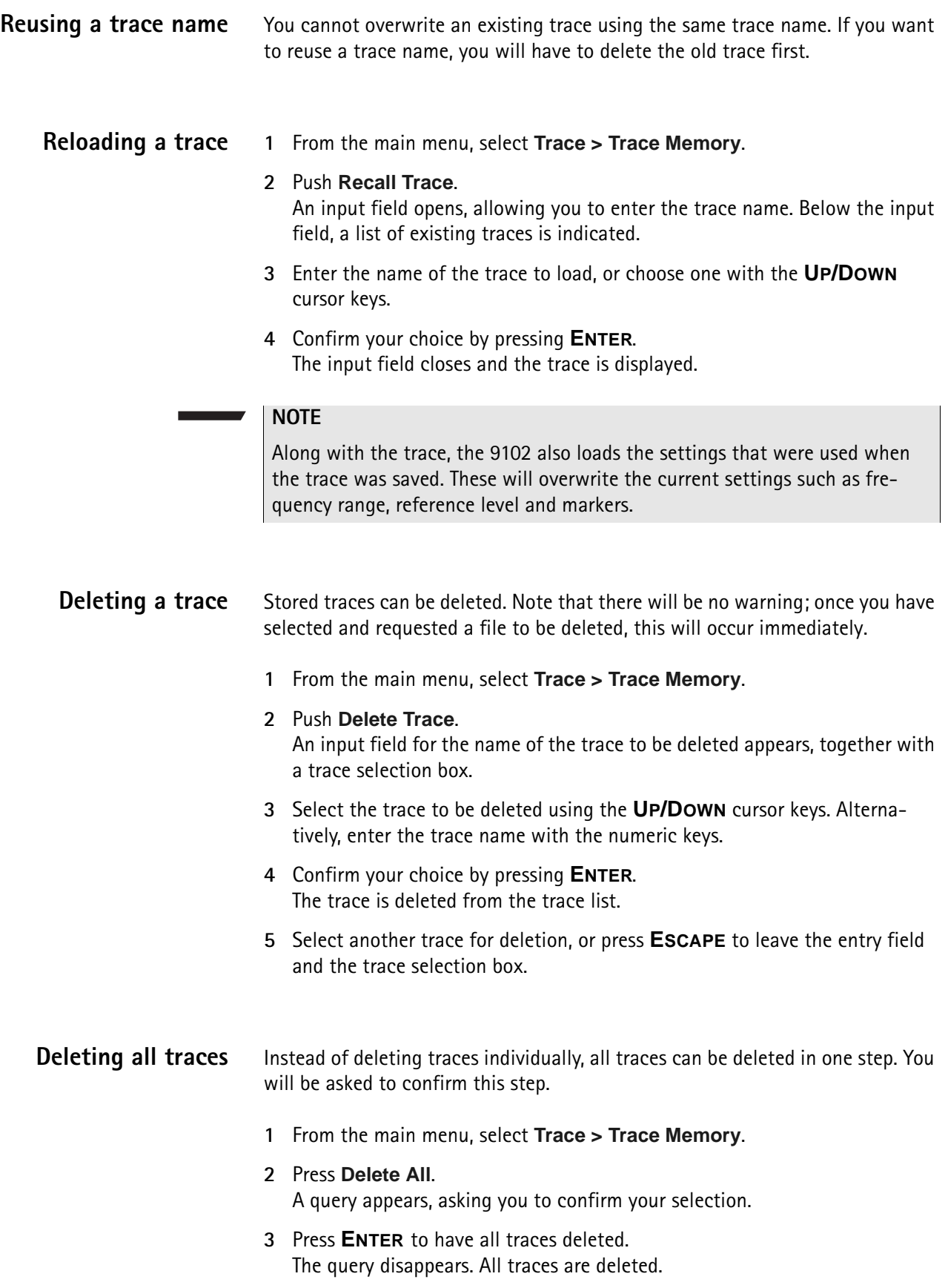

# <span id="page-93-0"></span>**Special measurement functions**

Within spectrum analysis mode, three different frequency-selective types of power measurements are supported:

- Channel power
- Adjacent channel power ratio (ACPR)
- Occupied bandwidth (OBW)

These are similar to the measurement types in channel power mode (see chapter ["Channel Power Operation" on page 77\)](#page-98-0), without the restrictions that the channel power mode poses with predefined parameters such as span and resolution bandwidth.

<span id="page-93-1"></span>**Channel power** This measurement includes the power of the selected channel. A channel is defined by center frequency and channel width (not the span in this case); see ["Changing the channel width" on page 75](#page-96-0).

> The 9102 displays the numerical result of the channel power measurement on the top-left. The measured bandwidth is indicated graphically with bandwidth boundaries shown in red.

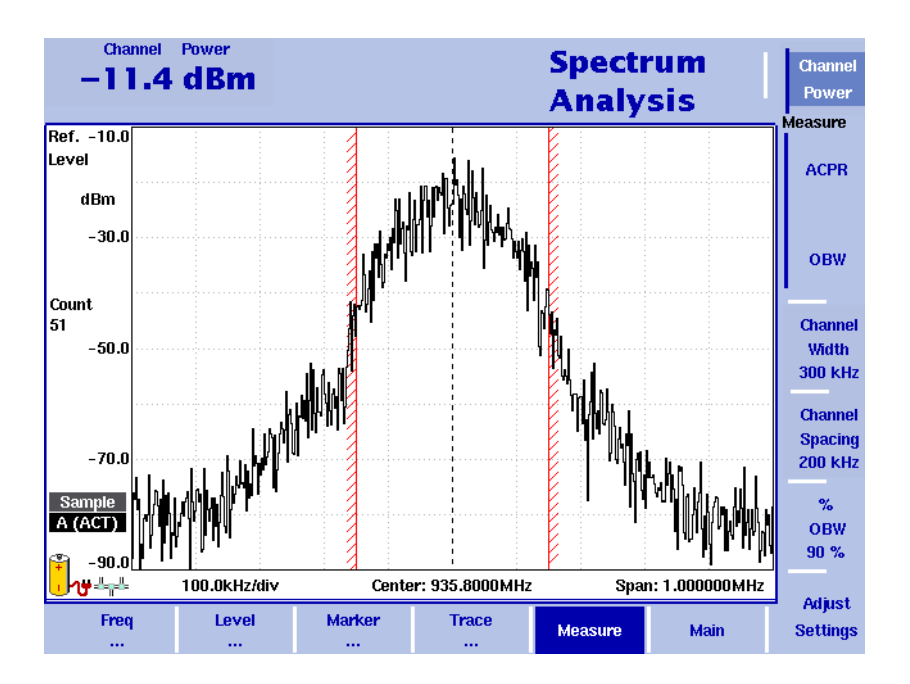

#### <span id="page-93-2"></span>**Adjacent channel power ratio (ACPR)**

ACPR is the relation between the power transmitted in a neighboring (upper and/ or lower) channel and that in the communication channel used. The measurement can be used to assess the quality of the modulator and the transmitter. The higher the result, the worse the transmitter because transmission in other channels may interfere with another ongoing communication.

The 9102 determines the adjacent channels by the channel width and channel spacing input parameters (see sections ["Changing the channel spacing"](#page-96-1) and ["Changing the channel width" on page 75](#page-96-0)). It displays the numerical results of the adjacent channel power ratio measurements for the left (lower) and right (upper) channels on the top-left. The measured bands are indicated graphically with bandwidth boundaries shown in red.

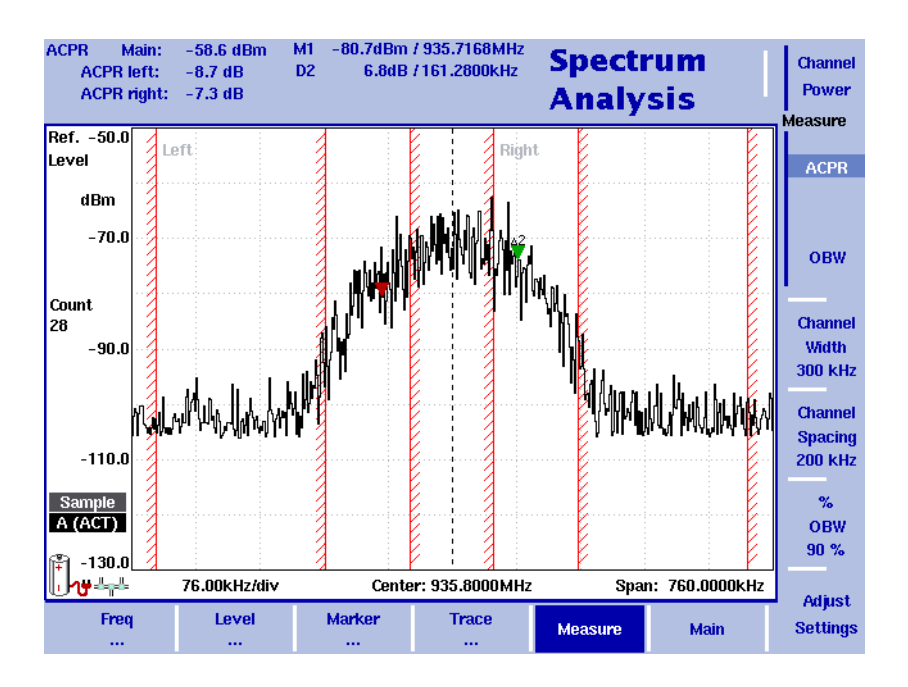

#### **Occupied bandwidth (OBW)**

The occupied bandwidth identifies the frequency range into which a given percentage of the signal power falls. The frequency range is not necessarily symmetric around the center frequency but is selected so that the bandwidth to hold a certain user-defined OBW percentage is minimized. See section ["Changing the occupied bandwidth percentage" on page 75](#page-96-2).

OBW is indicated as an absolute value in the upper left-hand corner of the display, together with the OBW percentage; marker A1 and delta marker DA2 are assigned the lower and upper frequencies characterizing the frequency range. The power is measured over three times the normal channel bandwidth. The red boundary indicators mark the normal channel bandwidth as selected in the Channel System menu.

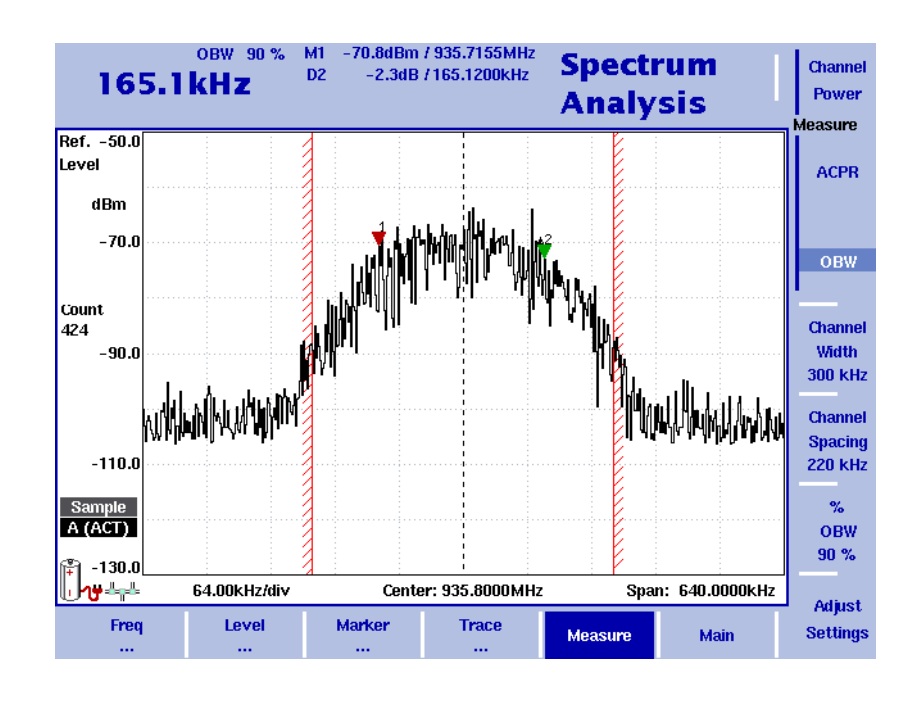

#### **NOTE**

If the selected resolution bandwidth is high and the occupied bandwidth very low, there may be rare cases in which all the power for the occupied bandwidth is mapped to one point in the spectrum display. In such a case, the 9102 displays "N/A" (not available) instead of the bandwidth, and the markers usually indicating the bandwidth boundaries are invisible. Increase the occupied bandwidth or decrease the resolution bandwidth to

receive results.

## **Selecting the measurement type**

To select the type of measurement within spectrum analysis mode, proceed as follows:

- **1** From the Spectrum Analysis main menu, select **Measure**.
- **2** Select a measurement type using the vertically aligned softkeys in the **Measure** section. The numerical result for the selected measurement appears in the upper left-hand corner of the display.

#### **Switching special measurement functions off**

To return to normal spectrum analysis measurements without special measurement functions, simply press the softkey of the selected measurement type again. This will deactivate the special measurements.

<span id="page-96-2"></span><span id="page-96-1"></span><span id="page-96-0"></span>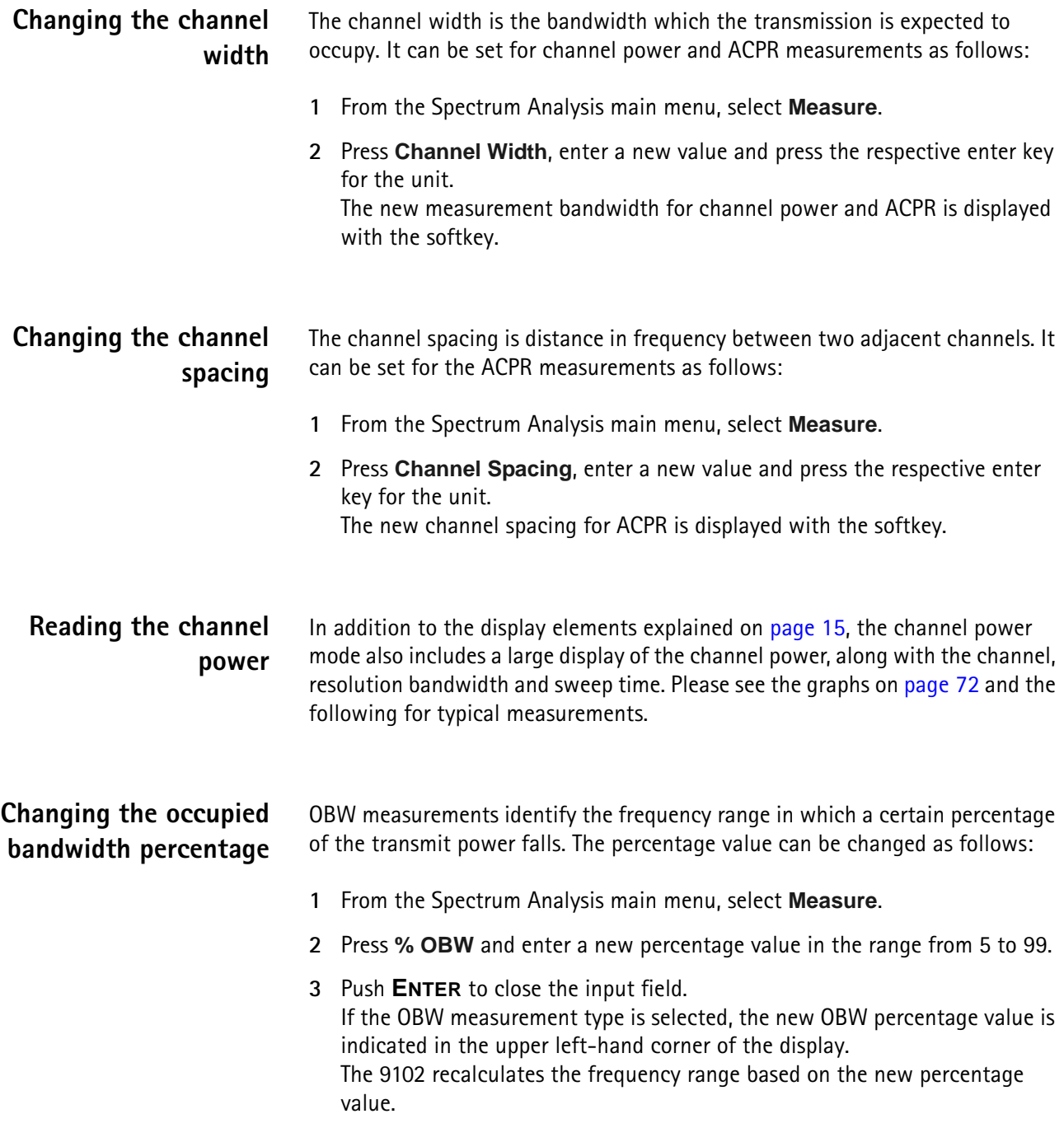

#### **Changing general analyzer parameters**

For the channel power, ACPR and OBW measurements within the spectrum analysis mode, the general settings such as center frequency, span, resolution bandwidth, can be changed as usual. A single-button approach to adjusting span, resolution bandwidth, video bandwidth, detector and trace mode is described below.

- **1** From the Spectrum Analysis main menu, select **Measure**.
- **2** Press **Adjust Settings**.

Resolution bandwidth and video bandwidth are automatically set to optimum values (automatic mode). The trace detector is set to sample and the trace mode is set to actual.

If channel power measurements are selected, the span is set to 120% of the selected channel width. For ACPR measurements, the span is adjusted to 1.2  $\times$  channel width + 2  $\times$  channel spacing. The OBW span is three times the channel width.

# <span id="page-97-0"></span>**Viewing the spectrum analysis mode parameters**

You can get an overview of all parameters set for this mode in the Parameter Window. To view the parameters, press the **PARAM** function key. To close the Parameter Window and return to the menu you opened it from, press the **ESCAPE** function key, the **Exit** softkey or the **PARAM** function key. To close the parameter page and change to the relevant main menu press the **Main** softkey.

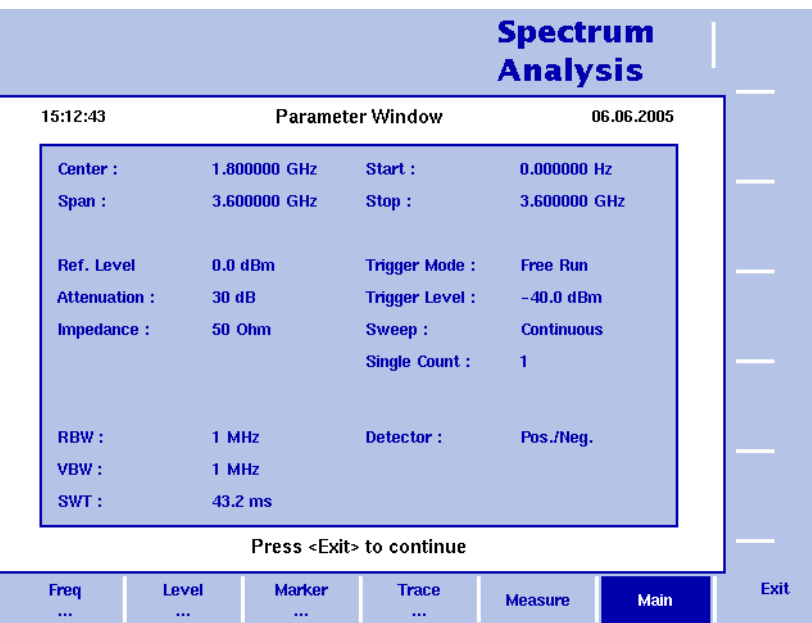

**Figure 24** Spectrum analysis mode parameters

# <span id="page-98-0"></span>**Channel Power Operation**

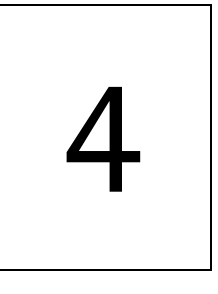

This chapter describes the instrument's functions in channel power measurement mode. Topics discussed in this chapter are as follows:

- ["About the channel power mode" on page 78](#page-99-0)
- ["Selecting the measurement mode" on page 81](#page-102-0)
- ["Operating in channel power mode" on page 82](#page-103-0)
- ["Reading the channel power" on page 83](#page-104-0)
- ["Changing the occupied bandwidth percentage" on page 83](#page-104-1)
- ["Working with communication systems and frequency settings" on page 83](#page-104-2)
- ["Setting up the level parameters" on page 86](#page-107-0)
- ["Changing the input impedance" on page 89](#page-110-0)
- ["Setting up the trace" on page 90](#page-111-0)
- ["Storing and loading traces" on page 95](#page-116-0)
- ["Viewing the channel power mode parameters" on page 97](#page-118-0)

# <span id="page-99-0"></span>**About the channel power mode**

The 9102 offers different measurement modes, e.g. spectrum analysis and channel power measurements. The channel power mode allows you to measure the radiated power within a certain frequency band with a single button press. This mode reduces the complexity of all the setup possibilities for defined communication systems. Several communication systems are predefined in the 9102 or can be downloaded from a PC using the 9100 Data Exchange Software; see section ["Managing communication systems for channel power measure](#page-256-0)[ments" on page 235](#page-256-0) for more details.

Within channel power mode, three different frequency-selective types of power measurements are supported, for details on selecting the measurement type refer to ["Selecting the measurement mode" on page 81:](#page-102-0)

- Channel power
- Adjacent channel power ratio (ACPR)
- Occupied bandwidth (OBW)

These measurement types are available both in channel power and in spectrum analysis mode. However, in contrast to the spectrum analysis mode, which looks at the power level at a certain frequency, the channel power mode uses a system approach. A system consists of several channels, each channel has a unique channel number assigned to it. Within a system the channels have the same bandwidth and channel spacing. Depending on the system the channels may overlap, follow each other directly or be separated by spaces.

In order to distinctly specify a system the following parameters have to be set on the 9102:

- First channel
- Last channel
- Channel width
- Channel spacing
- First frequency

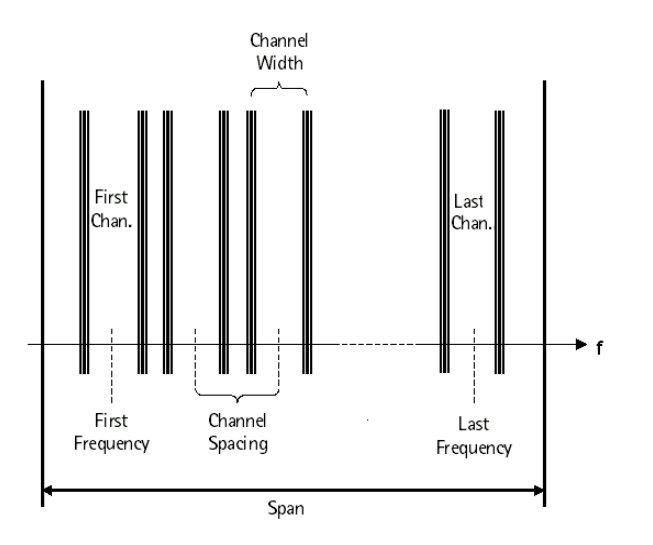

You can define systems and store them on the 9102. However, you can also make use of predefined systems available on the instrument. For a complete listing of the communication systems preinstalled on the instrument refer to ["Preinstalled](#page-366-0)  [systems on the 9102" on page 345](#page-366-0).

**Channel power** This measurement includes the power of the selected channel. The channel can be selected in the main menu whereas parameters like channel width (the measurement bandwidth) and channel spacing can be viewed and changed in the Channel System menu.

> The 9102 displays the numerical result of the channel power measurement on the top-left. The measured bandwidth is indicated graphically with bandwidth boundaries shown in red.

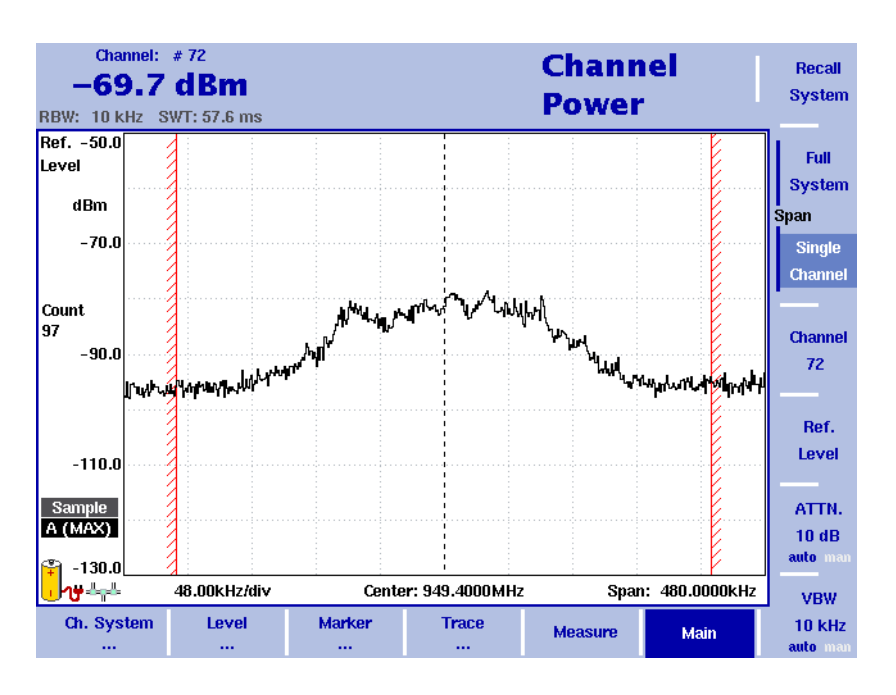

### **Adjacent channel power ratio (ACPR)**

ACPR is the relation between the power transmitted in a neighboring (upper or lower) channel and that in the channel used for communication. The measurement can be used to assess the quality of the modulator and the transmitter; the higher the result, the worse the transmitter because transmission in other channels may interfere with another ongoing communication.

The 9102 displays the numerical results of the adjacent channel power ratio measurements for the left (lower) and right (upper) channels on the top-left. The measured bands are indicated graphically with bandwidth boundaries shown in red.

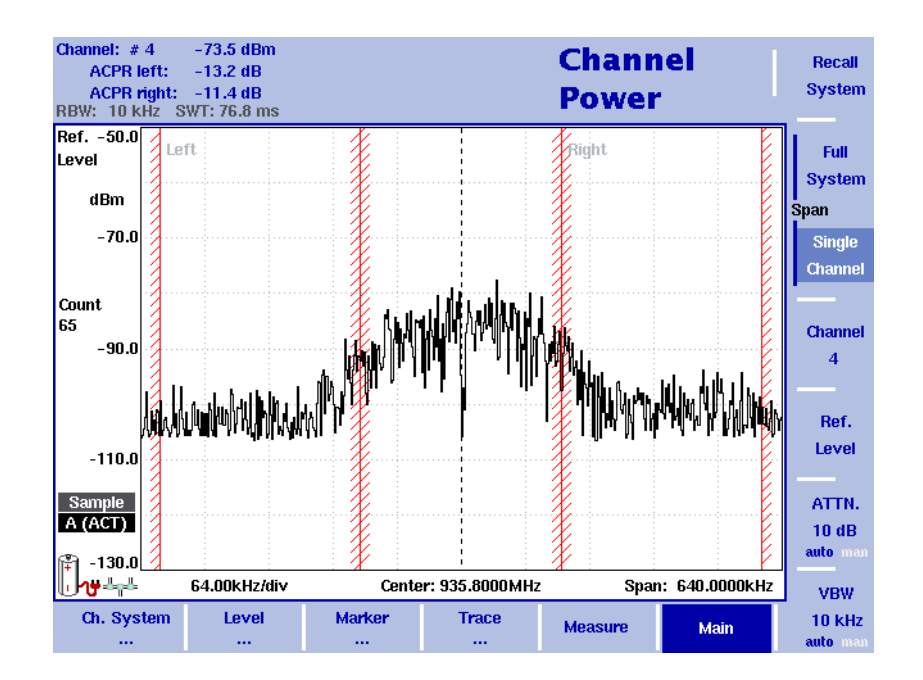

For further details on the selection and availability of the ACPR measurement type refer to ["Selecting the measurement mode" on page 81](#page-102-0).

#### **Occupied bandwidth (OBW)**

The occupied bandwidth identifies the frequency range into which a given percentage of the signal power falls. The frequency range is not necessarily symmetric around the center frequency but is selected so that the bandwidth to hold a certain user-defined OBW percentage is minimized. See section ["Changing the occupied bandwidth percentage" on page 83](#page-104-1).

OBW is indicated as an absolute value in the upper left-hand corner of the display, together with the OBW percentage; marker A1 and delta marker DA2 are assigned the lower and upper frequencies characterizing the frequency range. The power is measured over three times the normal channel bandwidth. The red boundary indicators mark the normal channel bandwidth as selected in the Channel System menu.

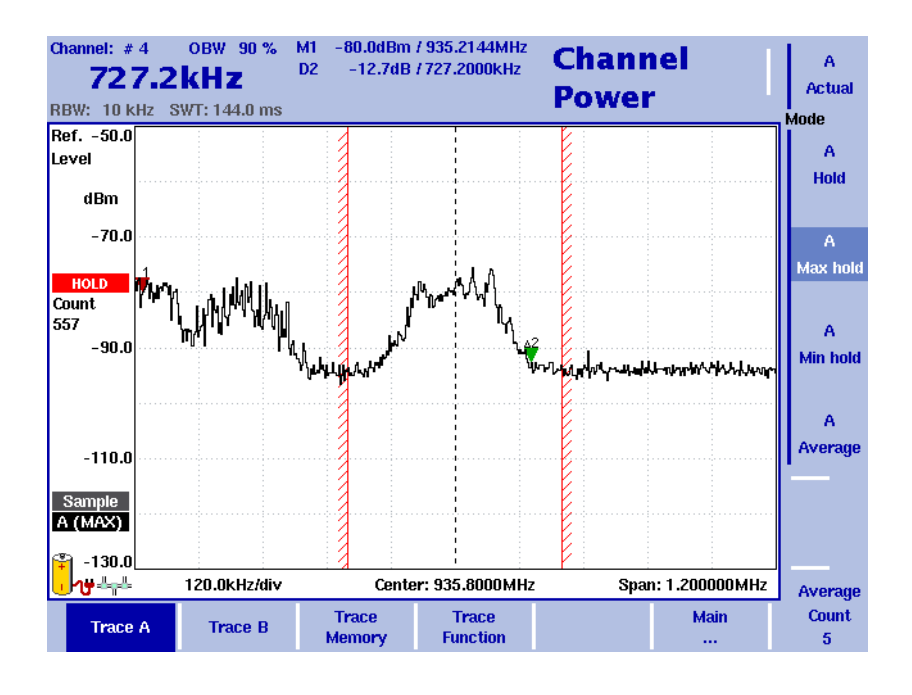

#### **NOTE**

If the selected resolution bandwidth is high and the occupied bandwidth very low, there may be rare cases in which all the power for the occupied bandwidth is mapped to one point in the spectrum display. In such a case, the 9102 displays "N/A" (not available) instead of the bandwidth, and the markers usually indicating the bandwidth boundaries are invisible. Increase the occupied bandwidth to receive results.

#### <span id="page-102-0"></span>**Selecting the measurement mode**

To select the channel power mode, proceed as follows:

- **1** Push the **MODE** function key.
- **2** Select the **Channel Power** softkey.

The main menu of the channel power mode appears. If you select a new mode, all parameters are set to the values used when the mode was last active. If, however, you resume the last active mode, the measurements continue without any changes to the parameters.

To select the type of measurement within the channel power mode, proceed as follows:

- **1** Push the **Measure** softkey.
- **2** Select a measurement type using the vertically aligned function softkeys (Channel Power, ACPR, or OBW).

#### **NOTE**

Adjacent Channel Power Ratio (ACPR) measurements are available only in those communication systems where the channel bandwidth does not exceed the channel spacing; otherwise, the measurement range of the adjacent channel would overlap with that in the selected channel.

As an alternative, use the ACPR measurements within the spectrum analysis mode [\(page 72\)](#page-93-2).

#### <span id="page-103-0"></span>**Operating in channel power mode**

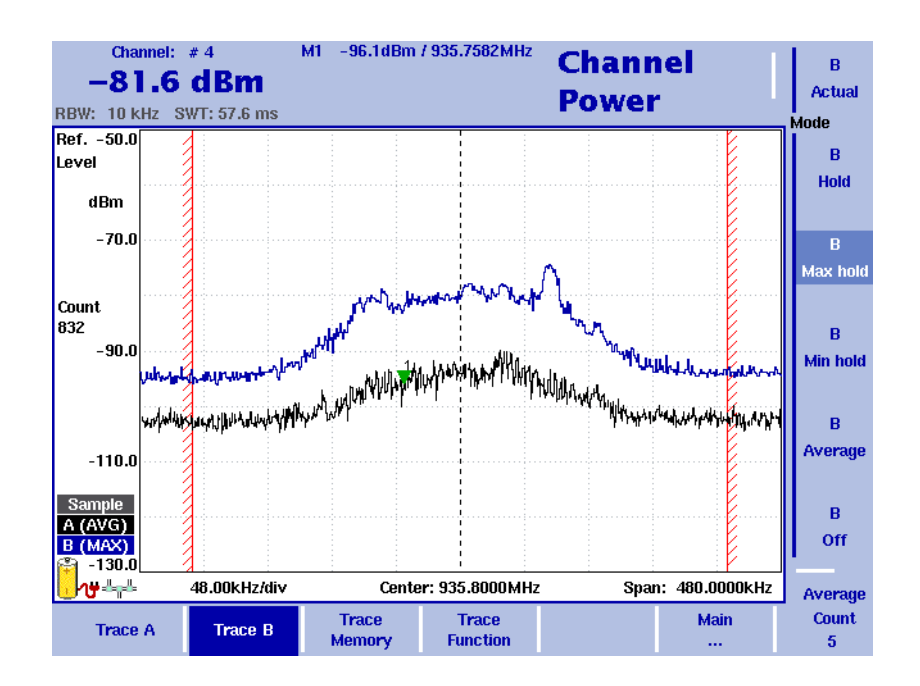

<span id="page-103-1"></span>**Figure 25** Example of a channel power measurement

This mode provides a measurement of the integral power within a given bandwidth. The measurement mode can be selected as described on [page 81.](#page-102-0)

In channel power mode, the frequency parameters, filters and sweep time cannot be selected individually. Instead, a communication system can be selected or defined in which the 9102 shall measure the channel power; the frequency parameters are stored with the communication system settings.

A few communication systems such as GSM are predefined in the 9102. More predefined system settings are available in the 9100 Data Exchange Software and can be downloaded to the 9102. In addition, the settings for an alternative communication system can be defined by the user, stored in the 9102 and recalled for channel power measurements.

## <span id="page-104-0"></span>**Reading the channel power**

In addition to the display elements explained on [page 16,](#page-37-0) the channel power mode also includes a large display of the channel power, along with the channel, resolution bandwidth and sweep time. In the example in [Figure 25 on page 82,](#page-103-1) the 9102 indicates the frequency range over which the channel power is measured between red vertical bars.

# <span id="page-104-1"></span>**Changing the occupied bandwidth percentage**

OBW measurements identify the frequency range in which a certain percentage of the transmit power falls. The percentage value can be changed as follows:

- **1** From the Channel Power main menu, select **Channel System**.
- **2** Press **% OBW** and enter a new percentage value in the range from 5 to 99.
- **3** Press **ENTER** to close the input field. If the OBW measurement type is selected, the new OBW percentage value is indicated in the upper left-hand corner of the display. The 9102 recalculates the frequency range based on the new percentage value.

#### **NOTE**

The occupied bandwidth can also be changed via the Measure menu.

# <span id="page-104-2"></span>**Working with communication systems and frequency settings**

## **Selecting a communication system on the 9102**

You can activate communication system settings stored on the 9102 as follows:

**1** In the main menu of the channel power mode, select **Ch. System > System Memory**.

The System Memory menu appears.

- **2** Press **Recall System**. A scroll box appears, showing the available communication systems. Enter the system name as stored in the 9102, or move the **UP/DOWN** cursor keys to move the cursor to the system to be measured.
- **3** Press **ENTER** to confirm. The input field and the scroll box disappear and the spectrum of the selected band is measured. The channel power of the first channel is displayed in the upper left-hand corner.

The 9102 comes with preinstalled communication systems. For a listing of all the channel systems preinstalled on the 9102 refer to ["Preinstalled systems on the](#page-366-0)  [9102" on page 345](#page-366-0).

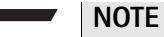

Apart from the channel width the parameters for preinstalled configuration systems cannot be modified.

#### **Setting up a new communication system**

A new communication system can be defined in terms of frequency range, channel bandwidth and spacing, and channel numbering; channels can then be addressed easily by their channel number rather than the carrier or center frequency. You can set up a new communication system as follows:

- **1** In the main menu, select **Ch. System**. The Channel System menu appears.
- **2** Press **First Channel** and enter the first channel number in use by the system, then close the input field by pressing **ENTER**.
- **3** Press **Last Channel** to enter the number of the last channel in use by the system; close the input field by pressing **ENTER**.
- **4** Press **Channel Width** to change the measurement bandwidth; ensure to select the right unit (e.g. kHz).
- **5** Select the **Channel Spacing** softkey, enter the spacing between channel numbers and close the input field by pressing the enter key for the appropriate frequency unit.
- **6** Press the **1st Ch. Center** softkey and enter the carrier frequency for the first channel in use (channel number defined with the first softkey). Close the input field using the enter key for the appropriate unit (e.g. **MHZ**).
- **7** For occupied bandwidth (OBW) measurements, select **% OBW** and enter the percentage value. Confirm the value by pressing **ENTER**.
- **8** Select **System Memory > Store System**, enter a new name for the system and press **ENTER**.

#### **NOTE**

Existing systems cannot be overwritten; you must delete the old system first.

If you delete a predefined system that is delivered with the 9102, it can be restored as depicted in section ["Undeleting default communication systems"](#page-106-0)  [on page 85.](#page-106-0)

<span id="page-106-0"></span>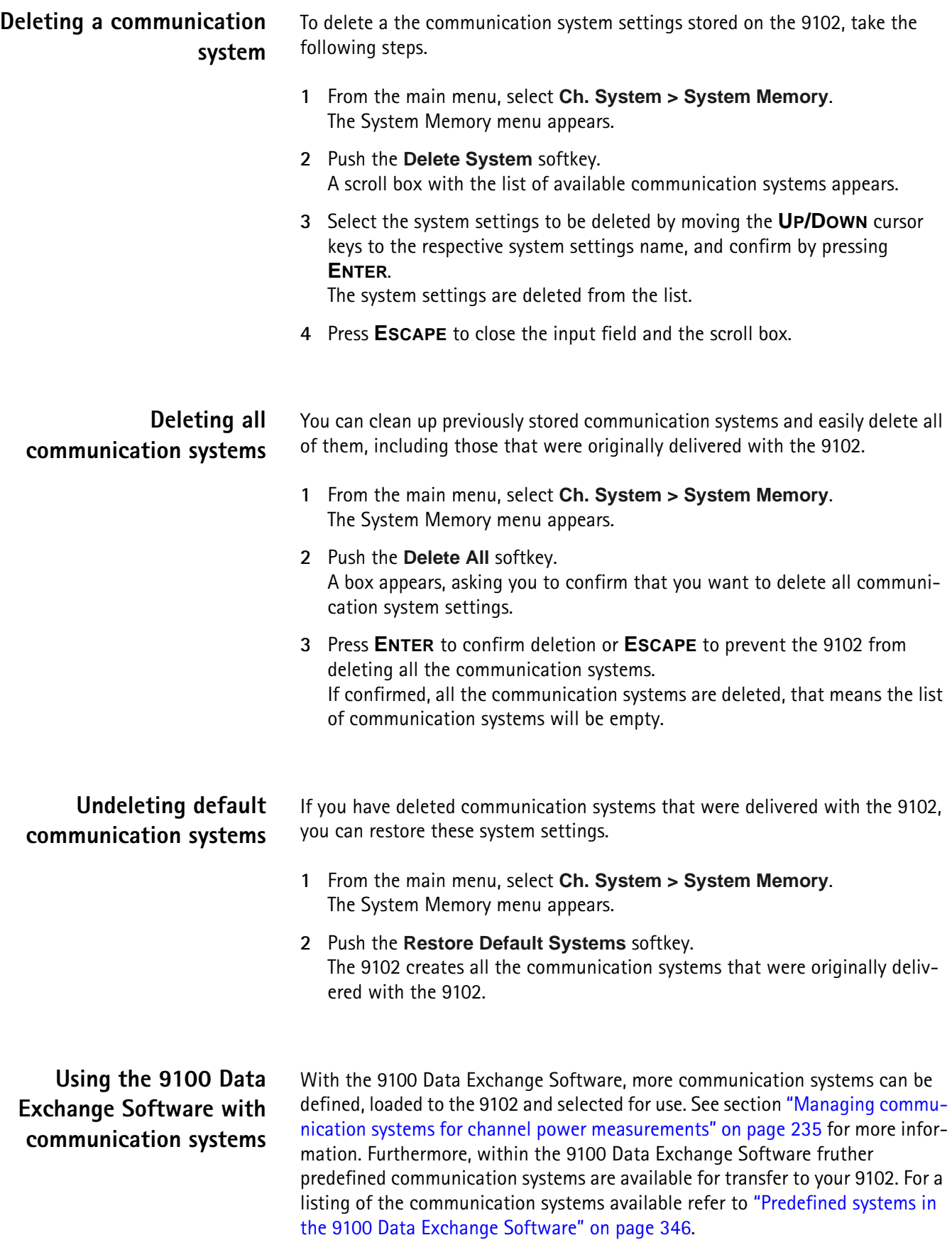

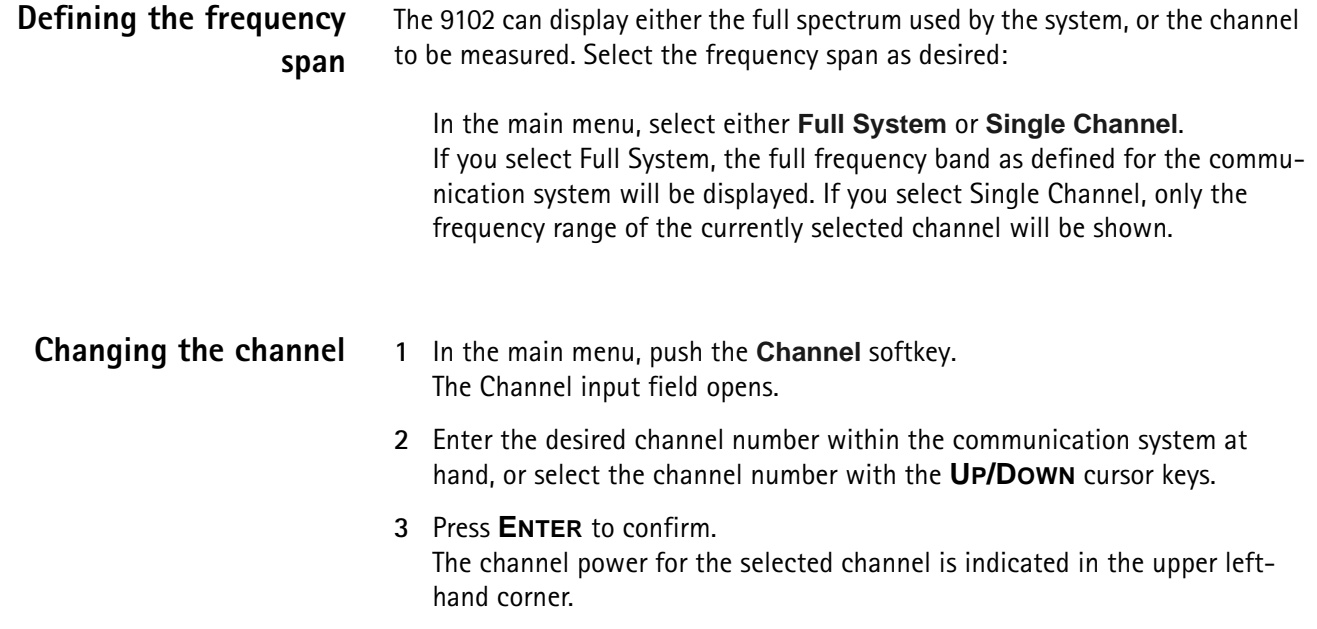

# **Changing the sweep time**

The sweep time (SWT) determines how long it takes for a complete sweep over the measured frequency range (span).

By default, the 9102 automatically selects the sweep time depending on other measurement parameters such as the span. In some cases it may be an advantage to manually select a different sweep time. This is the case with pulsed signals where a longer sweep time may increase the measurement accuracy. If manually set, the sweep time should be selected long enough for the filtered signal to reach steady state. The 9102 will output an "UNCALibrated" warning if the sweep time is too low.

To change the sweep time in channel power mode, proceed as follows:

- **1** From the main menu, select **Measure**.
- **2** Push the **SWT** softkey.
- **3** Enter the new sweep time and confirm with the appropriate enter key for the unit.

# <span id="page-107-0"></span>**Setting up the level parameters**

The accuracy and the dynamic range between the measured signal and the noise floor depend on the proper setting of the level settings. These consist of the reference level and the attenuation.

The reference level basically determines the level at the top of the display. The vertical axis is divided into eight horizontal rows; you can adjust the scale (which defaults to 10 dB per line) to your preferences.
The attenuation setting can be coupled to automatically follow the reference level setting. For reference levels of –20 dBm and lower, the attenuation is set to 10 dB; the maximum attenuation is 50 dB.

Attenuation or gain due to external coupling can be compensated by frequencydependent coupling factors, so that the displayed measurement values reflect the power at the device under test.

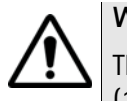

#### **WARNING**

The maximum allowable input power level at the **RF IN** connector is 30 dBm (1 W). Higher input levels may result in serious damage of the instrument.

- **Setting the reference level 1** In the main menu, push the **Ref.** softkey or select **Level** followed by **Ref.**  Alternatively, push the **REF** function key. The Reference Level input field opens.
	- **2** Enter the new reference level either using the numeric keys, closing the input field with the appropriate enter key, or with the **UP/DOWN** arrow keys.

The new reference level appears at the top of the vertical axis. The reference is based on the actually set output power.

#### **Setting the hardware attenuation**

- **1** In the main menu, push the **Attenuation** softkey. The Attenuation input field opens.
- **2** Enter a new attenuation value in the range from 0 to 50 dB (in 10 dB steps) and close the input field with one of the enter keys, or use the **UP/DOWN** arrow keys to select the attenuation value in the range from 10 to 50 dB. If the attenuation value is changed, the attenuation option will change to "auto".

#### **NOTE**

The attenuation value of 0 dB can be set only with the numeric keys to avoid accidental deactivation. The 0 dB setting should be selected carefully because input levels that are too high at the input may damage the instrument.

#### **NOTE**

For precision measurements, the input level subtracted by the attenuation should not exceed –23 dBm.

<span id="page-109-0"></span>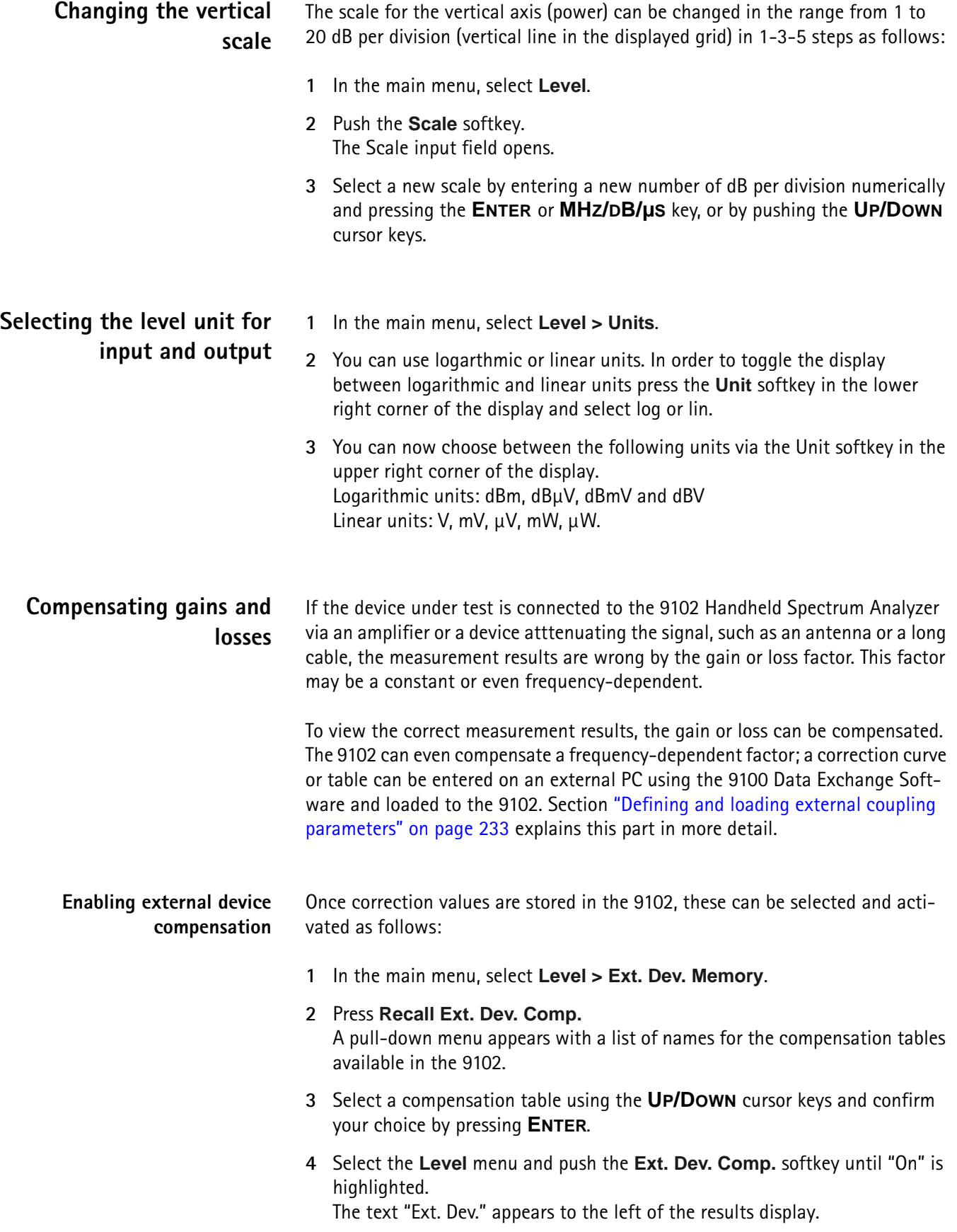

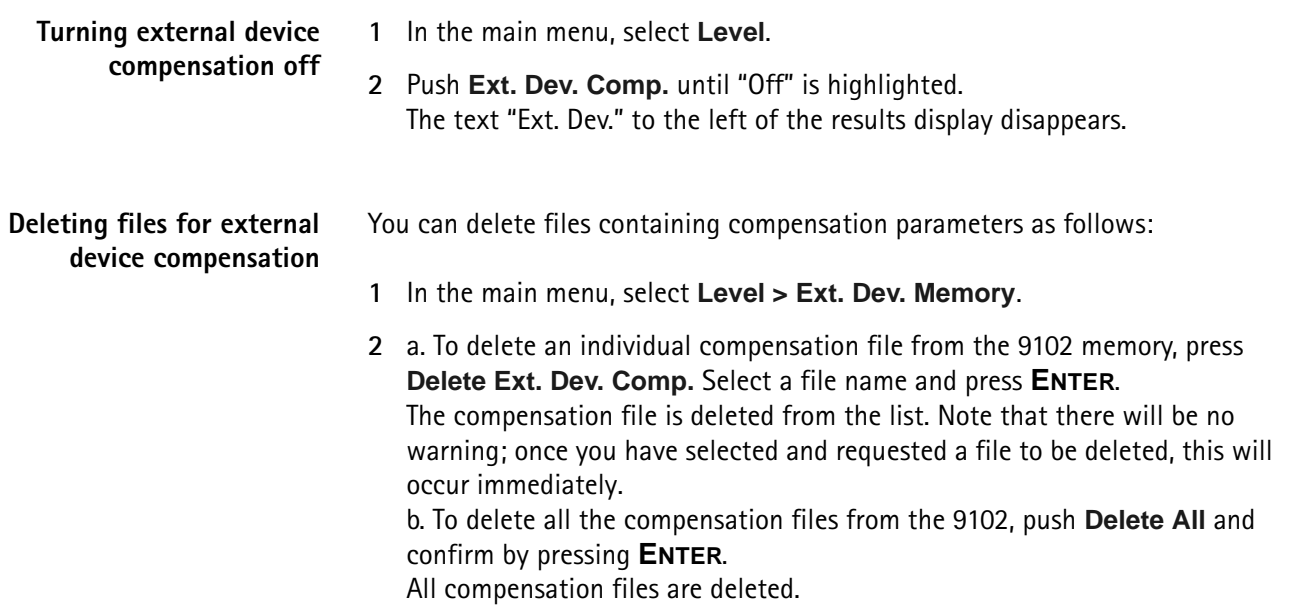

# **Changing the input impedance**

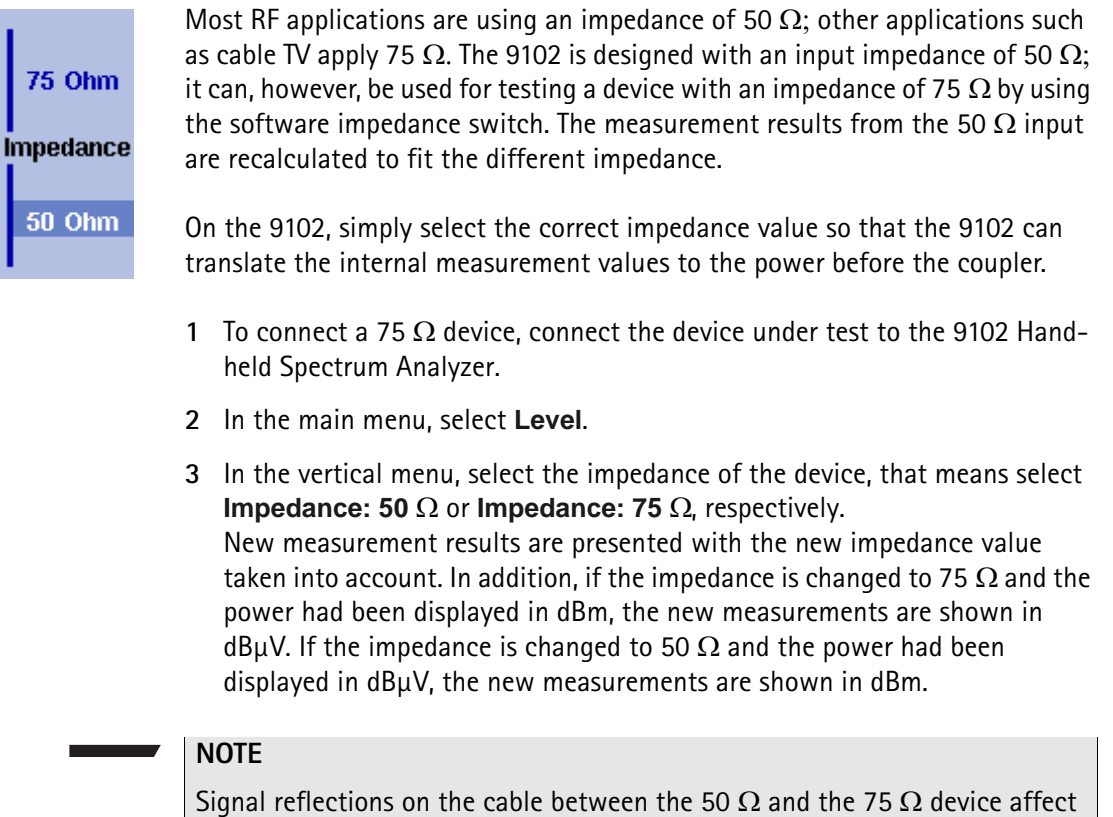

the measurement accuracy of the 9102 Handheld Spectrum Analyzer. For more accurate results, Willtek recommends using an impedance converter; such a converter will cause attenuation affecting the results. This attenuation can be compensated as explained in section ["Compensating gains and losses"](#page-109-0)  [on page 88.](#page-109-0)

# **Setting up the trace**

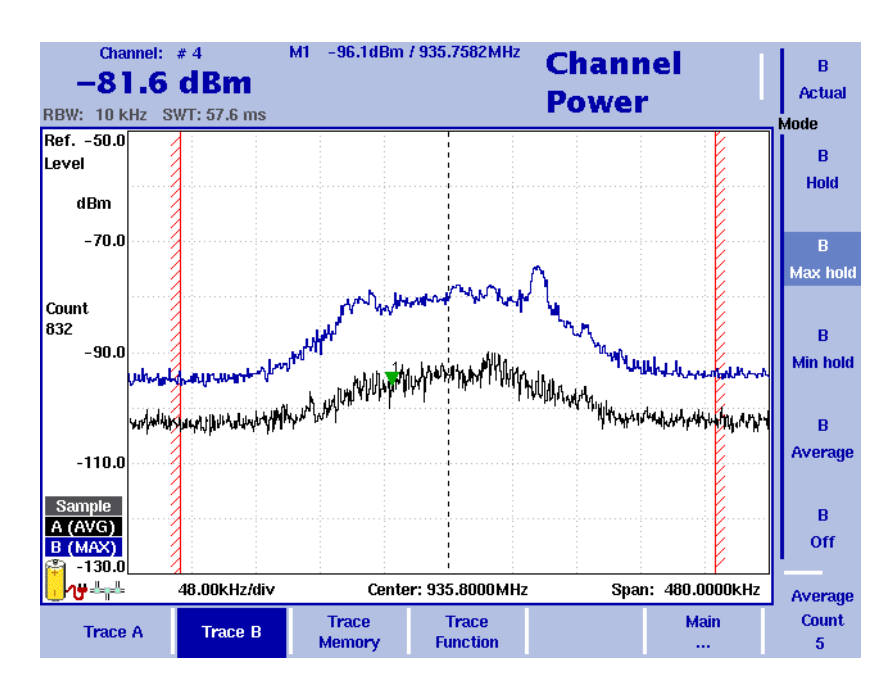

**Figure 26** Example of two traces in channel power mode

The trace functions provide different views of the measurements, for example the actual measurement or an average over the last couple of measurements. You can even select two different views of the measurement. Another possibility is to compare the actual measurement with an older measurement which has been stored in the 9102 and loaded to one of the trace views (see section ["Storing and loading traces" on page 95\)](#page-116-0).

The 9102 samples many measurements for each frequency point. With the detector functions, you can define the method to select which of the samples is displayed.

**Selecting the trace mode** The 9102 has five different modes to display a trace:

- In Actual mode, the 9102 shows a complete new measurement in each trace. Subsequent traces are independent of each other.
- In hold mode, the last measurement is kept on the display; measurements continue but are not displayed.
- In max hold mode, the 9102 takes new measurements and, for each frequency point, compares the new measurement with the previous result. If the new measurement value is higher than the previous result, the new measurement value becomes the new result value; otherwise the old result value is kept. This way, the highest result since the start of the max hold measurement (or a parameter change) is kept and displayed.
- Similarly, in min hold mode, the 9102 takes new measurements and compares the new measurement with the previous result. If the new measurement value is lower than the previous result, the new measurement value becomes the new result value; otherwise the old result value is kept. This way, the lowest result since the start of the min hold measurement (or a parameter change) is kept and displayed.
- In average mode, the new measurement and previous ones are averaged for each frequency point displayed. The 9102 uses a recursive algorithm for averaging.

To select whether you want to view an actual measurement, stop and hold the last measurement, see the lowest or highest data for each frequency or an average value, proceed as follows:

- **1** In the main menu, select **Trace**.
- **2** Select the trace you want to modify (**Trace A** or **Trace B**) using the horizontal softkeys.
- **3** Select the trace mode with the vertical softkeys (**Actual, Hold, Max hold, Min hold, Average**).

The trace mode is shown at the left-hand side of the vertical axis, e.g. **A (ACT)**.

#### **NOTE**

For fastest valid results it is advisable to briefly activate the actual mode before selecting any other mode.

#### **NOTE**

When the trace is on hold, the measurement and failure counters continue counting. A second trace, if active, continues updating.

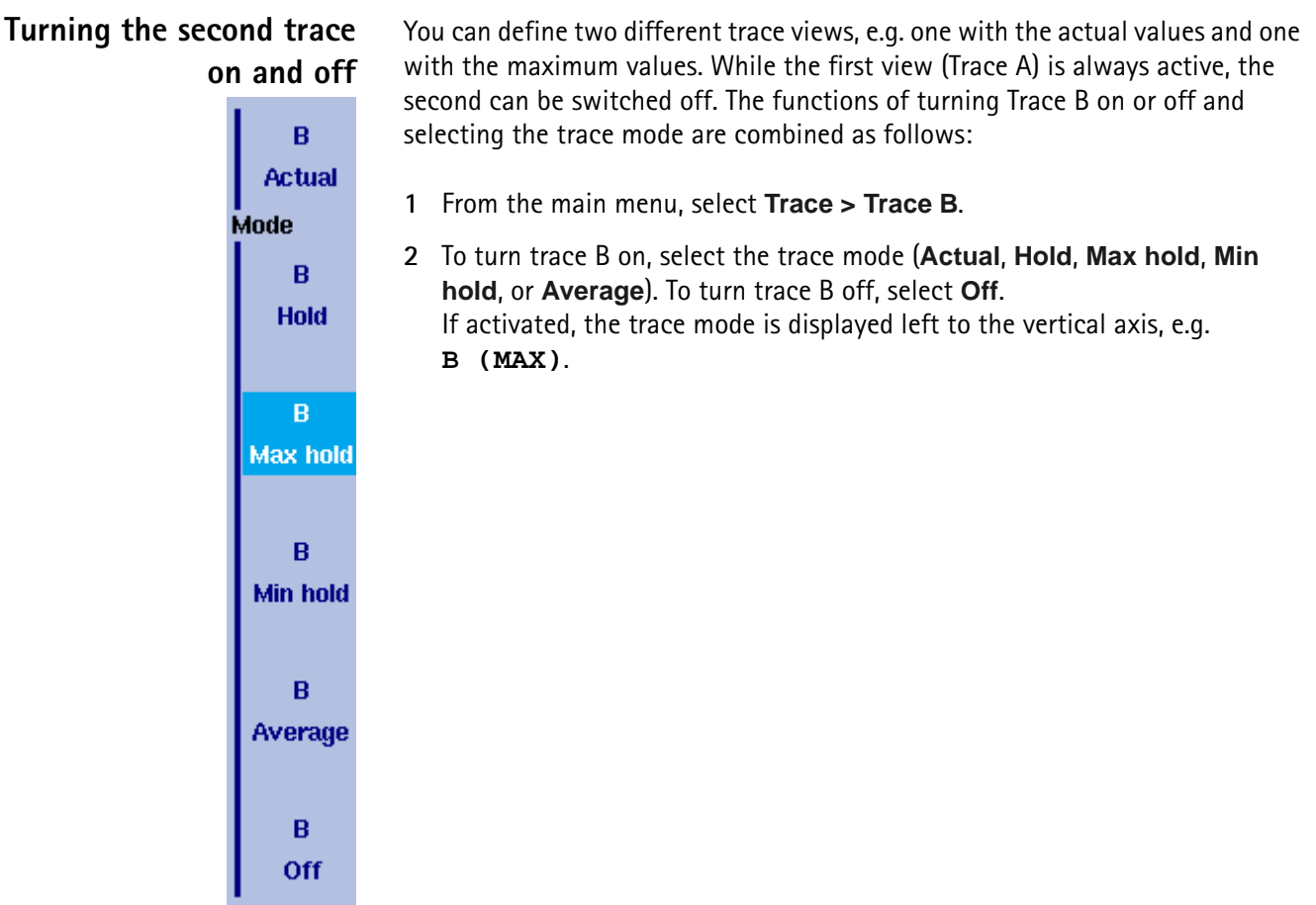

# **Subtracting trace B from trace A**

If you have used two different trace views as described above, you can show the difference between trace A and trace B by subtracting trace B from trace A as follows:

- **1** In the Trace menu select the softkey **Trace Function** followed by the softkey **Subtract A – B** → **A**.
- **2** Select **on** to subtract trace B from trace A. On the left-hand side of the result area the Term "Subtract" will now be displayed to indicate that a mathematical function is being performed.
- **3** The result is displayed in trace A.

#### **NOTE**

If trace A is on Hold, this function is not available and thus the **Subtract**  $A - B \rightarrow A$  **softkey is greyed out.** 

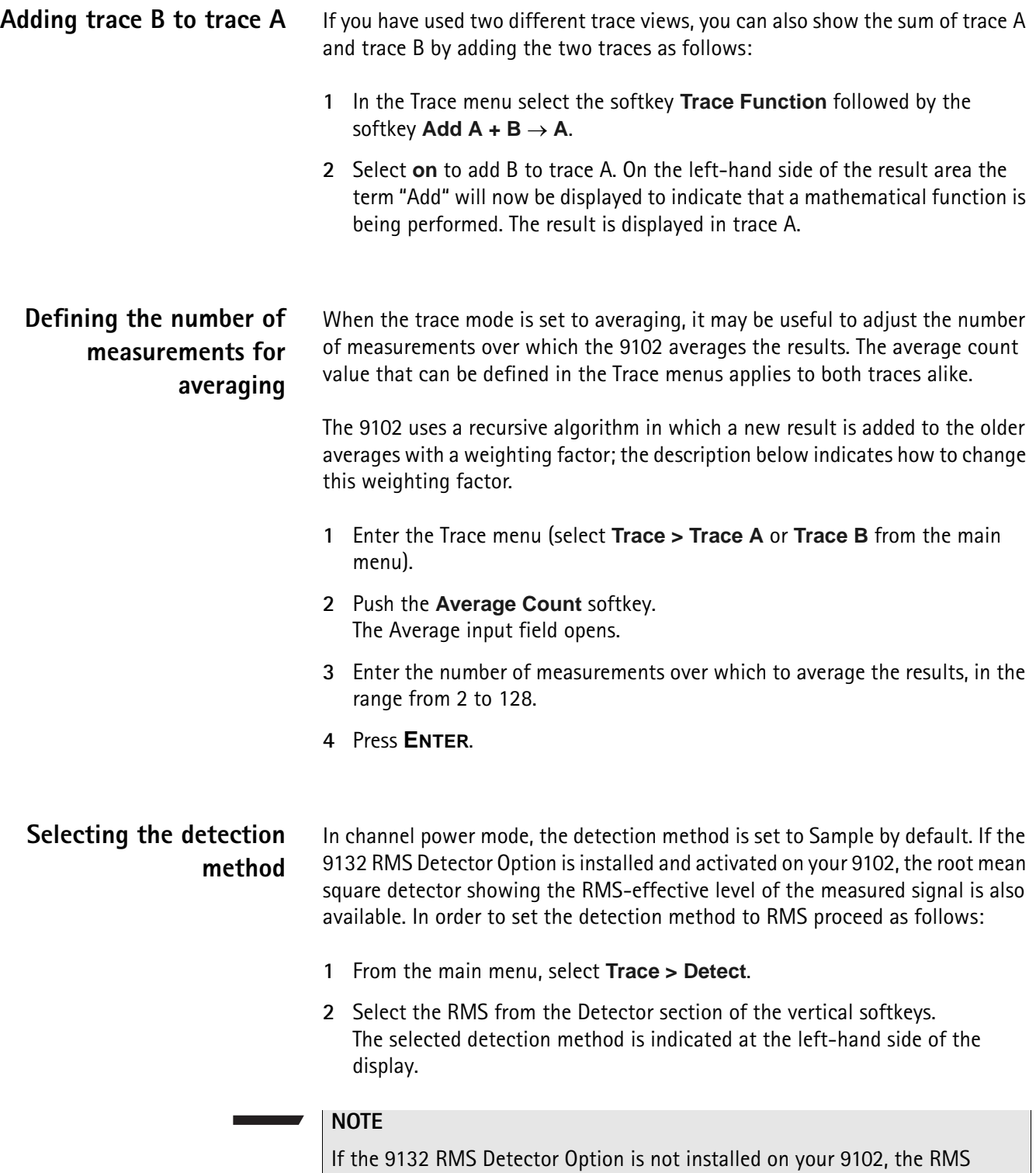

detector is greyed out.

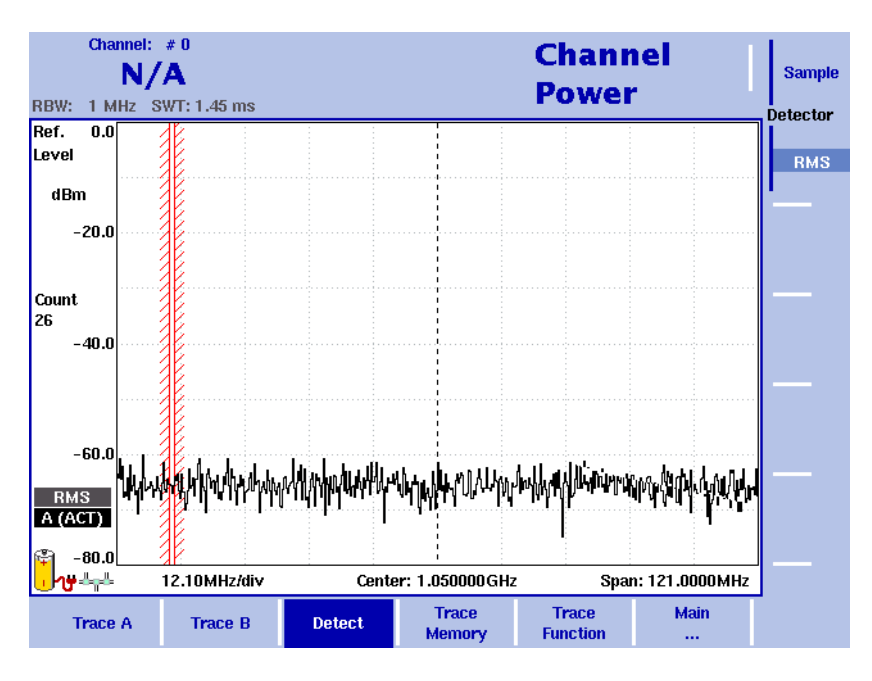

**Figure 27** Detect menu with activated 9132 RMS Detector Option

### **Copying traces inside the 9102**

You can copy an actual measurement from trace A to trace B or vice versa; this way you can keep the last measurement results on the screen and at the same time continue measuring or change the settings of the 9102 Handheld Spectrum Analyzer. The previous results in the target trace will be erased; the target trace will assume hold mode.

To copy the measurement data from one trace to another, proceed as follows:

- **1** From the main menu, select **Trace > Trace Function**.
- **2** To copy the measurement results from trace A to trace B, press Copy  $A \rightarrow B$ . To copy results from trace B to trace A, press  $Copy B \rightarrow A$ .

#### **NOTE**

If you first press **Copy A** → **B**, then **Copy B** → **A** (or vice versa), both traces will display the same results and will be in hold mode.

# <span id="page-116-0"></span>**Storing and loading traces**

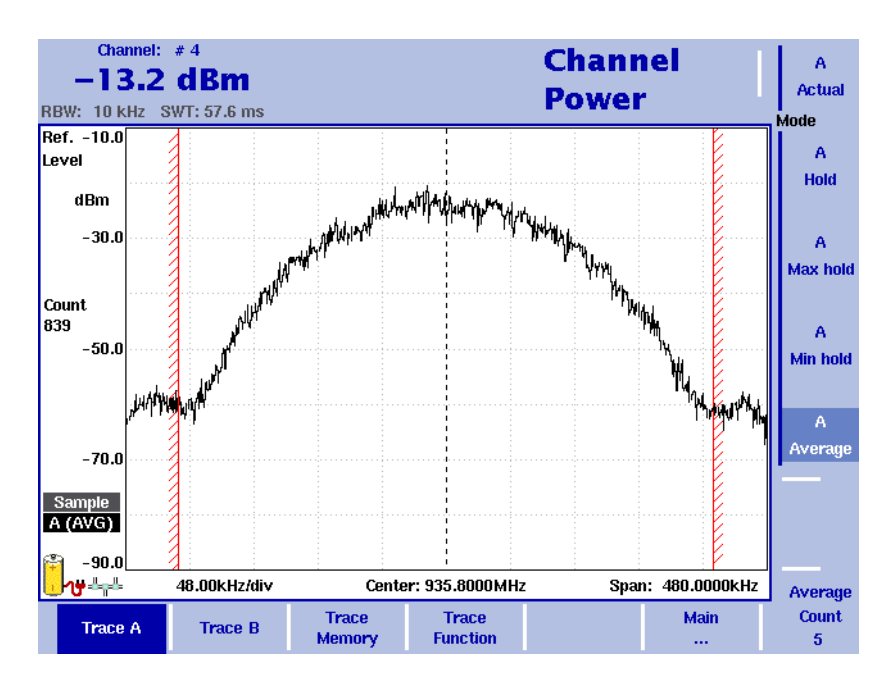

**Figure 28** Trace A menu

The 9102 provides the capability to store up to 99 traces in the 9102 and load them again at random. The stored trace can then be examined or compared to a recent measurement. In addition, stored traces can also be transferred to a PC using the 9100 Data Exchange Software which is delivered with the 9102. For details on the software refer to [Chapter 15 "9100 Data Exchange Software"](#page-234-0).

- **Storing a trace** You can store either trace A and B. Any trace can be stored under a name with up to 11 characters. The procedure to enter text in alphanumerical input fields is explained in section ["Entering numbers and text" on page 24](#page-45-0). Note that along with the trace, the instrument settings such as frequency range, level range and markers are stored.
	- **1** Activate the trace you want to store by pushing **Trace > Trace A** or **Trace B**.
	- **2** From the main menu, select **Trace > Trace Memory**.
	- **3** Push **Store Trace**.

An input field opens, allowing you to enter a name for the trace. Below the input field, a list of existing traces is indicated.

- **4** Enter a name for the trace. To use a modified trace name, you can move the cursor to a suitable trace name with the **UP/DOWN** cursor keys. The selected trace name also appears in the input field; use the **LEFT/RIGHT** cursor keys to move the cursor to the appropriate position within the trace name to enter additional characters or delete existing ones.
- **5** Confirm your choice by pressing **ENTER**. The input field closes and the trace is stored under the selected name.

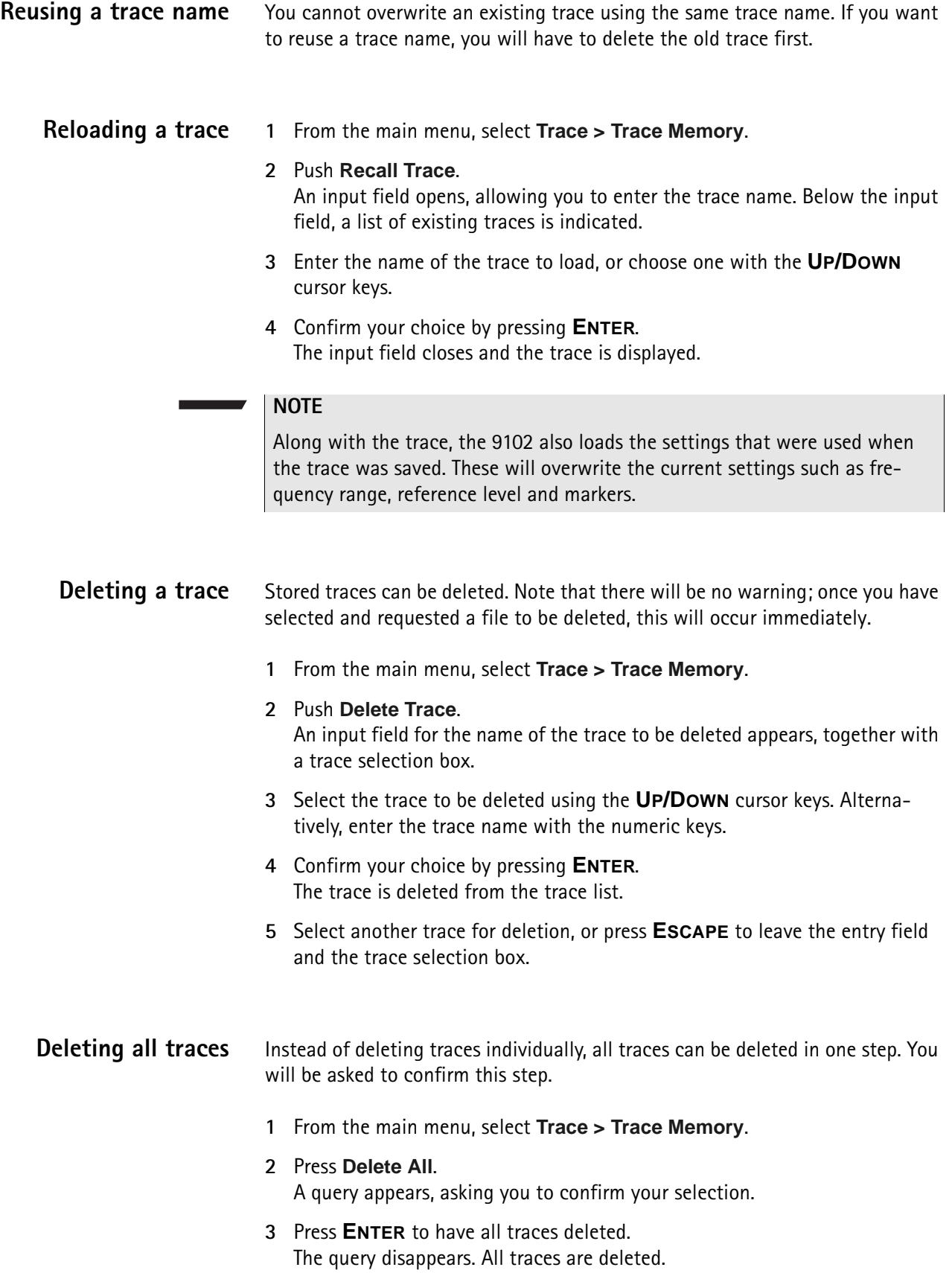

# **Viewing the channel power mode parameters**

You can get an overview of all parameters set for this mode in the Parameter Window. To view the parameters, press the **PARAM** function key. To close the Parameter Window and return to the menu you opened it from, press the **ESCAPE** function key, the **Exit** softkey or the **PARAM** function key. To close the parameter page and change to the relevant main menu press the **Main** softkey.

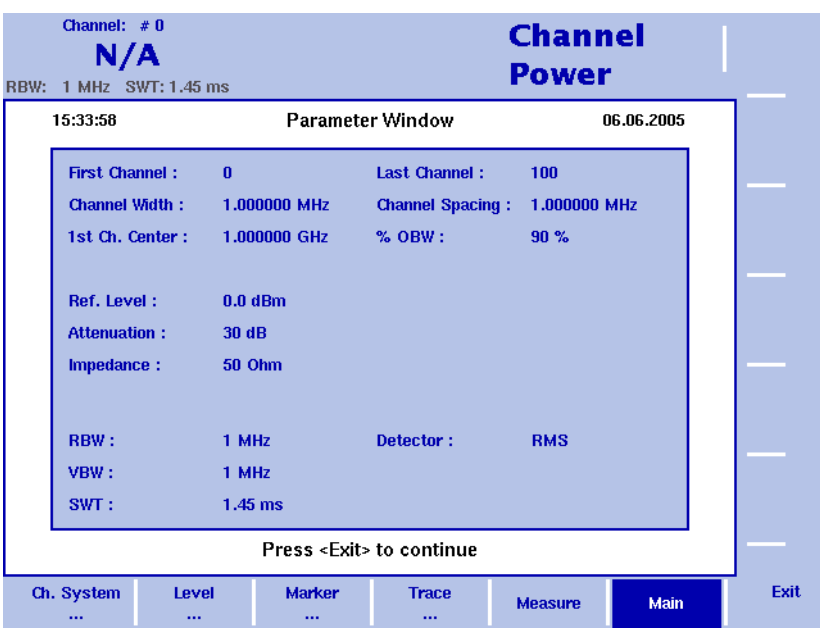

**Figure 29** Channel power mode parameters

**Chapter 4** Channel Power Operation *Viewing the channel power mode parameters*

# **Power Sensor Operation**

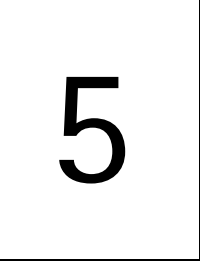

This chapter describes the instrument's functions in power sensor mode. Topics discussed in this chapter are as follows:

- ["About the power sensor mode" on page 100](#page-121-0)
- ["Connecting the 9162 Insertion Power Sensor" on page 101](#page-122-0)
- ["Setting up the 9102 for insertion power measurements" on page 102](#page-123-0)
- ["Reading the power measurement" on page 103](#page-124-0)

# <span id="page-121-0"></span>**About the power sensor mode**

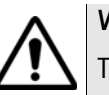

#### **WARNING**

The 9162 Insertion Power Sensor may be hot during and after operation.

The 9102 offers different measurement modes, e.g. spectrum analysis and channel power measurements. The power sensor mode allows you to perform a broadband measurement of the power of a radio frequency signal. The mode uses the 9162 Insertion Power Sensor which measures the power in both directions, i.e. the transmitted and the reflected power on the way between the source and the sink. No direct RF connection to the 9102 is required.

The power sensor mode further reduces the complexity of all the setup possibilities; all you need to enter is the frequency, the expected signal type and the desired measurement unit.

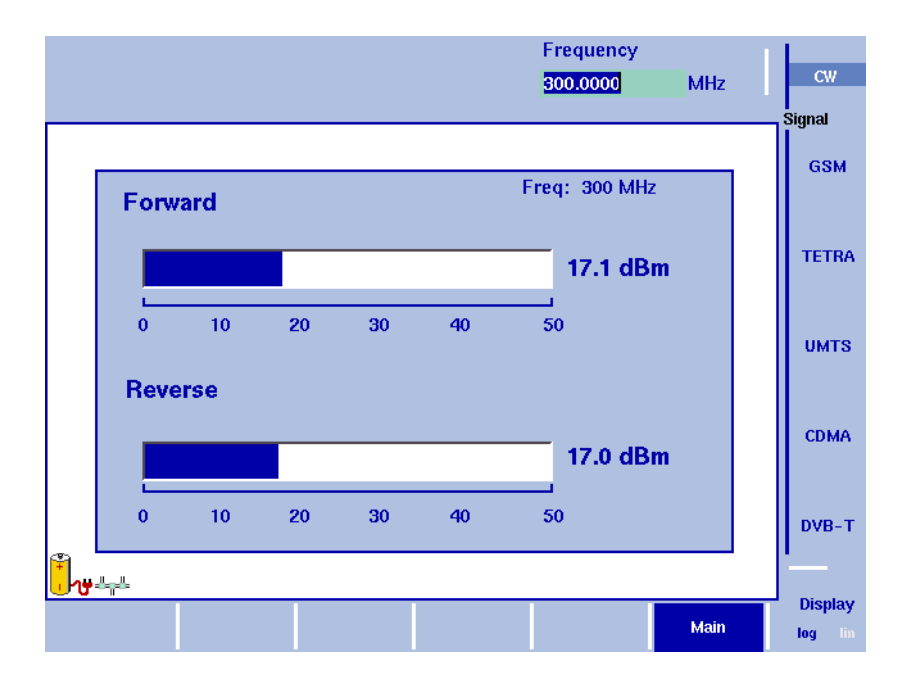

# <span id="page-122-0"></span>**Connecting the 9162 Insertion Power Sensor**

The insertion power sensor takes measurements on RF signals in the range from 70 to 2700 MHz at power levels from 1 mW to 50 W. Proper measurements are achieved if the impedance at the input and output power is 50  $\Omega$ . To perform measurements with the power sensor and read the results on the 9102, the following connections need to be made:

- **1** Connect the cable from the 9162 Insertion Power Sensor to the Multi Port connector of the 9102.
- **2** Connect the cable coming from the signal source to the RF In port (N-type connector) of the power sensor.
- **3** Connect the cable going to the signal sink (e.g. an antenna) to the RF Out port (N-type connector) of the power sensor. If you do not have a sink, the RF Out connector should be terminated with 50  $\Omega$ .

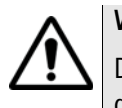

#### **WARNING**

Do not feed more than +47 dBm into the 9162 Insertion Power Sensor, the device may be destroyed otherwise.

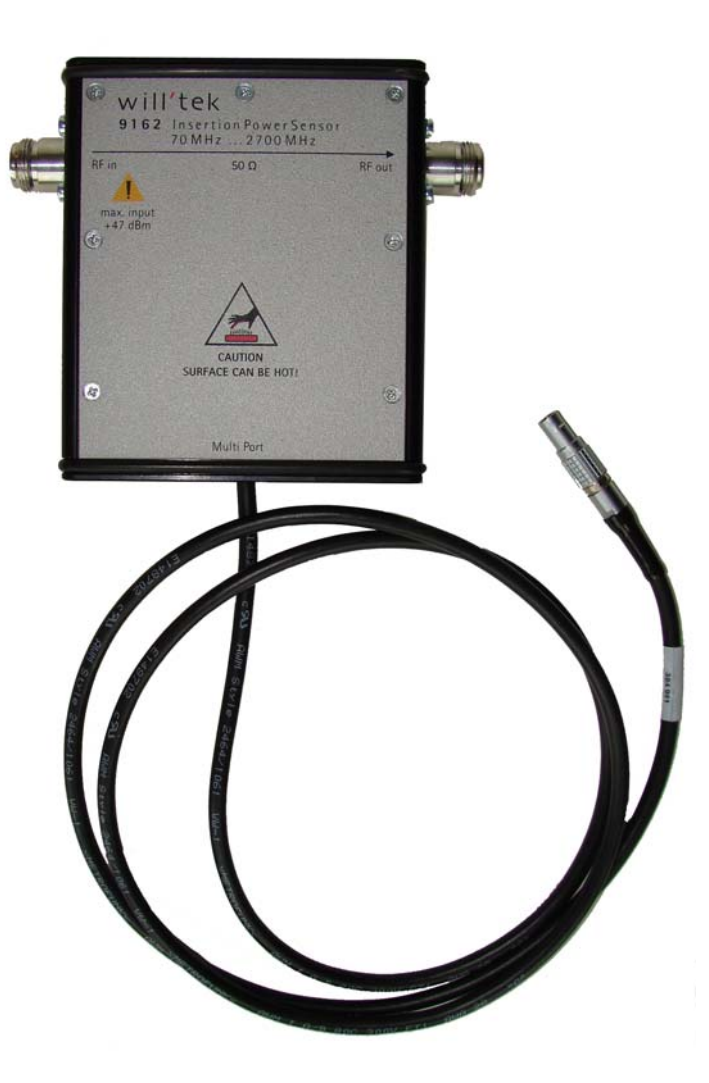

# <span id="page-123-0"></span>**Setting up the 9102 for insertion power measurements**

### **Starting the insertion power mode**

To select the insertion power mode, proceed as follows:

- **1** Push the **MODE** function key.
- **2** Select the **Insertion Power** softkey.

The insertion power menu appears. If you select a new mode, all parameters are set to the values used when the mode was last active. If, however, you resume the last active mode, the measurements continue without any changes to the parameters.

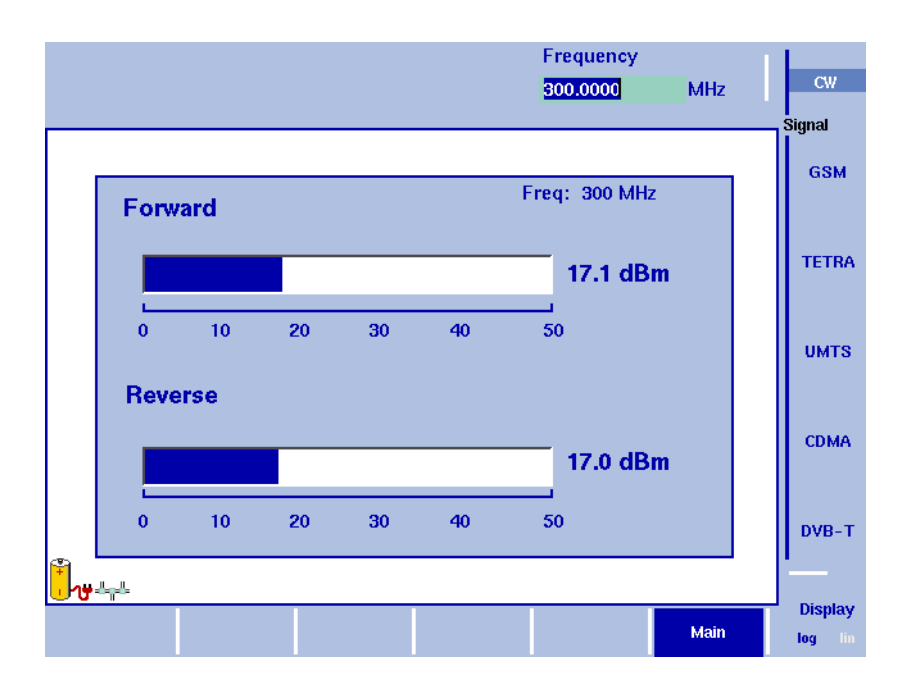

### **Setting up the signal type and frequency**

The insertion power sensor is a broadband measuring device. However, to ensure the best measurement accuracy, it is advisable to provide information about the signal type and the frequency of the signal:

**1** Select one of the Signal function softkeys (**CW**, **GSM**, **TETRA**, **UMTS**, **CDMA** or **DVB-T**).

The appropriate function softkey is highlighted, and the Frequency input field opens.

**2** Enter the center frequency of the signal to be measured (in the range 70 to 2700 MHz) and conclude the entry by pushing an enter key for the unit (**GHZ** or **MHZ**).

#### **Note**

Although the frequency can be entered at a higher accuracy, it is sufficient to supply it in full megahertz.

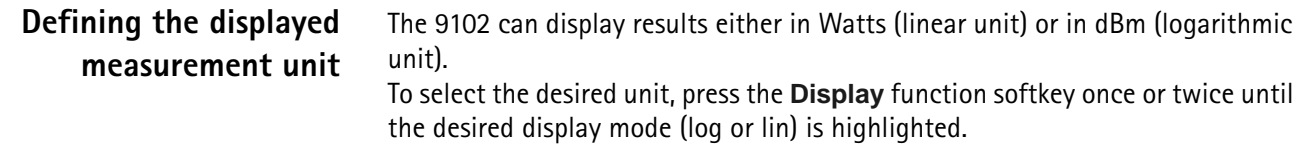

# <span id="page-124-0"></span>**Reading the power measurement**

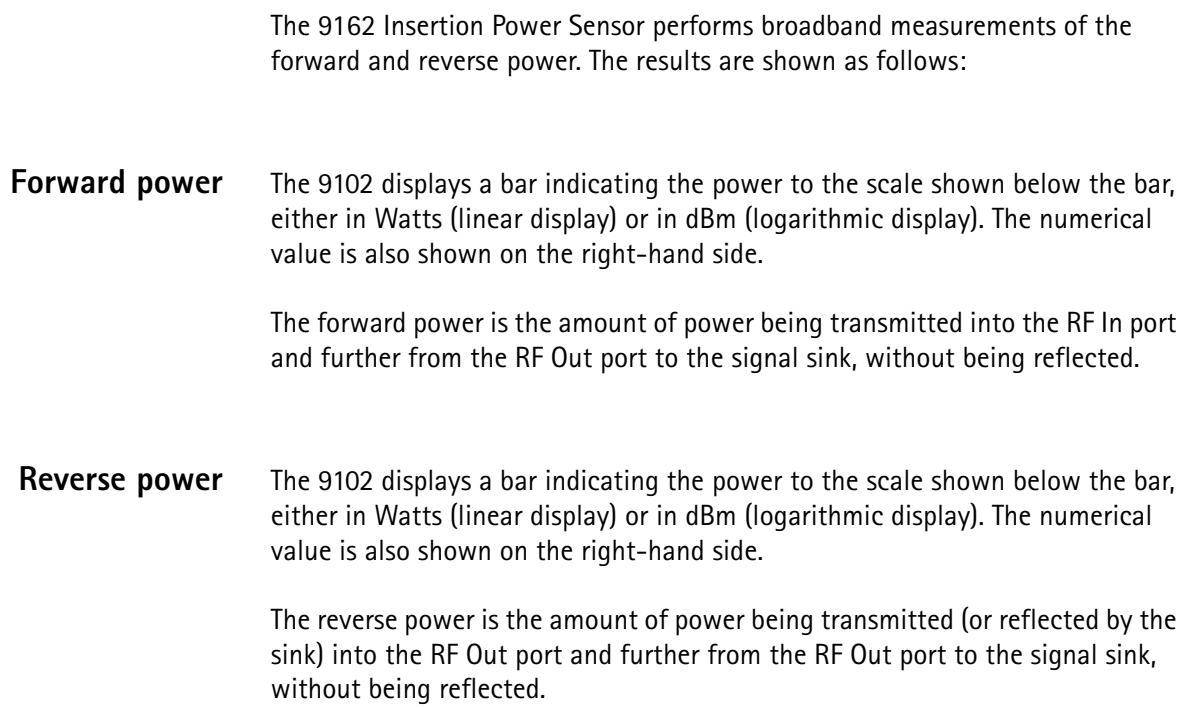

**Chapter 5** Power Sensor Operation *Reading the power measurement*

# **Signal Generator Operation**

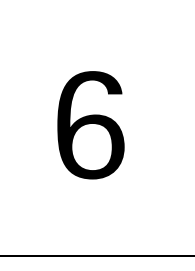

This chapter describes the instrument's functions that are specific to the signal generator mode. Topics discussed in this chapter are as follows:

- ["About the signal generator mode" on page 106](#page-127-0)
- ["Switching the signal generator on and off" on page 106](#page-127-1)
- ["Changing the frequency" on page 106](#page-127-2)
- ["Setting the level" on page 109](#page-130-0)
- ["Applying special functions on the signal" on page 109](#page-130-1)

#### <span id="page-127-0"></span>**About the signal generator mode**

In this mode the instrument can be used to generate a signal in order to stimulate an electronic circuit with a set frequency and a set level. As this mode is only used for sending out a signal and no actual measurement takes place on the instrument there is no trace display. Depending on the application of the signal the result of the process could be for example the booting of a processor.

#### **Selecting the measurement mode**

To select signal generator mode, proceed as follows:

- **1** Push the **MODE** function key. The Mode menu appears.
- **2** Select **(VSWR/)Tracking ... > Signal Generator**. The Signal Generator main menu appears (see [Figure 31](#page-129-0) and [Figure 30](#page-128-0)).

#### <span id="page-127-1"></span>**Switching the signal generator on and off**

When you select the signal generator mode as described above, the signal generator is switched on by default. To switch it off press the **Output** softkey until **off**  is highlighted. If you switch the signal generator off and select another mode, it will be automatically switched on again as soon as you return to signal generator mode.

# <span id="page-127-2"></span>**Changing the frequency**

The main menu shows softkeys for the definition of the frequency range on the display. The softkeys available for setting frequency parameters depend on the frequency mode you select. The modes available are: CW (Continuous Wave) and SWP (Sweep).

#### <span id="page-127-3"></span>**Selecting the frequency mode** To configure the softkeys available for setting the frequency you can choose between the two frequency modes CW and SWP. The CW mode is active by default. To change between CW and SWP, press the **Mode** softkey until the required option is highlighted. The main menu display will change accordingly.

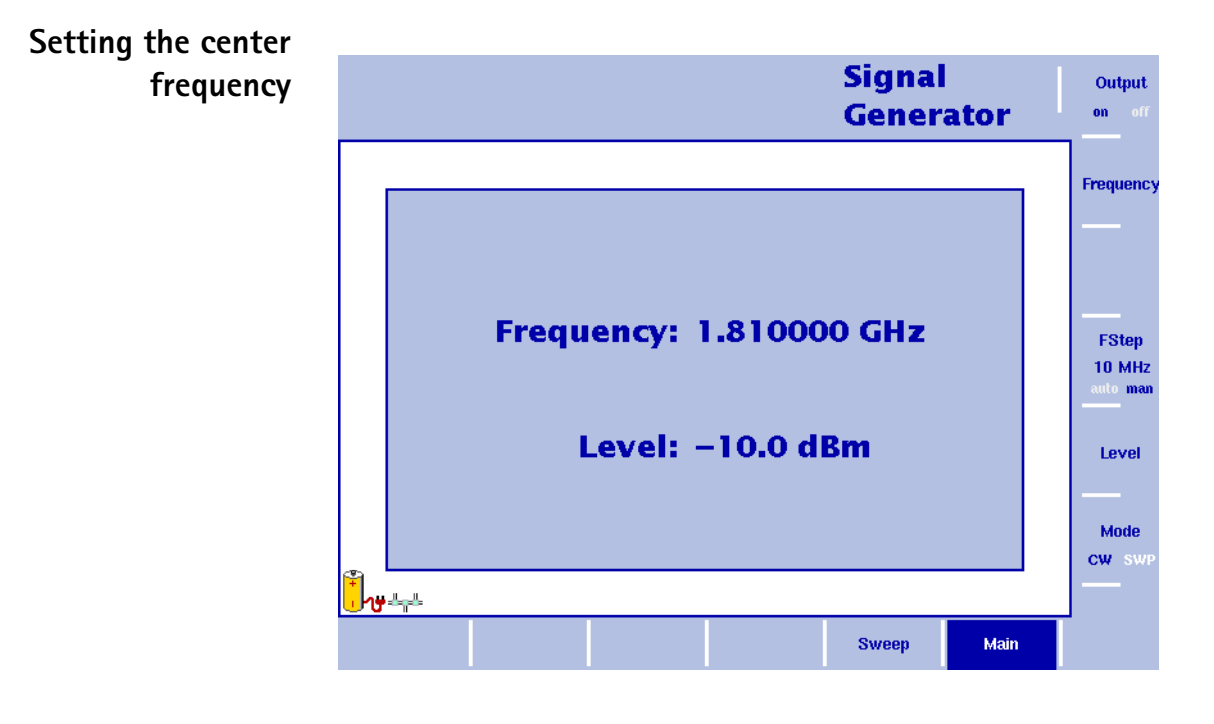

<span id="page-128-0"></span>**Figure 30** Signal Generator main menu in CW mode

- **1** In the main menu, select the CW mode by pressing the **Mode** softkey until CW is highlighted. The CW main menu as shown above appears.
- **2** Push the **CENT** function key (or the **Frequency** softkey in the main menu). An entry field appears, indicating the center frequency currently set and the step size for the **UP/DOWN** cursor keys.
- **3** Enter a new frequency using the numeric keys, the cursor keys and the **BACKSPACE** key.

Conclude the entry by pressing the appropriate enter key determining the unit (**GHZ/DBM** for gigahertz, **MHZ/DB/µS** for megahertz).

# **Setting start and stop frequency**

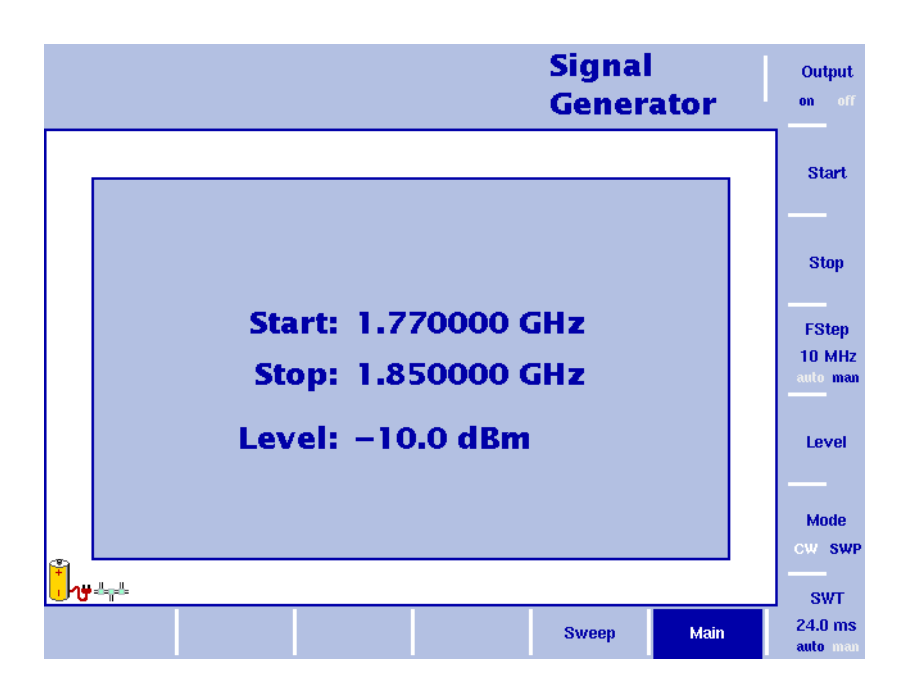

<span id="page-129-0"></span>**Figure 31** Signal Generator main menu in SWP mode

- **1** In the main menu select the SWP mode by pressing the **Mode** softkey until SWP is highlighted. The SWP main menu as shown above appears.
- **2** In the main menu, push the **Start** softkey. An entry field appears, indicating the start frequency currently set and the step size for the **UP**/**DOWN** cursor keys.
- **3** Enter a new frequency using the numeric keys, the cursor keys and the **BACKSPACE** key.
- **4** Push the **Stop** softkey and enter the frequency.

# **Selecting the step size for the frequency input**

**FStep 100 kHz** auto

The center, start and stop frequencies can either be set by entering a new value with the numeric keys, or by using the arrow keys (**UP**, **DOWN**) to increase or decrease the current setting. The step size for an arrow keypress can be either automatically selected by the 9102, or manually adjusted.

**Manually setting the frequency step size**

- **1** In the Signal Generator main menu select the frequency mode (CW or SWP) for which you want to set the frequency step size as described in ["Selecting](#page-127-3)  [the frequency mode" on page 106.](#page-127-3)
- **2** Push the **FStep** key. The Freq Step entry field opens.
- **3** Enter a new frequency step value and close the entry field by pressing **Enter**. The auto/manual selection switches to manual and the selected frequency step size is displayed on the softkey.

**Setting the frequency step size selection to automatic**

- **1** In the Transmission main menu, select **Freq**.
- **2** Push the **FStep** softkey several times until the "auto" selection is highlighted.

# <span id="page-130-0"></span>**Setting the level**

- **1** In the main menu, push the **Level** softkey. The level input field opens.
- **2** Enter the new level either using the numeric keys, closing the input field with the appropriate enter key, or with the **UP/DOWN** arrow keys. The level can be entered in the range of –10 dBm and –30 dBm in 1 dB steps.

# <span id="page-130-1"></span>**Applying special functions on the signal**

This section shows how the number of measurements can be limited.

#### **Performing a limited number of measurements**

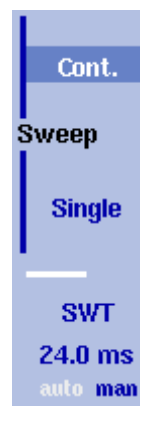

The 9102 can run measurements continuously or a defined number of times. Limiting the number of measurements can be useful for statistical analyses.

- **1** In the main menu, select **Sweep**. The Sweep menu appears.
- **2** Select the sweep mode: Push **Cont.** for continuous signal generation or **Single** for a single sweep. The selected sweep mode is highlighted.

**Chapter 6** Signal Generator Operation *Applying special functions on the signal*

# **Transmission Operation**

# 7

This chapter describes the instrument's functions that are specific to the transmission mode. Topics discussed in this chapter are as follows:

- ["About the transmission mode" on page 112](#page-133-0)
- ["Selecting the measurement mode" on page 112](#page-133-1)
- ["Switching the tracking generator on and off" on page 113](#page-134-0)
- ["Normalizing the trace" on page 113](#page-134-1)
- ["Setting the tracking output power" on page 114](#page-135-0)
- ["Changing the frequency settings" on page 115](#page-136-0)
- ["Selecting RBW, VBW and SWT" on page 118](#page-139-0)
- ["Setting up the level parameters" on page 118](#page-139-1)
- ["Applying special functions on the signal" on page 121](#page-142-0)
- ["Setting up the trace" on page 123](#page-144-0)
- ["Storing and loading traces" on page 128](#page-149-0)
- ["Viewing the transmission mode parameters" on page 131](#page-152-0)

# <span id="page-133-0"></span>**About the transmission mode**

The transmission mode allows you to determine the frequency characteristics of passive (e.g. bandpass filters) or active devices under test (e.g. amplifiers). In this mode the 9102 Handheld Spectrum Analyzer uses a tracking generator – a signal generator which is synchronous with the receive frequency of the spectrum analyzer – to measure e.g. reflection and the transmission characteristics of devices under test. The tracking generator has an output frequency from 1 MHz to 4 GHz. Its level is adjustable from –10 to –30 dBm which allows adaptation of the output signal to the demands of devices under test. In the 9100 applications guide contained on the documentation CD delivered with your instrument you will find an application example for this mode.

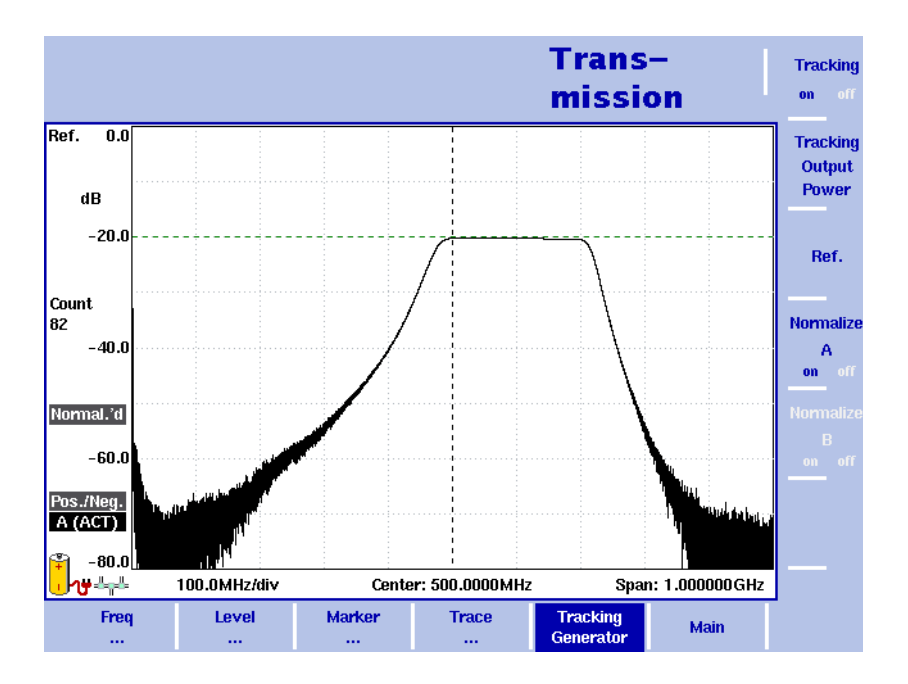

**Figure 32** Example of a transmission measurement

# <span id="page-133-1"></span>**Selecting the measurement mode**

To select transmission mode, proceed as follows:

- **1** Push the **MODE** function key. The Mode menu appears.
- **2** Select **(VSWR/)Tracking ... > Transmission**. The Transmission main menu appears.

# <span id="page-134-0"></span>**Switching the tracking generator on and off**

When you select the transmission mode as described in ["Selecting the measure](#page-133-1)[ment mode"](#page-133-1), the tracking generator is switched on by default. To switch it off, proceed as follows:

- **1** In the Transmission main menu, press the **Tracking Generator** softkey.
- **2** Press the **Tracking** softkey until "off" is highlighted.

If you switch the tracking generator off and select the spectrum analysis or channel power mode, it will be automatically switched on again as soon as you return to transmission mode.

# <span id="page-134-1"></span>**Normalizing the trace**

In order to eliminate slight ripples in the trace display the Normalize function should be used before taking measurements. There are two softkeys available for normalizing the display for trace A and trace B. The following figure shows trace A with normalization deactivated (off).

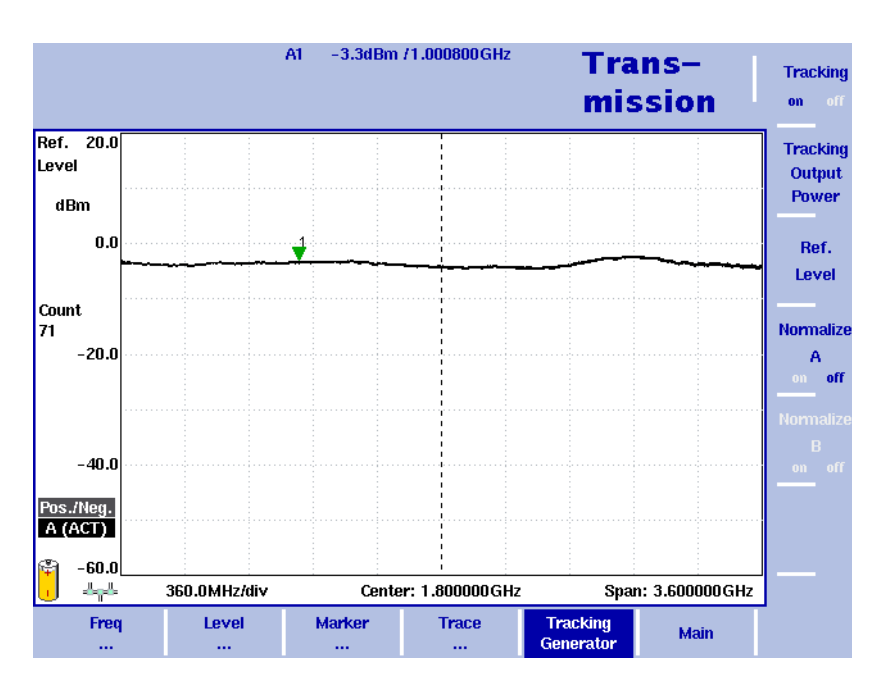

**Figure 33** Normalize A off

In order to achieve a normalized trace proceed as follows:

- **1** Establish a cable connection between the **RF IN** and the **RF OUT** connector.
- **2** In the Transmission main menu, press the **Tracking Generator** softkey.
- **3** Press the **Normalize A** or **B** softkey until "on" is highlighted.

#### **NOTE**

If trace B is not active, the Normalize B softkey will be greyed out.

The message "Normal.'d" on the left-hand side of the results area indicates that the display is normalized. If you change measurement parameters, e.g. tracking output, frequency settings or attenuation, it may be necessary to repeat the normalizing procedure. If this is the case, the message "Normalize" will be displayed against a red background on the left-hand side of the results area.

The following figure shows trace A after normalization has been activated.

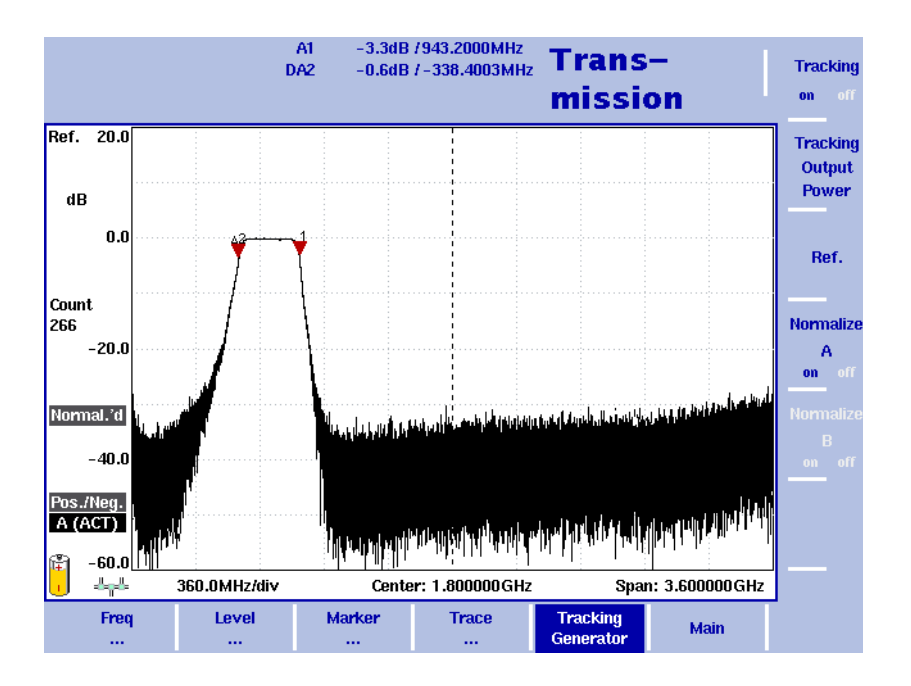

**Figure 34** Normalize A on

# <span id="page-135-0"></span>**Setting the tracking output power**

The tracking generator's output power can be set in a range from –10 to –30 dBm. In order to change the output power proceed as follows:

- **1** In the Transmission main menu, press the **Tracking Generator** softkey.
- **2** Press the **Tracking Output Power** softkey. The Tracking Output Power input field appears.
- **3** Use the **UP**/**DOWN** cursor keys to enter a new output power value in 1 dBm steps or enter the new value using the numeric keypad.
- **4** Press **ENTER**.

# <span id="page-136-0"></span>**Changing the frequency settings**

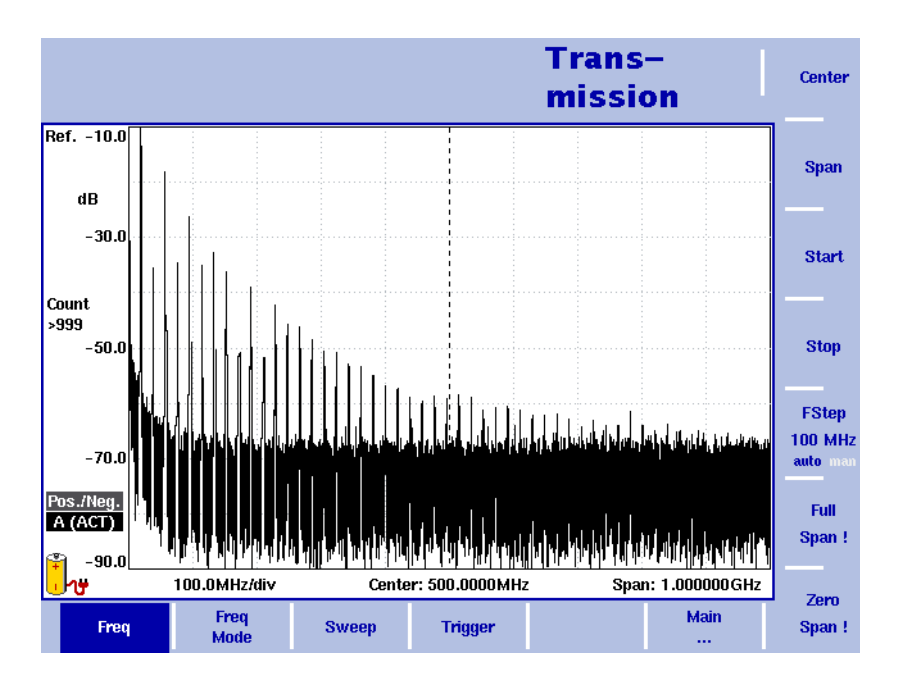

**Figure 35** Frequency menu

There are different methods to set the frequency range to be measured; the range can be expressed by either the start and stop frequencies (i.e. first and last frequencies on the display), or by center frequency and span (i.e. the center and the frequency range), or by other combinations of center frequency, span, start and stop frequencies.

All four parameters are accessible in the Freq menu. On the main menu, however, only one of the combinations mentioned above is shown, depending on the parameter last entered.

#### **NOTE**

Changing a frequency parameter may affect an associated parameter. **Example:** If you change the span to the maximum of 4 GHz, the start and stop frequencies are changed to 0 and 4 GHz, respectively.

#### **Setting start and stop frequency**

**Start** 

**Stop** 

- **1** Push the **CENT** function key (or the **Freq** softkey in the Transmission mainmenu). The vertical softkeys include Start and Stop softkeys.
- **2** Push the **Start** softkey. An entry field appears, indicating the start frequency currently set and the step size for the **UP**/**DOWN** cursor keys.
	- **3** Enter a new frequency using the numeric keys, the cursor keys and the **BACKSPACE** key.
- **4** Conclude the entry by pushing an enter key for the unit (**GHZ/DBM** for gigahertz, **MHZ/DB/µS** for megahertz). If the start frequency entered is lower than the stop frequency, the horizontal axis will display the range from the new start to the stop frequency. If the new start frequency is higher than or equal to the stop frequency, the start frequency is used as the center frequency with zero span, i.e. the signal at the selected frequency will be shown in the time domain. **5** Push the **Stop** softkey and enter the frequency for the right end of the display. You can also place softkeys for the start and stop frequencies available on the main menu by changing the frequency mode, see ["Changing the main menu for](#page-137-0)  [different frequency parameters"](#page-137-0). **Setting center frequency 1** Push the **CENT** function key (or the **Freq** softkey in the Transmission main menu). **and span** The vertical softkeys include Center and Span. An entry field appears, indicating the center frequency currently set and the step size for the up/down Center cursor keys. **2** Enter a new frequency using the numeric keys, the cursor keys and the **BACKSPACE** key. **Span 3** Conclude the entry by pushing an enter key for the unit (**GHZ/DBM** for gigahertz, **MHZ/DB/µS** for megahertz, **KHZ/DBµV/MS** for kilohertz, or **ENTER** for hertz).
	- **4** Push the **Span** softkey and enter the frequency for the range from the left to the right end of the display.

You can also place softkeys for the center frequency and the span available on the main menu by changing the frequency mode, see section ["Changing the main](#page-137-0)  [menu for different frequency parameters"](#page-137-0) below.

### <span id="page-137-0"></span>**Changing the main menu for different frequency parameters**

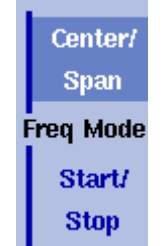

The Transmission main menu shows two softkeys for the definition of the frequency range on the display. Different methods exist to define the range as depicted above; you can configure these softkeys to one of the two allowable combinations as follows:

- **1** From the Transmission main menu, select **Freq > Freq Mode**.
- **2** Select the combination of softkeys that you want to see in the main menu (**Start/Stop** or **Center/Span**).
- **3** Return to the main menu by pushing the **Main ...** softkey. The main menu appears and displays the selected combination of keys.

Note that the description of the horizontal frequency axis changes with the selected parameter set.

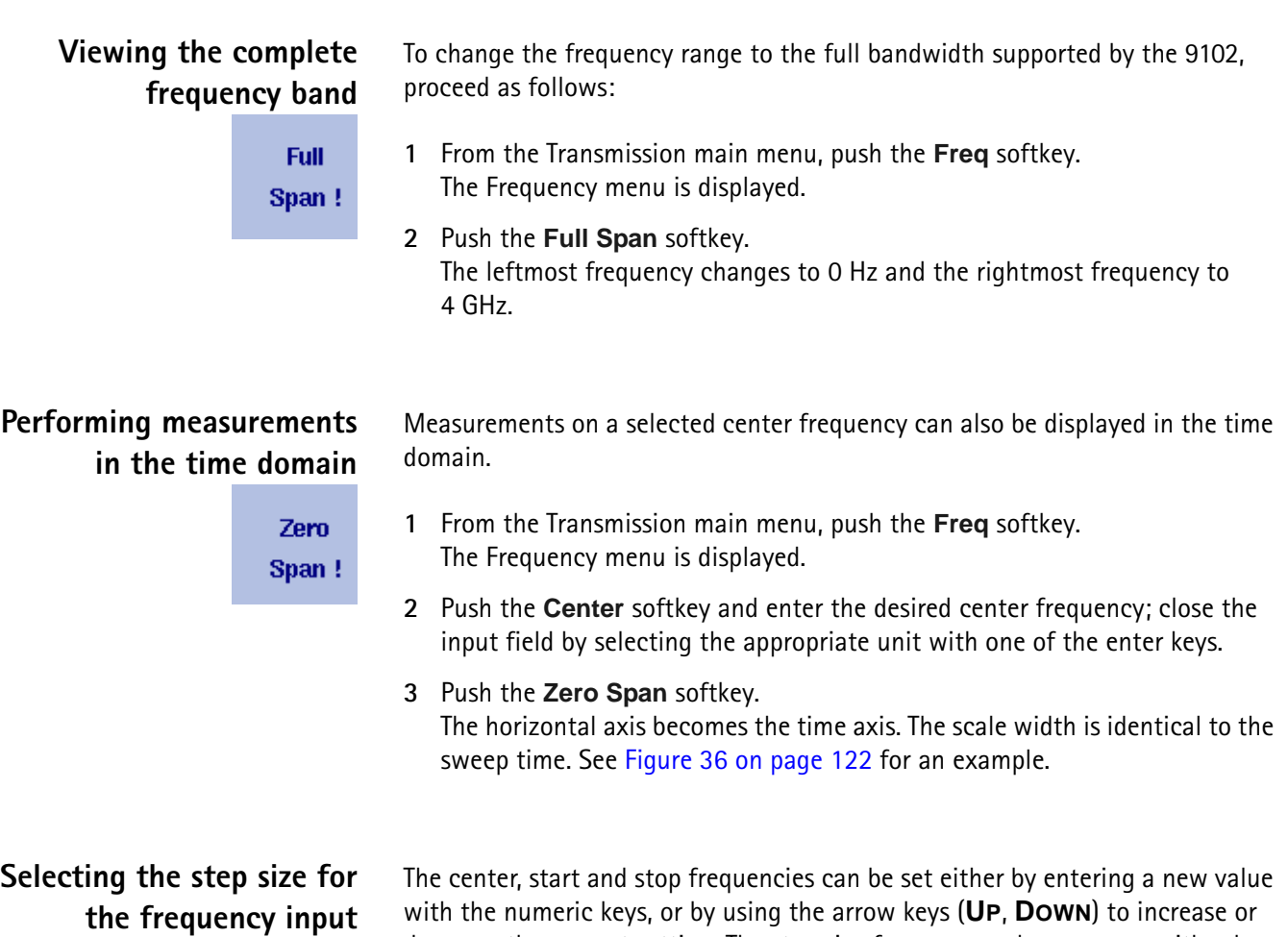

**FStep 100 kHz** auto

decrease the current setting. The step size for an arrow keypress can either be selected automatically by the 9102, or manually adjusted.

#### **Manually setting the frequency step size**

- **1** From the Transmission main menu, select **Freq**.
- **2** Push the **FStep** softkey. The Freq Step entry field opens.
- **3** Enter a new frequency step value and close the entry field by pressing **Enter**.

**Setting the frequency step size selection to automatic**

- **1** From the Transmission main menu, select **Freq**.
- **2** Push the **FStep** softkey several times until the "auto" selection is highlighted.

# <span id="page-139-0"></span>**Selecting RBW, VBW and SWT**

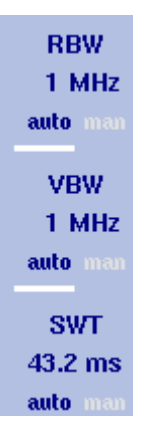

The resolution bandwidth (RBW) is the 3 dB bandwidth of the IF filter for selecting the signal to be measured. The resolution bandwidth describes the ability of the spectrum analyzer to discriminate between adjacent signals of similar amplitude. Only signals spaced at a frequency of more than the RBW can be discriminated from one another.

The 9102 can be set to automatically select the resolution bandwidth, depending on the frequency span.

The video bandwidth (VBW) is the lowpass filter over which several results for one frequency point are smoothened. The lower the video bandwidth, the smoother the signal curve and the less variations there are.

The 9102 can be set to select the video bandwidth automatically as a function of the resolution bandwidth. A typical value for the video bandwidth should be equal or 10 times lower than the radio bandwidth value.

The sweep time (SWT) determines how long it takes for a complete sweep over the measured frequency range (span).

The 9102 can be set to automatically select the sweep time, depending on RBW and VBW. If manually set, the sweep time should be selected long enough for the filtered signal to reach steady state. The 9102 will output an "UNCALibrated" warning if the sweep time is too low.

To set the resolution bandwidth, the video bandwidth or the sweep time, proceed as follows:

- **1** In the main menu, select the appropriate softkey (**RBW**, **VBW**, or **SWT**).
- **2** Enter the value and complete the entry with the appropriate enter key for the unit, select a new value with the help of the **UP/DOWN** cursor keys, or switch to **auto** to leave the setting to the 9102.

#### **Changing between automatic and manual mode**

Push the appropriate softkey (**RBW**, **VBW**, or **SWT**) until the desired selection (auto or manual) is highlighted.

## <span id="page-139-1"></span>**Setting up the level parameters**

The dynamic range between the measured signal and the noise floor depend on the proper setting of the level settings. These consist of the reference level and the attenuation.

The reference level basically determines the level at the top of the display. The vertical axis is divided into eight horizontal rows. You can adjust the scale (which defaults to 10 dB per line) to your preferences.

The attenuation setting can be coupled to automatically follow the reference level setting. For reference levels of –20 dBm and lower, the attenuation is set to 10 dB; the maximum attenuation is 50 dB.

Attenuation or gain due to external coupling can be compensated by frequencydependent coupling factors, so that the displayed measurement values reflect the power at the device under test.

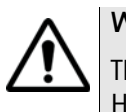

#### **WARNING**

The maximum input power level at the **RF IN** connector is 30 dBm (1 W). Higher input levels may result in serious damage of the instrument.

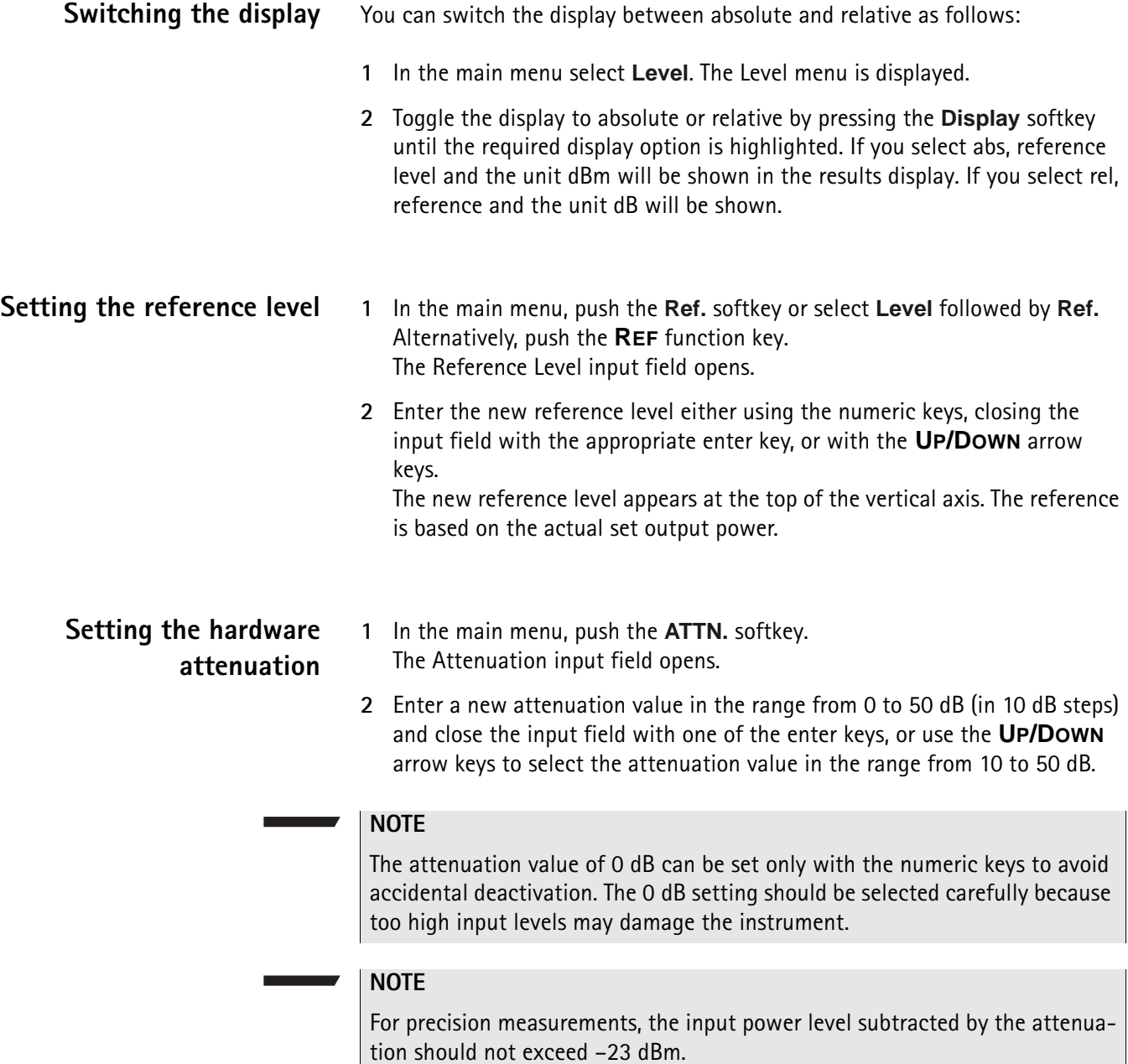

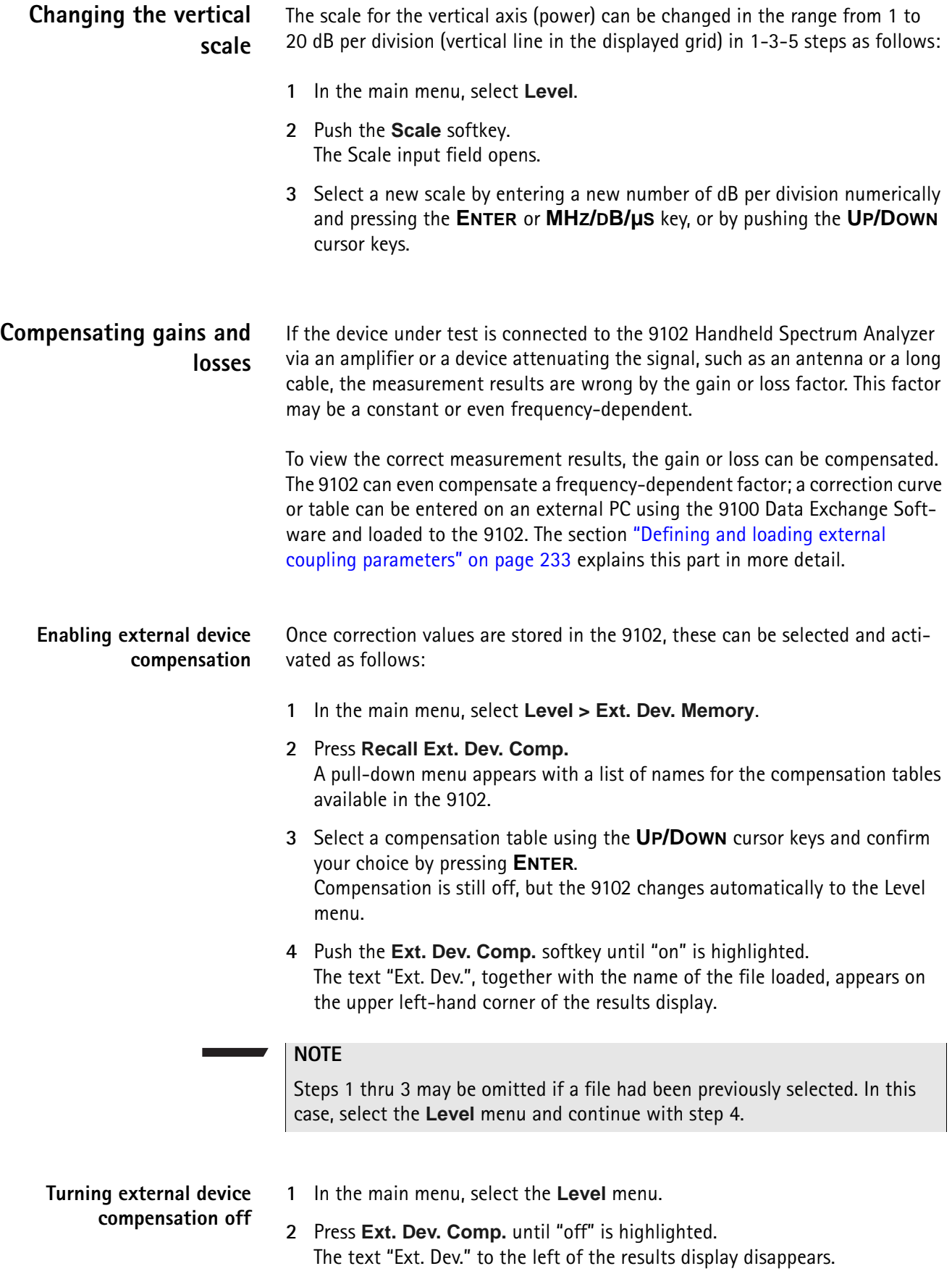

#### **Deleting files for external device compensation**

You can delete files containing compensation parameters as follows:

- **1** From the main menu, select **Level > Ext. Dev. Memory**.
- **2** a. To delete an individual compensation file from the 9102 memory, push **Delete Ext. Dev. Comp.** Select a file name and press **ENTER**. The compensation file is deleted from the list. Note that there will be no warning; once you have selected and requested a file to be deleted, this will occur immediately.

b. To delete all the compensation files from the 9102, push **Delete All** and confirm by pressing **ENTER**.

All compensation files are deleted.

# <span id="page-142-0"></span>**Applying special functions on the signal**

This section shows how the measurement can be triggered and how the number of measurements can be limited.

#### **Using a trigger** The 9102 can either start signal analysis at a random point in time, or start the measurement when a given signal threshold is passed. Starting measurements depending on the actual signal level is only supported in zero span mode. **Free Run Selecting untriggered signal analysis** Trigger **1** In the the main menu push **Freq > Trigger**. The Trigger menu appears. **2** Push the **Free Run** softkey. The softkey is highlighted and the 9102 is ready for measurements at random times. **Extern Selecting a trigger threshold in the RF signal 1** In the main menu push **Freq > Trigger**. **Slope** The Trigger menu appears. pos **2** Push the **Video** softkey. The **Video** softkey is highlighted and an input field for the trigger level appears. **NOTE** The Video trigger is available in zero span mode only, otherwise the softkey description is grayed out.

**3** Enter the trigger level (in dBm) and complete the entry by pushing either the **GHZ/DBM** or the **ENTER** key.

The trigger threshold is displayed at the power axis; the symbol also indicates the slope (direction in which the signal passes the threshold to start the measurement).

**4** If necessary, change the slope between positive and negative direction by pushing the **Slope** softkey.

The active slope is indicated at the power axis by the following symbol (see also [Figure 36\)](#page-143-0)

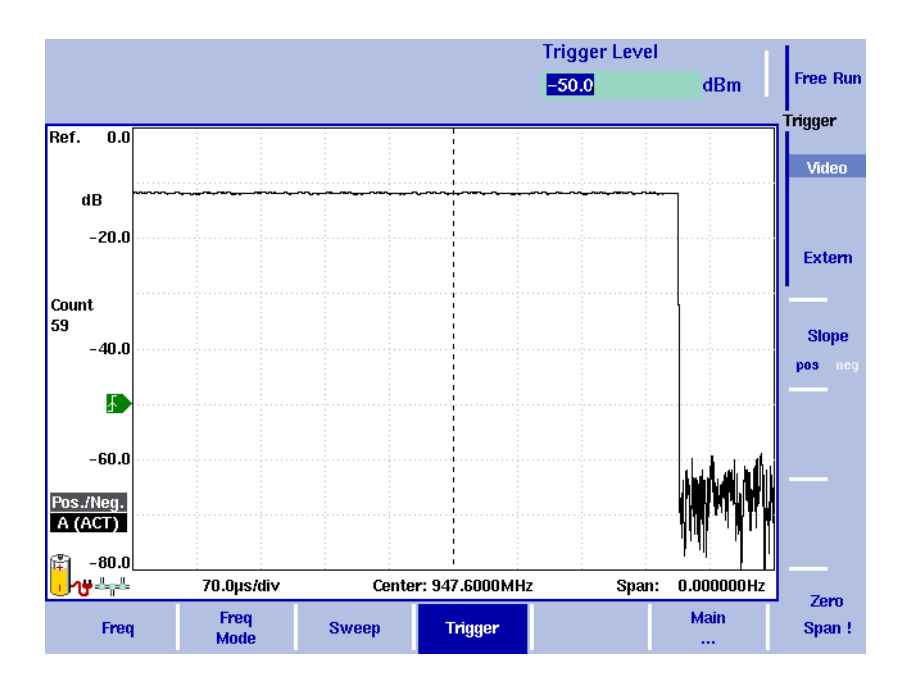

<span id="page-143-0"></span>**Figure 36** Triggered measurement (in the time domain)

#### **Using an external trigger**

In order to use a trigger signal generated by an external device, proceed as follows:

- **1** Connect the external device to the **EXT. TRIG.** connector on the top of the instrument.
- **2** In the the main menu, enter the Sweep menu by pushing **Freq > Trigger**. The Trigger menu appears.
- **3** Push the **Extern** softkey.

The softkey is highlighted.

After activating the external trigger the instrument waits to receive an impulse. When an impulse is detected on the external trigger entrance one sweep is performed. Afterwards the instrument waits for the next trigger event.
### **Performing a limited number of measurements**

S.

The 9102 can run measurements continuously or a defined number of times. Limiting the number of measurements can be useful for statistical analyses.

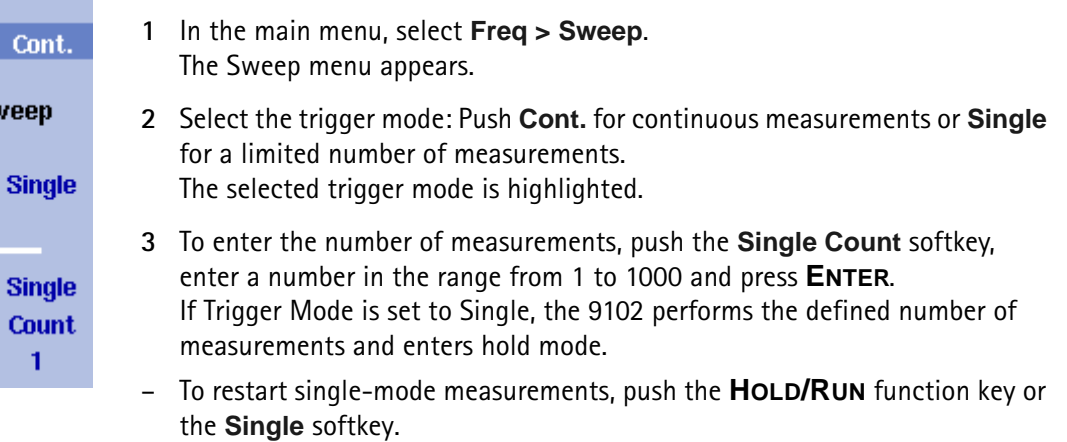

– To stop a continuous measurement, push the **HOLD/RUN** function key. Push it again to resume measurements.

# **Setting up the trace**

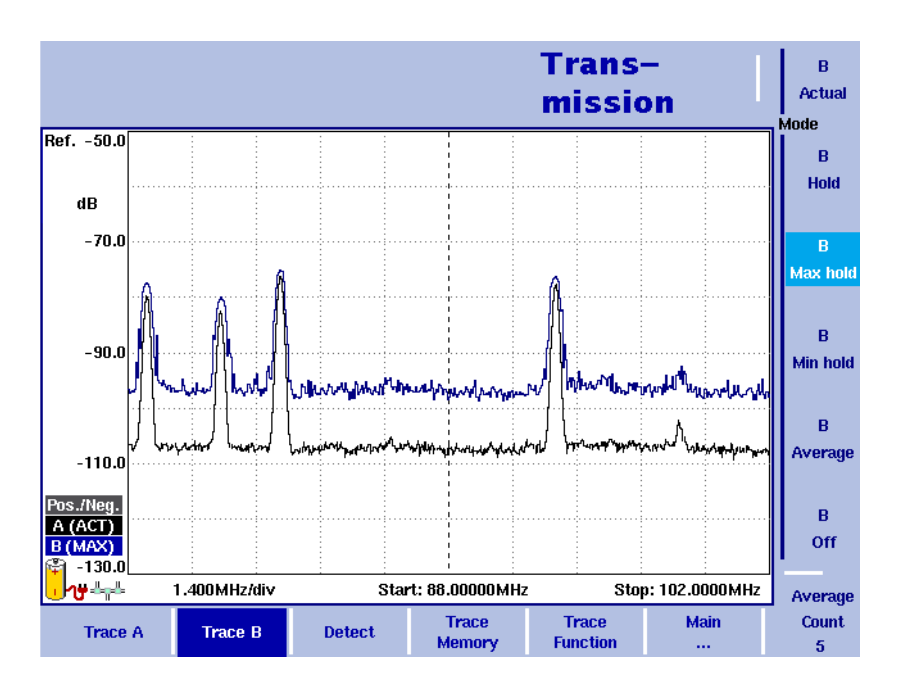

**Figure 37** Example of two traces

The trace functions provide different views of the measurements, for example the actual measurement or an average over the last couple of measurements. You can even select two different views of the measurement. Another possibility is to compare the actual measurement with an older measurement which has been stored in the 9102 and loaded to one of the trace views (see section ["Storing and loading traces" on page 128](#page-149-0)).

The 9102 samples many measurements for each frequency point. With the detector functions, you can define the method to select which of the samples is displayed.

# *Setting up the trace* **Selecting the trace mode** The 9102 has five different modes to display a trace: – In actual mode, the 9102 shows a complete new measurement in each trace. Subsequent traces are independent of each other. – In hold mode, the last measurement is kept on the display; measurements continue but are not displayed. – In max hold mode, the 9102 takes new measurements and, for each frequency point, compares the new measurement with the previous result. If the new measurement value is higher than the previous result, the new measurement value becomes the new result value; otherwise the old result value is kept. This way, the highest result since the start of the Max hold measurement (or a parameter change) is kept and displayed. – Similarly, in min hold mode, the 9102 takes new measurements and compares the new measurement with the previous result. If the new measurement value is lower than the previous result, the new measurement value becomes the new result value; otherwise the old result value is kept. This way, the lowest result since the start of the Min hold measurement (or a parameter change) is kept and displayed. – In average mode, the new measurement and previous ones are averaged for each frequency point displayed. The 9102 uses a recursive algorithm for averaging. To select whether you want to view an actual measurement, stop and hold the last measurement, see the lowest or highest data for each frequency or an average value, proceed as follows: **1** In the main menu, select **Trace**. **2** Select the trace you want to modify (**Trace A** or **Trace B**) using the horizontal softkeys. **3** Select the trace mode with the vertical softkeys (**Actual, Hold, Max hold, Min hold, Average**). The trace mode is shown at the left-hand side of the vertical axis, e.g. **A (ACT)**. **NOTE** For fastest valid results it is advisable to briefly activate the actual mode before selecting any other mode.

### **NOTE**

When the trace is on hold, the measurement and failure counters continue counting. A second trace, if active, continues updating.

### **Turning the second trace** You can define two different trace views, e.g. one with the actual values and one with the maximum values. While the first view (Trace A) is always active, the **on and off** second can be switched off. The functions of turning Trace B on or off and  $\overline{B}$ selecting the trace mode are combined as follows: **Actual 1** In the main menu, select **Trace > Trace B**. Mode **2** To turn trace B on, select the trace mode (**Actual**, **Hold**, **Max hold**, **Min**   $\overline{B}$ **hold**, or **Average**). To turn trace B off, select **Off**. Hold If activated, the trace mode is displayed left to the vertical axis, e.g. **B (MAX)**.  $\overline{B}$ **Max hold**  $\overline{R}$ Min hold  $\overline{B}$ Average  $\mathbf{B}$ Off

### **Subtracting trace B from trace A**

If you have used two different trace views as described above, you can show the difference between trace A and trace B by subtracting trace B from trace A as follows:

- **1** In the Trace menu select the softkey **Trace Function** followed by the softkey **Subtract A – B –> A**.
- **2** Select **on** to subtract trace B from trace A. On the left-hand side of the result area the Term "Subtract" will now be displayed to indicate that a mathematical function is being performed.
- **3** The result is displayed in trace A.

### **NOTE**

If trace A is on Hold, this function is not available and thus the **Subtract**  $A - B \rightarrow A$  softkey is greyed out.

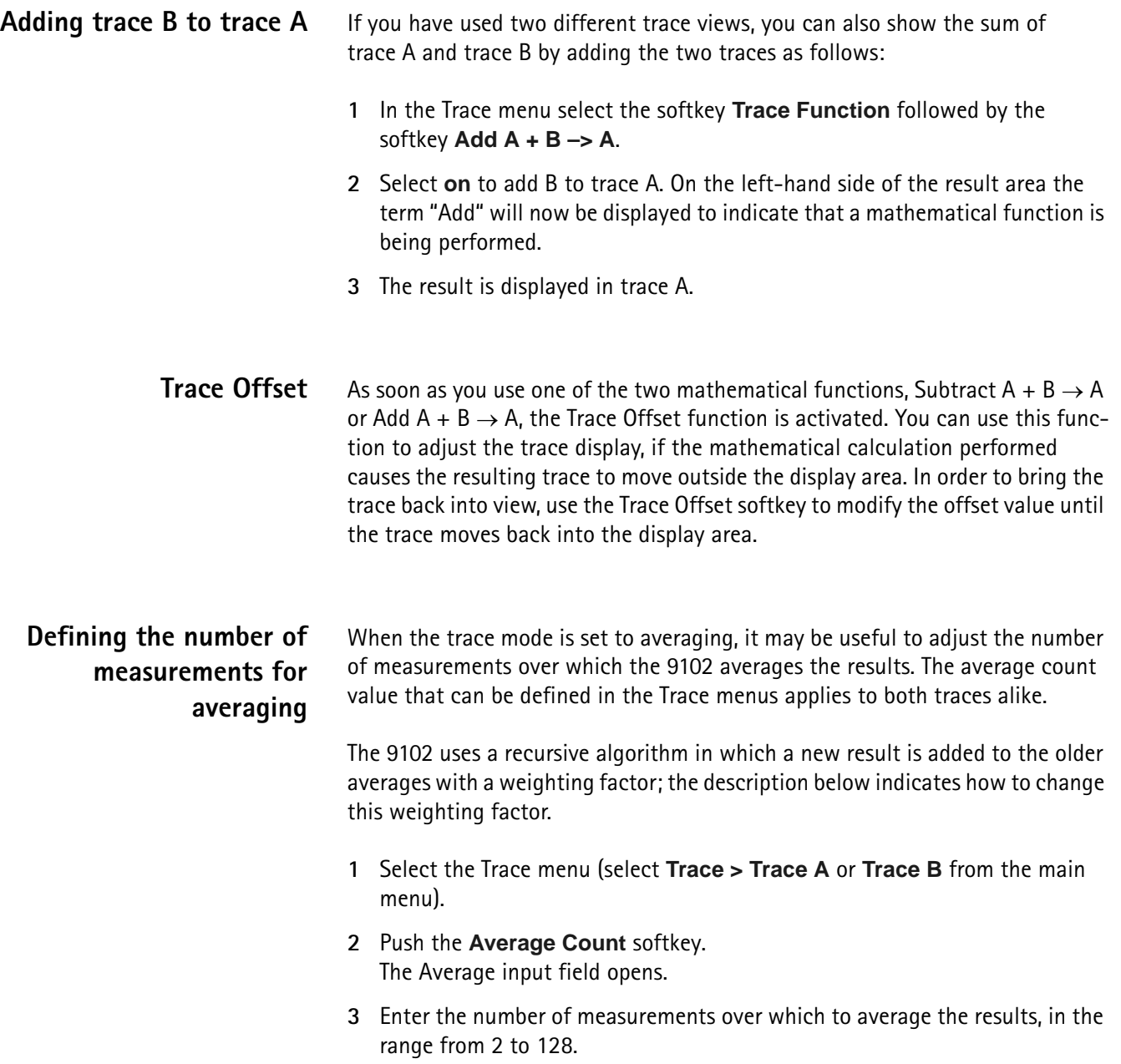

**4** Press **ENTER**.

### **Selecting the detection method**

Pos./Nea. Peak **Detector** 

> Pos. Peak

> Neg. Peak

For each new measurement, the 9102 selects one or two values from a number of measurements for each frequency value. The method is user-definable; the following methods are available (see also [Figure 38\)](#page-148-0):

- Positive/negative peak: Both the largest and smallest values are taken and displayed as a vertical bar.
	- Positive peak: Only the largest value is displayed.
- Negative peak: The smallest value is shown.
- Sample: A sample measurement value is picked.
- If the 9132 RMS Detector Option is installed and activated on your 9102, the root mean square detector showing the RMS-effective level of the measured signal is also available. If the 9132 RMS Detector Option is not installed on your instrument the RMS detector will be greyed out.

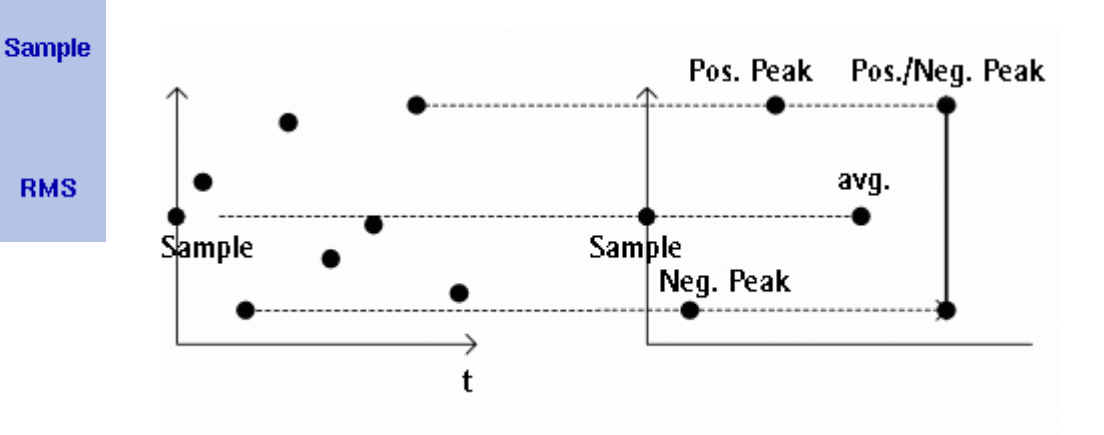

<span id="page-148-0"></span>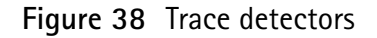

The detection method applies to both traces. Select the detection method as follows:

- **1** From the main menu, select **Trace > Detect**.
- **2** Select the trace method from the Detector section of the vertical softkeys. The selected detection method is indicated at the left-hand side of the display.

**Copying traces inside the 9102** You can copy an actual measurement from trace A to trace B or vice versa; this way you can keep the last measurement results on the screen and at the same time continue measuring or change the settings of the 9102 Handheld Spectrum Analyzer. The previous results in the target trace will be erased; the target trace will assume hold mode.

To copy the measurement data from one trace to another, proceed as follows:

- **1** From the main menu, select **Trace > Trace Function**.
- **2** To copy the measurement results from trace A to trace B, press Copy  $A \rightarrow B$ . To copy results from trace B to trace A, press  $Copy B \rightarrow A$ .

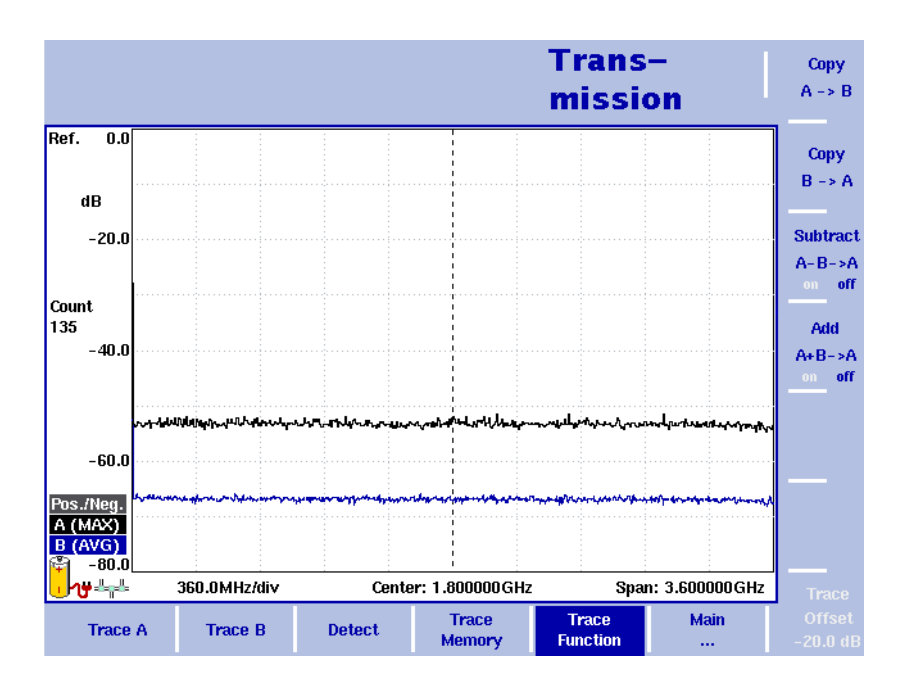

**Figure 39** Trace function menu

### **NOTE**

If you first press **Copy A** → **B**, then **Copy B** → **A** (or vice versa), both traces will display the same results and will be in hold mode.

<span id="page-149-0"></span>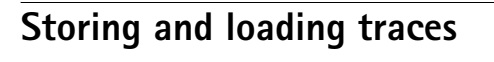

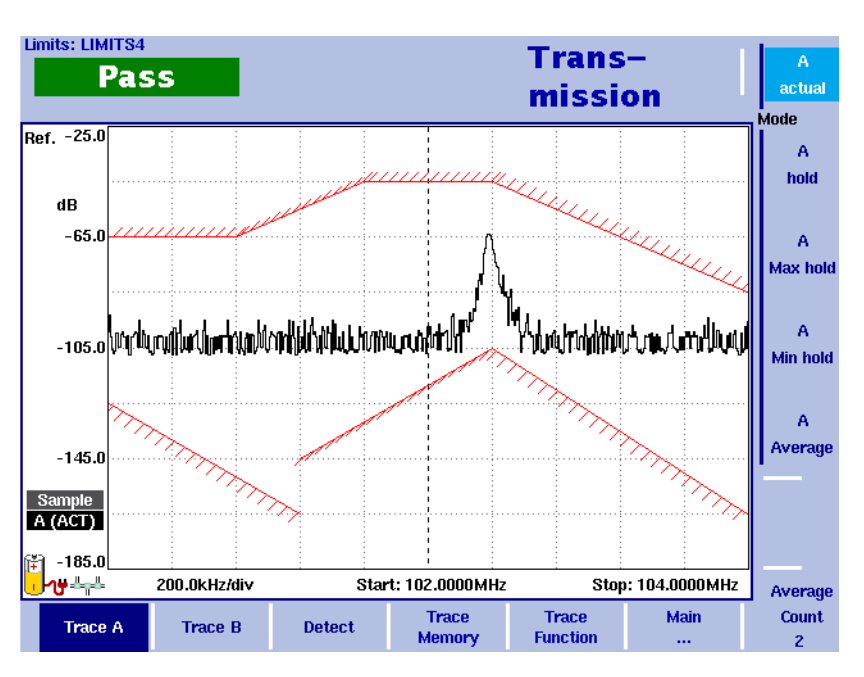

**Figure 40** Trace A menu

The 9102 provides the capability to store up to 99 traces in the 9102 and load them again at random. The stored trace can then be examined or compared to a recent measurement. In addition, stored traces can also be transferred to a PC using the 9100 Data Exchange Software which is being delivered with the 9102. For details on the software refer to [Chapter 15 "9100 Data Exchange Software".](#page-234-0)

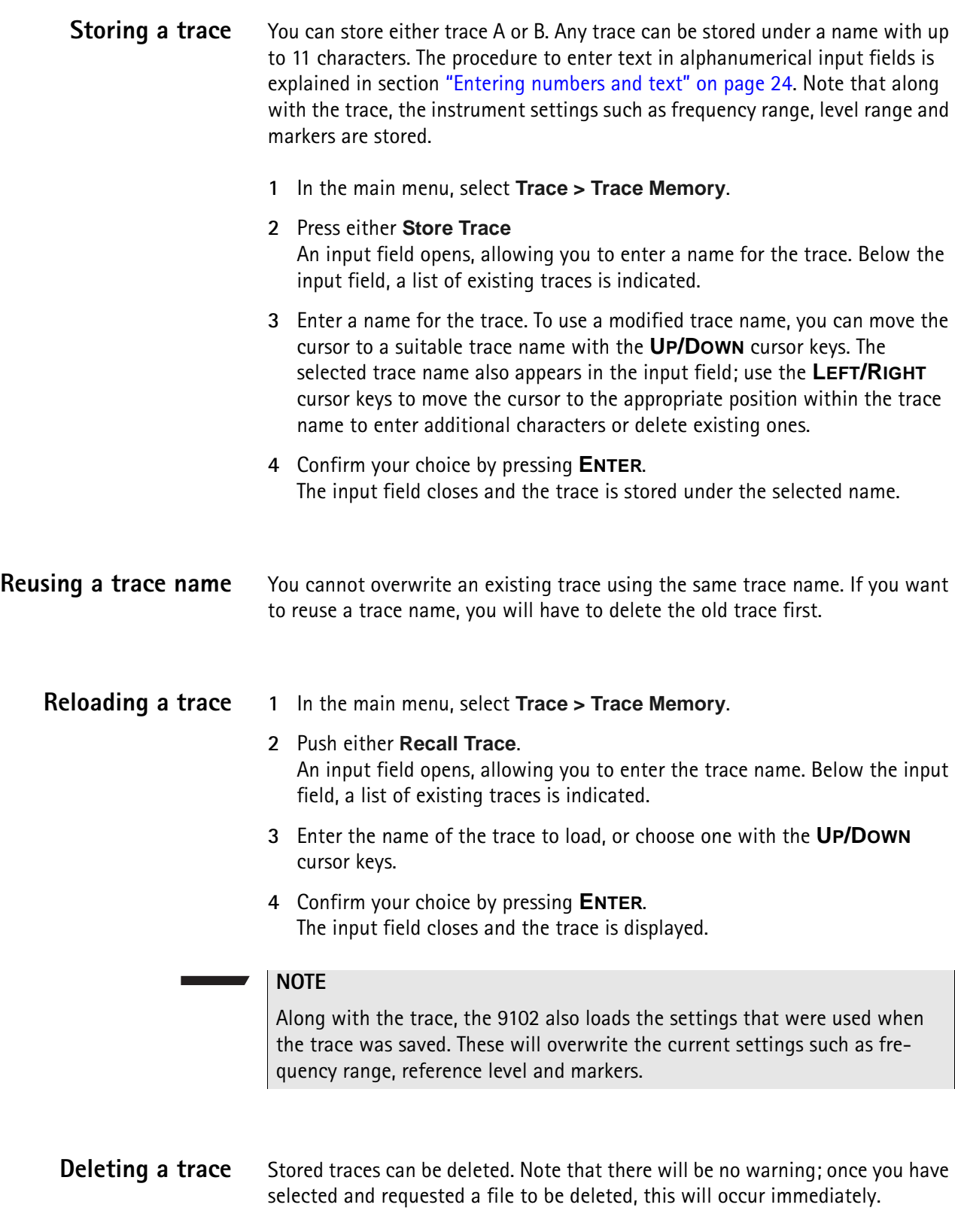

**1** In the main menu, select **Trace > Trace Memory**. **2** Press **Delete Trace**. An input field for the name of the trace to be deleted appears, together with a trace selection box. **3** Select the trace to be deleted using the **UP/DOWN** cursor keys. Alternatively, enter the trace name with the numeric keys. **4** Confirm your choice by pressing **ENTER**. The trace is deleted from the trace list. **5** Select another trace for deletion, or press **ESCAPE** to leave the input field and the trace selection box. **Deleting all traces** Instead of deleting traces individually, all traces can be deleted in one step. You will be asked to confirm this step. **1** In the main menu, select **Trace > Trace Memory**. **2** Press **Delete All**. A query appears, asking you to confirm your selection. **3** Press **ENTER** to have all traces deleted.

The query disappears. All traces are deleted.

# **Viewing the transmission mode parameters**

You can get an overview of all parameters set for this mode in the Parameter Window. To view the parameters, press the **PARAM** function key. To close the Parameter Window and return to the menu you opened it from, press the **ESCAPE** function key, the **Exit** softkey or the **PARAM** function key. To close the parameter page and change to the relevant main menu press the **Main** softkey

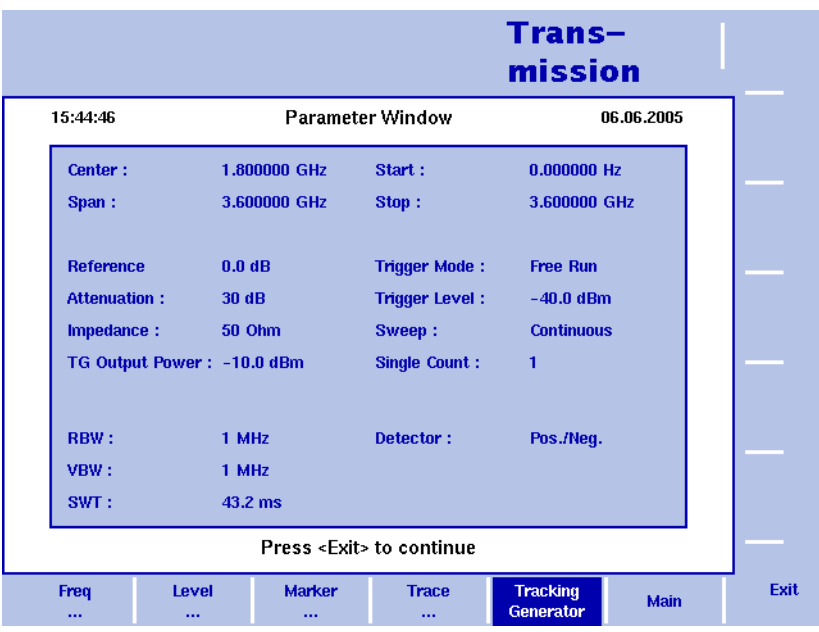

**Figure 41** Transmission mode parameters

**Chapter 7** Transmission Operation *Viewing the transmission mode parameters*

# **Chapter 8 The 9130 VSWR/DTF Reflection Measurement Option**

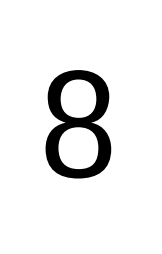

This chapter gives a general overview on the 9130 VSWR/DTF Reflection Measurement Option. Topics discussed in this chapter are as follows:

- ["About the 9130 VSWR/DTF Reflection Measurement Option" on page 134](#page-155-0)
- ["Specifications" on page 134](#page-155-1)
- ["Measurement modes" on page 135](#page-156-0)
- ["Hardware requirements" on page 136](#page-157-0)
- ["Connecting the 9160 VSWR/DTF Bridge" on page 136](#page-157-1)
- ["Calibration" on page 137](#page-158-0)

# <span id="page-155-0"></span>**About the 9130 VSWR/DTF Reflection Measurement Option**

The 9130 VSWR/DTF Reflection Measurement Option, in conjunction with the 9160 VSWR/DTF Bridge, turns the 9102 into a full-featured reflection test set. The functionality of the 9130 VSWR/DTF Reflection Measurement Option is tailored to the testing requirements involved in the acceptance and maintenance of professional antenna systems, e.g. cellular base stations. This measurement option is especially suitable for field applications. However, it also offers lab and service applications, e.g. reflection measurements at passive RF devices (such as attenuators, matching pads and filters) are possible.

During reflection measurements the 9102's tracking generator works as a test signal generator while the sprectrum analyzer measures the level of the reflected signal. In the 9100 applications guide contained on the documentation CD delivered in your instrument you will find detailed application examples for the 9130 VSWR/DTF Reflection Measurement Option.

# <span id="page-155-1"></span>**Specifications**

### **Table 14** 9130 VSWR/DTF Reflection Measurement Option specifications

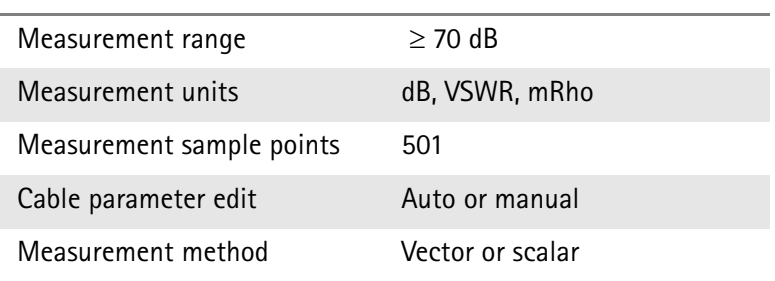

### **Table 15** 9160 VSWR/DTF Bridge specifications

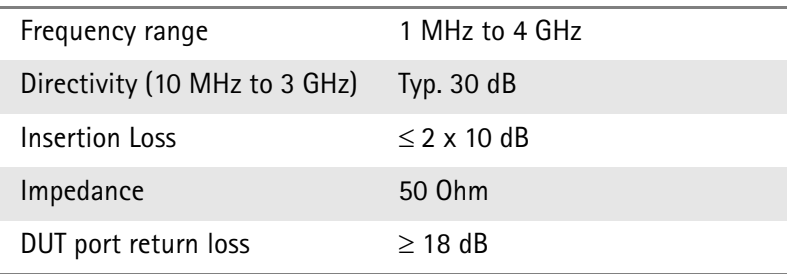

# <span id="page-156-0"></span>**Measurement modes**

The 9130 VSWR/DTF Reflection Measurement Option offers three additional measurement modes: reflection, distance to fault and cable loss. If the 9130 VSWR/DTF Reflection Measurement Option is installed and activated on your 9102, three additional submenus besides signal generator and transmission are available in the VSWR/Tracking... submenu:

– Reflection

This mode enables you to test performance and match of antenna systems over the desired frequency range in one view.

For a description of measurements using the reflection mode refer to ["Reflection Operation" on page 139](#page-160-0).

– Distance to Fault

This mode puts the attention on the cable and offers a detailed analysis of feeder cables. Cable-related problems can be easily detected and located. For a description of measurements using the distance to fault mode refer to ["Distance to Fault Operation" on page 157](#page-178-0).

– Cable Loss

The cable loss mode allows you to determine the average cable loss. For a description of measurements using the distance to fault mode refer to ["Cable Loss Operation" on page 167](#page-188-0).

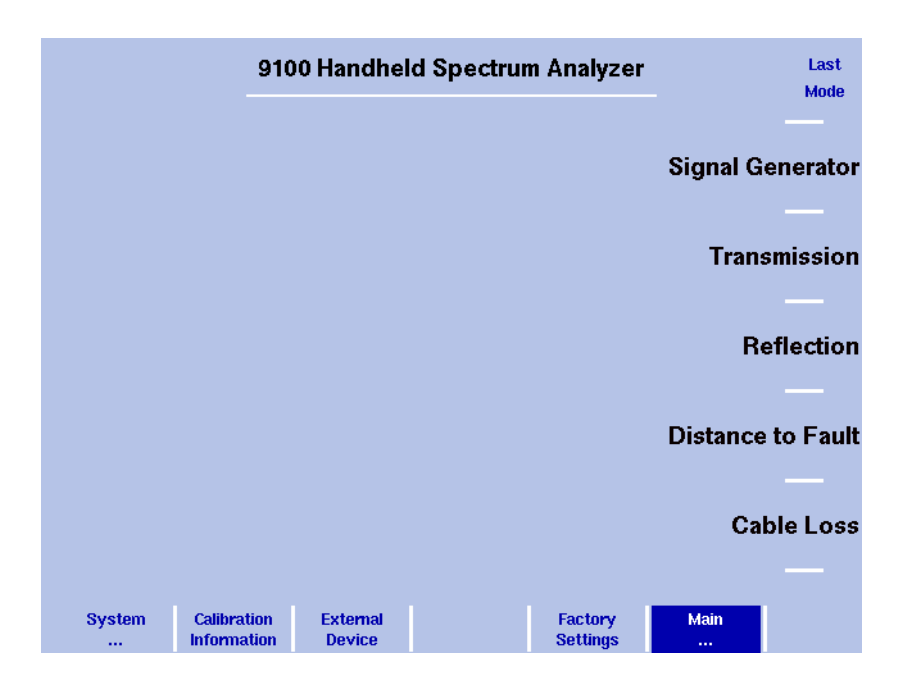

**Figure 42** VSWR/Tracking menu

For details on selecting a measurement mode refer to ["Selecting the measure](#page-48-0)[ment mode" on page 27](#page-48-0).

# <span id="page-157-0"></span>**Hardware requirements**

Following are the hardware requirements and recommendations for performing measurements using the 9130 VSWR/DTF Reflection Measurement Option:

- 9160 VSWR/DTF Bridge
- 9150 Tracking Generator
- Calibration set for N or 7/16"
- Test port extension cable N or 7/16".

### **NOTE**

The test port extenstion cable is especially recommended for reflection measurements. A direct connection to antenna feeder cables is in this case often not practicable as these cables are usually very rigid. The test port extension cable can have a minimal influence on measurement results. However, test results are not influenced in a decisive way, so this effect can be disregarded.

For details on options and accessories for the 9102 please refer to "Options and [accessories" on page 4](#page-25-0)

# <span id="page-157-2"></span><span id="page-157-1"></span>**Connecting the 9160 VSWR/DTF Bridge**

For reflection measurements a measurement bridge is necessary. The 9160 VSWR/DTF Bridge is used to measure the load impedance of an antenna or another device very precisely. It covers the full operational frequency range of the 9102.

In order to set up the 9102 for VSWR/DTF reflection measurements simply connect the 9160 VSWR/DTF Bridge to the RF in and RF out connectors as well as to the Multi Port connector on the top of the instrument.

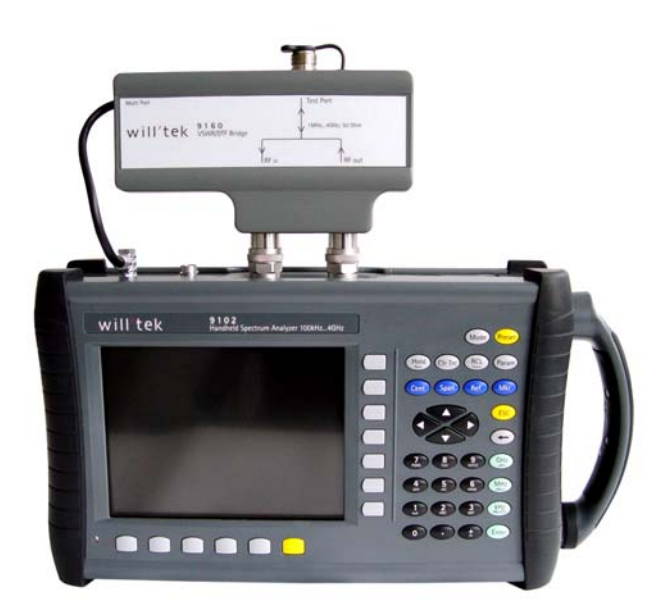

For details on the 9102's connectors refer to ["Connecting the 9102 Handheld](#page-33-0)  [Spectrum Analyzer" on page 12](#page-33-0).

# <span id="page-158-1"></span><span id="page-158-0"></span>**Calibration**

Before starting VSWR/DTF measurement the instrument needs to be calibrated. For reference calibration a calibration standard with an open, short and load reference connector has to be connected. Willtek offers calibration sets Open/ Short/Load Type 7/16" male and Type N male as well as test port extension cables with different connector standards (N and 7/16" DIN). For ordering information refer to ["Options and accessories" on page 4.](#page-25-0) For a description of the calibration procedure within the measurement modes reflection, distance to fault and cable loss refer to [Chapter 9,](#page-160-0) [Chapter 10](#page-178-0) and [Chapter 11.](#page-188-0)

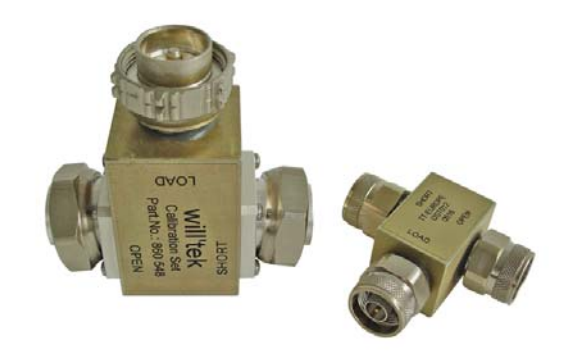

**Chapter 8** The 9130 VSWR/DTF Reflection Measurement Option *Calibration*

# <span id="page-160-0"></span>**Reflection Operation**

# 9

This chapter describes the instrument's functions that are specific to the reflection mode. Topics discussed in this chapter are as follows:

- ["About the reflection mode" on page 140](#page-161-0)
- ["Selecting the measurement mode" on page 141](#page-162-0)
- ["Preparative steps" on page 141](#page-162-1)
- ["Changing the frequency settings" on page 142](#page-163-0)
- ["Reflection calibration" on page 145](#page-166-0)
- ["Changing the units settings" on page 146](#page-167-0)
- ["Setting up the level parameters" on page 147](#page-168-0)
- ["Performing a limited number of measurements" on page 149](#page-170-0)
- ["Setting up the trace" on page 149](#page-170-1)
- ["Storing and loading traces" on page 152](#page-173-0)
- ["Using limits" on page 154](#page-175-0)
- ["Viewing the reflection mode parameters" on page 155](#page-176-0)

# <span id="page-161-0"></span>**About the reflection mode**

Modern antenna systems for professional applications are characterised by a low reflection and a good match. All components of the antenna system should be matched to 50 Ohm, the standard impedance for professional wireless equipment. If all components are matched, the system's efficiency is at its maximum level. The better the match the better the ratio between radiated and lost RF energy.

The reflection mode enables you to test performance and match of antenna systems over the desired frequency range in one view and to validate performance for acceptance and maintenance.

During reflection measurements the 9102's tracking generator generates a test signal. The 9102 measures the signal level reflected by the antenna. For measuring the load impedance of an antenna very precisely with a linear behaviour over the full operational frequency of the 9102, the 9160 VSWR DTF bridge is used. The reflection measurement modes offers scalar and vector reflection measurements and dipslays all common reflection measurement units such as return loss, rho, VSWR and the reflected power ratio.

[Figure 43](#page-161-1) shows an example for a return loss measurement results display.

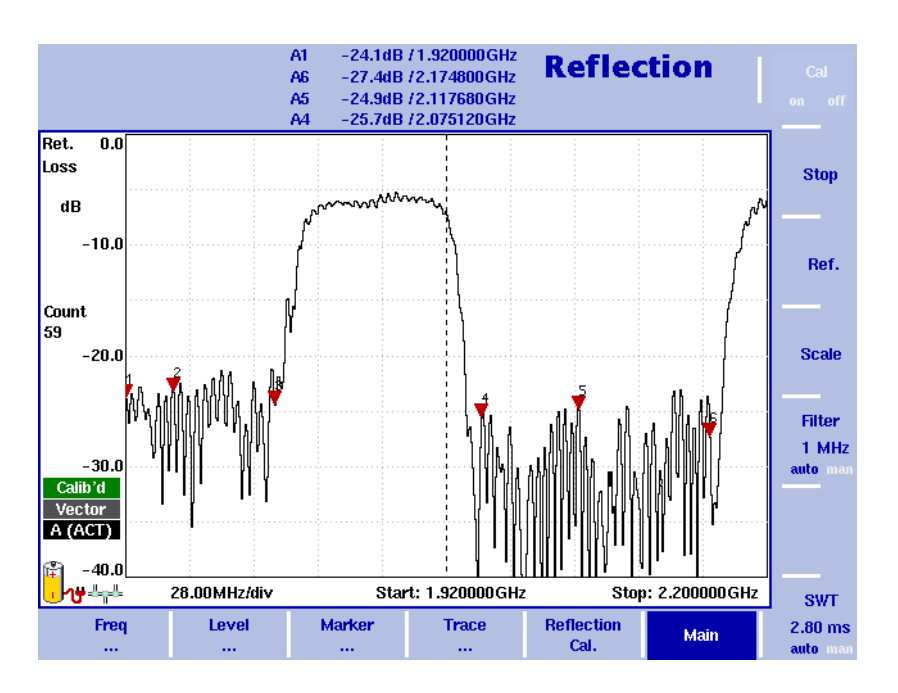

<span id="page-161-1"></span>**Figure 43** Example of a return loss measurement

On the measurement results screen markers are usually set on the limits of the uplink and downlink band. These are the ranges which are the interesting parts of the spectrum displayed. Two further markers are set on the maximum reflection within those bands to indicate whether the antenna system under test performs within the usual reflection limits of 17 to 20 dB return loss. For a detailed application example for the reflection measurement mode refer to the applications guide contained on the documentation CD delivered with your instrument.

# <span id="page-162-0"></span>**Selecting the measurement mode**

To select the reflection mode, proceed as follows:

- **1** Push the **MODE** function key. The Mode menu appears.
- **2** Select **VSWR/Tracking ... > Reflection**. The reflection main menu appears.

### **NOTE**

This mode is available for selection, if the 9130 VSWR/DTF Reflection Measurement Option is installed and acitivated on your instrument.

# <span id="page-162-1"></span>**Preparative steps**

Before starting the measurement the following preparative steps are necessary:

- Connecting the 9160 VSWR/DTF Bridge For details on this procedure refer to ["Connecting the 9160 VSWR/DTF](#page-157-2)  [Bridge" on page 136](#page-157-2).
- Selecting the desired frequency band
- Calibration

The next section section shows how to change the frequency settings on the 9102. This section is followed by a description of the calibration process.

# <span id="page-163-0"></span>**Changing the frequency settings**

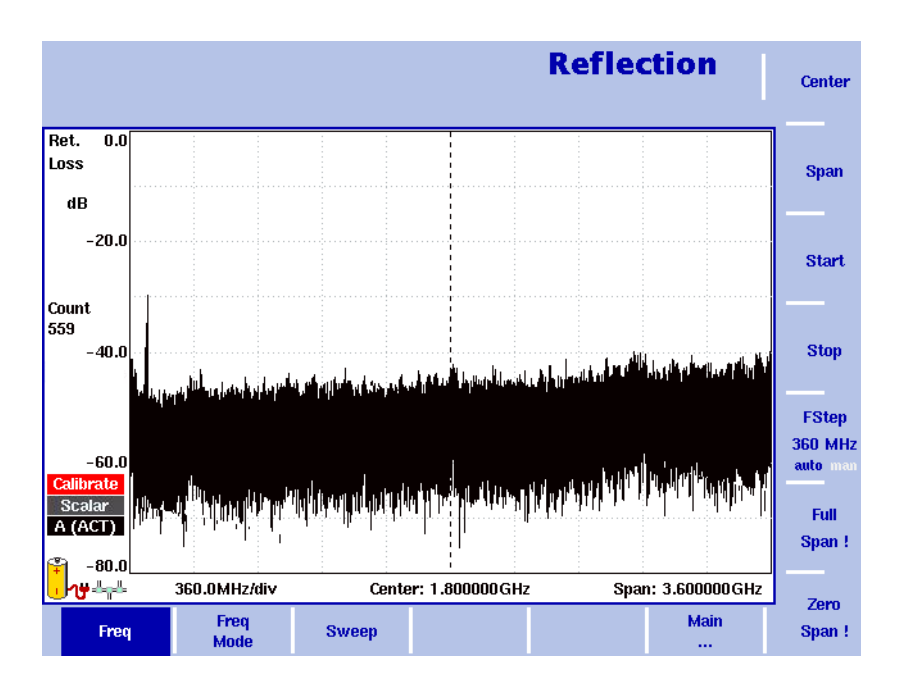

### **Figure 44** Frequency menu

There are different methods to set the frequency range to be measured; the range can be expressed by either the start and stop frequencies (i.e. first and last frequencies on the display), or by center frequency and span (i.e. the center and the frequency range), or by other combinations of center frequency, span, start and stop frequencies.

All four parameters are accessible in the Freq menu. On the main menu, however, only one of the combinations mentioned above is shown, depending on the parameter last entered.

### **NOTE**

Changing a frequency parameter may affect an associated parameter. **Example:** If you change the span to the maximum of 4 GHz, the start and stop frequencies are changed to 0 and 4 GHz, respectively.

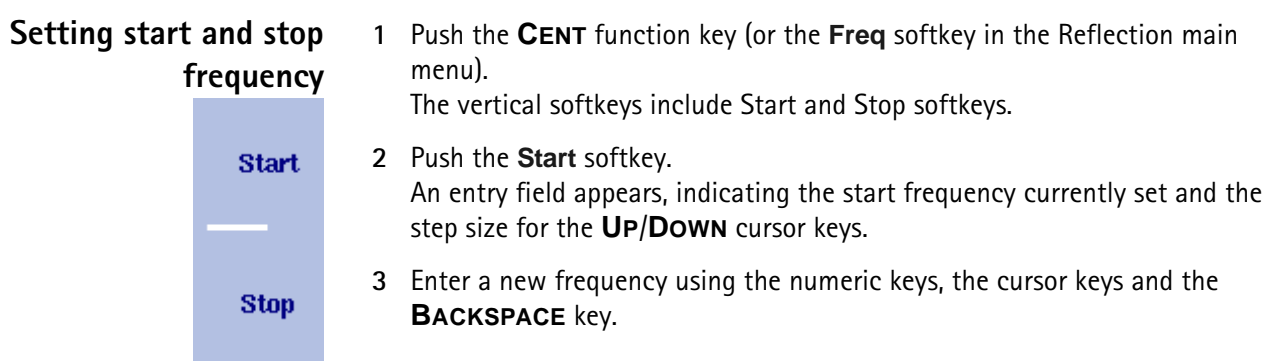

- **4** Conclude the entry by pushing an enter key for the unit (**GHZ/DBM** for gigahertz, **MHZ/DB/µS** for megahertz). If the start frequency entered is lower than the stop frequency, the horizontal axis will display the range from the new start to the stop frequency. If the new start frequency is higher than or equal to the stop frequency, the start frequency is used as the center frequency with zero span, i.e. the signal at the selected frequency will be shown in the time domain.
- **5** Push the **Stop** softkey and enter the frequency for the right end of the display.

You can also place softkeys for the start and stop frequencies available on the main menu by changing the frequency mode, see ["Changing the main menu for](#page-164-0)  [different frequency parameters"](#page-164-0).

**1** Push the **CENT** function key (or the **Freq** softkey in the Reflection main menu). The vertical softkeys include Center and Span. An entry field appears, indicating the center frequency currently set and the step size for the up/down cursor keys. **2** Enter a new frequency using the numeric keys, the cursor keys and the **BACKSPACE** key. **3** Conclude the entry by pushing an enter key for the unit (**GHZ/DBM** for gigahertz, **MHZ/DB/µS** for megahertz, **KHZ/DBµV/MS** for kilohertz, or

- **ENTER** for hertz).
- **4** Push the **Span** softkey and enter the frequency for the range from the left to the right end of the display.

You can also place softkeys for the center frequency and the span available on the main menu by changing the frequency mode, see section ["Changing the main](#page-164-0)  [menu for different frequency parameters"](#page-164-0) below.

### <span id="page-164-0"></span>**Changing the main menu for different frequency parameters**

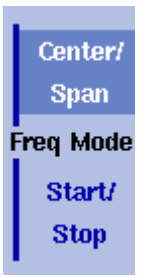

The Reflection main menu shows two softkeys for the definition of the frequency range on the display. Different methods exist to define the range as depicted above; you can configure these softkeys to one of the two allowable combinations as follows:

- **1** From the Reflection main menu, select **Freq > Freq Mode**.
- **2** Select the combination of softkeys that you want to see in the main menu (**Start/Stop** or **Center/Span**).
- **3** Return to the main menu by pushing the **Main ...** softkey. The main menu appears and displays the selected combination of keys.

Note that the description of the horizontal frequency axis changes with the selected parameter set.

### **Setting center frequency and span**

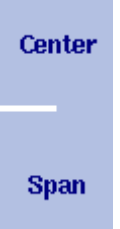

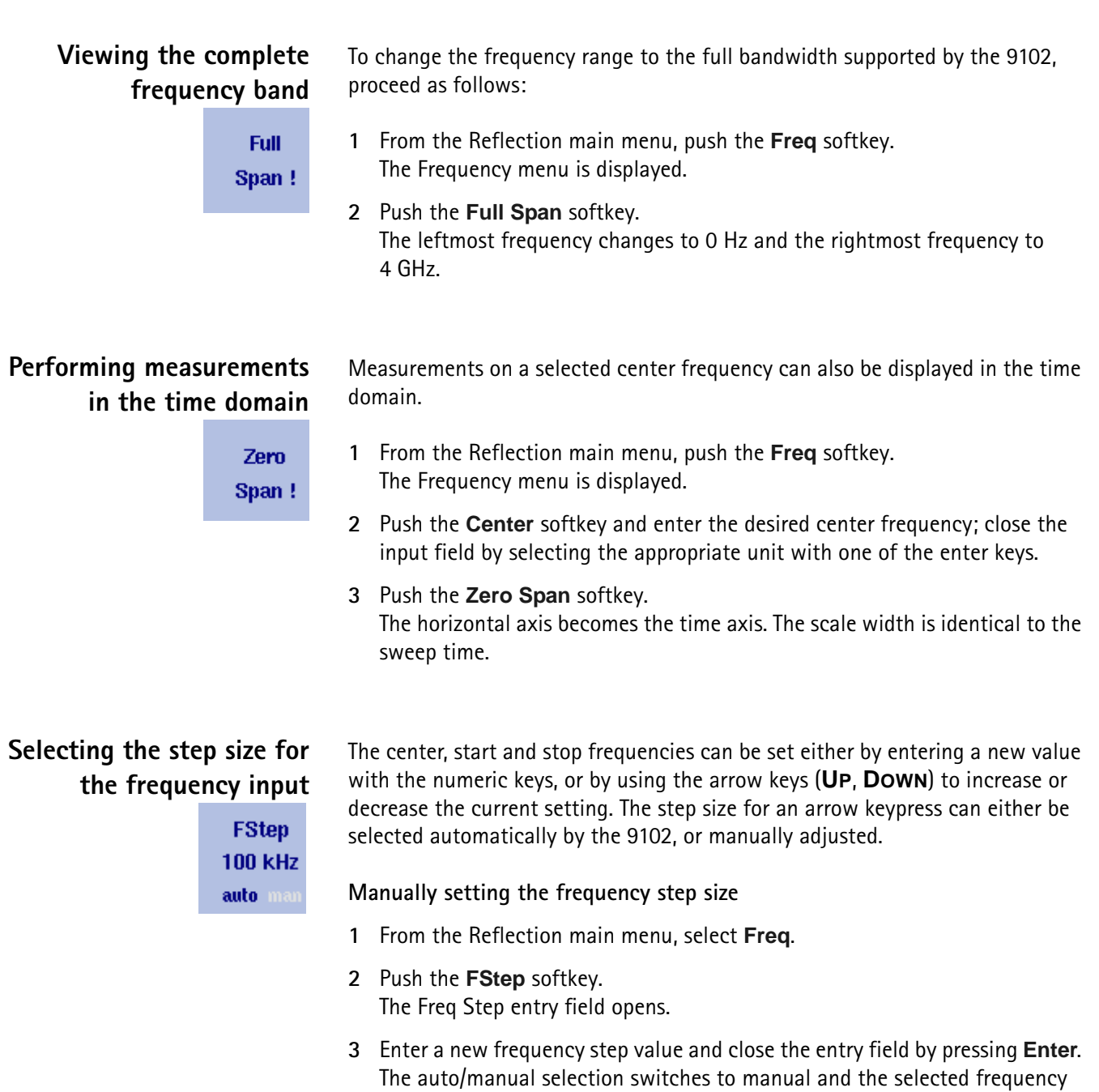

**Setting the frequency step size selection to automatic**

**1** From the Reflection main menu, select **Freq**.

step size is displayed on the softkey.

**2** Push the **FStep** softkey several times until the "auto" selection is highlighted.

# <span id="page-166-0"></span>**Reflection calibration**

Before starting the measurement the instrument needs to be calibrated with a reference match resistor. For details on available calibration sets refer to ["Options and accessories" on page 4](#page-25-0) and ["Calibration" on page 137.](#page-158-1) On the left handside of the results display a red icon reading "Calibrate" informs you that a calibration needs to be performed. You can perform a vector or scalar calibration for your measurement. In order to calibrate the instrument for your reflection measurement proceed as follows:

- **1** Connect the test port extension cable to the 9160 VSWR/DTF Bridge.
- **2** In the Reflection main menu press **Reflection Cal.** softkey. the Reflection Calibration menu is displayed.

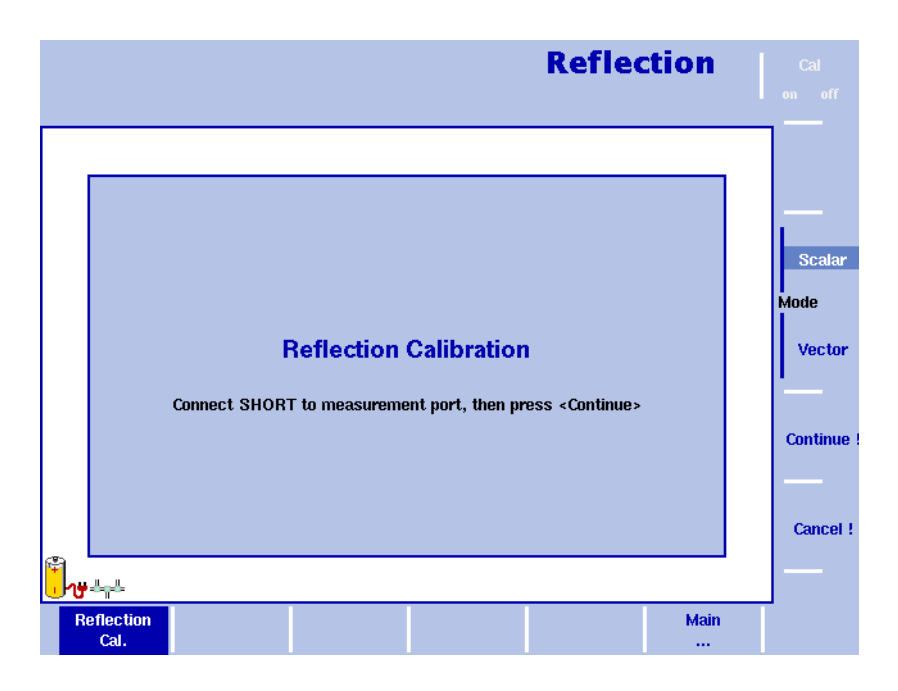

<span id="page-166-1"></span>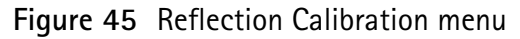

- **3** In this menu you can select the mode to be used for your measurement by pressing the **Scalar** or **Vector** softkey. The scalar measurement measures the level of the reflected signal. The vector measurement is even more precise and also measures the phase of the reflected signal. It increases measurement accuracy as well as the return loss measurement range. The 9102 will guide you through the calibration process by onscreen messages as shown in [Figure 45.](#page-166-1) When prompted as shown connect the calibration set to the test port extension cable and press **Continue**. You can abort the calibration process by pressing the **Cancel !** softkey.
- **4** When calibration is completed the Reflection main menu will be displayed again. On the left handside of the results display the calibration icon will now be displayed in green and read "Calib'd" (Calibrated).

The measurement graph shows full reflection (0 dB return loss) as soon as the calibration set is removed. The instrument is now ready for starting the reflection measurement.

### **NOTE**

When performing a number of measurements it can be necessary to repeat the calibration process due to temperature changes etc. This is regular behaviour. Furthermore if you change the frequency band, calibration has to be repeated. As soon as calibration is necessary the 9102 will inform you by displaying the red "Calibrate" icon.

# <span id="page-167-0"></span>**Changing the units settings**

The reflection mode supports all common reflection measurement units:

– Return loss

The most common reflection measurement unit. Using this unit the attenuation of the reflected signal against the test signal power is measured. Due to the fact that the return loss is linked to the signal power this measurement unit is very easy to handle. A return loss of 20 dB for example, means that 1/100 of the transmitted power is reflected back to the radio. Usually a return loss of around 17 dB is required to accept an antenna as functional.

– VSWR

This unit is based on the RF signal voltage. It represents a ratio of transmitted and received voltage. Using special alignment charts all units can be easily compared to each other. A return loss of 20 dB for example is equivalent to a VSWR of 1.22.

- Reflection factor This unit is also based on the RF signal voltage and shows the reflection in mRho.
- Reflection power This unit shows the reflected power ratio as a percentage.

In order to select the measurement unit for your reflection measurement proceed as follows:

- **1** In the Reflection main menu select **Level > Units**. The Unit menu is displayed on the right-hand side of the screen.
- **VSWR 2** Select Return Loss, VSWR, Refl. Factor or Refl. Power by pressing the respective softkey followed by **ENTER**. The selected unit will be displayed on the left-hand side of the results display.

Refl. Factor

Return Loss

**Unit** 

Refl. Power

# <span id="page-168-0"></span>**Setting up the level parameters**

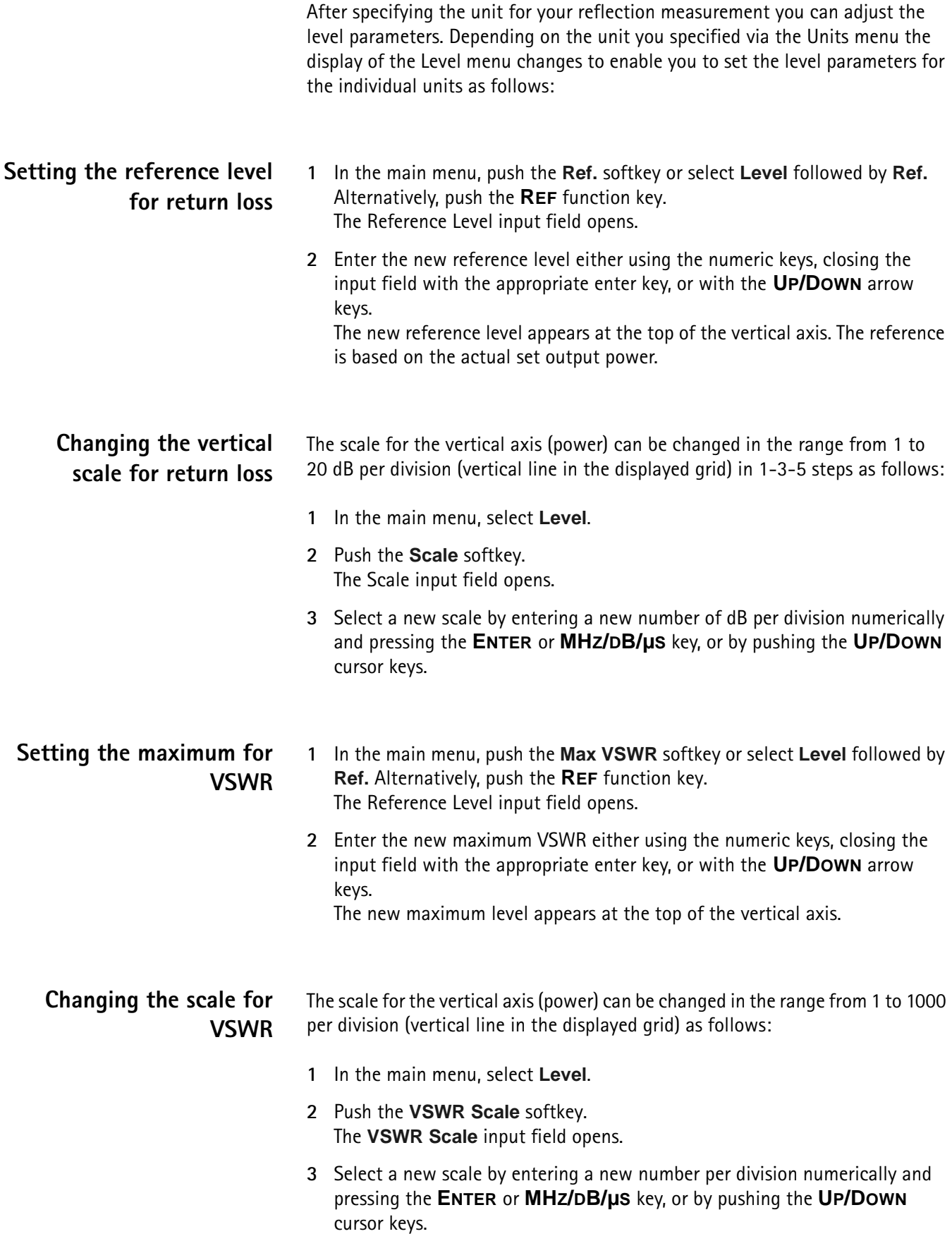

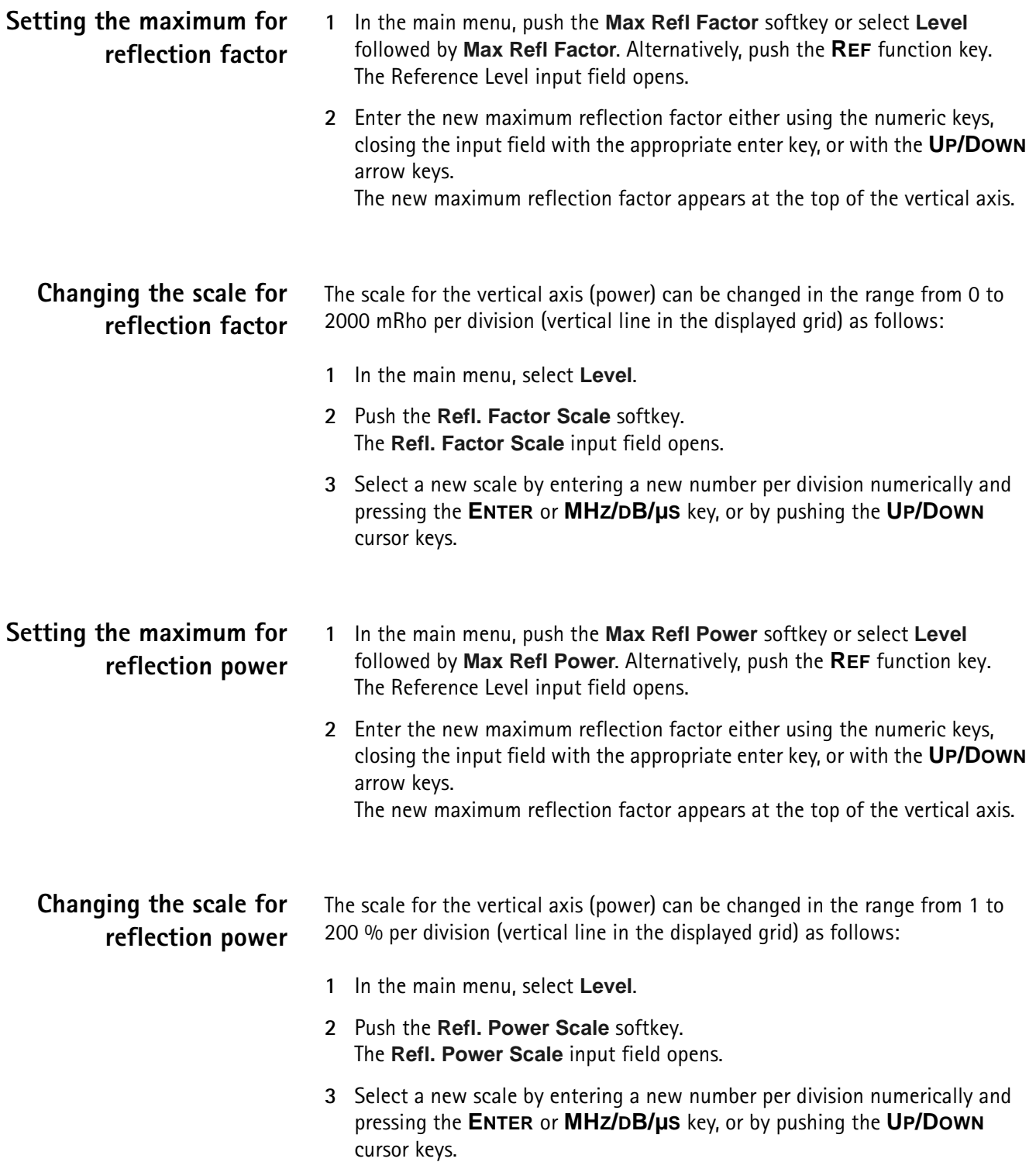

# <span id="page-170-0"></span>**Performing a limited number of measurements**

The 9102 can run measurements continuously or a defined number of times. Limiting the number of measurements can be useful for statistical analyses.

- **1** In the main menu, select **Freq > Sweep**. The Sweep menu appears.
- **2** Select the trigger mode: Push **Cont.** for continuous measurements or **Single** for a limited number of measurements. The selected trigger mode is highlighted.
- **3** To enter the number of measurements, push the **Single Count** softkey, enter a number in the range from 1 to 1000 and press **ENTER**. If Trigger Mode is set to Single, the 9102 performs the defined number of measurements and enters hold mode.
- To restart single-mode measurements, push the **HOLD/RUN** function key or the **Single** softkey.
- To stop a continuous measurement, push the **HOLD/RUN** function key. Push it again to resume measurements.

# <span id="page-170-1"></span>**Setting up the trace**

The trace functions provide different views of the measurements, for example the actual measurement or an average over the last couple of measurements. You can even select two different views of the measurement. Another possibility is to compare the actual measurement with an older measurement which has been stored in the 9102 and loaded to one of the trace views (see section ["Storing and loading traces" on page 152](#page-173-0)).

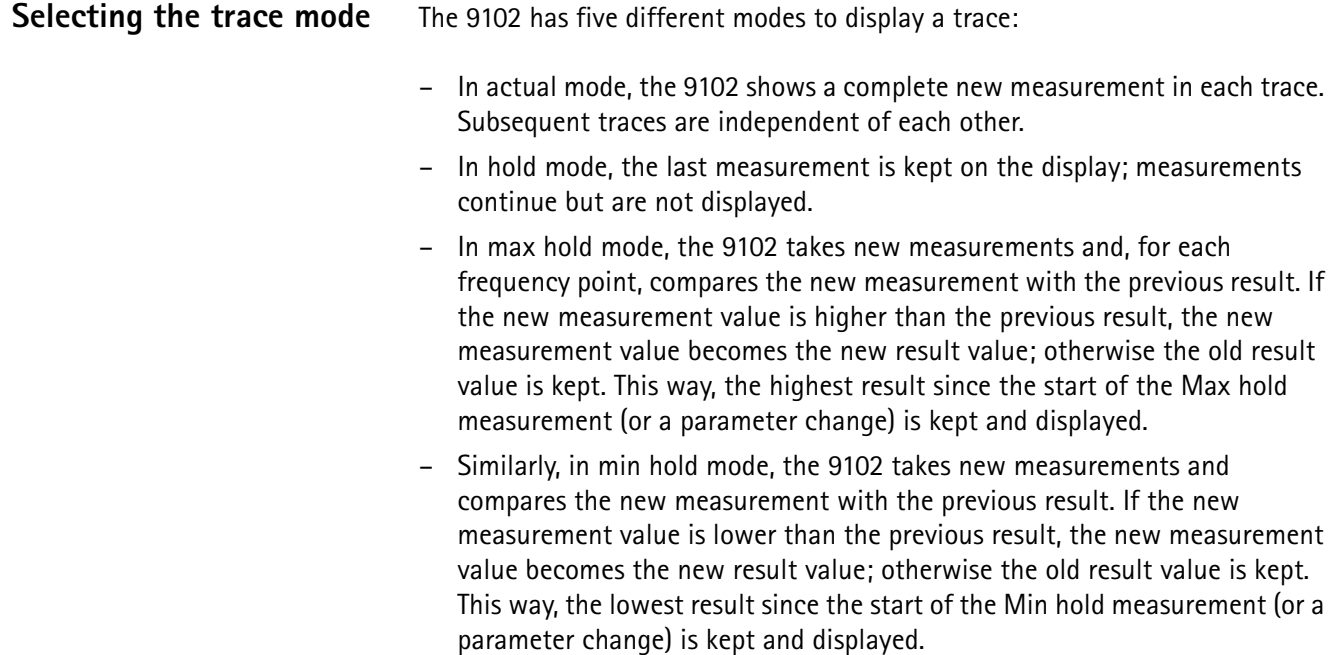

– In average mode, the new measurement and previous ones are averaged for each frequency point displayed. The 9102 uses a recursive algorithm for averaging.

To select whether you want to view an actual measurement, stop and hold the last measurement, see the lowest or highest data for each frequency or an average value, proceed as follows:

- **1** In the main menu, select **Trace**.
- **2** Select the trace you want to modify (**Trace A** or **Trace B**) using the horizontal softkeys.
- **3** Select the trace mode with the vertical softkeys (**Actual, Hold, Max hold, Min hold, Average**).

The trace mode is shown at the left-hand side of the vertical axis, e.g. **A (ACT)**.

### **NOTE**

For fastest valid results it is advisable to briefly activate the actual mode before selecting any other mode.

### **NOTE**

When the trace is on hold, the measurement and failure counters continue counting. A second trace, if active, continues updating.

### **Turning the second trace on and off**

You can define two different trace views, e.g. one with the actual values and one with the maximum values. While the first view (Trace A) is always active, the second can be switched off. The functions of turning Trace B on or off and selecting the trace mode are combined as follows:

- **1** In the main menu, select **Trace > Trace B**.
- **2** To turn trace B on, select the trace mode (**Actual**, **Hold**, **Max hold**, **Min hold**, or **Average**). To turn trace B off, select **Off**. If activated, the trace mode is displayed left to the vertical axis, e.g. **B (MAX)**.

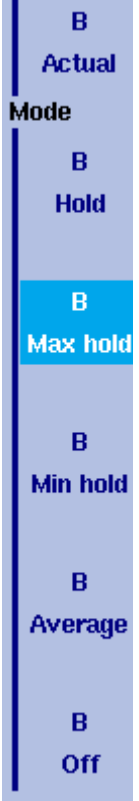

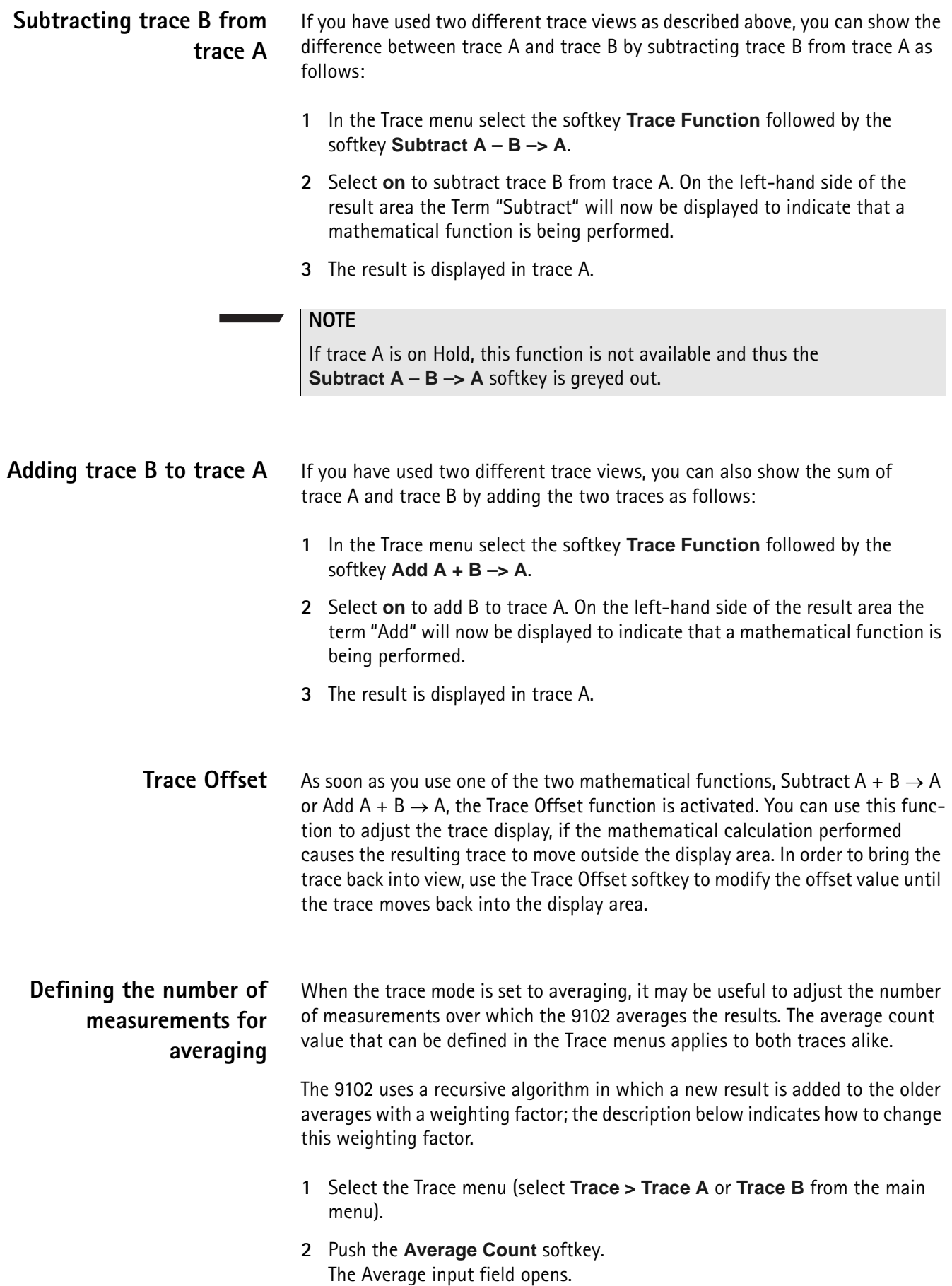

- **3** Enter the number of measurements over which to average the results, in the range from 2 to 128.
- **4** Press **ENTER**.

### **Copying traces inside the 9102**

You can copy an actual measurement from trace A to trace B or vice versa; this way you can keep the last measurement results on the screen and at the same time continue measuring or change the settings of the 9102 Handheld Spectrum Analyzer. The previous results in the target trace will be erased; the target trace will assume hold mode.

To copy the measurement data from one trace to another, proceed as follows:

- **1** From the main menu, select **Trace > Trace Function**.
- **2** To copy the measurement results from trace A to trace B, press Copy  $A \rightarrow B$ . To copy results from trace B to trace A, press  $Copy B \rightarrow A$ .

### **NOTE**

If you first press **Copy A** → **B**, then **Copy B** → **A** (or vice versa), both traces will display the same results and will be in hold mode.

# <span id="page-173-0"></span>**Storing and loading traces**

The 9102 provides the capability to store up to 99 traces in the 9102 and load them again at random. The stored trace can then be examined or compared to a recent measurement. In addition, stored traces can also be transferred to a PC using the 9100 Data Exchange Software which is being delivered with the 9102. For details on the software refer to [Chapter 15 "9100 Data Exchange Software".](#page-234-0)

**Storing a trace** You can store trace A and trace B. Any trace can be stored under a name with up to 11 characters. The procedure to enter text in alphanumerical input fields is explained in section ["Entering numbers and text" on page 24](#page-45-0). Note that along with the trace, the instrument settings such as frequency range, level range and markers are stored.

- **1** In the main menu, select **Trace > Trace Memory**.
- **2** Press either **Store Trace**.. An input field opens, allowing you to enter a name for the trace. Below the input field, a list of existing traces is indicated.
- **3** Enter a name for the trace. To use a modified trace name, you can move the cursor to a suitable trace name with the **UP/DOWN** cursor keys. The selected trace name also appears in the input field; use the **LEFT/RIGHT** cursor keys to move the cursor to the appropriate position within the trace name to enter additional characters or delete existing ones.

**4** Confirm your choice by pressing **ENTER**. The input field closes and the trace is stored under the selected name.

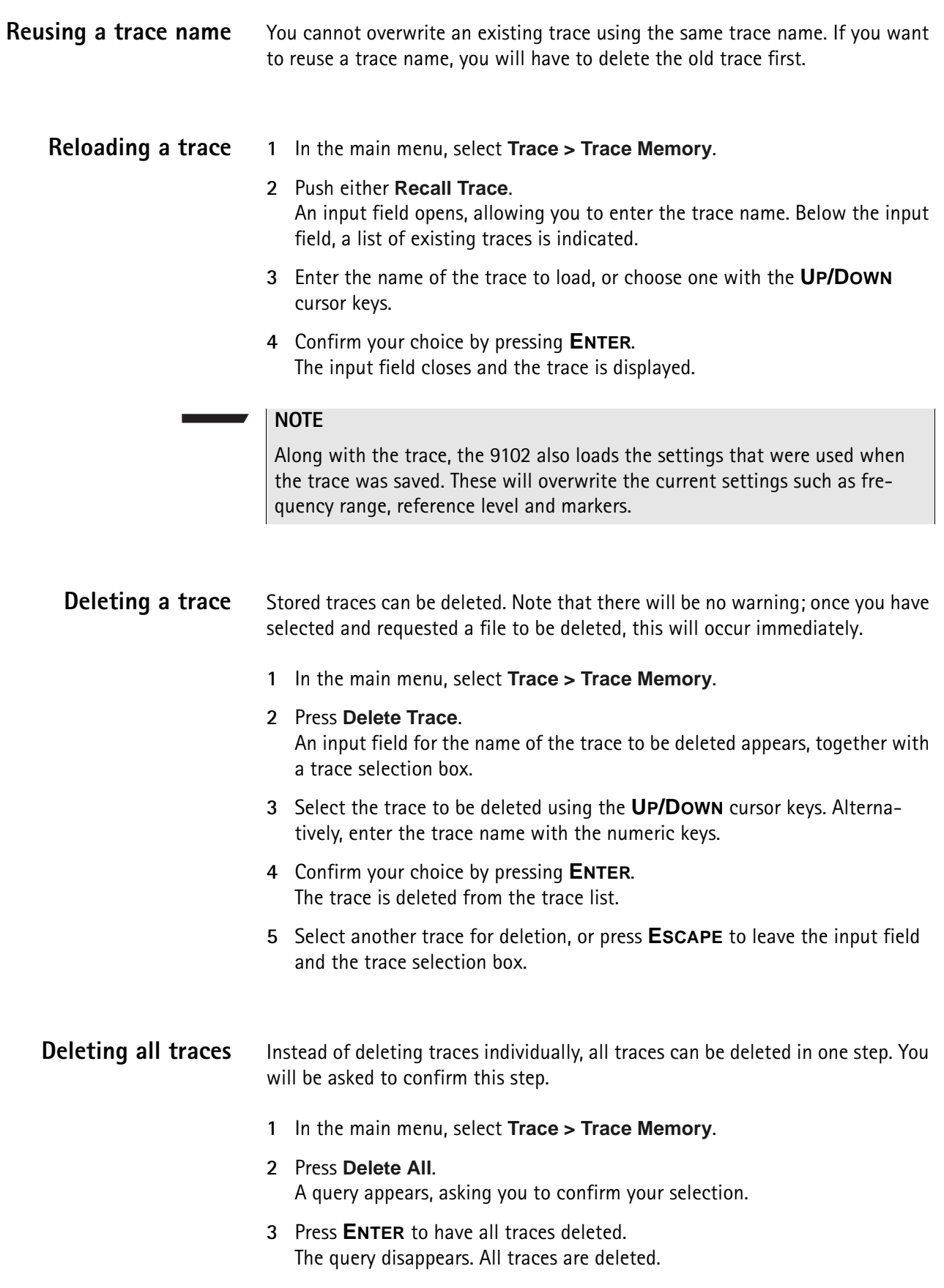

# <span id="page-175-0"></span>**Using limits**

When activating limit lines prepared for the band to be measured, the band's ends as well as the reflection limit can be identified in on view: the 9102 provides a simple Pass/Fail verdict and displays the limit lines on screen:

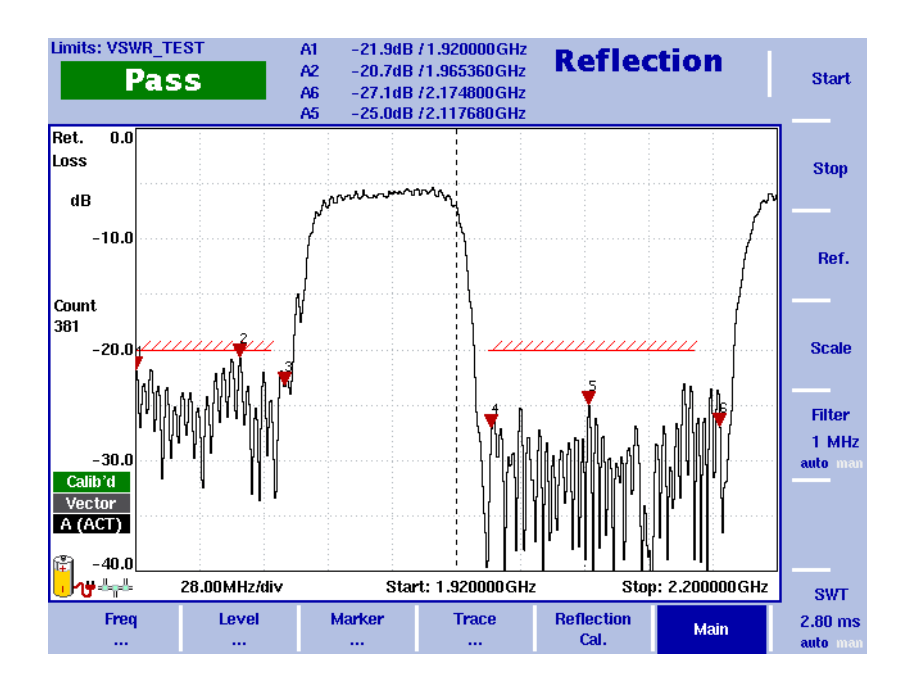

**Figure 46** Example of a results display

If the reflection is higher than the limit, the test result is displayed as "Fail". For details on defining and using limit lines refer to ["Using limit lines" on page 32.](#page-53-0)

# <span id="page-176-0"></span>**Viewing the reflection mode parameters**

You can get an overview of all parameters set for this mode in the Parameter Window. To view the parameters, press the **PARAM** function key. To close the Parameter Window and return to the menu you opened it from, press the **ESCAPE** function key, the **Exit** softkey or the **PARAM** function key. To close the parameter page and change to the relevant main menu press the **Main** softkey

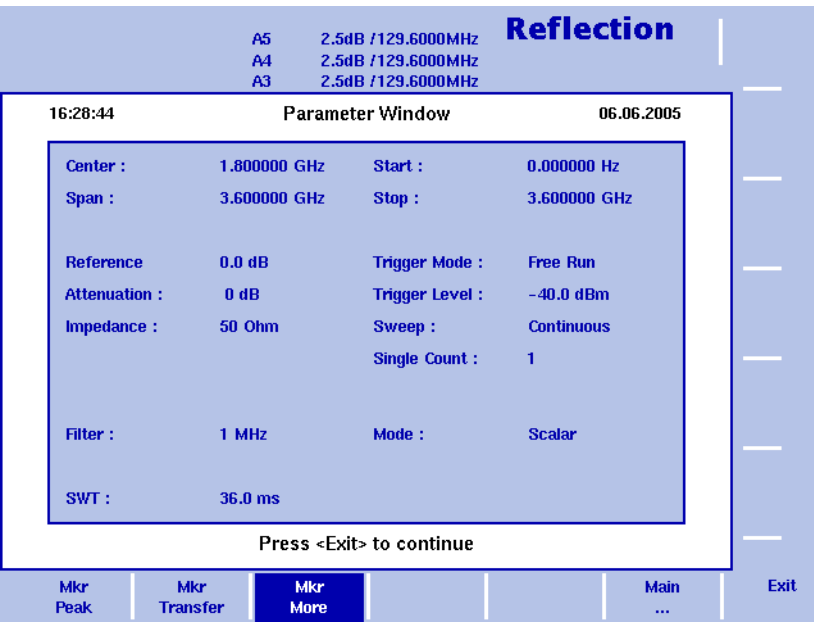

**Figure 47** Reflection mode parameters

**Chapter 9** Reflection Operation *Viewing the reflection mode parameters*

# <span id="page-178-0"></span>**Distance to Fault Operation**

# 10

This chapter describes the instrument's functions that are specific to the reflection mode. Topics discussed in this chapter are as follows:

- ["About the distance to fault mode" on page 158](#page-179-0)
- ["Selecting the measurement mode" on page 159](#page-180-0)
- ["Preparative steps" on page 159](#page-180-1)
- ["Selecting the measurement unit" on page 159](#page-180-2)
- ["Specifying the cable length" on page 160](#page-181-0)
- ["Specifying cable settings" on page 160](#page-181-1)
- ["Setting center frequency and span" on page 161](#page-182-0)
- ["Distance to fault calibration" on page 162](#page-183-0)
- "Specifying the level parameters" on page 163
- ["Setting up the trace" on page 164](#page-185-1)
- ["Using limits" on page 164](#page-185-0)
- ["Viewing the distance to fault parameters" on page 165](#page-186-0)

# <span id="page-179-0"></span>**About the distance to fault mode**

The distance-to-fault measurement is essential for antenna installations. It focuses on the cable measuring the reflection arising along it in order to detect and locate weak connectors, cable kinks, water ingress and other cable-related problems. This measurement is also called structural return loss and it displays reflection arising at a certain cable position precisely in the location domain. Thereby cable problems can be easily identified. The 9102 supports a detailed analysis of the antenna feeder cable with a total length of up to 2000 m. The high 501 points measurement resolution ensures quick and efficient troubleshooting by detecting even small reflections which result in a displayed distance to fault.

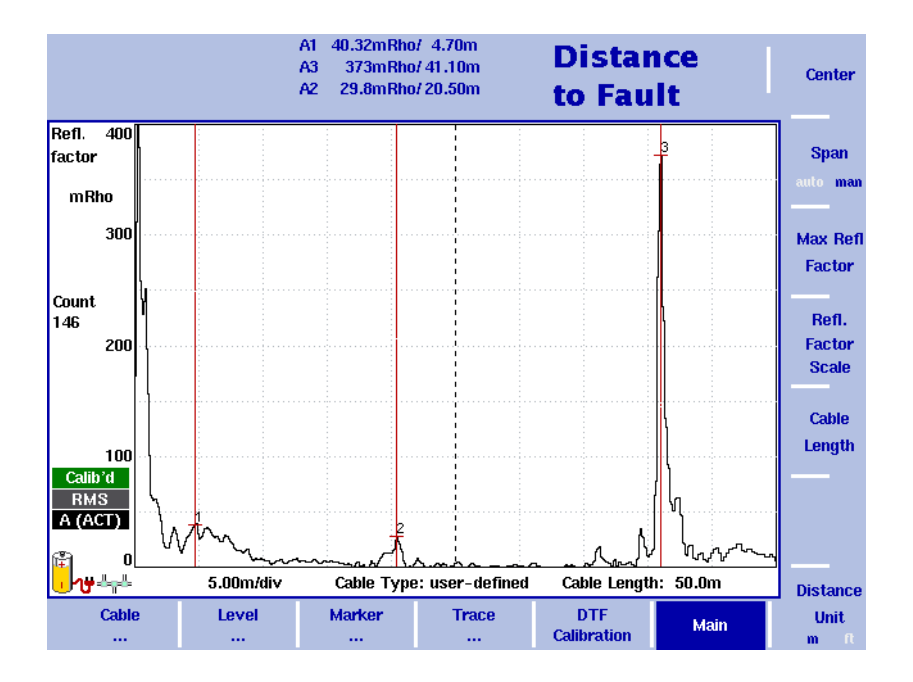

### <span id="page-179-1"></span>**Figure 48** Example of a distance-to-fault measurement

[Figure 48](#page-179-1) shows an example of a distance-to-fault results display. As in the other measurement modes you can use markers to label all peaks. In the distance to fault mode the markers appear in line style. For a detailed application example for the distance to fault measurement mode refer to the applications guide contained on the documentation CD delivered with your instrument.
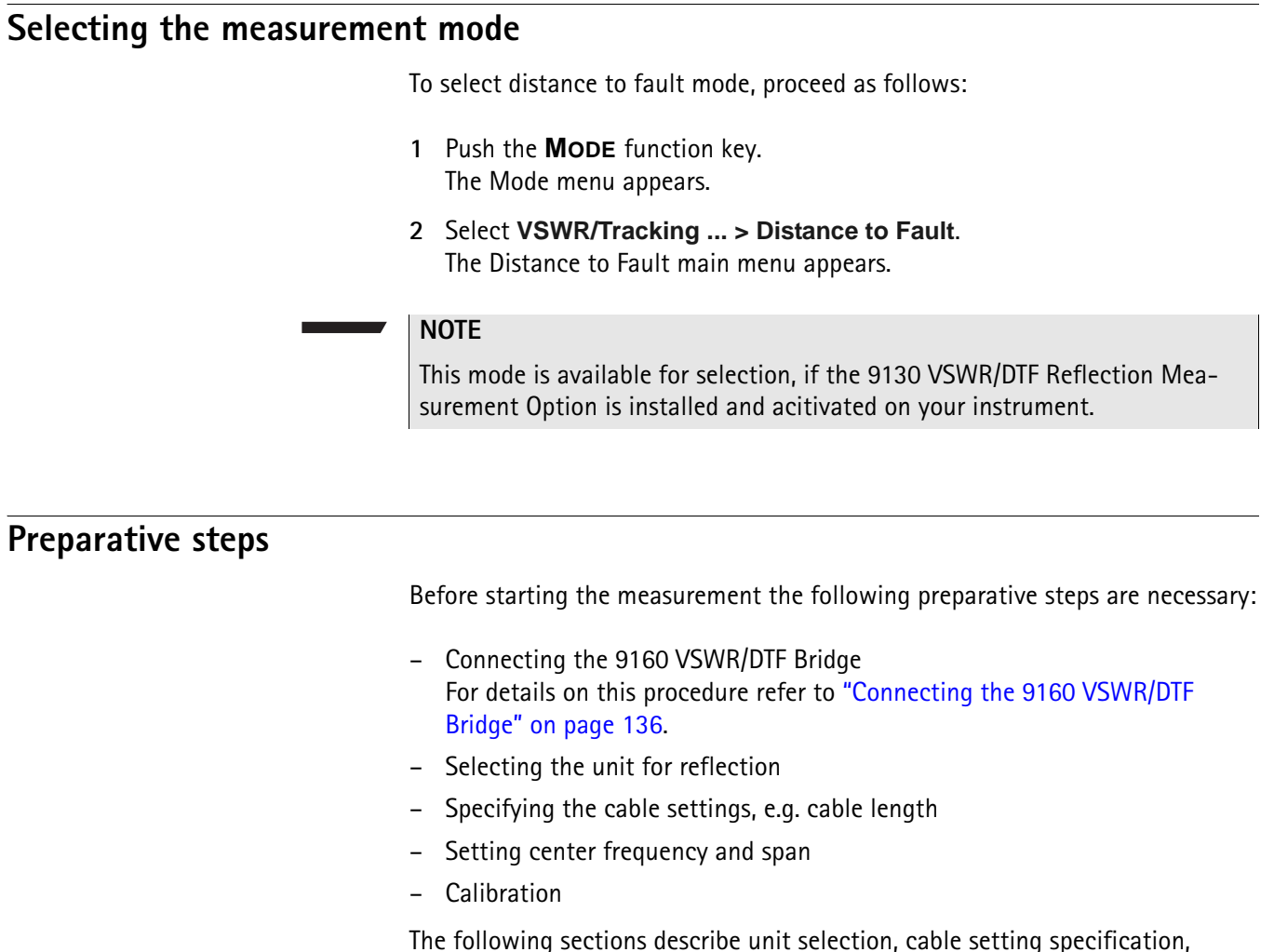

## frequency selection and calibration.

### **Selecting the measurement unit**

The first preparative step for your distance-to-fault measurement is selecting the unit. The distance to fault mode offers the units dB and mRho. For DTF measurements a linear scale unit like the reflection factor Rho is of advantage. Therefore the unit mRho is the default setting.

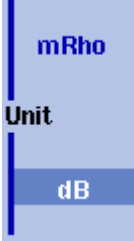

In order to select the measurement unit for your distance-to-fault measurement proceed as follows:

- **1** In the Distance to Fault main menu select **Level > Units**. The Unit menu is displayed on the right handside of the screen.
- **2** Select dB or mRho by pressing the respective softkey followed by **ENTER**. The selected unit will be displayed on the left handside of the results display: "Ref." and "dB", if you select dB. "Refl. factor" and "mRho", if you select Rho.

# **Specifying the cable length**

One of the most important DTF measurement parameters is the cable length. In order to achieve a practical results display it is recommended to set the cable length to a value approximately 10 % higher than the actual cable length. The cable length can be specified in metres or feet.

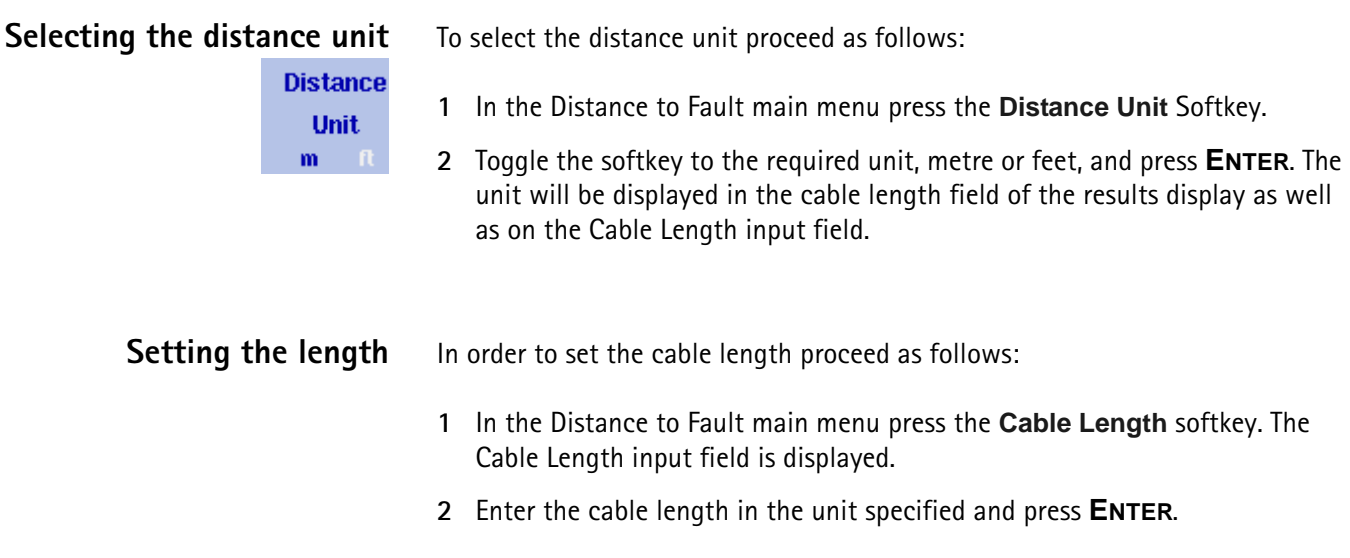

# <span id="page-181-0"></span>**Specifying cable settings**

Willtek provides predefined cable parameter files for most known coaxial cables used for antenna installations whithin the 9100 Data Exchange Software. These parameter files can easily be uploaded to the 9102. However, the parameters for rare cable types can be set step by step on the instrument.

**Using predefined parameter files** You can upload files containing predefined cable types via the 9100 Data Exchange Software. For details on the upload procedure refer to ["9100 Data](#page-234-0)  [Exchange Software" on page 213](#page-234-0). For a complete listing of the predefined cable types available in the 9100 Data Exchange Software refer to ["Predefined cable](#page-369-0)  [types" on page 348](#page-369-0). After uploading the files the cable types are stored on your 9102 and available for selection.

To select a cable type for a DTF measurement proceed as follows:

- **1** In the Distance to Fault main menu select **Cable > Cable Memory**. The Cable Memory menu is displayed
- **2** Press the **Recall Cable Type** softkey. A dropdown list containing all cable types stored on the system is displayed.
- **3** Select the required cable type using the **UP/DOWN** arrow keys and press **ENTER**. The settings of the selected cable type are now automatically used for the DTF measurement.

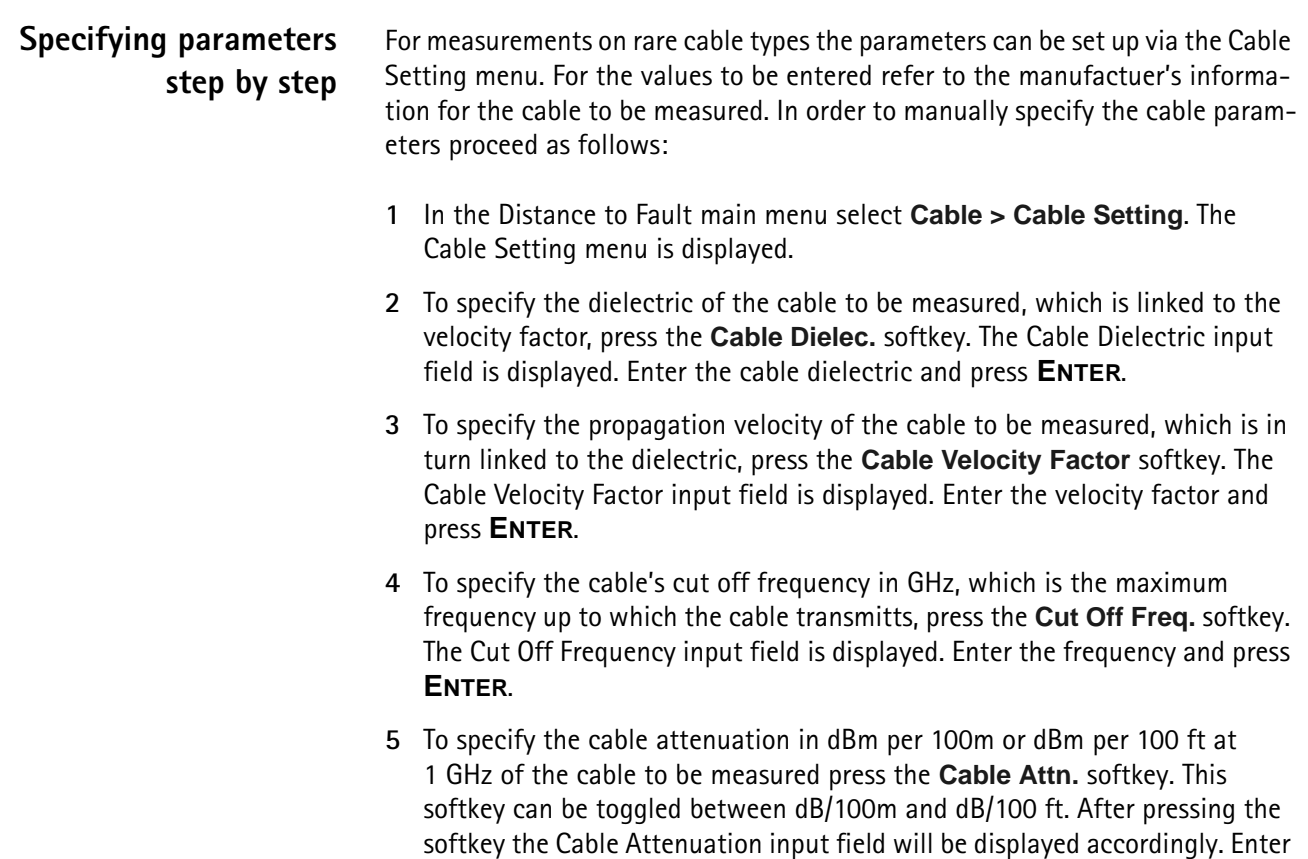

the attenuation and press **Enter**.

# **Setting center frequency and span**

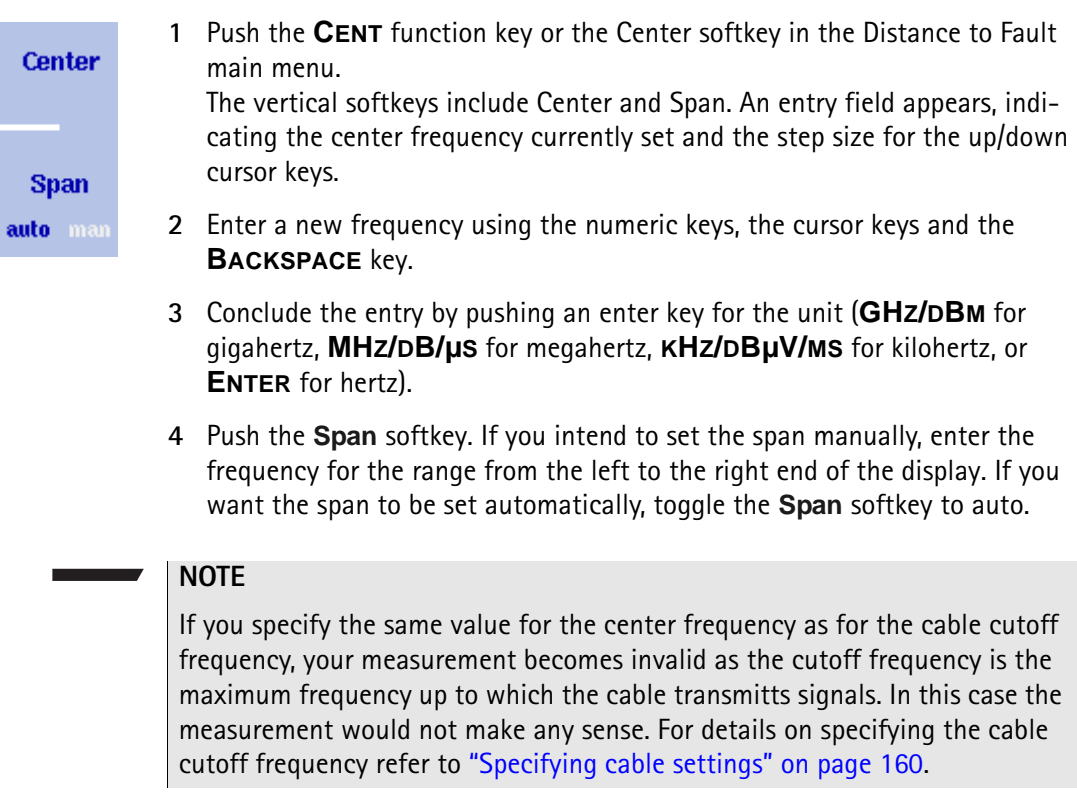

# **Distance to fault calibration**

Before starting the measurement the instrument needs to be calibrated with a reference match resistor. For details on available calibration sets refer to ["Options and accessories" on page 4](#page-25-0) and ["Calibration" on page 137.](#page-158-0) On the lefthand side of the results display a red icon reading "Calibrate" informs you that a calibration needs to be performed.

### **NOTE**

To ensure that the calibration results in better rather than worse measurement accuracy, it is important that you know and enter the correct cable parameters for the cable between the instrument and the calibration set. See [Table 16](#page-184-0) for the parameters of cables delivered by Willtek for this purpose.

In order to calibrate the instrument for your distance-to-fault measurement proceed as follows:

- **1** Connect the test port extension cable to the 9160 VSWR/DTF Bridge.
- **2** In the Distance to Fault main menu press **DTF Cal.** softkey. The distance to fault Calibration menu is displayed.

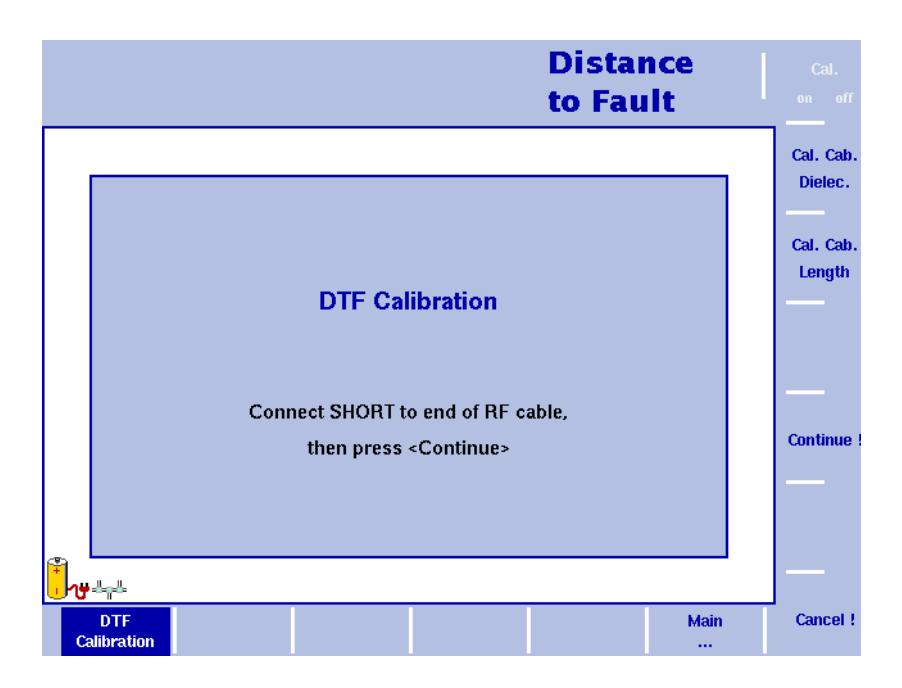

<span id="page-183-0"></span>**Figure 49** Distance to fault Calibration menu

- **3** Push the Cal. Cab. Dielec. key to enter the dielectric constant, ε<sub>r</sub>. See [Table 16](#page-184-0) for the dielectric of cables delivered by Willtek for this purpose.
- **4** Push the **Cal. Cab. Length** key to enter the length of the calibration cable. See [Table 16](#page-184-0) for the length of cables delivered by Willtek for this purpose.
- **5** The 9102 will guide you through the calibration process by onscreen messages as shown in [Figure 49.](#page-183-0) When prompted as shown connect the calibration set to the test port extension cable and press **Continue**. You can abort the calibration process by pressing the **Cancel !** softkey.
- **6** When calibration is completed the Distance to Fault main menu will be displayed again. On the left handside of the results display the calibration icon will now be displayed in green and read "Calib'd" (Calibrated).

### **NOTE**

When performing a number of measurements it can be necessary to repeat the calibration process due to temperature changes etc. This is a regular behaviour. Furthermore, if you change the frequency band, calibration has to be repeated. As soon as calibration is necessary the 9102 will inform you by displaying the red "Calibrate" icon.

<span id="page-184-0"></span>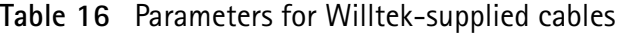

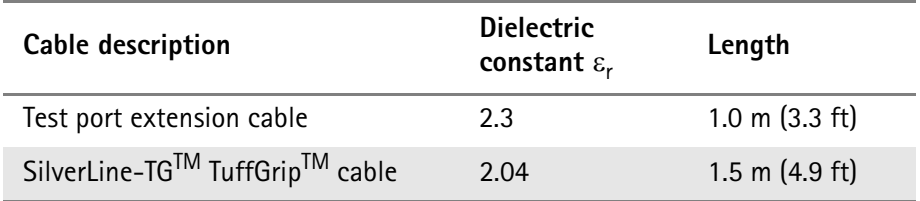

# **Specifying the level parameters**

**for dB**

**Setting the reference level**

After specifying the unit for your reflection meausrement you can adjust the level parameters. Depending on the unit you specified via the Units menu the display of the Level menu changes to enable you to set the level parameters for the individual units as follows:

- **1** In the main menu, push the **Ref.** softkey or select **Level** followed by **Ref.** Alternatively, push the **REF** function key. The Reference Level input field opens.
- **2** Enter the new reference level either using the numeric keys, closing the input field with the appropriate enter key, or with the **UP/DOWN** arrow keys.

The new reference level appears at the top of the vertical axis. The reference is based on the actual set output power.

### **Changing the vertical scale for dB**

The scale for the vertical axis (power) can be changed in the range from 1 to 20 dB per division (vertical line in the displayed grid) in 1-3-5 steps as follows:

- **1** In the main menu, select **Level**.
- **2** Push the **Scale** softkey. The Scale input field opens.

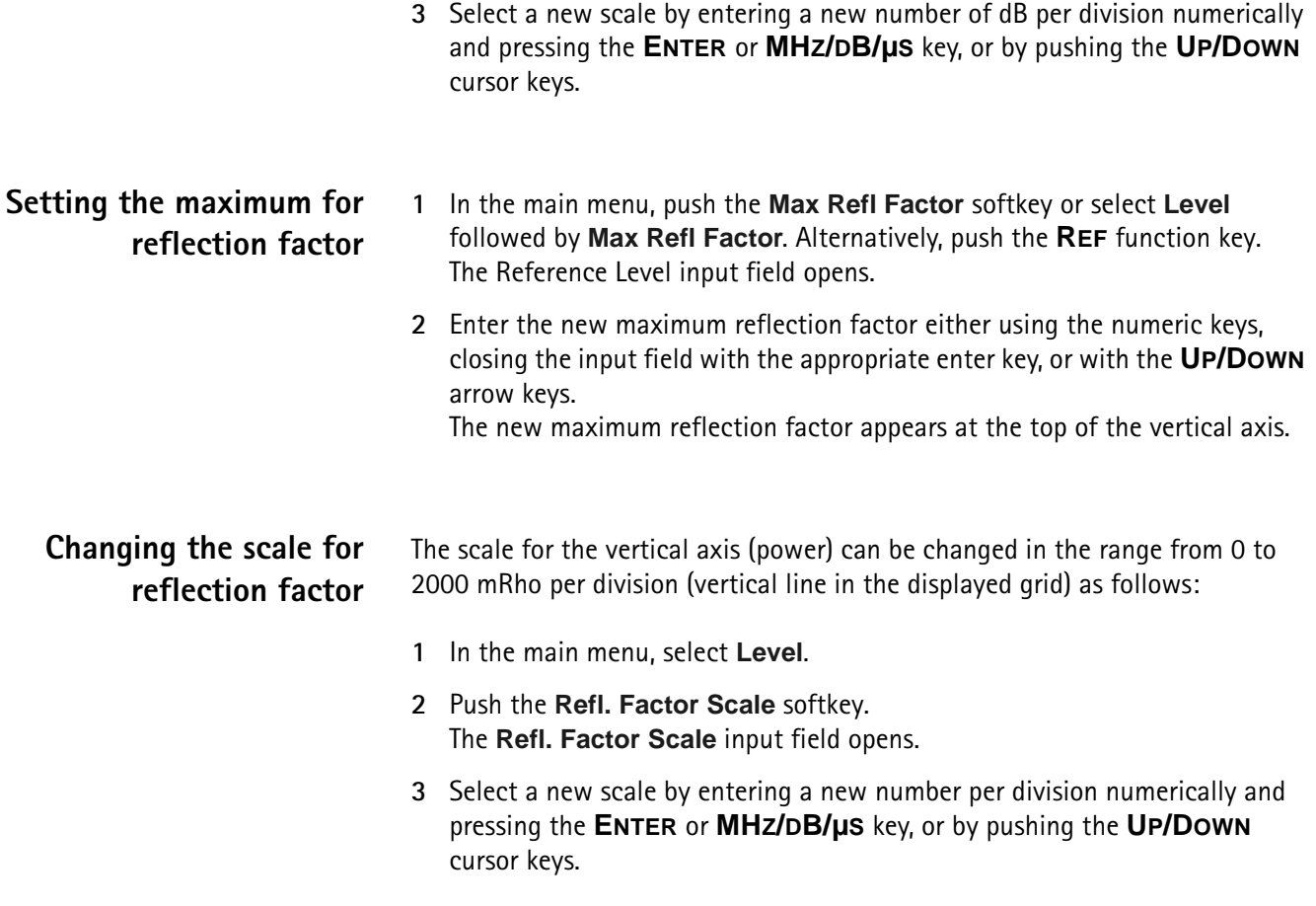

# **Setting up the trace**

The trace functions provide different views of the measurements, for example the actual measurement or an average over the last couple of measurements. You can even select two different views of the measurement. Another possibility is to compare the actual measurement with an older measurement which has been stored in the 9102 and loaded to one of the trace views. For details on setting up traces refer to ["Setting up the trace" on page 149](#page-170-0) in [Chapter 9 "Reflection Operation"](#page-160-0).

# **Using limits**

As in the reflection mode you can also use limit lines for distance to fault measurements. For details on the usage of limits refer to ["Using limit lines" on](#page-53-0)  [page 32](#page-53-0) in [Chapter 2 "General Operation".](#page-32-0)

# **Viewing the distance to fault parameters**

You can get an overview of all parameters set for this mode in the Parameter Window. To view the parameters, press the **PARAM** function key. To close the Parameter Window and return to the menu you opened it from, press the **ESCAPE** function key, the **Exit** softkey or the **PARAM** function key. To close the parameter page and change to the relevant main menu press the **Main** softkey

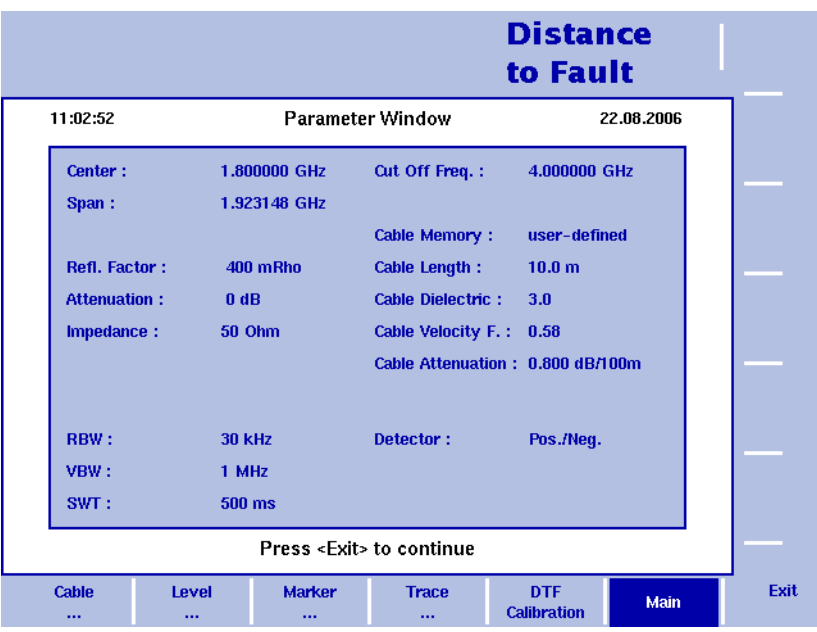

**Figure 50** Distance to fault parameters

**Chapter 10** Distance to Fault Operation *Viewing the distance to fault parameters*

# **Cable Loss Operation**

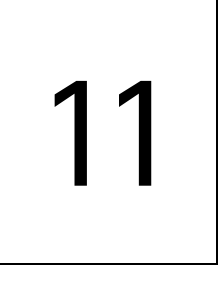

This chapter describes the instrument's functions that are specific to the reflection mode. Topics discussed in this chapter are as follows:

- ["About the cable loss mode" on page 168](#page-189-0)
- ["Selecting the measurement mode" on page 168](#page-189-1)
- ["Preparative steps" on page 169](#page-190-0)
- ["Changing the frequency settings" on page 169](#page-190-1)
- ["Cable loss calibration" on page 172](#page-193-0)
- ["Setting up the level parameters" on page 173](#page-194-0)
- ["Performing a limited number of measurements" on page 173](#page-194-1)
- ["Using limits" on page 174](#page-195-0)
- ["Viewing the cable loss parameters" on page 174](#page-195-1)

# <span id="page-189-0"></span>**About the cable loss mode**

The cable loss mode is an additional measurement mode for determining the transmission quality of cables. It displays the average cable loss in dB. For measurement similar parameters and procedures as for the other VSWR/DTF measurement modes as well as cable calibration are necessary.

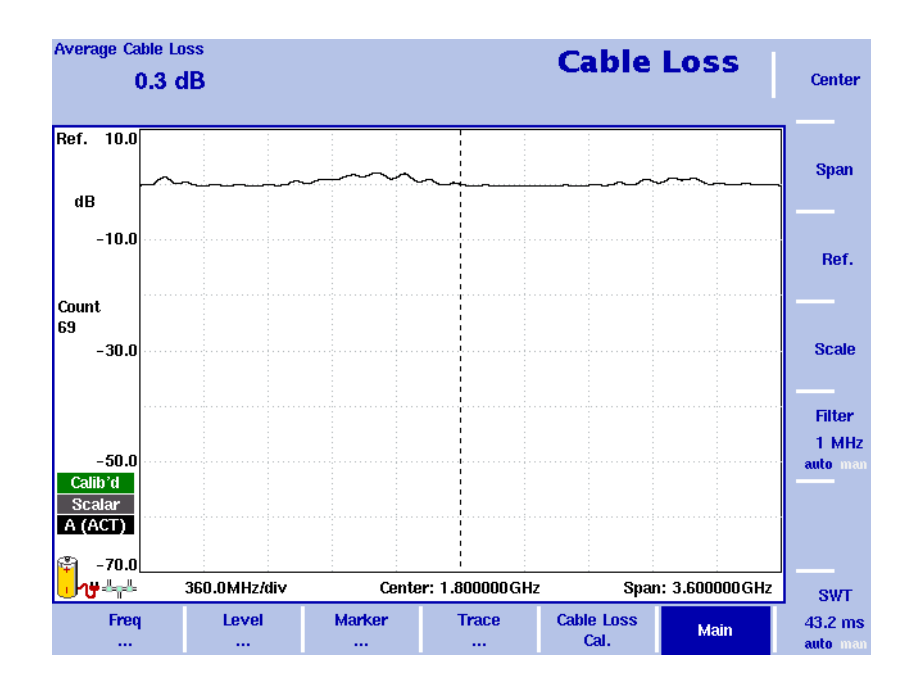

**Figure 51** Cable loss measurement screen

### <span id="page-189-1"></span>**Selecting the measurement mode**

To select the cable loss mode, proceed as follows:

- **1** Push the **MODE** function key. The Mode menu appears.
- **2** Select **VSWR/Tracking ... > Cable Loss**. The Cable Loss main menu appears.

### **NOTE**

This mode is available for selection, if the 9130 VSWR/DTF Reflection Measurement Option is installed and acitivated on your instrument.

# <span id="page-190-0"></span>**Preparative steps**

Before starting the measurement the following preparative steps are necessary:

- Connecting the 9160 VSWR/DTF Bridge For details on this procedure refer to ["Connecting the 9160 VSWR/DTF](#page-157-0)  [Bridge" on page 136](#page-157-0).
- Selecting the desired frequency band
- Calibration

The next section section shows how to change the frequency settings on the 9102. It is followed by a description of the calibration process.

# <span id="page-190-1"></span>**Changing the frequency settings**

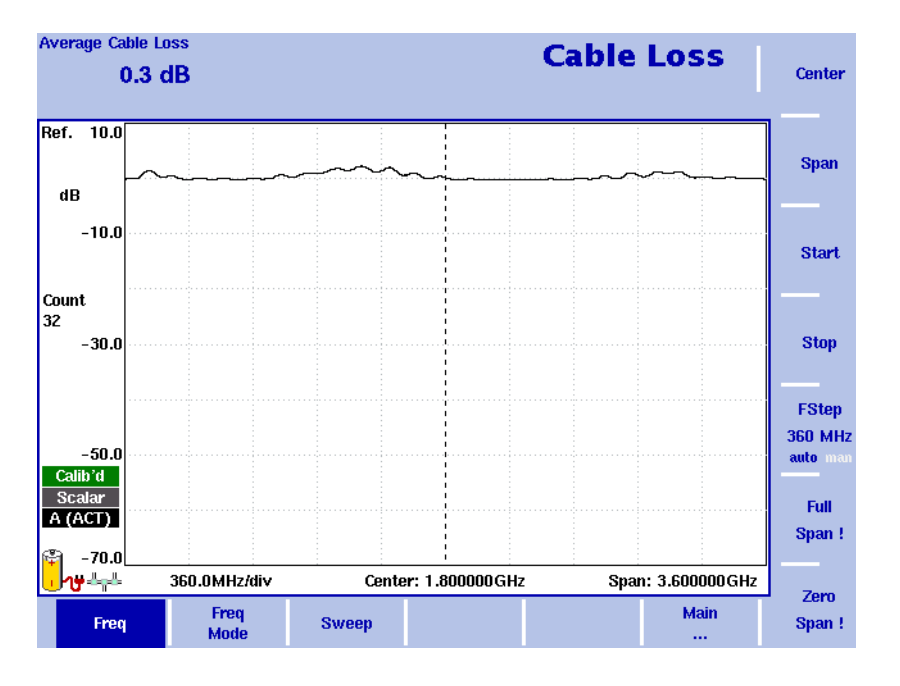

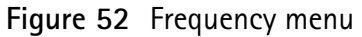

There are different methods to set the frequency range to be measured; the range can be expressed by either the start and stop frequencies (i.e. first and last frequency on the display), or by center frequency and span (i.e. the center and the frequency range), or by other combinations of center frequency, span, start and stop frequencies.

All four parameters are accessible in the Freq menu. On the main menu, however, only one of the combinations mentioned above is shown, depending on the previously entered parameter.

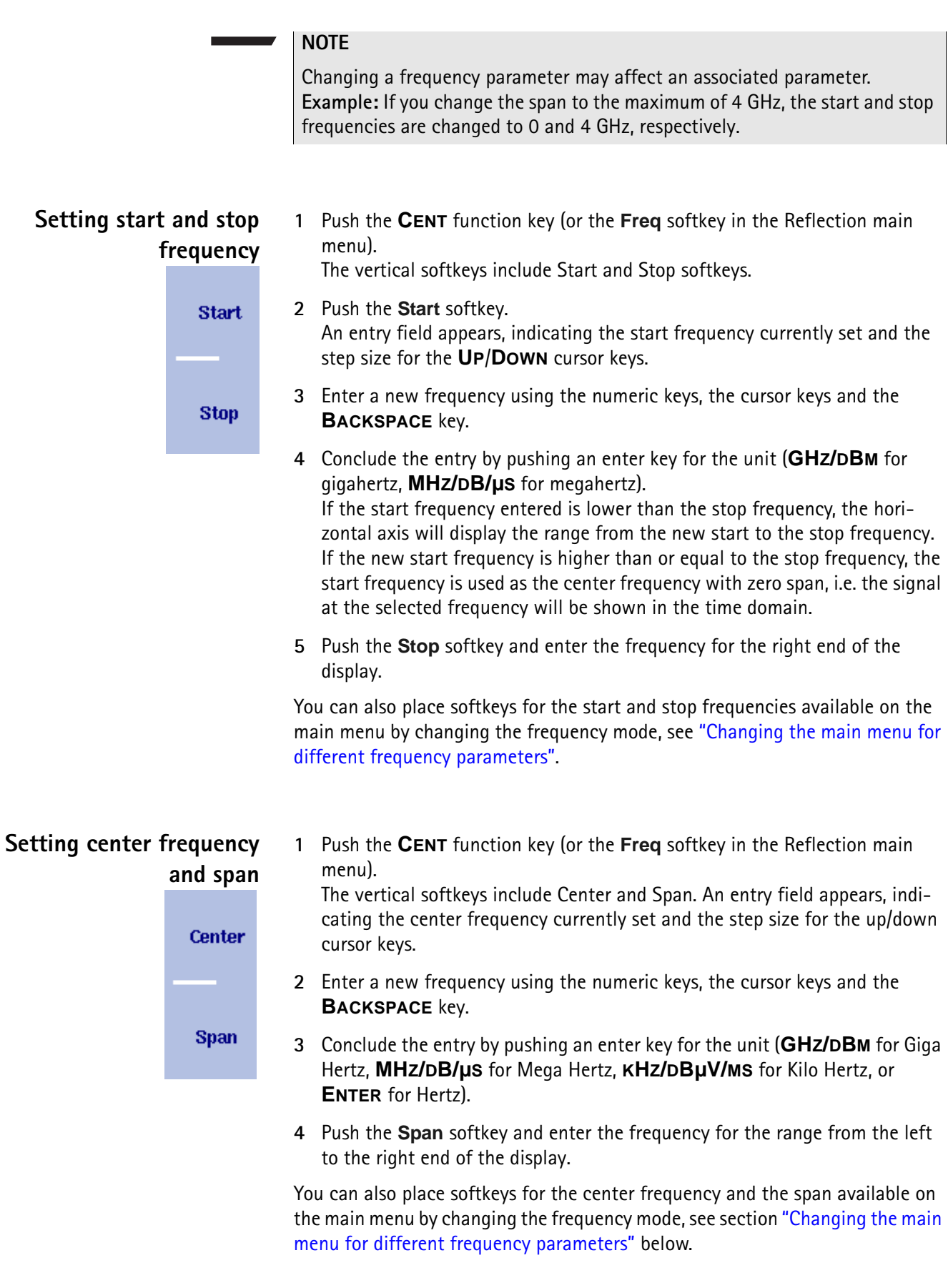

# <span id="page-192-0"></span>**Changing the main menu for different frequency parameters**

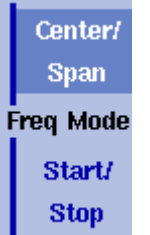

The Reflection main menu shows two softkeys for the definition of the frequency range on the display. Different methods exist to define the range as depicted above; you can configure these softkeys to one of the two allowable combinations as follows:

- **1** From the Reflection main menu, select **Freq > Freq Mode**.
- **2** Select the combination of softkeys that you want to see in the main menu (**Start/Stop** or **Center/Span**).
- **3** Return to the main menu by pushing the **Main ...** softkey. The main menu appears and displays the selected combination of keys.

Note that the description of the horizontal frequency axis changes with the selected parameter set.

# **Viewing the complete frequency band**

Full Span!

**Zero** Span!

- To change the frequency range to the full bandwidth supported by the 9102, proceed as follows:
- **1** From the Reflection main menu, push the **Freq** softkey. The Frequency menu is displayed.
- **2** Push the **Full Span** softkey. The leftmost frequency changes to 0 Hz and the rightmost frequency to 4 GHz.

### **Performing measurements in the time domain**

Measurements on a selected center frequency can also be displayed in the time domain.

- **1** From the Reflection main menu, push the **Freq** softkey. The Frequency menu is displayed.
- **2** Push the **Center** softkey and enter the desired center frequency; close the input field by selecting the appropriate unit with one of the enter keys.
- **3** Push the **Zero Span** softkey. The horizontal axis becomes the time axis. The scale width is identical to the sweep time.

### **Selecting the step size for the frequency input**

**FStep 100 kHz** auto

The center, start and stop frequencies can be set either by entering a new value with the numeric keys, or by using the arrow keys (**UP**, **DOWN**) to increase or decrease the current setting. The step size for an arrow keypress can either be selected automatically by the 9102, or manually adjusted.

### **Manually setting the frequency step size**

- **1** From the Reflection main menu, select **Freq**.
- **2** Push the **FStep** softkey. The Freq Step entry field opens.

**3** Enter a new frequency step value and close the entry field by pressing **Enter**. The auto/manual selection switches to manual and the selected frequency step size is displayed on the softkey.

### **Setting the frequency step size selection to automatic**

- **1** From the Reflection main menu, select **Freq**.
- **2** Push the **FStep** softkey several times until the "auto" selection is highlighted.

# <span id="page-193-0"></span>**Cable loss calibration**

Before starting the measurement the instrument needs to be calibrated with a reference match resistor. For details on available calibration sets refer to ["Options and accessories" on page 4](#page-25-0) and ["Calibration" on page 137.](#page-158-0) On the lefthand side of the results display a red icon reading "Calibrate" informs you that a calibration needs to be performed. In order to calibrate the instrument for your cable loss measurement proceed as follows:

- **1** Connect the test port extension cable to the 9160 VSWR/DTF Bridge.
- **2** In the reflection main menu press **Cable Loss Cal.** softkey. The cable loss Calibration menu is displayed.

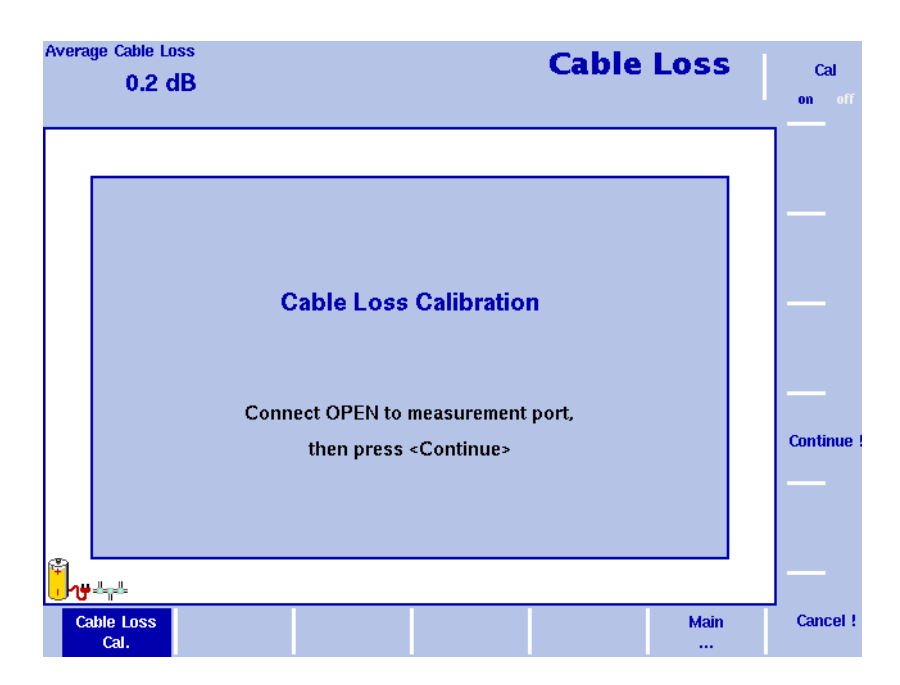

<span id="page-193-1"></span>**Figure 53** Cable Loss Calibration menu

- **3** The 9102 will guide you through the calibration process by onscreen messages as shown in [Figure 53.](#page-193-1) When prompted as shown connect the calibration set to the test port extension cable and press **Continue**. You can abort the calibration process by pressing the **Cancel !** softkey.
- **4** When calibration is completed the Reflection main menu will be displayed again. On the lefthand side of the results display the calibration icon will now be displayed in green and read "Calib'd" (Calibrated).

The measurement graph shows full reflection (0 dB cable loss) as soon as the calibration set is removed. The instrument is now ready for starting the cable loss measurement.

### **NOTE**

When performing a number of measurements it can be necessary to repeat the calibration process due to temperature changes etc. This is a regular behaviour. Furthermore, if you change the frequency band, calibration has to be repeated. As soon as calibration is necessary the 9102 will inform you by displaying the red "Calibrate" icon.

# <span id="page-194-0"></span>**Setting up the level parameters**

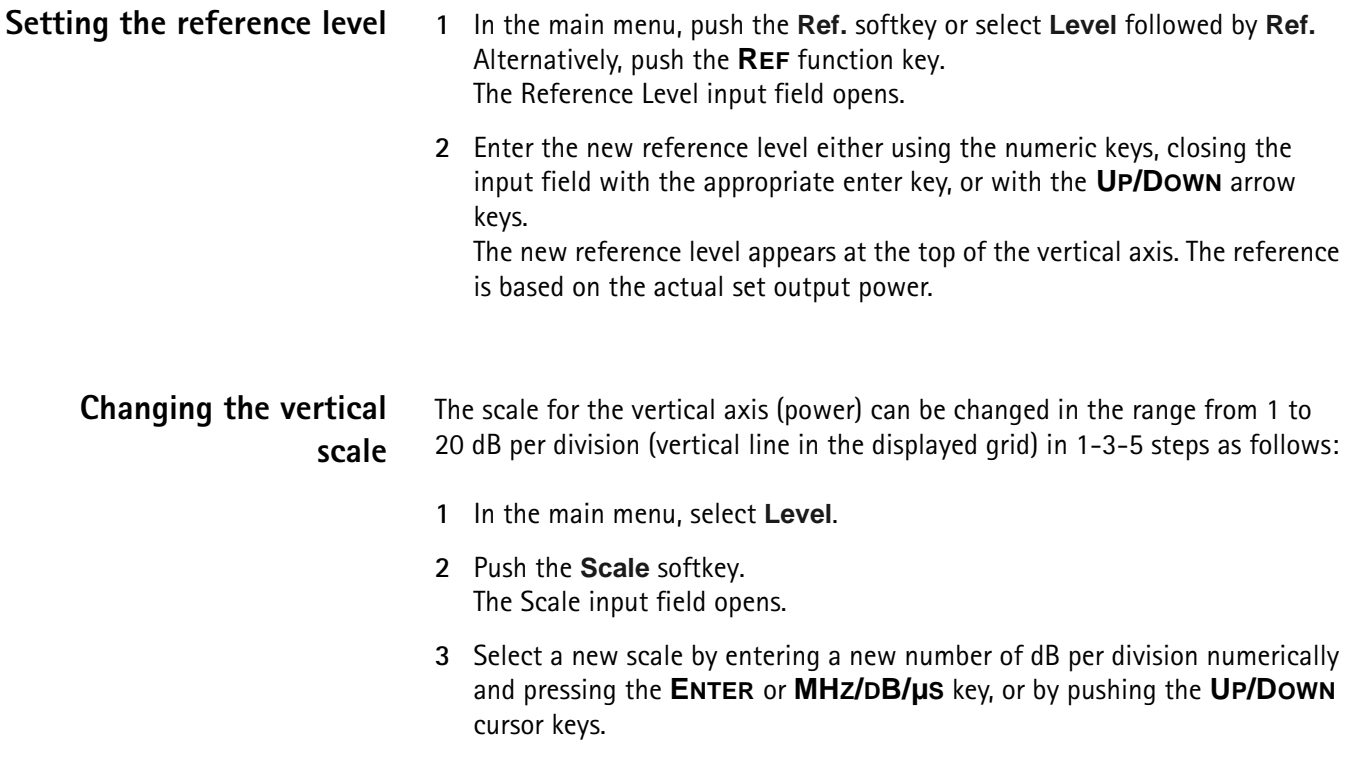

# <span id="page-194-1"></span>**Performing a limited number of measurements**

The 9102 can run measurements continuously or a defined number of times. Limiting the number of measurements can be useful for statistical analyses. For details on limiting the number of measurements refer to ["Performing a limited](#page-170-1)  [number of measurements" on page 149](#page-170-1) in [Chapter 9 "Reflection Operation".](#page-160-0)

# <span id="page-195-0"></span>**Using limits**

As in the reflection mode you can also use limit lines for distance to fault measurements. For details on the usage of limits refer to ["Using limit lines" on](#page-53-0)  [page 32](#page-53-0) in [Chapter 2 "General Operation".](#page-32-0)

### <span id="page-195-1"></span>**Viewing the cable loss parameters**

You can get an overview of all parameters set for this mode in the Parameter Window. To view the parameters, press the **PARAM** function key. To close the Parameter Window and return to the menu you opened it from, press the **ESCAPE** function key, the **Exit** softkey or the **PARAM** function key. To close the parameter page and change to the relevant main menu press the **Main** softkey

| <b>Average Cable Loss</b><br>0.0 <sub>d</sub> B | <b>Cable Loss</b>                      |                                 |                           |             |
|-------------------------------------------------|----------------------------------------|---------------------------------|---------------------------|-------------|
| 09:14:50                                        | <b>Parameter Window</b>                |                                 | 07.06.2005                |             |
| Center:                                         | 1.800000 GHz                           | Start:                          | 0.000000 Hz               |             |
| Span:                                           | 3.600000 GHz                           | Stop:                           | 3.600000 GHz              |             |
| <b>Reference</b>                                | 10.0dB                                 | <b>Trigger Mode:</b>            | <b>Free Run</b>           |             |
| <b>Attenuation:</b>                             | 0 <sub>d</sub> B                       | <b>Trigger Level:</b>           | $-40.0$ dBm               |             |
| Impedance:                                      | <b>50 Ohm</b>                          | Sweep:                          | <b>Continuous</b>         |             |
|                                                 |                                        | <b>Single Count:</b>            | 1                         |             |
| Filter:                                         | 1 MHz                                  | Mode:                           | <b>Scalar</b>             |             |
| SWT:                                            | 43.2 ms                                |                                 |                           |             |
|                                                 |                                        | Press <exit> to continue</exit> |                           |             |
| Freq<br>$\cdots$                                | <b>Marker</b><br>Level<br><br>$\cdots$ | <b>Trace</b><br>                | <b>Cable Loss</b><br>Cal. | <b>Main</b> |

**Figure 54** Cable loss parameters

# **EMF (EMI) Operation**

# 12

This chapter describes the instrument's functions that are specific to the EMF (EMI) mode. Topics discussed in this chapter are as follows:

- ["EMF measurements" on page 177](#page-198-0)
- ["Measurement methods" on page 179](#page-200-0)
- ["Measurement antennas" on page 181](#page-202-0)
- ["EMF measurements with the 9102" on page 187](#page-208-0)
- ["Connecting the antenna" on page 188](#page-209-0)
- ["Selecting the measurement mode" on page 189](#page-210-0)
- ["Selecting the unit" on page 189](#page-210-1)
- ["Selecting the frequency range" on page 190](#page-211-0)
- ["Selecting RBW, VBW and SWT" on page 193](#page-214-0)
- ["Specifying the display calculation" on page 194](#page-215-0)
- ["Specifying level settings" on page 194](#page-215-1)
- ["Performing automatic measurements" on page 195](#page-216-0)
- ["Performing manual measurements" on page 198](#page-219-0)
- ["Using limits" on page 201](#page-222-0)
- ["Using Markers" on page 201](#page-222-1)
- ["Viewing the EMF \(EMI\) mode parameters" on page 202](#page-223-0)

# **About the EMF (EMI) mode**

More and more sources of electromagnetic fields, mostly transmitters for mobile radio, broadcasting and other radio services, are being created and installed. Equipment for home and office communication and other technical devices also contribute to the exposure to electromagnetic fields in the working environment and at home. For health protection regulatory bodies have implemented limit recommendations which were turned into national laws. Network operators, companies installing transmitters for broadcasting and regulatory bodies are faced by the challenge of verifying that limits specified for electromagnetic fields are observed by the sources at hand.

The 9102 in conjunction with the 9131 EMF Measurement Option offers the EMF (EMI) measurement mode allowing you to perform radiation measurements easily and efficiently. All you need to effectively record electromagnetic fields is the 9102 with the 9131 EMF Measurement Option installed and the appropriate antenna for your measurement method. Willtek offers a range of antennas for different purposes. For further details on different measurement antenna types refer to ["Measurement antennas" on page 181](#page-202-0). The following picture shows a typical application example, an EMF measurement performed using the 9102 in conjunction with an isotropic antenna, the Willtek 9171 Isotropic Antenna, mounted on a tripod.

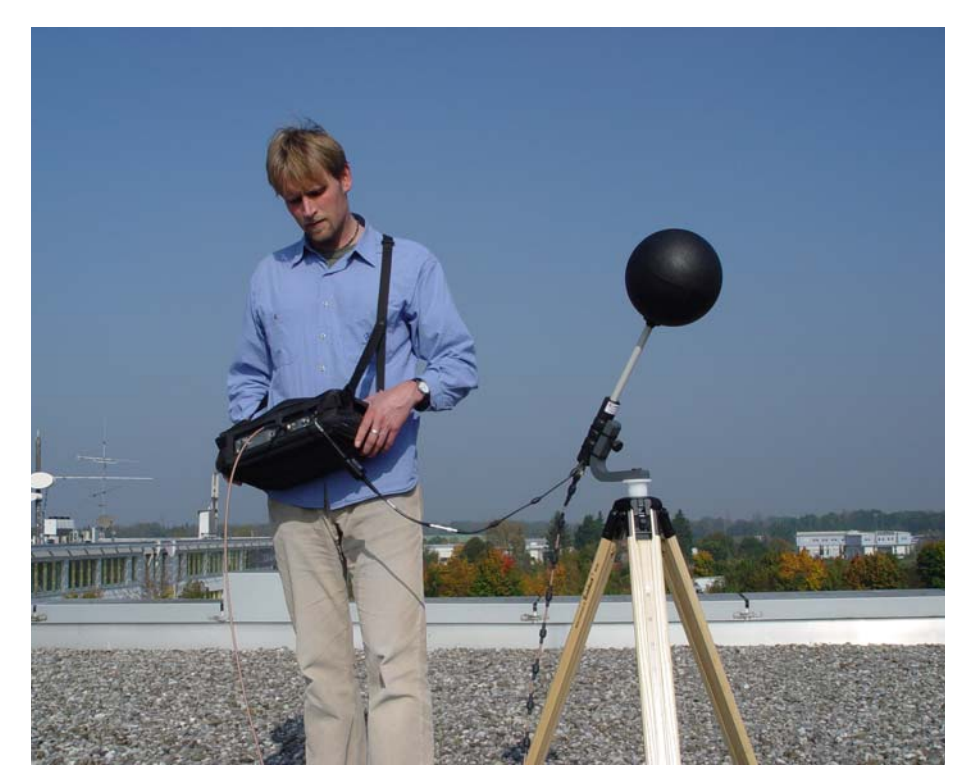

The EMF (EMI) measurement mode enables you to perform automatic EMF measurements upon the press of a button. In this mode, the 9102 measures the electromagnetic field over a user-definable frequency range and displays the field strength in V/m or the power density in W/m<sup>2</sup>. All necessary functions, e.g. detecting the peak value over a given time period or integrating the broadband signal power over a given frequency range, are available. You can compare the recorded measurement values with the relevant threshold values.

Results can be displayed in logarithmic or linear format, the displayed range quickly and easily being adapted to the measured signal. The measured signals can be displayed both graphically and numerically in logarithmic or linear terms as shown in the following example.

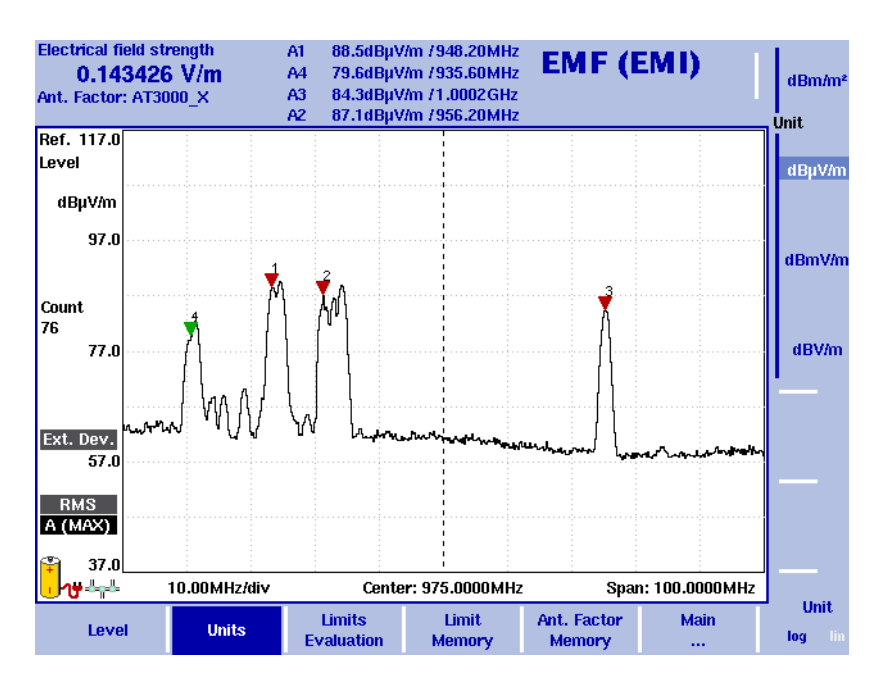

**Figure 55** EMF (EMI) measurement

# <span id="page-198-0"></span>**EMF measurements**

Electromagnetic fields are usually measured over a defined frequency range to determine the amount of radiation emitted by certain sources, such as broadcast stations or mobile phone base stations. Thus, measurements should be performed on a frequency where radiation is expected, e.g. on a broadcast or cellular radio frequency. For precise measurements a frequency-selective receiver with high sensitivity, a large dynamic range and precise measurements of the field strength is required. These are the prerequisites for accurate and reproducible measurement results.

Basically, there are two different measurement approaches in EMF verification:

- Radiation emission and
- radiation immission

The equipment and the methods used vary according to measurement type. With the 9102 Handheld Spectrum Analyzer in conjunction with the 9131 EMF Measurement Option and the appropriate accessories, i.e. antennas, Willtek offers a measurement solution covering the different approaches and requirements.

In the following two sections the radiation emission and immission concepts are explained. Furthermore these sections provide you with an overview on the equipment needed in order to perform EMF measurements depending on the measurement approach.

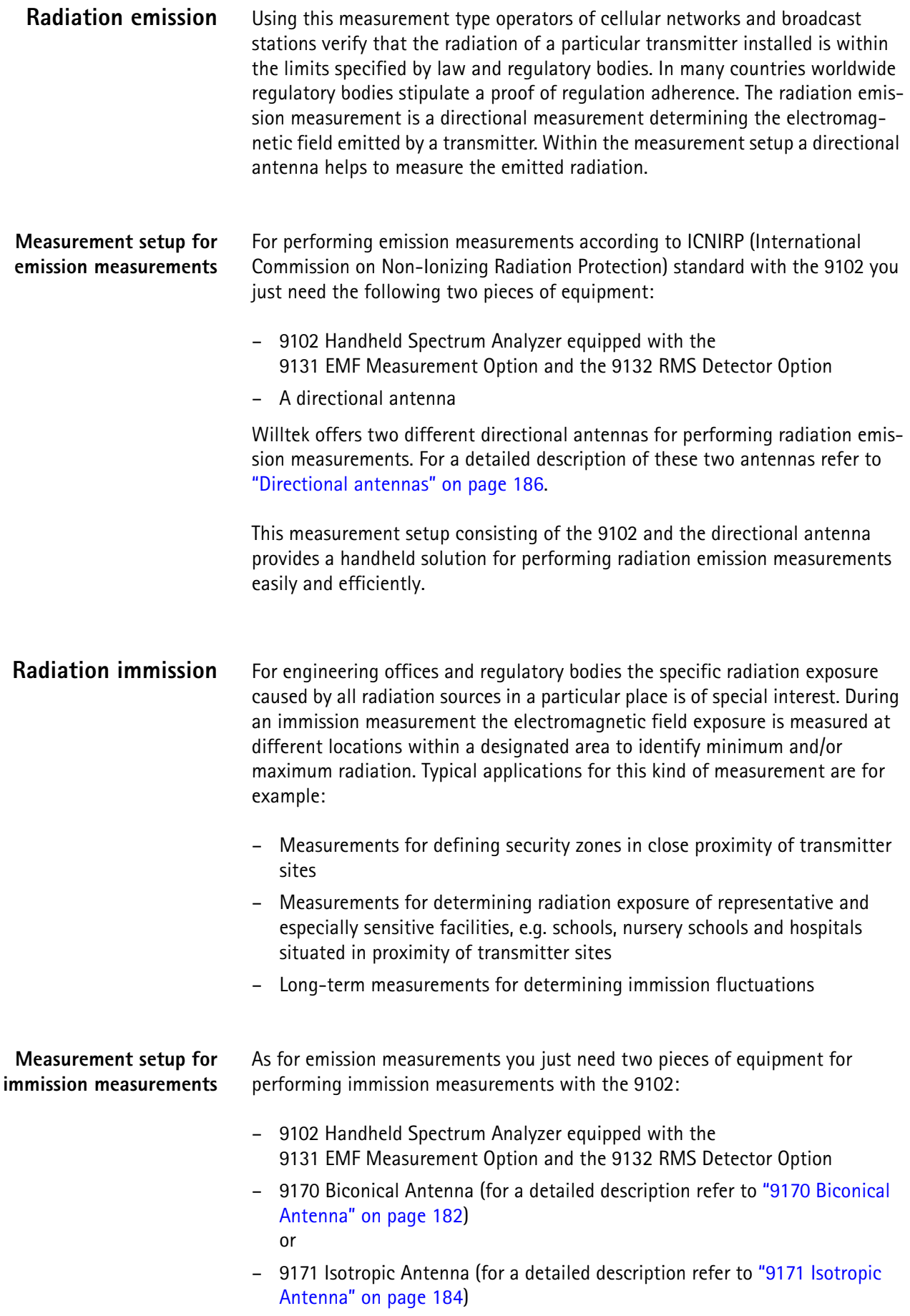

The type of antenna you use depends on your measurement requirements. The detailed descriptions of the two different antenna types in ["Measurement](#page-202-0)  [antennas" on page 181](#page-202-0) provide you with useful information for selecting the appropriate measurement antenna for your EMF measurement.

In this measurement setup the 9102 captures the electromagnetic waves from all directions and displays the overall field strength in the desired frequency range.

### <span id="page-200-0"></span>**Measurement methods**

The location for performing EMF measurements is usually predefined. A main goal of performing EMF measurements is determining the radiation people are exposed to in their everyday life, so the measurements are usually done at locations where people stay for a while, e.g. their work place, home, but also restaurants or sidewalks etc. At the measurement locations a search for the maximum field strength has to be performed in order to determine the radiation exposure caused for example by mobile network base stations. For longterm EMF measurements first the maximum field strength is determined and then the antenna is placed on the location of maximum exposure. Basically there are two methods for determining the maximum field strength within a designated measurement area:

- The stirring method or
- the multipoint method

Using each of the two methods the user will move with the antenna within the area to be measured as shown in the following graphic depicting a user determining the maximum field strength using a measurement setup involving an isotropic antenna.

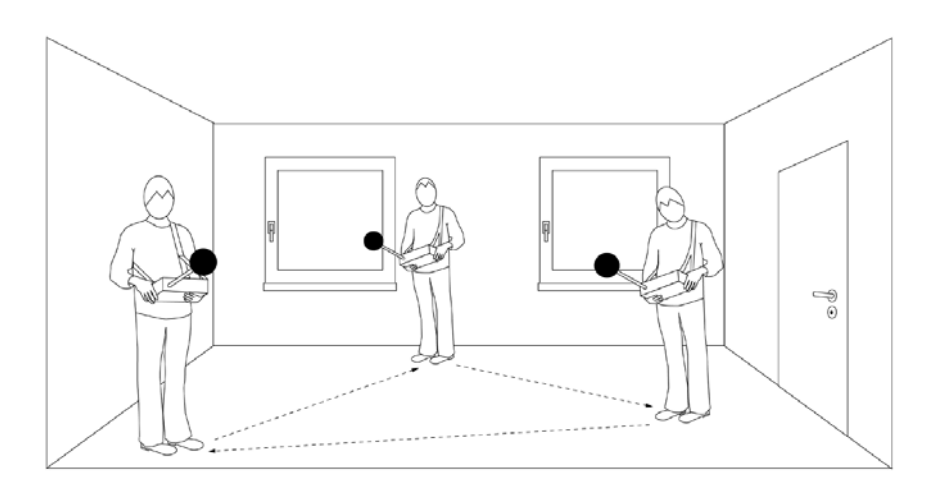

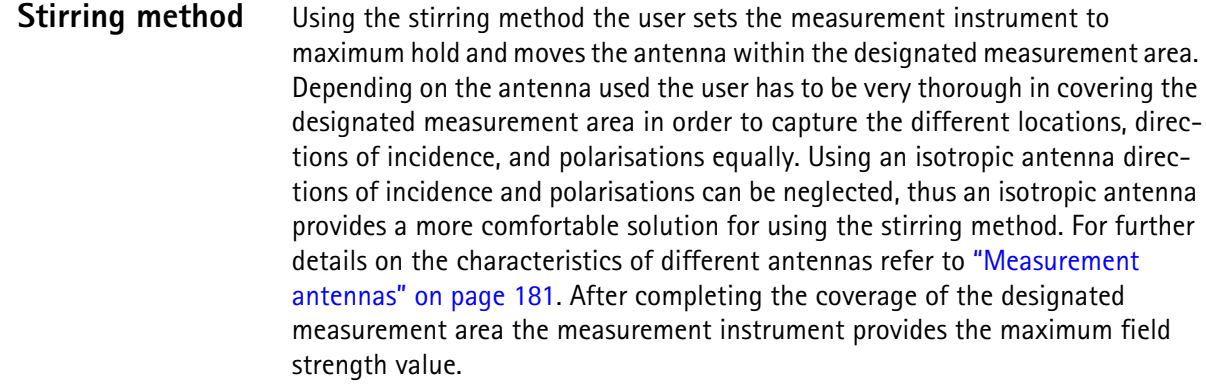

**Multipoint method** The multipoint approach involves a predefined multipoint matrix providing the user with designated measurement points. For this purpose the dimensions of the measurement area first have to be determined and the measurement points have to be specified. At each measurement point a measurement has to be taken. As three measurements are required at each point (one for each direction, x y, z), it is recommended to use an isotropic antenna for performing measurements using the multipoint method. For further details on the characteristics of different antennas refer to ["Measurement antennas" on page 181](#page-202-0). The user performs the measurement at each of the measurement points and documents the individual measurement results.

> Another possibility is to use a simplified approach to the multipoint method. As for the stirring method the user sets the measurement instrument to maximum hold and moves within the designated measurement area covering all predefined measurement points using an isotropic antenna.

> Compared to the stirring method the multipoint method, whether in its pure or in its simplified form, has the advantage of offering a guideline to the user performing the measurements and thus constitutes a more structured approach.

# <span id="page-202-0"></span>**Measurement antennas**

The antenna is one of the most important factors in EMF measurements. There are different types of antennas which can be used for measuring field strength depending on your measurement requirements. Willtek offers a range of antennas for different measurement requirements:

- The 9170 Biconical Antenna with a frequency range from 60 to 2500 MHz for immission measurements
- The 9171 Isotropic Antenna with a frequency range from 50 to 3000 MHz for immission measurements
- The 9172 and 9173 Directional Antennas, two antennas with a frequency range of 80 to 1000 MHz and 300 to 3000 MHz respectively for emission measurements

For ordering details for Willtek antennas and antenna accessories refer to ["Options and accessories" on page 4](#page-25-0).

During measurements the antenna converts the free progressive wave into a line wave. For antenna calibration a correction table containing k factors is required. These factors are proportionality factors which correct the antenna's frequency response and help to convert the measured power or voltage to field strength or power density. Using the k factor table the measured level is converted into the relevant quantities, the field strength measured in V/m and the power density measured in W/m<sup>2</sup>.

Willtek delivers its measurement antennas in conjunction with the appropriate correction factor tables. Using the 9100 Data Exchange Software you can transfer the k factor tables delivered to your instrument. With the 9171 Isotropic antenna this step is not neccessary as the factors are stored in a memory inside the antenna interface. You can also use the 9100 Data Exchange Software to collect the correction data for antennas from other vendors and transfer them to your 9102. For further details on using the 9100 Data Exchange Software refer to [Chapter 15 "9100 Data Exchange Software".](#page-234-0) After transferring the correction tables to the instrument they will be available for selection for EMF measurements.

Willtek also offers antenna accessories like a tripod as well as calibrated cables. Thus you will be able to master any situation in the field using the 9102 and its accessories. If you use a tripod and cable setup for your measurements, cable attenuation is taken into account by activating the appropriate cable factor on the instrument.

Following is a general technical description of the different measurement antenna types providing information on the relevant measurement purpose as well as technical details. For a detailed description of all individual steps to be taken during EMF measurements using the different measurement antenna types refer to ["Performing automatic measurements" on page 195](#page-216-0) and ["Performing](#page-219-0)  [manual measurements" on page 198](#page-219-0).

### <span id="page-203-0"></span>**9170 Biconical Antenna**

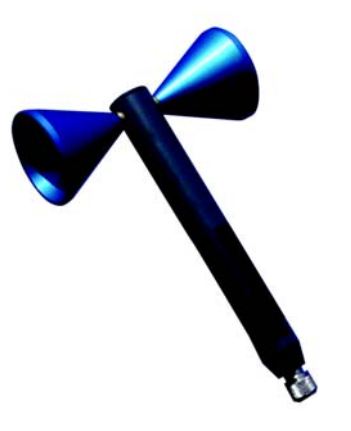

Biconical antennas are characterised by their dipole-like structure. The two reception lobes are highly symmetrical and provide the biconical antenna with two main reception directions with an opening angle of 120° each.

When manually turning the biconical antenna during measurements into three main panes  $(x, y, z)$  the same antenna element is used for the measurements in each of the different directions. This leads to an unmatched isotropy and thus makes biconical antennas most suitable for high-precision measurements. Mounting the antenna on a turning device you can easily turn the antenna in the directions indicated on the device and perform the measurements for each pane. Thereby a globe-like coverage for the measurement, comparable to the one using an isotropic antenna, is achieved as shown in the following graphic.

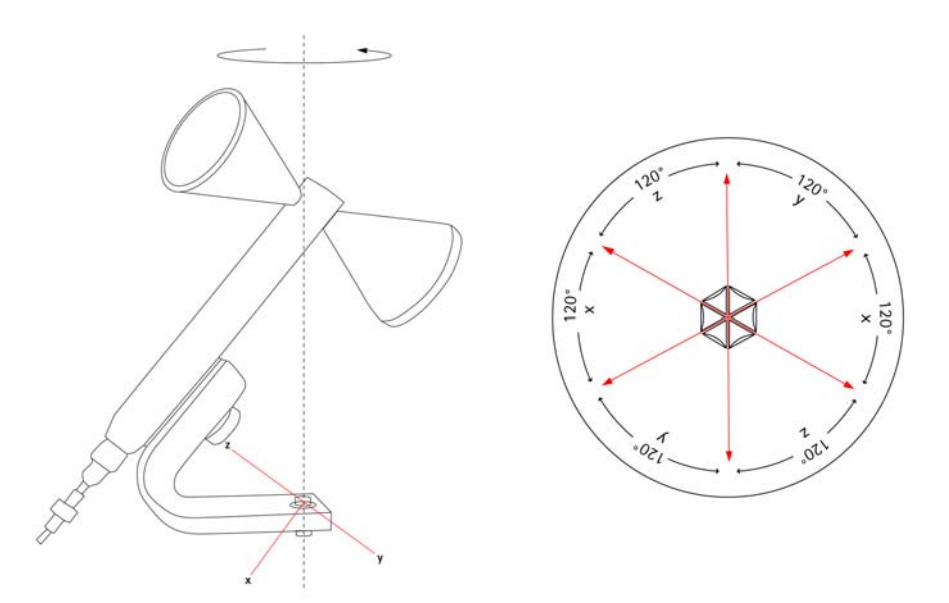

The 9102 supports consecutive measurements in three axes and automatically calculates the resulting field strength.

Willtek offers the 9170 Biconical Antenna for EMF immission measurements with the 9102 and the 9131 EMF Measurement Option.

The delivery includes:

- Antenna
- Clip with a 1/4 inch thread for an optional tripod and stops in 120° steps
- 10 m calibrated ferrite beaded coaxial cable
- Calibration certificate and k factor table

Following are the 9170 Biconical Antenna's technical specifications:

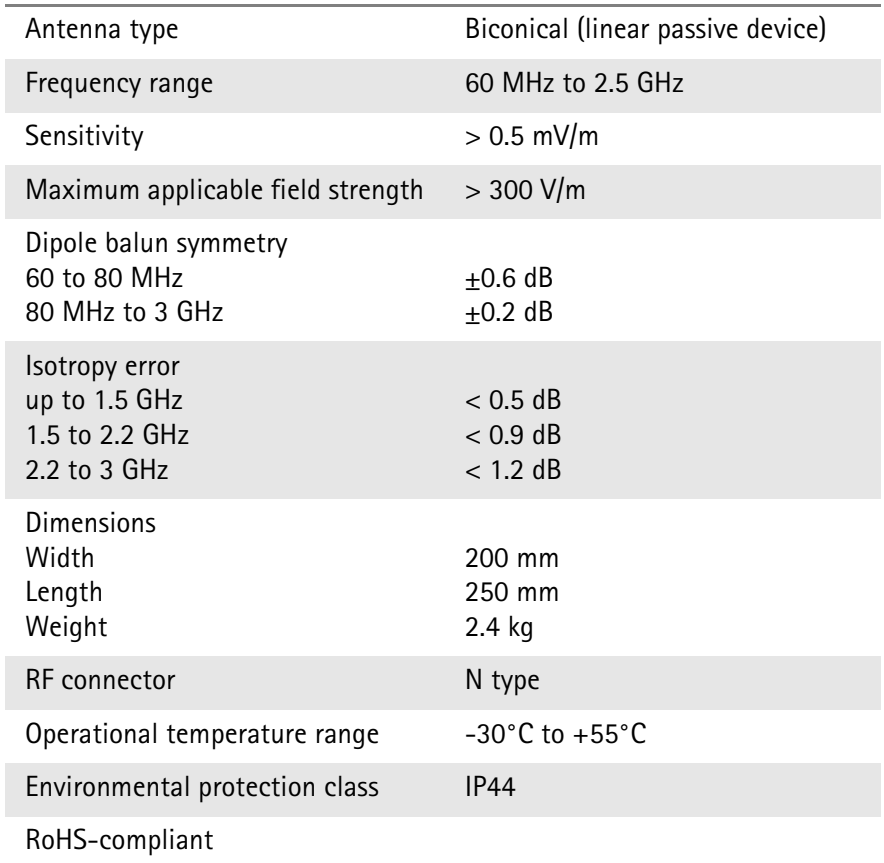

### <span id="page-205-0"></span>**9171 Isotropic Antenna**

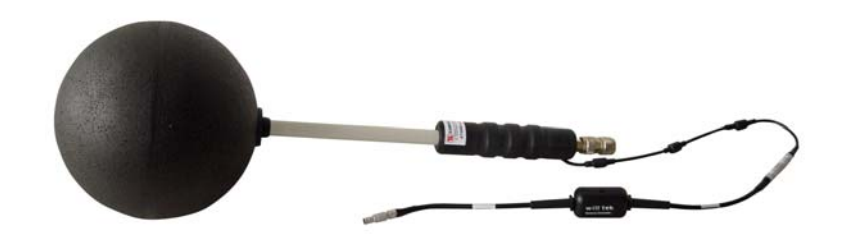

The most comfortable and fastest solution for performing EMF immission measurements comprises using an isotropic antenna. In an isotropic antenna three antennas or dipole elements, one for each direction (x, y and z), are arranged orthonogally and combined by interconnection as shown in the following graphic.

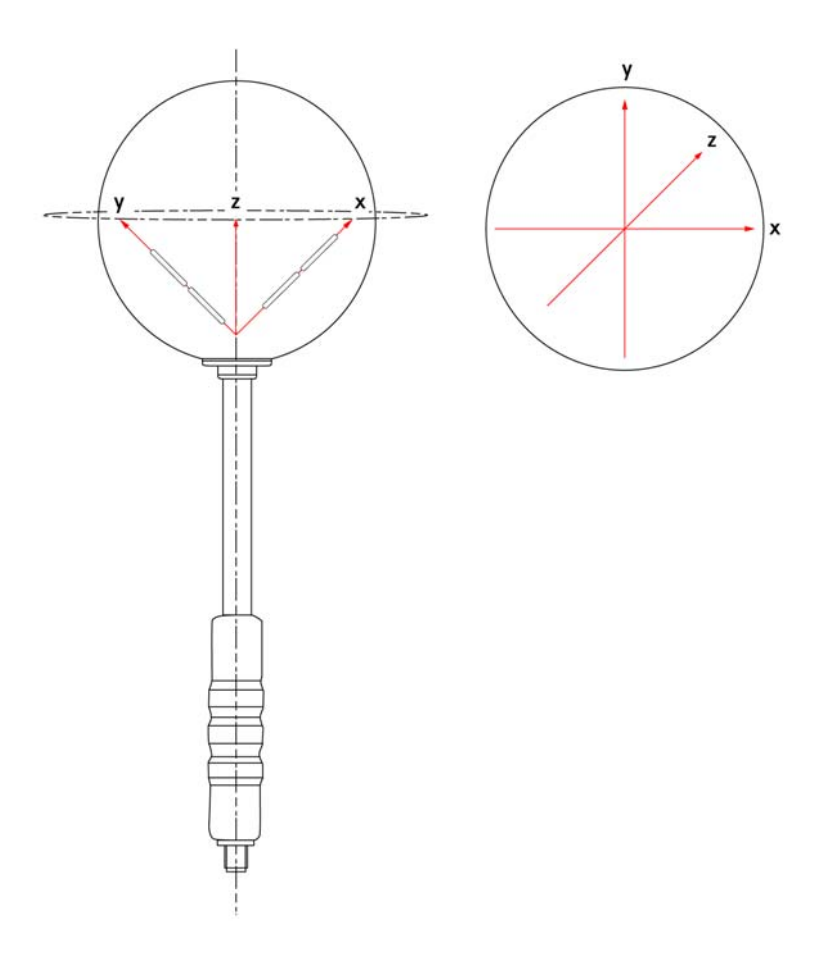

Willtek offers the 9171 Isotropic Antenna for EMF immission measurements with the 9102 equipped with the 9131 EMF Measurement Option. The 9171 Isotropic Antenna is controlled by the 9102 Handheld Spectrum Analyzer, rendering manual rotation of the antenna during measurements unnecessary. This antenna enables you to perform fast automatic measurements. Remote control is achieved by way of a circuit integrated into the antenna. The circuit is connected to the 9102's Multi Port connector via an additional shielded cable with a highprecision connector. Via this connection the 9102 also reads the calibration data, i.e. the k factor correction information, automatically from the EPROM within the circuit.

As soon as you connect the cable to the 9102's Multiport the instrument automatically detects the antenna and loads a set of individual calibration values from the antenna. On starting the measurement the instrument automatically controls the antenna's receiving direction, performs the measurements in each direction and calculates the isotropic total value from the three individual measurement values.

The delivery includes:

- Antenna
- Clip with 1/4 inch thead for an optional tripod
- 6 m combined remote control cable and a calibrated ferrite-beaded coaxial cable
- N to N adapter supporting direct antenna mounting on the instrument
- Antenna interface (control and calibration data)
- Calibration certificate and k factor table

### **NOTE**

The 9171 Isotropic Antenna comes in a wooden crate. Please retain this crate for proper packing in case you want to dispatch the antenna to Willtek for calibration.

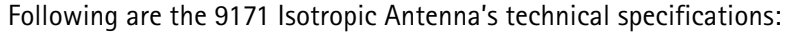

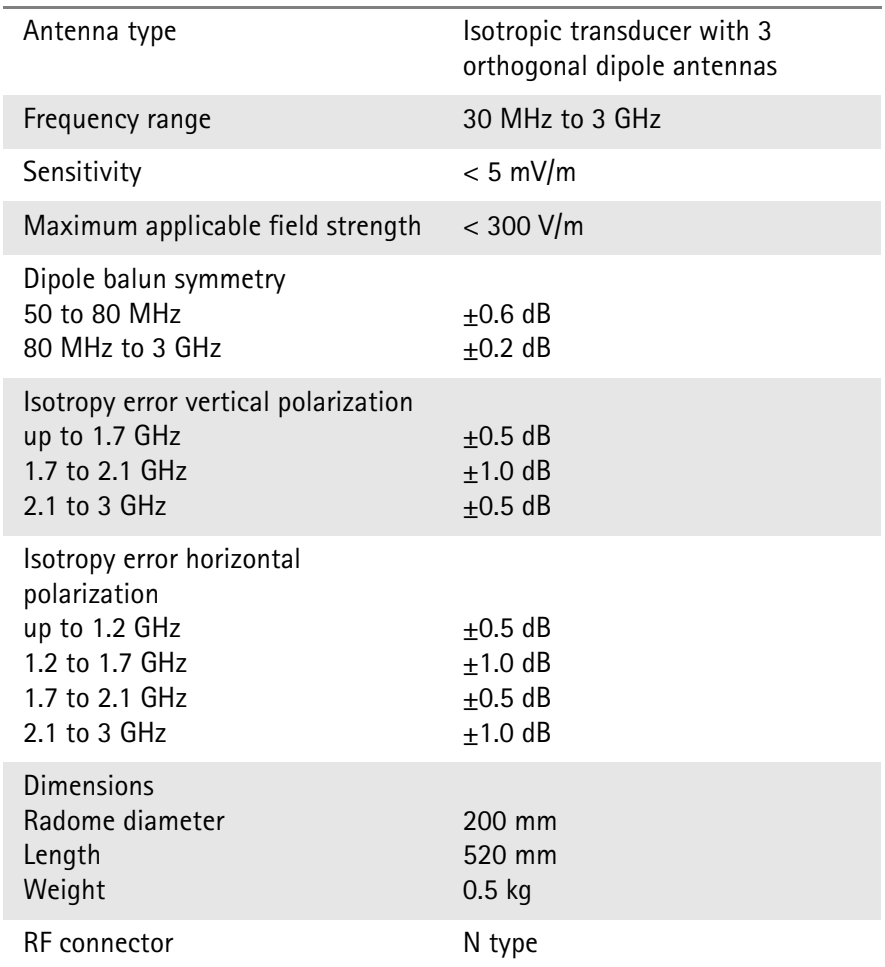

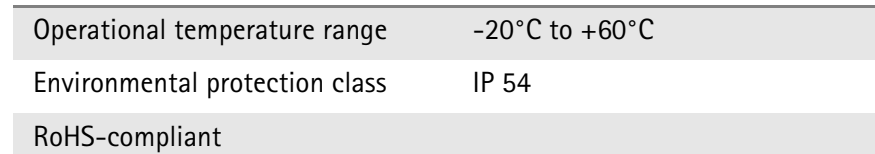

### <span id="page-207-0"></span>**Directional antennas**

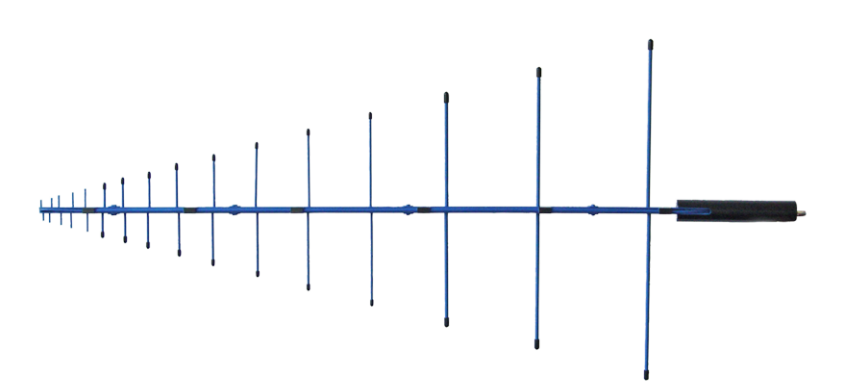

Directional antennas are log-periodic broadband antennas covering a wide spectrum of applications. They are typically used for measuring the emission from a specific antenna site.

Willtek offers two different directional antennas of 1 m length each accommodating different frequency ranges:

- 9172 Directional Antenna 80 to 100 MHz
- 9173 Directional Antenna 300 to 3000 MHz

Thanks to their small angle of beam and their excellent frequency response, these two directional antennas can also be used for EMF prequalification and for finding interferers. With these two antenna types and their overlapping frequency ranges, the whole range of commercial range of radio services is covered.

The delivery includes:

- Antenna
- Clip with 5/8 thread for an optional tripod

Following are the 9172 and 9173 Directional Antenna's technical specifications:

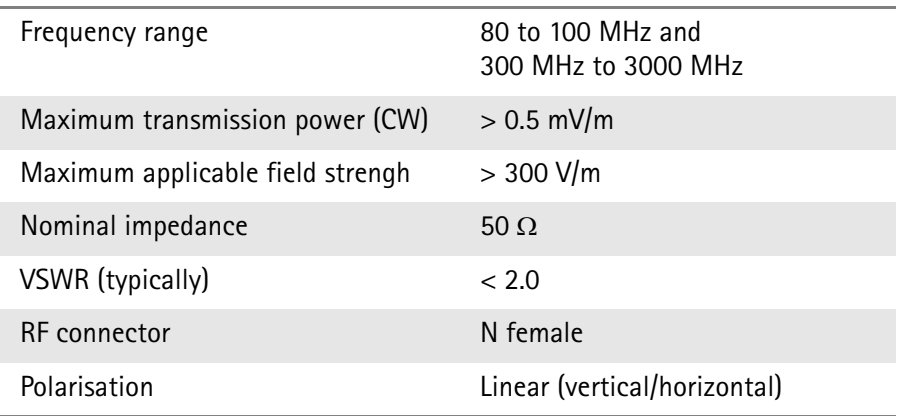

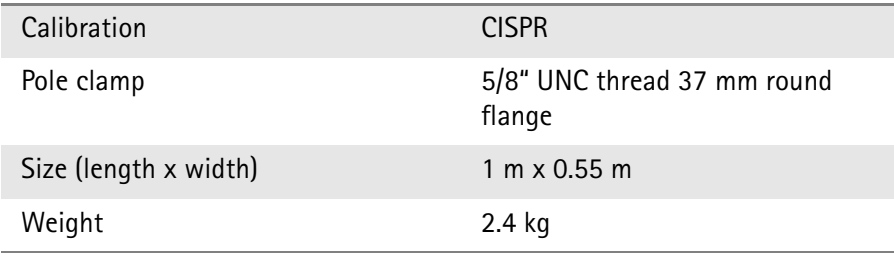

### <span id="page-208-0"></span>**EMF measurements with the 9102**

As explained the 9102 in conjunction with the 9131 EMF Measurement Option and it's antenna acessory range provides you with a measurement solution suitable for performing EMF measurements according to your specific measurement requirements.

In EMF (EMI) mode the 9102 measures the electrical field strength (E) as well as the power density (S) to enable you to compare the measured EMF with the binding limits specified by the responsible regulatory bodies. You can specify which result should be displayed. For further details on specifying the value to be displayed in your EMF measurement refer to ["Specifying the display calcula](#page-215-0)[tion" on page 194](#page-215-0).

The display unit for the electrical field strength is V/m. The electrical field strength is calculated as the square root taken from  $S \times R_0$ , with R<sub>0</sub> being the air wave resistance of 377 Ω.

The 9102 displays the total electrical field strength by adding all measurement values measured for the three directions x, y, z.

 $E_{result}$  is calculated as the square root taken from  $E_{xresult}^2 + E_{yresult}^2 + E_{zresult}^2$ .

The display unit for the power density is  $W/m^2$ .

It is calculated as  $S = E_r^2 \div R_0$ .  $R_0$  again being the air wave resistance of 377  $\Omega$ .

The following sections explain how to perform EMF measurements with the 9102 differentiating between auto and quick mode used for automatic measurements involving the 9171 Isotropic Antenna and manual mode used for manual measurements involving the 9170 Biconical Antenna. The preparative steps which have to be performed before starting the actual measurement, e.g. selecting the EMF (EMI) measurement mode, setting the required frequency range, selecting the measurement unit and specifying the measurement result to be displayed (power density or field strength) are identical for both measurements with the exception of connecting the antennas to the 9102. The steps involved in this procedure depend on the antenna used.

### **NOTE**

Due to the physical nature of EMF measurements the following has to be taken into account.

When performing measurements on broadband signals the electrical field strength or the power density displayed may show deviations. In this case the measurement has to be performed via a channel power measurement. Furthermore a very big or very small relation between span and RBW may lead to false measurements or invalid measurement results.

# <span id="page-209-0"></span>**Connecting the antenna**

<span id="page-209-1"></span>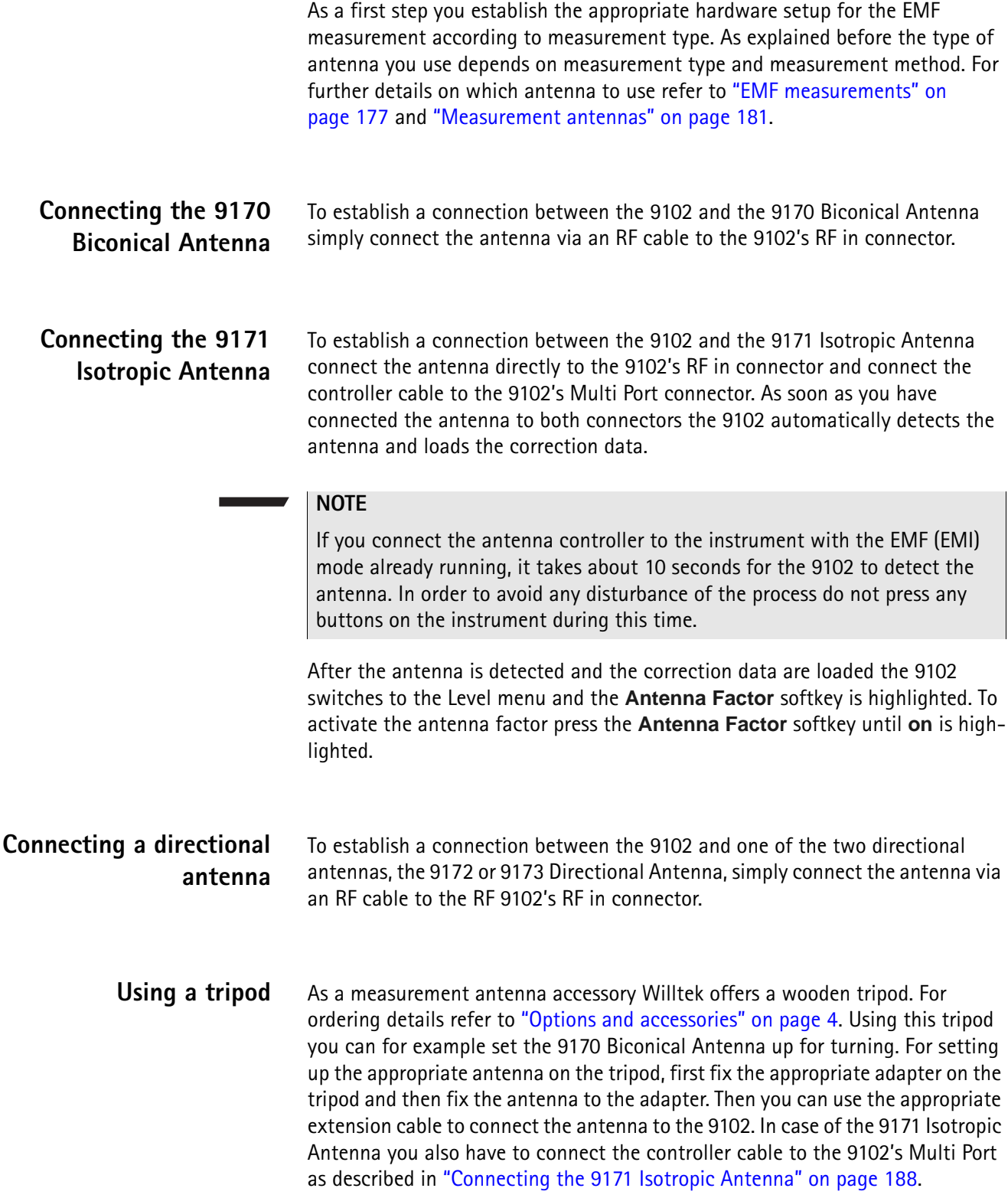

# <span id="page-210-0"></span>**Selecting the measurement mode**

To select the EMF (EMI) mode, proceed as follows:

- **1** Push the **MODE** function key. The Mode menu appears.
- **2** Select **EMF (EMI)**. The EMF (EMI) main menu appears.

### **NOTE**

This mode is available for selection, if the 9130 EMF Measurement Option is installed and activated on your instrument.

# <span id="page-210-1"></span>**Selecting the unit**

After selecting the EMF (EMI) measurement mode the next step is to select the unit.

- **1** In the main menu, select **Level > Units**.
- **2** You can use logarithmic or linear units. In order to toggle the display between logarithmic and linear units press the **Unit** softkey in the lower right corner of the display and select log or lin.
- **3** You can now choose between the following units via the Unit softkey in the upper right corner of the display. Logarithmic units: dBμV/m, dBmV/m and dBV/m Linear units: V/m, mW/m2

# <span id="page-211-0"></span>**Selecting the frequency range**

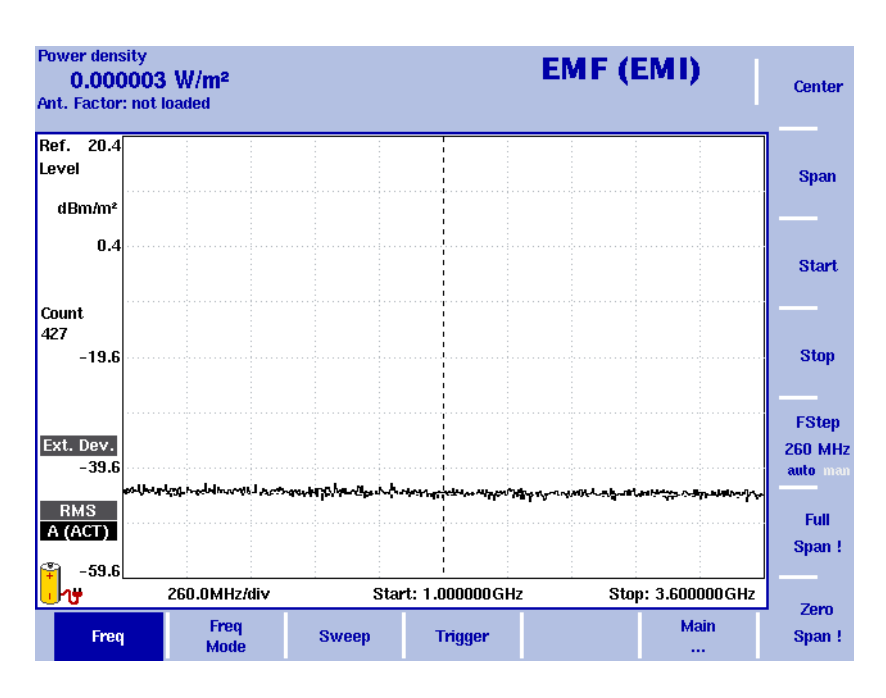

### **Figure 56** Frequency menu

There are different methods to set the frequency range to be measured; the range can be expressed by either the start and stop frequencies (i.e. first and last frequencies on the display), or by center frequency and span (i.e. the center and the frequency range), or by other combinations of center frequency, span, start and stop frequencies.

All four parameters are accessible in the Freq menu. On the main menu, however, only one of the combinations mentioned above is shown, depending on the parameter last entered.

### **NOTE**

Changing a frequency parameter may affect an associated parameter. **Example:** In a unit without the frequency extension option installed, if you change the span to the maximum of 4 GHz, the start and stop frequencies are changed to 0 and 4 GHz, respectively.

The following section concentrate on the different methods of setting the frequency, which is one of the preparative steps for EMF measurements. For descriptions of further Frequency menu functions (e.g. Trigger) refer to [Chapter 3 "Spectrum Analysis Operation"](#page-74-0).

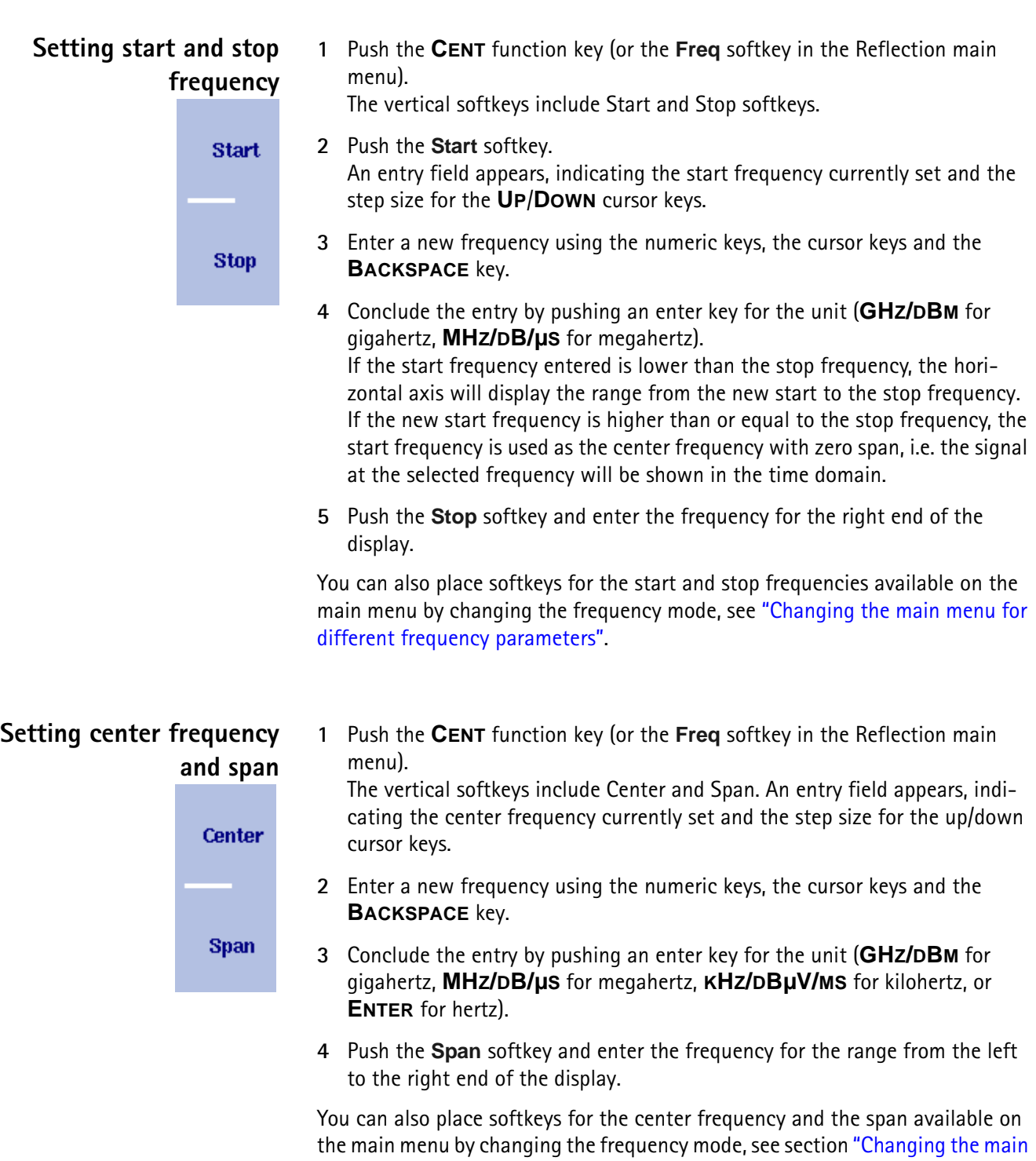

[menu for different frequency parameters"](#page-213-0) below.

## <span id="page-213-0"></span>**Changing the main menu for different frequency parameters**

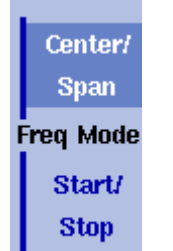

The Reflection main menu shows two softkeys for the definition of the frequency range on the display. Different methods exist to define the range as depicted above; you can configure these softkeys to one of the two allowable combinations as follows:

- **1** From the Reflection main menu, select **Freq > Freq Mode**.
- **2** Select the combination of softkeys that you want to see in the main menu (**Start/Stop** or **Center/Span**).
- **3** Return to the main menu by pushing the **Main ...** softkey. The main menu appears and displays the selected combination of keys.

Note that the description of the horizontal frequency axis changes with the selected parameter set.

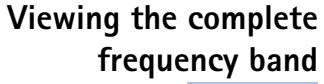

Full Span!

- To change the frequency range to the full bandwidth supported by the 9102, proceed as follows:
- **1** From the Reflection main menu, push the **Freq** softkey. The Frequency menu is displayed.
- **2** Push the **Full Span** softkey. The leftmost frequency changes to 0 Hz and the rightmost frequency to 4 GHz, or 7.5 GHz if the frequency extension option is installed.

# **Performing measurements in the time domain**

Measurements on a selected center frequency can also be displayed in the time domain.

**Zero** Span!

- **1** From the Reflection main menu, push the **Freq** softkey. The Frequency menu is displayed.
- **2** Push the **Center** softkey and enter the desired center frequency; close the input field by selecting the appropriate unit with one of the enter keys.
- **3** Push the **Zero Span** softkey. The horizontal axis becomes the time axis. The scale width is identical to the sweep time.

# **Selecting the step size for the frequency input**

**FStep 100 kHz** auto

The center, start and stop frequencies can be set either by entering a new value with the numeric keys, or by using the arrow keys (**UP**, **DOWN**) to increase or decrease the current setting. The step size for an arrow keypress can either be selected automatically by the 9102, or manually adjusted.

### **Manually setting the frequency step size**

- **1** From the Reflection main menu, select **Freq**.
- **2** Push the **FStep** softkey. The Freq Step entry field opens.

**3** Enter a new frequency step value and close the entry field by pressing **Enter**. The auto/manual selection switches to manual and the selected frequency step size is displayed on the softkey.

**Setting the frequency step size selection to automatic**

- **1** From the Reflection main menu, select **Freq**.
- **2** Push the **FStep** softkey several times until the "auto" selection is highlighted.

### <span id="page-214-0"></span>**Selecting RBW, VBW and SWT**

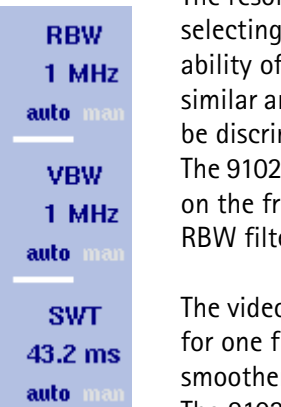

The resolution bandwidth (RBW) is the 3 dB bandwidth of the IF filter for the signal to be measured. The resolution bandwidth describes the the spectrum analyzer to discriminate between adjacent signals of mplitude. Only signals spaced at a frequency of more than the RBW can minated from one another.

can be set to automatically select the resolution bandwidth, depending equency span. The EMF (EMI) measurement mode offers two special ers requried for EMC prequalification tests: 120 kHz and 9 kHz at 6 dB.

o bandwidth (VBW) is the lowpass bandwidth over which several results requency point are smoothened. The lower the video bandwidth, the r the signal curve and the less variations there are.

The 9102 can be set to select the video bandwidth automatically as a function of the resolution bandwidth.

The sweep time (SWT) determines how long it takes for a complete sweep over the measured frequency range (span).

The 9102 can be set to automatically select the sweep time, depending on RBW and VBW. If manually set, the sweep time should be selected long enough for the filtered signal to reach steady state. The 9102 will output an "UNCALibrated" warning if the sweep time is too low.

To set the resolution bandwidth, the video bandwidth or the sweep time, proceed as follows:

- **1** In the main menu, select the appropriate softkey (**RBW**, **VBW**, or **SWT**).
- **2** Enter the value and complete the entry with the appropriate enter key for the unit, select a new value with the help of the **UP/DOWN** cursor keys, or switch to **auto** to leave the setting to the 9102.

### **Changing between automatic and manual mode**

Push the appropriate softkey (**RBW**, **VBW**, or **SWT**) several times until the desired selection (auto or manual) is highlighted.

# <span id="page-215-0"></span>**Specifying the display calculation**

The 9102 measures electrical field strength (E) in V/m as well as the power density (S) in  $W/m^2$ . For further information about these two values and their interdependence refer to ["EMF measurements with the 9102" on page 187](#page-208-0). You can switch the display between these two results values.

### **NOTE**

This step is preparative and has to be taken before you start your actual measurement in automatic or manual mode.

F [V/m] **Display**  $\overline{\mathbf{s}}$ [W/m<sup>2</sup>] To switch the display between electrical field strength and power density proceed as follows:

**1** In the EMF (EMI) main menu select **Measure > Display Calculation**.

**2** Toggle the **Display** softkey until the required option, E for electrical field strength and S for power density, is highlighted. In the upper left corner of the display the appropriate value will be displayed during your measurement in the relevant unit: electrical field strength in V/m and power density in  $W/m<sup>2</sup>$ .

# <span id="page-215-1"></span>**Specifying level settings**

The accuracy and the dynamic range between the measured signal and the noise floor depend on the proper setting of the level settings. These consist of the reference level and the attenuation.

The reference level basically determines the level at the top of the display. The vertical axis is divided into eight horizontal lines; you can adjust the scale (which defaults to 10 dB per line) to your preferences.

Attenuation or gain due to external coupling can be compensated by frequencydependent coupling factors, so that the displayed measurement values reflect the power at the device under test.

**Setting the reference level 1** In the main menu, push the **Ref. Level** softkey. You can also select **Level** followed by **Ref. Level** Alternatively, push the **REF** function key. The reference level input field opens.

### **NOTE**

Depending on the unit you use and the specified display calculation the Ref. Level softkey changes to Ref. Power or Ref. Voltage. Furthermore the input field name and the display on the left-hand side of the screen changes accordingly.
**2** Enter the new reference power or voltage either using the numeric keys, closing the input field with the appropriate enter key, or with the **UP/DOWN** arrow keys.

The new reference level appears at the top of the vertical axis. The reference is based on the actually set output power.

### **Setting the hardware attenuation**

- **1** In the main menu, push the **Attenuation** softkey. The Attenuation input field opens.
- **2** Enter a new attenuation value in the range from 0 to 50 dB (in 10 dB steps) and close the input field with one of the enter keys, or use the **UP/DOWN** arrow keys to select the attenuation value in the range 10 to 50 dB. If the attenuation value is changed, the attenuation option will change to "manual".

### **Performing automatic measurements**

When using the 9171 Isotropic Antenna you can perform measurements in automatic mode. A prerequisite for performing automatic measurements is that the 9171 Isotropic Antenna's controller cable is connected to the 9102's multiport. Via this connection the 9102 reads the relevant correction data from the antenna and controls the measurement. However, if you use a tripod measurement setup in conjunction with an extension cable, the cable attenuation also has to be taken into account by using cable correction data.

There are two different options selectable from the Measure menu for performing automatic measurements: Auto and Quick. The two different modes are described in ["Auto measurements" on page 197](#page-218-0) and ["Quick measurements"](#page-219-0)  [on page 198](#page-219-0).

#### **NOTE**

If the 9171 Isotropic Antenna is not connected via its controller cable to the 9102's Multi Port, the two softkeys Auto and Quick will be greyed out in the EMF (EMI) Measure menu.

# **Activating the antenna factor settings**

As soon as you have connected the antenna to the RF In connector and the antenna controller to the Multi Port connector of the 9102, the instrument automatically detects the antenna and loads the correction data.

### **NOTE**

If you connect the antenna controller to the instrument with the EMF (EMI) mode already running, it takes about 10 seconds for the 9102 to detect the antenna. In order to avoid any disturbance of the process do not press any buttons on the instrument during this time.

After the antenna is detected and the correction data are loaded the 9102 switches to the Level menu and the **Antenna Factor** softkey is highlighted. To activate the antenna factor press the **Antenna Factor** softkey until **on** is highlighted.

# **Specifying cable factor settings for extension cables**

If you are using an extension cable to connect the 9171 Isotropic Antenna to your 9102, for example for mounting it on a tripod, cable attenuation has to be taken into account by activating the appropriate cable correction factor. Cable factors are maintained and edited within the 9100 Data Exchange Software. You can transfer them to your 9102 for usage within EMF measurements. For further details refer to ["Managing cable factors for EMF measurements" on page 240](#page-261-0) in [Chapter 15 "9100 Data Exchange Software".](#page-234-0)

In order to employ cable correction data for your measurement proceed as follows:

**1** In the EMF (EMI) main menu select **Level > Ant. Factor Memory**. The Antenna Factor Memory is displayed.

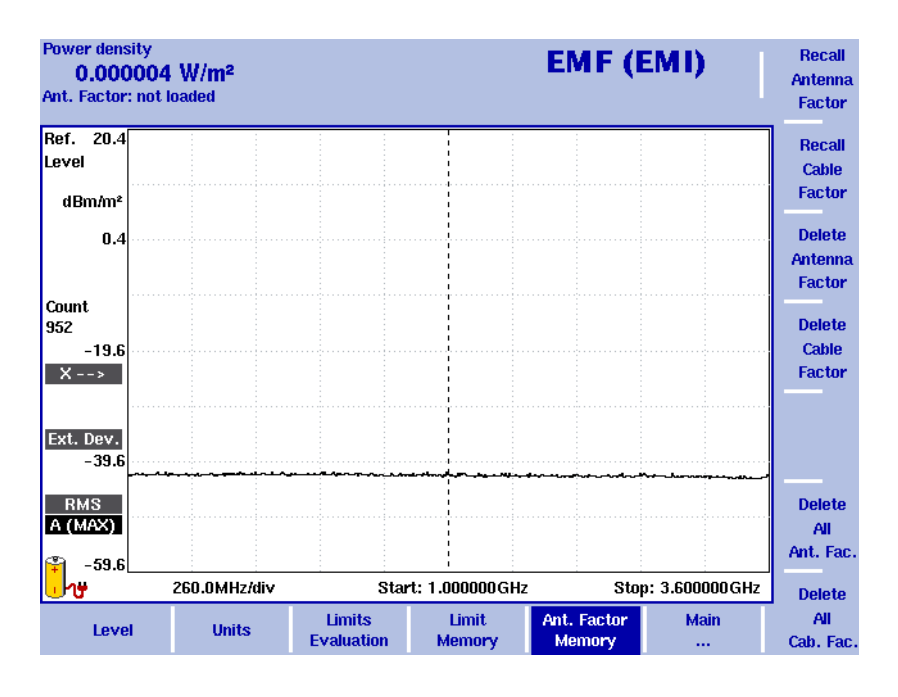

<span id="page-217-0"></span>**Figure 57** Antenna Factor menu

- **2** Press the **Recall Cable Factor** softkey. A dropdown list showing all cable factors stored on the system is displayed.
- **3** Select the cable factor you intend to use and press **ENTER**. Now the Level menu is displayed again with the **Cable Factor** softkey highlighted.
- **4** To activate the cable factor selected toggle the **Cable Factor** softkey until **on** is highlighted.

<span id="page-218-0"></span>**Auto measurements** Auto measurements provide you with the comfort of the 9102 controlling the measurement process for all three measurement panes. Once you start your Auto measurement the 9102 will run automatically through all measurements and calculate and display the overall measurement result from the individual results for x, y and z. However, you can specify the measurement time.

To start an Auto measurement proceed as follows:

**1** In the EMF (EMI) main menu select **Measure**. The EMF (EMI) Measure menu is displayed.

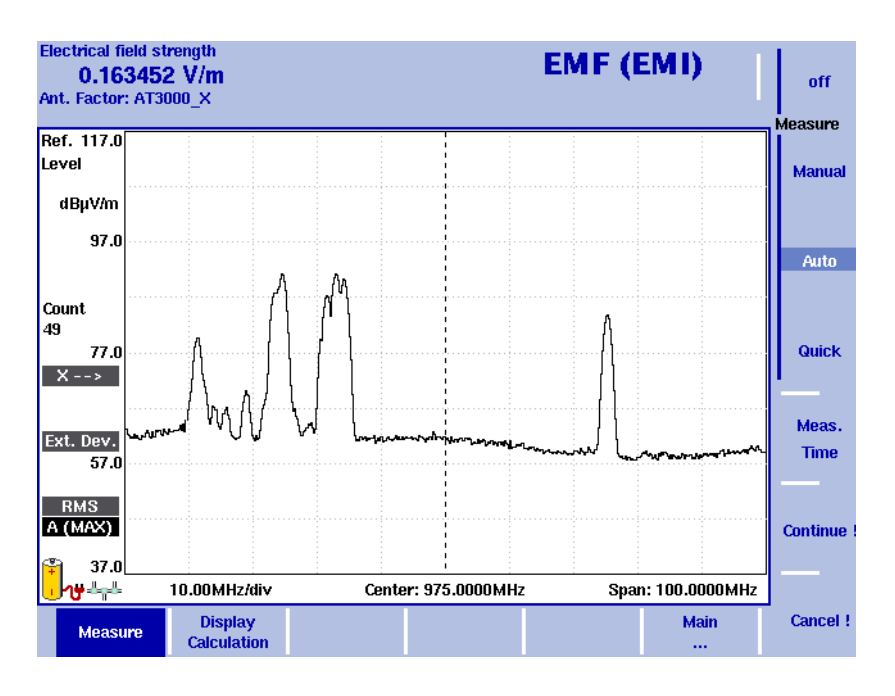

#### **Figure 58** Measure menu

- **2** In the Measure menu select **Meas. Time**. An input field for the measurement time will be displayed.
- **3** Enter the time intervall to be used for measuring on each of the measurement panes. The default is 360 seconds, the maximum value is 600 seconds. Press **ENTER** to set the measurement time.
- **4** Now select the **Auto** softkey and press **Continue !** to start the Auto measurement.
- **5** On the right-hand side of the display the red Measure indicator shows that a measurement is in progress: Measure. Above this indicator the direction measured is shown (x as the first one): .  $X \rightarrow$

You can abort the measurement by pressing the **Cancel !** softkey.

**6** On completing the measurement for the x measurement pane the Measure indicator disappears and the 9102 automatically switches to y followed by z.

<span id="page-219-0"></span>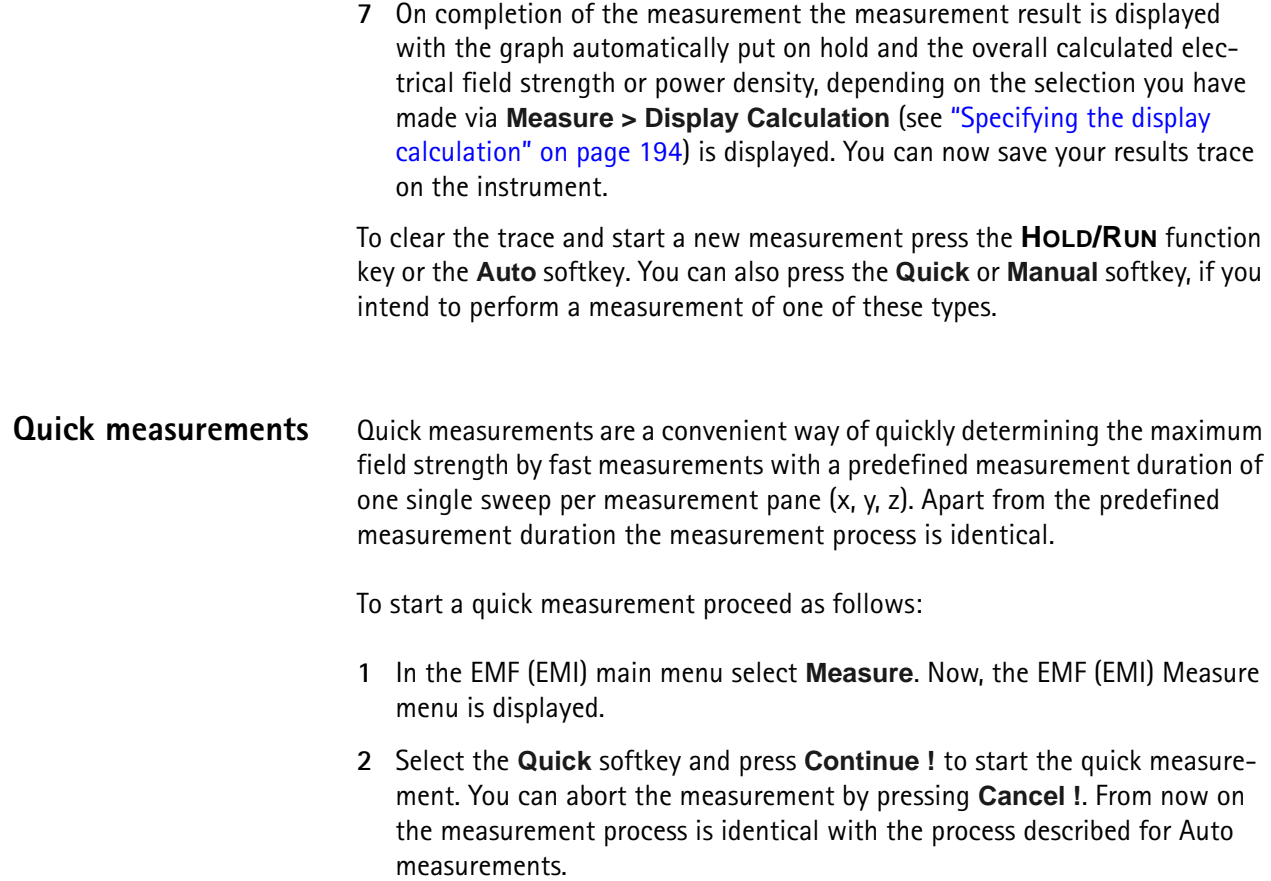

### <span id="page-219-1"></span>**Performing manual measurements**

The manual measurement mode provides you with a comfortable way of performing EMF measurements using the 9170 Biconical Antenna. For this type of EMF measurement the 9170 Biconical Antenna is turned manually in each of the measurement directions (x, y and z), usually mounted on a turning device. For each direction the 9102 performs the measurement of electrical field strength or power density depending on the selection you have made via **Measure > Display Calculation** (see ["Specifying the display calculation" on](#page-215-0)  [page 194\)](#page-215-0). You start the individual measurements manually after turning the antenna in the relevant direction. As for automatic measurements you can also specify the measurement time for each direction. On completing all three measurements the 9102 calculates the total result value.

As the k factor correction data are not automatically loaded and activated when using a biconical antenna you have to activate the appropriate correction table manually on your instrument. Also, as the biconical antenna will often be mounted on a tripod and connected to the 9102 via an extension cable, the cable factor has to be activated manually.

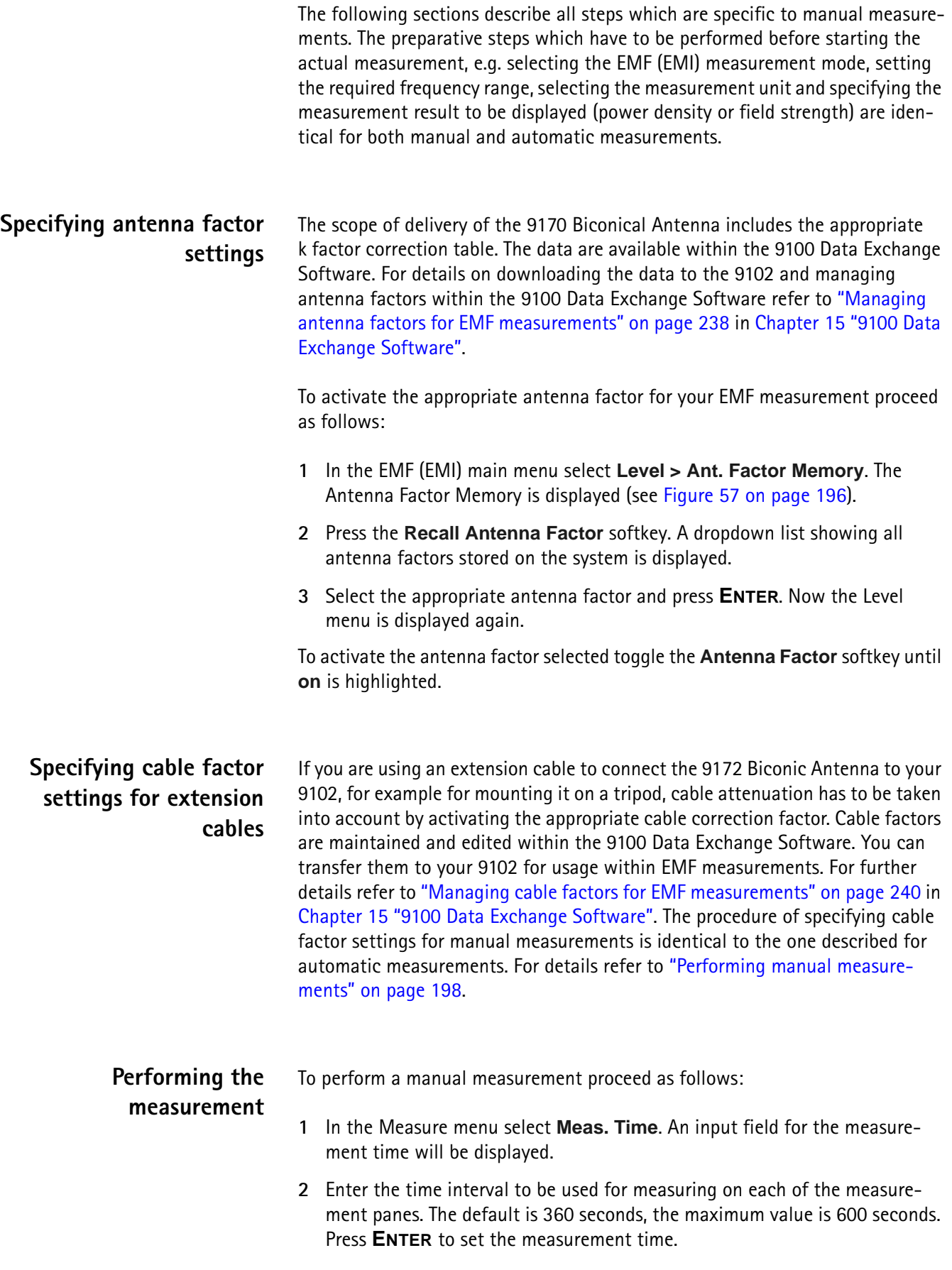

**3** Now select the **Manual** softkey. The softkeys for the three different measurement directions (x, y and z) are available on the right-hand side with x highlighted as the first measurement direction and the x direction indicator displayed on the left-hand side as shown in the following picture.

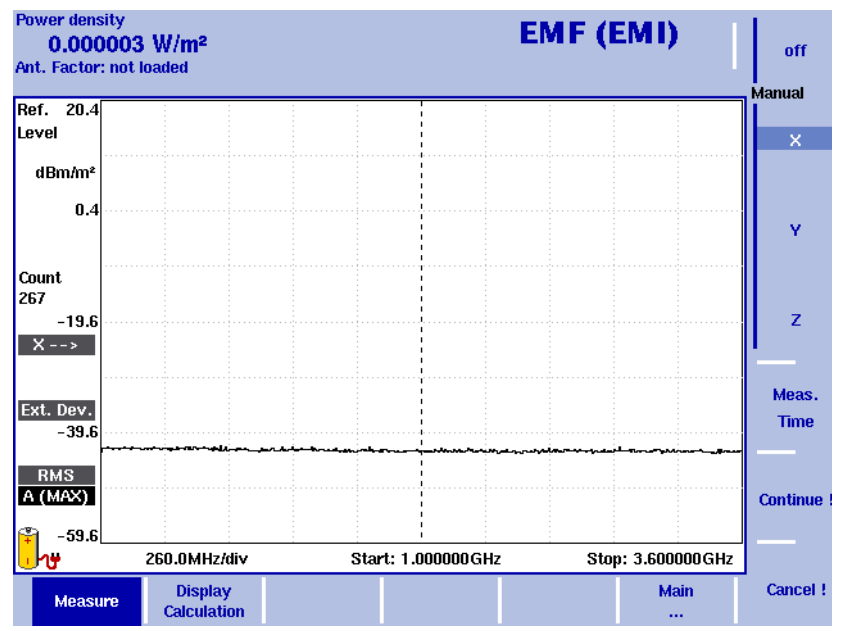

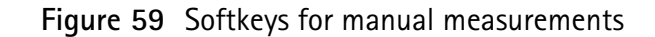

- **4** Press **Continue !** to start the first measurement. On the right-hand side of the display the red Measure indicator shows that a measurement is in progress: Measure You can abort the measurement by pressing the **Cancel !** softkey. After completion of the measurement the Measure indicator disappears.
- **5** Now press the **Y** softkey followed by **Continue !** to start the measurement for the y direction. The procedure is identical to the one described for the x direction above.
- **6** After completion of the y measurement press the **Z** softkey followed by **Continue !**. The procedure is identical to the one described for the x direction above.
- **7** On completion of the measurement the measurement result is displayed with the graph automatically put on hold and the overall calculated electrical field strength or power density, depending on the selection you have made via **Measure > Display Calculation** (see ["Specifying the display](#page-215-0)  [calculation" on page 194\)](#page-215-0) is displayed. You can now save your results trace on the instrument.

To clear the trace and start a new measurement press the **HOLD/RUN** function key or the **Manual** softkey.

# **Setting up the trace**

The trace functions provide different views of the measurements, for example the actual measurement or an average over the last couple of measurements. You can even select two different views of the measurement. Another possibility is to compare the actual measurement with an older measurement which has been stored in the 9102 and loaded to one of the trace views. For details on setting up traces refer to ["Setting up the trace" on page 64](#page-85-0) in [Chapter 3 "Spectrum Analysis Operation"](#page-74-0).

# **Using limits**

As in the reflection mode you can also use limit lines for distance to fault measurements. For details on the usage of limits refer to ["Using limit lines" on](#page-53-0)  [page 32](#page-53-0) in [Chapter 2 "General Operation".](#page-32-0)

# **Using Markers**

The 9102 includes powerful and easy-to-use marker functions. To further analyze your measurement result display you can employ up to six markers. For a detailed description of the usage of markers refer to ["Working with the markers" on](#page-50-0)  [page 29](#page-50-0).

# **Viewing the EMF (EMI) mode parameters**

You can get an overview of all parameters set for this mode in the Parameter Window. To view the parameters, press the **PARAM** function key. To close the Parameter Window and return to the menu you opened it from, press the **ESCAPE** function key, the **Exit** softkey or the **PARAM** function key. To close the parameter page and change to the relevant main menu press the **Main** softkey

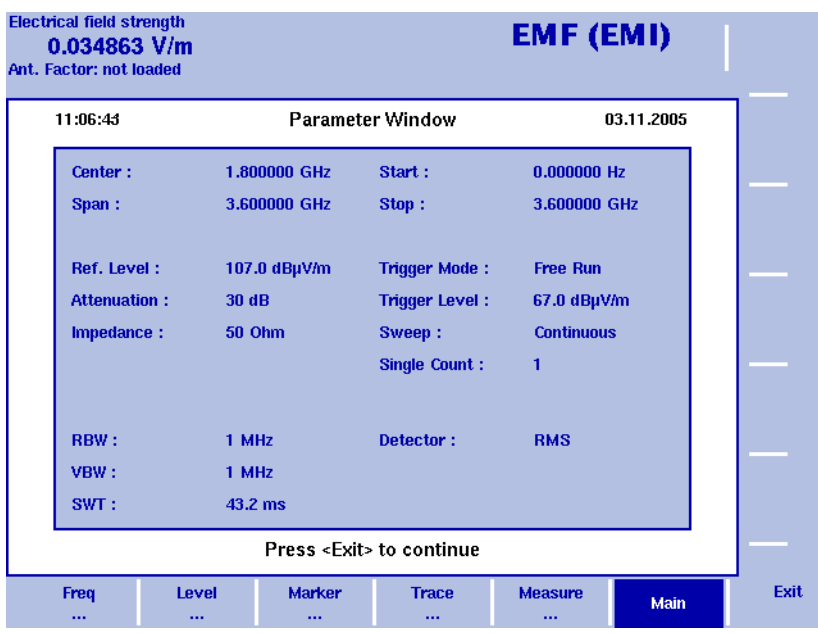

**Figure 60** EMF (EMI) parameters

# **Chapter 13 Troubleshooting**

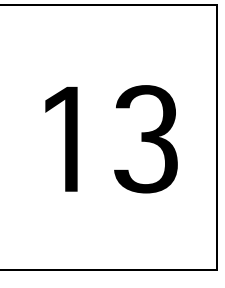

This chapter provides information on handling errors and problems related to the 9102 Handheld Spectrum Analyzer.

# **Recharging problems with the 9102B**

If a 9102B (serial number 0604001 and higher) is completely discharged then it may happen that the 9102B does not automatically re-charge the battery while connected to an external power supply.

In such a case, to reset the "safety power-off switch", please carry out the following steps:

- **1** Switch off the 9102B.
- **2** Remove the power connector from the 9102B.
- **3** Remove the battery.
- **4** Wait a few seconds.
- **5** Insert the battery again.
- **6** Re-connect the power connector and provide external power. The LED on the front will show that the battery is charged again.

# **Handling system errors**

Should an error or problem occur that prevents you from controlling the instrument and thus requires the instrument software to be set up again, the 9102 offers the Setup Application Software menu. This menu provides you with access to the instrument without starting the instrument software and enables you to perform a software update.

[Chapter 14 "Updating the Instrument Software"](#page-228-0) contains a detailed description of the processes involved in updating the instrument's software via the Setup Application Software menu.

**Chapter 13** Troubleshooting *Handling system errors*

# <span id="page-228-0"></span>**Chapter 14 Updating the Instrument Software**

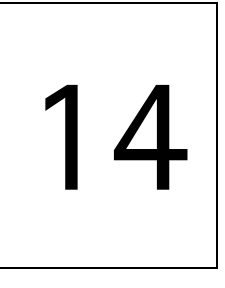

This chapter describes how to perform an update of the instrument's software via the 9102 Handheld Spectrum Analyzer's Setup Application Software menu. Topics discussed in this chapter include the following:

- ["Entering the Setup Application Software menu" on page 208](#page-229-0)
- ["Setting a password" on page 208](#page-229-1)
- ["Performing a serial update" on page 209](#page-230-0)
- ["Performing a LAN update" on page 211](#page-232-0)
- ["Determining the Host IP address" on page 212](#page-233-0)

# <span id="page-229-0"></span>**Entering the Setup Application Software menu**

The 9102 Handheld Spectrum Analyzer's Setup Application Software menu can be entered instead of automatically loading the instrument software. This menu provides you with access to the instrument in case an error or problem should occur that prevents you from controlling it and requires the instrument software to be set up again. The menu offers two options for the update process: Serial update and LAN update. To enter the Setup Application Software menu, proceed as follows:

- **1** Turn on the 9102 Handheld Spectrum Analyzer. The boot-up screen appears.
- **2** When the message "Press 0 to enter Setup" appears, press the numeric key **0**.

The Setup Application Software menu appears.

### <span id="page-229-1"></span>**Setting a password**

In order to ensure that software updates are only performed by authorized users you can set a password to protect the software update option. If a password is set, the user performing the software update via the Setup Application Software menu will be asked to enter it before data are loaded.

#### **NOTE**

This password only affects the software update options available on the Setup Application Software menu. It does not affect the usage of the instrument's application software.

In order to set a password proceed as follows:

- **1** Switch on the 9102. In order to enter the Setup Application Software menu press the numeric key **0** when the input request message is displayed on the boot-up screen. Now the Setup Application Software menu is displayed.
- **2** Press the numeric key **3** to open a password input field.
- **3** Enter a 6-digit numeric string as your password. For each digit you enter an asterisk (\*) will be displayed in the input field.
- **4** Press **ENTER** to submit your input. You will now be asked to reenter your passwort for confirmation.
- **5** Press **ENTER** to submit your input. If your input is not identical to the password entered in the first input field, an error message will be displayed and you can enter the password again. Otherwise your new password will be saved.

You can also change a previously defined password. In order to do so proceed as described above. If a password has already been defined, you will be asked automatically to enter the old password before you can enter a new one.

#### **NOTE**

If you have forgotten your password, please contact one of Willtek's Technical Assistance Centers. For contact information please refer to section ["Technical](#page-17-0)  [assistance" on page xvi.](#page-17-0)

# <span id="page-230-0"></span>**Performing a serial update**

The software update requires a 9100 software update file, which is an executable file running on a Windows PC that also includes the software update for your 9102 Handheld Spectrum Analyzer. Such a file can be downloaded from Willtek's website, e.g. the file Willtek\_9100Setup\_4\_50.exe.

Take the following steps to perform a serial update of the instrument software via the Setup Application Software menu:

- **1** Connect the 9102 to an external power supply.
- **2** Connect the 9102 to the PC. See section ["Connecting the 9102 Handheld](#page-33-0)  [Spectrum Analyzer" on page 12](#page-33-0) for further details.
- **3** Switch on the 9102. The boot-up screen is displayed.

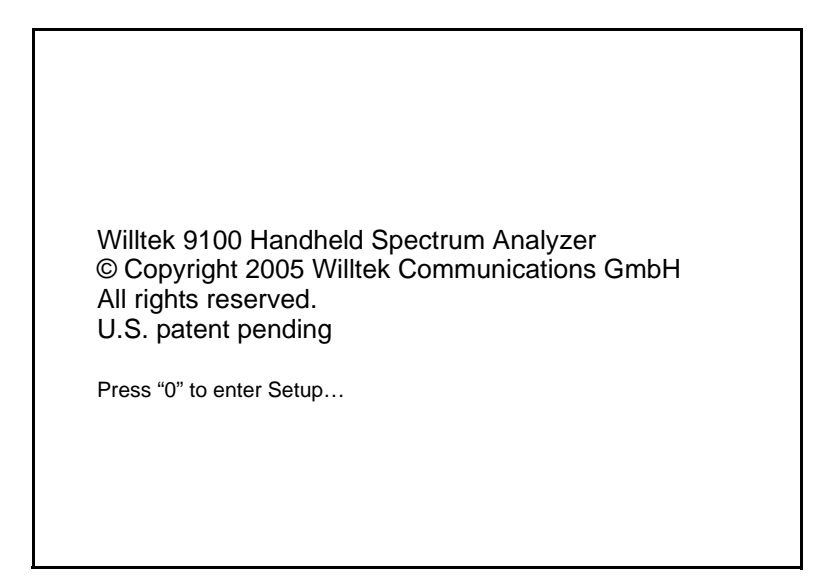

**4** In order to enter the Setup Application Software menu press the numeric key **0** when the input request message is displayed on the boot-up screen. Now the Setup Application Software menu is displayed.

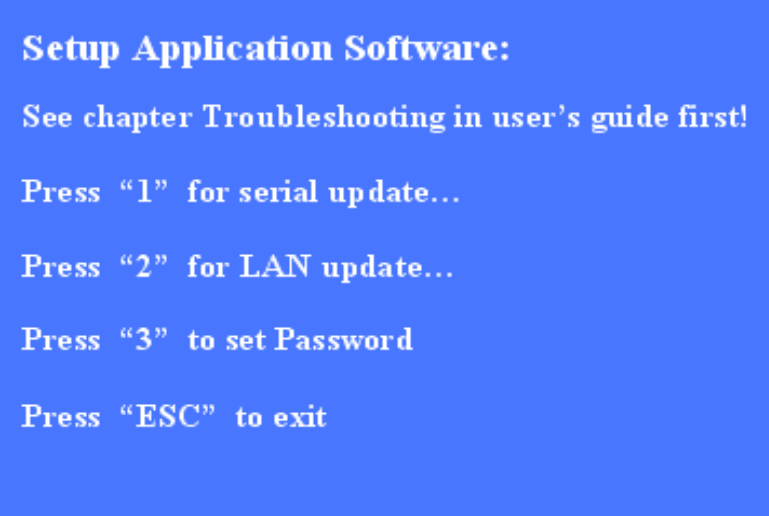

- **5** Press numeric key **1** to open the Serial Update menu.
- **6** In order to upload the application files from the PC to the instrument start the installation program on your PC. This will open the Update window as shown below.

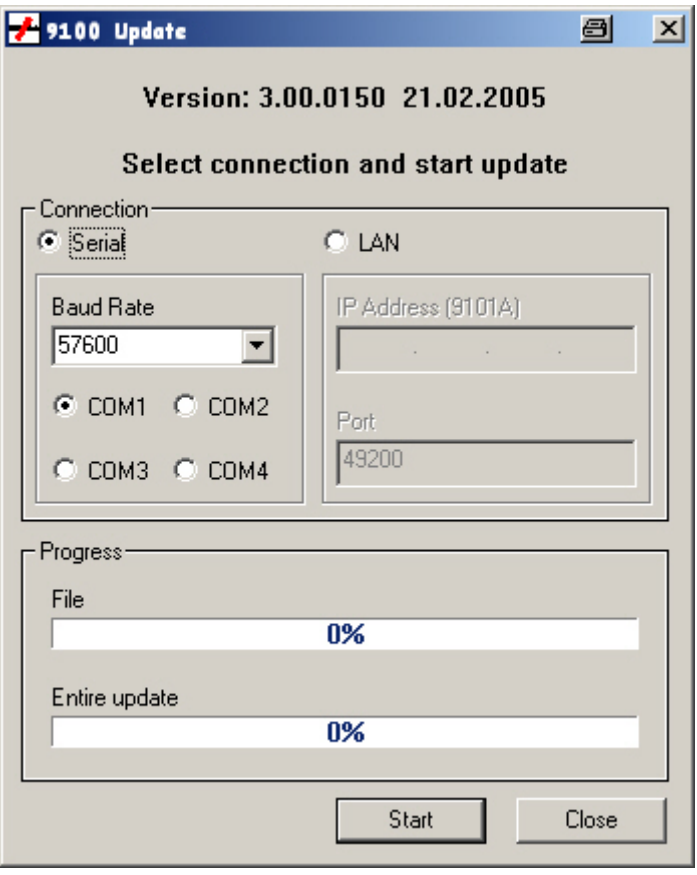

- **7** In the Connection section, select **Serial**.
- **8** To start the serial update press the numeric key **1** on the instrument.

#### **NOTE**

You do not have to click on **Start** in the Update window on your PC. The update process will be started without any further input on the PC.

# <span id="page-232-0"></span>**Performing a LAN update**

The software update requires a 9100 software update file, which is an executable file running on a Windows PC that also includes the software update for your 9102 Handheld Spectrum Analyzer. Such a file can be downloaded from Willtek's website, e.g. the file Willtek\_9100Setup\_4\_50.exe.

Take the following steps to perform a LAN update of the instrument's software via the Setup Application Software menu:

- **1** Connect the 9102 to an external power supply.
- **2** Connect the 9102 to the PC. See section ["Connecting the 9102 Handheld](#page-33-0)  [Spectrum Analyzer" on page 12](#page-33-0) for further details.
- **3** Switch on the 9102. In order to enter the Setup Application Software menu press the numeric key **0** when the input request message is displayed on the boot-up screen. Now the Setup Application Software menu is displayed.
- **4** Press the numeric key **2** to open the LAN Update menu.
- **5** Here the IP adresses of the instrument (Target IP) and the PC (Host IP) are displayed. Press the numeric key **1** to change or enter the Host IP and **2** to change the Target IP. See section ["Determining the Host IP address" on](#page-233-0)  [page 212](#page-233-0) for information on determining the Host PC's IP address.
- **6** In order to upload the application files from the PC to the instrument start the installation program on your PC. This will open the Update window (see ["Performing a serial update" on page 209\)](#page-230-0).

#### **NOTE**

You do not have to click on **Start** in the Update window on your PC. The update process will be started without any further input on the PC.

- **7** In the Connection section, select **LAN**.
- **8** In order to start the update press the numeric key **6** on the instrument. A message prompts you to press any key to start the update or to hit the ESC key to abort the update.
- **9** Press the **ENTER** key to start the update. Both the instrument and the installation program on the PC display the progress of the software update.

# <span id="page-233-0"></span>**Determining the Host IP address**

In order to determine your host PC's IP address proceed as follows:

- **1** On the status bar, click **Start** and select **Run** to open an input window.
- **2** On the input line, type **cmd** to open a command prompt.
- **3** Type **IPconfig -all** to display the network settings for the PC. In this list you will find its IP address. To close the command prompt type **exit**.

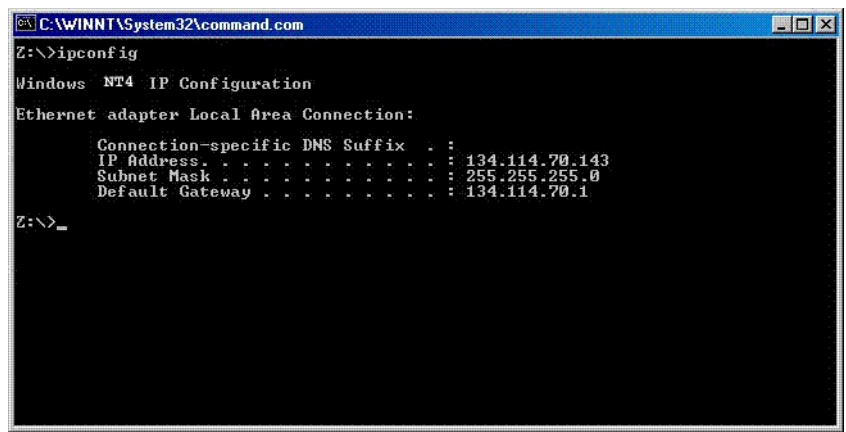

# <span id="page-234-0"></span>**Chapter 15 9100 Data Exchange Software**

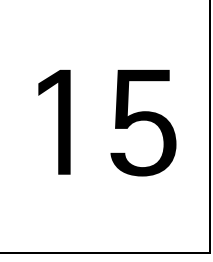

This chapter describes how to install and use the 9100 Data Exchange Software. The topics discussed in this chapter are as follows:

- ["About the 9100 Data Exchange Software" on page 214](#page-235-0)
- ["Installation requirements" on page 214](#page-235-1)
- ["Understanding the license conditions" on page 214](#page-235-2)
- ["Installing the software" on page 214](#page-235-3)
- ["Starting the software" on page 215](#page-236-0)
- ["Connecting the PC to the 9102" on page 216](#page-237-0)
- ["Loading measurement results from the 9102" on page 217](#page-238-0)
- ["Saving, loading and printing results on the PC" on page 221](#page-242-0)
- ["Creating screen shots" on page 225](#page-246-0)
- ["Working with measurement results" on page 226](#page-247-0)
- ["Defining and loading limit templates" on page 229](#page-250-0)
- ["Defining and loading external coupling parameters" on page 233](#page-254-0)
- ["Managing communication systems for channel power measurements" on](#page-256-0)  [page 235](#page-256-0)
- ["Managing cable types for distance-to-fault measurements" on page 236](#page-257-0)
- ["Managing antenna factors for EMF measurements" on page 238](#page-259-1)
- ["Managing cable factors for EMF measurements" on page 240](#page-261-1)
- ["Working with settings" on page 241](#page-262-0)
- ["Managing files on the PC and on the 9102" on page 242](#page-263-0)
- ["Including the GPS position in the trace" on page 244](#page-265-0)

# <span id="page-235-0"></span>**About the 9100 Data Exchange Software**

The 9102 is delivered with a software product, the 9100 Data Exchange Software. This is a tool to load and display measurements from the 9102 to the PC and to install software updates on the 9102.

### <span id="page-235-1"></span>**Installation requirements**

To install the 9100 Data Exchange Software, you need

- a PC with Pentium processor or equivalent
- Windows 98SE, Windows NT or later versions
- a minimum of 32 megabytes of RAM
- 50 megabytes of free space on the hard disk
- a free serial interface or a LAN connection

# <span id="page-235-2"></span>**Understanding the license conditions**

Before installing the 9100 Data Exchange Software, ensure that you understand the license terms which can be found in the appendix ["Software License" on](#page-384-0)  [page 363.](#page-384-0) The software may only be installed on one computer at any one time!

### <span id="page-235-3"></span>**Installing the software**

If you received the software on a CD, just insert the CD in the CD drive of your PC.

Run **9100DataExchange.exe**. This will start the install wizard which will copy the required files onto your PC.

Follow the instructions given by the install wizard. By default, the install wizard will store the program files in the following directory (assuming an English Windows installation): C:\Program files\Willtek\9100 Data Exchange.

# <span id="page-236-0"></span>**Starting the software**

Click **Start > Programs > Willtek > 9100 Data Exchange** to run the 9100 Data Exchange Software.

The following box appears:

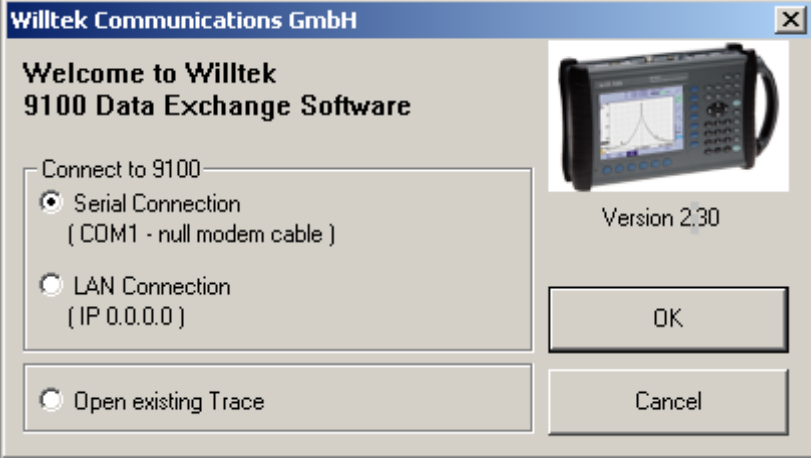

To connect to the 9102 via serial connection (RS-232 interface on a COM port of the PC), select **Serial Connection**.

To connect to the 9102 via a local area network (LAN) over TCP/IP, select **LAN Connection**.

If you do not want to connect to the 9102 but rather open a measurement trace file that has been previously stored on the PC, select **Open existing Trace** or **Cancel**.

# <span id="page-237-0"></span>**Connecting the PC to the 9102**

In order to connect the PC to the 9102, you need to configure the 9100 Data Exchange Software first.

From the menu bar, select **Connection Settings > Serial / LAN for 9100...** This will open the Connect pull-up menu as shown below:

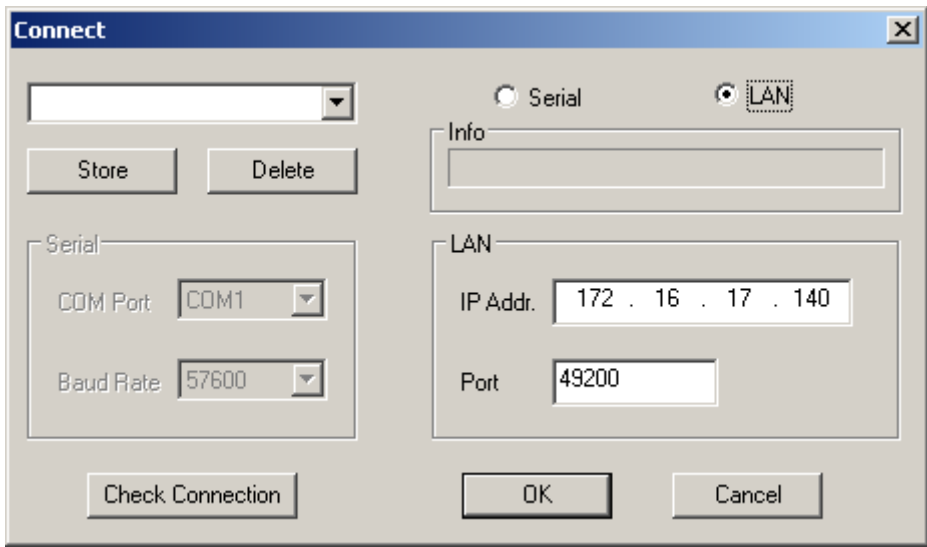

# **Using a predefined configuration for the connection**

If you have previously stored configuration data for a successful connection with the 9102, you can proceed as follows:

- **1** Connect the 9102 with the PC using a serial interface cable or the LAN, depending on the configuration you want to use.
	- **2** In the Connect dialog box of the 9100 Data Exchange Software (see above), load the configuration by selecting a name from the drop-down list box or in the upper left-hand corner of the Connect menu. Click on **OK** to load this configuration.

The PC will now attempt to exchange messages with the 9102 over the interface defined in the configuration file. The Connect dialog box will disappear and if a connection has been set up successfully, the status bar of the PC software will indicate CONNECTED.

### **Serial interface connection**

**1** Select the **Serial** radio button.

#### **2** Select the baudrate (bit rate) that is set up in the 9102 as well.

- **3** Select a serial port (e.g. COM1).
- **4** Switch on the 9102 and connect it to the PC using a null modem cable as specified in ["Connecting the PC to the 9102" on page 216.](#page-237-0)

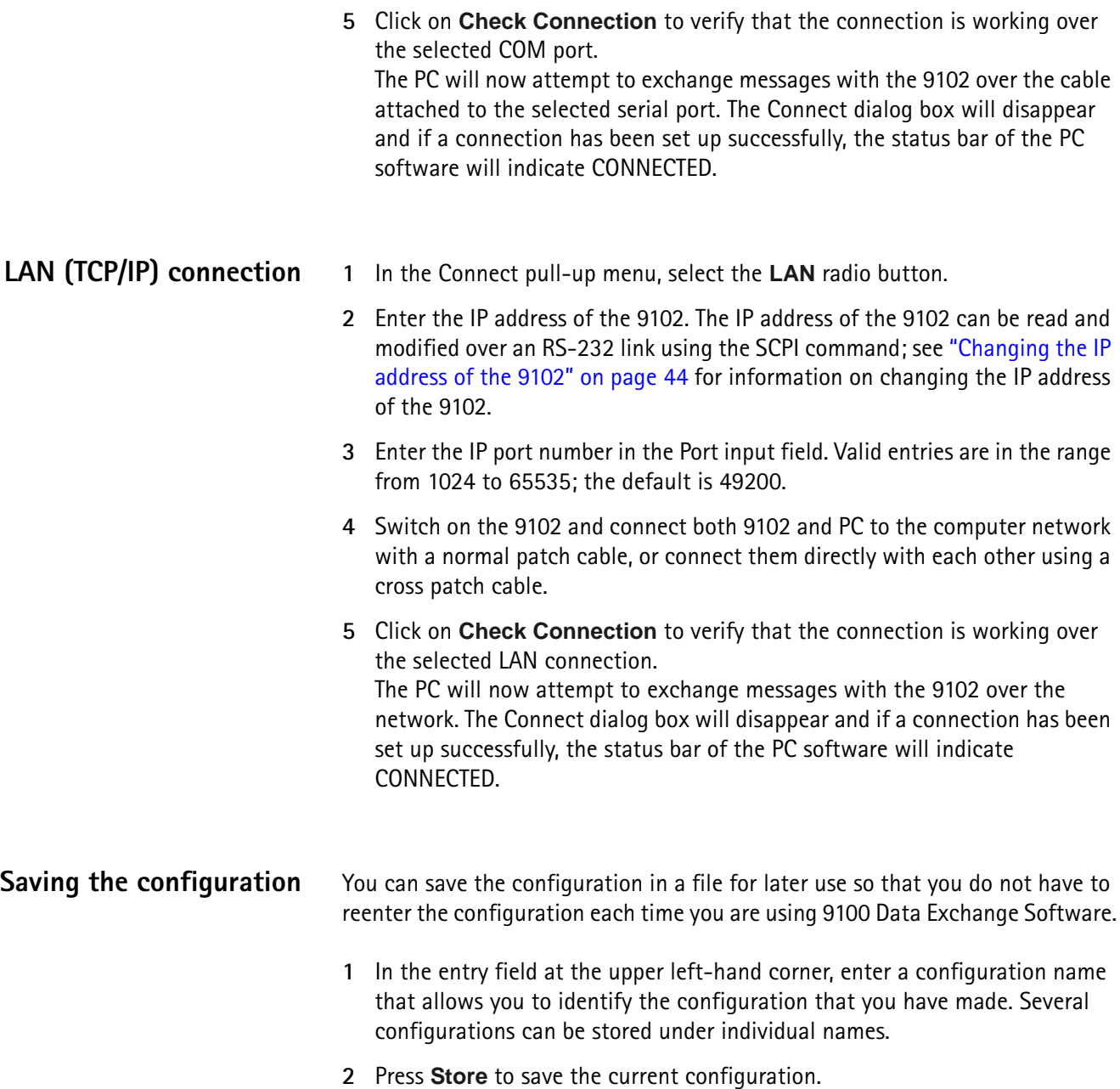

# <span id="page-238-0"></span>**Loading measurement results from the 9102**

The 9100 Data Exchange Software can load and display a measurement (trace) from the 9102 in two different ways. The software can load either the trace currently displayed or a trace that is saved in the 9102 memory. Using the Live Trace command available in the Instrument menu you can also display a live trace in real mode with updates continuously performed. Note that the 9100 Data Exchange Software can hold multiple windows, each with a trace.

### **Viewing the actual trace on the PC**

- **1** Connect the PC to the 9102 as described on [page 216](#page-237-0).
- **2** In the 9100 Data Exchange Software, select **Instrument > Display Trace**, or press Ctrl+T, or click on the icon:  $\mathbb{H}$ The trace is displayed in the program window (see example below). You can resize or maximize the trace within the program window.
- **3** To store the results on a local PC drive, select **File > Save** or **File > Save as** and choose a directory and file name. The trace file is stored on your PC.

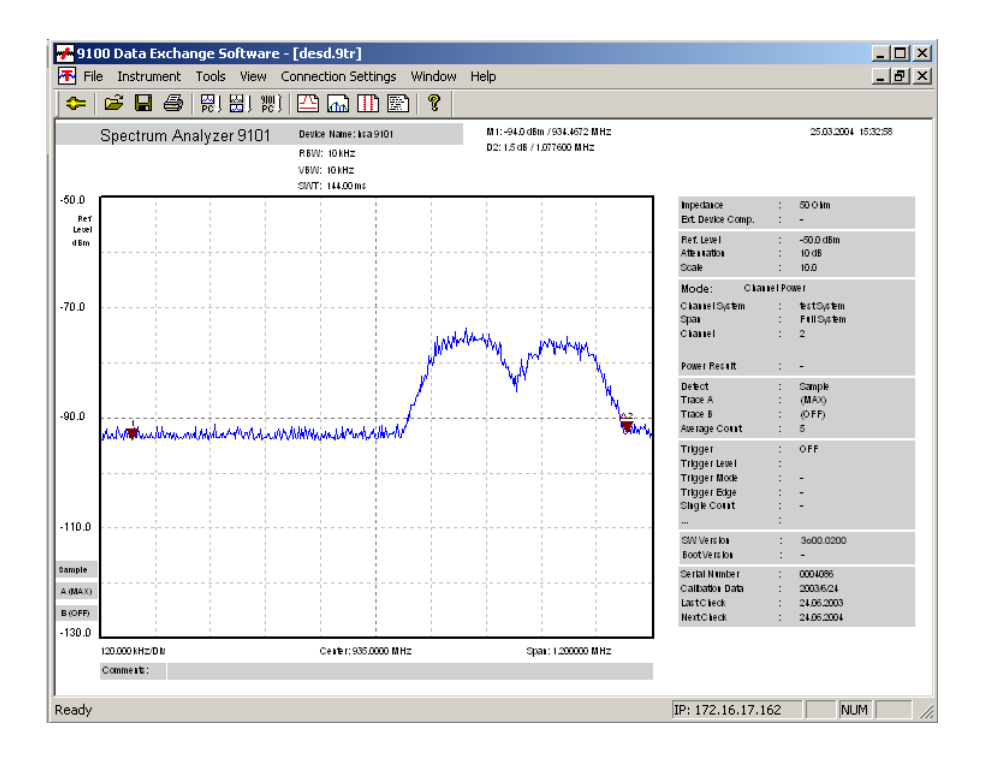

### **NOTE**

The trace will also display any active limits. When working in channel power mode, the trace will include the communication system name.

### **NOTE**

In signal generator mode you cannot load a trace via **Display Trace** as there are no suitable data available. If you select **Display Trace** in the signal generator mode a dialog will be displayed informing you that no data are available and asking you to select a different mode.

**Toggling the view mode** You can switch the trace display from landscape to portrait and vice versa. In order to toggle the view mode proceed as follows:

- **1** Select **View > View Mode**. You can also right-click on the screen to open a right-click menu and select **View Mode**.
- **2** Select the view mode Landscape or Portrait. The display changes accordingly.

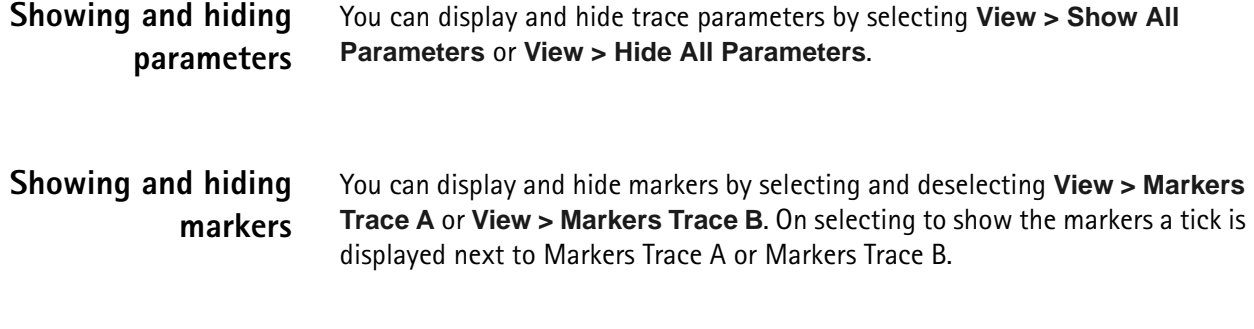

### **Continually loading live traces**

You can also continually load live traces from the instrument in real-time mode which is particulary useful for monitoring ongoing measurements on your PC. To continuosly download traces displayed on the 9102's screen proceed as follows:

**1** Select **Instrument > Live Trace**, press **Ctrl+L**, or click on the icon in the menu bar:  $\mathbb{R}$ . The Live Trace Screen is displayed. On this screen you can specify several settings for the live trace process.

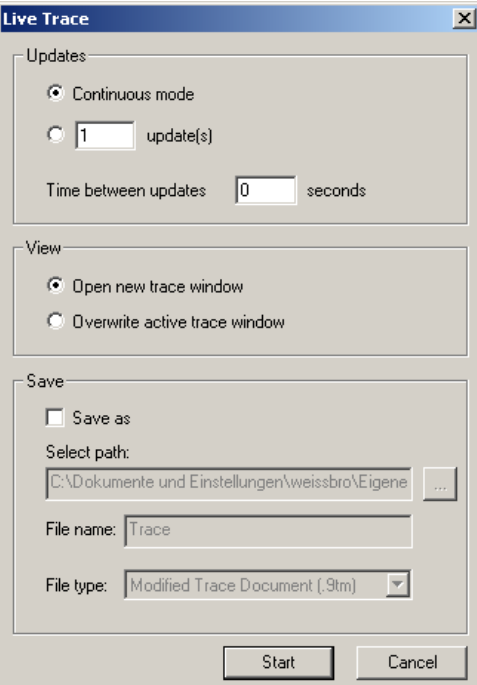

- **2** In the Updates frame select **Continuous mode**, if you want the live trace to be updated continuously until you stop the process manually. If you want to specify a fixed number of update cycles after which the process will be stopped automatically, select the second control box and enter the number of updates to be performed. In the **Time between updates** field, enter the number of seconds between each update cycle.
- **3** In the View frame select **Open new trace window**, if you want to display the live trace in a separate new window. If you want to overwrite the active trace, select **Overwrite active trace window**.
- **4** If you intend to save the live trace in a file on completion of the live trace update process, select **Save as** in the Save frame. Now the Save fields are activated enabling you to select a directory, a file name and the file type for

saving your trace on your PC. You can save the traces as \*.9tm or graphic files (e.g. \*.bmp, \*.jpg etc.). For further details on saving traces on your PC refer to ["Saving, loading and printing results on the PC" on page 221](#page-242-0).

# **Transferring a saved trace to the PC**

To load the data saved in the 9102 proceed as follows:

- **1** On the 9102, save the desired measurements in trace files.
- **2** Connect the PC to the 9102 as described on [page 216](#page-237-0).
- **3** In the 9100 Data Exchange Software, select **Instrument > Get Trace**, or press Ctrl+G, or click on the icon:  $\frac{100}{200}$

This will load and display a list of trace files that reside on the 9102 (see example below).

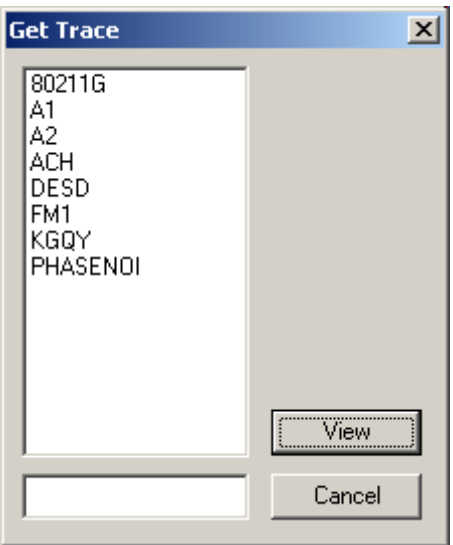

- **4** Select the desired trace file(s) and click **View**. The trace is displayed in the program window. You can resize or maximize the trace within the program window.
- **5** To store the results on a local PC drive, select the window with the trace to be stored, select **File > Save** or **File > Save as** and choose a directory and file name. The default directory is Traces inside your 9100 Data Exchange installation directory.

The trace file is stored on your PC with the extension \*.9tm differentiating it from the original trace saved on the 9102 and obtained by the Get Trace procedure. These trace files have the extension \*.9tr.

### **NOTE**

\*9tr trace files can also be transferred in both directions using the Traces tab in the **Instrument > Data Transfer...** menu.

# <span id="page-242-0"></span>**Saving, loading and printing results on the PC**

Once a measurement trace has been transferred to the PC, it can be stored on the hard disk, printed or exported to a graphics or text file.

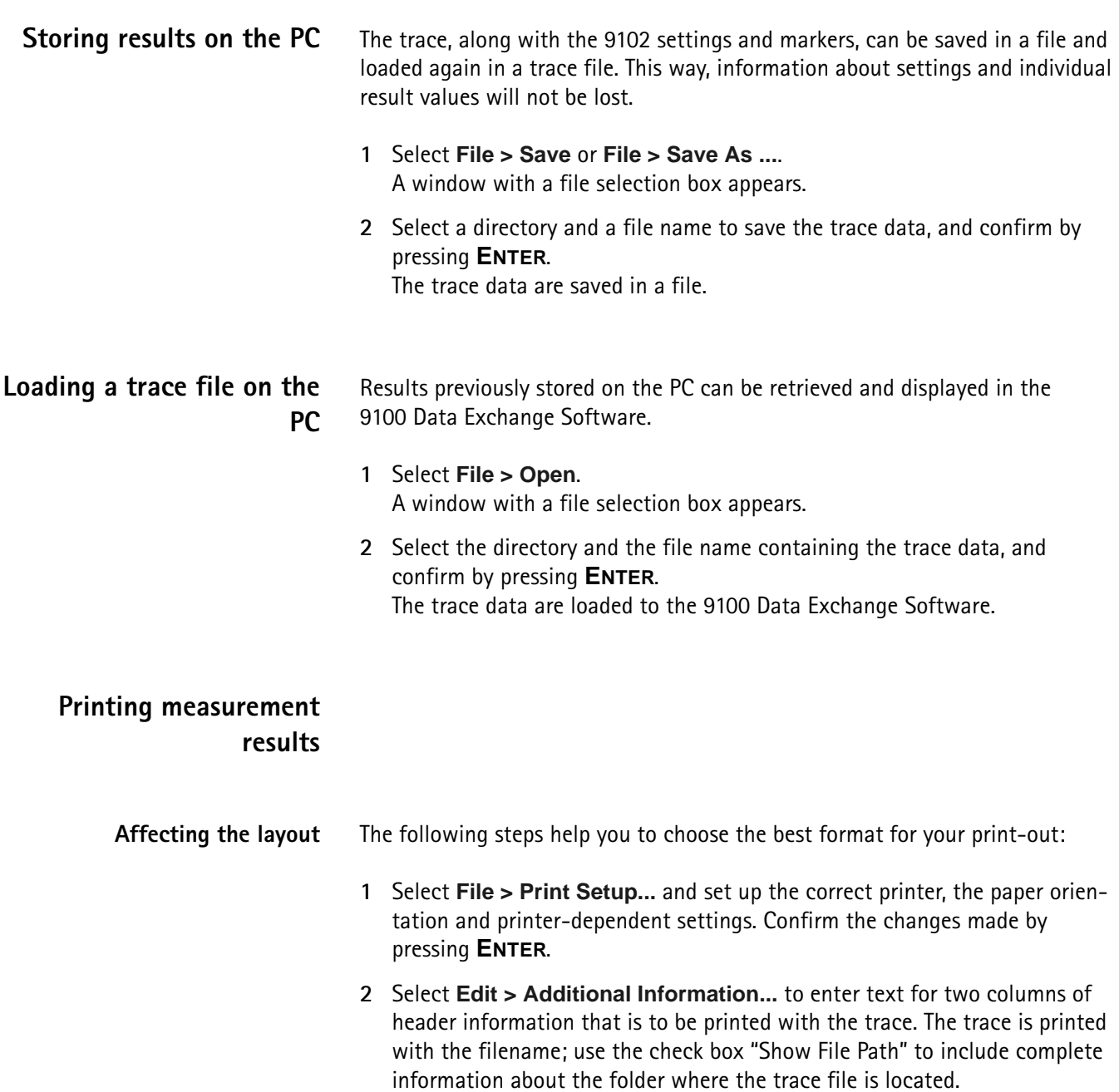

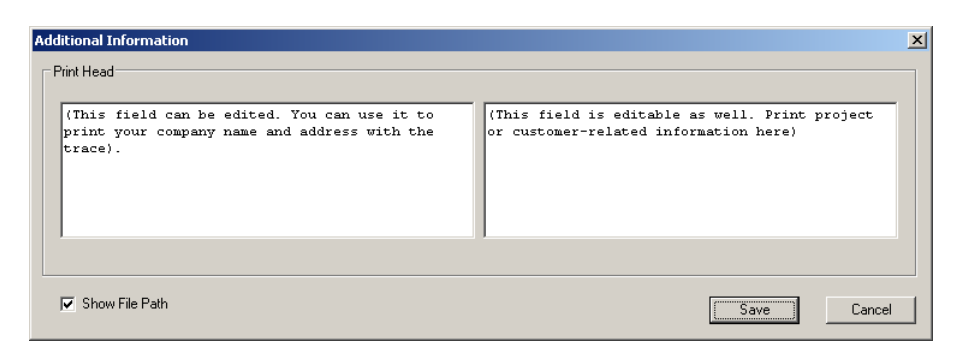

**3** You can check the layout before printing by selecting **File > Print Preview**.

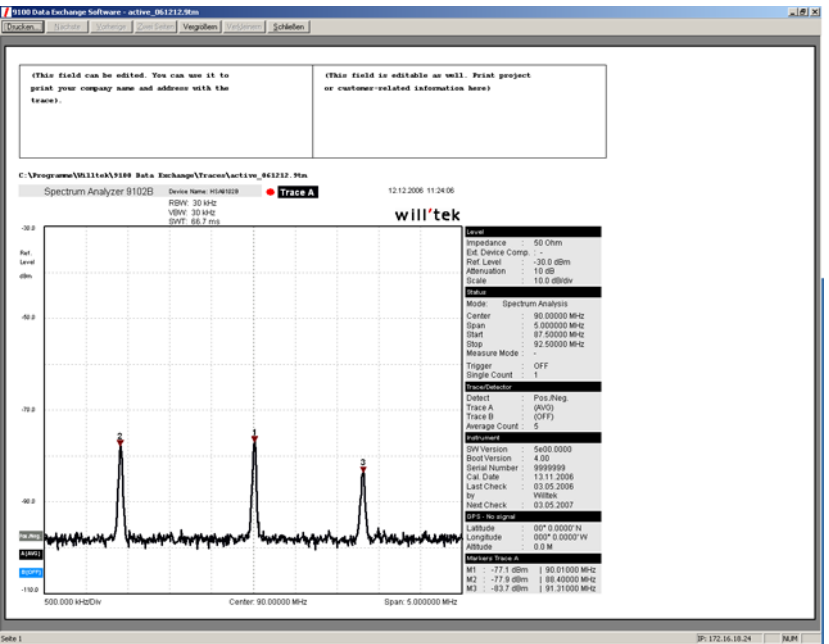

**Printing a trace** Go to the **File > Print** menu to select the pages to print, and start printing by pressing **ENTER**.

**Printing several traces** If you have opened several documents and you intend to print them in one go, select **File > Print Open Documents...**.

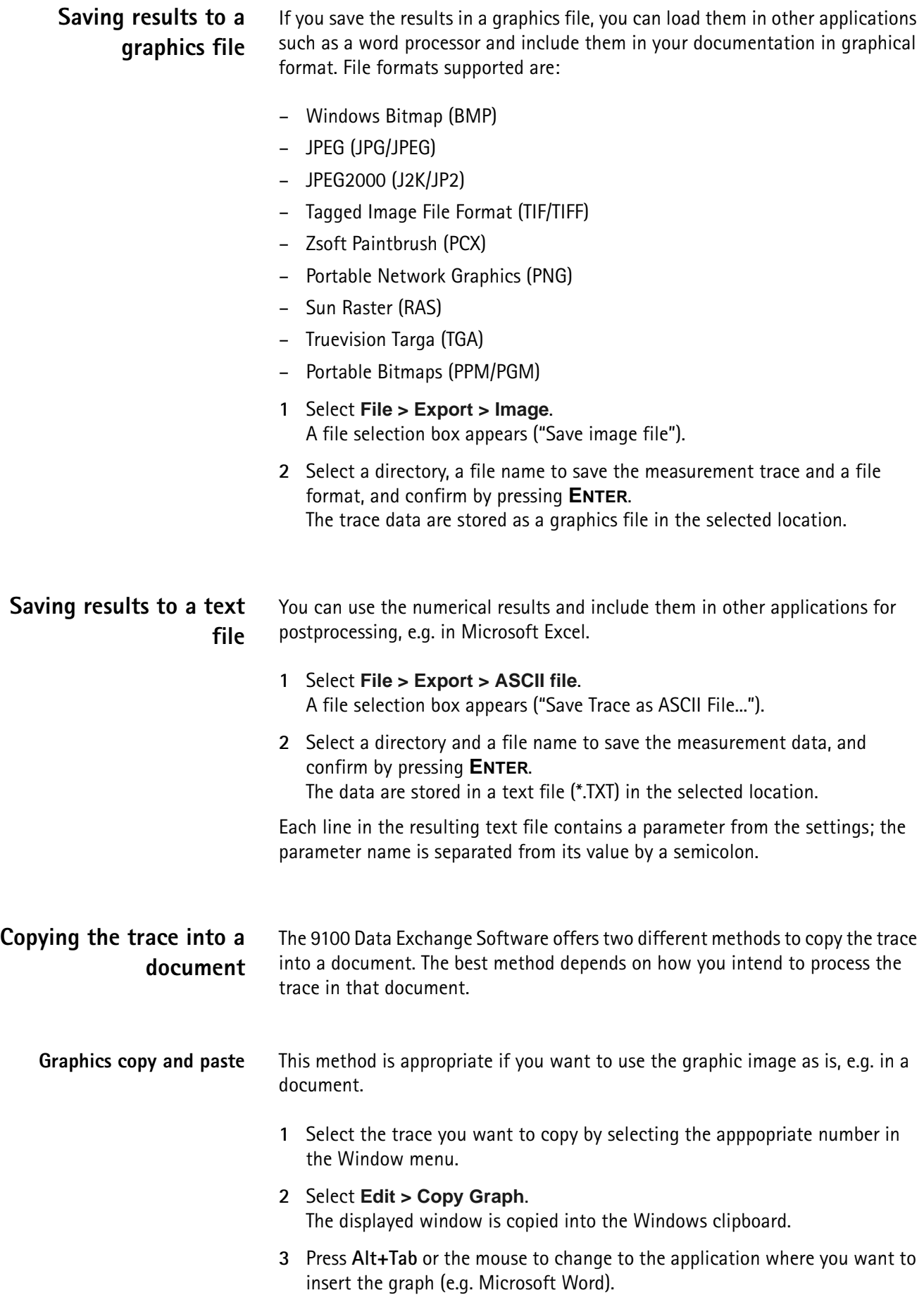

- **4** Move the cursor to the position where to insert the graph.
- **5** Press **Ctrl+V** or select **Edit > Paste** to insert the graph.

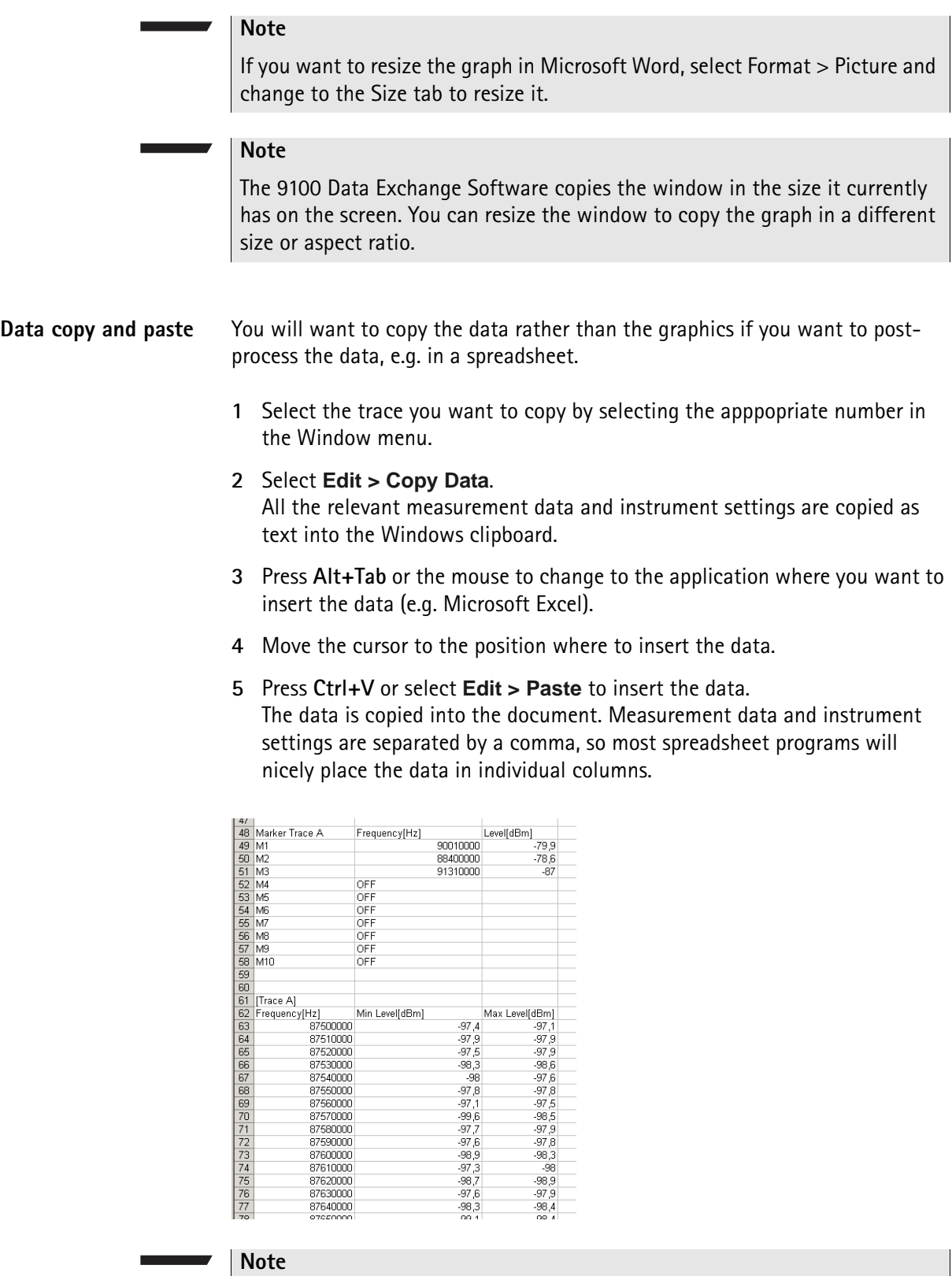

You can even have Microsoft Excel (or another spreadsheet program) draw the trace: Mark the table containing the measurement data (e.g. frequency and level points) and call up the Chart Wizard.

# <span id="page-246-0"></span>**Creating screen shots**

The 9100 Data Exchange Software also offers a Tool for directly producing screen shots of the software screen displayed on the 9102. Using the Screen Dump tool you can easily create screen shots, save them as image files, copy them to the clipboard as well as print them directly.

In order to create screen shots proceed as follows:

- **1** Select **Instrument > Screen Dump**, or press **Ctrl+N**, or click on the icon in the menu bar:  $\frac{1}{2}$ . The Screen Dump window is displayed.
- **2** In order to display the screen currently shown on the 9102 in the Screen Dump window click on **Read Screen**. The screen originating from the 9102 will be displayed in the Screen Dump window as follows.

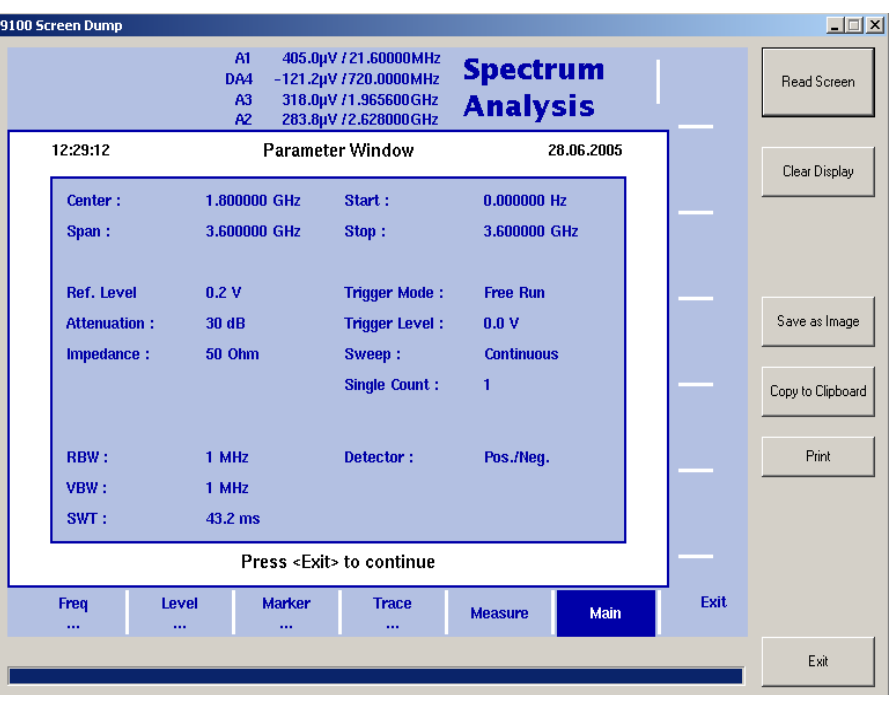

- **3** In order to save the screen shot as an image file click on **Save as Image**. A file selection box appears ("Save image file").
- **4** Select a directory, a file name to save the measurement trace and a file format, and confirm by pressing **ENTER**. The trace data are stored as a graphics file in the selected location.
- **5** In order to copy the screen shot for further usage in other applications click on **Copy to Clipboard**.
- **6** In order to print the screen shot directly from the Screen Dump tool click on **Print**.

#### **NOTE**

For best results it is recommended to use a local printer as opposed to a printer connected to a network.

- **7** If you intend to create another screen shot, click on **Clear Display** and proceed as described.
- **8** To close the Screen Dump tool click on **Exit**.

# <span id="page-247-0"></span>**Working with measurement results**

To open a measurement trace that has been previously loaded from the PC, select **File > Open**.

This will open a file selector box from which you can select a directory and a trace file.

Adding markers The 9102 already provides up to six markers; the marker positions are stored and transferred together with the trace. You can use markers on trace A and trace B.

> In addition to these static markers, you can use additional dynamic markers on the PC to read out the level values at any displayed frequency. Up to ten markers per trace are possible.

In order to enable or disable markers on the PC proceed as follows:

**1** Select **View > Select Trace Marke**rs. You can also right-click on the screen to open a right-click menu and choose **Select Trace Markers**. The Select Trace Marker window is displayed.

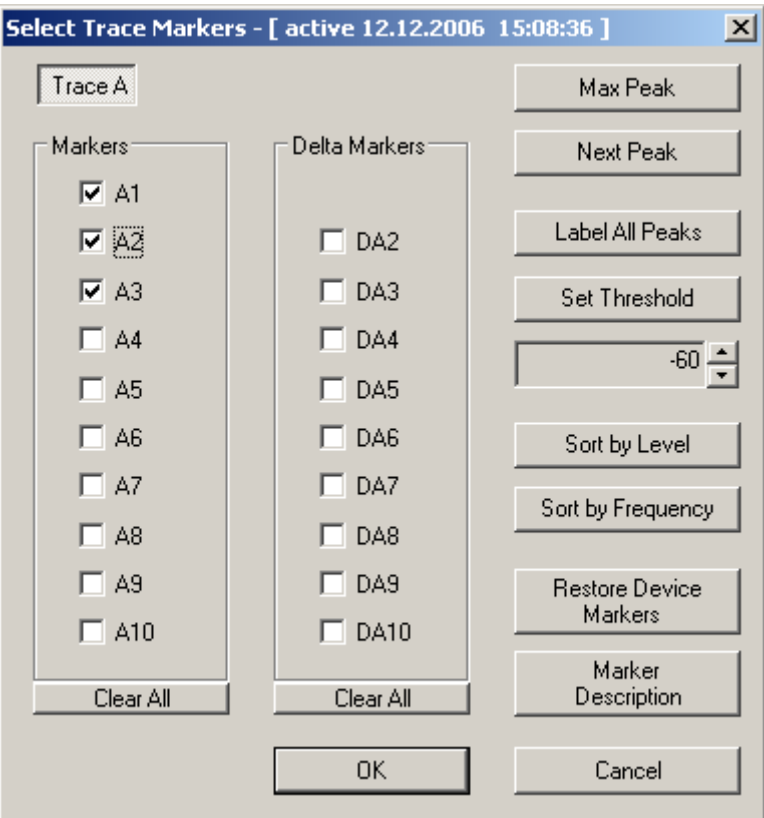

- Carry out one or several of the following steps:
	- To enable a marker select the required marker by checking the relevant control box in the Marker area (A1 to A10 or B1 to B10). To enable a delta marker check the relevant control box in the Delta Marker area (DA2 to DA10 or DB2 to DB10).
	- To put a marker on the maximum peak click on **Max Peak**.
	- To put a marker on the next peak click on **Next Peak**.
	- To put a marker on all peaks (up to the 10 supported markers) click on **Label All Peaks**.
	- To set a threshold for the Label All Peaks function click on **Set Threshold**. The button label changes to Clear Threshold. Specify your threshold in the field below by clicking on the up and down arrows. the threshold will be displayed as a read line. If you want to remove the limit, click on **Clear Threshold**. After specifying the threshold only peaks above the threshold will be labeled.
	- To enter descriptions for the markers click on Marker Description. A Marker Description window is displayed. Enter the descriptions for the markers set and click on **OK**. Deselect the text in the Show in Trace box on the right-hand side if you do not want the text to appear in the graph. The descriptions will be displayed in the graph with a line connecting the text with the appropriate marker position.

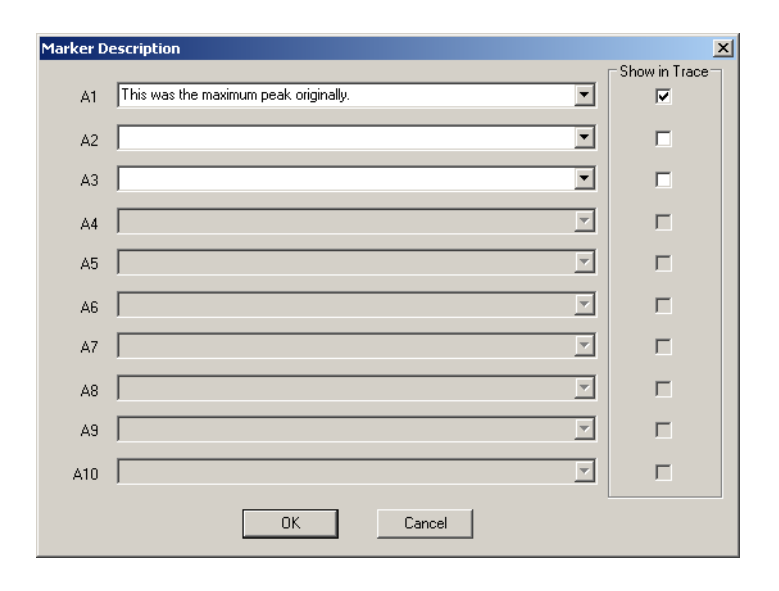

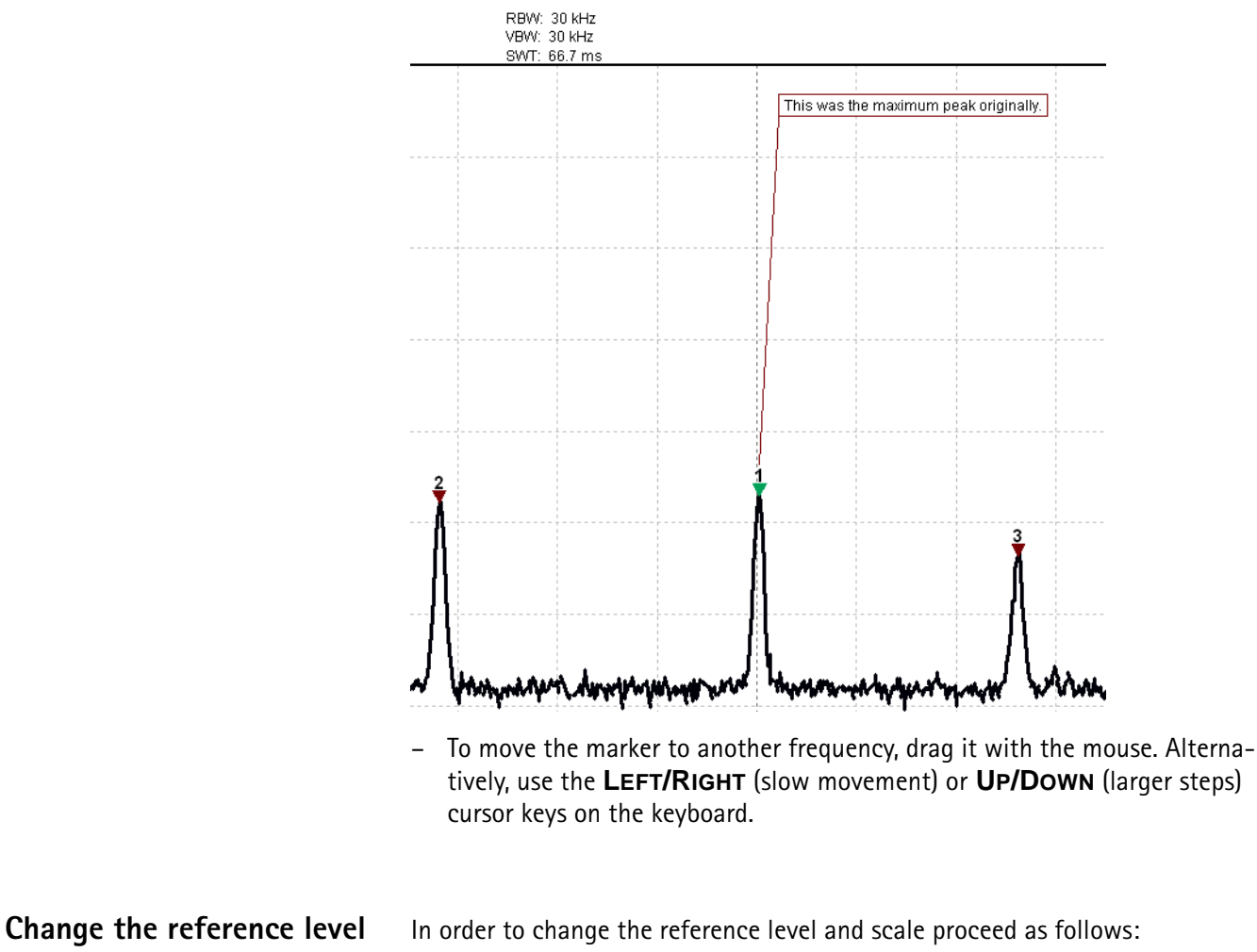

# **and scale**

- **1** Select **View > Level**. The Level window is displayed.
- **2** Use the up and down arrows of the Ref. field to specify the reference level.
- **3** Specify the scale in the Scale field
- **4** In the Level Unit field you can select a unit from the dropdown list.

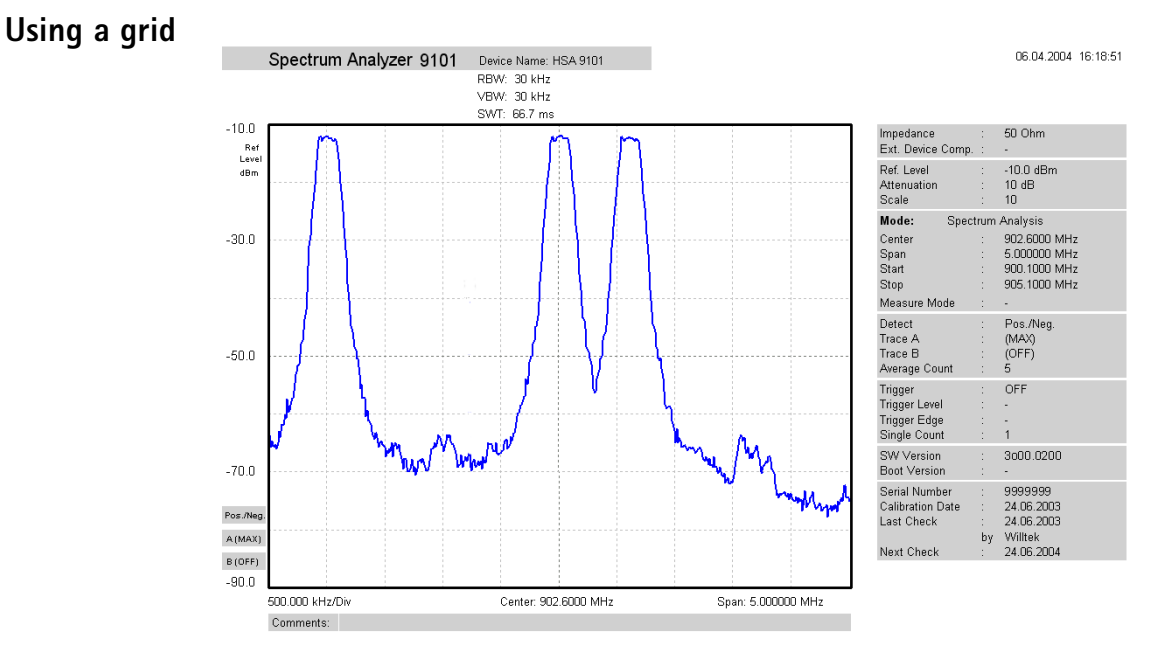

The grid of vertical and horizontal lines can be switched on and off with **View > Grid**. You can also right-click on the screen to open a right-click menu and select **Grid**. The grid is the same as on the 9102, i.e. it consists of eight horizontal and ten vertical rows.

- **Entering text** You can add text to the trace and store it with the measurement. This way, you can add valuable information about the conditions of the measurement. The comment text will be printed and saved with the graph but not exported to a graphics or text file.
	- **1** Select **View > Comment**.

A "Comment" window opens, allowing you to enter text.

**2** Enter your text (three lines maximum), then click on **Save** to have the 9100 Data Exchange Software store the text along with the measurements.

# <span id="page-250-0"></span>**Defining and loading limit templates**

One of the powerful features of the 9102 is its capability to compare the measurements with predefined limits. The limits are set in the form of a template that the actual measurement passes or fails. The template can be defined on the PC using the 9100 Data Exchange Software and then loaded to the 9102; the 9102 can hold up to 99 templates.

Editing a template may be easier when an example of a typical result trace is available. The Limits Editing menu of the 9100 Data Exchange Software cannot only show the actual limit curve (template) but also an example trace that is stored on the PC.

Templates can be applied to measurements in both the spectrum and the time domain. An example of a limit template in the time domain is the power/time template for GSM phones.

The limits are expressed relative to the grid on the 9102 display, not as absolute values in terms of frequency (or time) and power. This way, you can apply the same template to different power levels and frequencies provided that the scales are as intended.

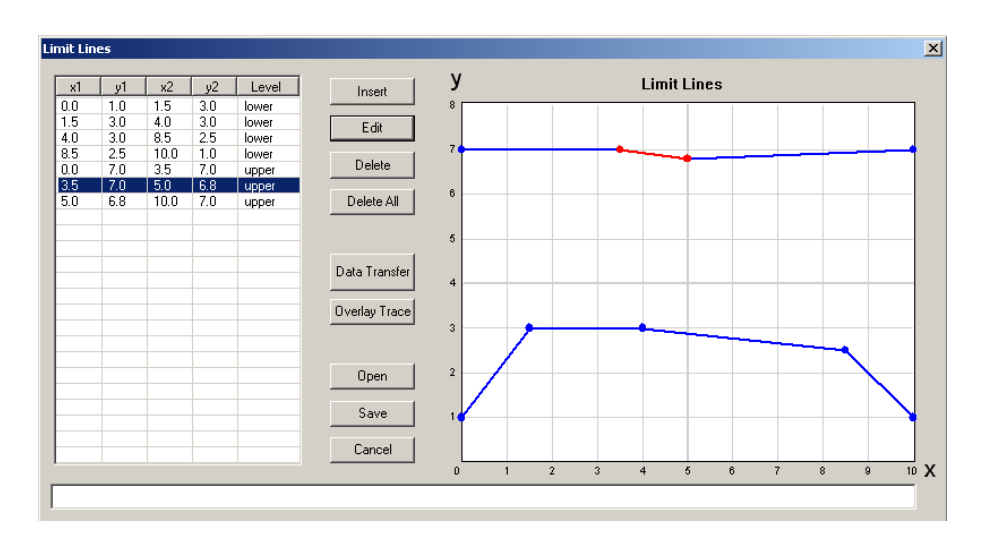

### **Defining limits** Limits can be defined as a template with an upper and and a lower limit curve. Each curve consists of a number of straight lines between points. The Limits menu of the 9100 Data Exchange Software allows you to enter and display such lines.

The limits are expressed relative to the grid on the screen, with eight horizontal and ten vertical lines. The coordinates of each point (in x/y coordinates) correspond to these lines.

To define a new template, proceed as follows:

- **1** In the 9100 Data Exchange Software, select **Tools > Limit Editor...** or click on the icon in the menu bar:  $\boxed{12}$ The Limit Lines window is displayed, with a limits coordinates table on the left and the limit lines on the right-hand side.
- **2** To enter a new limit line, press **Insert**. A window appears, allowing you to enter the  $x/y$  coordinates for two points.

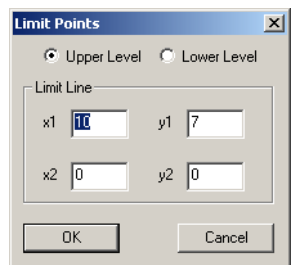

- **3** Select whether you wish to define an upper or lower limit by selecting one of the **Upper Level** and **Lower Level** radio buttons.
- **4** Enter the coordinates for the first point of the limit line (x1, y1).
<span id="page-252-0"></span>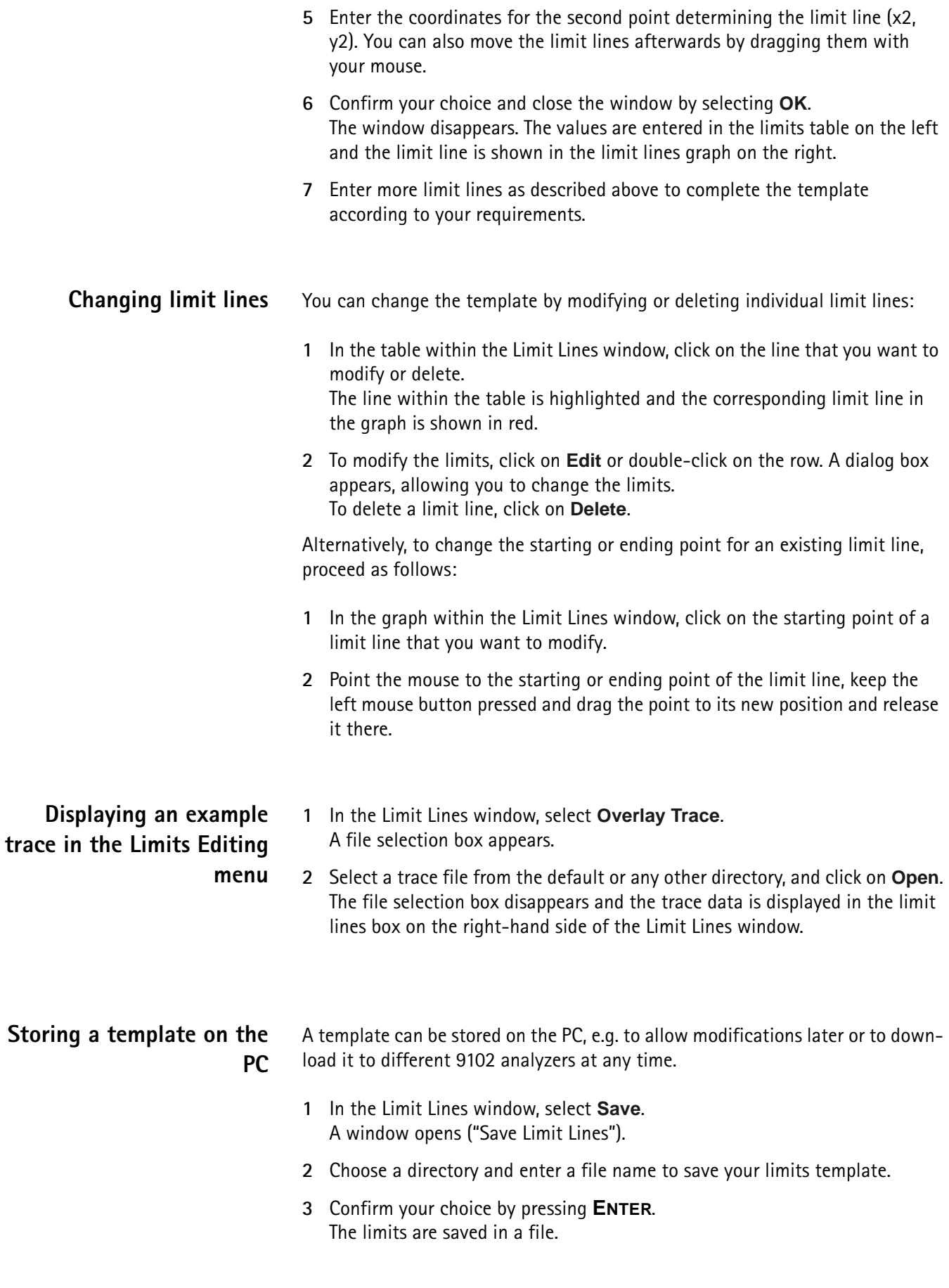

#### **Loading a template from the PC** To modify or to load a template to a 9102 that has previously been stored on the PC, proceed as follows:

- **1** In the Limit Lines window, select **Open**. A file selection window appears ("Open Limits File...").
- **2** Select the directory and the file containing a template file previously stored with the 9100 Data Exchange Software.
- **3** Confirm your choice by pressing **ENTER**. The limits are loaded to the limits table and the graph. You can now modify the limits (see section ["Changing limit lines"](#page-252-0) above), or download the limits to the 9102.

# **Transferring a template to the 9102**

- **1** Define a template or load it from the PC's hard disk as described above.
- **2** Ensure that the PC is connected to the 9102 either via RS-232 or LAN.
- **3** Select **Data Transfer**.

If the template (characterized by its limit lines) is not yet stored you will be asked if you want to save it on the PC harddisk. If you choose not to store the template, your changes will be lost.

The Data Transfer window is displayed with the Limits tab active.

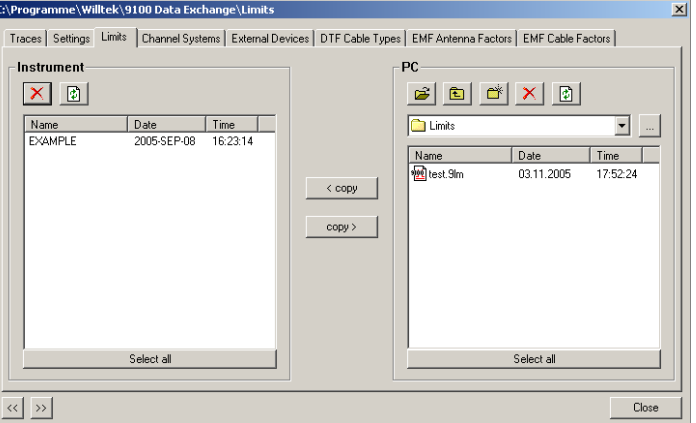

**4** Choose a limits file (or multiple files) on the PC side (right-hand side) of the Data Transfer window, and click on **< copy**.

The 9102 will, if not done so previously, ask whether to connect to the 9102. In that case, follow the instructions in section ["Connecting the PC to the](#page-237-0)  [9102" on page 216](#page-237-0).

The file name on the 9102 will only carry the first 11 characters of the file name that was used on the PC.

If a limits file on the PC has been selected for transfer and a limits file with the same name already exists on the 9102, the 9100 Data Exchange Software will display a pop-up box with the file name in question in the header bar, and offer several possibilities:

- Click on **Yes** if you want to overwrite the file in question.
- Click on **No** to cancel transmission of the file in question.
- Click on **Yes to All** to copy all files to the 9102, irrespective of duplicate file names.
- Click on **No to All** to prevent overwriting of all files with duplicate file names.
- Click on **Rename** to enter a new file name applying to that file when downloaded to the 9102.
- Click on **Cancel** to cancel transmission of all files, no matter whether file names already exist on the 9102 or not.

The 9100 Data Exchange Software will indicate when the download has been completed successfully.

**5** On the 9102, press **ESCAPE** to return to local mode. You can then start using the limits template.

# **Defining and loading external coupling parameters**

The 9102 Handheld Spectrum Analyzer can compensate a defined gain or attenuation introduced by external equipment between the device under test and the 9102. The coupling can be specified in the 9100 Data Exchange Software; several files for different devices can be defined, stored and downloaded to the 9102. Furthermore, on installing the 9100 Data Exchange Software two files with external coupling parameters are automatically saved to the Extdev directory of your 9100 Data Exchange directory on the PC. Once downloaded, the compensation of effects from external devices can be switched on and off at any time. The 9102 takes the coupling factor into account before presenting the measurement result.

Gain and attenuation are frequency-dependent in most cases; therefore the 9100 Data Exchange Software allows you to enter interpolation points to cover the frequency-dependent coupling factor over the whole frequency range of interest.

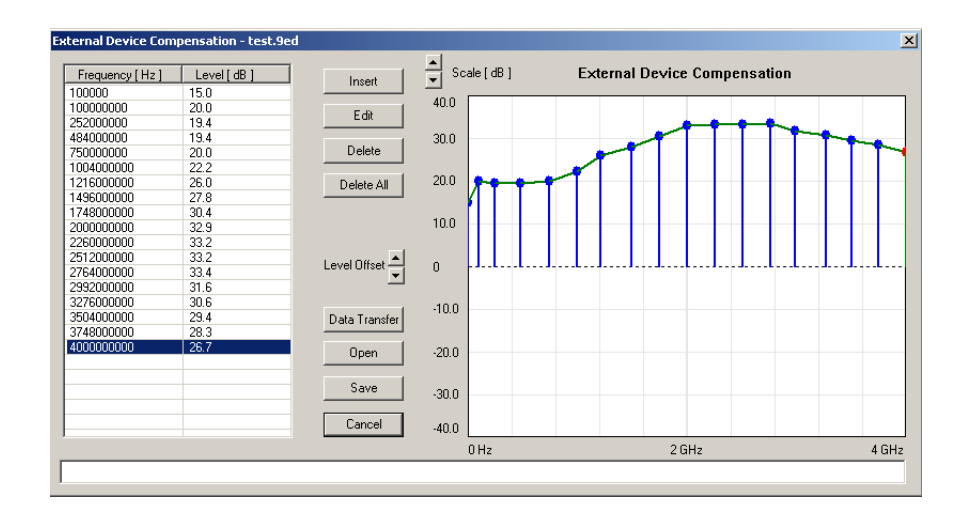

# **Defining the external coupling factor**

- **1** Open the External Device Compensation menu by selecting **Tools > External Device Editor...** or by pressing **Alt+E** or by clicking on the icon: اسما
- **2** To enter an interpolation point, select **Insert**. A dialog box appears, allowing you to enter frequency and level.
- **3** Enter the frequency, select a unit (from hertz to gigahertz) and enter the coupling factor (in dB). **Positive factors indicate signal attenuation, negative factors indicate gain in the signal line.**
- **4** Close the box by pressing **OK** and repeat the last two steps with as many interpolation points as available. The frequency-dependent compensation curve appears on the right-hand side as values are entered.
- **5** If you want to change a factor, either select a line from the table on the lefthand side and click on **Edit** to change the values numerically, or point with the mouse to an interpolation point in the graph on the right and drag it to a new position.
- **6** To move the whole interpolation curve up or down in steps of 1 dB, click on the **Level Offset** arrow buttons.
- **7** When completed, save the device compensation values in a file on the PC: Click on **Save**, enter a file name and confirm by clicking on **Save**.
- **8** Press **Cancel** to close the External Device Compensation window.

# **Loading an external coupling loss file to the 9102**

One or more files with external coupling loss data can be transferred to the 9102 and reside in the internal memory of the 9102. They will not be taken into account until they are activated (see ["Compensating gains and losses"\)](#page-80-0).

**1** Select **Instrument > Data Transfer** (**Ctrl-D**), or in the External Device Compensation menu, select **Data Transfer**. The Data Transfer menu opens.

**2** In the External Devices tab, select a directory and file(s) on the right-hand side and press **< copy**. The selected files are transferred to the 9102.

# **Managing communication systems for channel power measurements**

Measurements in channel power mode imply that a communication system with predefined channel numbers and associated frequencies has been defined. The 9102 comes with a few systems preinstalled; more systems are available for download to the 9102 in the 9100 Data Exchange Software, for example Wireless LAN, Bluetooth and TETRA. For a complete listing of the communication systems available in the 9100 Data Exchange Software refer to ["Predefined channel](#page-366-0)  [power communication systems" on page 345](#page-366-0). Here you will also find a listing of the communication systems preinstalled on the 9102. Other systems' data can be easily entered on the PC using the 9100 Data Exchange Software. Each set of system data can be stored in a separate file; one or multiple files can be downloaded to the 9102. For downloading and copying system files between the PC and the 9102, see section ["Managing files on the PC and on the 9102"](#page-263-0) below. Once data are stored in the 9102, they can be used as described in section ["Oper](#page-103-0)[ating in channel power mode" on page 82](#page-103-0).

# **Editing communication system parameters on the PC**

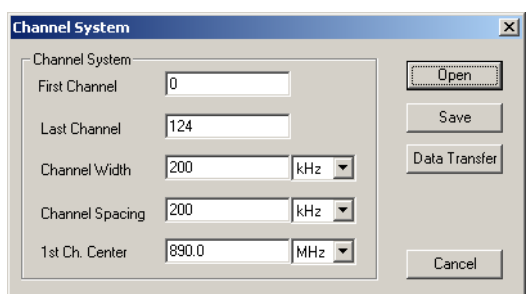

- **1** Select **Tools > Channel System Editor...** or by pressing **Alt+C** or by clicking on the icon in the menu bar:  $\mathbb{E}$ . The Channel System menu appears.
- **2** If you want to edit a communication system that is already stored on the PC, press **Open**, select the appropriate directory and file, and press **ENTER** or click on **Save**.
- **3** Enter the first and the last valid channel number of the system.
- **4** In the Channel Width line, enter the measurement bandwidth (separate input fields for value and unit).
- **5** In the Channel Spacing line, enter the frequency spacing (including the unit) between consecutive channel numbers.
- **6** Enter the carrier frequency (including the unit) corresponding to the first channel number in the **1st Ch. Center** line.

#### **7** Click on **Save**.

A dialog box appears, allowing you to enter a name for the file in which the channel system parameters of the communication system shall be stored.

- **8** Enter a file name and press **ENTER** or click on **Save**. The data are stored and the dialog box disappears.
- **9** To transfer the data to the 9102, press **Data Transfer**. To close the Channel System window, press **Cancel**.

# **Managing cable types for distance-to-fault measurements**

If the 9130 VSWR/DTF Reflection Measurement Option is installed and activated on your 9102 the VSWR/Tracking... menu offers the additional measurement modes reflection, distance to fault and cable loss. Distance-to-fault measurements focus on the cables whithin an antenna system, measuring the reflection arising along it in order to detect and locate weak connectors, cable kins, water ingress and other cable-related problems.

For these measurements Willtek provides predefined cable parameter files for most known coaxial cables used für antenna installations. These parameter files come with the 9100 Data Exchange Software and can easily be uploaded to the 9102. For rare cable types you can also define the cable settings manually and transfer them to the 9102.

For further details on distance-to-fault measurements refer to [Chapter 10 "Distance to Fault Operation".](#page-178-0)

#### **NOTE**

The functionality described in the following sections is specifically dedicated to the usage of the 9130 VSWR/DTF Reflection Measurement Option. If this option is not installed and activated on your 9102 this functionality is of no practical use as cable types cannot be transferred to the instrument in this case.

<span id="page-257-0"></span>**Uploading predefined cable types to the instrument** In order to upload the predefined paramter files delivered with your 9100 Data Exchange Software to the 9102 proceed as follows:

**1** Select **Instrument > Data Transfer** and select the Cable Type register. You can also select **Tools > DTF Cable Type Editor...** and click on the Data Transfer button. A selection window for the cable type transfer is displayed.

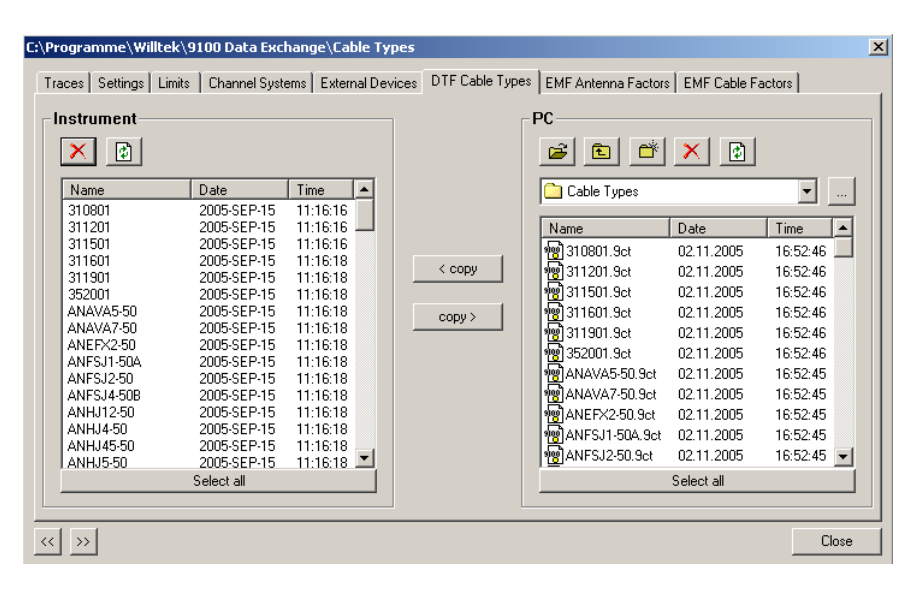

**2** In the PC area on the righthand side the cable types stored on the PC are displayed. Select the cable types you intend to upload to the instrument and click on **< copy**. The selected cable types will be transferred to your 9102.

### **NOTE**

It is recommended to transfer only the cable types needed for measurements to the 9102 for practical reasons. If you have too many cable types stored on your 9102 finding the one requrired for your distance-to-fault measurement could be time-consuming.

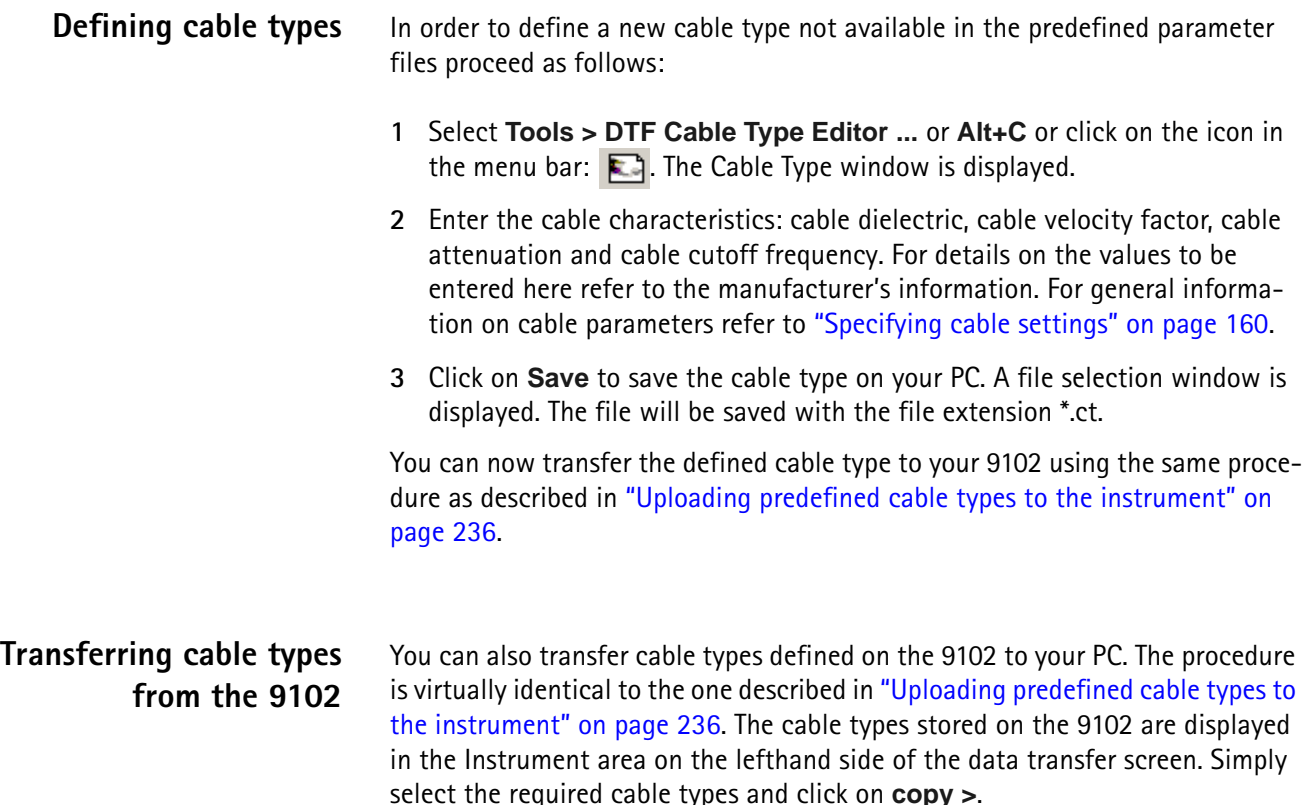

# **Managing antenna factors for EMF measurements**

The antenna is one of the most important factors for EMF measurements. For antenna calibration a correction table containing k factors is required. These factors are proportionality factors which correct the antenna's frequency response and help to convert the measured power or voltage to field strength or power density. Using the k factor table the measured level is converted into the relevant quantities.

Willtek delivers its measurement antennas in conjunction with the appropriate correction factor tables. Using the 9100 Data Exchange Software you can transfer the k factor tables delivered to your instrument. You can also use the 9100 Data Exchange Software to collect the correction data for antennas from other vendors and transfer them to your 9102.

For a detailed description of EMF measurements and the relevant antenna types refer to [Chapter 12 "EMF \(EMI\) Operation"](#page-196-0).

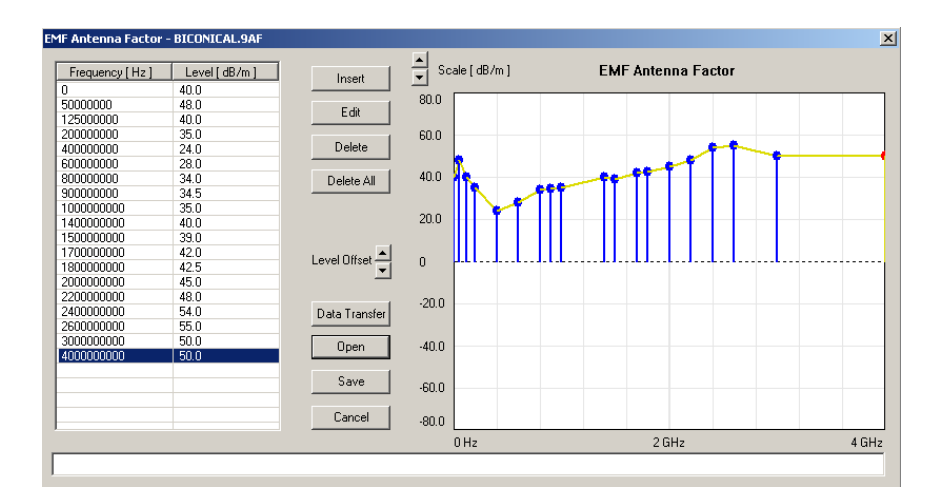

## **NOTE**

The functionality described in the following sections is specifically dedicated to the usage of the 9131 EMF Measurement Option. If this option is not installed and activated on your 9102 this functionality is of no practical use.

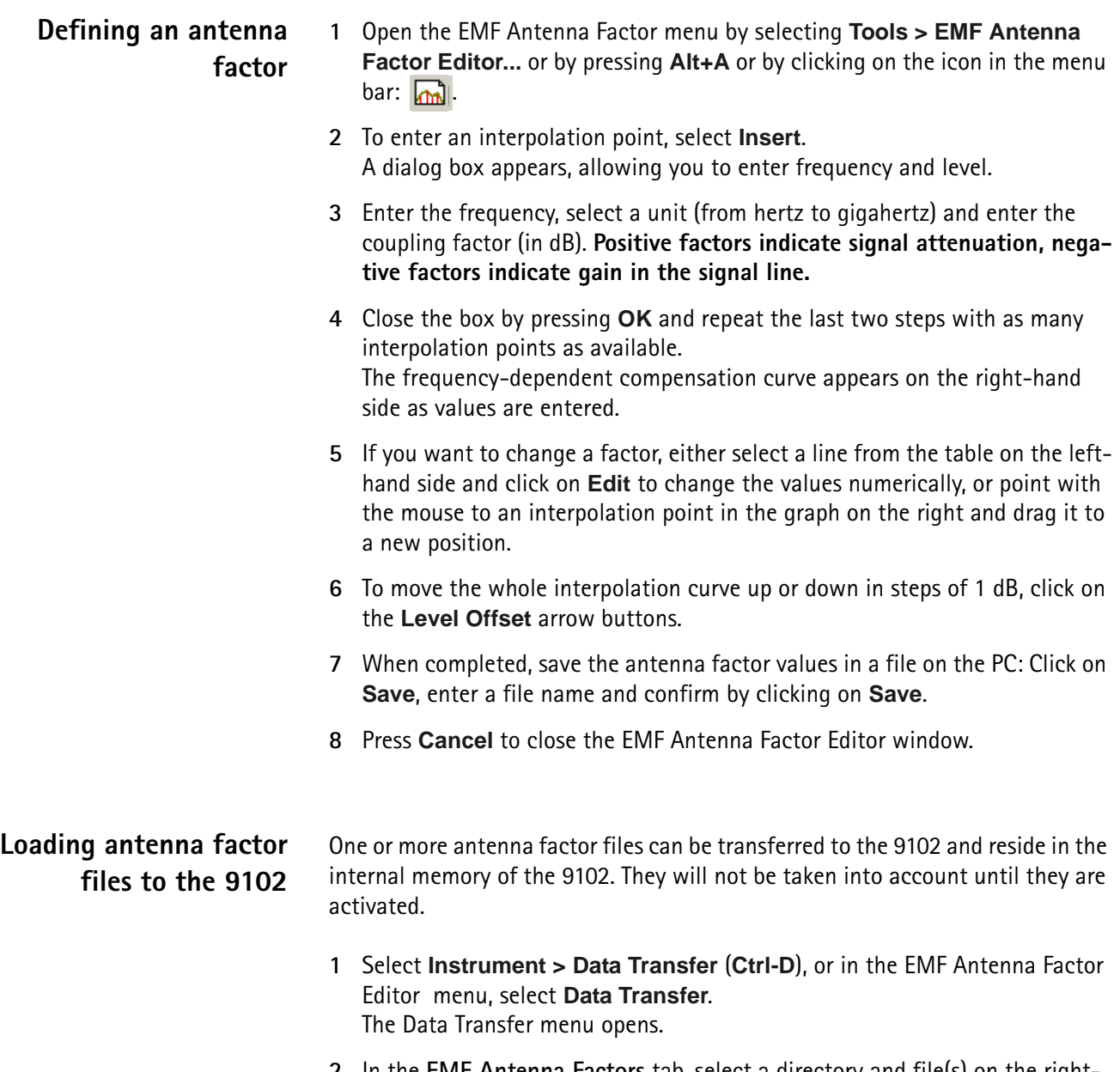

**2** In the **EMF Antenna Factors** tab, select a directory and file(s) on the righthand side and press **< copy**. The selected files are transferred to the 9102.

# **Managing cable factors for EMF measurements**

If you are using an extension cable for your EMF measurement setup, for example in order to mount an antenna on a tripod and turning device, cable attenuation has to be taken into account by using the appropriate cable correction factors on the 9102. You maintain and edit these cable factors within the 9100 Data Exchange software. In order to employ them during EMF measurements on the 9102 you can then transfer them to your instrument.

For further details on the usage of cable factors during EMF measurements refer to [Chapter 12 "EMF \(EMI\) Operation"](#page-196-0).

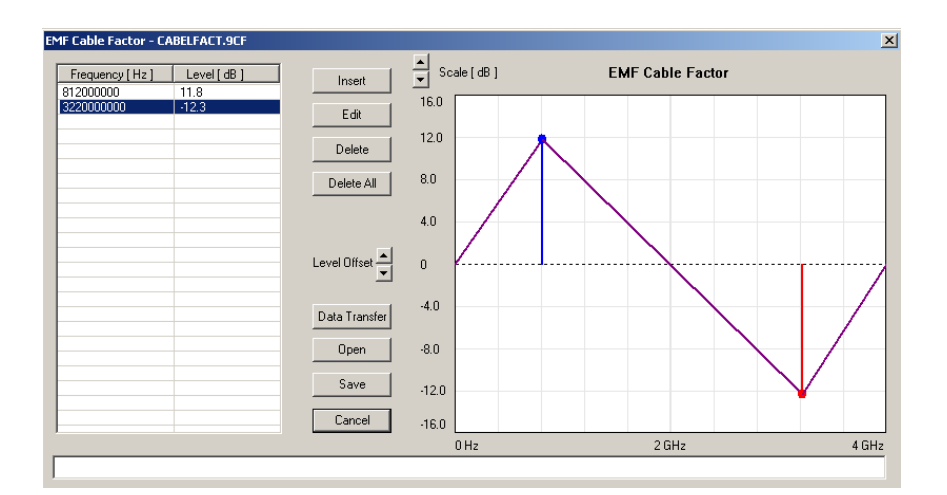

**NOTE**

The functionality described in the following sections is specifically dedicated to the usage of the 9131 EMF Measurement Option. If this option is not installed and activated on your9102 this functionality is of no practical use.

- **Defining a cable factor 1** Open the EMF Cable Factor menu by selecting **Tools > EMF Cable Factor Editor...** or by pressing **Alt+F** or by clicking on the icon in the menu bar:  $m$ .
	- **2** To enter an interpolation point, select **Insert**. A dialog box appears, allowing you to enter frequency and level.
	- **3** Enter the frequency, select a unit (from hertz to gigahertz) and enter the coupling factor (in dB). **Positive factors indicate signal attenuation, negative factors indicate gain in the signal line.**
	- **4** Close the box by pressing **OK** and repeat the last two steps with as many interpolation points as available. The frequency-dependent compensation curve appears on the right-hand side as values are entered.
	- **5** If you want to change a factor, either select a line from the table on the lefthand side and click on **Edit** to change the values numerically, or point with the mouse to an interpolation point in the graph on the right and drag it to a new position.

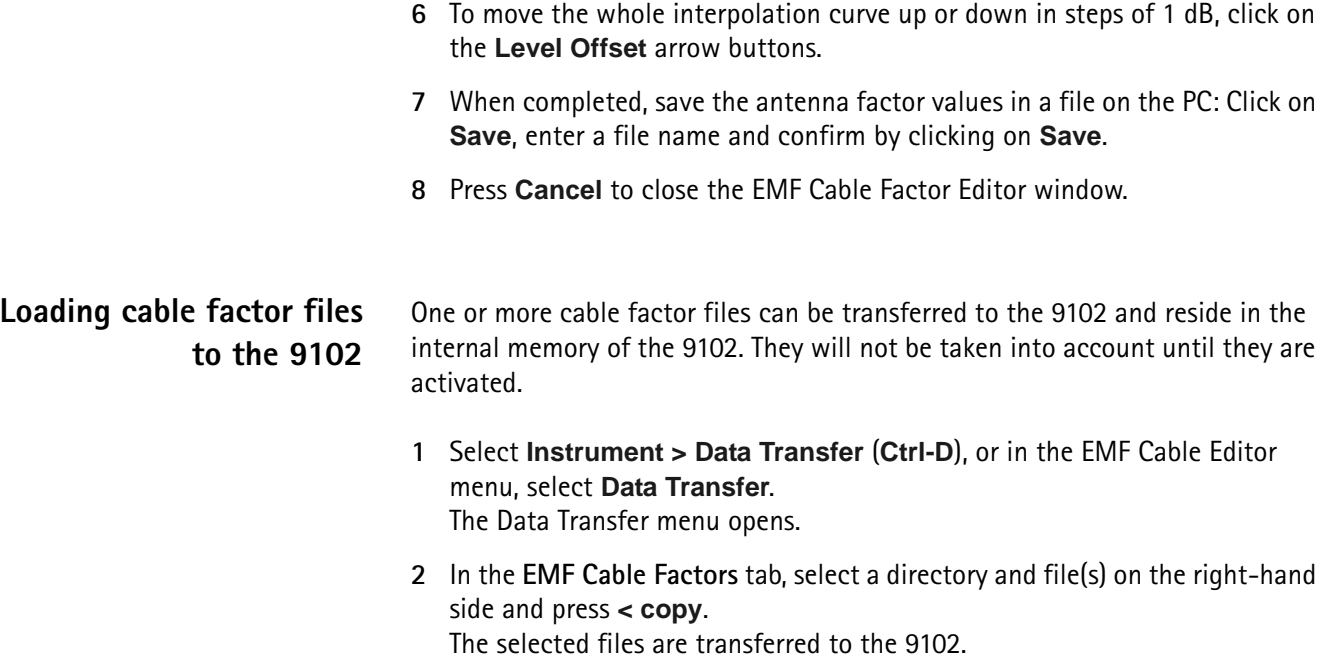

# **Working with settings**

The 9102 allows to store and recall settings (see section ["Working with stored](#page-70-0)  [settings" on page 49](#page-70-0)). This can be useful when you want to perform measurements under exactly the same conditions as at an earlier time. With the 9100 Data Exchange Software, you can transfer the settings from a 9102 to the PC for backup purposes or to replicate the settings to another 9102. Another useful application is to manipulate settings on the PC; this is easily done because the settings file is editable and the format consists of SCPI commands. Changing or adding a setting is equivalent to changing or adding a line in the settings file.

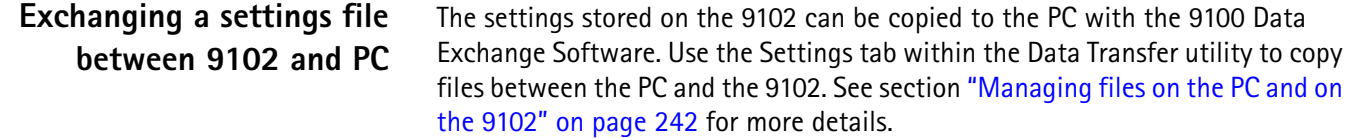

**Changing 9102 settings on the PC** Take the following steps to change and amend a settings file for later transfer and usage on the 9102.

- **1** In the 9100 Data Exchange Software, select **Tools > Setting Editor** or press **Alt+S**. The 9100 Settings box appears.
- **2** Click on **Open** to open an existing settings file on the PC. The Open Settings File... dialog box appears.
- **3** Select the directory and settings file that you want to modify, and click on **Open**. An additional program window with the Microsoft Windows text editor Notepad opens, and the selected file is displayed.

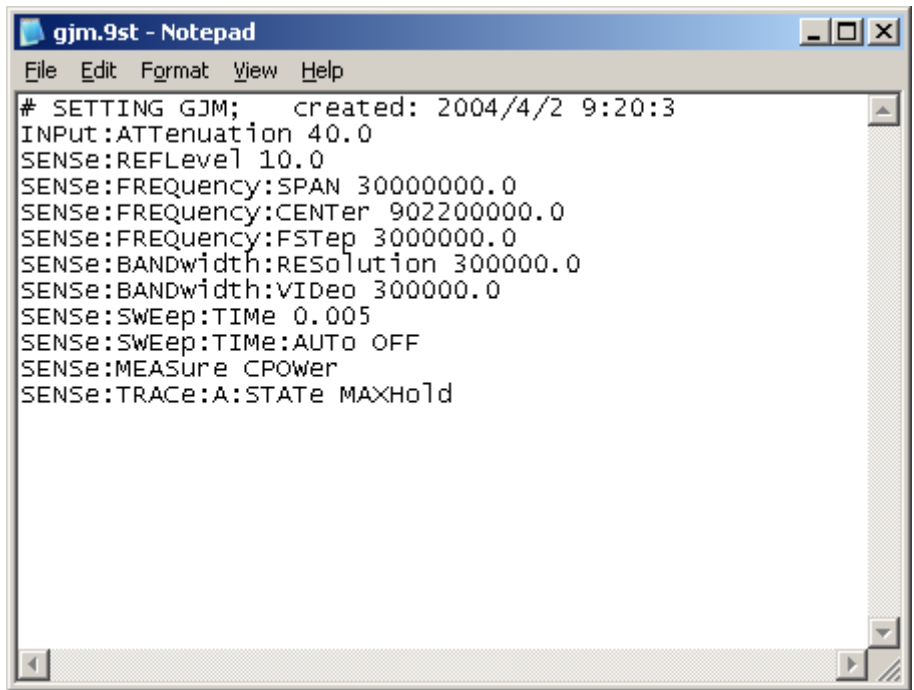

- **4** Modify or add lines with SCPI commands for the desired settings. Refer to chapter ["SCPI Command Reference" on page 247](#page-268-0) for correct syntax and value range of the parameters.
- **5** Save and close the file within Notepad, and return to 9100 Data Exchange Software to transfer the file to the 9102.

# <span id="page-263-0"></span>**Managing files on the PC and on the 9102**

There are various types of settings which can be maintained from the PC using the 9100 Data Exchange Software. This section explains how data can be transferred between the 9102 and the PC, maintained and deleted.

# **File types and directory structure**

Each type of setting stored on the PC has a preferred file name extension and directory for different sets of parameters. The table below summarizes this file structure.

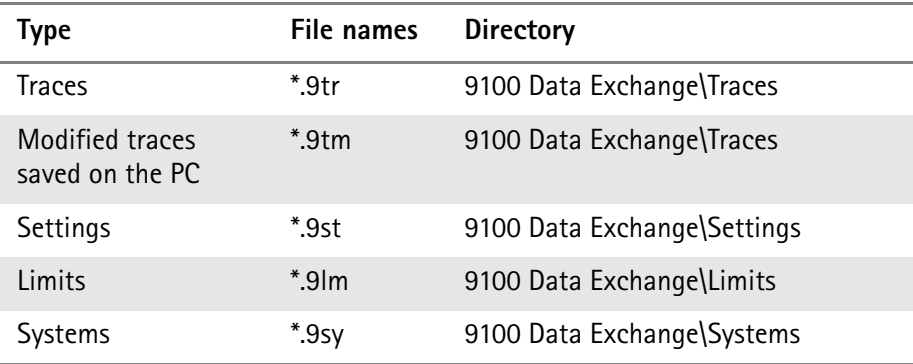

#### **Table 17** Configuration file types

| Type                      | File names | <b>Directory</b>                  |
|---------------------------|------------|-----------------------------------|
| External device           | $*9ed$     | 9100 Data Exchange\Extdev         |
| DTF cable type            | $*9ct$     | 9100 Data Exchange\Cable Types    |
| <b>EMF</b> antenna factor | * 9af      | 9100 Data Exchange\Antenna Factor |
| <b>EMF</b> cable factor   | $*9cf$     | 9100 Data Exchange\Cable Factor   |

Table 17 Configuration file types

**Starting the File Manager** The files on the PC and on the 9102 can easily be selected, copied and deleted via the Data Transfer window.

> **1** In the 9100 Data Exchange Software, select **Instrument > Data Transfer** (or **Ctrl-D**).

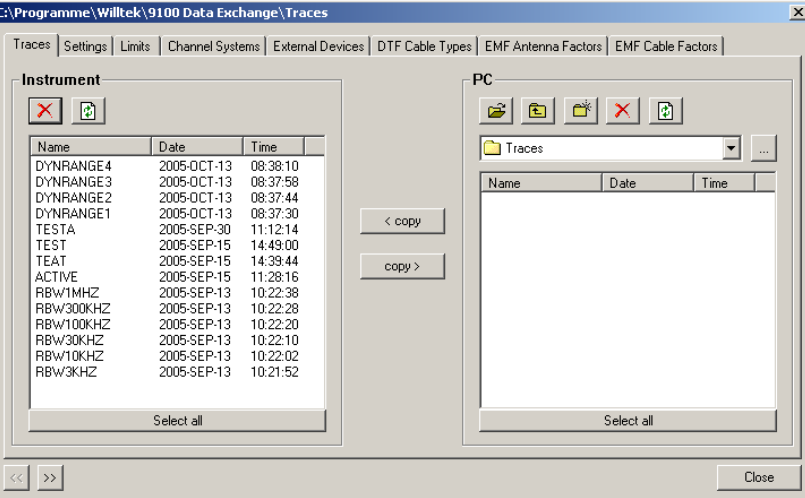

The Data Transfer window is displayed.

**2** Select the appropriate tab (Traces, Settings, Limits, Systems, Ext. Device) either by clicking on it with the mouse, or by moving the tab selection with the **<<** and **>>** buttons.

The window displays the appropriate files available on the 9102 on the lefthand side, and the appropriate files available on the PC on the right-hand side. Files on the PC have a file extension and can be stored on any drive and in any directory; there are no directories available on the 9102.

#### **NOTE**

File names on the 9102 only carry 11 characters. When copying a file from the PC to the 9102 that has more than 11 characters, the file name will be truncated. Only trace files with the extension \*.9tr can be transferred to the 9102.

## **Copying configuration files from the 9102 to the PC**

Files can be copied in both directions.

- **1** Select a PC directory where the file shall be stored or from which it shall be copied.
	- **2** Select one or several files for copying, either on the PC or on the 9102.
	- **3** Press **< copy** to transfer the files from the PC to the 9102. or

Press **copy >** to transfer files to the PC.

If a file on one side has been selected for transfer and a file with the same name already exists on the other, the 9100 Data Exchange Software will display a pop-up box with the file name in question in the header bar, and offer several possibilities:

- Click on **Yes** if you want to overwrite the file in question.
- Click on **No** to cancel transmission of the file in question.
- Click on **Yes to All** to copy all files, irrespective of duplicate file names.
- Click on **No to All** to prevent overwriting of all files with duplicate file names.
- Click on **Rename** to enter a new file name applying to that file when transferred.

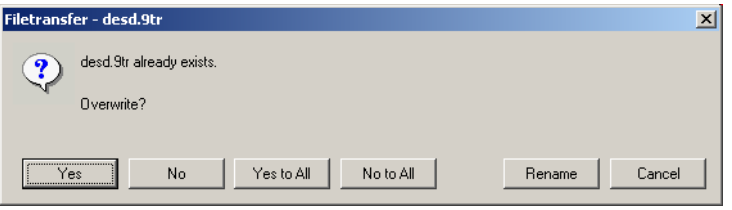

- **4** Click on **Cancel** to cancel transmission of all files, no matter whether file names already exist on the receiving side or not.
- **Deleting files 1** To delete a file either on the 9102 or on the PC, select (highlight) the file name first. Several files may be selected concurrently by holding the **Shift** or **Ctrl** key pressed while selecting individual files.
	- **2** Click on the Delete button  $\mathbf{\times}$  above the files marked for deletion. A box appears asking, "Are you sure to delete the selected items?"
	- **3** Click on **Yes** to confirm deletion. The selected files are removed.

# **Including the GPS position in the trace**

The location at the time of the measurement can be recorded and viewed using the 9168 GPS Receiver Option. This requires the option to be installed; see also ["Connecting the GPS receiver" on page 36.](#page-57-0)

For the location to be calculated, the GPS receiver must be switched on as described in ["Enabling the GPS receiver" on page 37](#page-58-0).

In the trace display of the 9100 Data Exchange Software, the display of the GPS coordinates can be enabled or disabled. Select **View > GPS** to toggle between GPS coordinates being displayed or not. Longitude, latitude and altitude are displayed on the lower right-hand side.

The resulting trace display looks about as follows:

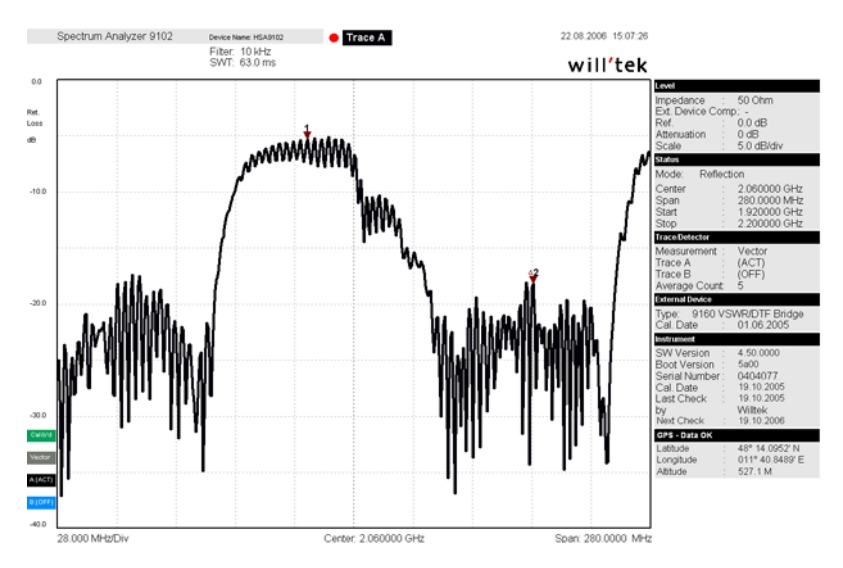

See also notes in section ["Logging the current position \(GPS-assisted\)" on](#page-57-1)  [page 36](#page-57-1).

**Chapter 15** 9100 Data Exchange Software *Including the GPS position in the trace*

# <span id="page-268-0"></span>**SCPI Command Reference**

# 16

This chapter provides a reference list of commands for remote control of the 9102 Handheld Spectrum Analyzer. Topics discussed in this chapter are as follows:

- ["Overview" on page 248](#page-269-0)
- ["General commands" on page 248](#page-269-1)
- ["System commands" on page 254](#page-275-0)
- ["Sense commands" on page 260](#page-281-0)
- ["Input commands" on page 286](#page-307-0)
- ["MMemory commands" on page 287](#page-308-0)
- ["Instrument commands" on page 299](#page-320-0)
- ["fDisplay commands" on page 304](#page-325-0)
- ["Calculate commands" on page 308](#page-329-0)
- ["Format commands" on page 317](#page-338-0)
- ["Service commands" on page 318](#page-339-0)
- ["SCPI errors" on page 321](#page-342-0)

# <span id="page-269-0"></span>**Overview**

The command set of the 9102 Handheld Spectrum Analyzer follows the SCPI standard and is broken down into the following subsystems:

- General commands
- System commands
- Sense commands
- Input commands
- Memory commands
- Display commands
- Calculate commands
- Format commands

Each keyword in the command can be used either in its long or its short form. Uppercase letters are used to indicate the short-form command syntax. Within one keyword, either the short form or the full version can be used, but not a mix.

The syntax can be used to form either a command or a query (with a question mark behind the command form). Many SCPI commands have either a command form or a query form, but not both.

Please refer to the ["Index of SCPI Commands" on page 337](#page-358-0) for an alphabetical list of commands.

# <span id="page-269-1"></span>**General commands**

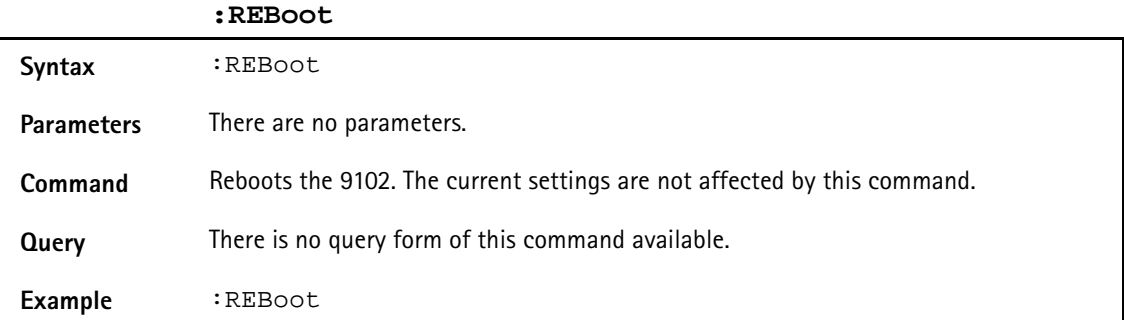

#### **:HCOPy[:IMMediate]**

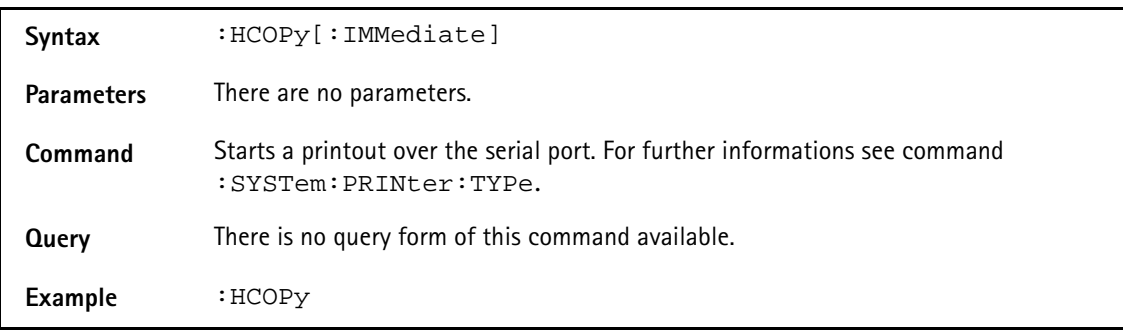

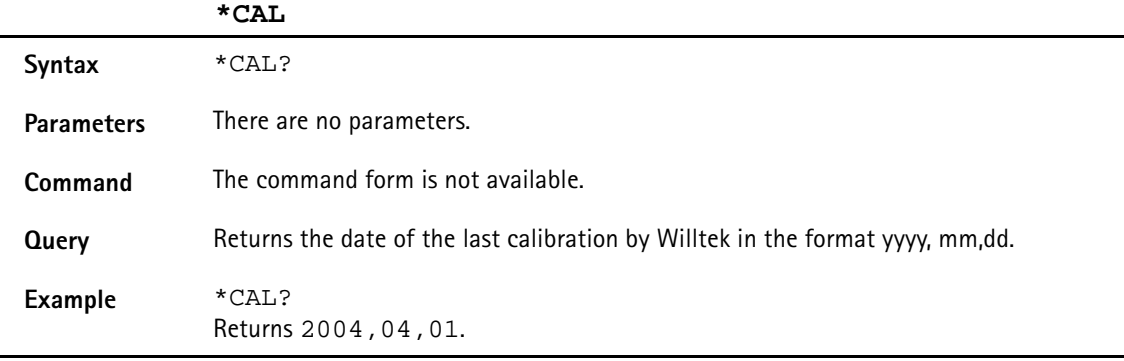

#### **\*OPT**

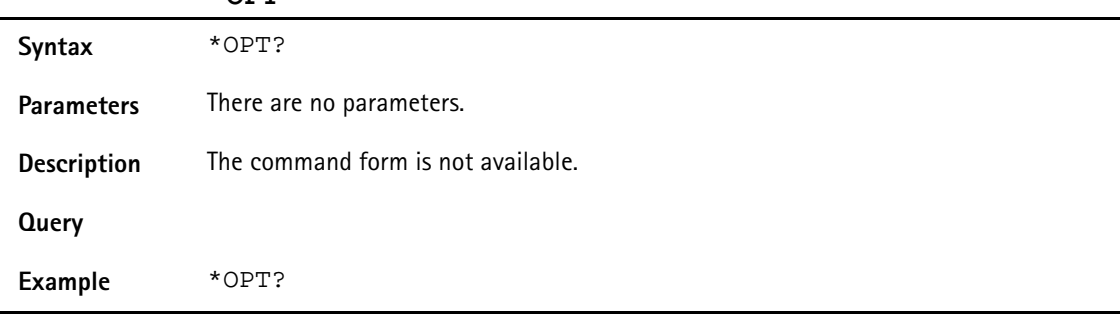

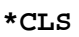

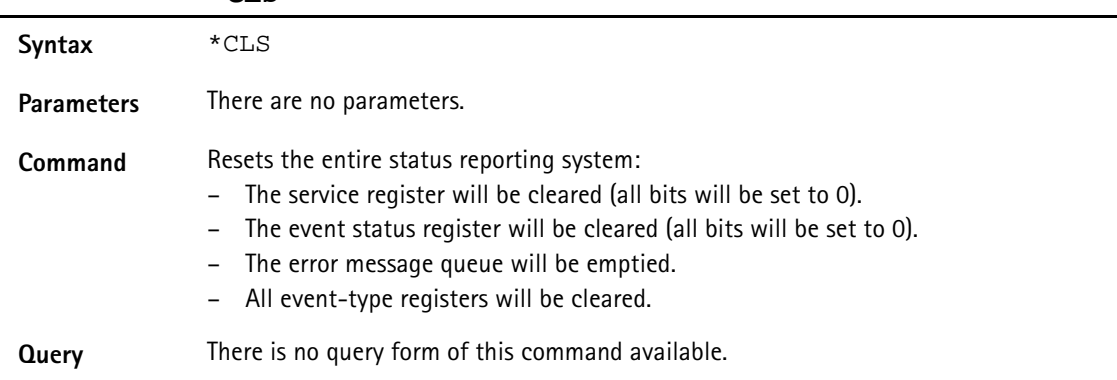

#### **\*IDN**

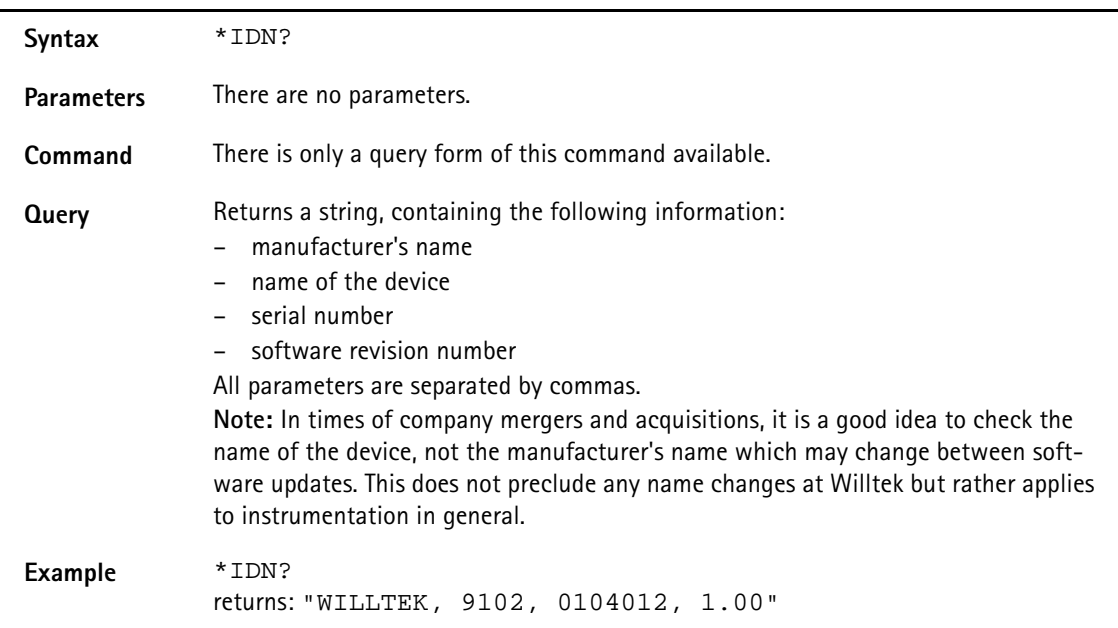

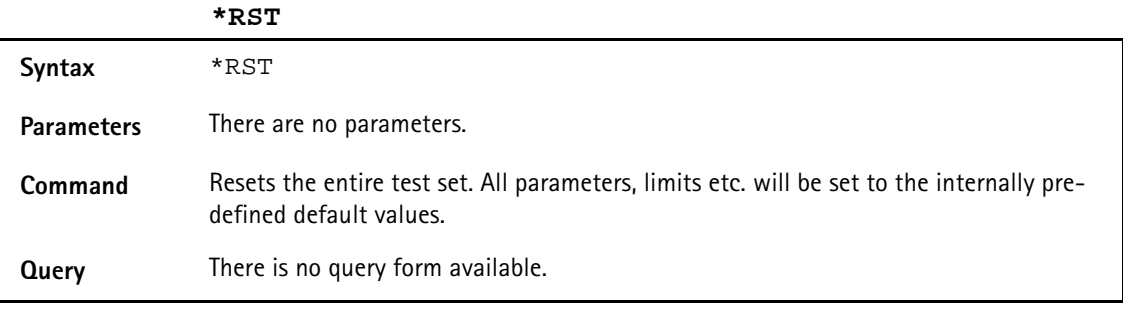

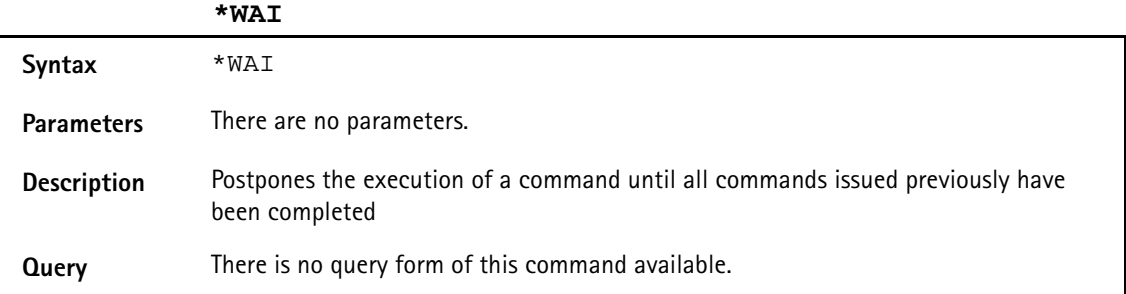

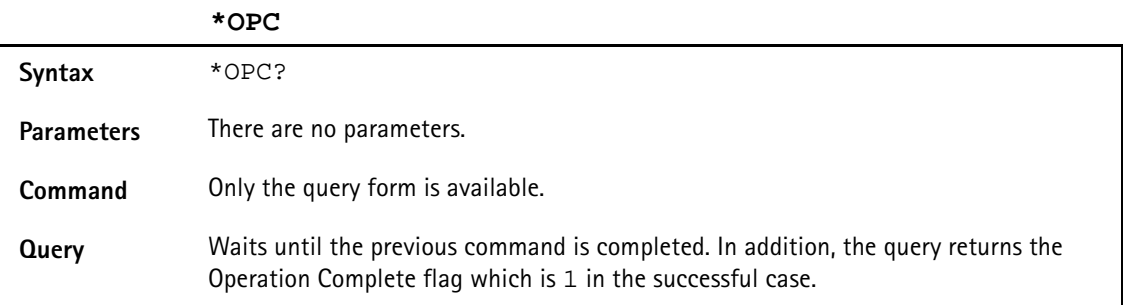

# **Commands affecting the event status register**

The event status register contains eight bits. The meaning of these bits is outlined in the table below.

The commands working on the event status register are described below the table.

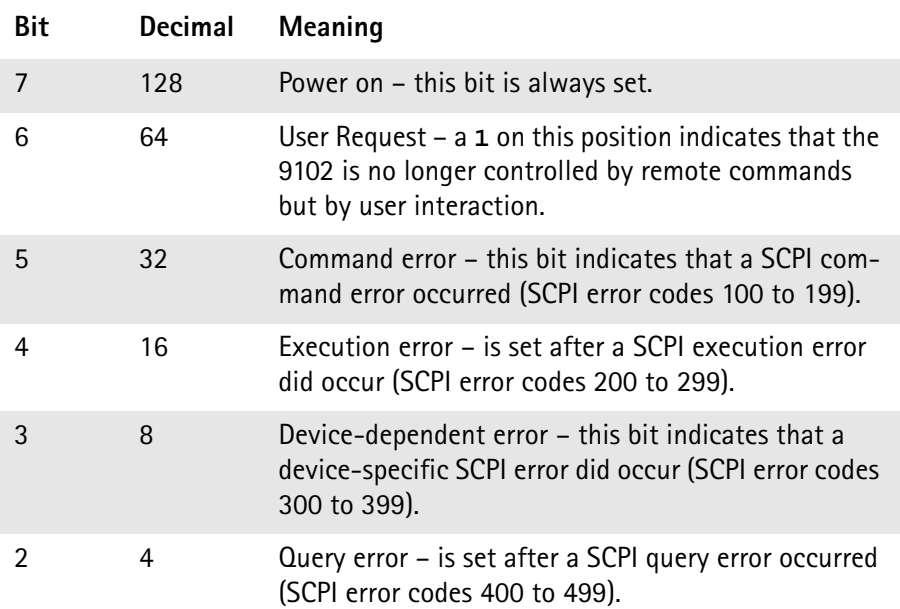

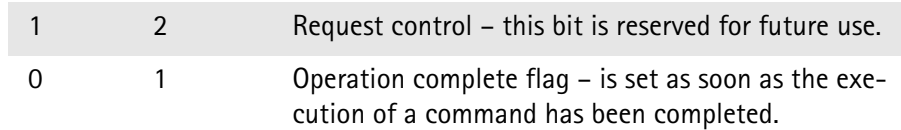

#### **\*ESE**

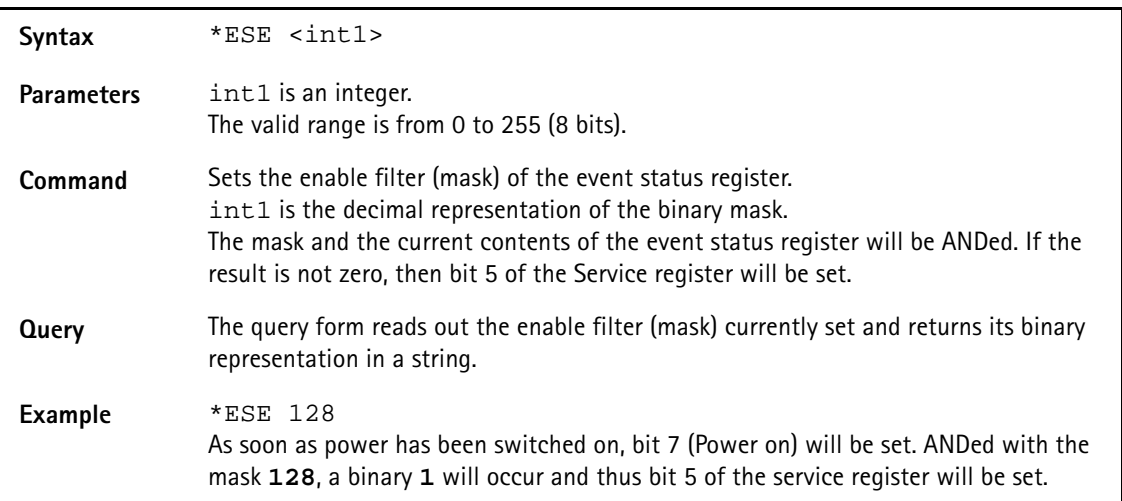

#### **\*ESR**

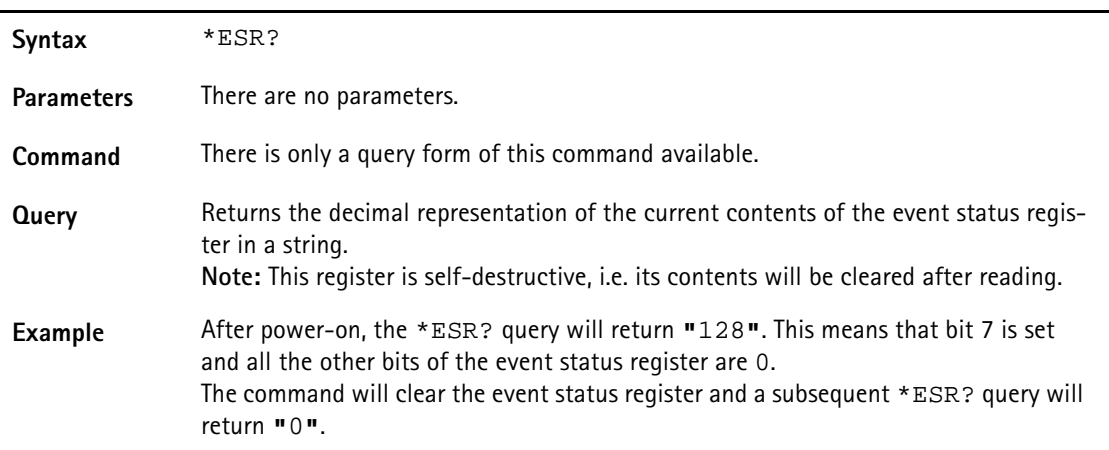

**Commands affecting the service register** The service register represents the highest level within the report structure of the 9102. The service register contains eight bits. If any of the bits 0 to 5 or 7 is set, the summary status bit (bit 6) of the service register will be set as well.

#### **NOTE**

The service register is self-destructive. This means that its contents will be cleared after reading.

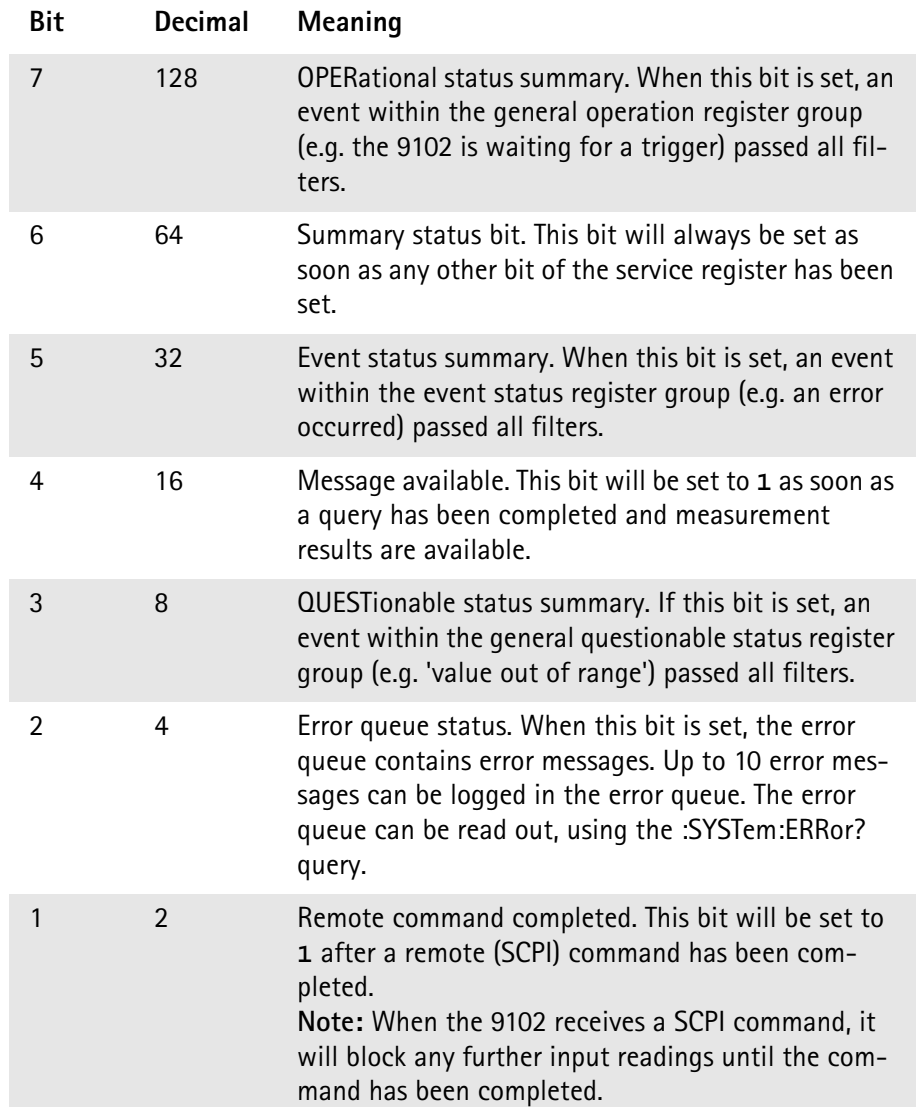

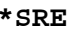

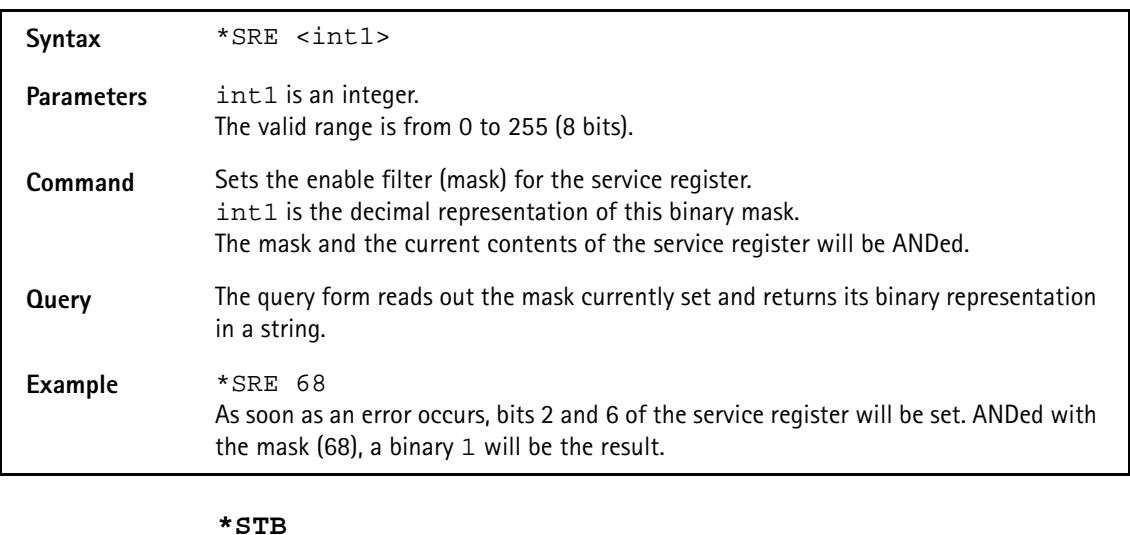

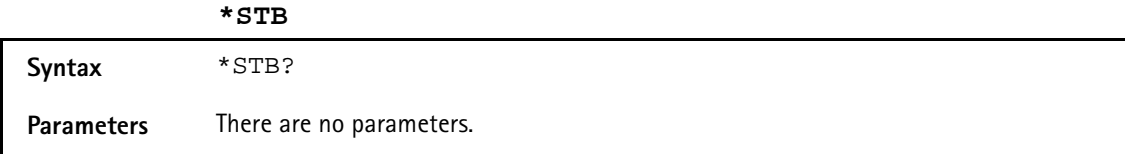

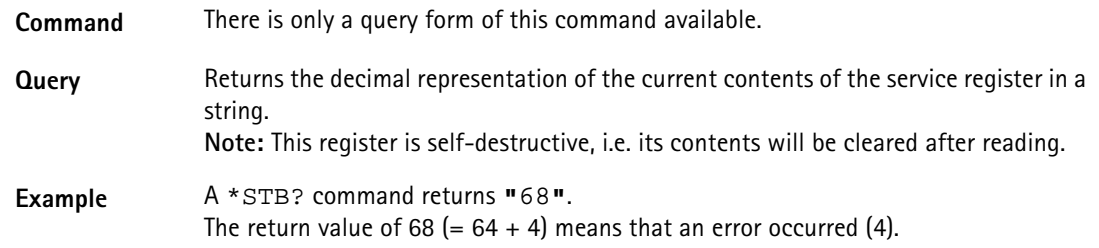

# <span id="page-275-0"></span>**System commands**

With the system commands, the internal settings of the 9102 Handheld Spectrum Analyzer can be changed.

#### **:SYSTem:DATE**

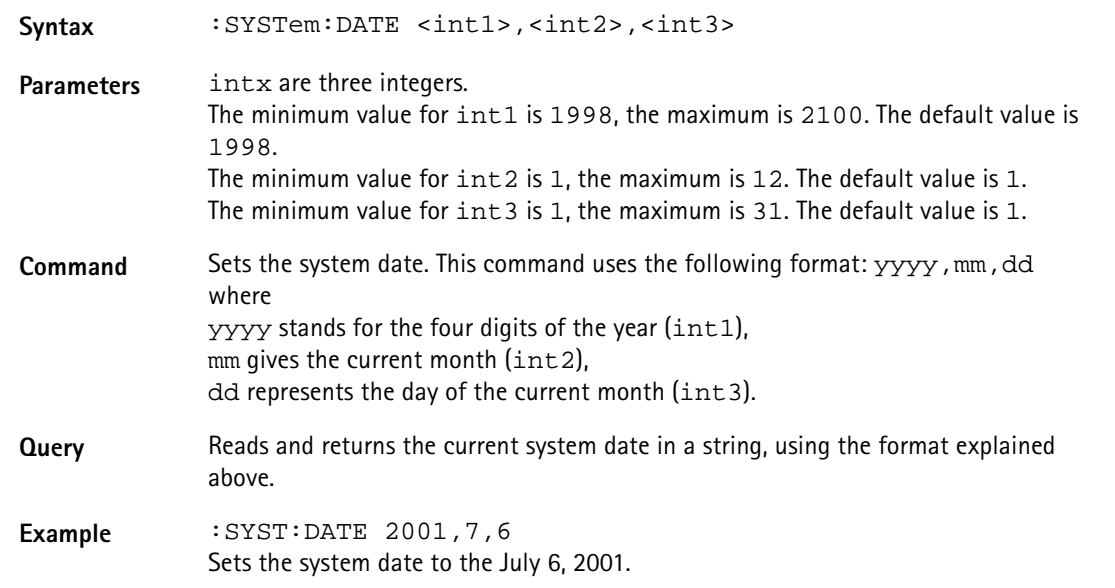

#### **:SYSTem:TIME**

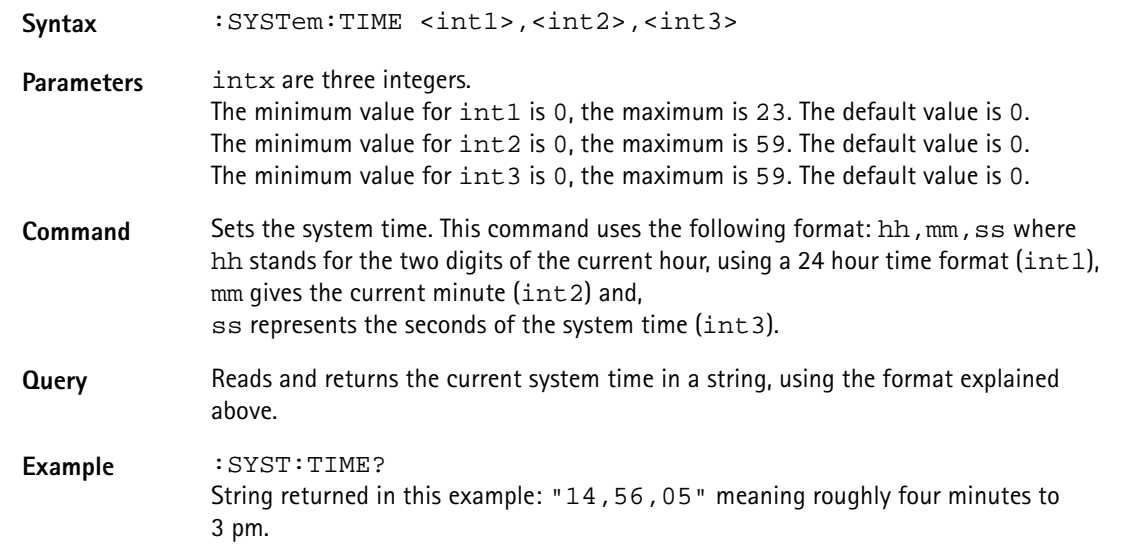

#### **:SYSTem:COMMunicate:LOCal**

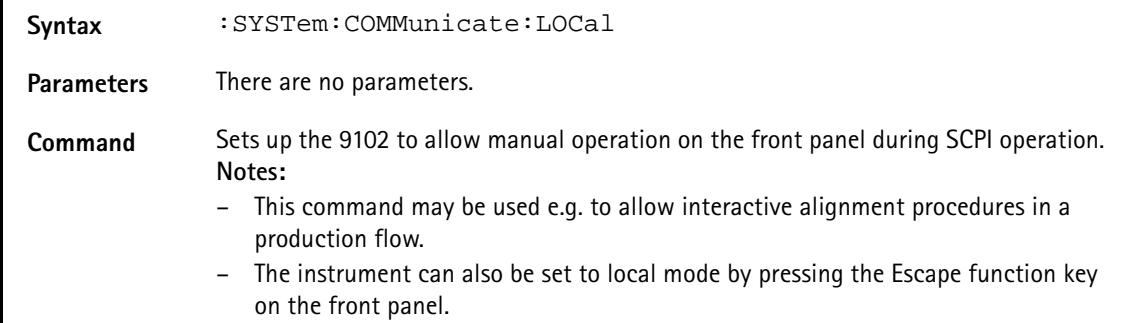

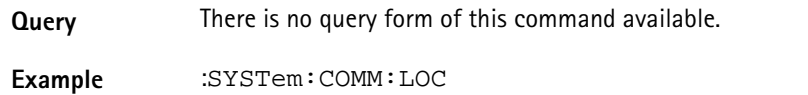

**:SYSTem:COMMunicate:ECHO**

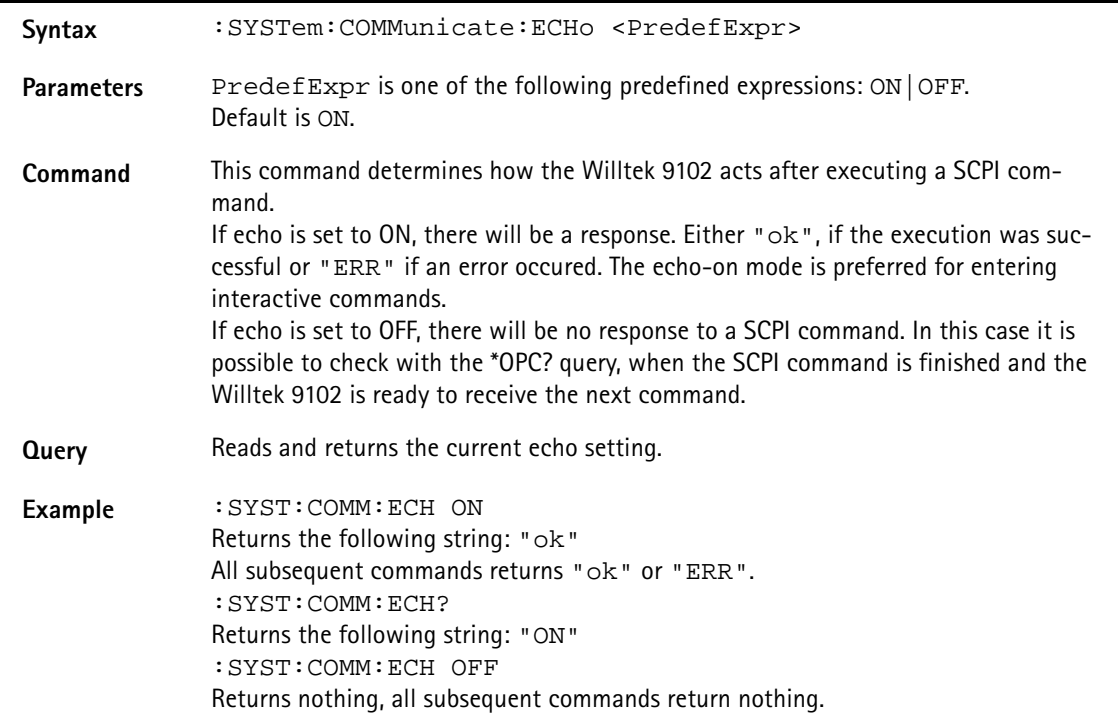

#### **:SYSTem:COMMunicate:ETHernet?**

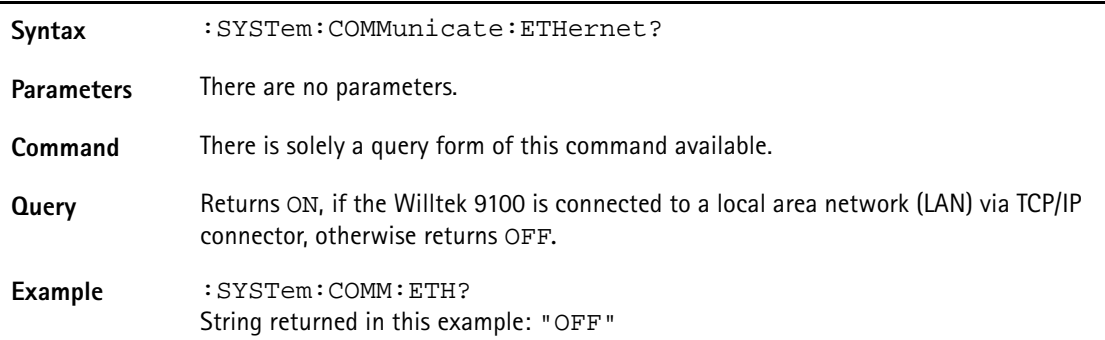

#### **:SYSTem:COMMunicate:ETHernet:IPADdress**

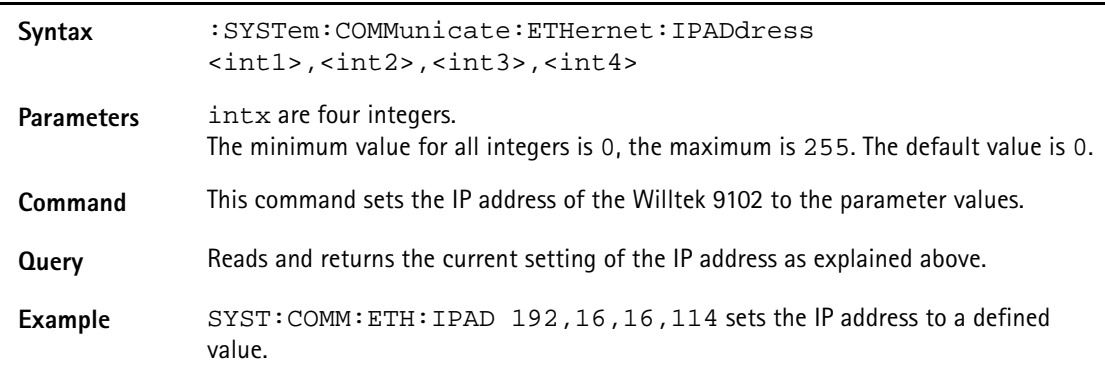

#### **:SYSTem:COMMunicate:ETHernet:TNAMe**

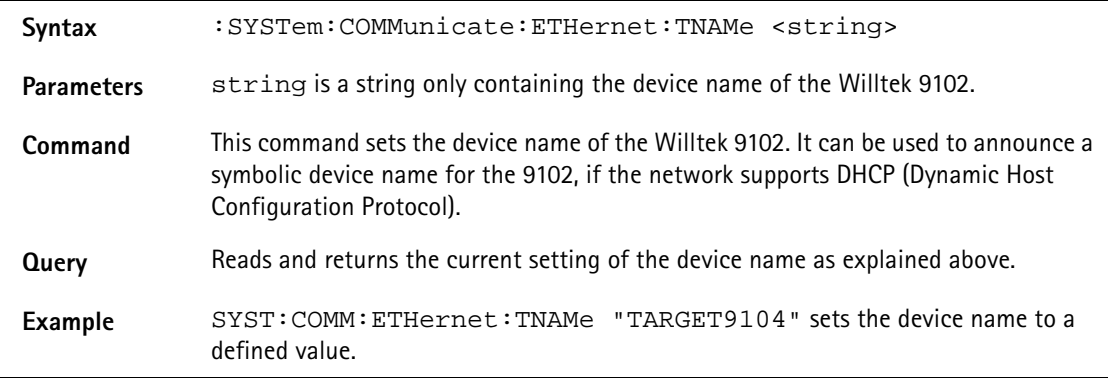

#### **:SYSTem:COMMunicate:ETHernet:SUBNetmask**

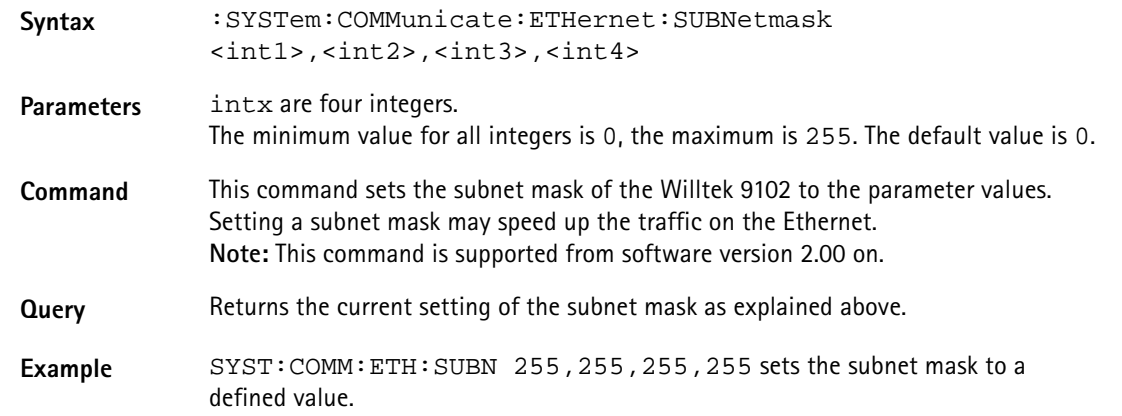

**:SYSTem:COMMunicate:ETHernet:PORT**

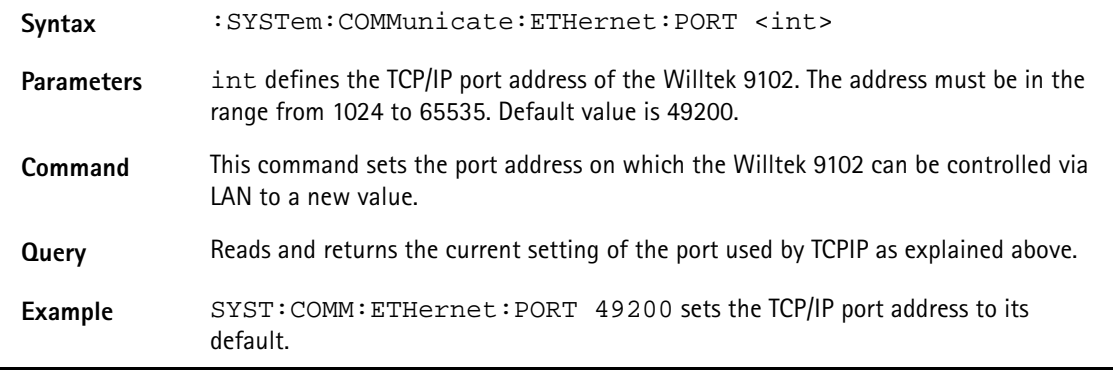

#### **:SYSTem:COMMunicate:ETHernet:TERMinator**

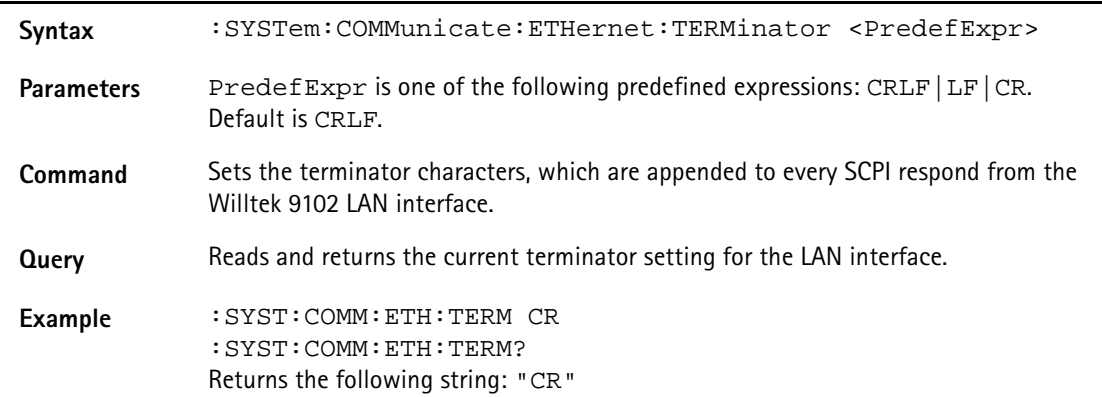

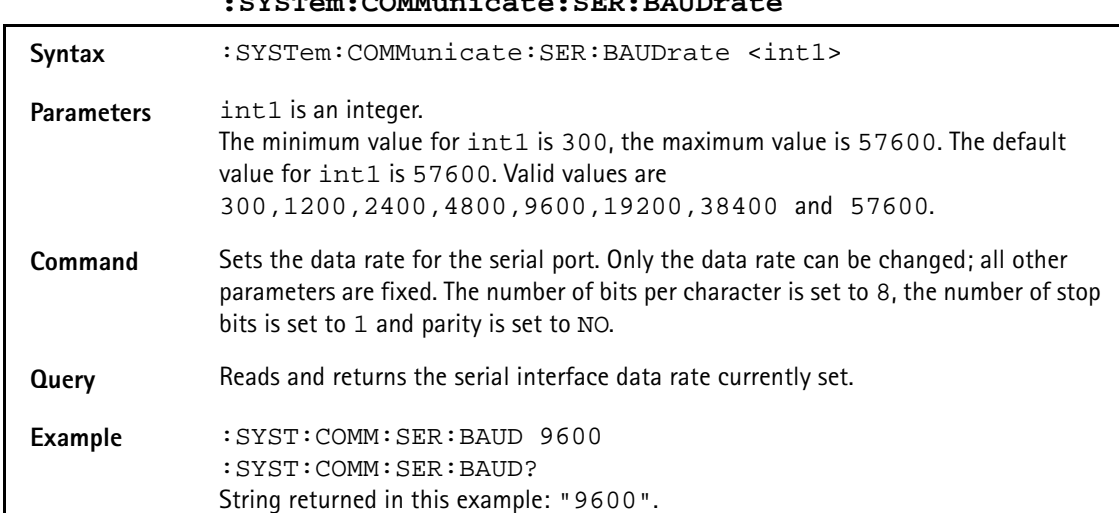

## **:SYSTem:COMMunicate:SER:BAUDrate**

#### **:SYSTem:COMMunicate:SER:TERMinator**

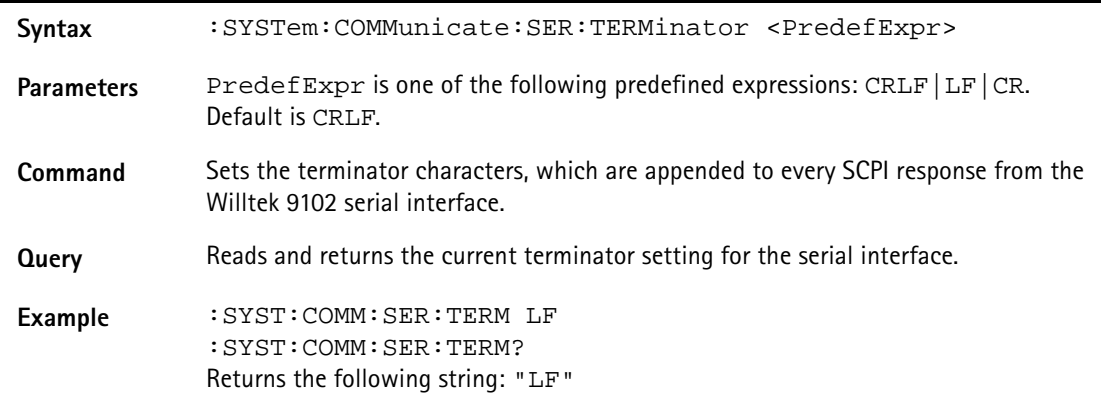

#### **:SYSTem:ERRor[:NEXT]?**

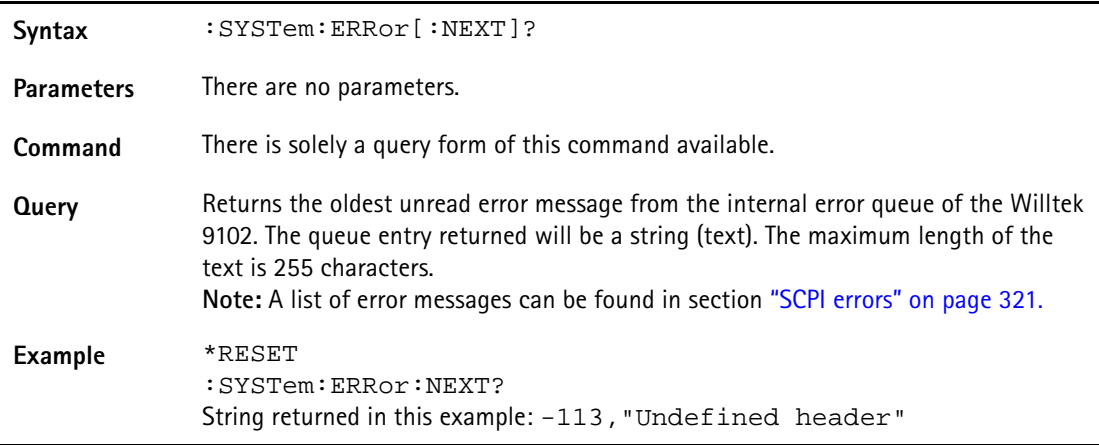

#### **:SYSTem:ERRor:COUNt?**

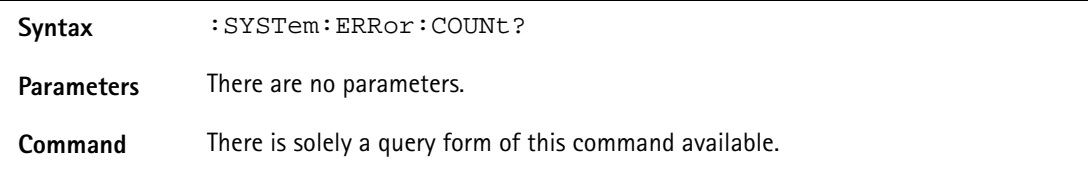

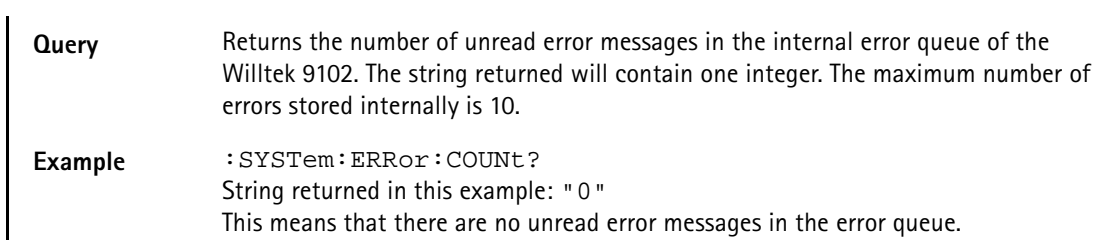

#### **:SYSTem:ERRor:CODE[:NEXT]?**

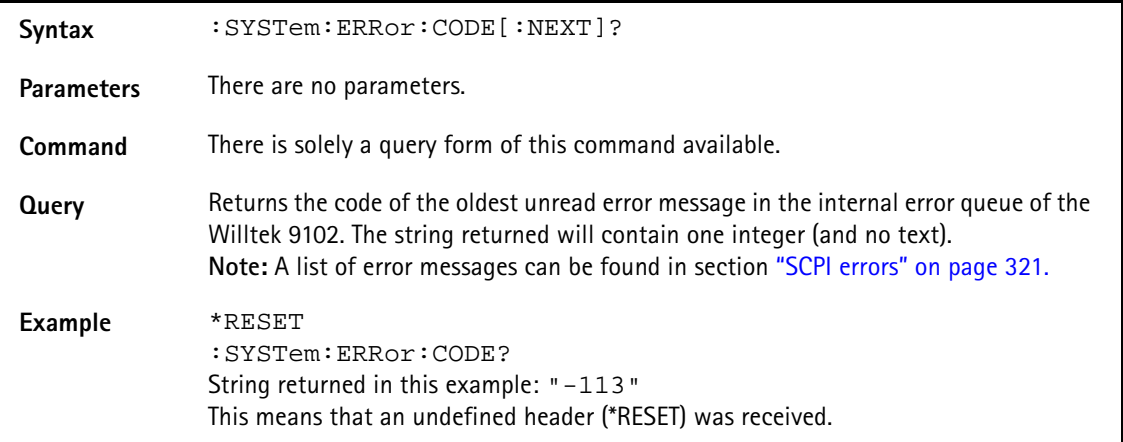

#### **:SYSTem:ERRor:CODE:ALL?**

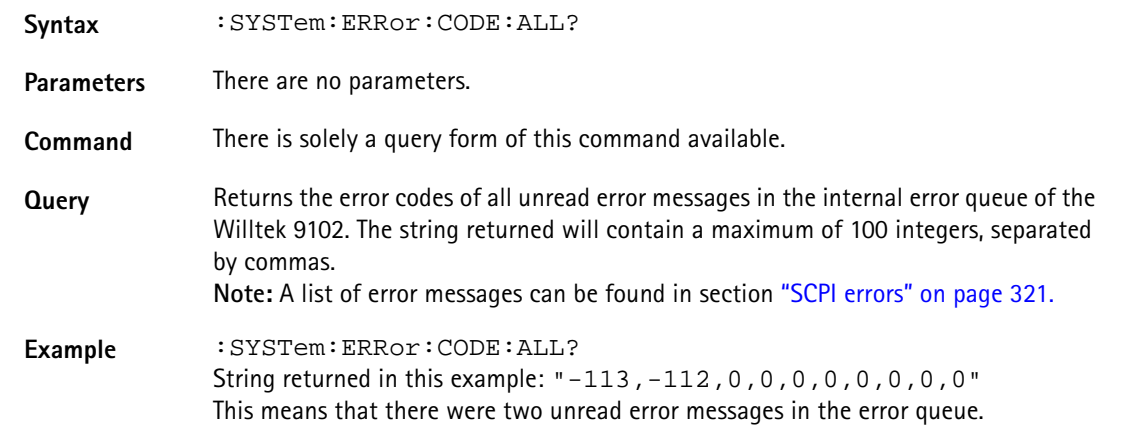

#### **:SYSTem:DNAMe**

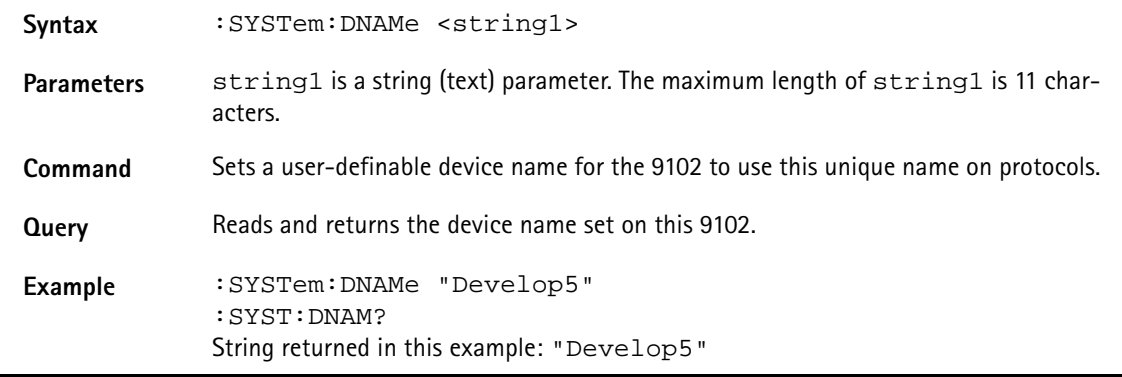

#### **:SYSTem:OPTions**

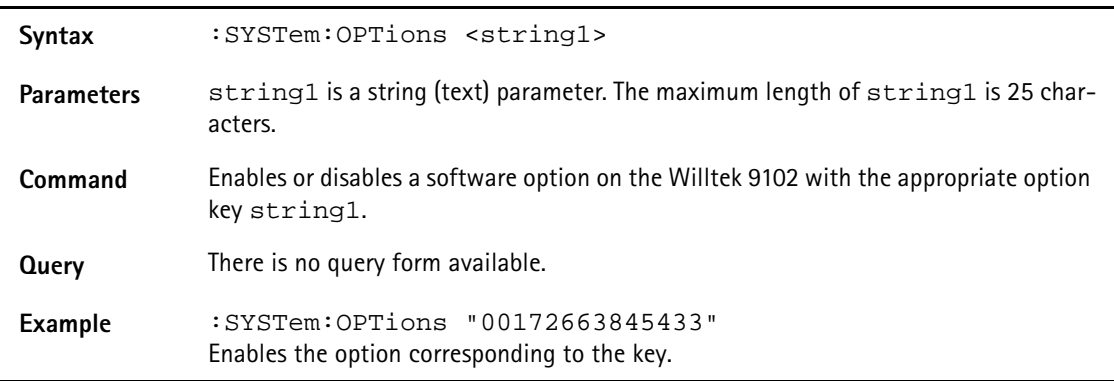

#### **:SYSTem:SCReendump:COLor?**

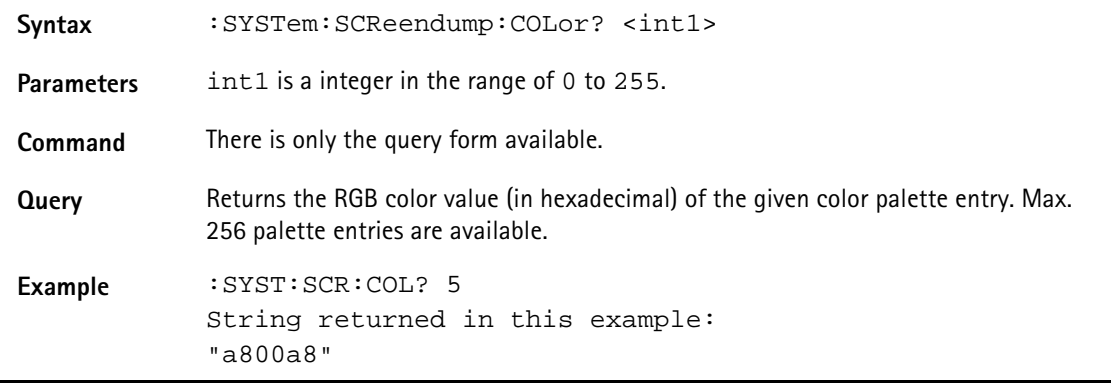

#### **:SYSTem:SCReendump:LINe?**

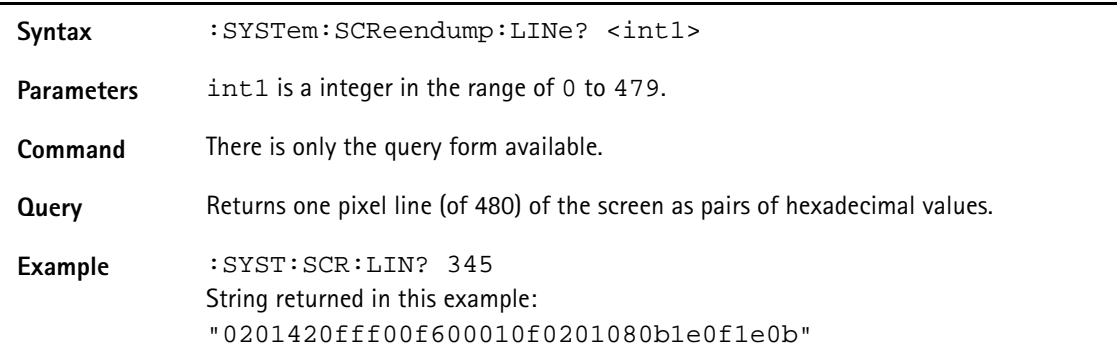

#### **:SYSTem:SCReendump:REMote**

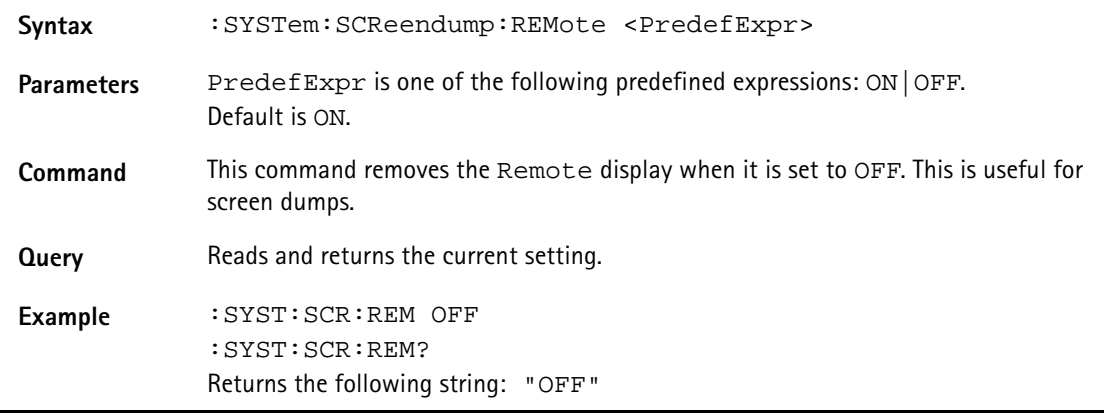

#### **:SYSTem:PRINter:TYPe**

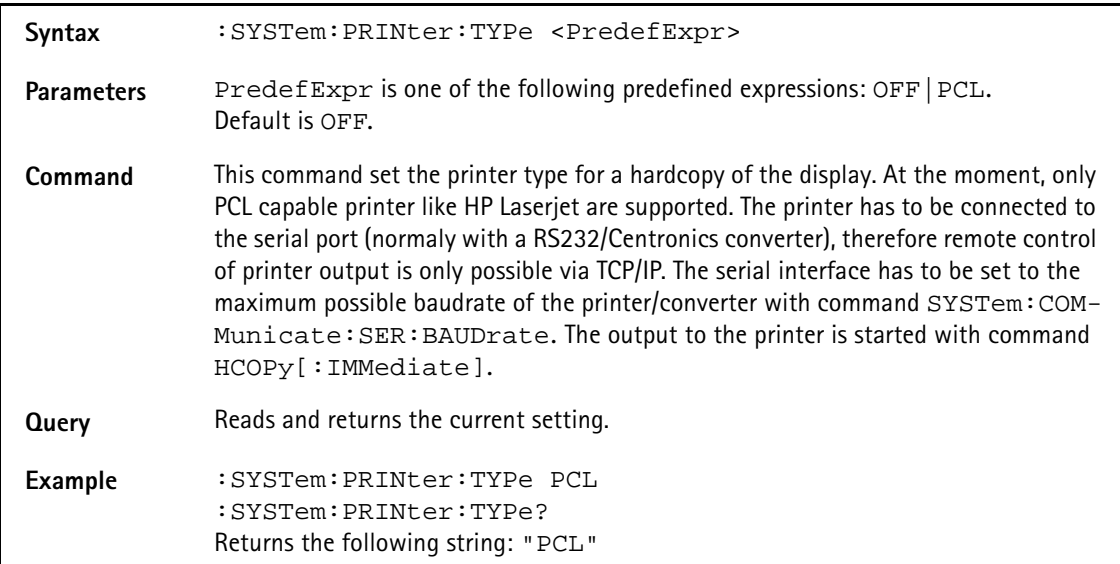

#### **:SYSTem:PRINter:BAUDrate**

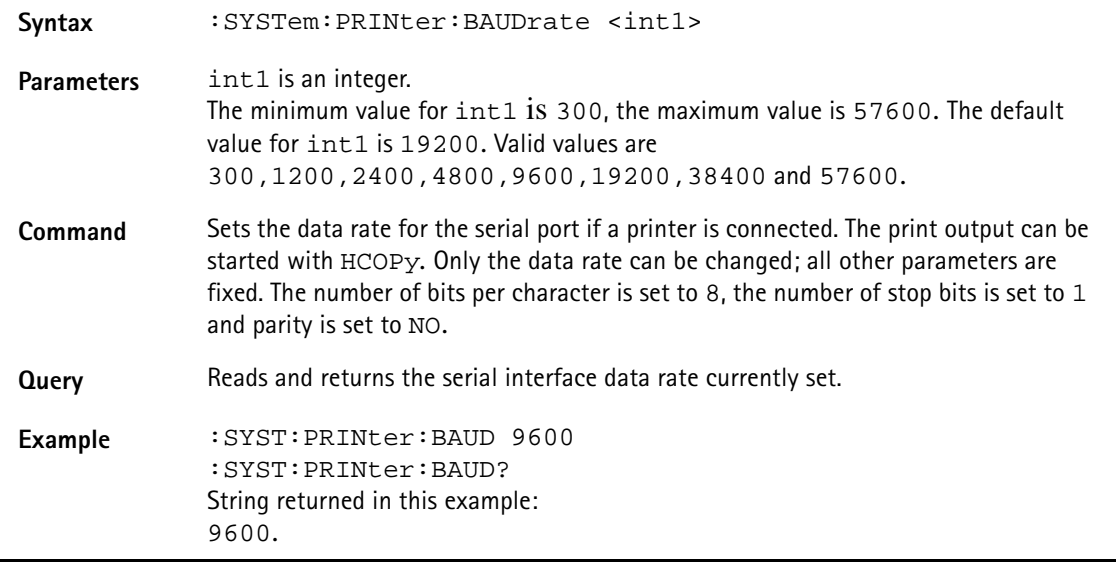

# <span id="page-281-0"></span>**Sense commands**

These commands affect the spectrum analyzer settings, start measurements and return results.

#### **:SENSe:BANDwidth:RESolution**

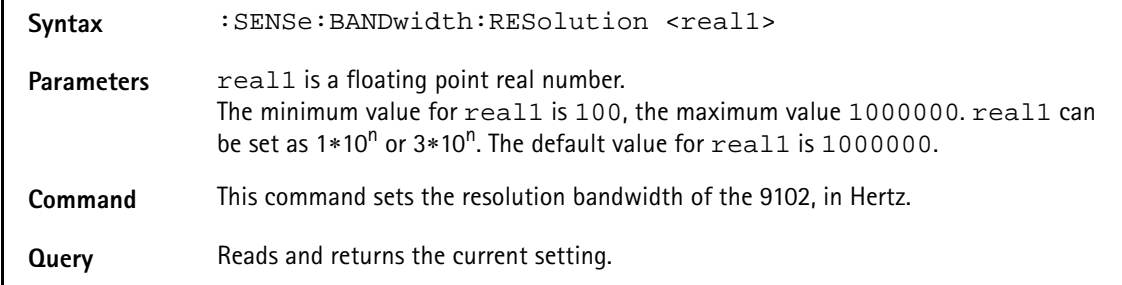

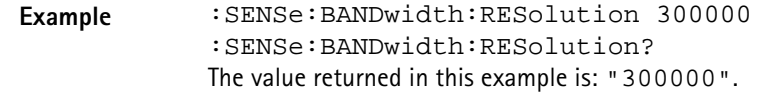

**:SENSe:BANDwidth:RESolution:AUTo**

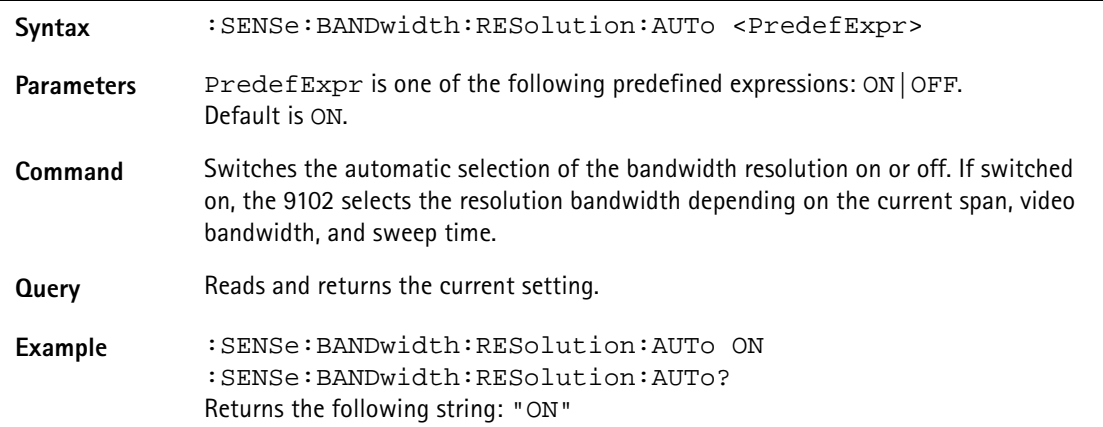

**:SENSe:BANDwidth:VIDeo**

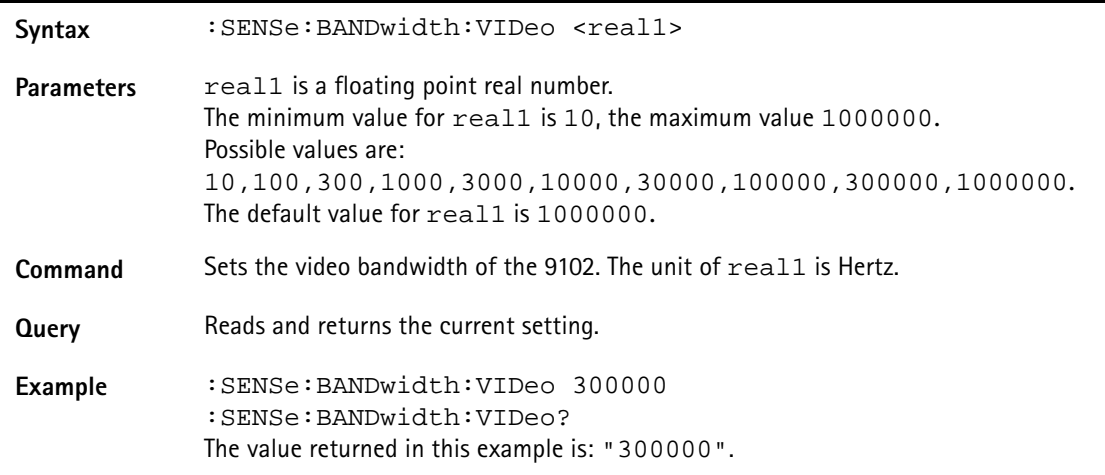

#### **:SENSe:BANDwidth:VIDeo:AUTo**

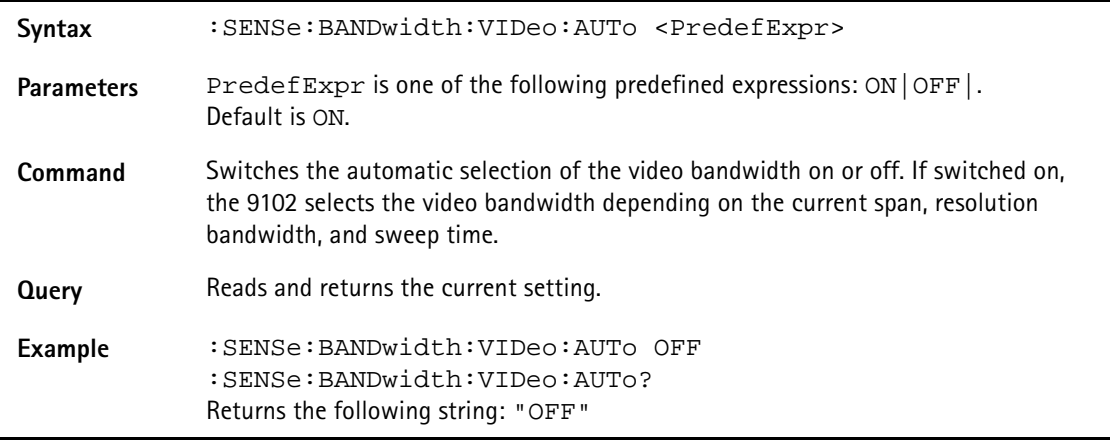

#### **:SENSe:FREQuency:CENTer**

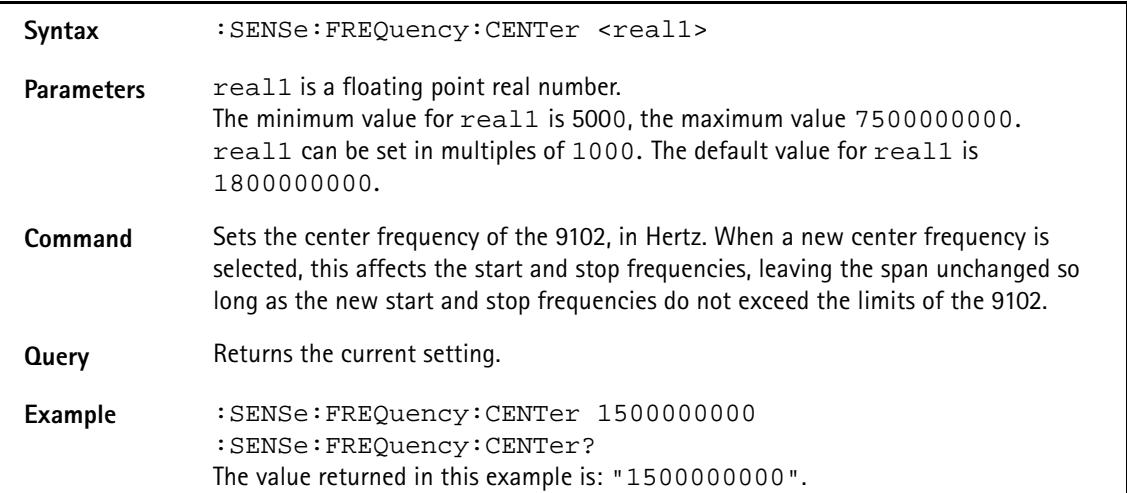

#### **:SENSe:FREQuency:SPAN**

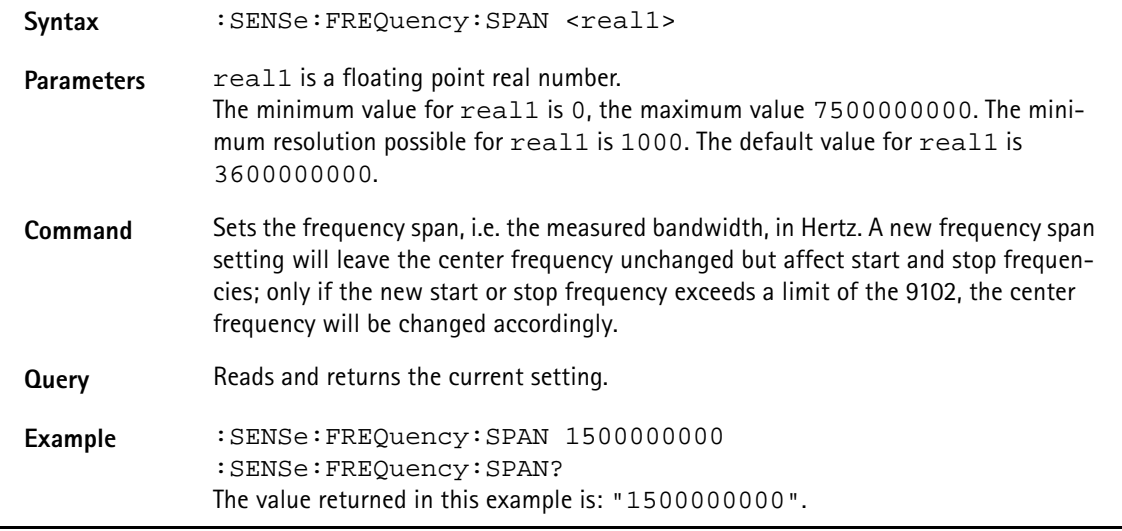

#### **:SENSe:FREQuency:SPAN:FULL**

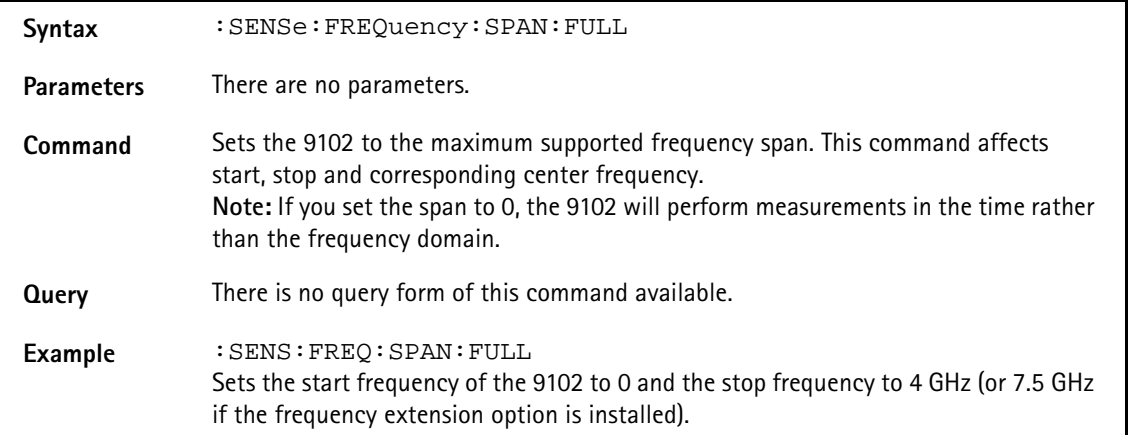

# **:SENSe:FREQuency:STARt** Syntax : SENSe: FREQuency: STARt <real1> Parameters real1 is a floating point real number. The minimum value for real1 is 0, the maximum value 7500000000. The minimum resolution possible for real1 is 1000. The default value for real1 is 0. **Command** Sets the start frequency of the 9102, in Hertz. This command leaves the span as is but affects the center frequency and the stop frequency. **Query** Reads and returns the current setting. **Example** :SENSe:FREQuency:STARt 1500000000 :SENSe:FREQuency:STARt? The value returned in this example is: "1500000000".

#### **:SENSe:FREQuency:STOP**

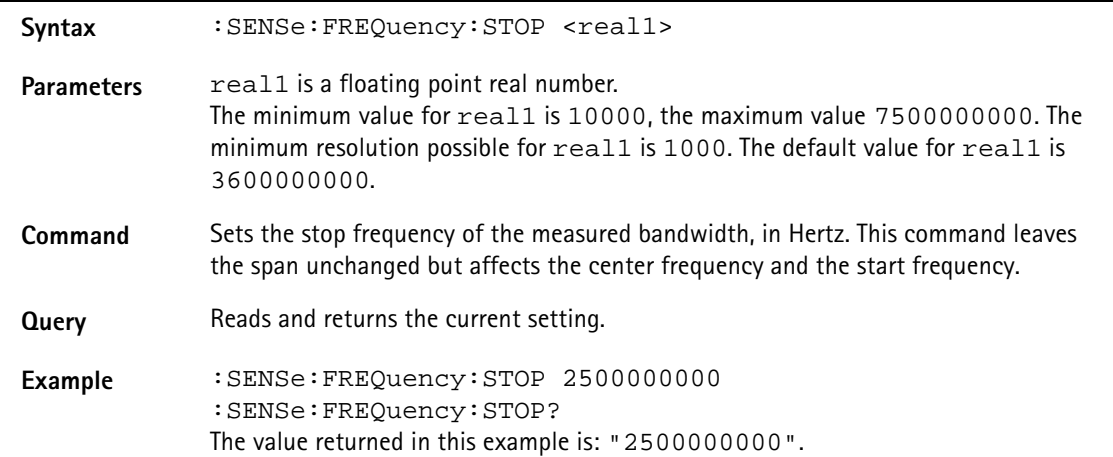

#### **:SENSe:FREQuency:STOP:MAX**

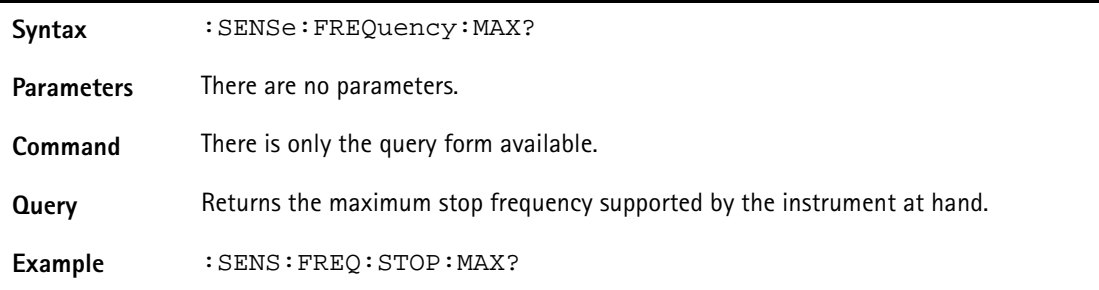

#### **:SENSe:FREQuency:MODE**

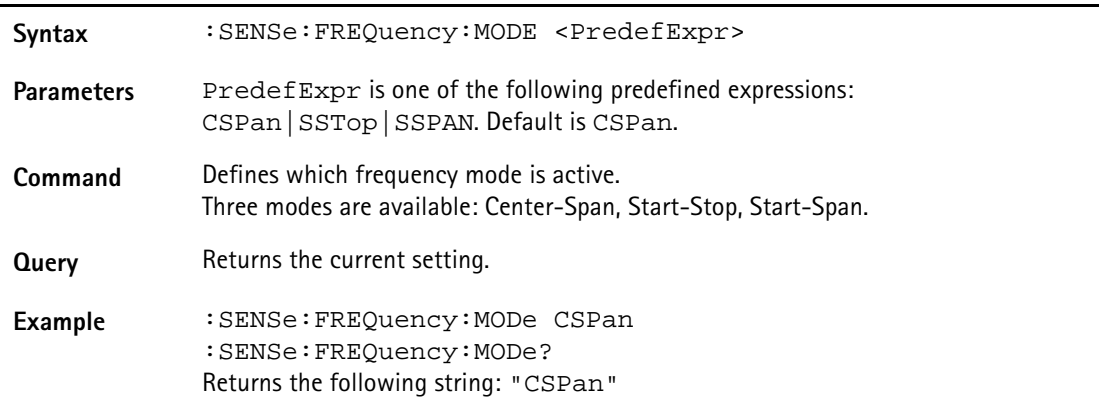

#### **:SENSe:FREQuency:FSTep**

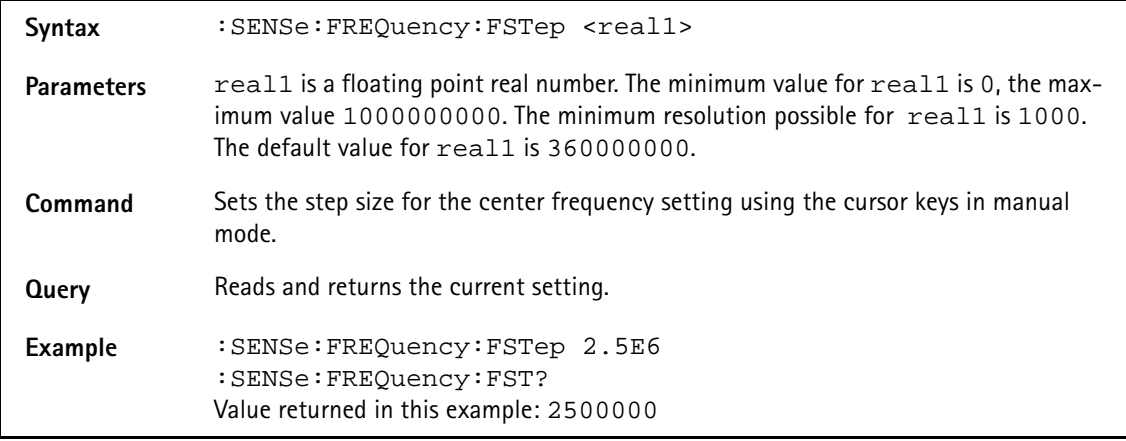

#### **:SENSe:FREQuency:FSTep:AUTo**

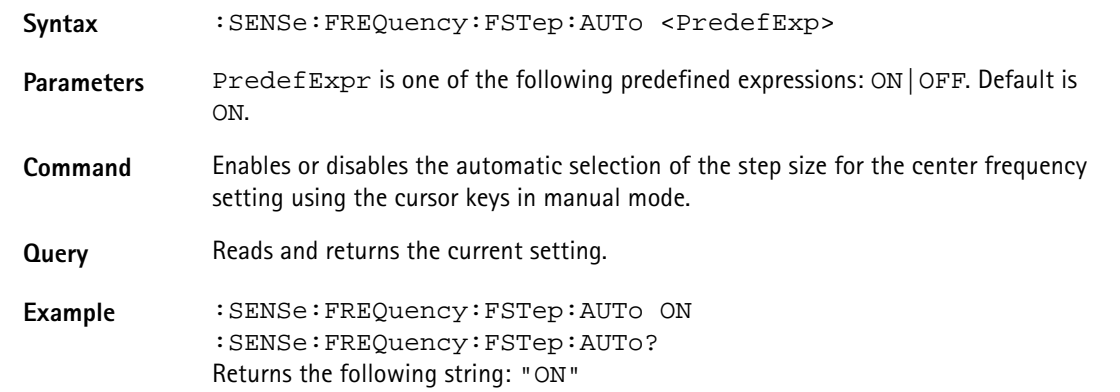

#### **:SENSe:CPOWer:SPAN**

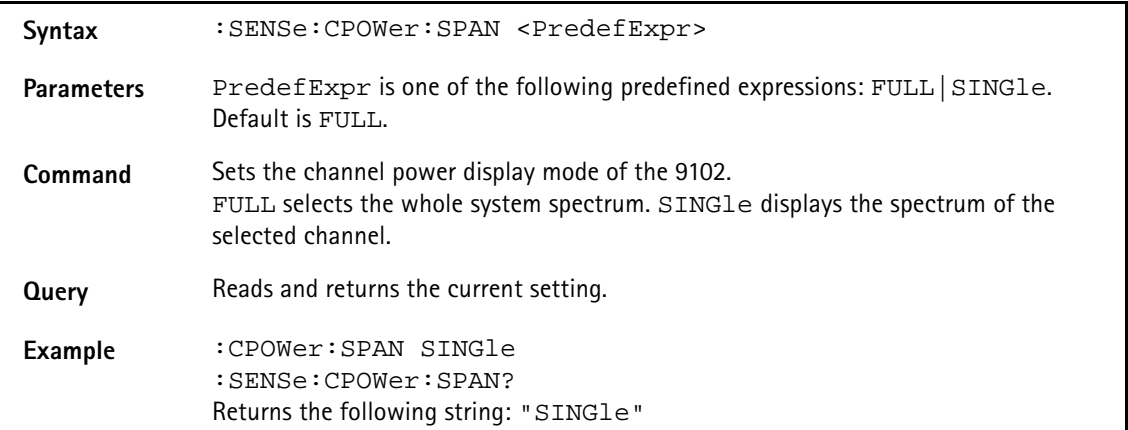

#### **:SENSe:CPOWer:CHANnel**

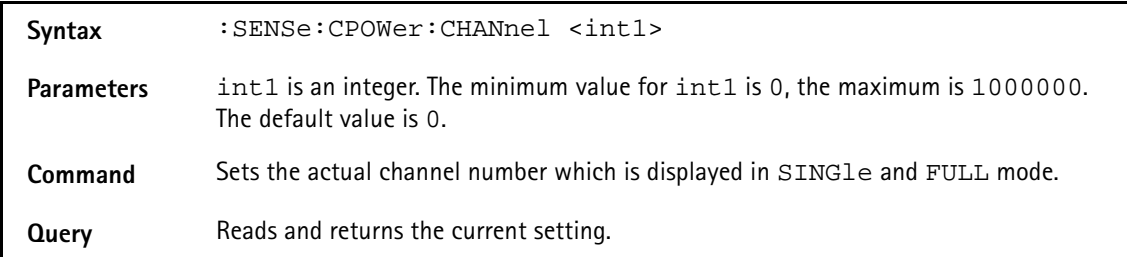

Example : SENSe: CPOWer: CHANnel 50 :SENSe:CPOWer:CHANnel? The value returned in this example is: "50".

#### **:SENSe:CPOWer:OBW**

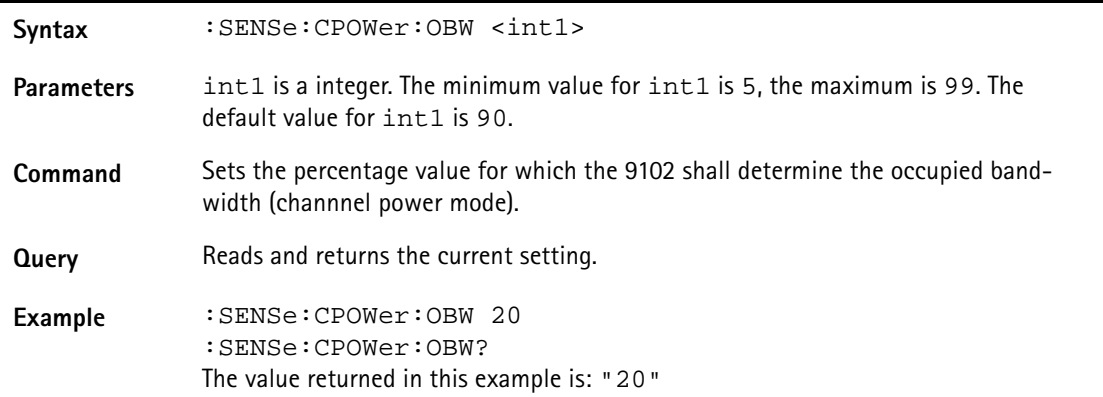

#### **:SENSe:CPOWer:MEASure**

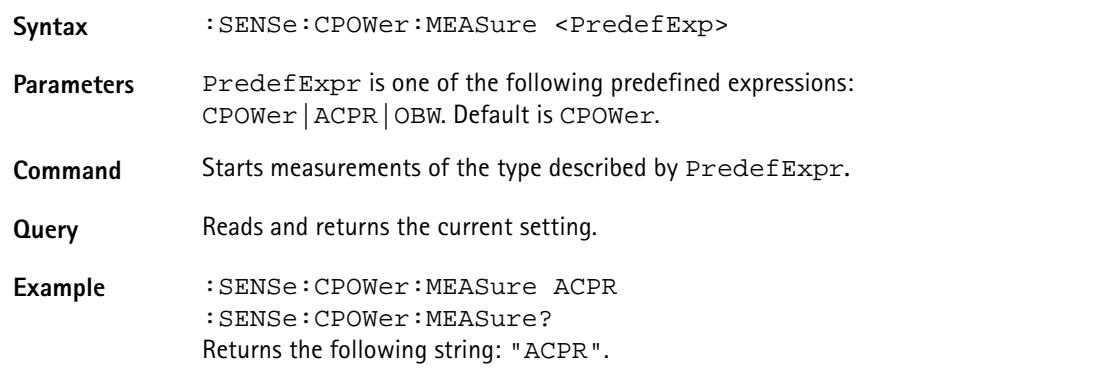

#### **:SENSe:SWEep:TIME**

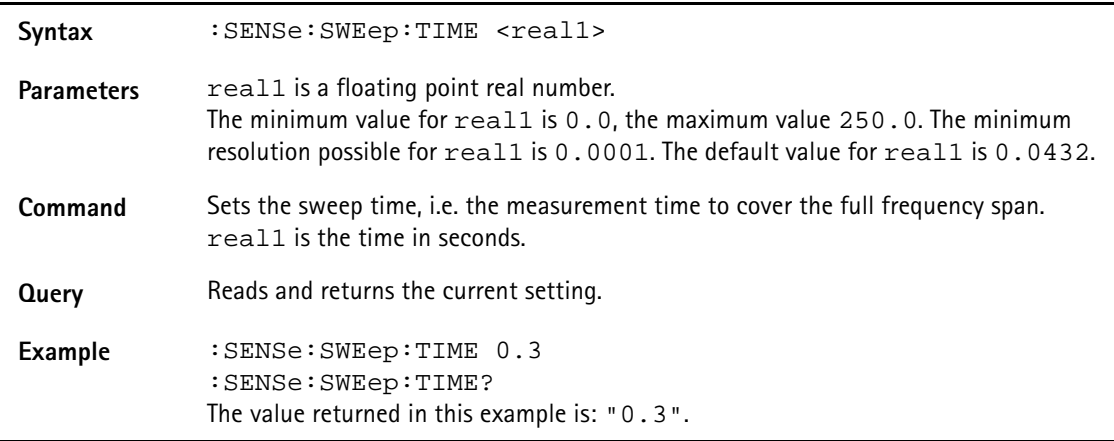

#### **:SENSe:SWEep:TIME:AUTO**

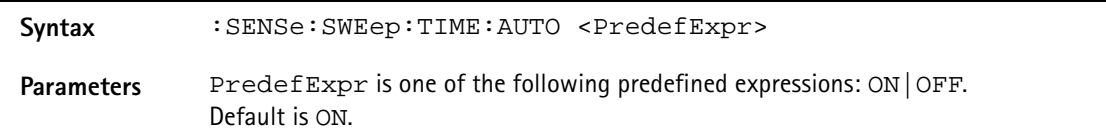

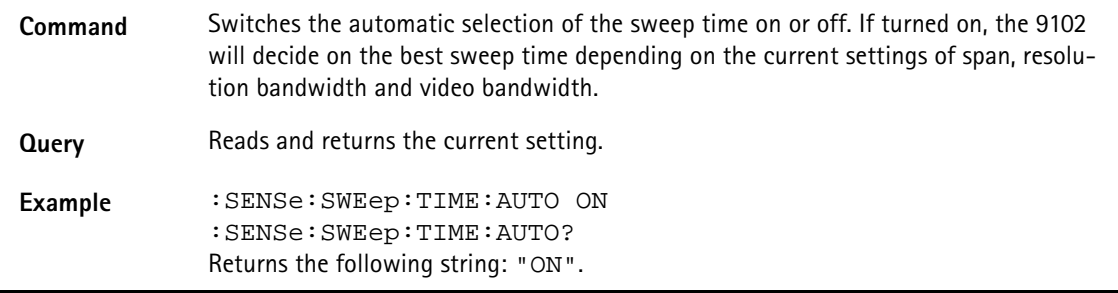

## **:SENSe:SWEep:STATe**

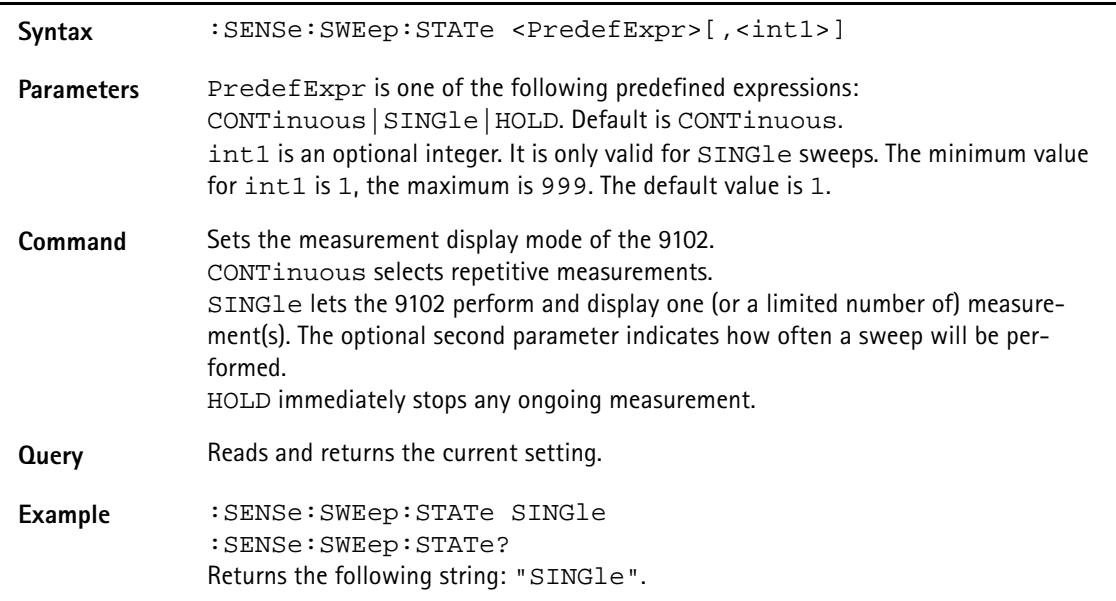

#### **:SENSe:TRIGger**

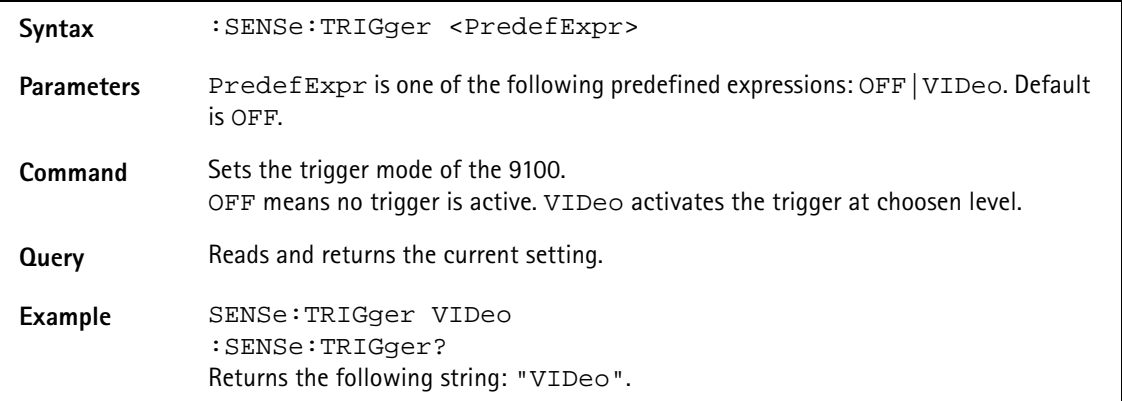

#### **:SENSe:TRIGger:LEVel**

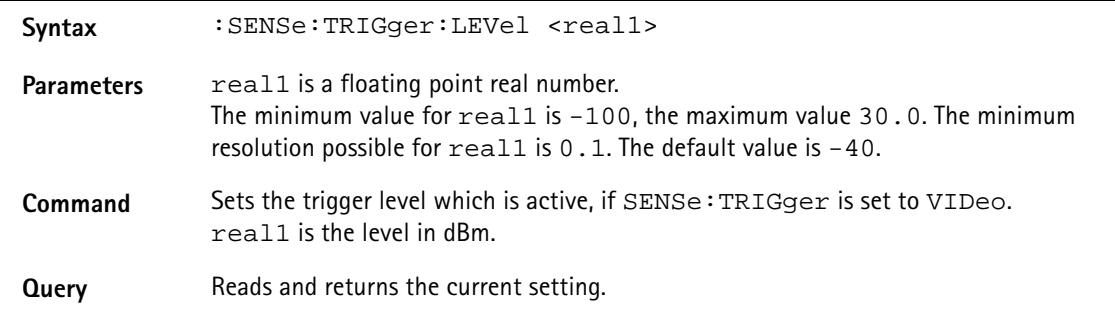
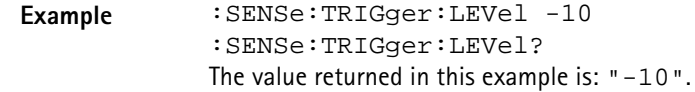

# **:SENSe:TRIGger:EDGE**

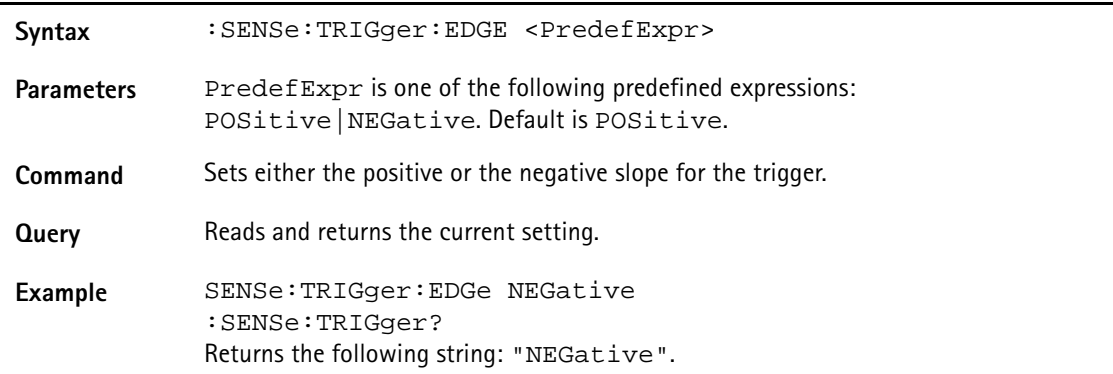

# **:SENSe:DEMod[:MODulation]**

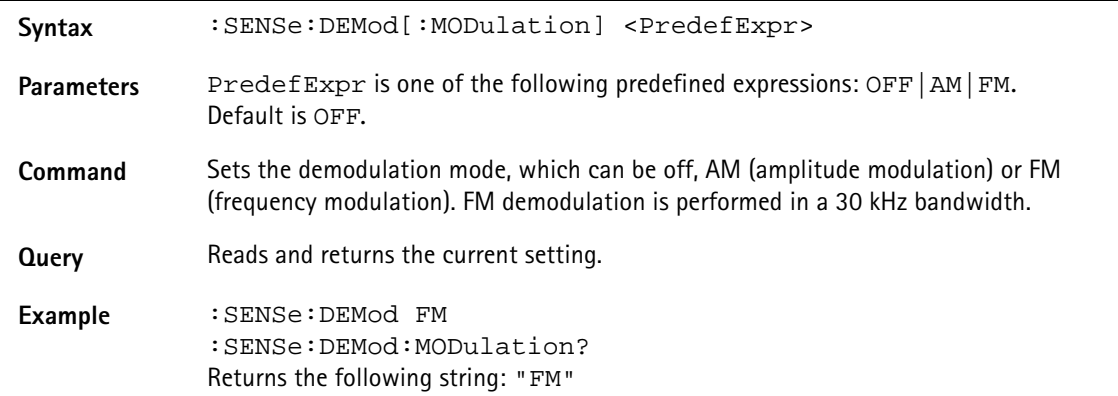

#### **:SENSe:DEMod:DEMod**

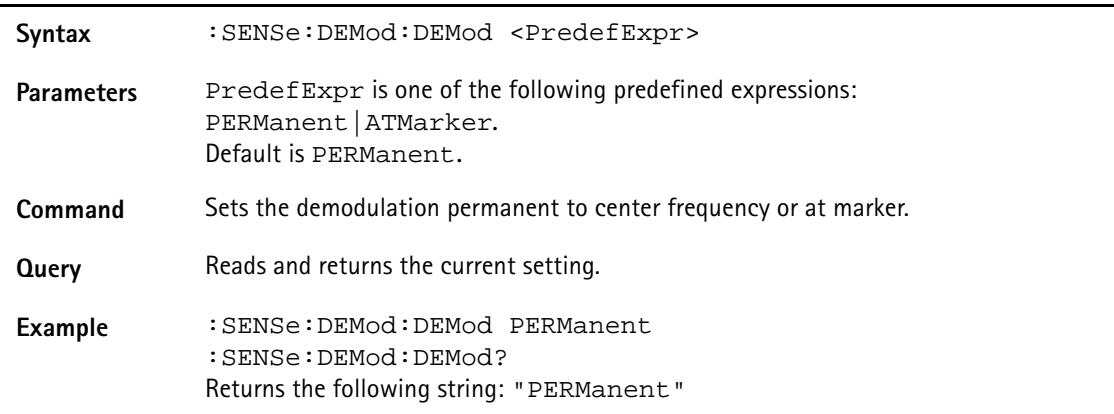

# **:SENSe:DEMod:VOLume**

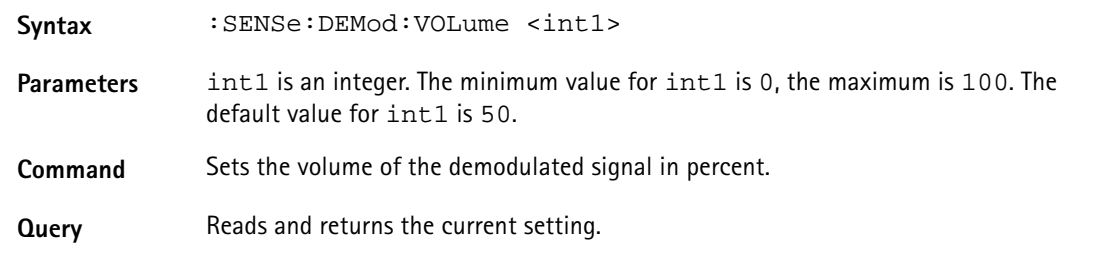

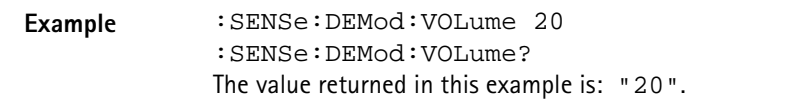

#### **:SENSe:DEMod:DURation**

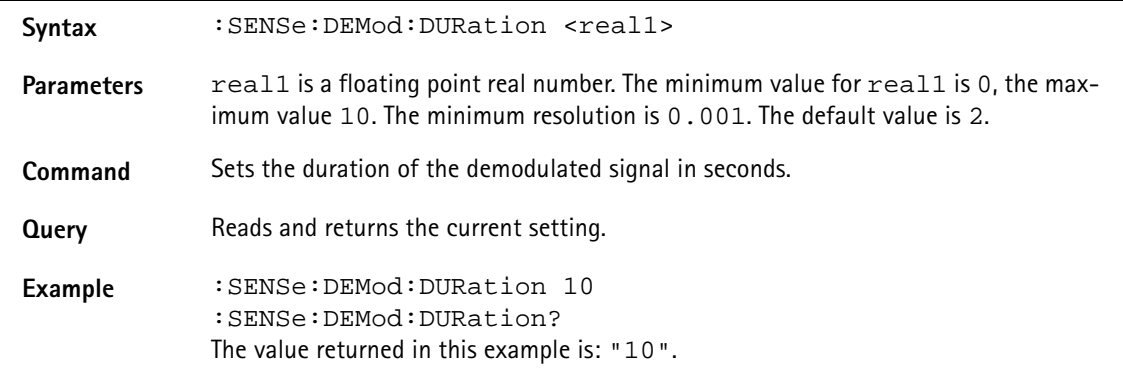

#### **:SENSe:DETector:FUNCtion**

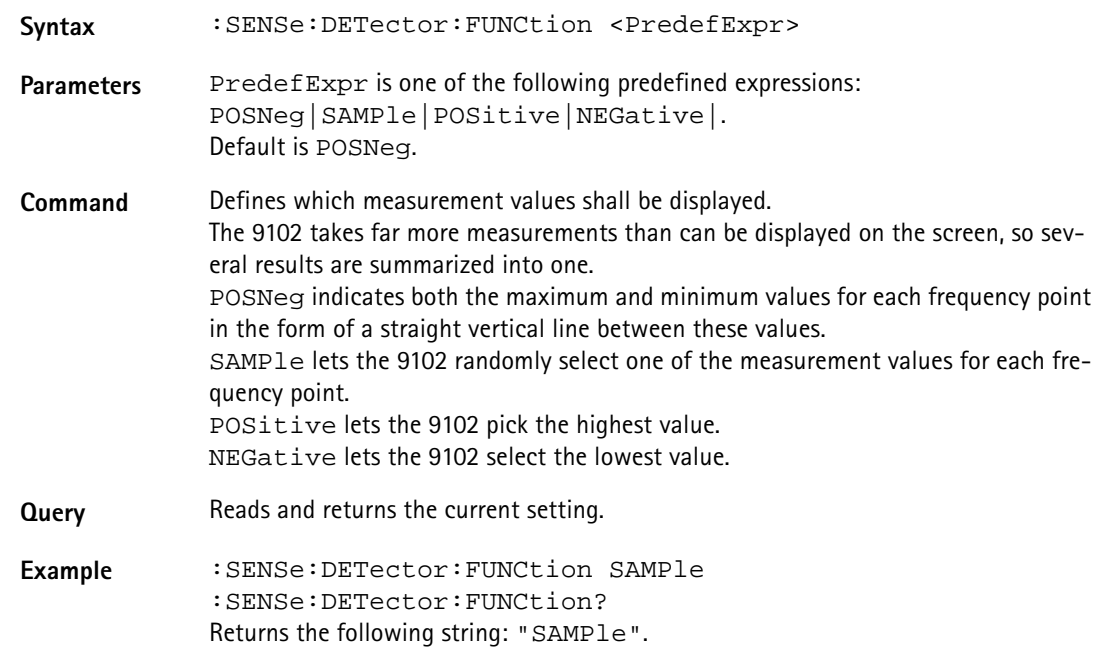

# **:SENSe:TRACe:A[:STATe]**

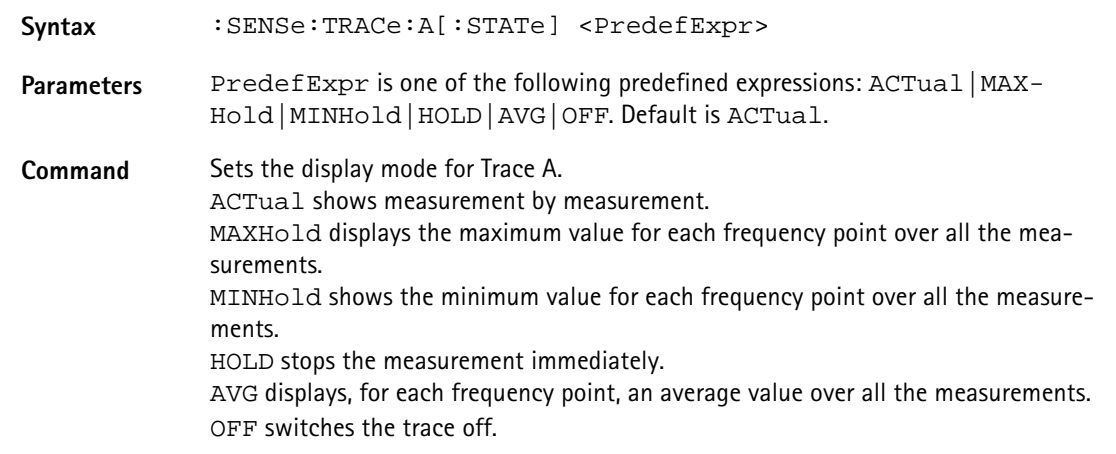

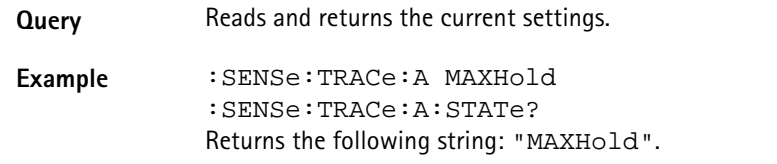

#### **:SENSe:TRACe:A:FETCh?**

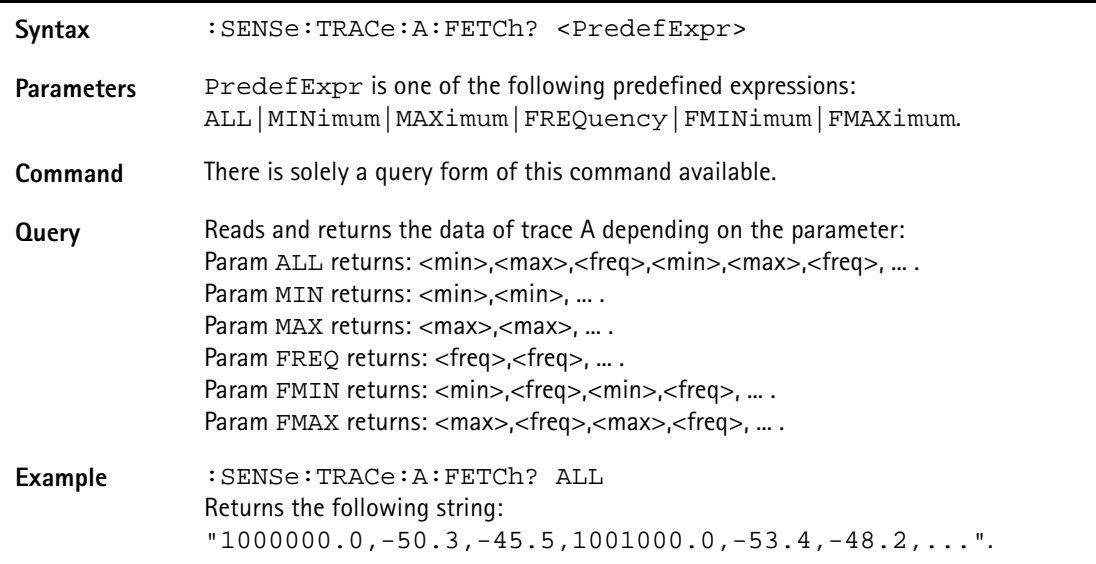

# **:SENSe:TRACe:B[:STATe]**

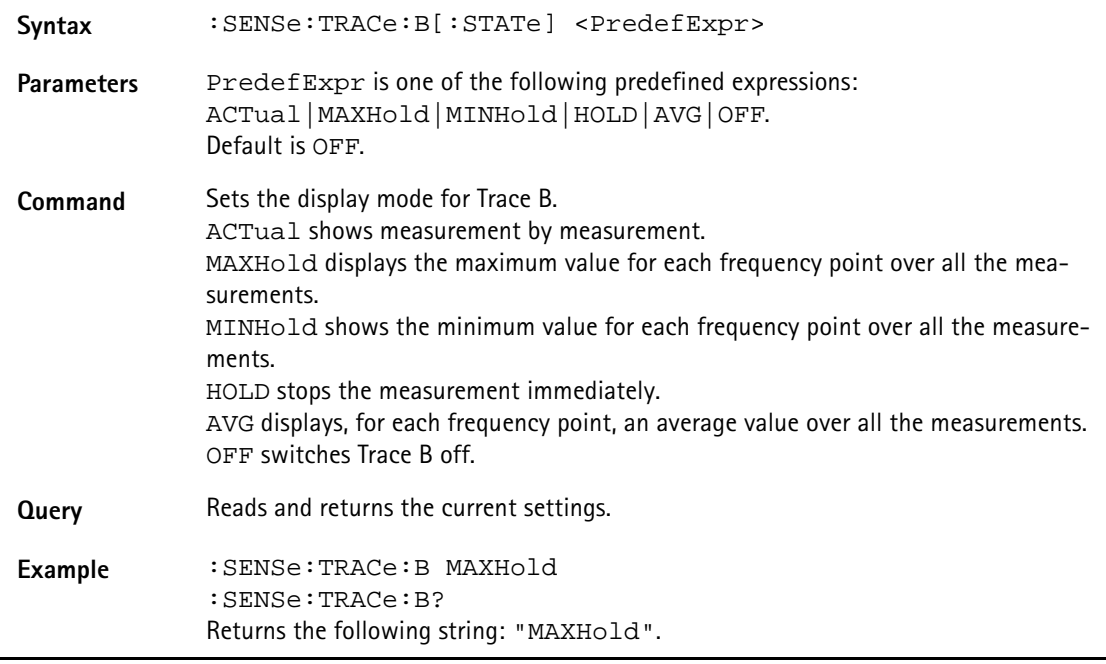

#### **:SENSe:TRACe:B:FETCh?**

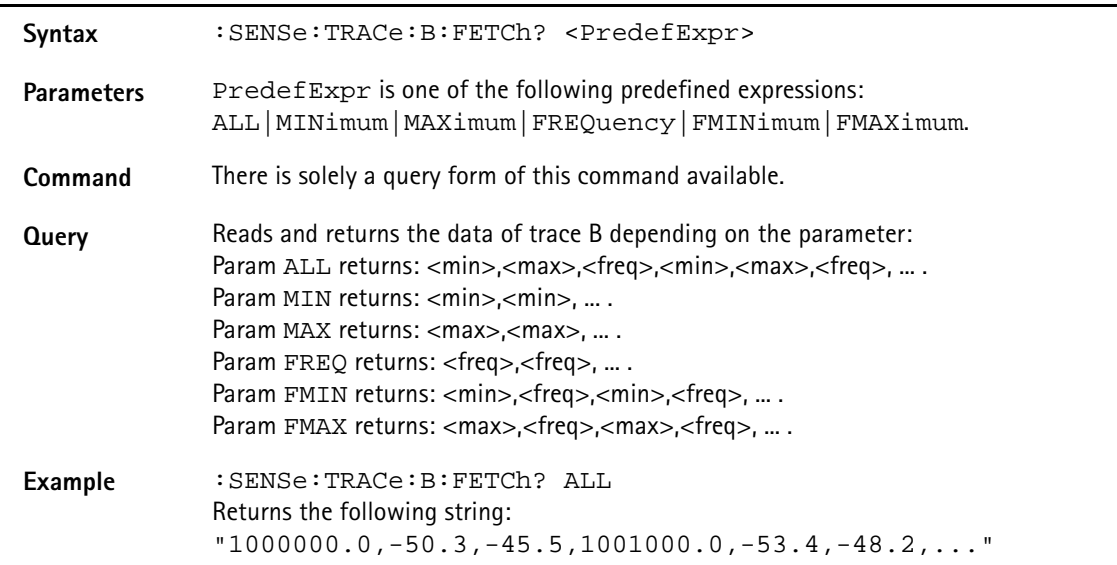

#### **:SENSe:TRACe:AVGFactor**

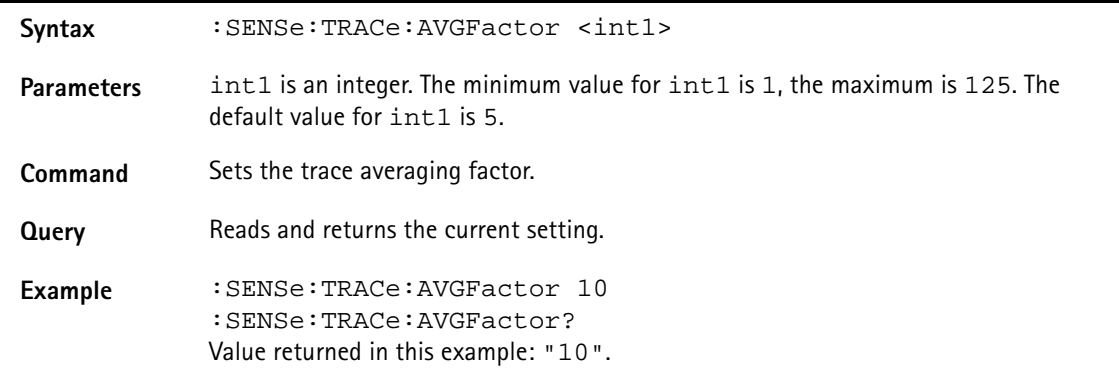

# **:SENSe:TRACe:CLEar**

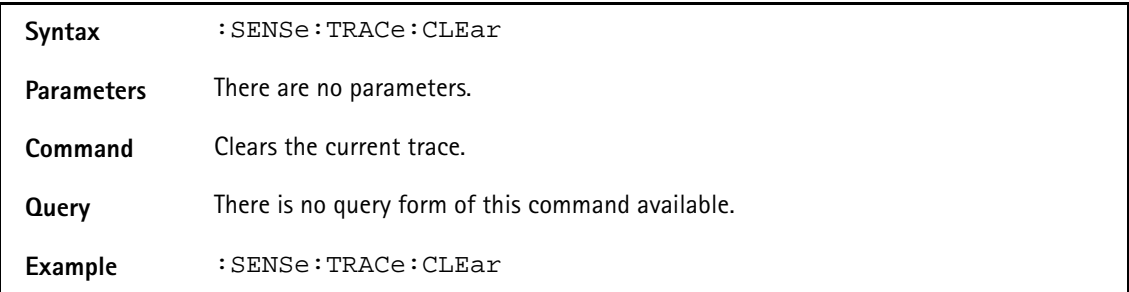

# **:SENSe:TRACe:COPY**

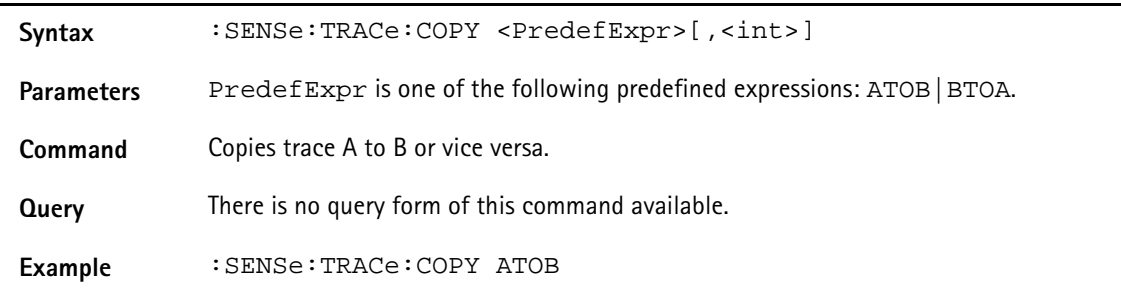

# **:SENSe:TRACe:DATa?**

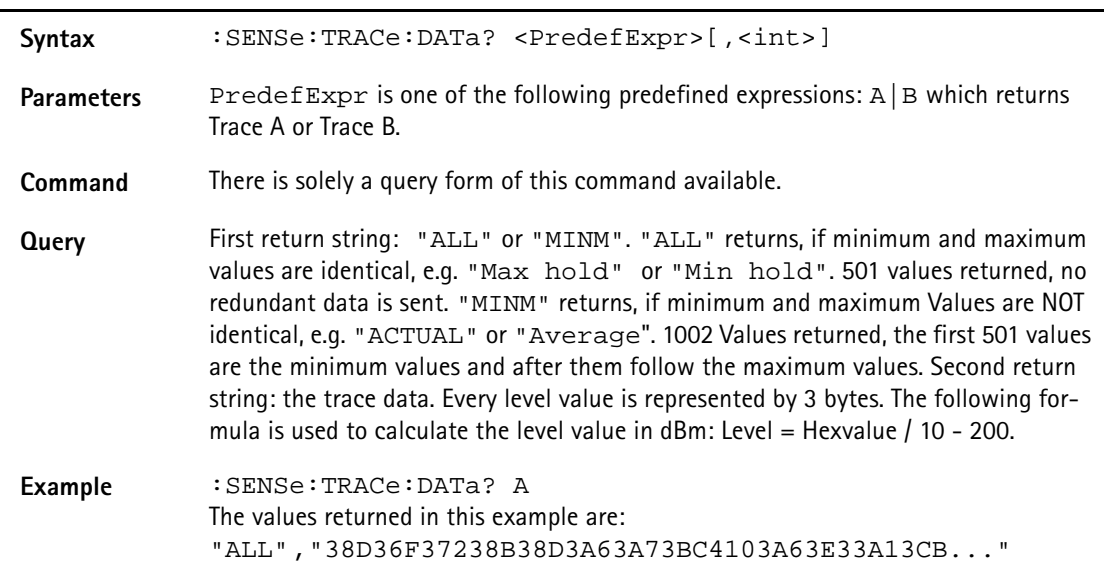

#### **:SENSe:TRACe:DATa:LIMit**

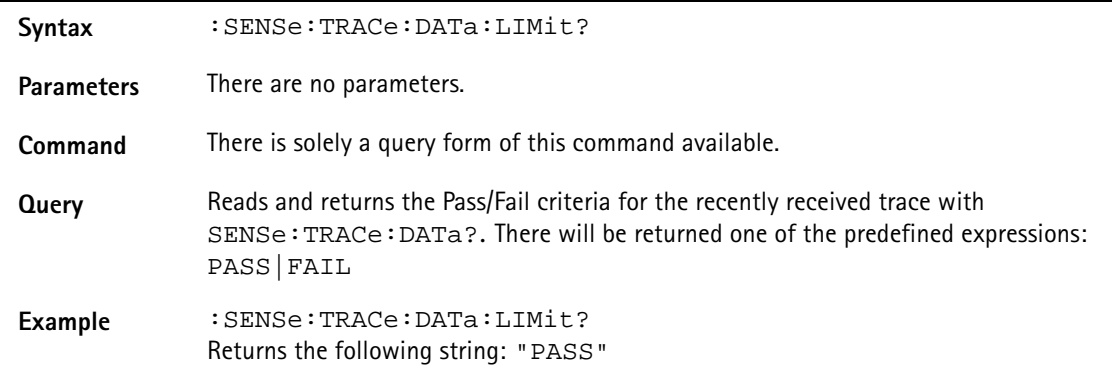

# **:SENSe:TRACe:MATH**

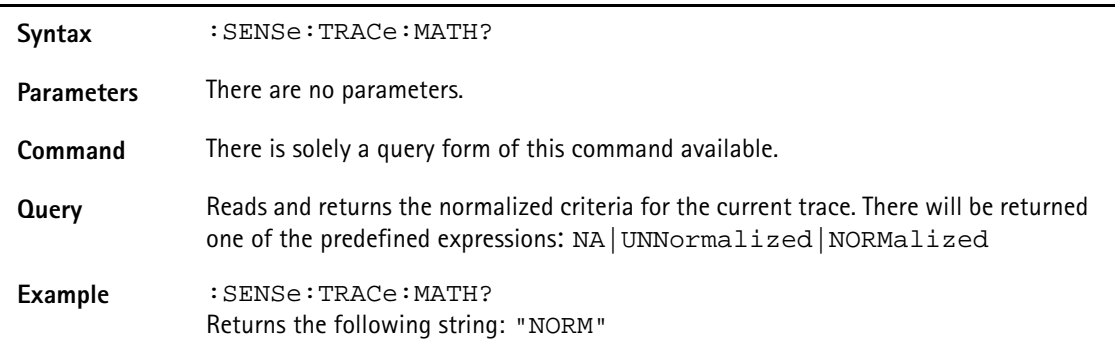

# **:SENSe:TRACe:MATH:[A|B]**

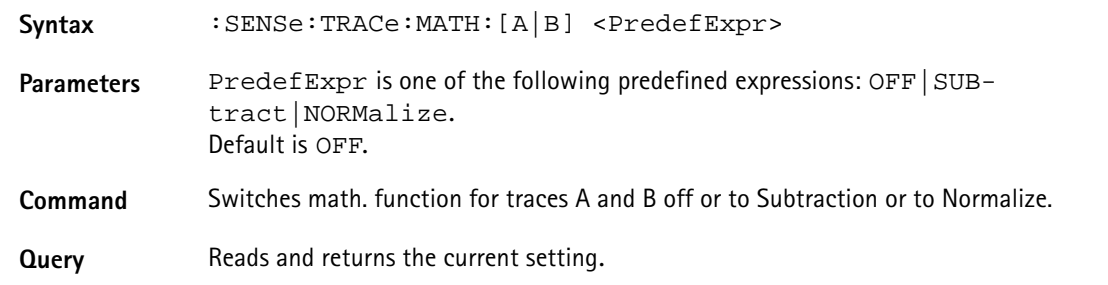

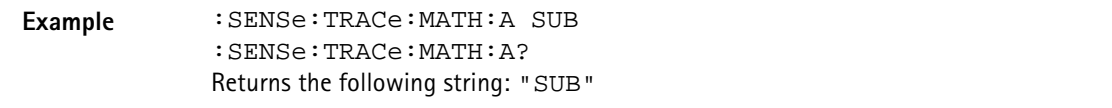

**:SENSe:TRACe:MATH:OFFSet**

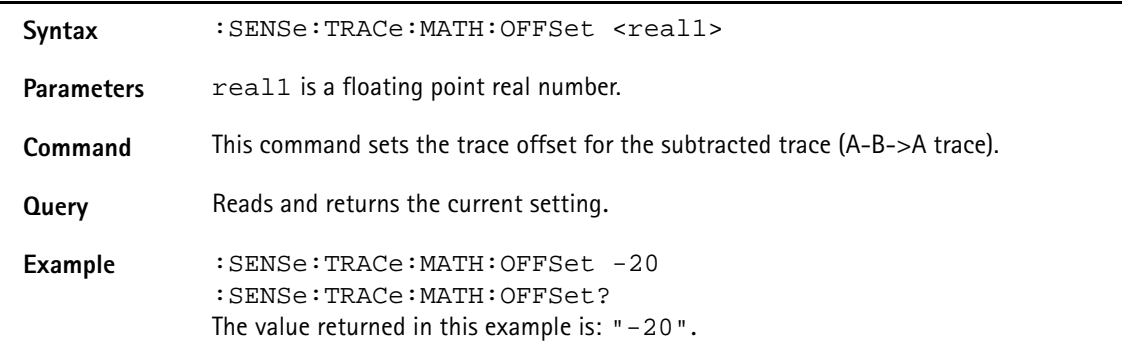

# **:SENSe:REFLevel**

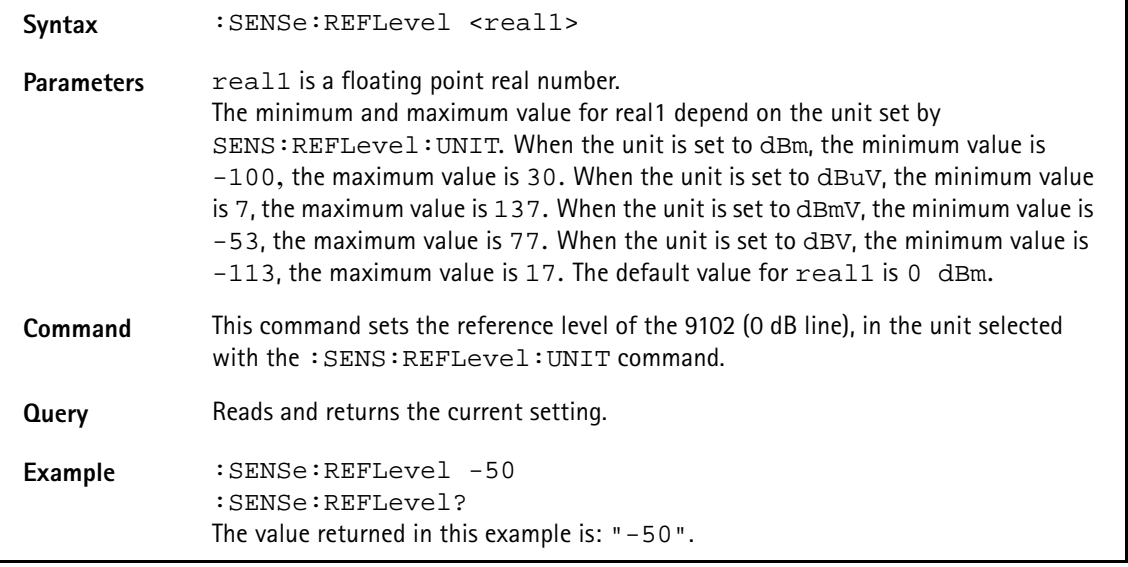

# **:SENSe:REFLevel:UNIT**

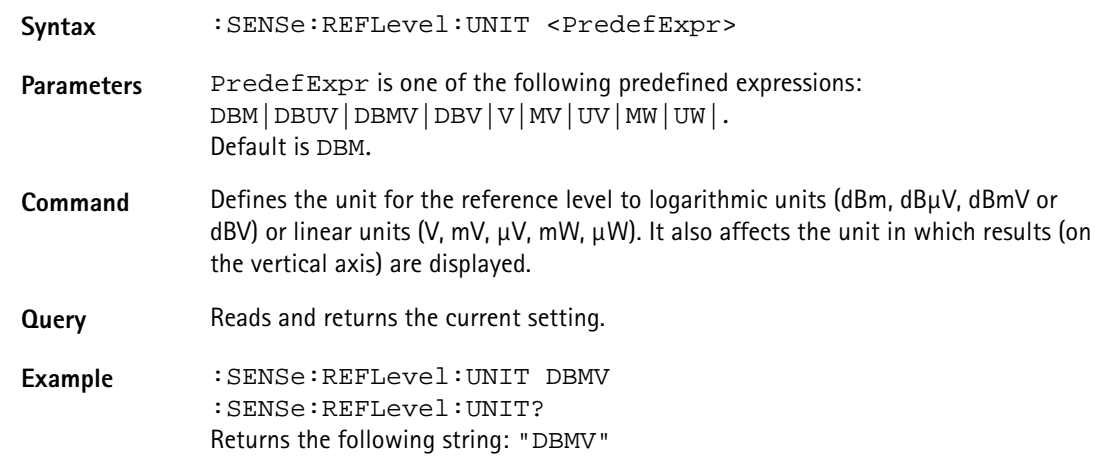

# **:SENSe:STATe**

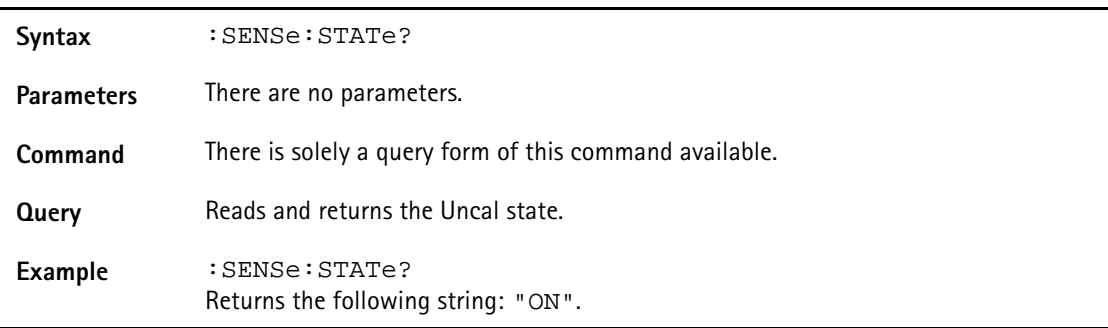

# **:SENSe:MEASure**

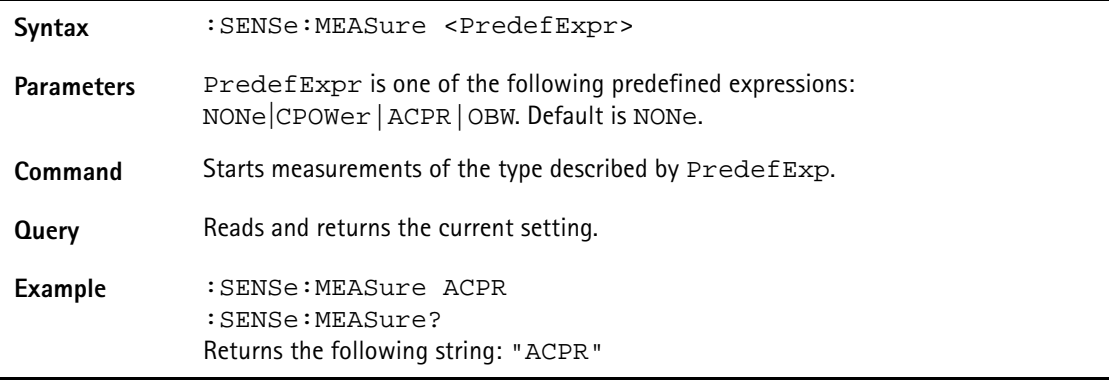

# **:SENSe:MEASure:OBW**

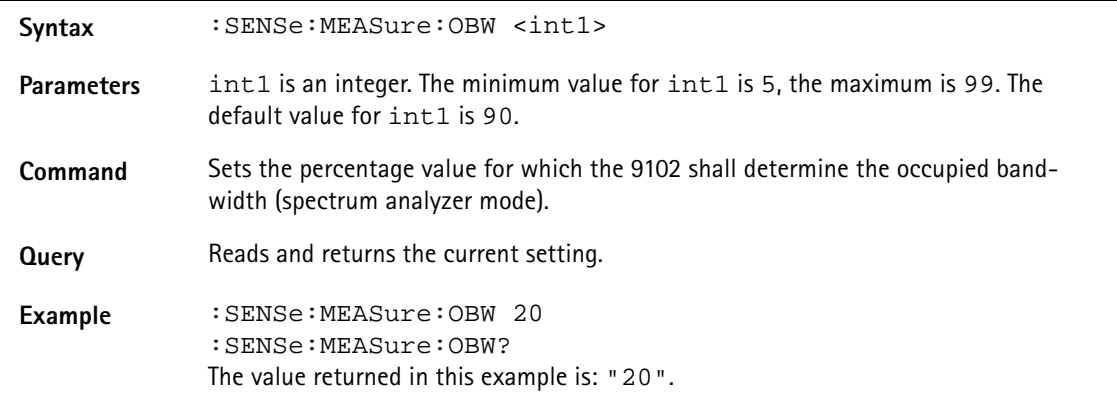

#### **:SENSe:MEASure:CHANnel:WIDTh**

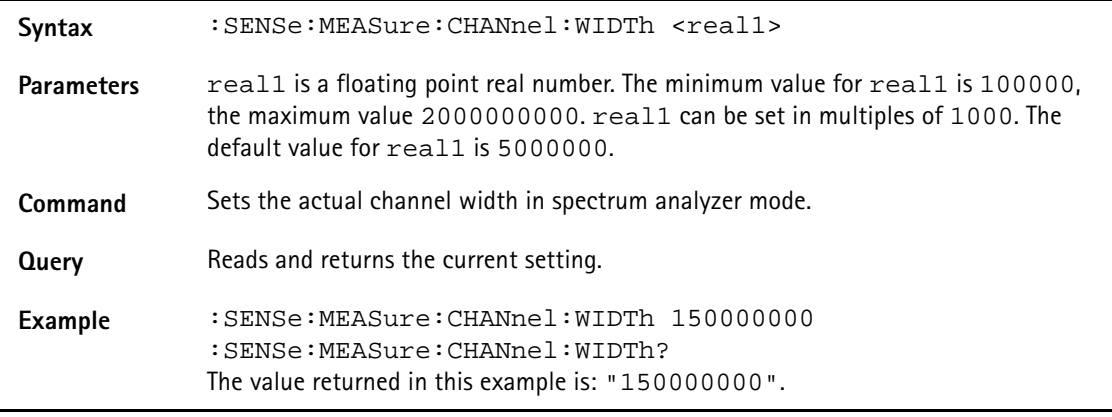

# **:SENSe:MEASure:CHANnel:SPACing**

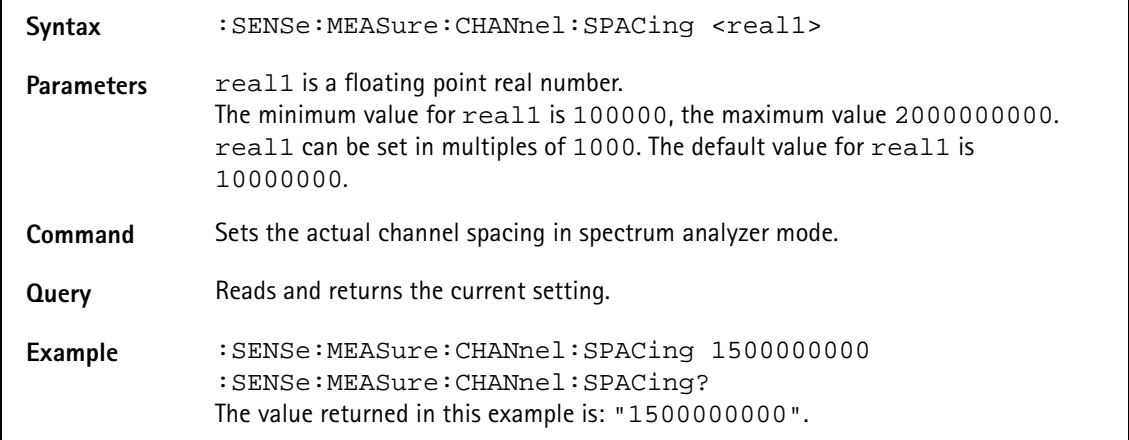

# **:SENSe:MEASure:ADJSettings**

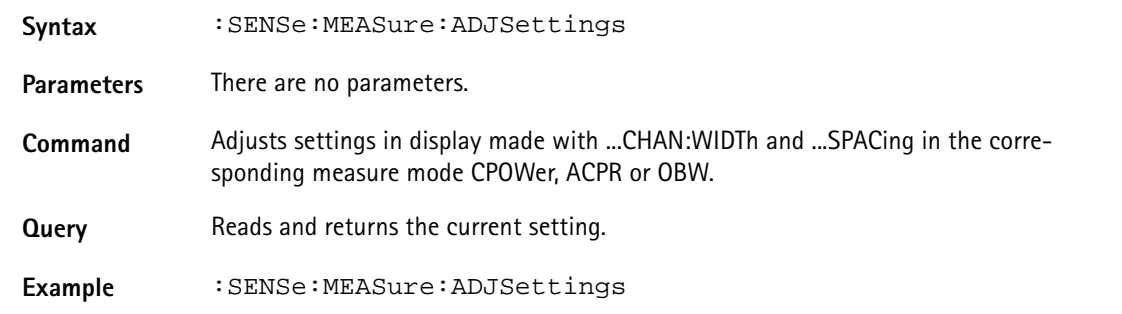

# **:SENSe:DTF:CLENgth**

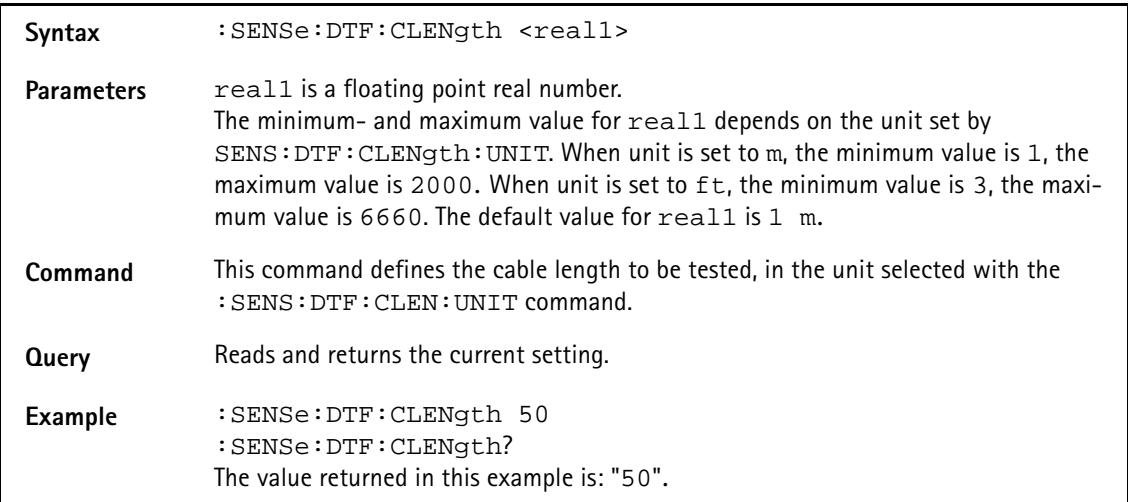

#### **:SENSe:DTF:CLENgth:UNIT**

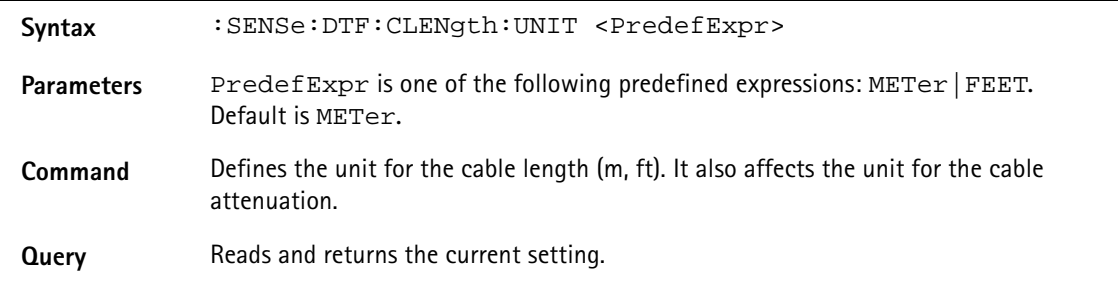

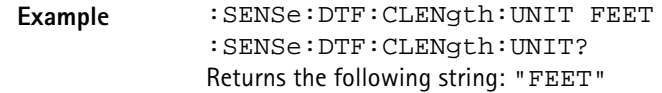

#### **:SENSe:DTF:REFerence**

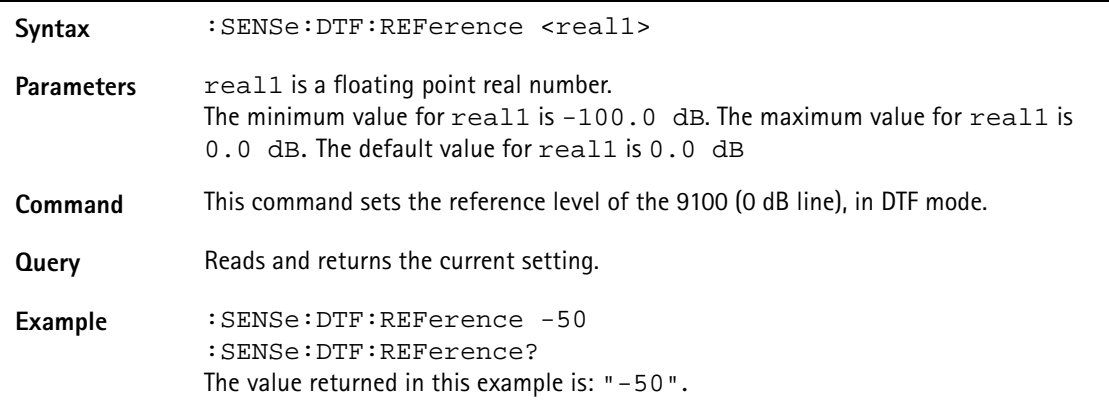

#### **:SENSe:DTF:REFerence:UNIT**

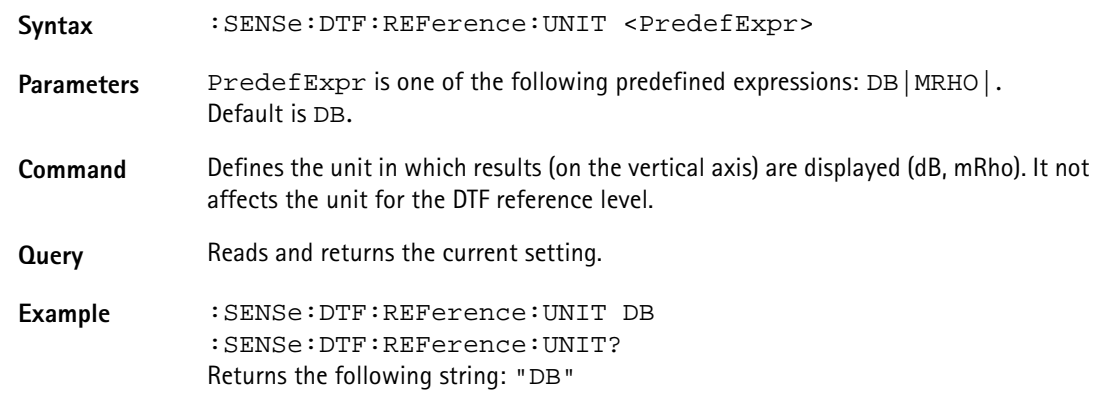

#### **:SENSe:DTF:REFerence:RFACtor**

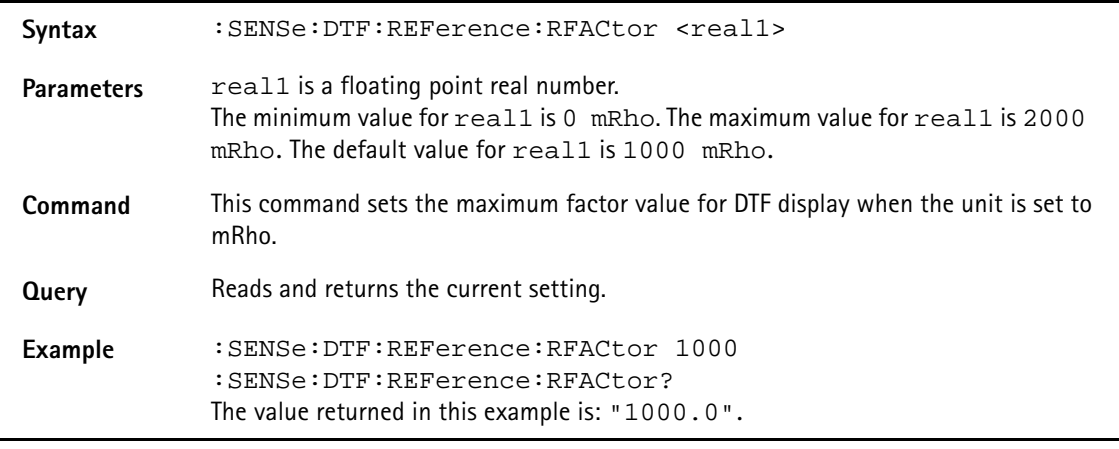

# **:SENSe:DTF:CALibration**

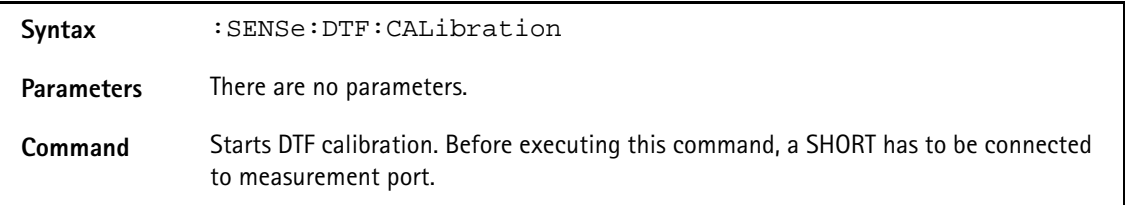

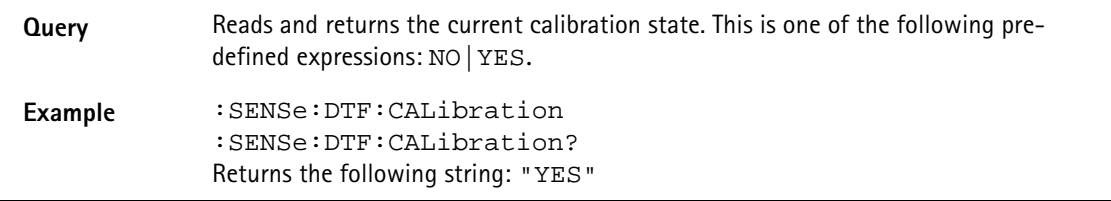

# **:SENSe:DTF:CALibration:ENABled**

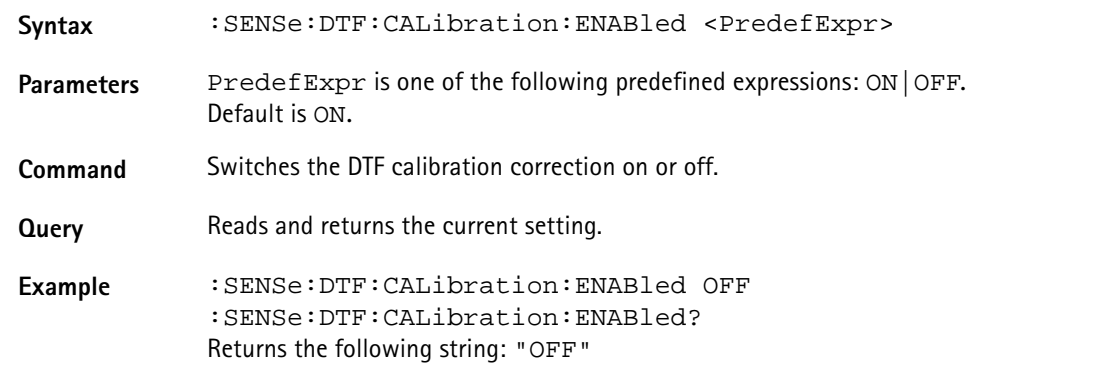

# **:SENSe:TRANsmission:REFerence**

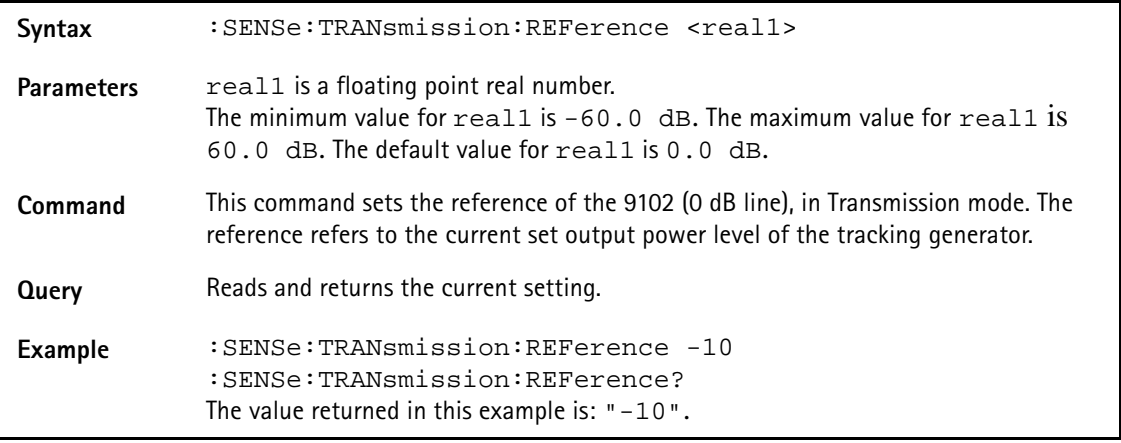

# **:SENSe:TRANsmission:REFerence:UNIT**

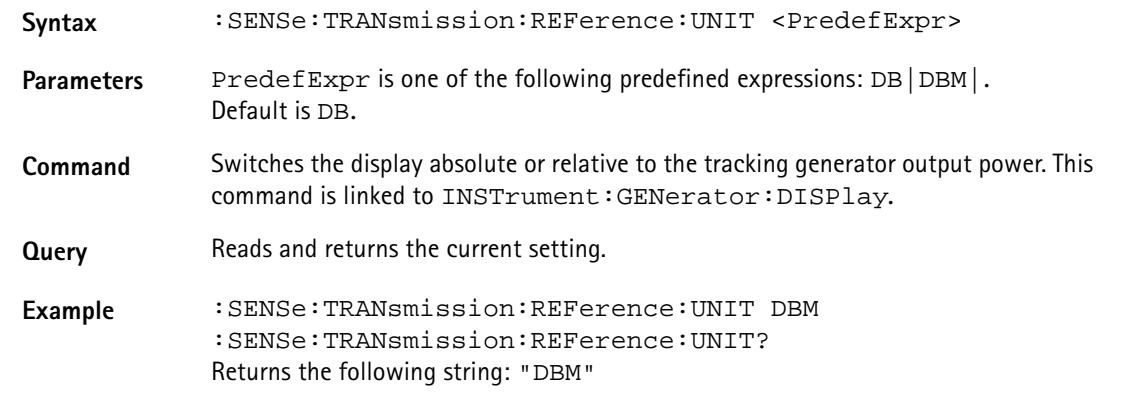

#### **:SENSe:EMF:REFerence**

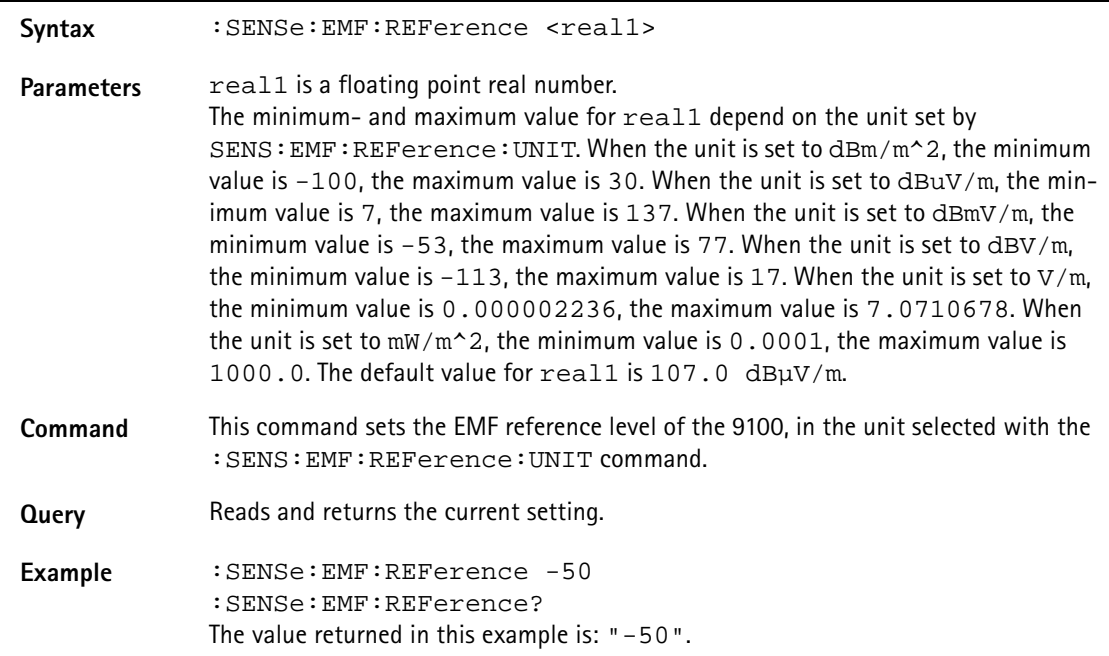

# **:SENSe:EMF:REFerence:UNIT**

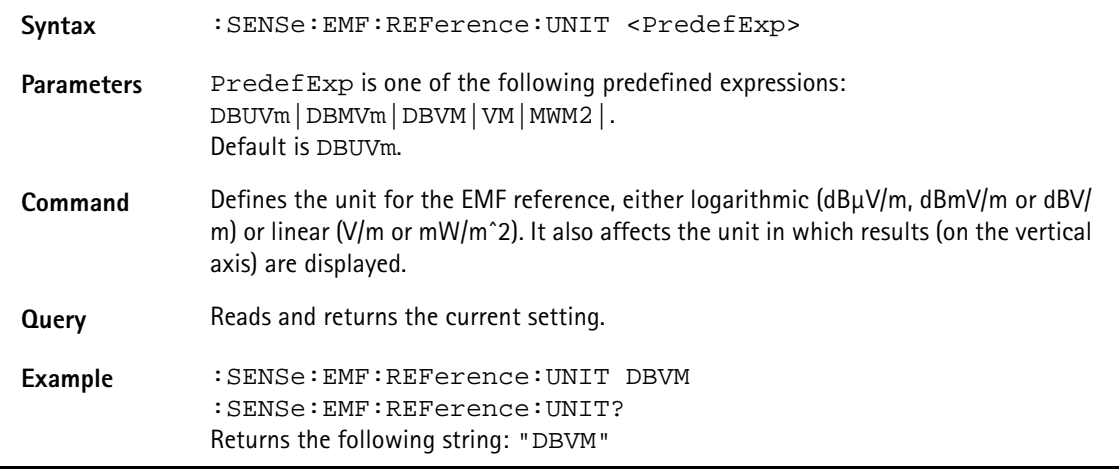

#### **:SENSe:EMF:ANTenna:DIRection**

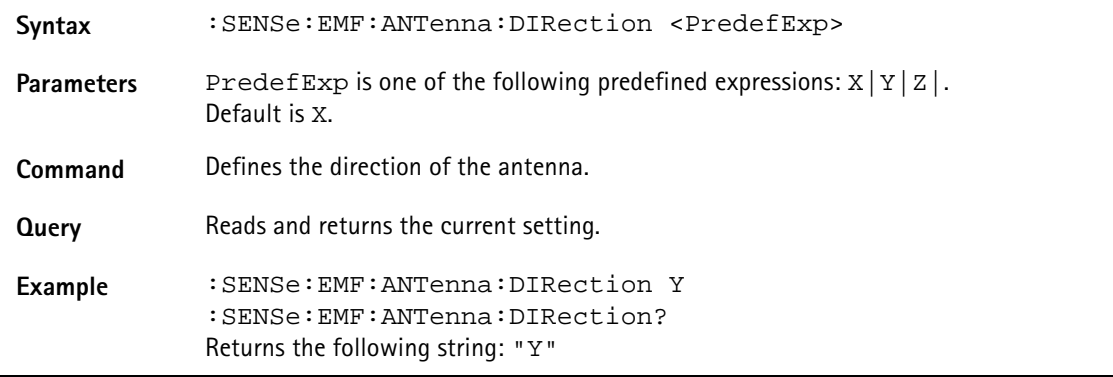

#### **:SENSe:EMF:MEASure**

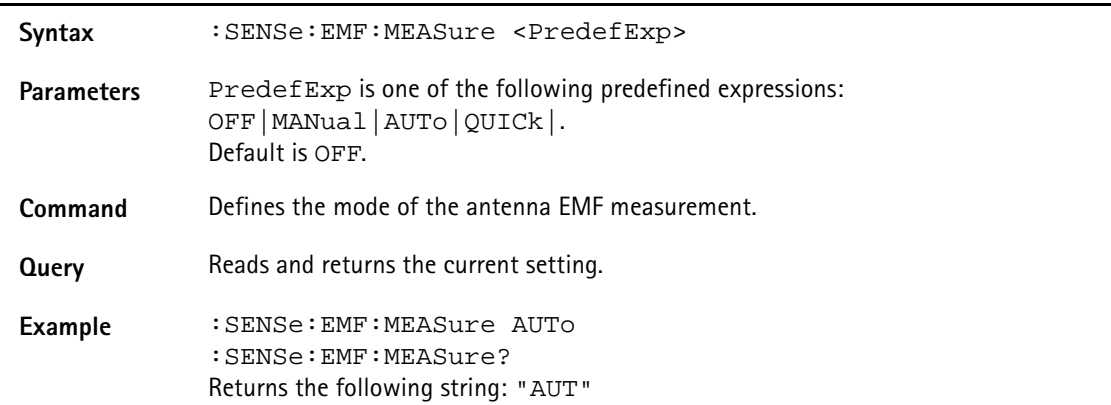

#### **:SENSe:EMF:MEASure:LAST?**

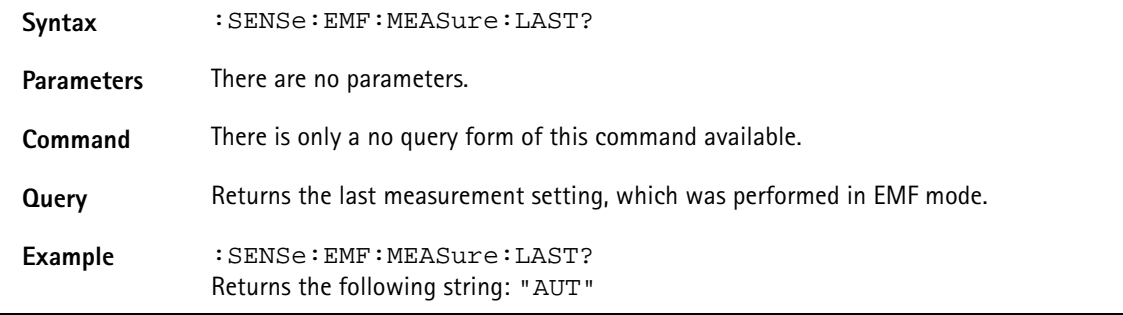

# **:SENSe:EMF:MEASure:DISPlay**

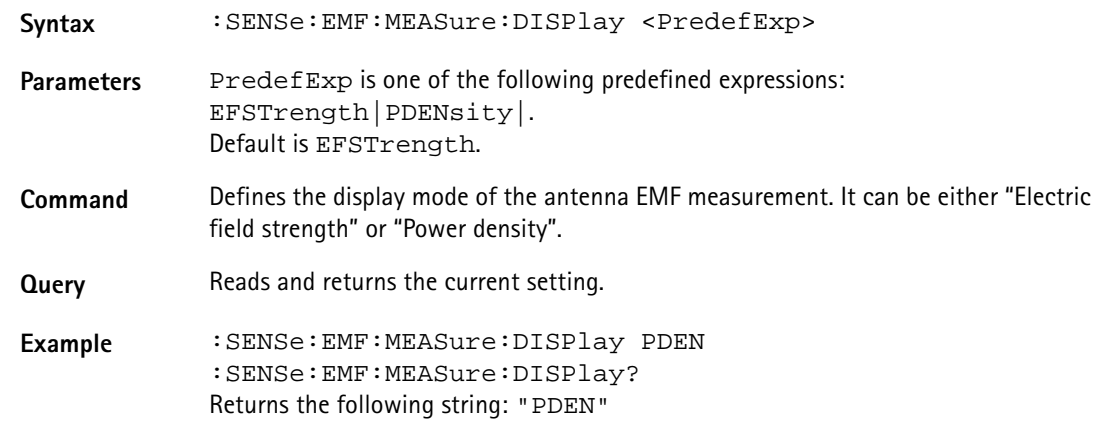

#### **:SENSe:EMF:MEASure:TIMe**

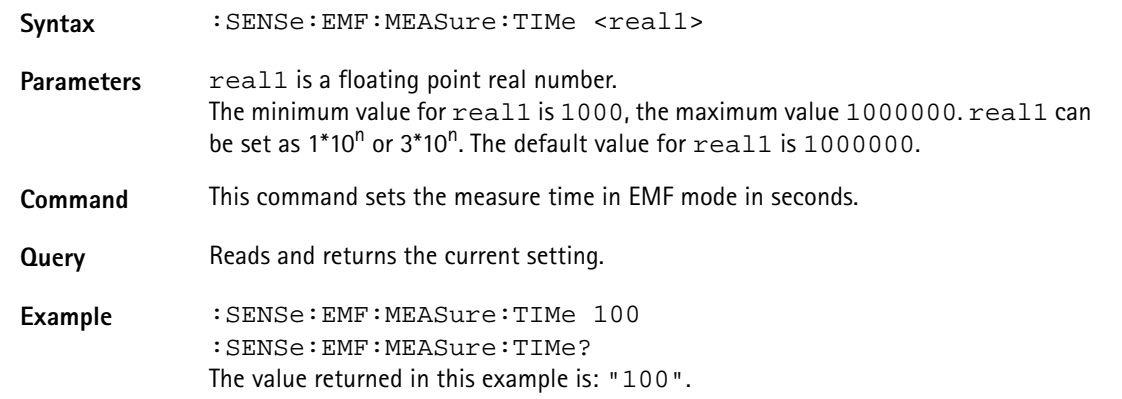

**:SENSe:RFLection:REFerence[:RETurnloss]** Syntax :SENSe:RFLection:REFerence[:RETurnloss] <real1> Parameters real1 is a floating point real number. The minimum value for  $real1$  is -60.0 dB. The maximum value for  $real1$  is 60.0 dB. The default value for real1 is 0.0 dB. **Command** This command sets the reference of the 9102 (0 dB line), in Reflection mode, when unit is set to Return Loss. The reference refers to the current set output power level of the tracking generator. **Query** Reads and returns the current setting. **Example** :SENSe:RFLection:REFerence -10 :SENSe:RFLection:REFerence? The value returned in this example is:  $" -10"$ .

#### **:SENSe:RFLection:REFerence:UNIT**

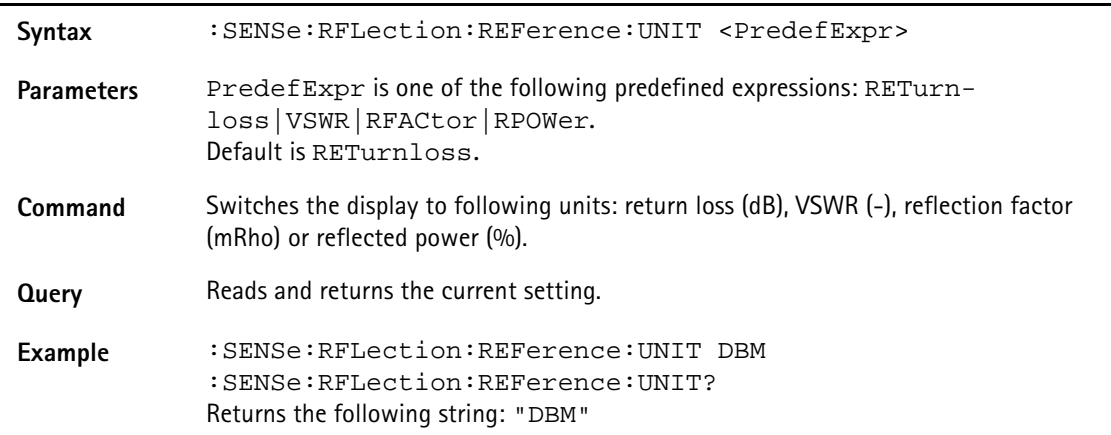

#### **:SENSe:RFLection:REFerence:VSWR**

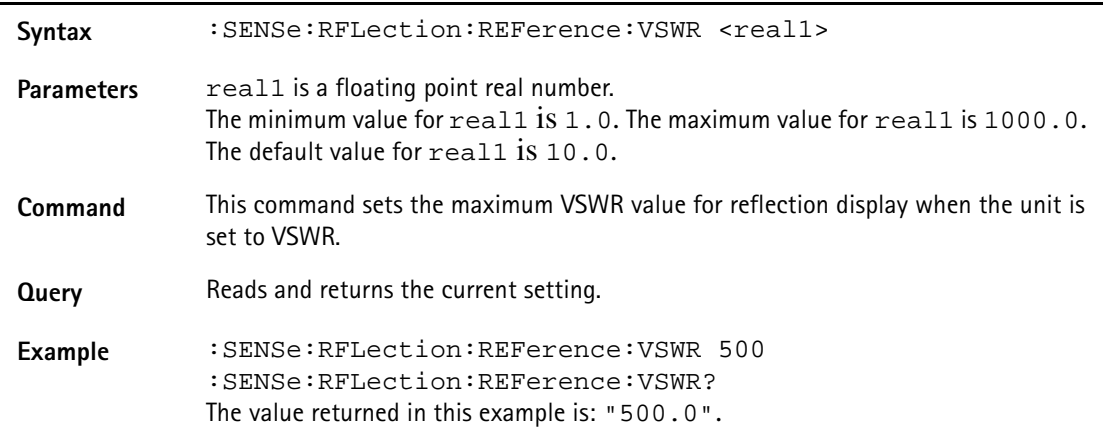

#### **:SENSe:RFLection:REFerence:RFACtor**

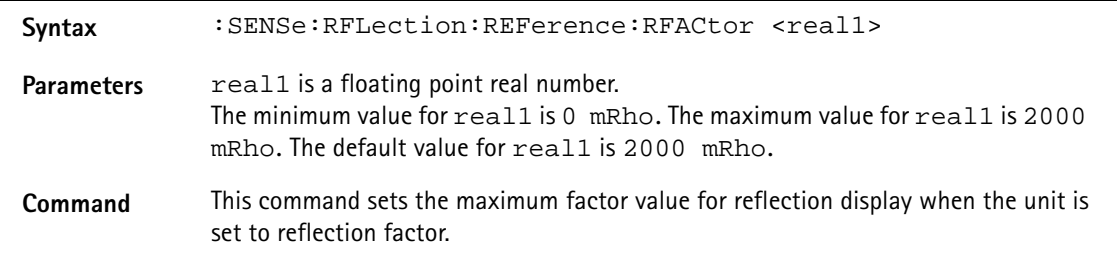

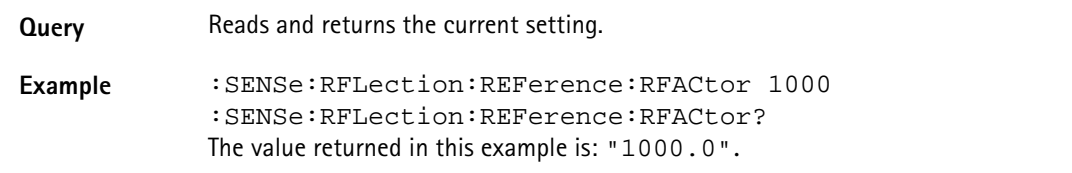

**:SENSe:RFLection:REFerence:RPOWer**

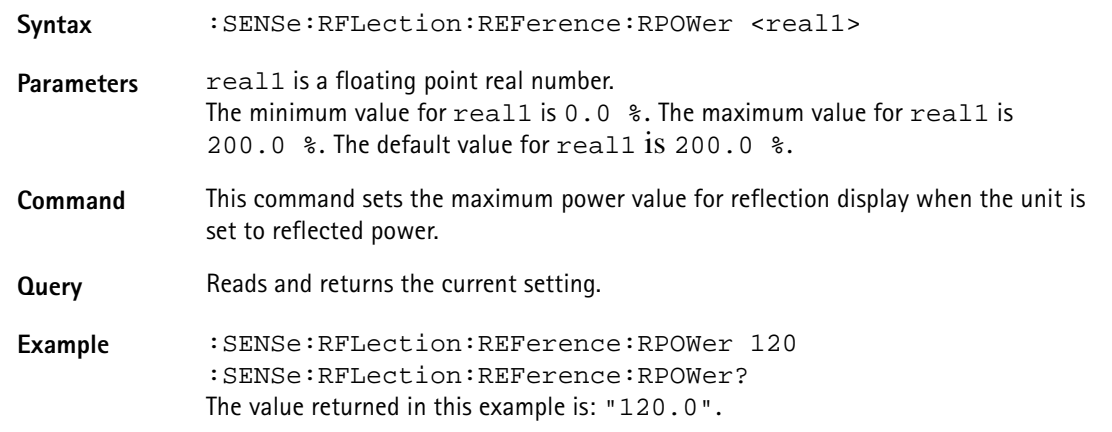

**:SENSe:RFLection:FILTer**

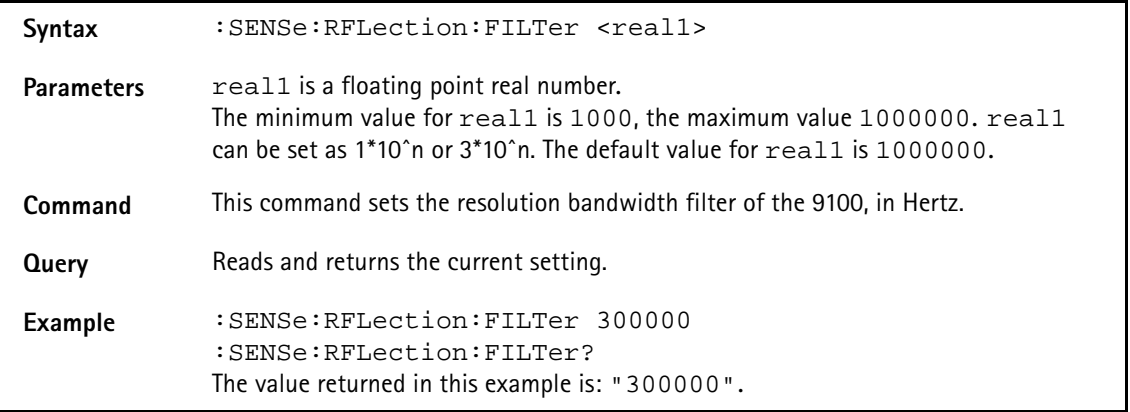

#### **:SENSe:RFLection:FILTer:AUTo**

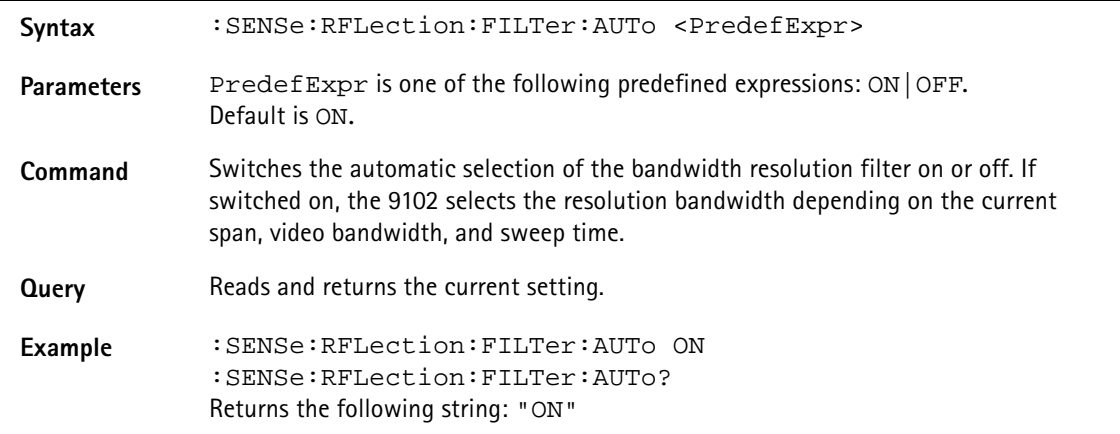

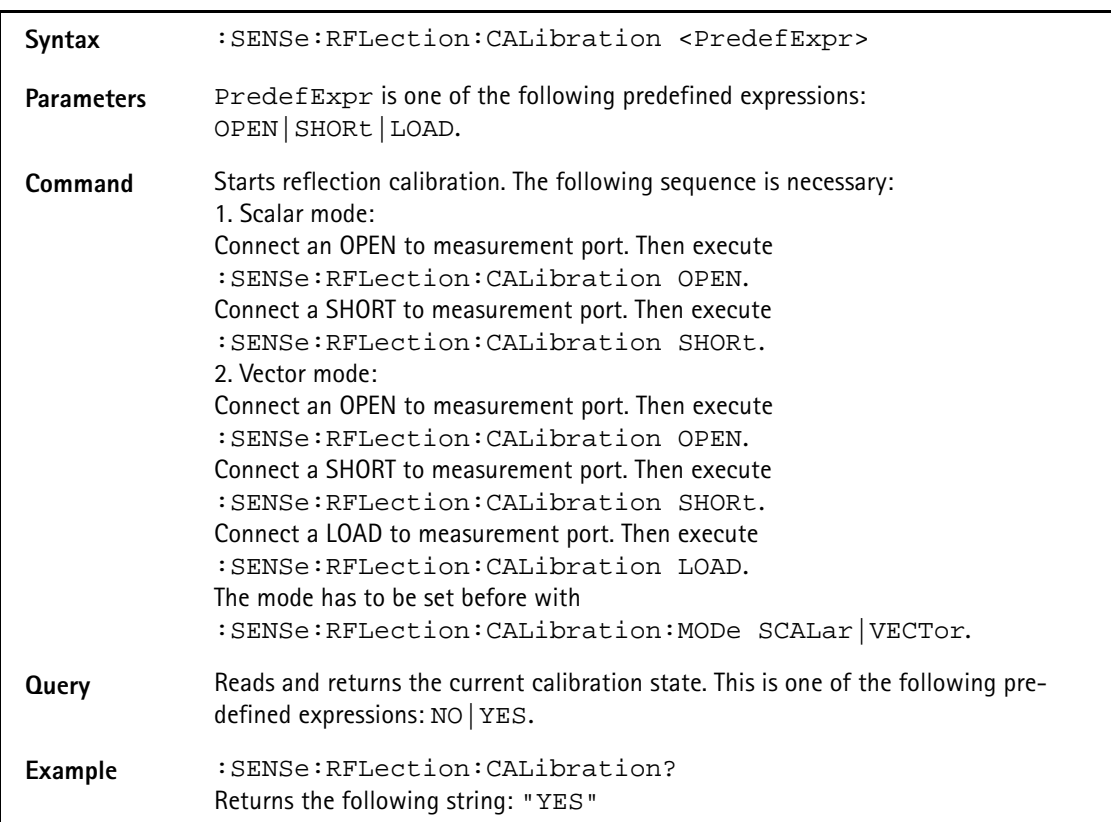

#### **:SENSe:RFLection:CALibration**

#### **:SENSe:RFLection:CALibration:MODe**

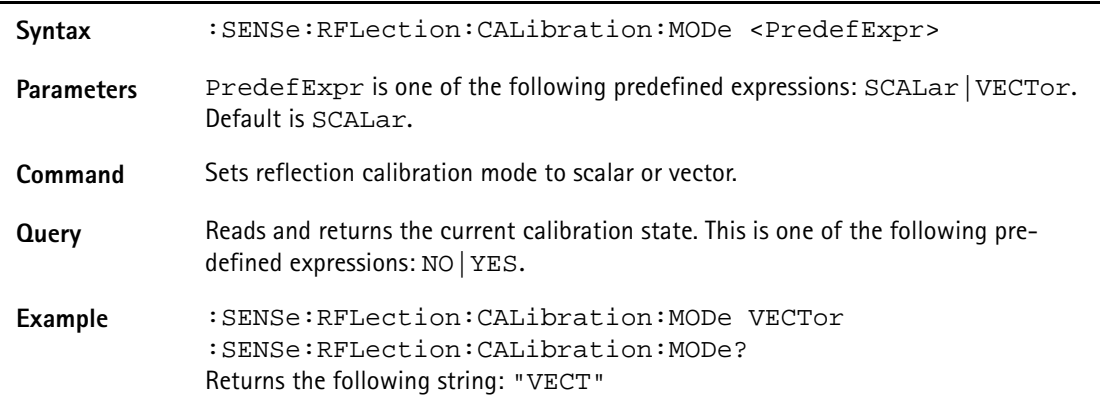

# **:SENSe:RFLection:CALibration:ENABled**

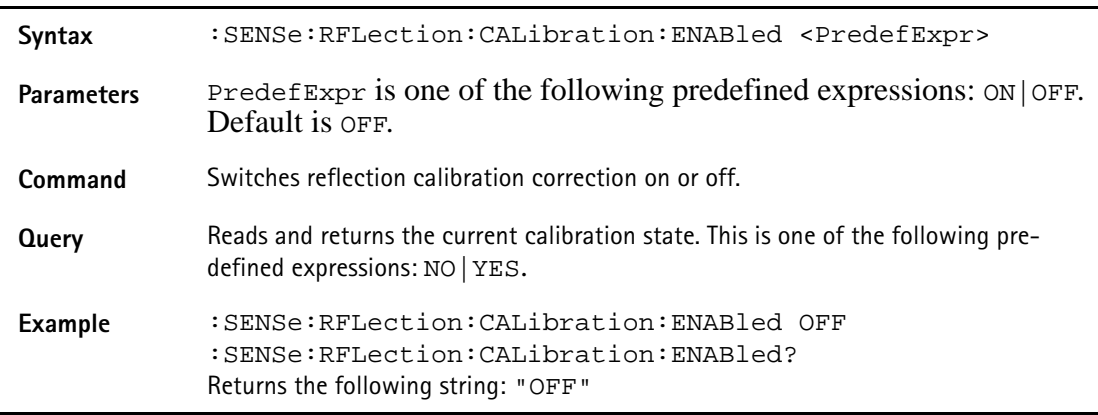

#### **:SENSe:CLOSs:REFerence**

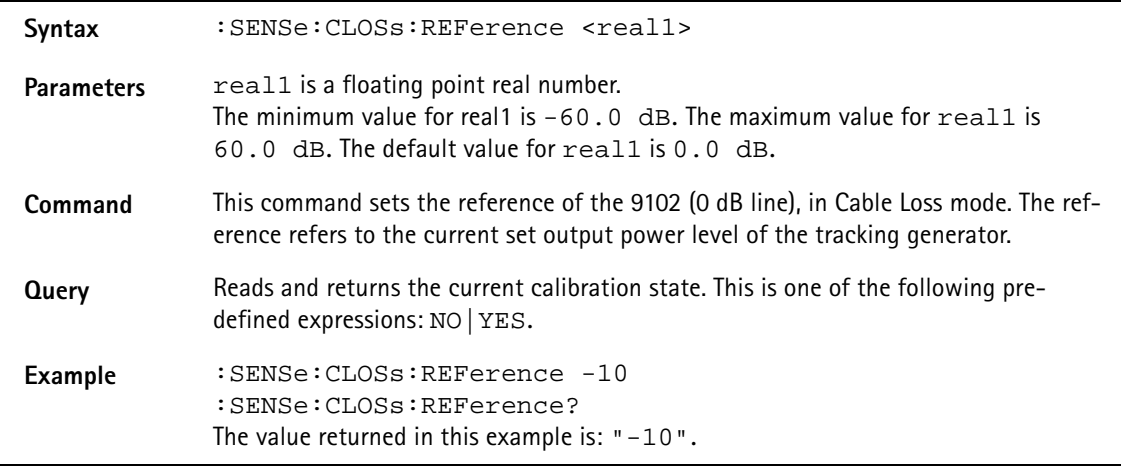

#### **:SENSe:CLOSs:FILTer**

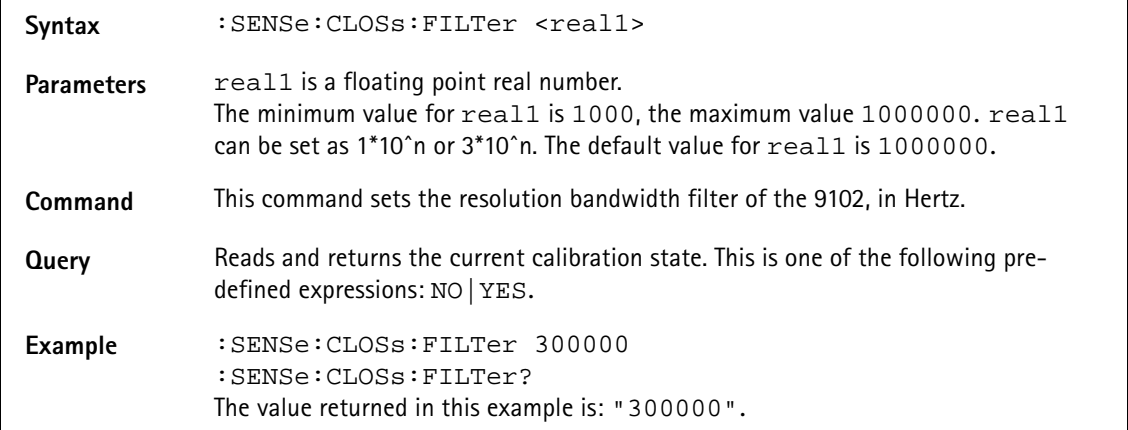

# **:SENSe:CLOSs:FILTer:AUTo**

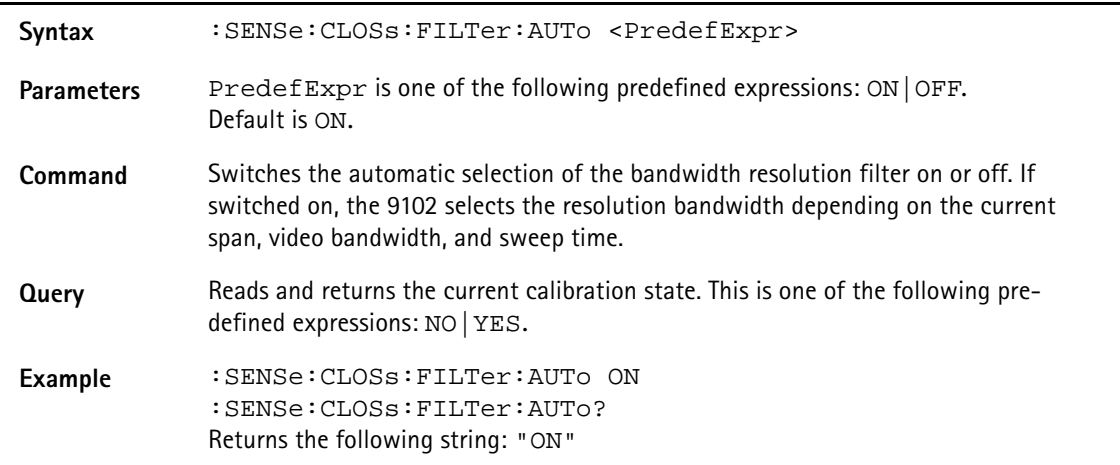

# **:SENSe:CLOSs:CALibration**

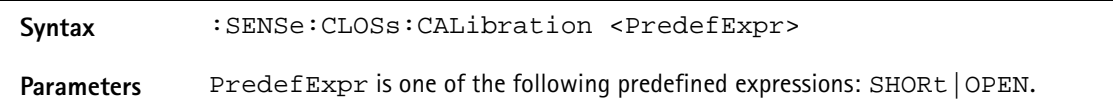

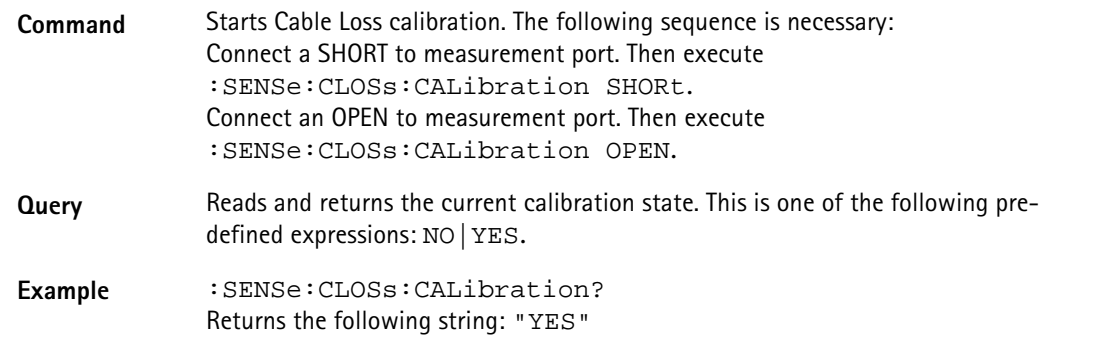

# **:SENSe:CLOSs:CALibration:ENABled**

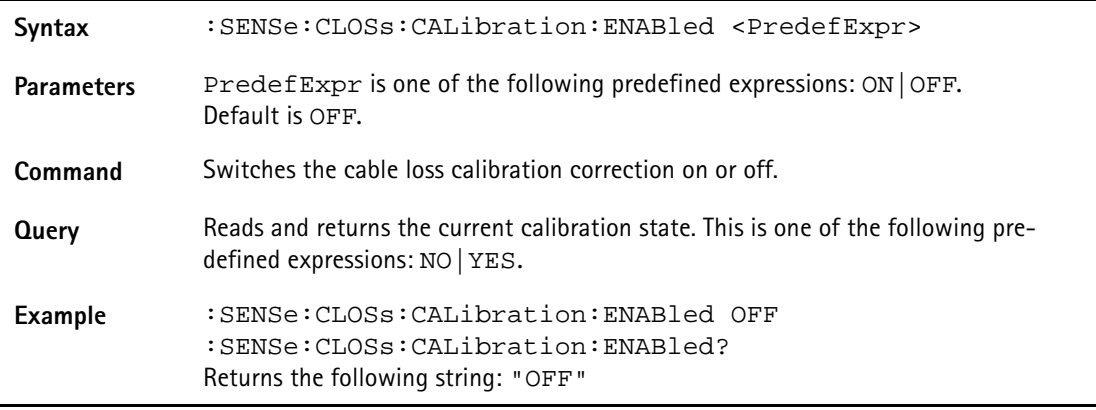

# **:SENSe:PSENsor:MODe**

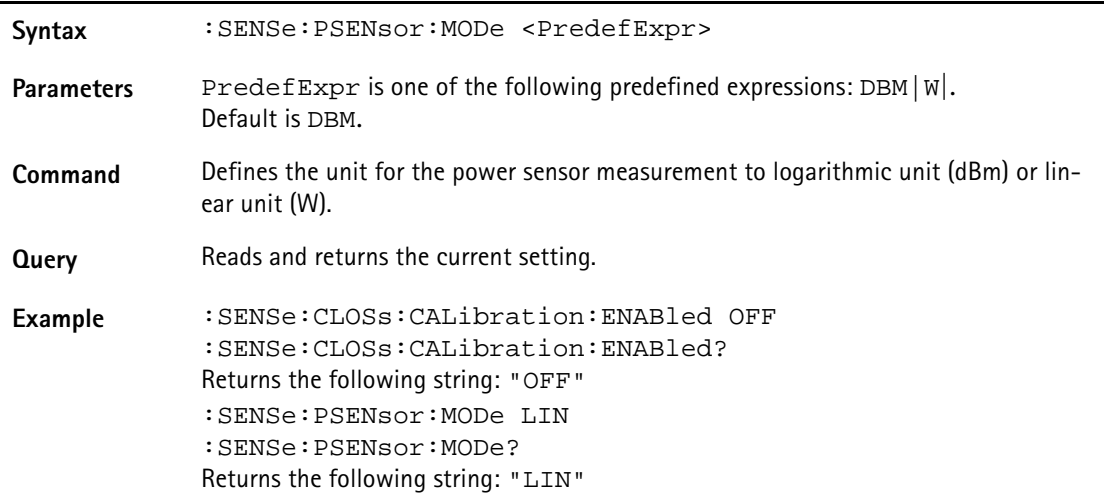

#### **SENSe:PSENsor:TYPe**

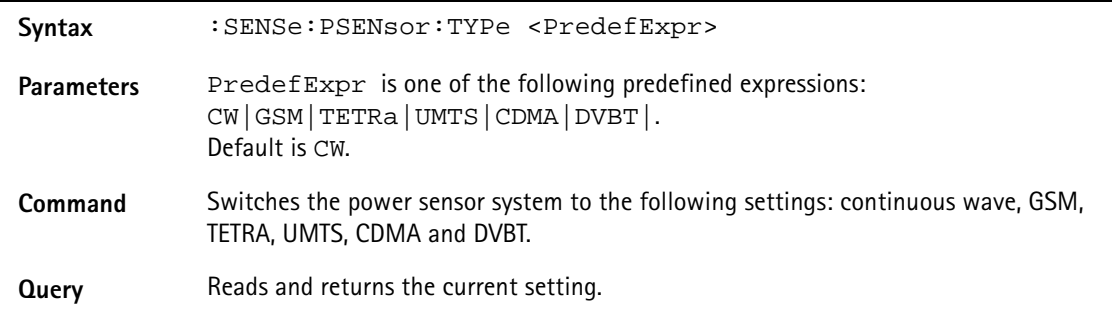

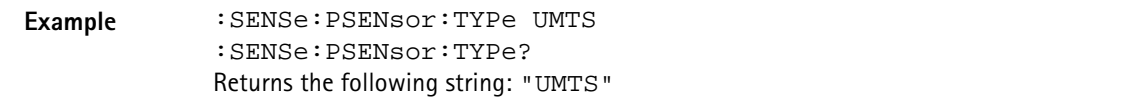

# **:SENSe:PSENsor:FREQuency:CW**

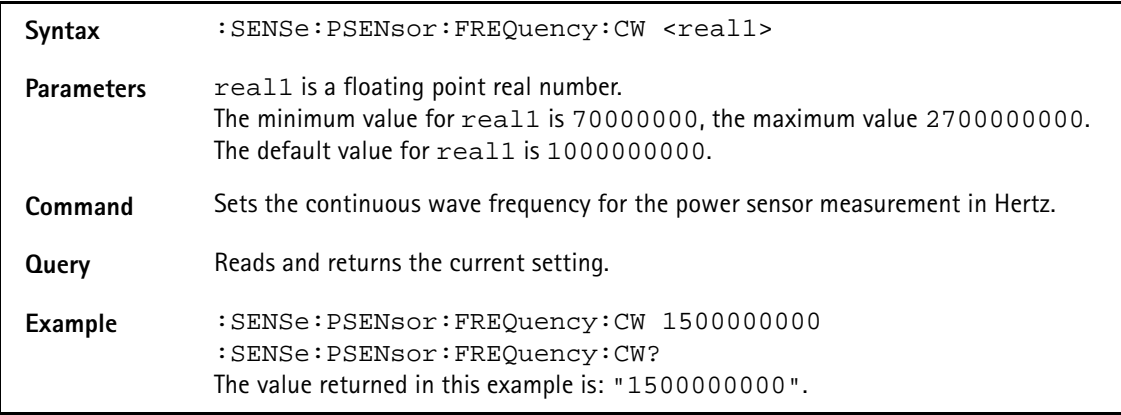

#### **:SENSe:PSENsor:FREQuency:GSM**

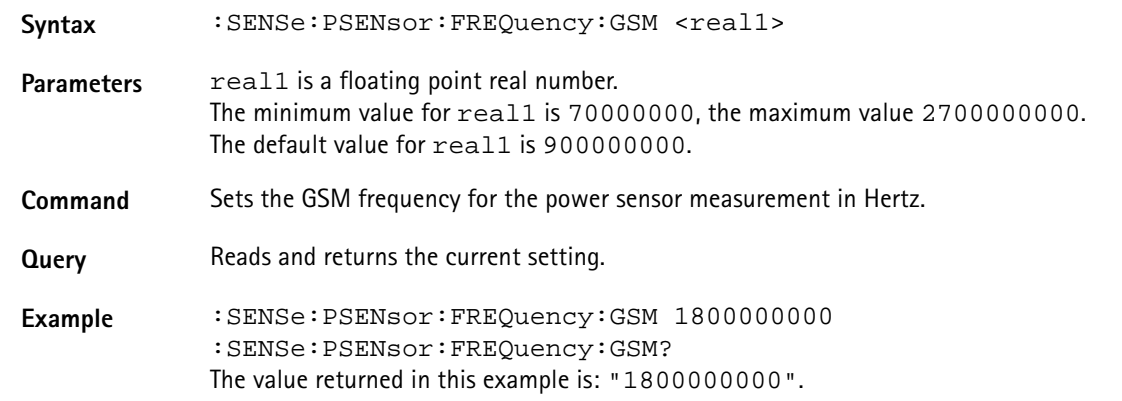

#### **:SENSe:PSENsor:FREQuency:TETRa**

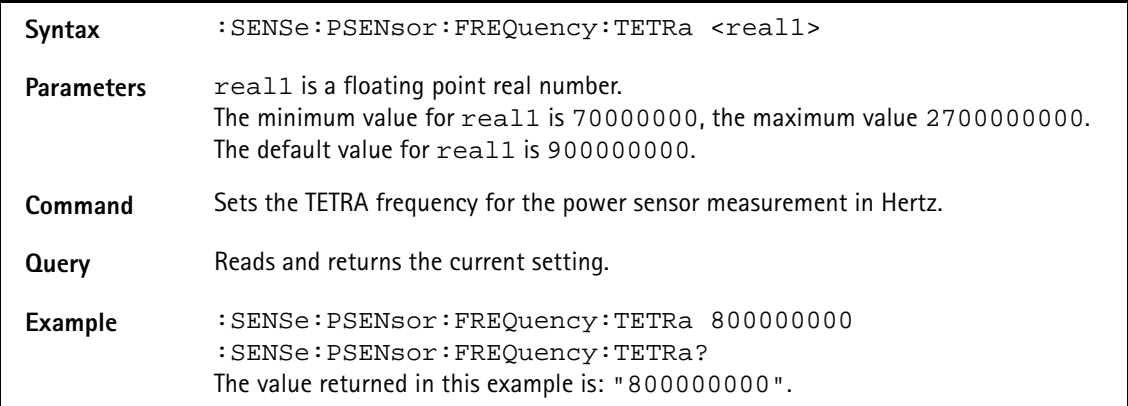

#### **:SENSe:PSENsor:FREQuency:UMTS**

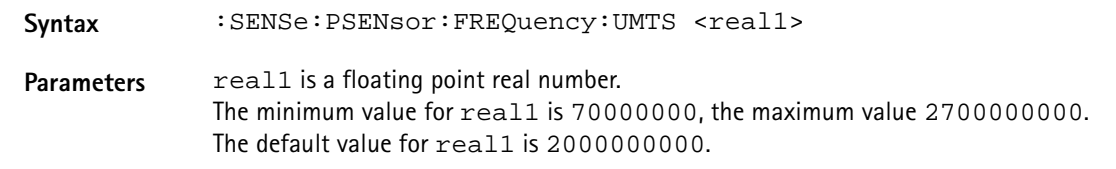

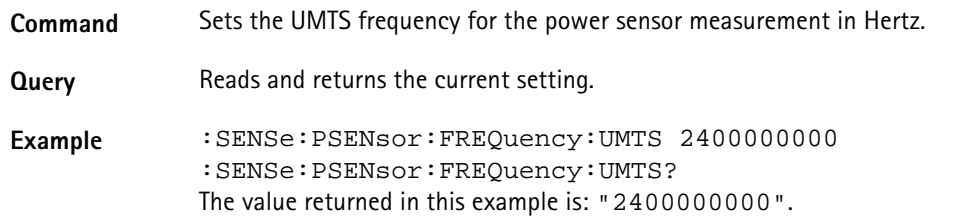

# **:SENSe:PSENsor:FREQuency:CDMA**

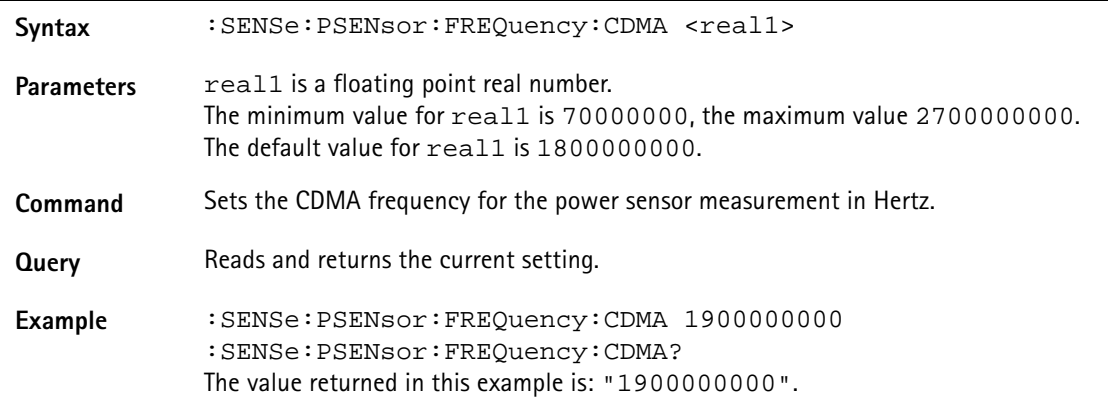

# **:SENSe:PSENsor:FREQuency:DVBT**

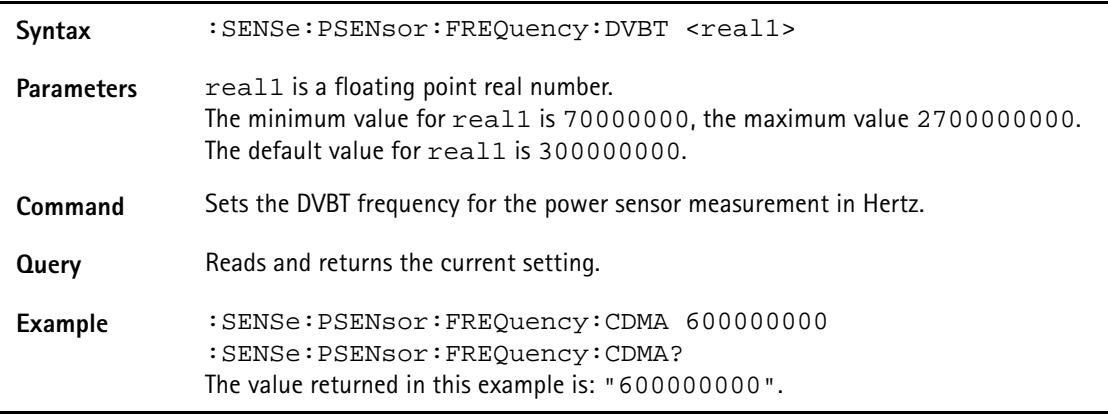

# **:SENSe:EDEVice:RFINput**

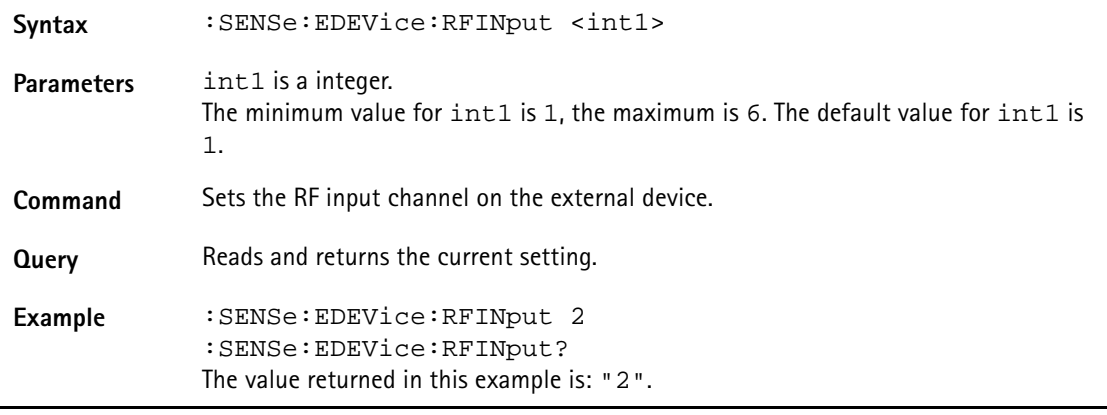

# **Input commands**

With these commands, the input stage of the 9102 Handheld Spectrum Analyzer is affected.

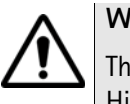

# **WARNING**

The maximum input power level at the **RF IN** connector is 30 dBm (1 W). Higher input levels may result in serious damage of the instrument.

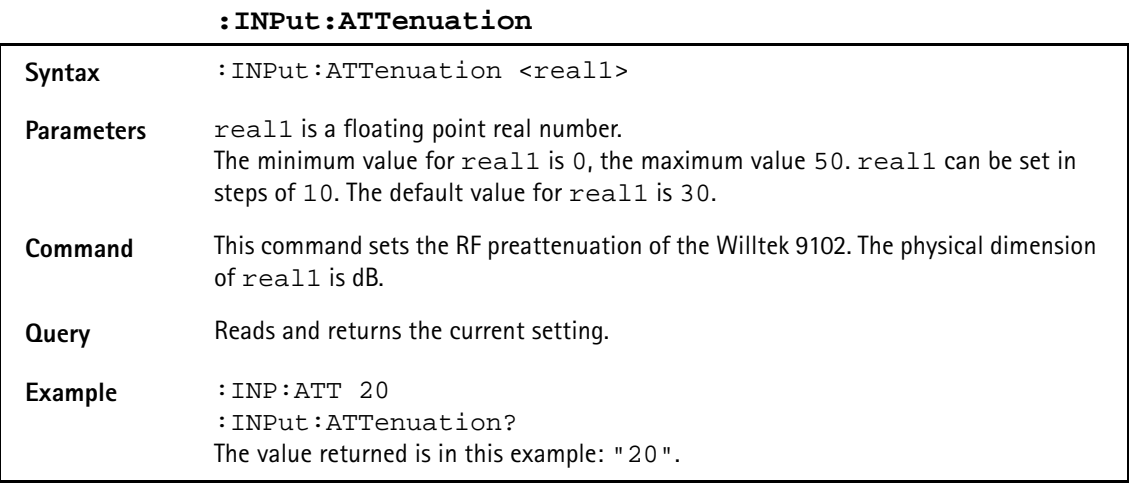

# **:INPut:ATTenuation:AUTo**

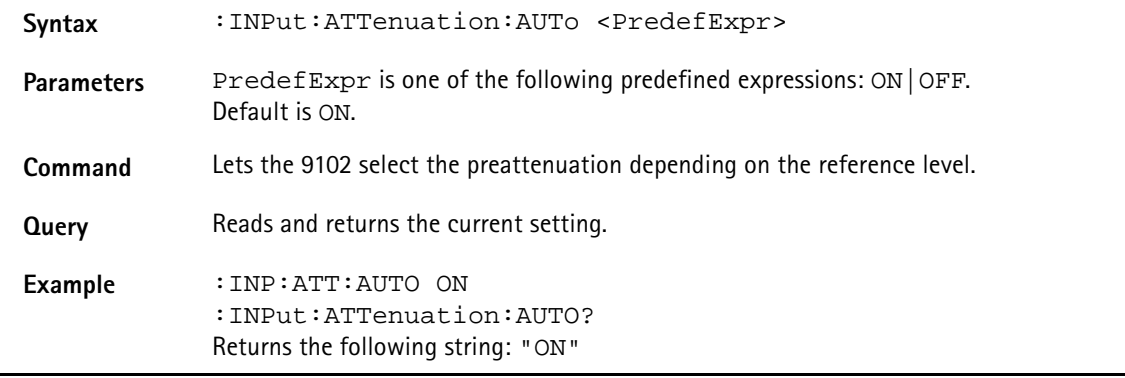

#### **:INPut:IMPedance**

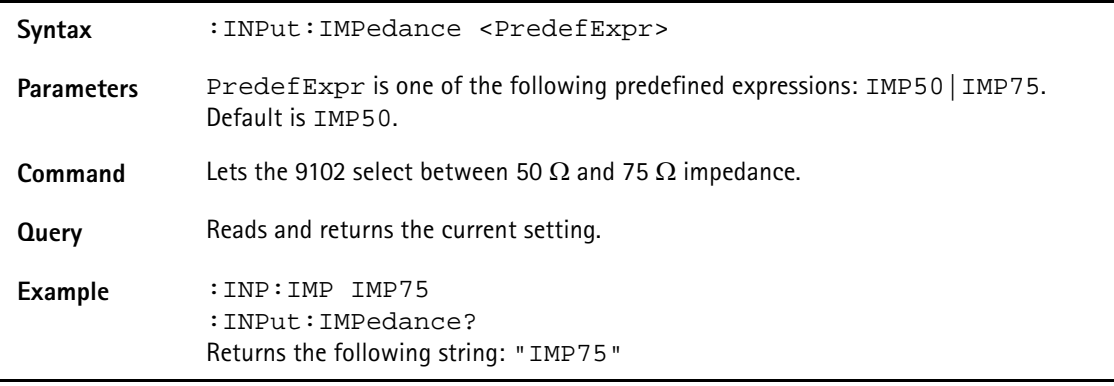

# **:INPut:EDEVice**

Syntax : INPut:EDEVice <PredefExpr>

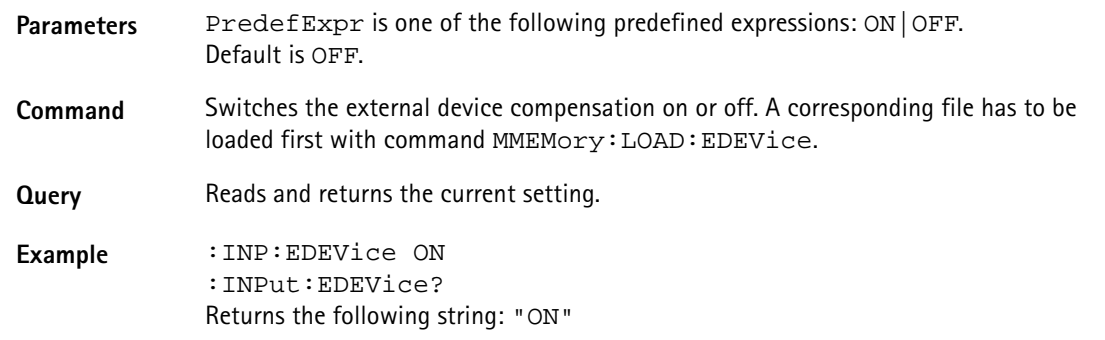

#### **:INPut:AFACtor**

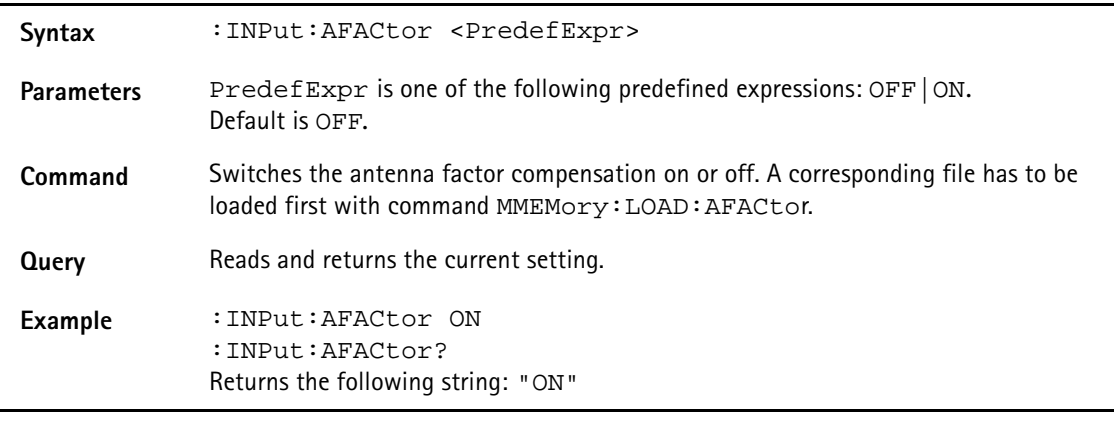

# **:INPut:CFACtor**

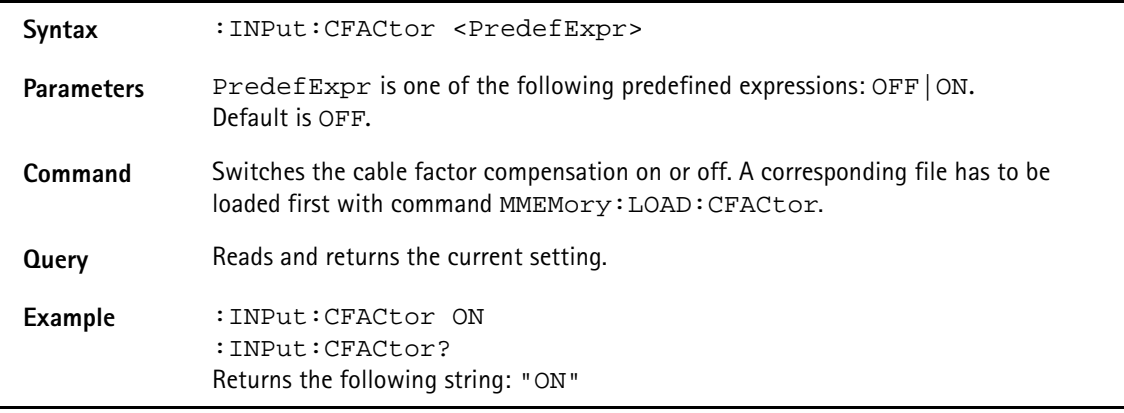

# **MMemory commands**

With the MMemory commands, you can fully exploit the capabilities of the instrument to store and reload measurement results in its nonvolatile memory.

#### **:MMEMory:STORe:STATe**

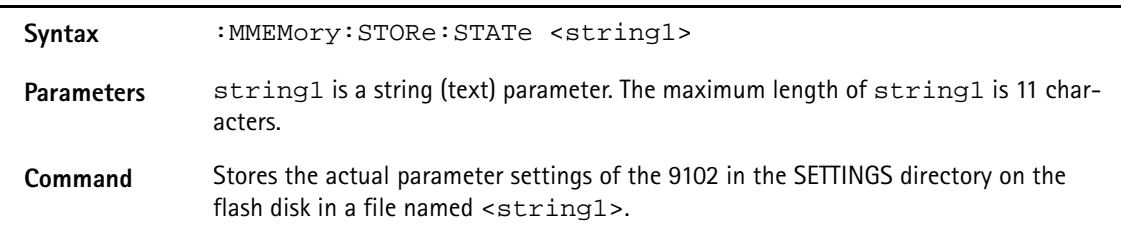

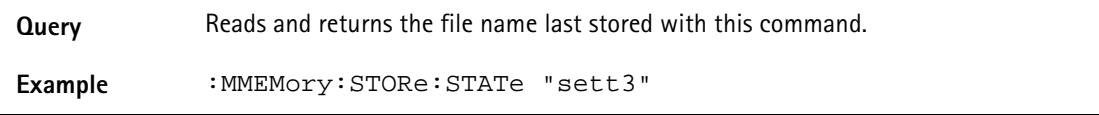

# **:MMEMory:STORe:TRACe**

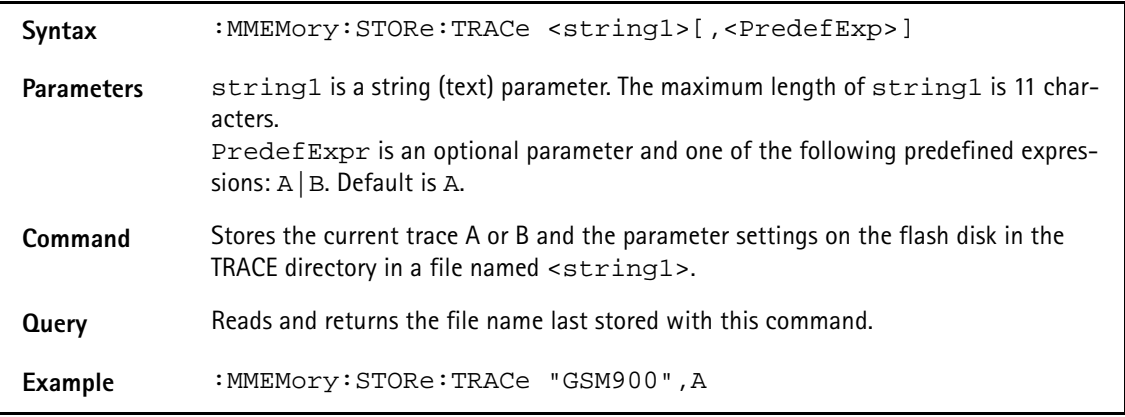

# **:MMEMory:STORe:LIMit**

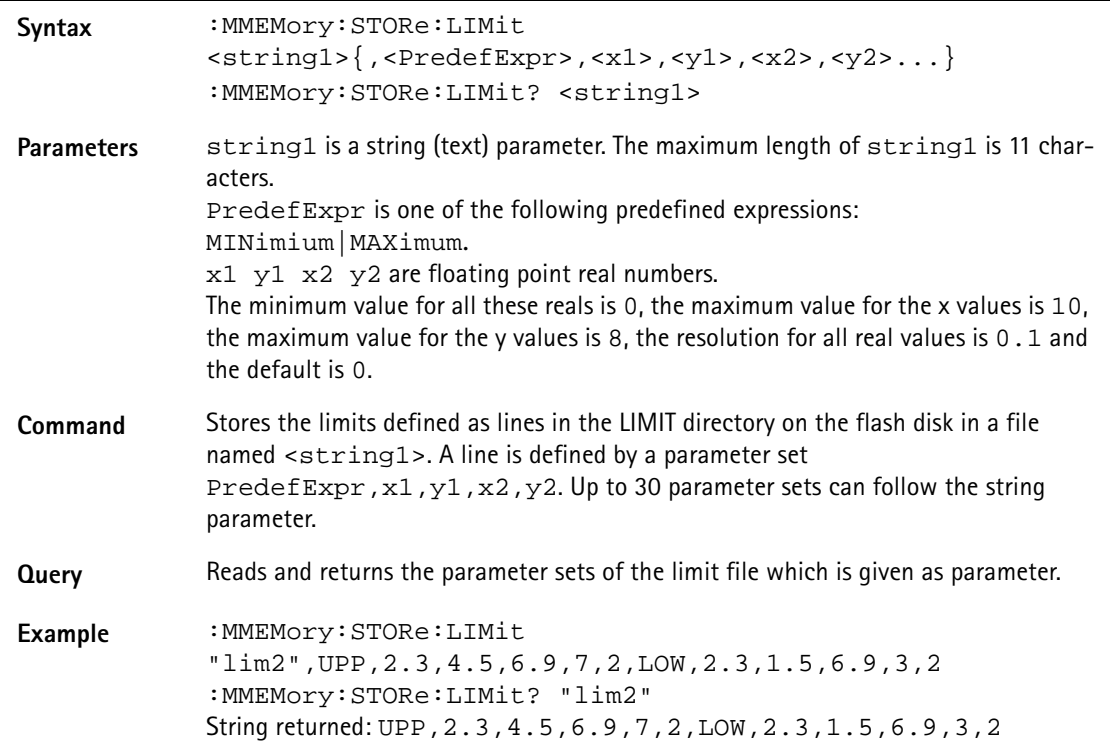

**:MMEMory:STORe:CHANnel**

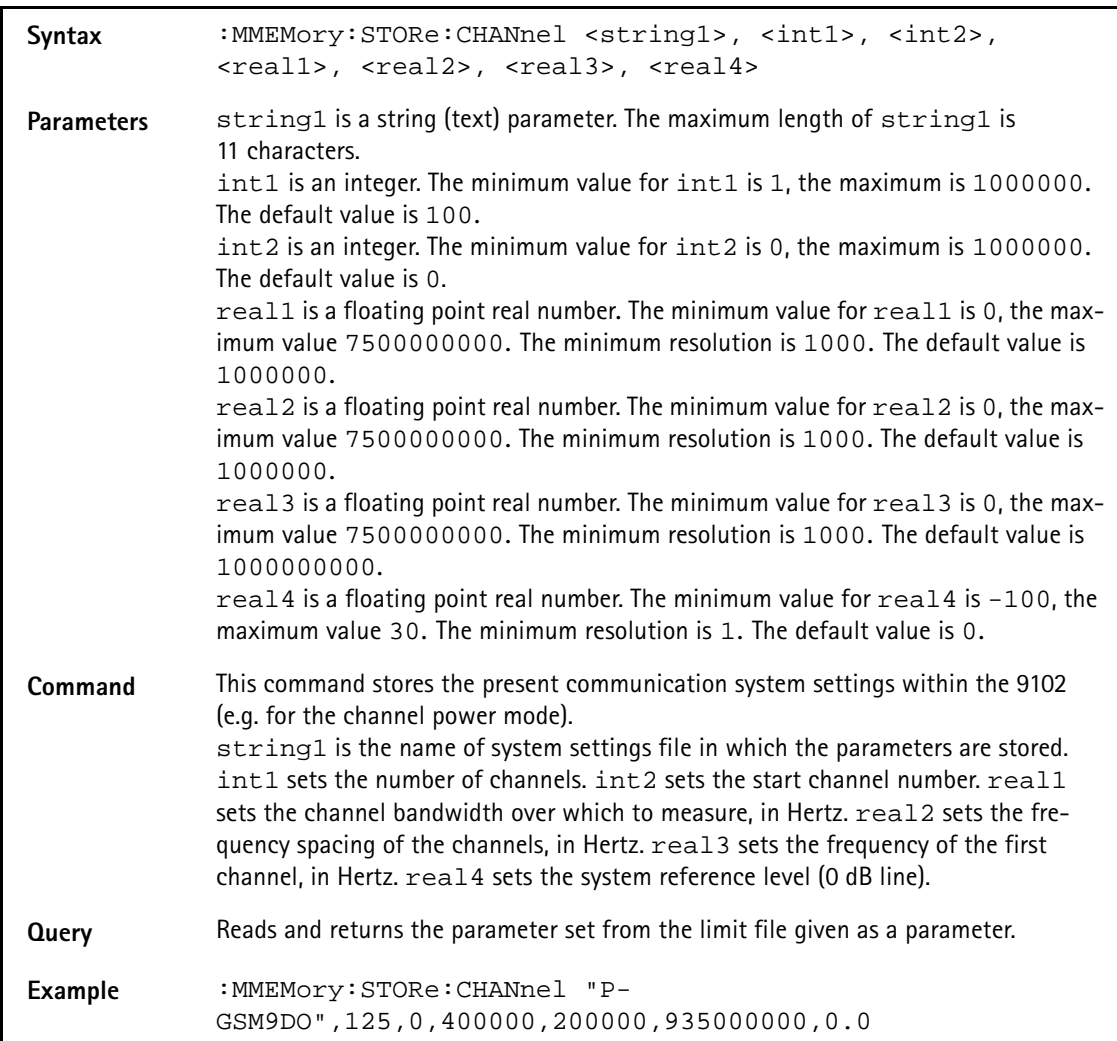

# **:MMEMory:STORe:EDEVice**

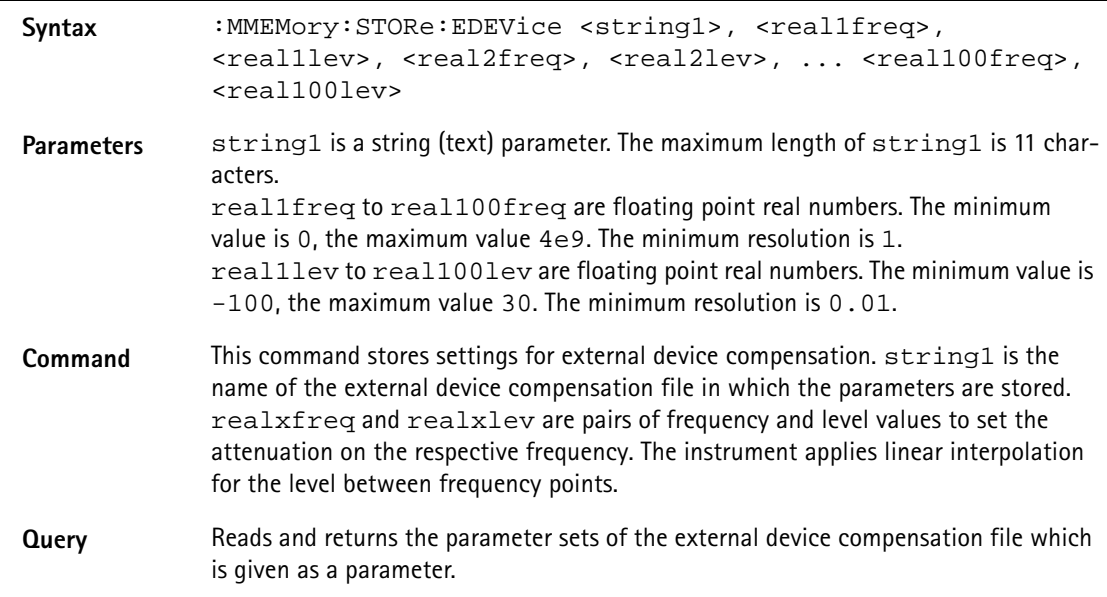

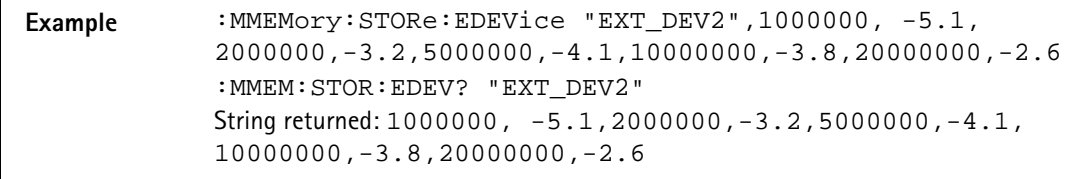

# **:MMEMory:STORe:CTYPe**

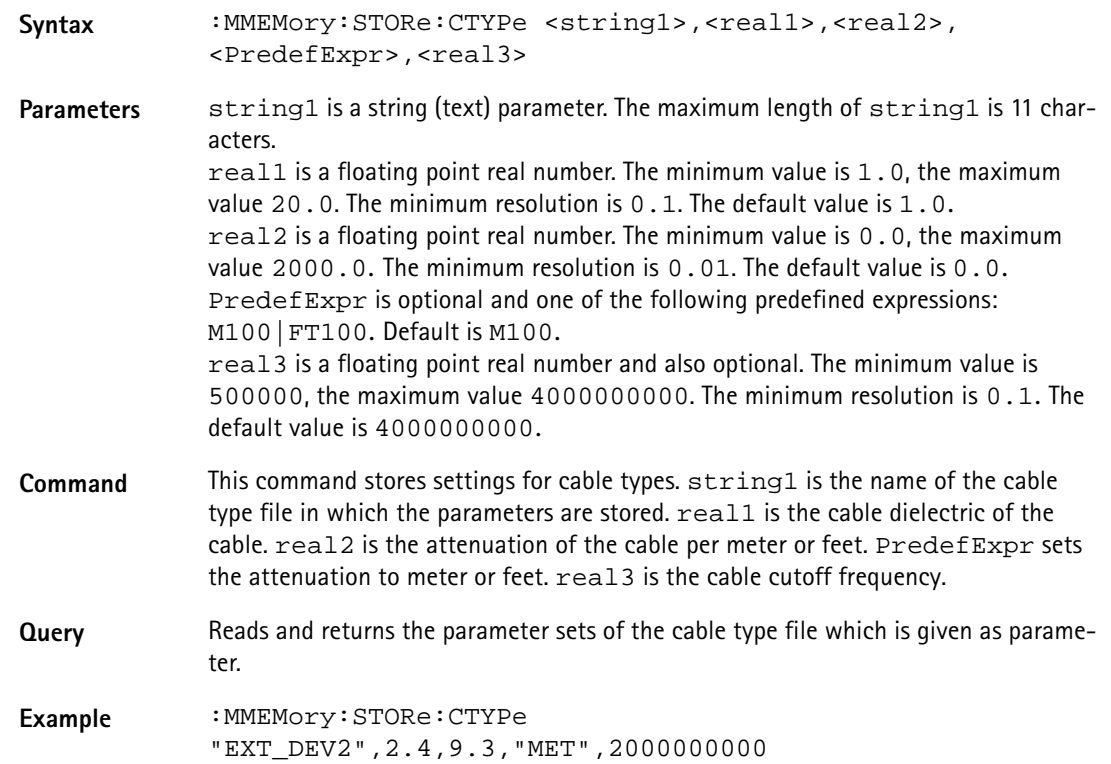

# **:MMEMory:STORe:CTYPe:CALibration**

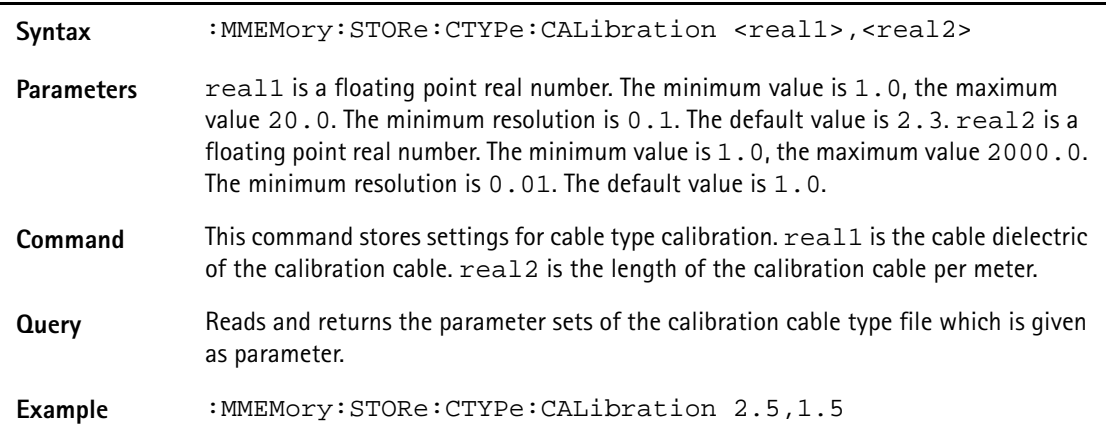

**:MMEMory:STORe:AFACtor**

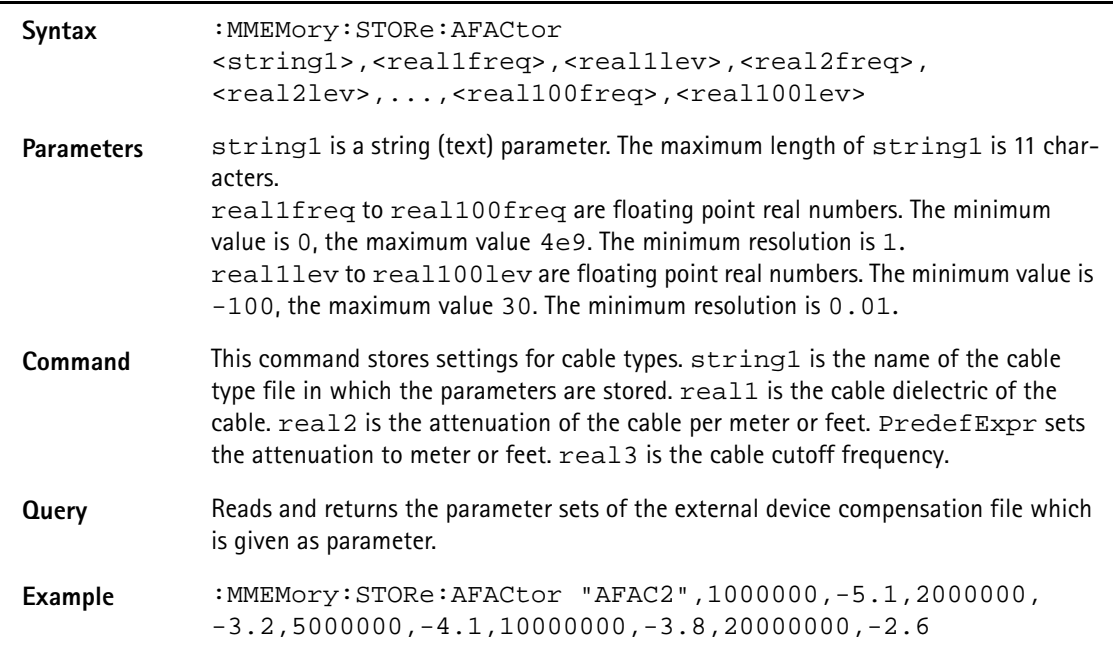

# **:MMEMory:STORe:CFACtor**

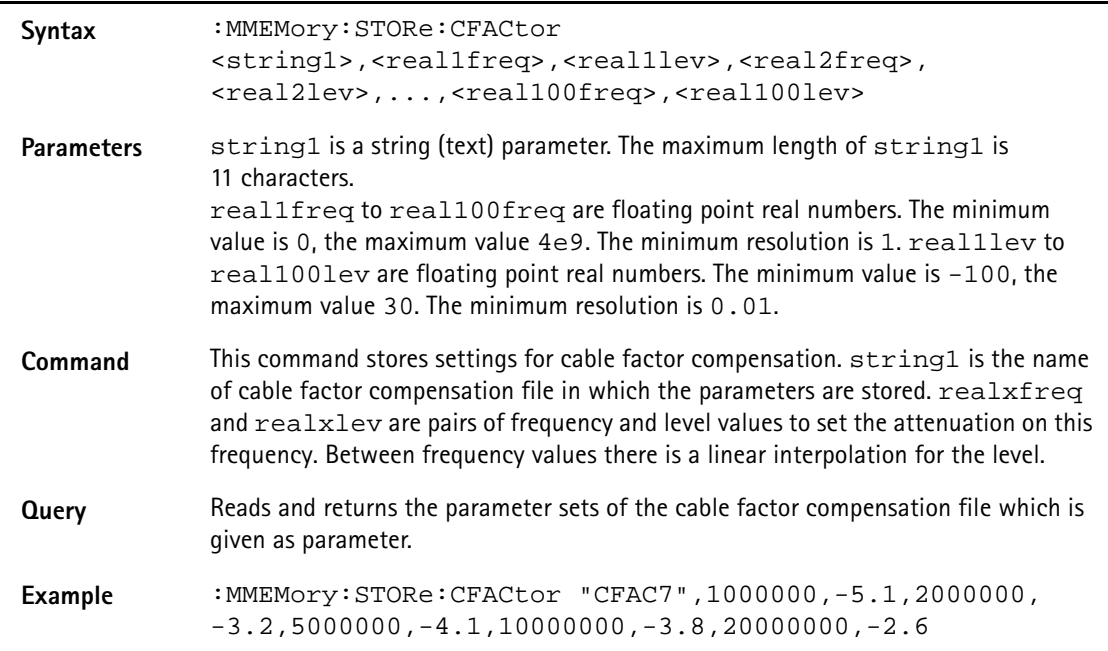

# **:MMEMory[:LOAD]:FILelist[:TRACe]?**

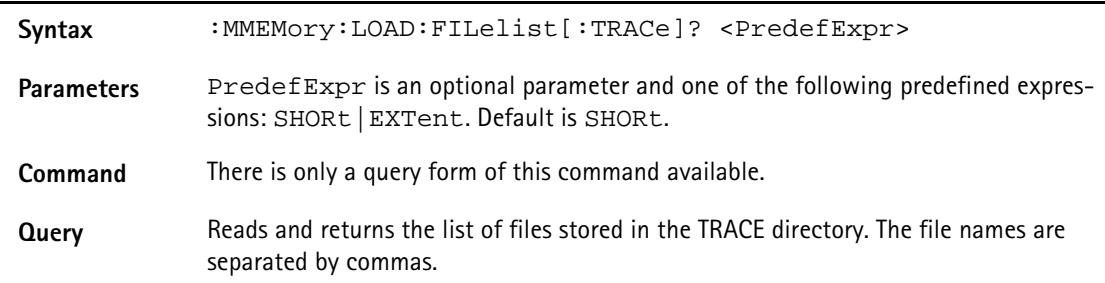

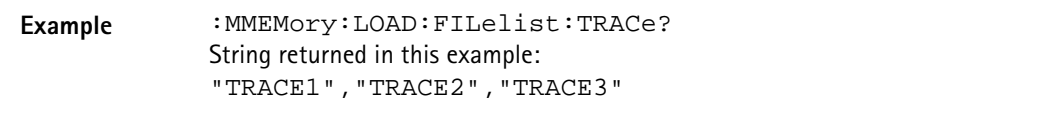

**:MMEMory[:LOAD]:FILelist:STATe?**

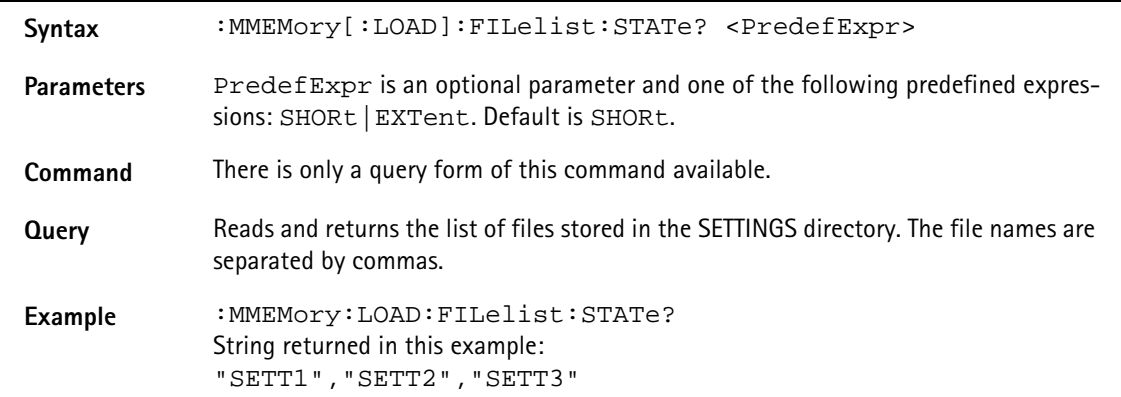

# **:MMEMory[:LOAD]:FILelist:LIMit?**

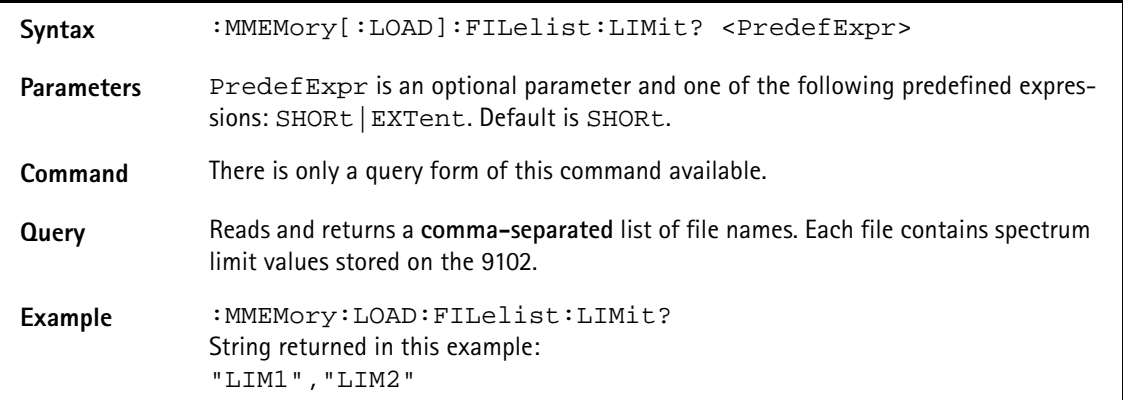

#### **:MMEMory[:LOAD]:FILelist:CHANnel?**

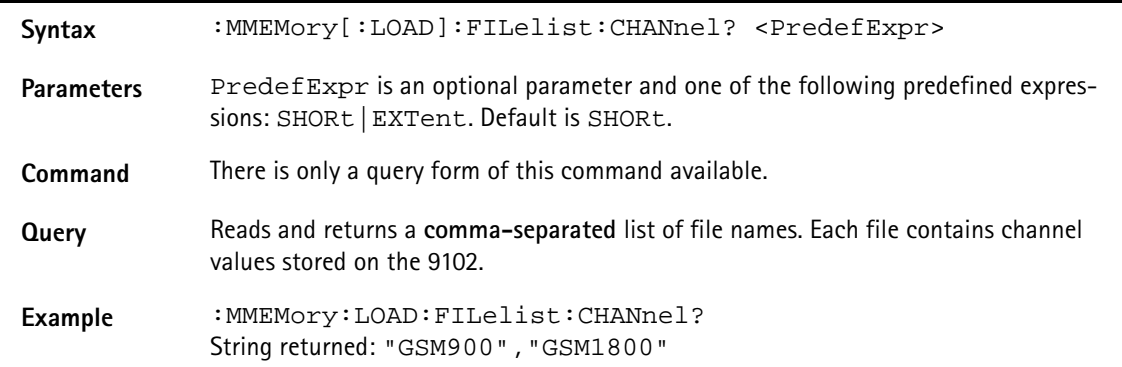

# **:MMEMory[:LOAD]:FILelist:EDEVice?**

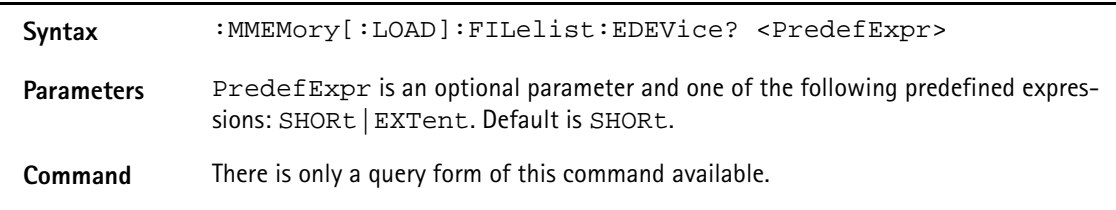

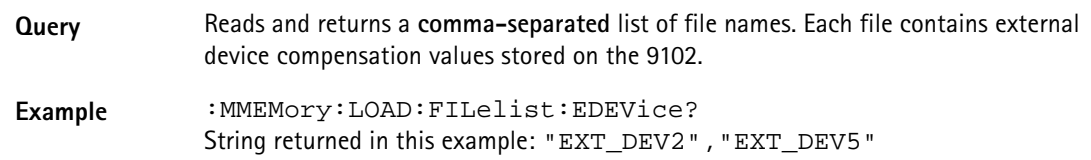

# **:MMEMory[:LOAD]:FILelist:CTYPe?**

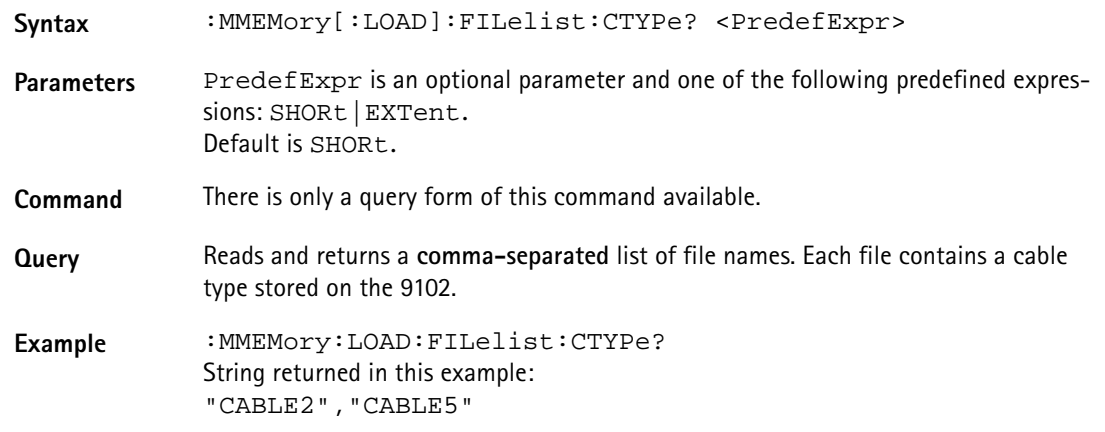

# :**MMEMory[:LOAD]:FILelist:AFACtor?**

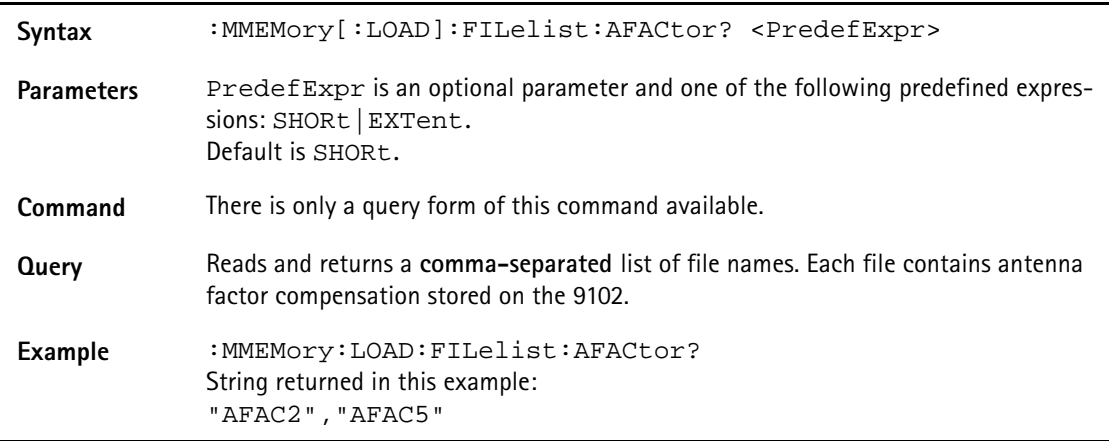

# **:MMEMory[:LOAD]:FILelist:CFACtor?**

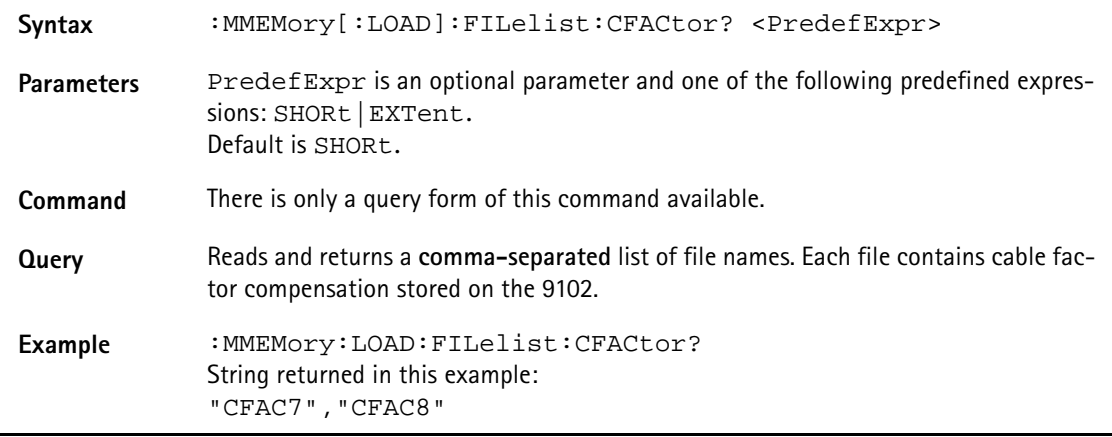

# **:MMEMory:LOAD:STATe**

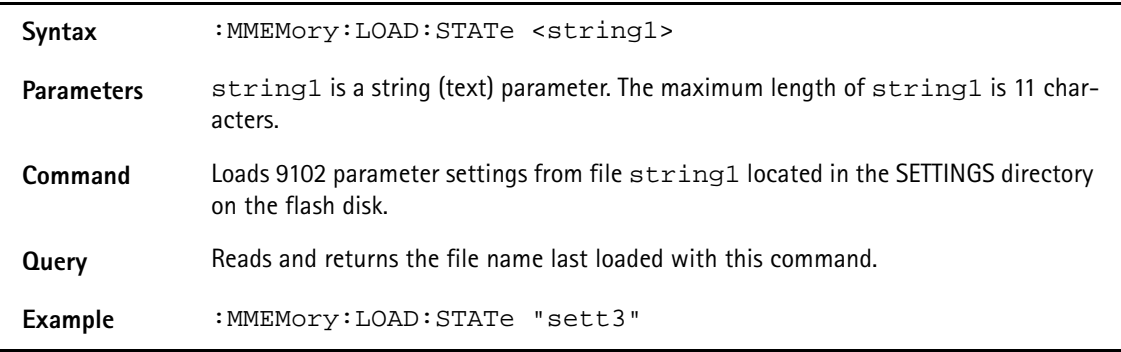

#### **:MMEMory:LOAD:TRACe**

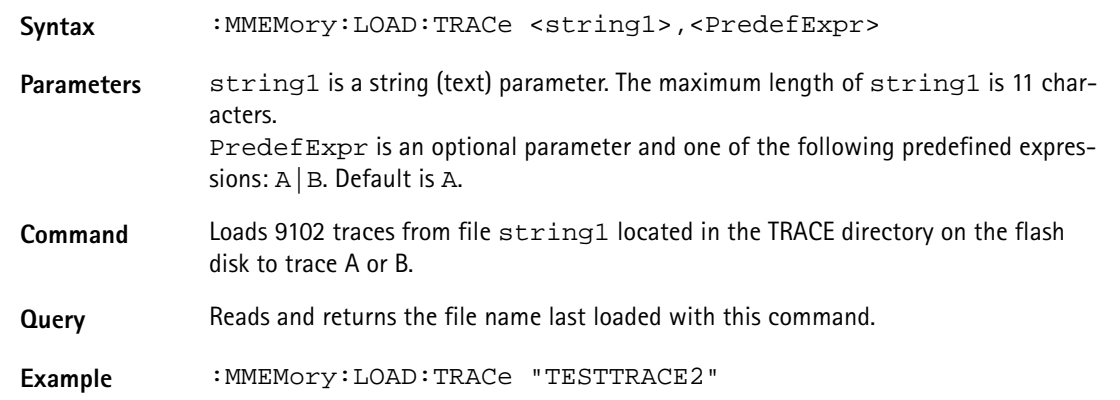

# **:MMEMory:LOAD:LIMit**

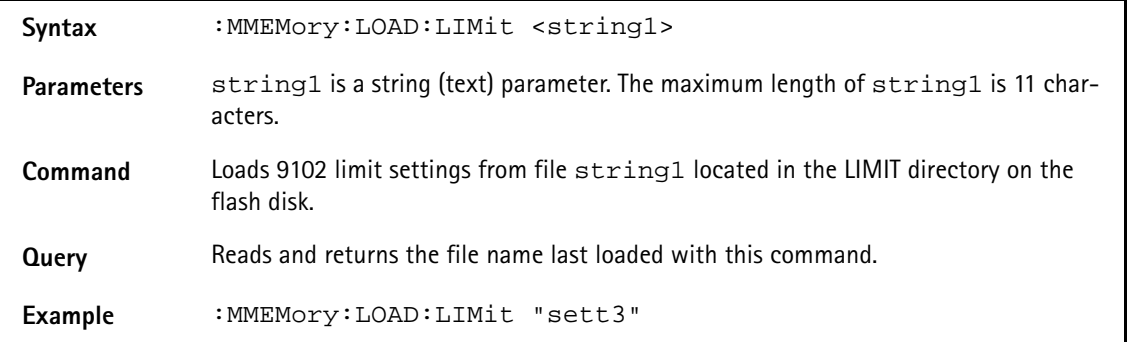

#### **:MMEMory:LOAD:CHANnel**

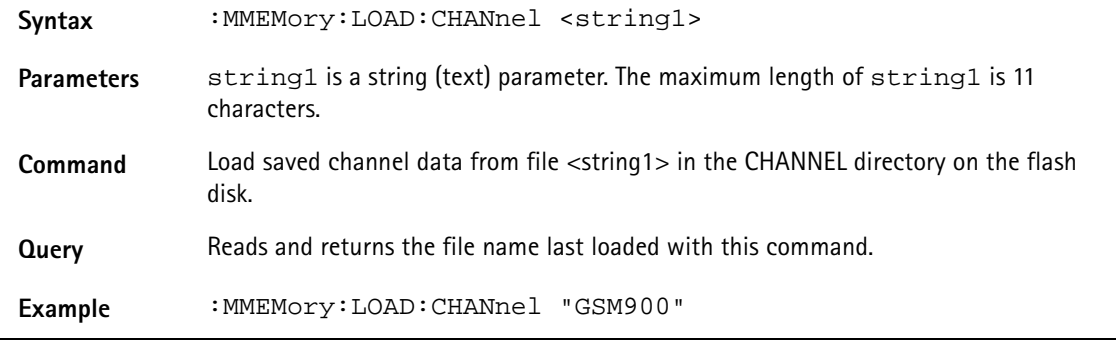

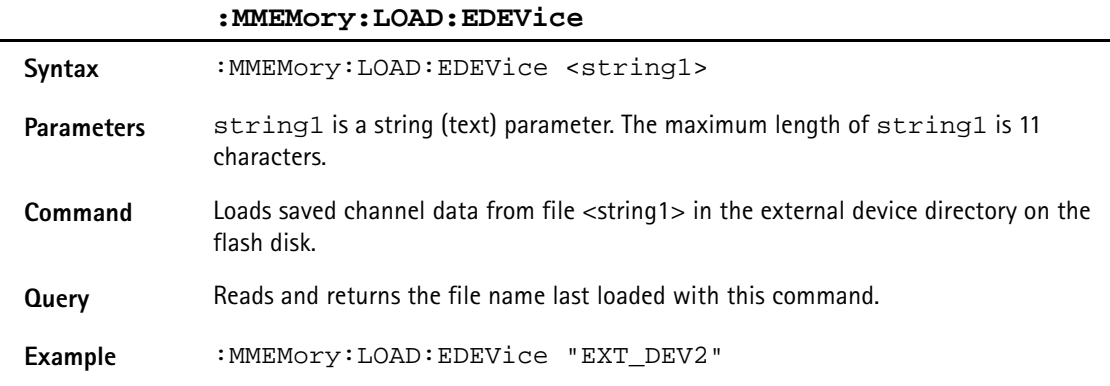

#### **:MMEMory:LOAD:CTYPe**

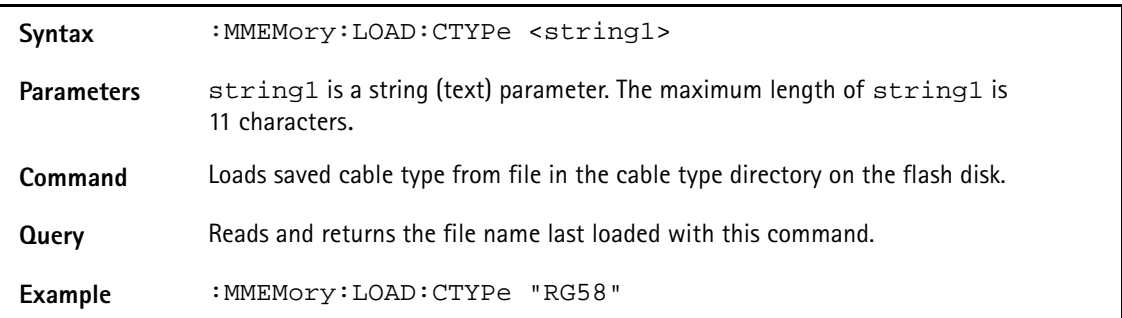

# **:MMEMory:LOAD:AFACtor**

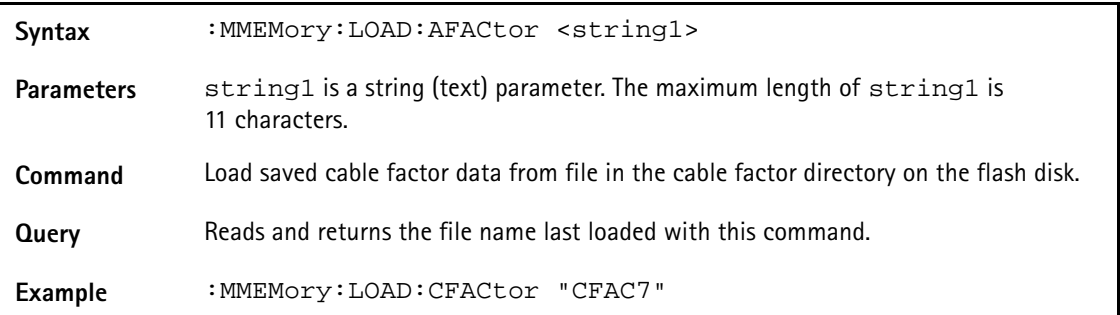

#### **:MMEMory:LOAD:CFACtor**

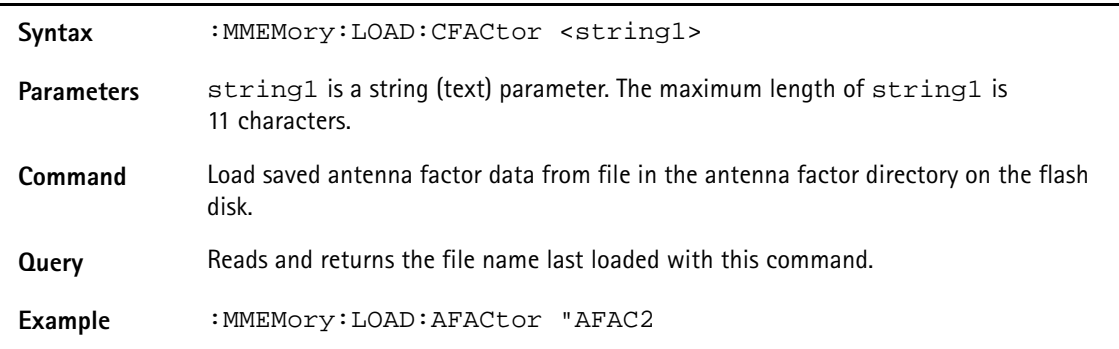

# **:MMEMory:DELete:STATe**

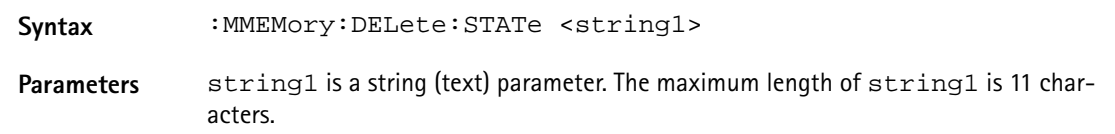

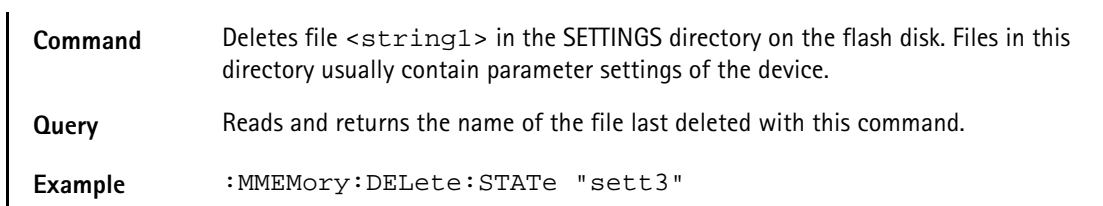

# **:MMEMory:DELete:STATe:ALL**

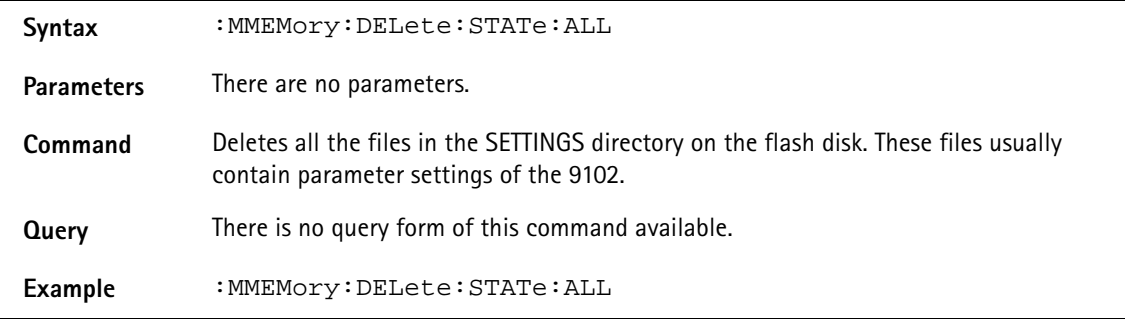

# **:MMEMory:DELete:TRACe**

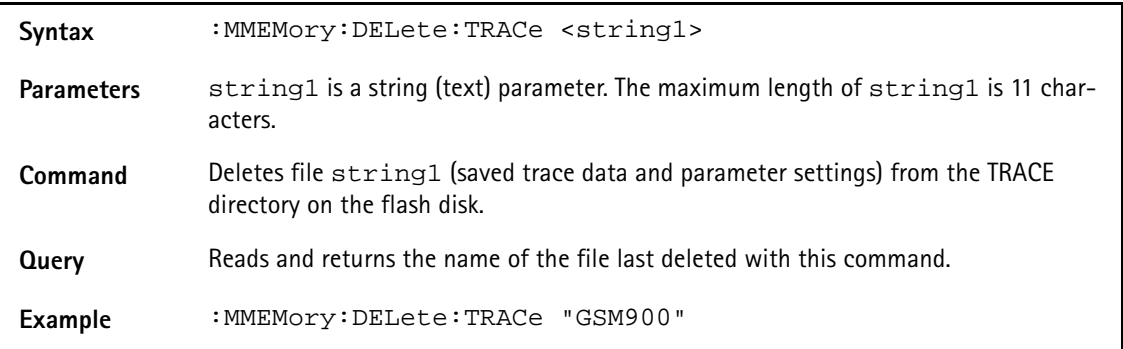

# **:MMEMory:DELete:TRACe:ALL**

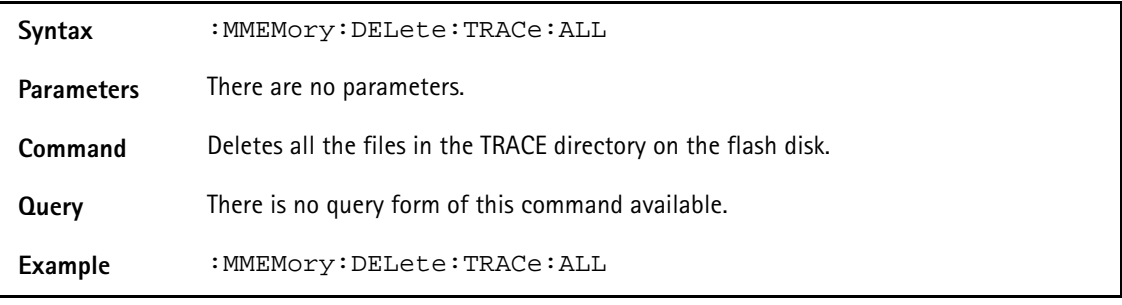

# **:MMEMory:DELete:LIMit**

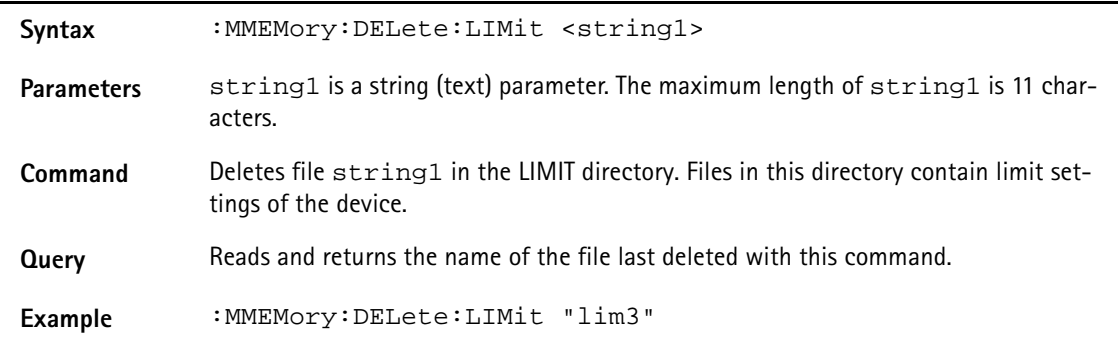

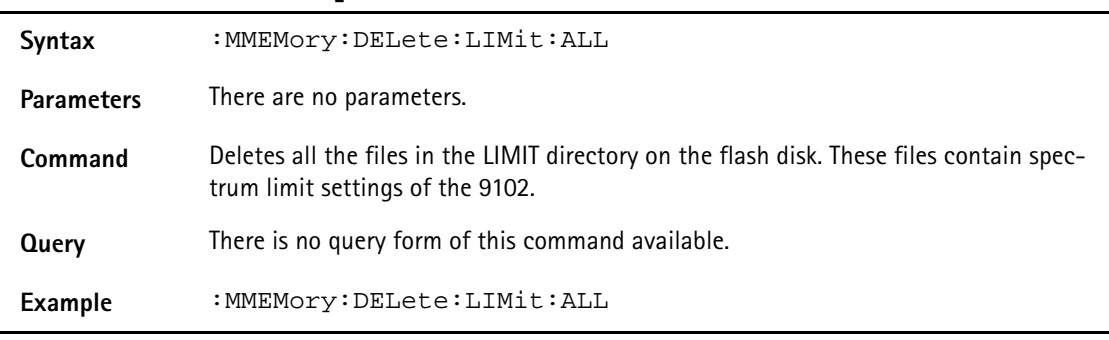

#### **:MMEMory:DELete:LIMit:ALL**

# **:MMEMory:DELete:CHANnel**

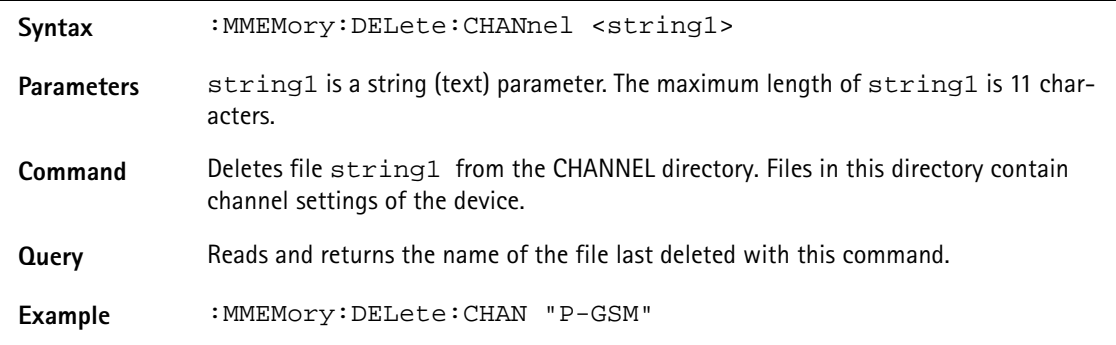

# **:MMEMory:DELete:CHANnel:ALL**

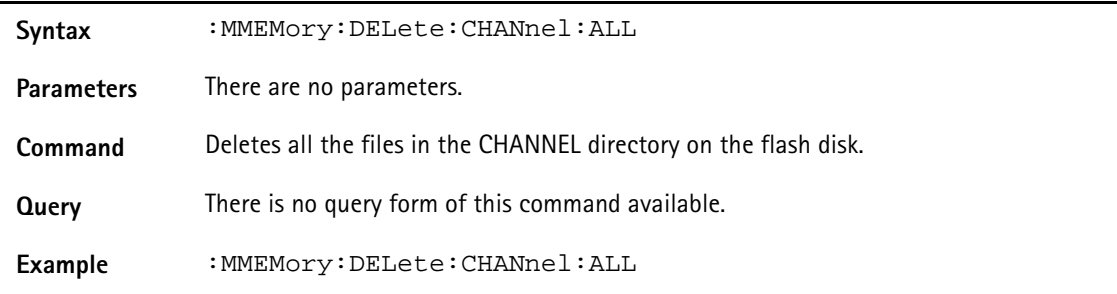

# **:MMEMory:DELete:EDEVice**

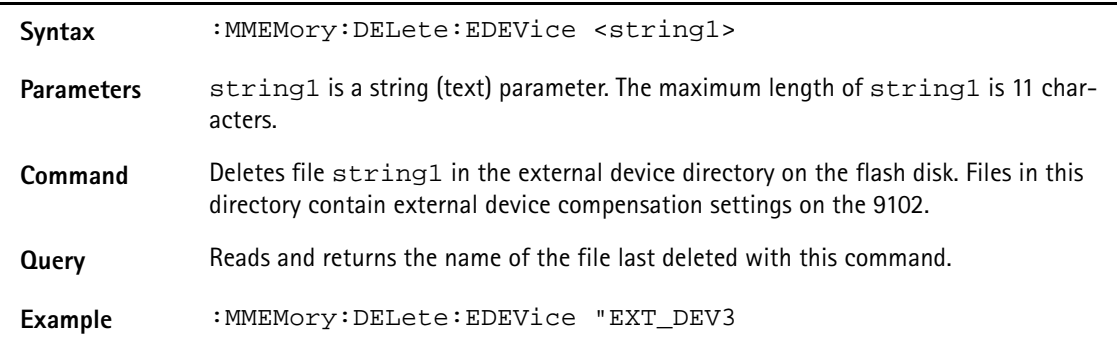

# **:MMEMory:DELete:EDEVice:ALL**

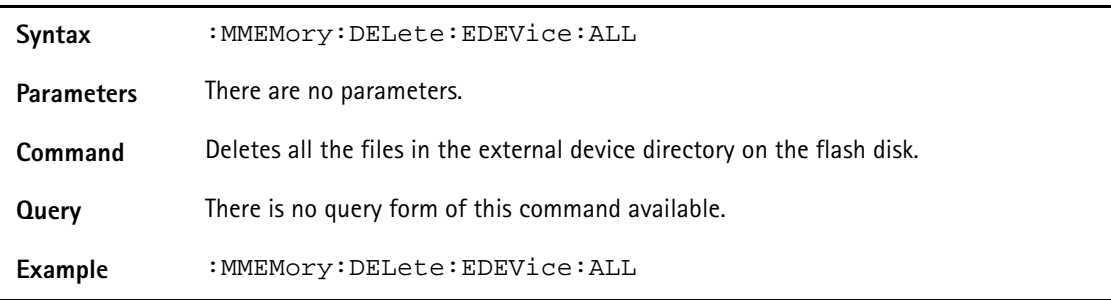

# **:MMEMory:DELete:CTYPe**

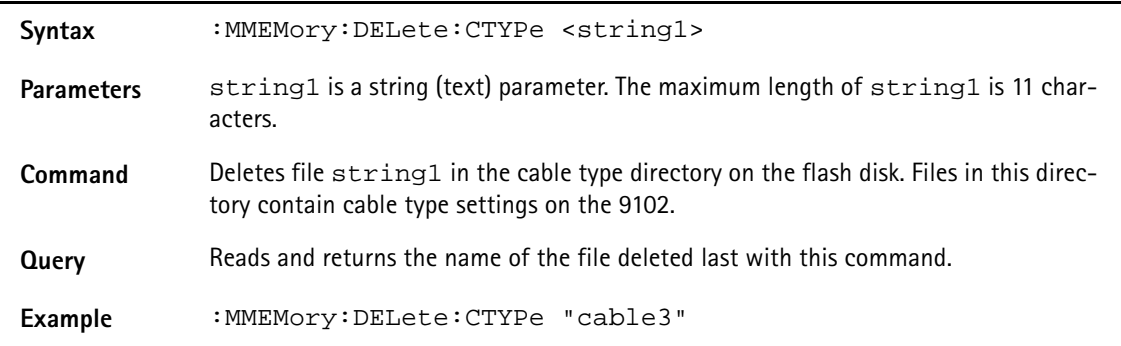

#### **:MMEMory:DELete:CTYPe:ALL**

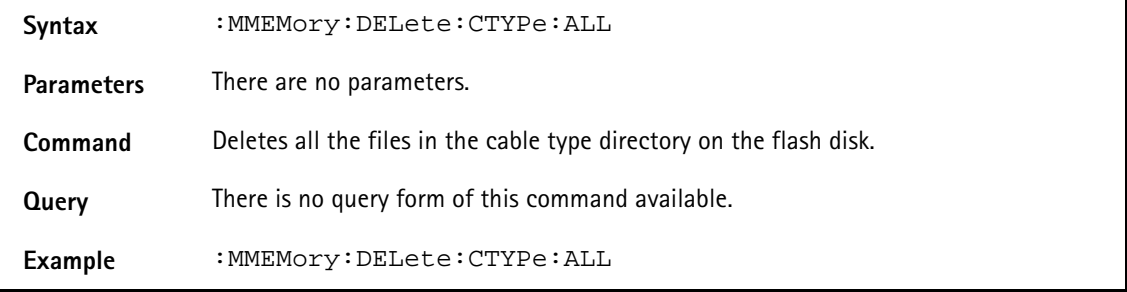

#### **:MMEMory:DELete:AFACtor**

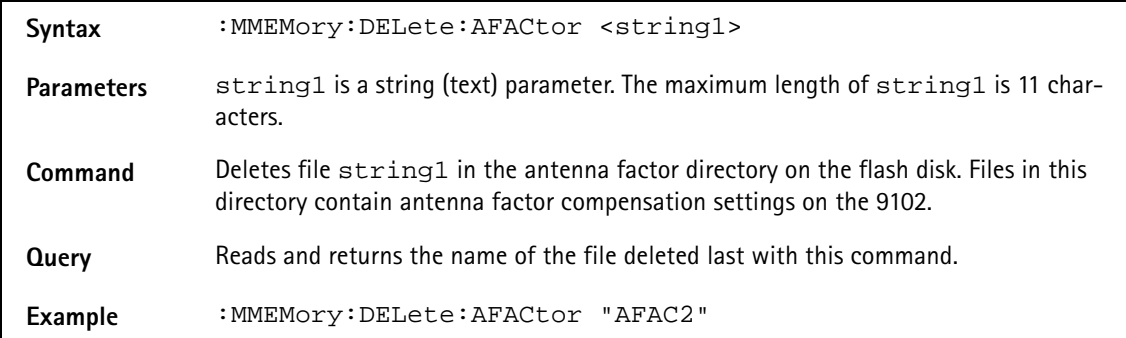

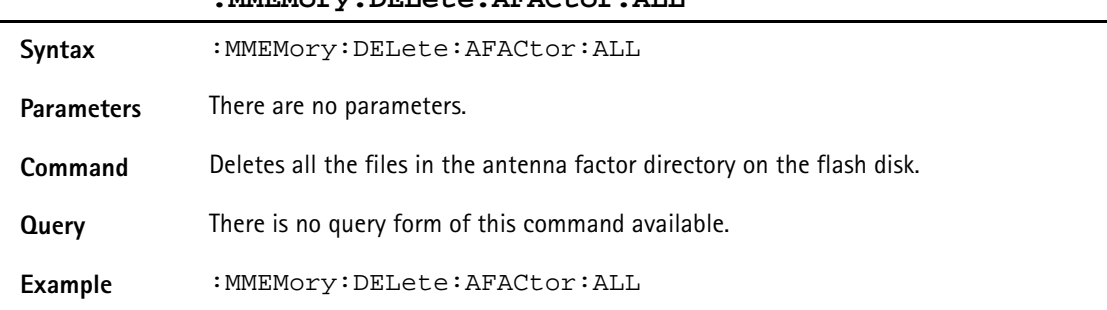

#### **:MMEMory:DELete:AFACtor:ALL**

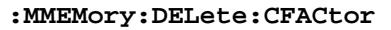

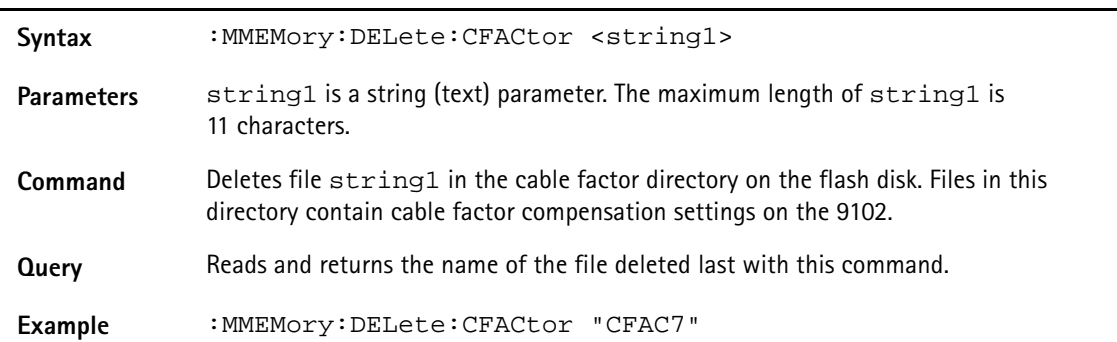

#### **:MMEMory:DELete:CFACtor:ALL**

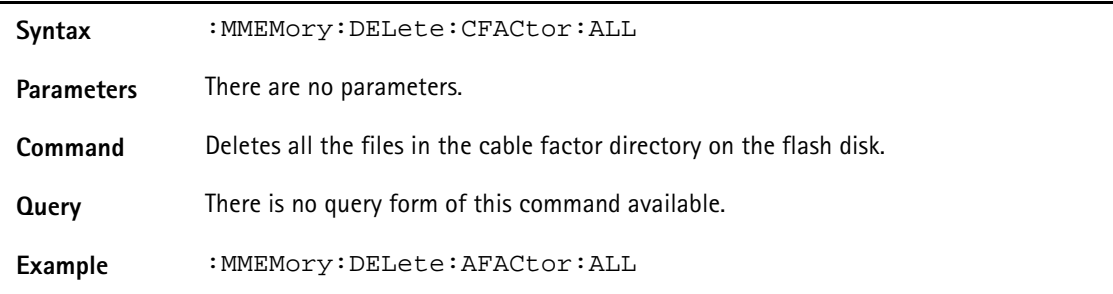

# **Instrument commands**

# **:INSTrument:SELect**

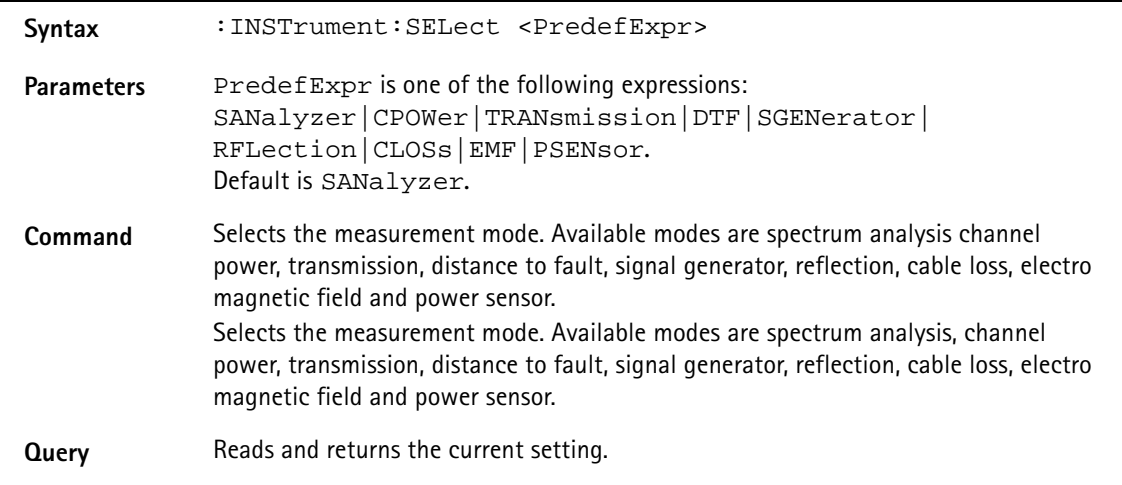

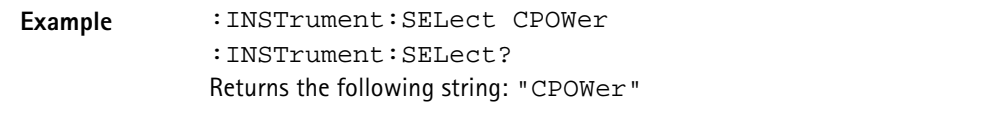

# **:INSTrument:GENerator**

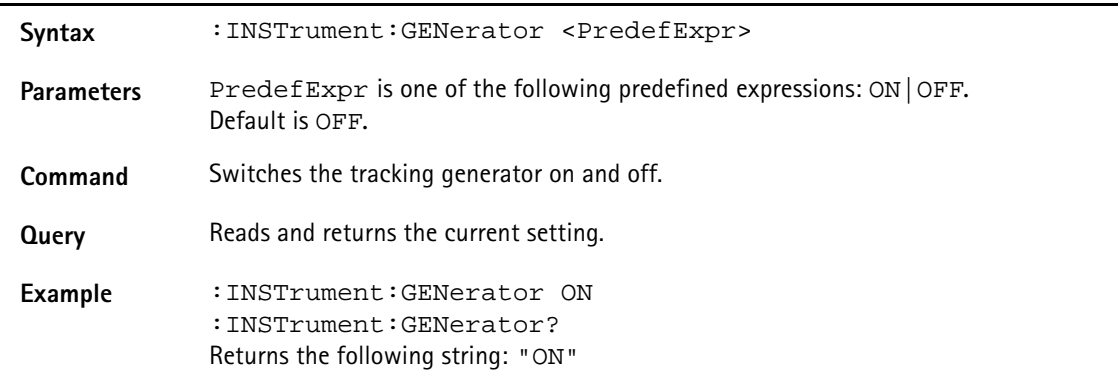

# **:INSTrument:GENerator:LEVel**

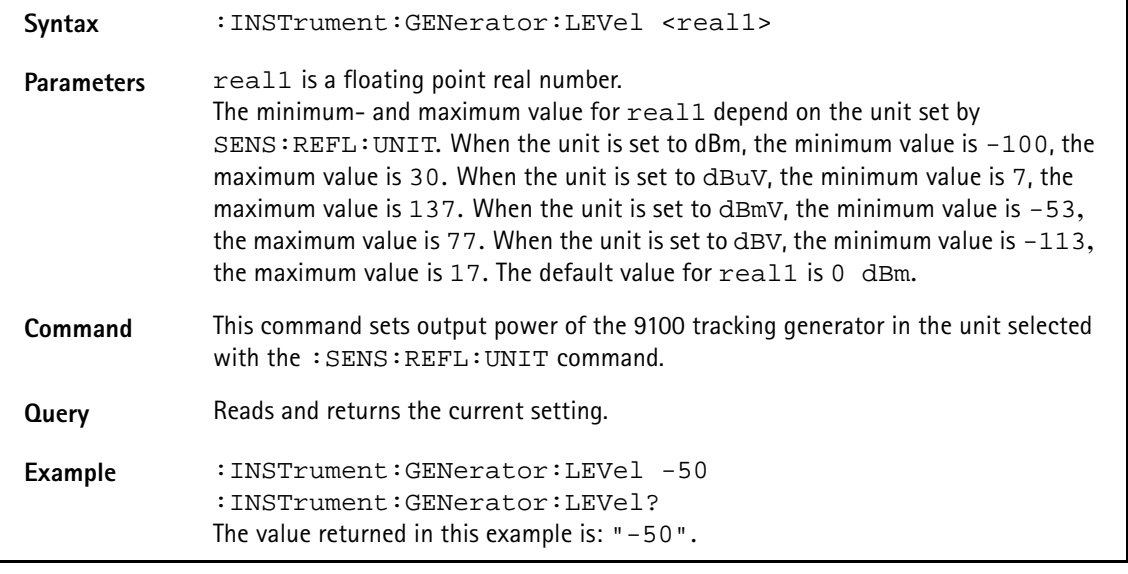

#### **:INSTrument:GENerator:MODe**

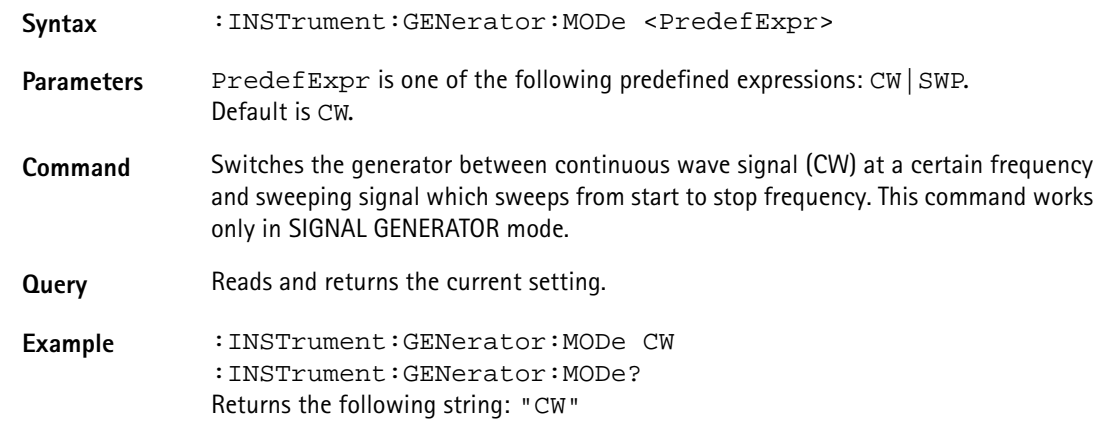

**:INSTrument:GENerator:DISPlay**

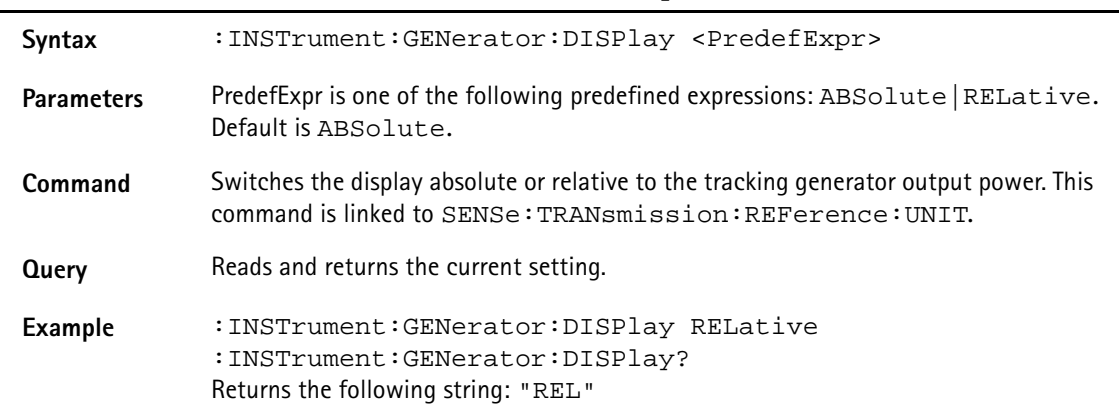

# **:INSTrument:GPS:QUALity**

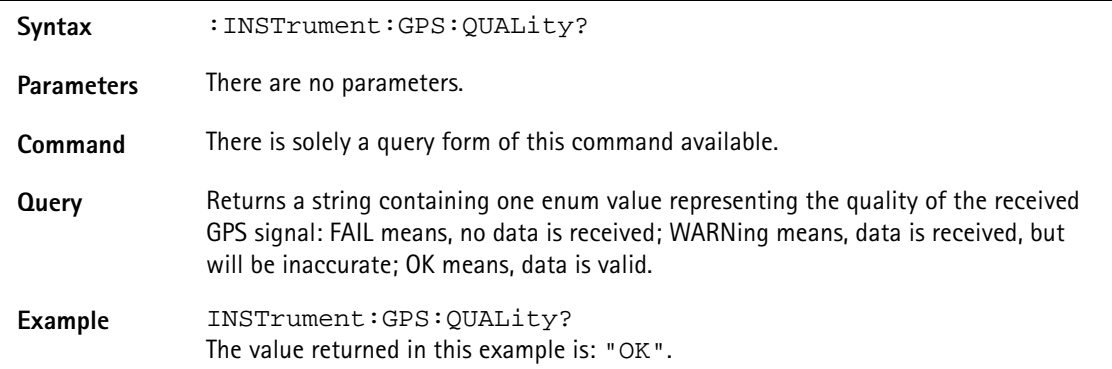

#### **:INSTrument:GPS:LATitude**

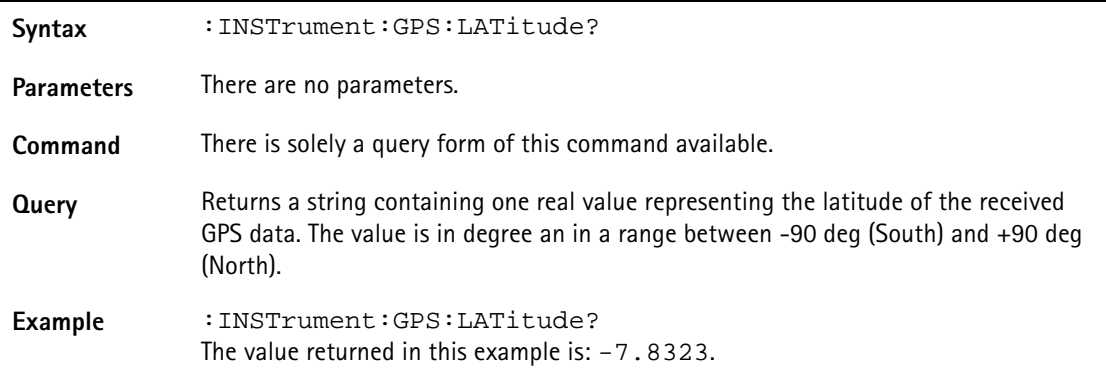

#### **:INSTrument:GPS:LONGitude**

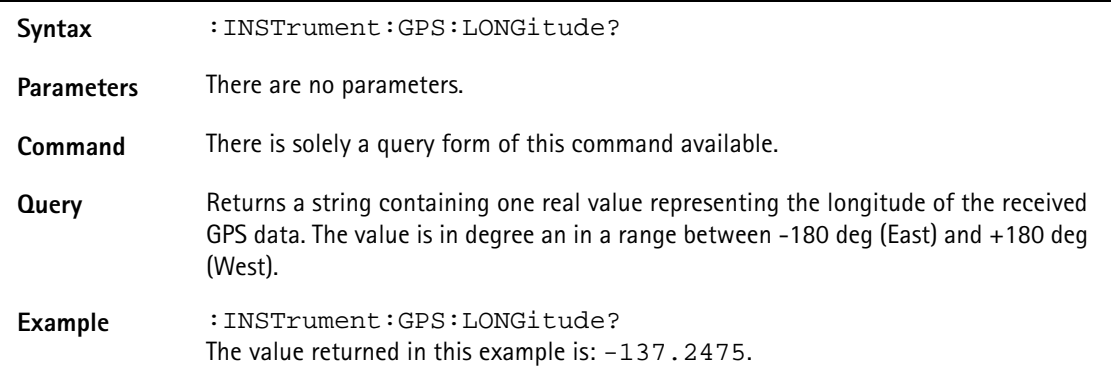

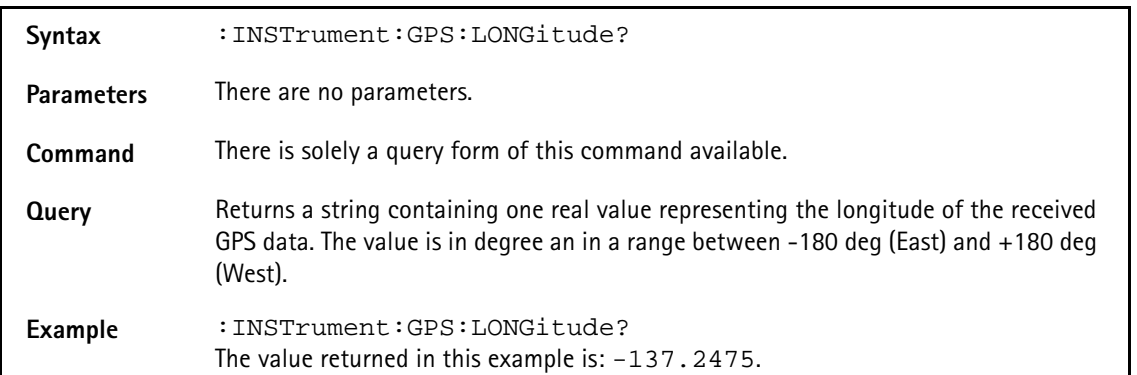

# **:INSTrument:GPS:LONGitude**

#### **:INSTrument:GPS:SPEed**

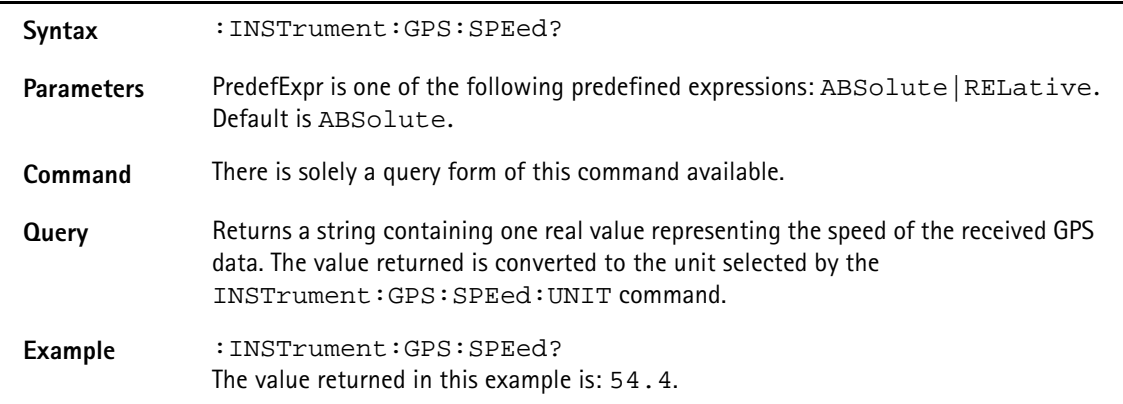

#### **:INSTrument:GPS:SPEed:UNIT**

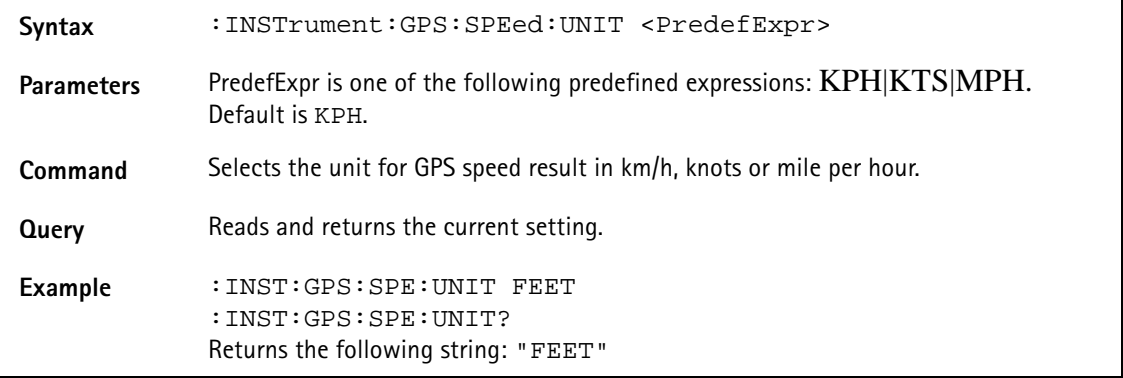

# **:INSTrument:GPS:TRACk**

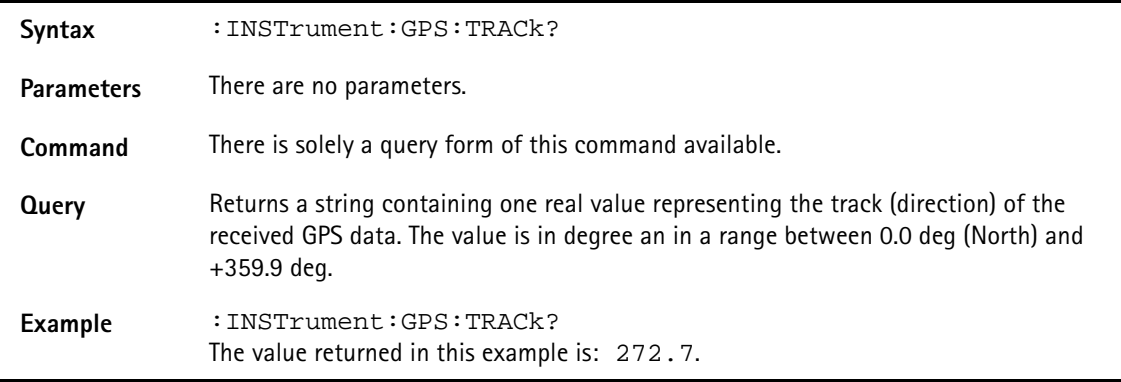
# <span id="page-324-1"></span>**:INSTrument:GPS:DATE**  Syntax :INSTrument:GPS:DATE? Parameters There are no parameters. **Command** There is solely a query form of this command available. **Query** Returns a string containing three integer values representing the date (year,month,day) of the received GPS data. Example : INSTrument:GPS:DATe? The value returned in this example is: 2006, 01, 31.

#### <span id="page-324-4"></span>**:INSTrument:GPS:TIMe**

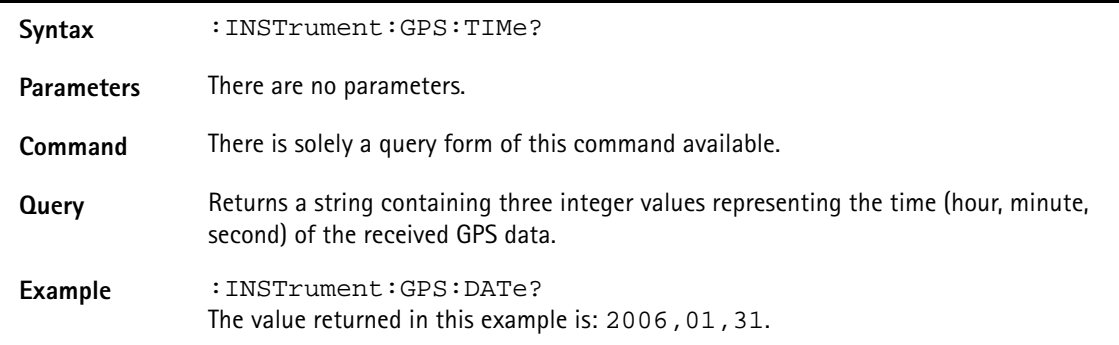

#### <span id="page-324-3"></span>**:INSTrument:GPS:SATellites**

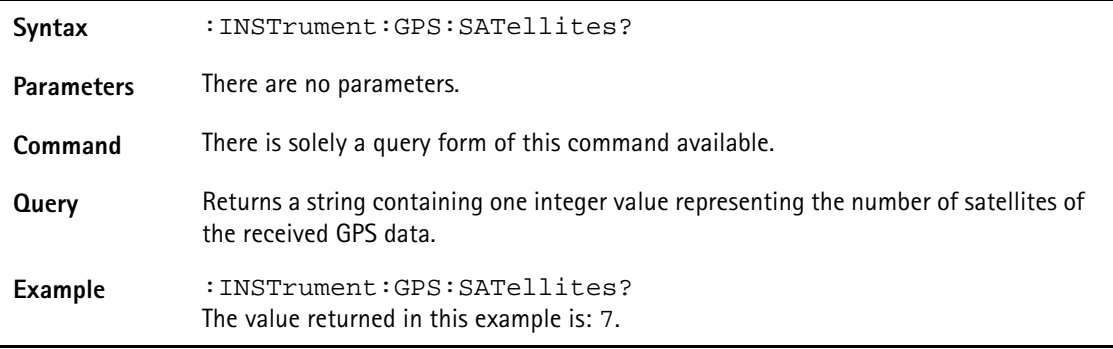

#### <span id="page-324-2"></span>**:INSTrument:GPS:HDOP**

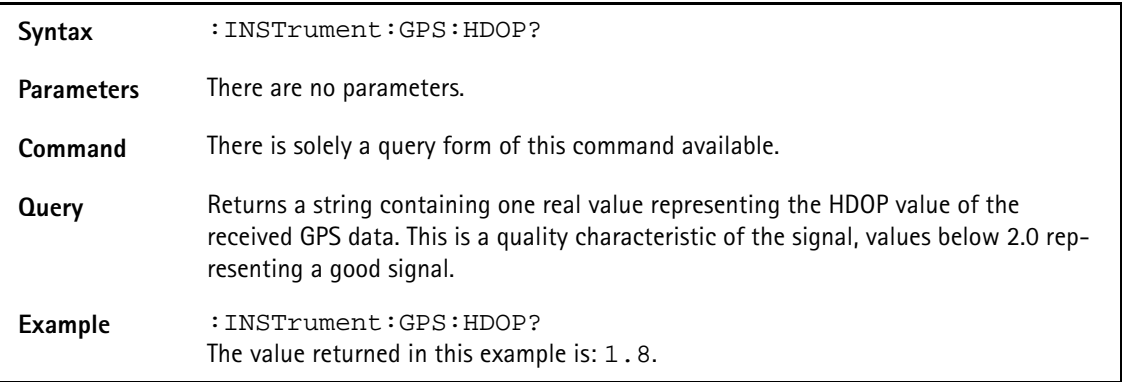

#### <span id="page-324-0"></span>**:INSTrument:GPS:ALTitude**

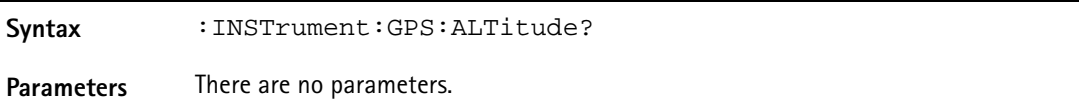

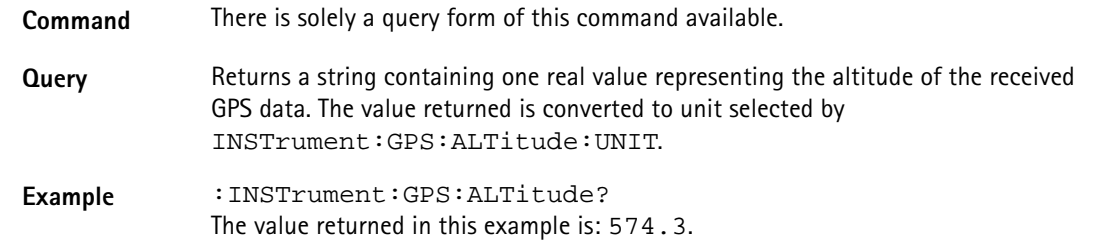

#### <span id="page-325-1"></span>**:INSTrument:GPS:ALTitude:UNIT**

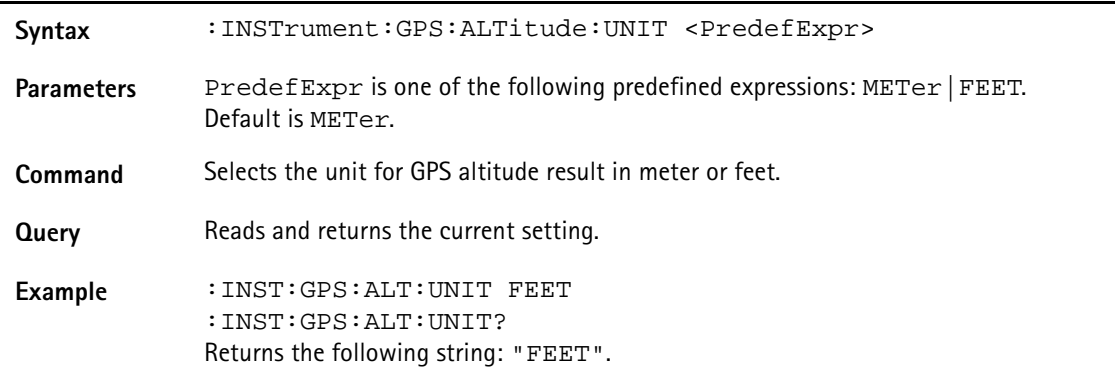

#### <span id="page-325-2"></span>**:INSTrument:GPS:COORdinate:UNIT**

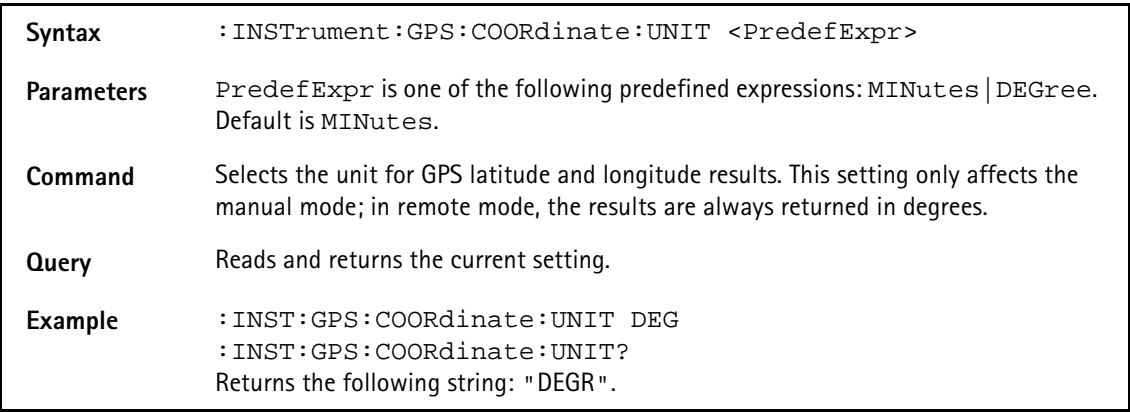

# **fDisplay commands**

The display command subsystem affects the screen of the instrument.

#### <span id="page-325-0"></span>**:DISPlay:TRACe:Y[:SCALe][:LOGarithmic]**

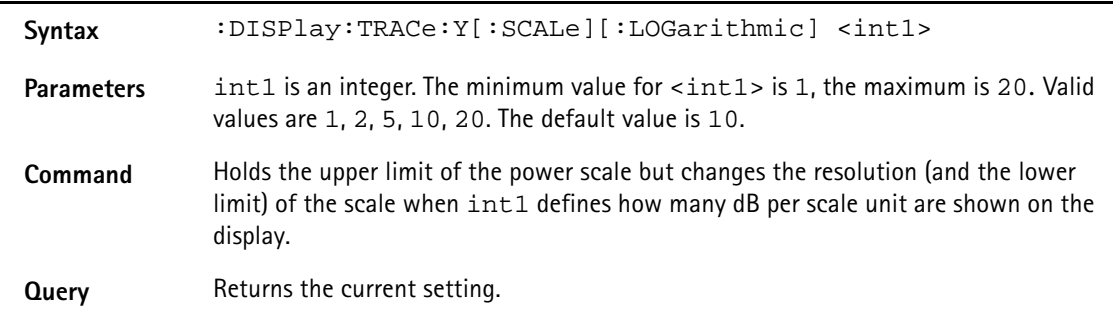

**Example** :DISPlay:TRACe:Y[:SCALe][:LOGarithmic] 20 :DISPlay:TRACe:Y[:SCALe][:LOGarithmic]? The value returned in this example is: "20".

<span id="page-326-0"></span>**:DISPlay:TRACe:Y[:SCALe]:LINear:VOLT**

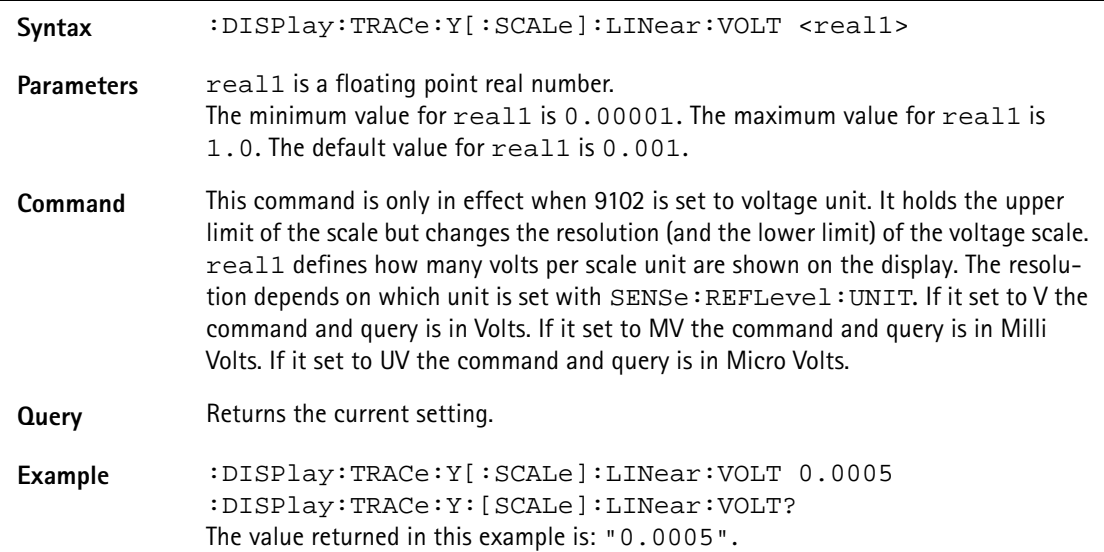

#### <span id="page-326-1"></span>**:DISPlay:TRACe:Y[:SCALe]:LINear:WATT**

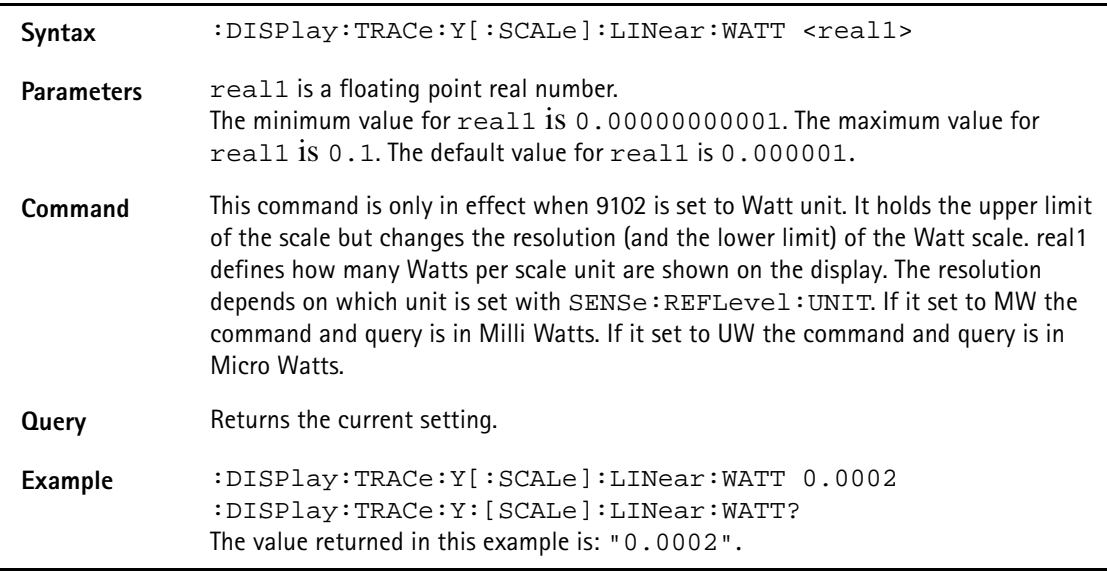

#### <span id="page-326-2"></span>**:DISPlay:TRACe:Y[:SCALe]:RFLection:VSWR**

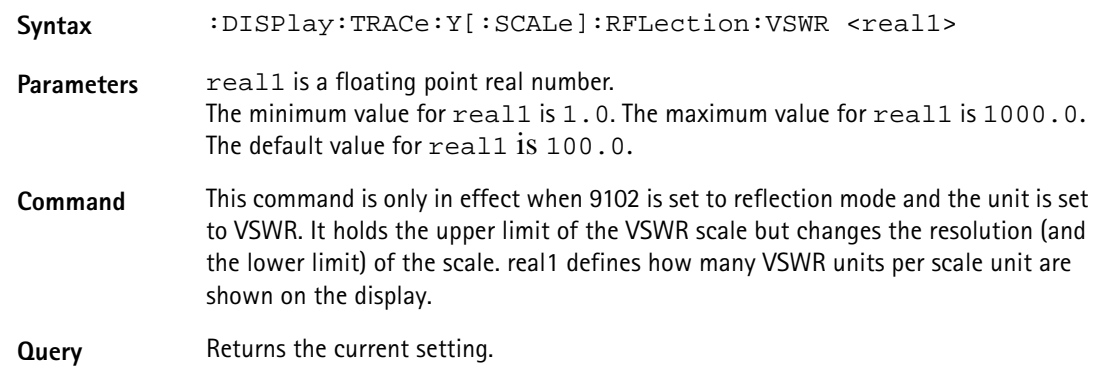

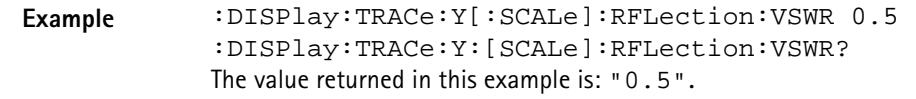

<span id="page-327-1"></span>**:DISPlay:TRACe:Y[:SCALe]:RFLection:RFACtor**

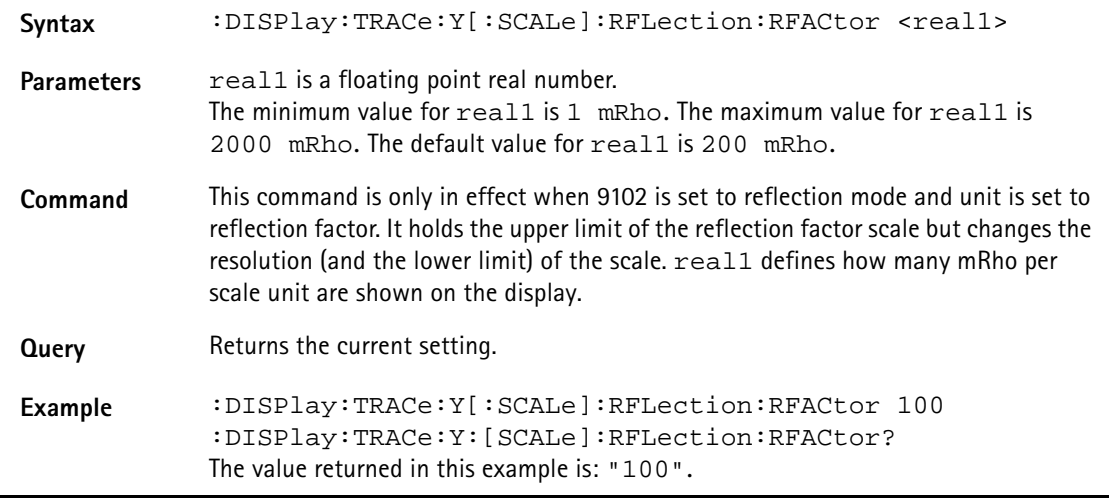

<span id="page-327-2"></span>**:DISPlay:TRACe:Y[:SCALe]:RFLection:RPOWer**

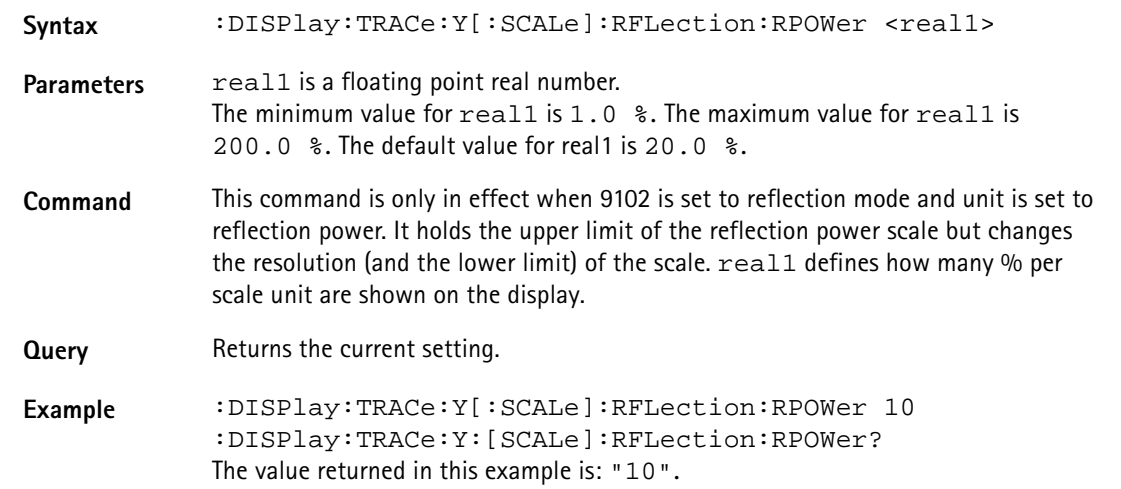

#### <span id="page-327-0"></span>**:DISPlay:TRACe:Y[:SCALe]:DTF:RFACtor**

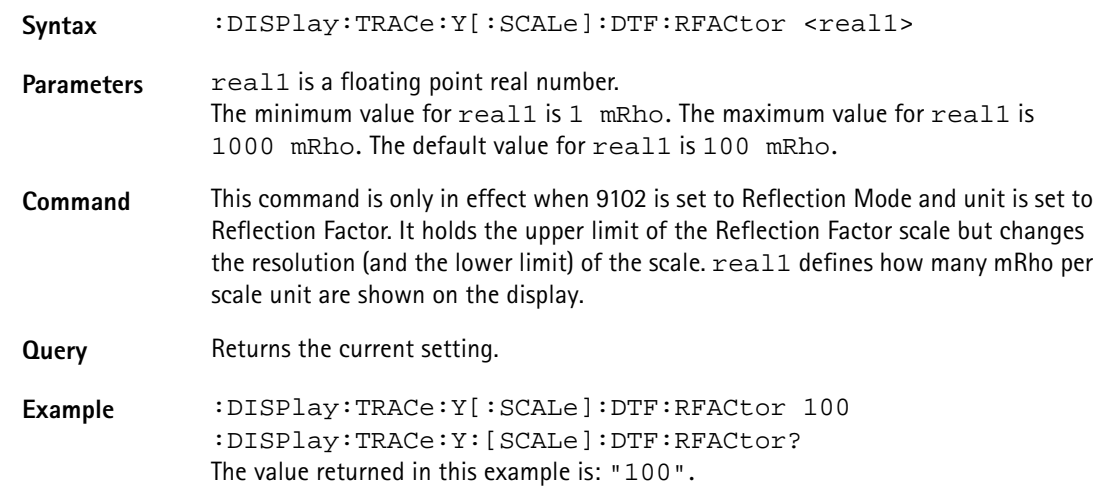

#### <span id="page-328-1"></span>**:DISPlay:BACKlight[:BATTery]**

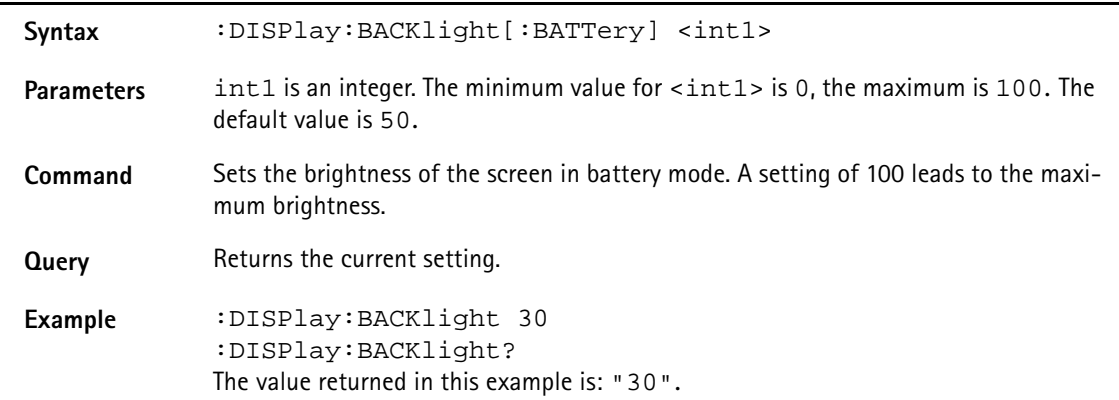

#### <span id="page-328-0"></span>**:DISPlay:BACKlight:EXTern**

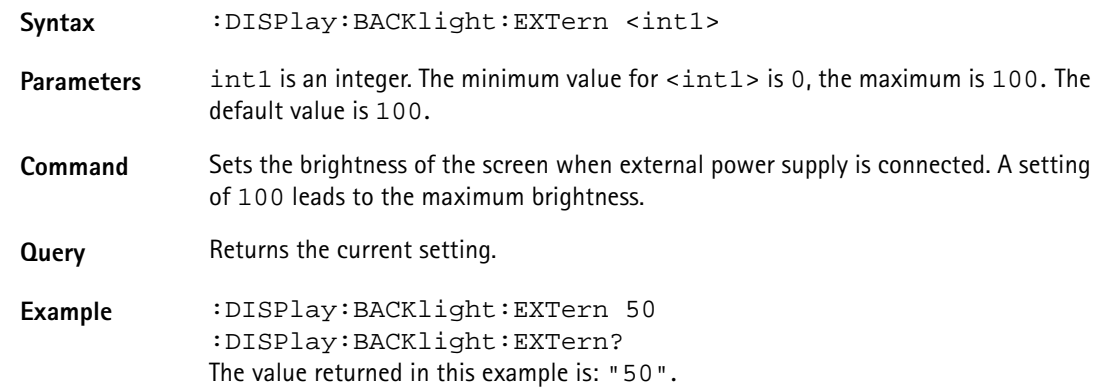

#### <span id="page-328-2"></span>**:DISPlay:BEEP**

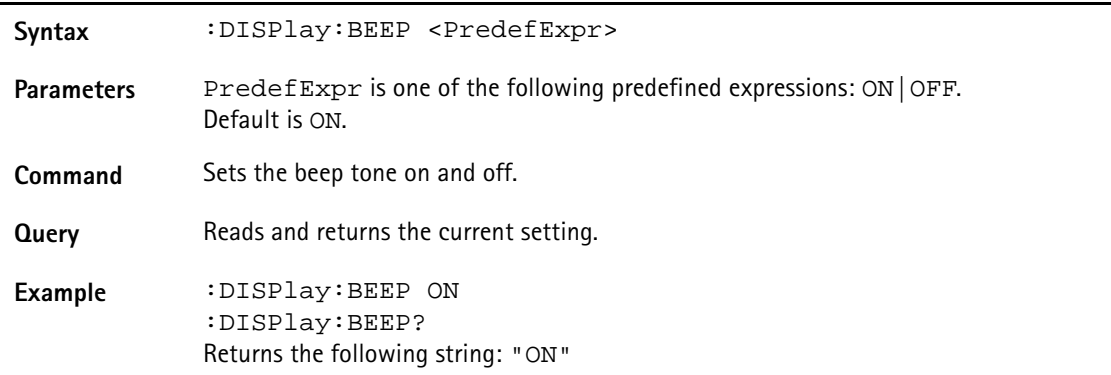

#### <span id="page-328-3"></span>**:DISPlay:COLor:TRACe:[A|B]**

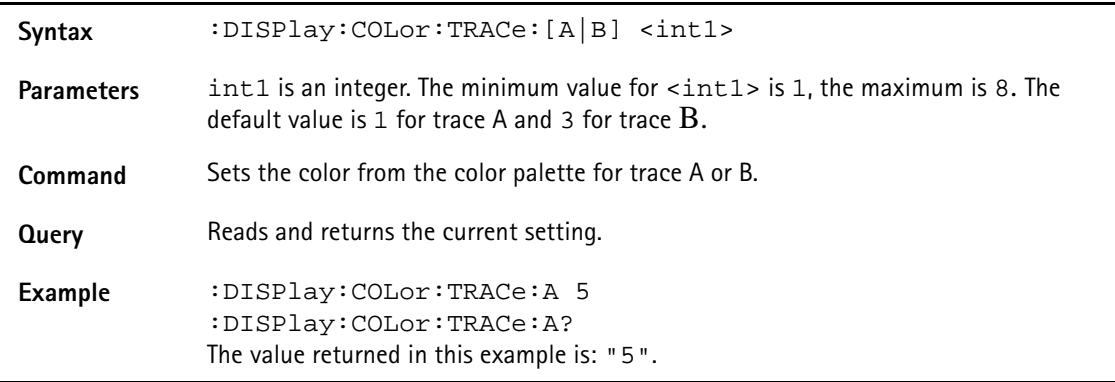

#### <span id="page-329-3"></span>**:DISPlay:COLor:TRACe:OFFSet**

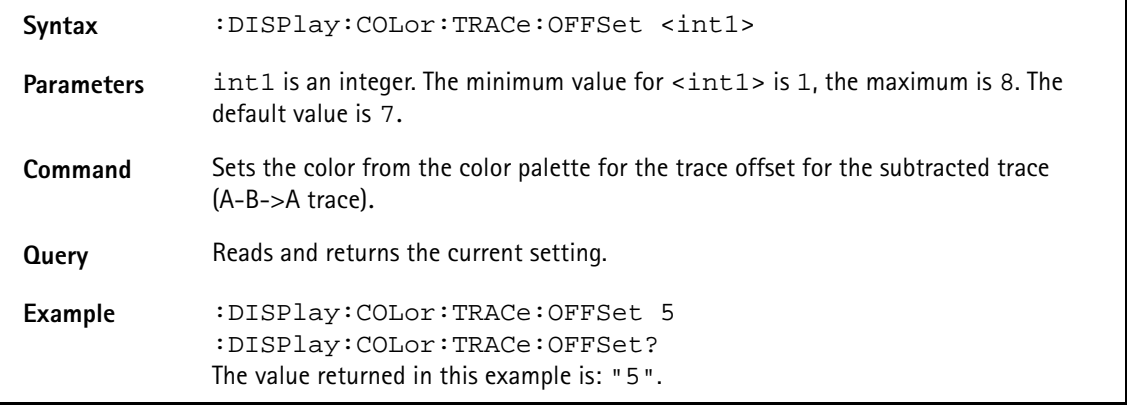

#### <span id="page-329-1"></span>**:DISPlay:COLor:GRATicule**

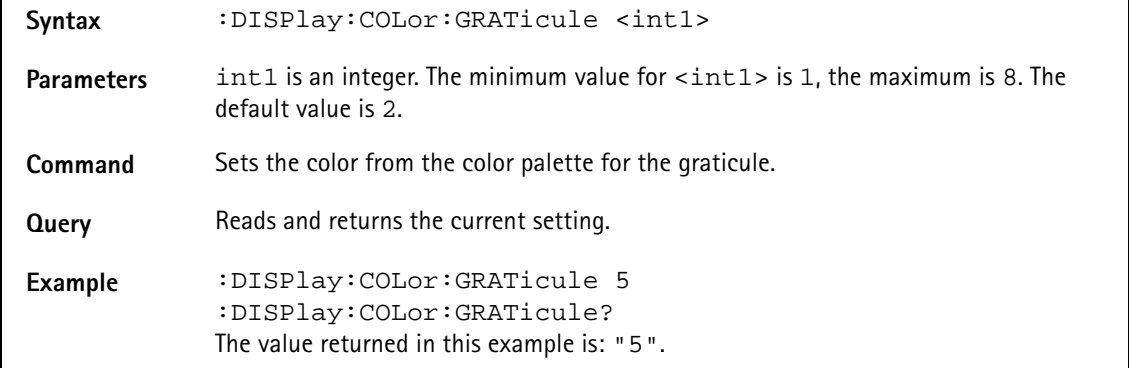

#### <span id="page-329-2"></span>**:DISPlay:COLor:LIMits**

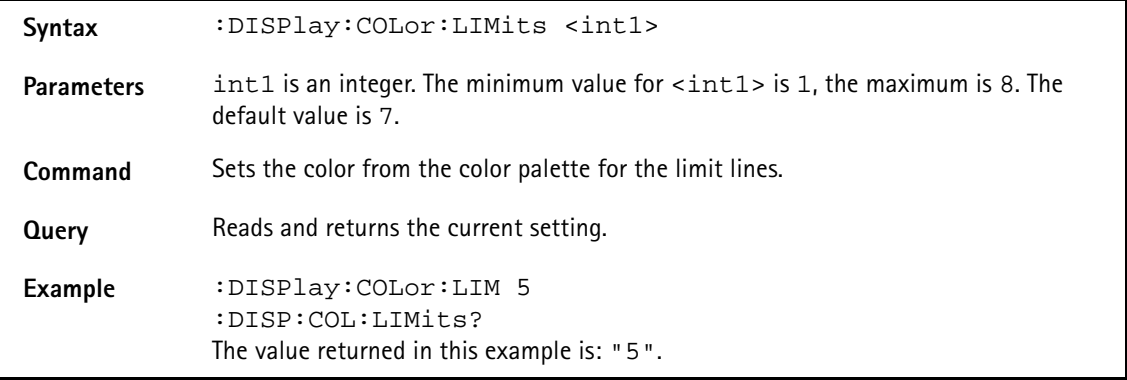

## **Calculate commands**

The markers of the 9102 can be set using the calculate commands.

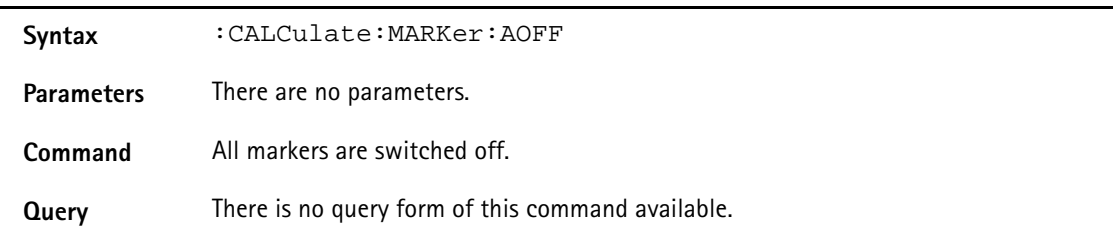

#### <span id="page-329-0"></span>**:CALCulate:MARKer:AOFF**

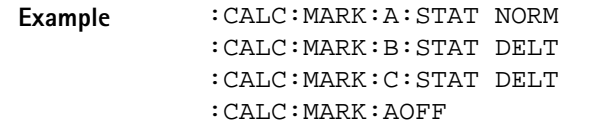

<span id="page-330-2"></span>**:CALCulate:MARKer:{A|B|C|D|E|F}[:STATe]**

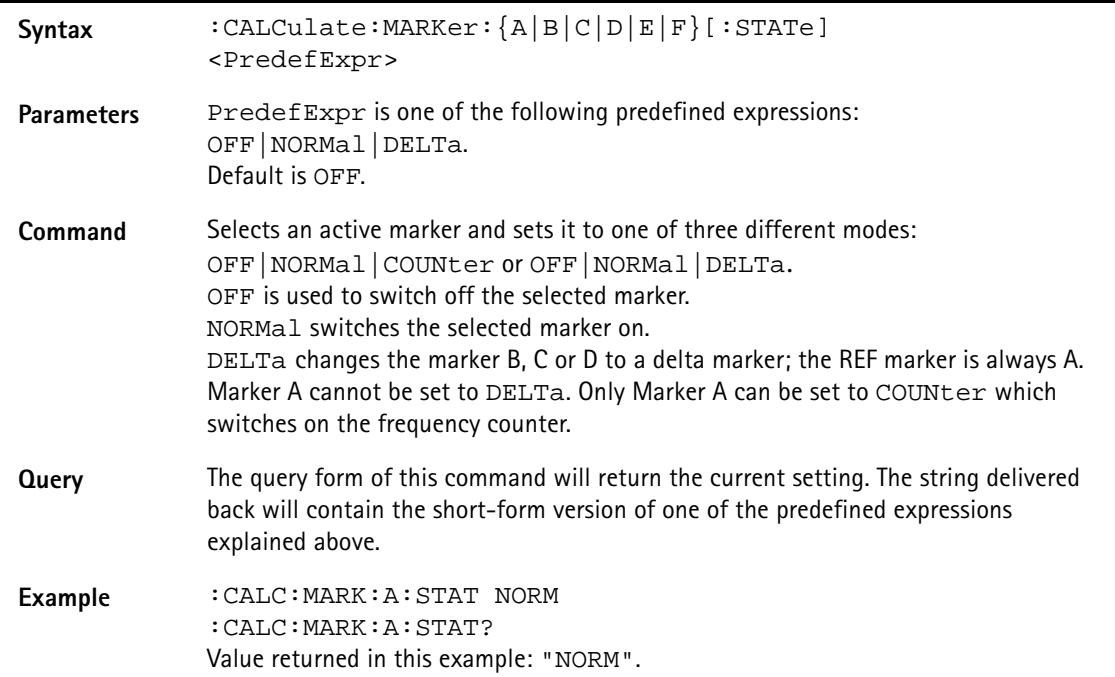

<span id="page-330-0"></span>**:CALCulate:MARKer:{A|B|C|D|E|F}:DTF[:STATe]**

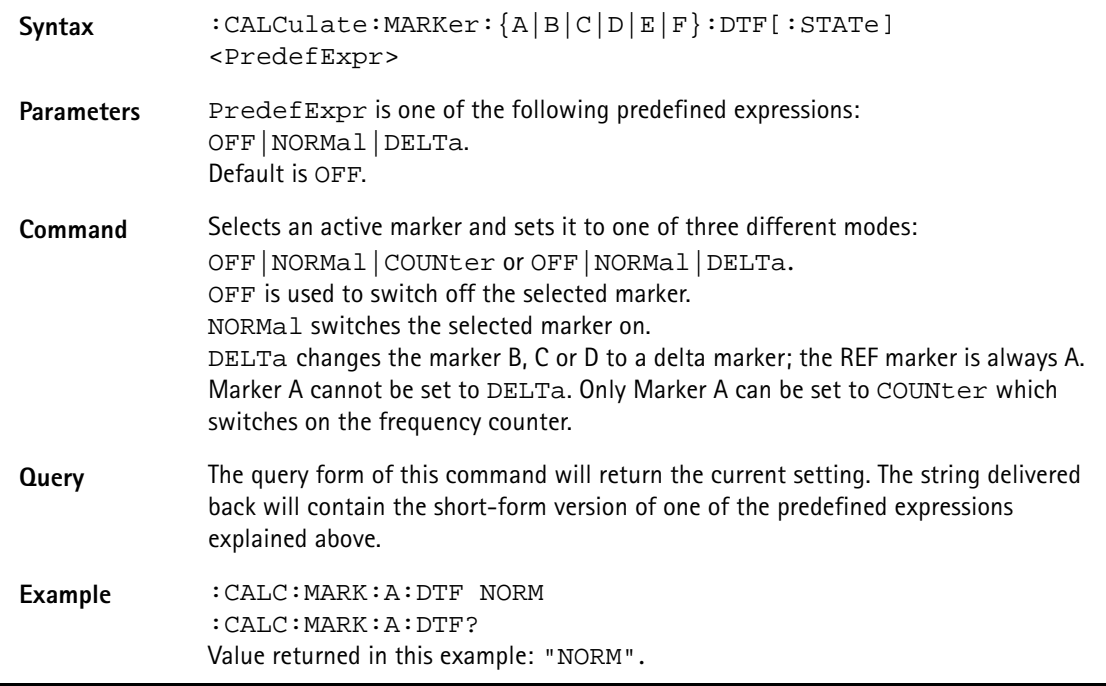

### <span id="page-330-1"></span>**:CALCulate:MARKer:{A|B|C|D|E|F}:Y?**

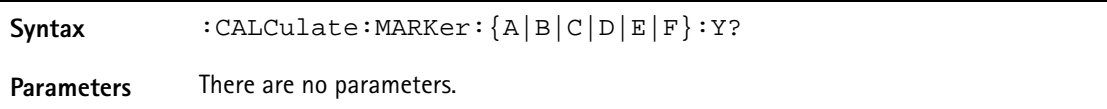

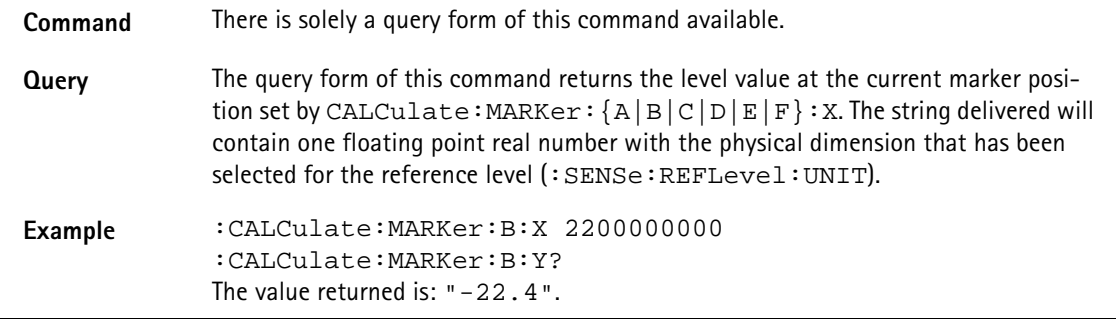

### <span id="page-331-2"></span>**:CALCulate:MARKer:{A|B|C|D|E|F}:X[:FREQuency]**

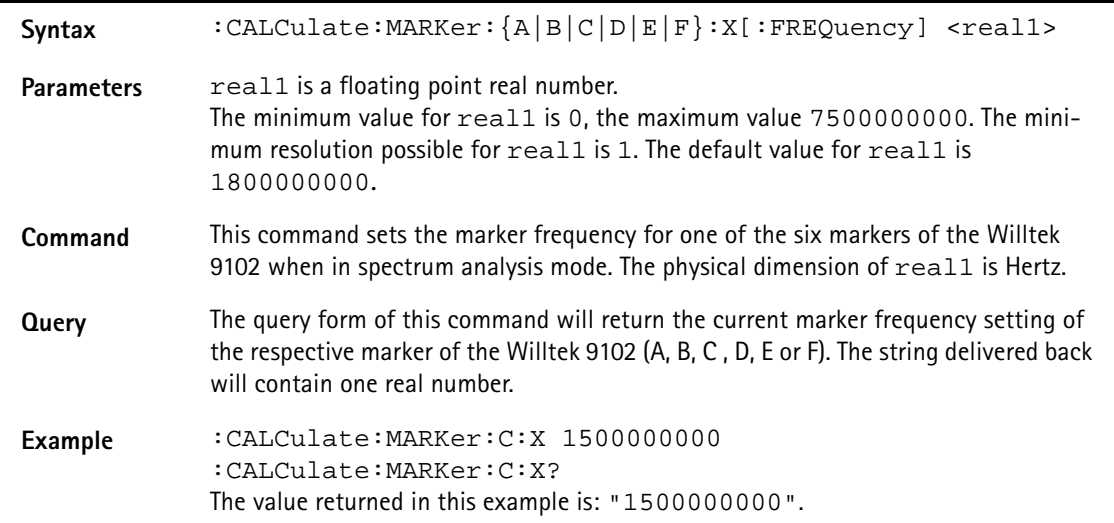

### <span id="page-331-1"></span>**:CALCulate:MARKer:{A|B|C|D|E|F}:X:TIMe**

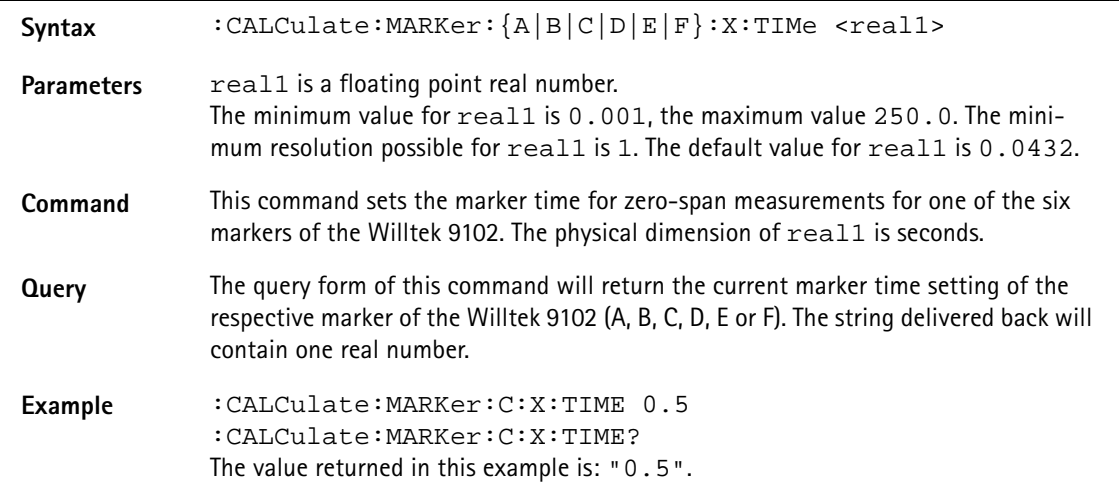

### <span id="page-331-0"></span>**:CALCulate:MARKer:{A|B|C|D|E|F}:X:DISTance**

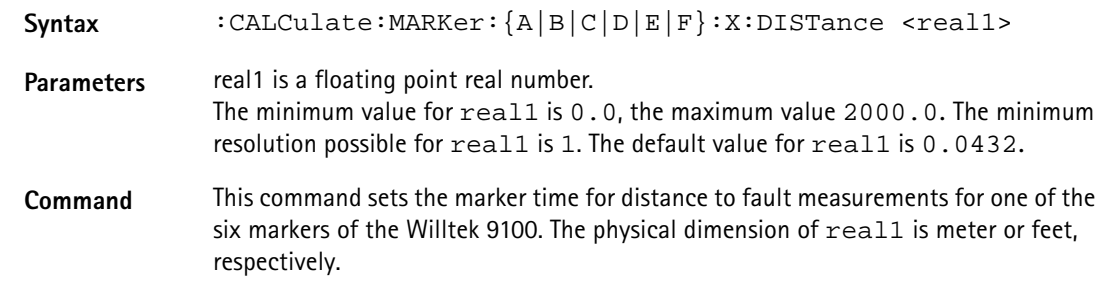

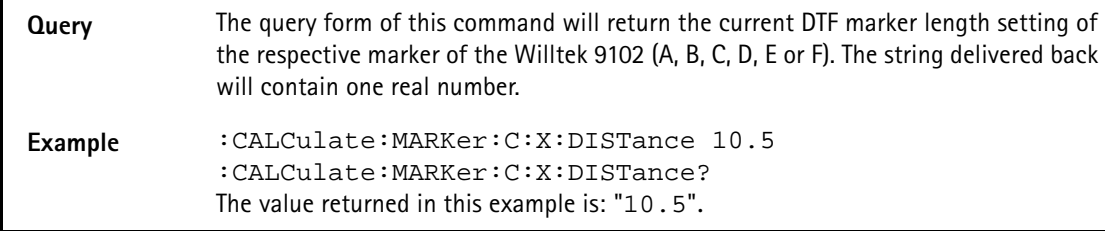

### <span id="page-332-0"></span>**:CALCulate:{A|B|C|D|E|F}:MARKer:FSTep**

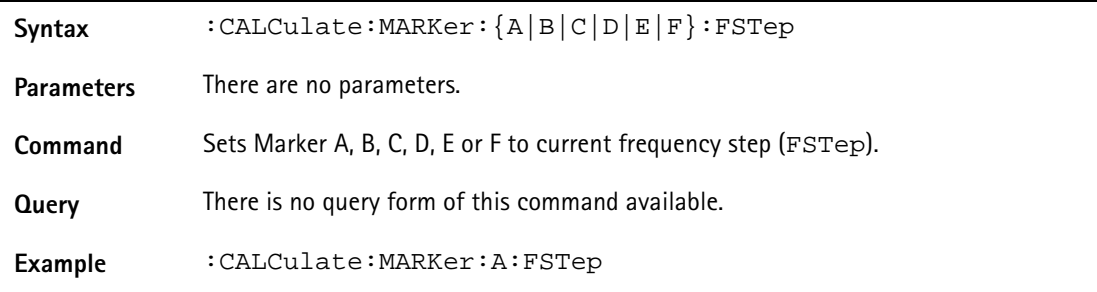

### <span id="page-332-1"></span>**:CALCulate:MARKer:{A|B|C|D|E|F}:TSELect**

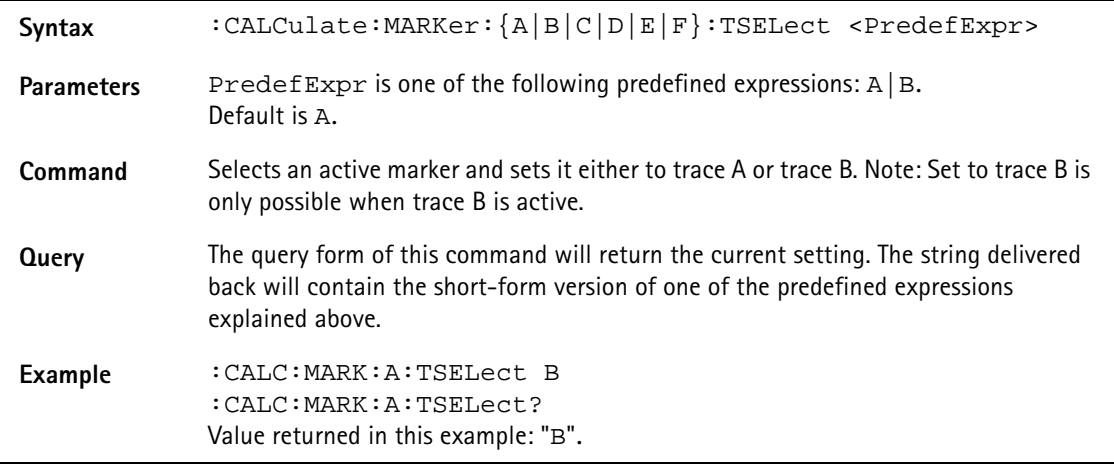

#### <span id="page-332-2"></span>**:CALCulate:MARKer:MAXPeak**

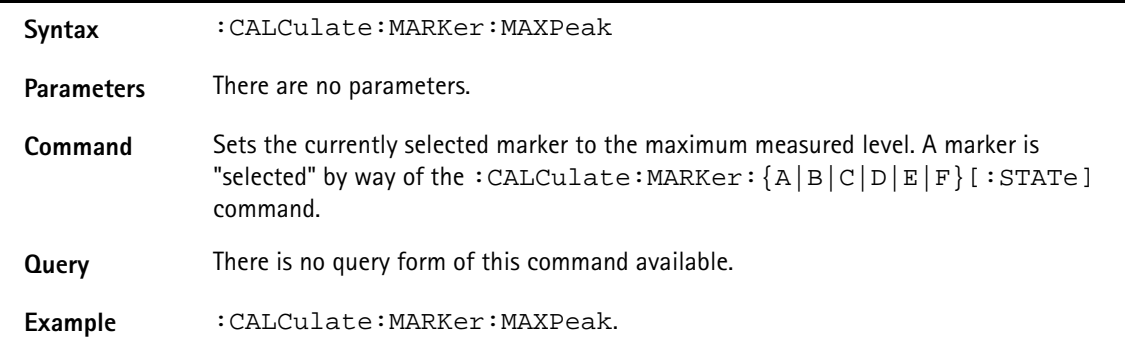

#### <span id="page-332-3"></span>**:CALCulate:MARKer:NPEak**

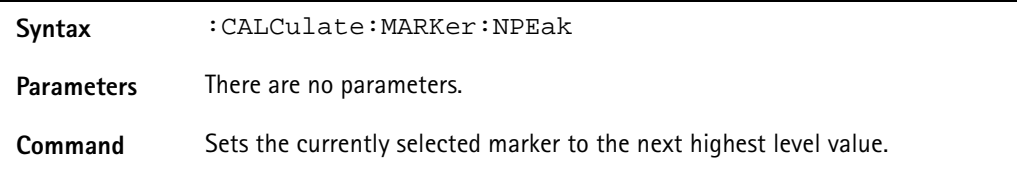

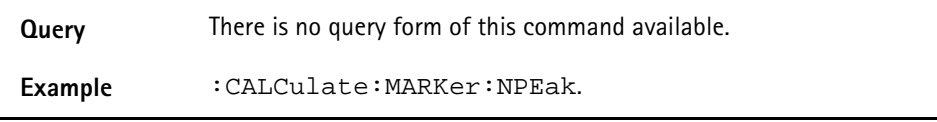

#### <span id="page-333-2"></span>**:CALCulate:MARKer:MCENter**

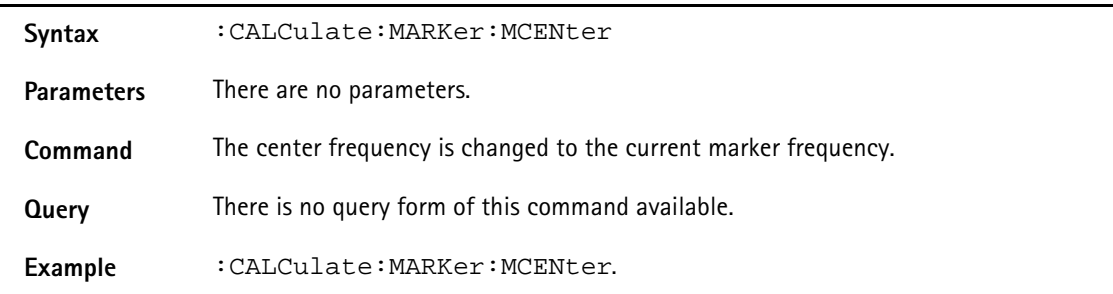

#### <span id="page-333-3"></span>**:CALCulate:MARKer:MREFlevel**

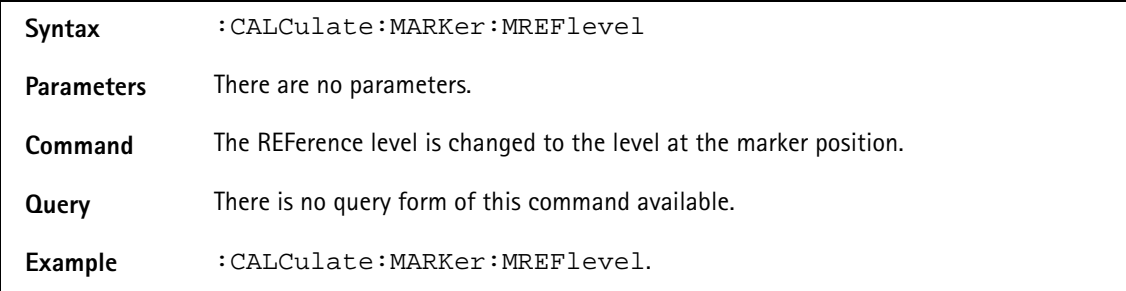

#### <span id="page-333-1"></span>**:CALCulate:MARKer:FCOunt?**

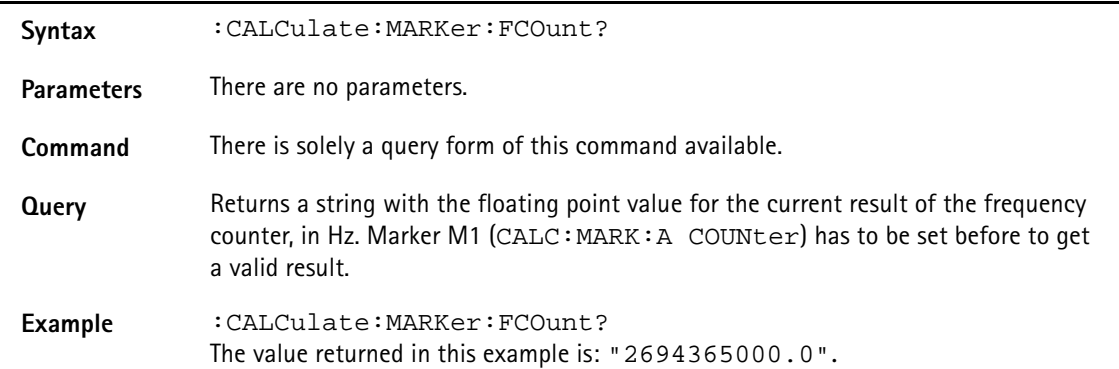

#### <span id="page-333-0"></span>**:CALCulate:MARKer:FCOunt:RESolution**

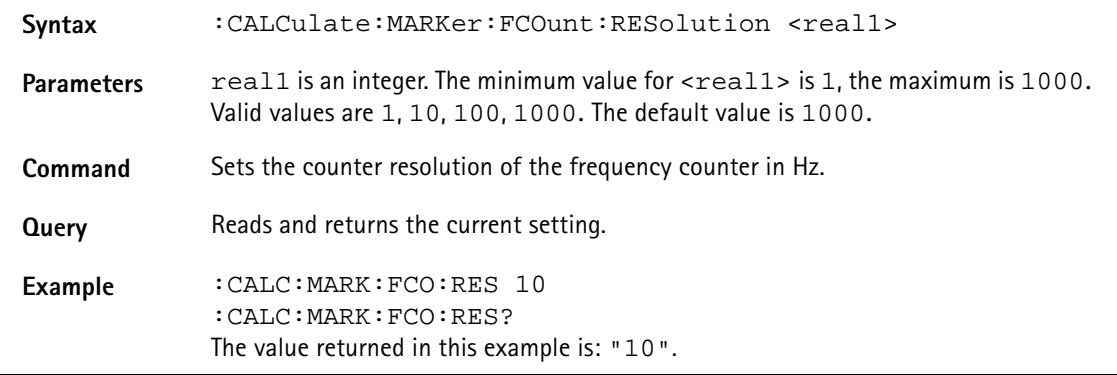

<span id="page-334-3"></span>**:CALCulate:LIMit[:STATe]**

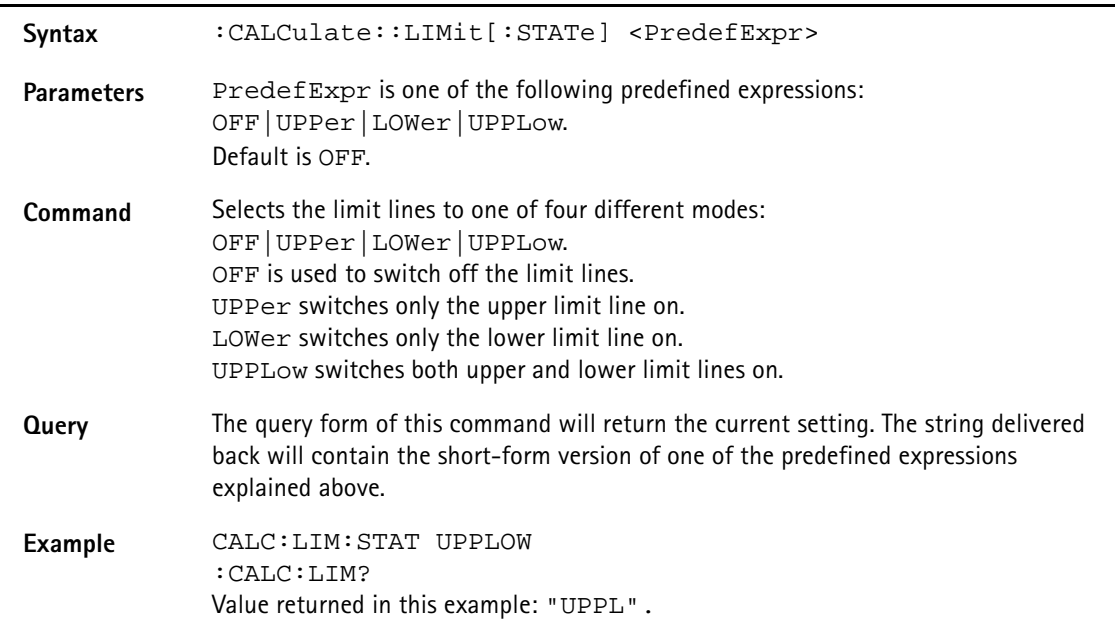

#### <span id="page-334-1"></span>**:CALCulate:LIMit:FCOunt**

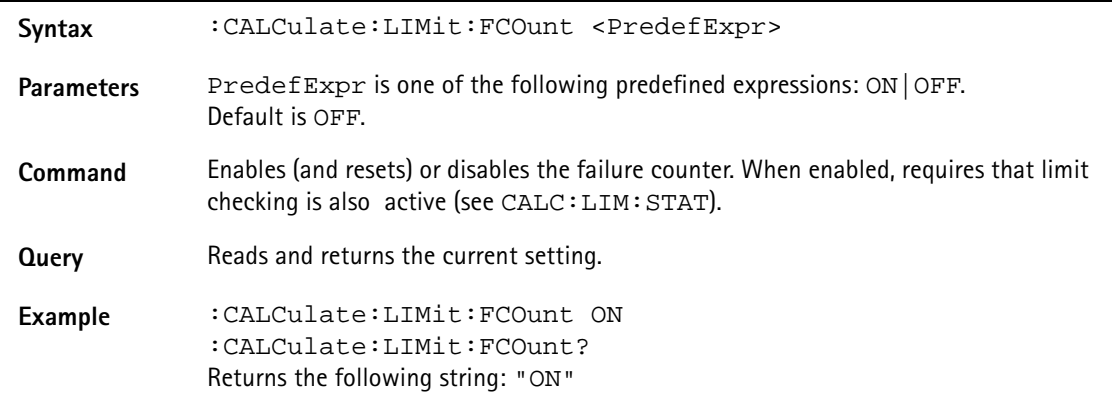

#### <span id="page-334-2"></span>**:CALCulate:LIMit:FCOunt:COUNt?**

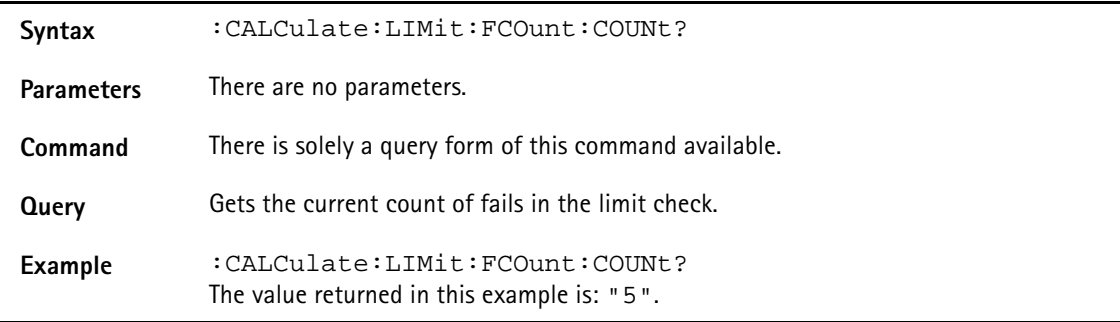

#### <span id="page-334-0"></span>**:CALCulate:LIMit:FBEep**

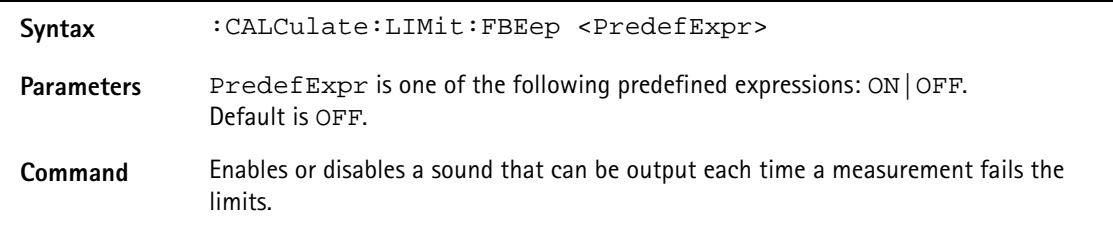

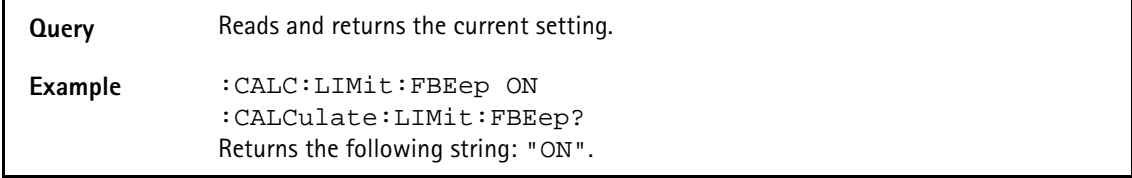

#### <span id="page-335-0"></span>**:CALCulate:LIMit:FHOLd**

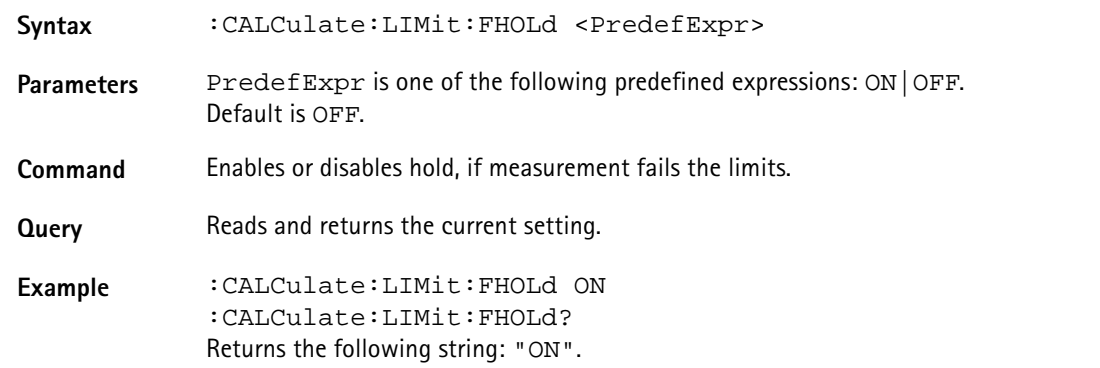

<span id="page-335-1"></span>**:CALCulate:LIMit:SIMPle**

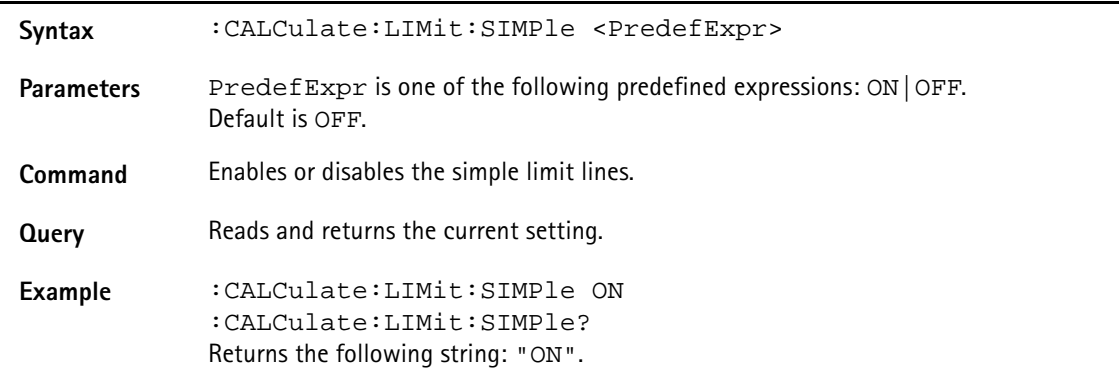

#### <span id="page-335-3"></span>**:CALCulate:LIMit:SIMPle:UPPer**

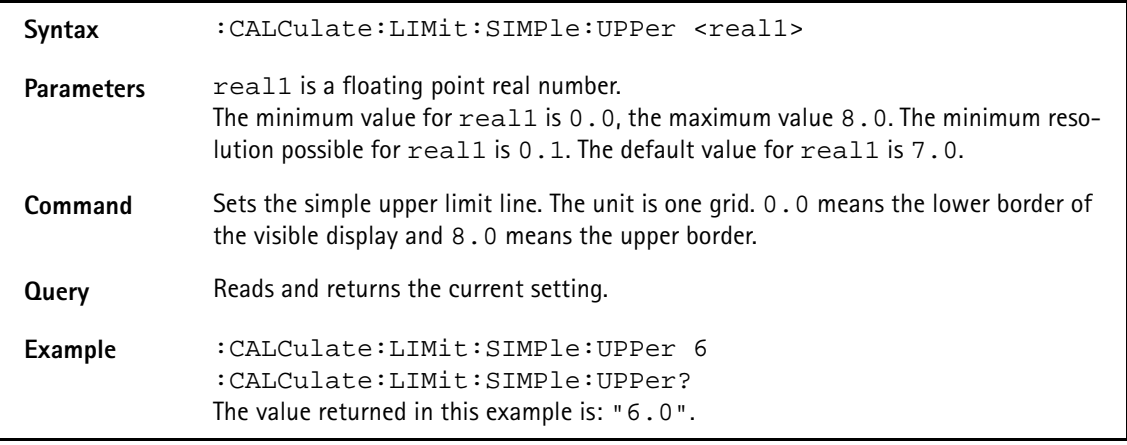

#### <span id="page-335-2"></span>**:CALCulate:LIMit:SIMPle:LOWer**

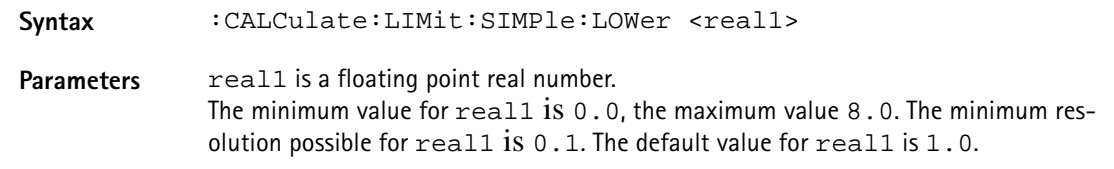

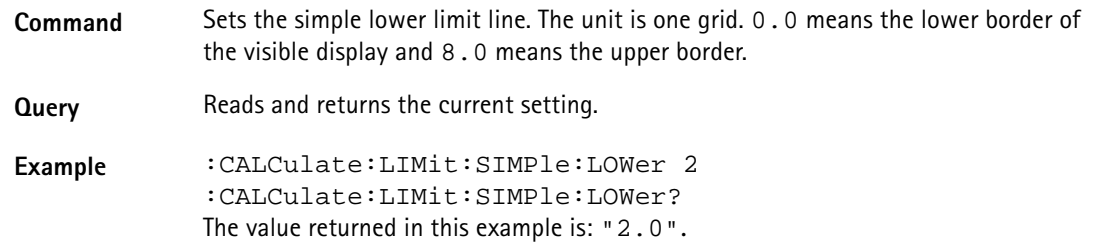

#### <span id="page-336-0"></span>**:CALCulate:MEASure:ACPR**

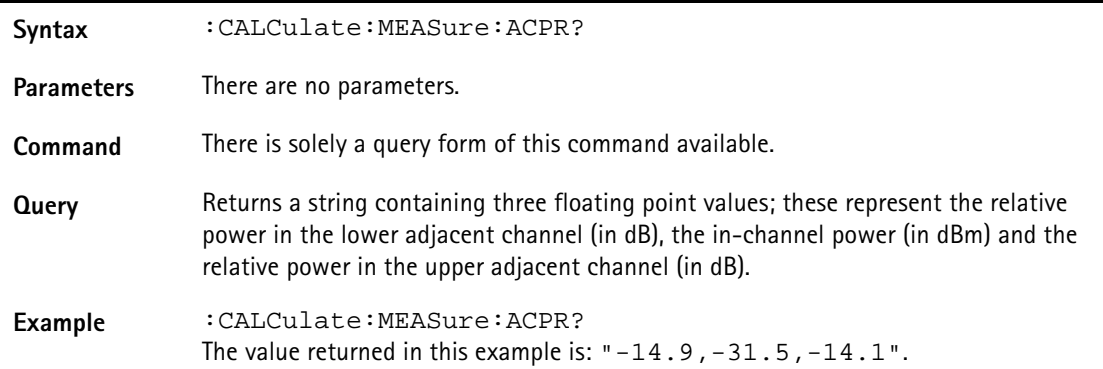

#### <span id="page-336-2"></span>**:CALCulate:MEASure:OBW**

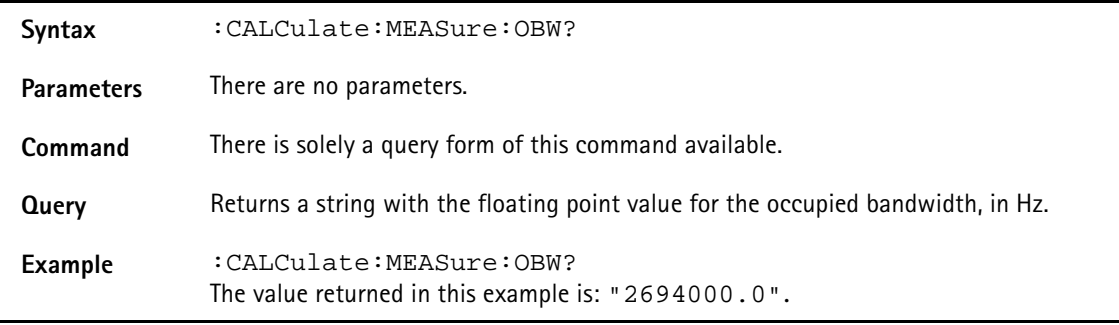

#### <span id="page-336-1"></span>**:CALCulate:MEASure:CPOWer**

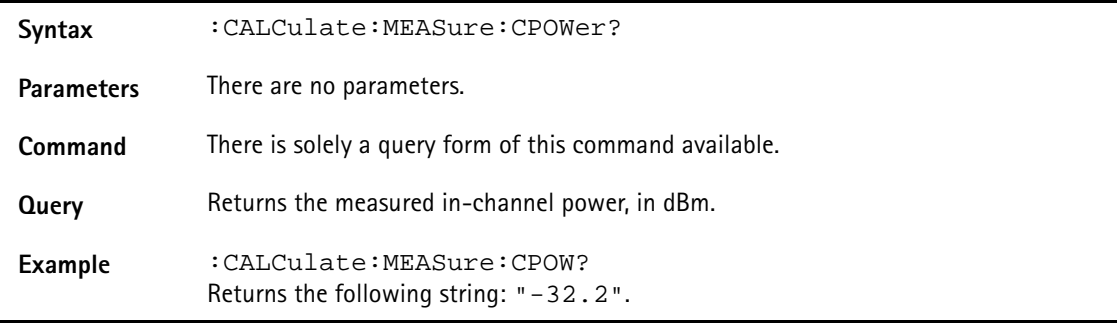

#### **NOTE**

The : CALCulate: MEASure: CPOWer? command only returns a valid measurement result after a complete sweep has been made. Should the channel power be determined before the sweep is complete, the value -9999 will be returned. This value will also be returned, if the channel system settings defined cause an invalid measurement result. The value -9999 always indicates an invalid measurement value.

#### <span id="page-337-0"></span>**:CALCulate:MEASure:ACLoss**

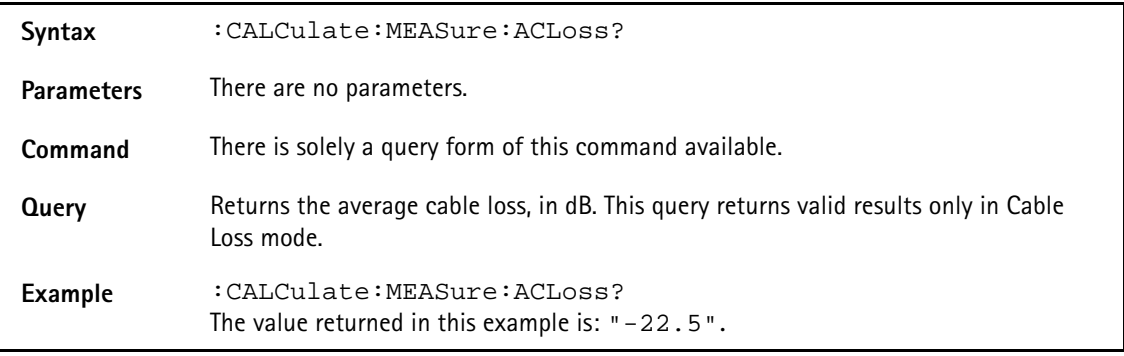

#### <span id="page-337-1"></span>**:CALCulate:MEASure:EMF**

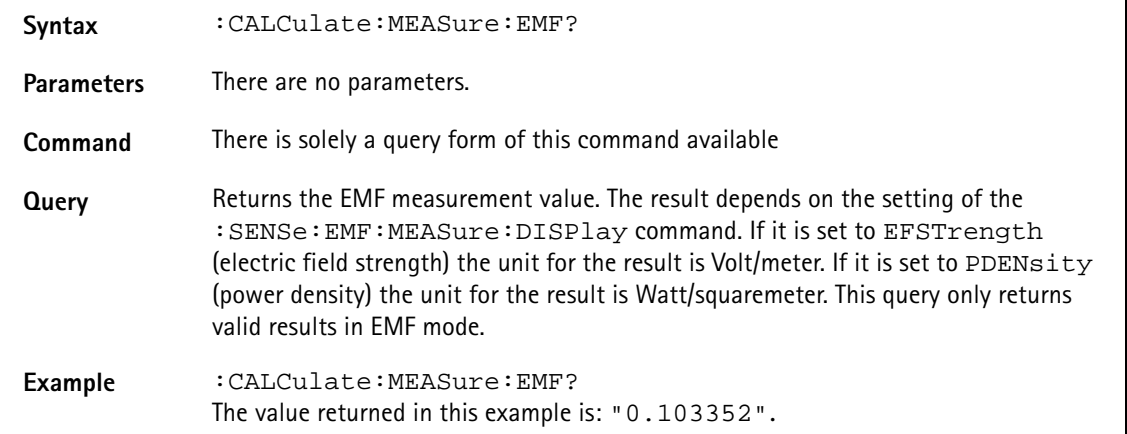

#### <span id="page-337-3"></span>**:CALCulate:MEASure:PSENsor[:ALL]?**

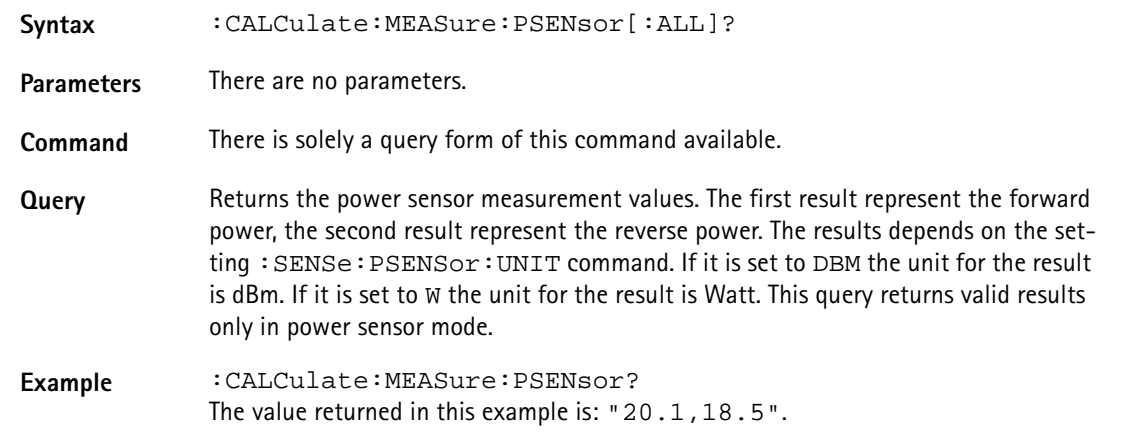

#### <span id="page-337-2"></span>**:CALCulate:MEASure:PSENsor:FPOWer?**

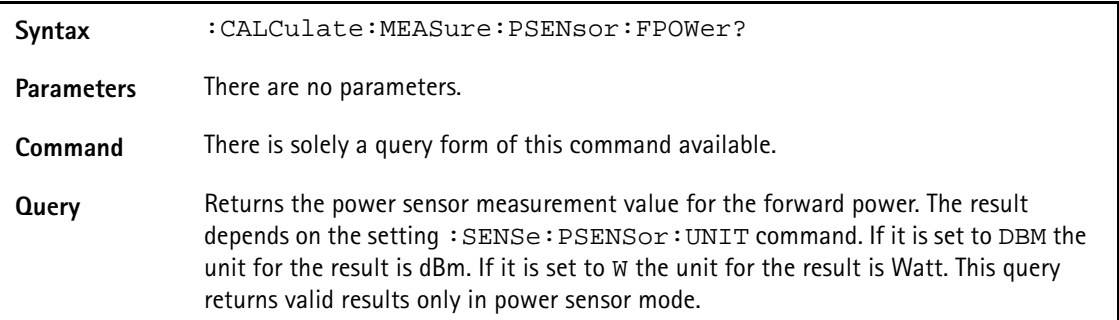

<span id="page-338-0"></span>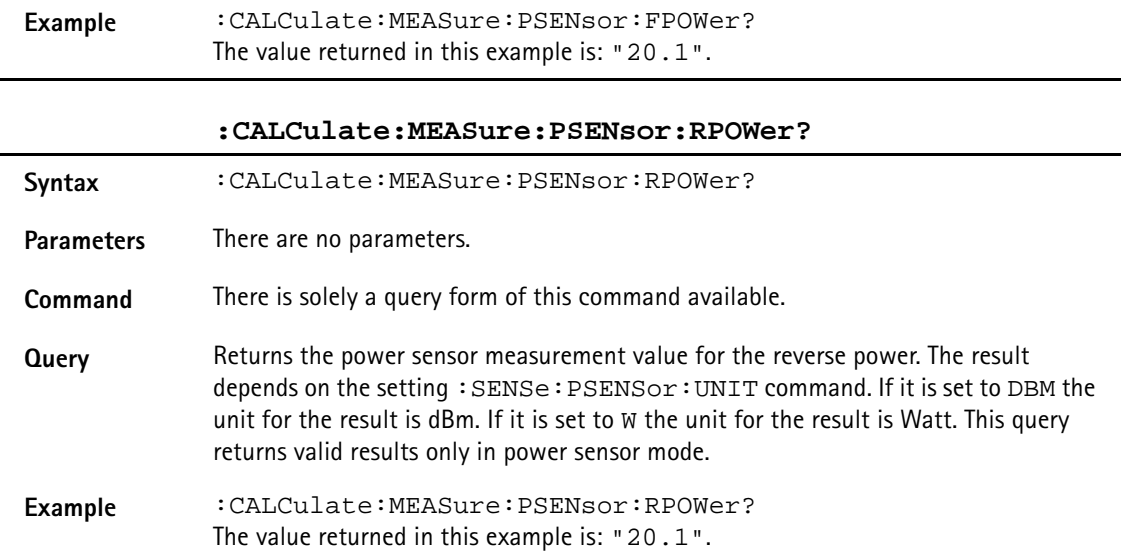

# **Format commands**

These commands are used for formatting the SCPI output of the 9102 Handheld Spectrum Analyzer.

#### <span id="page-338-1"></span>**:FORMat:ADELimiter**

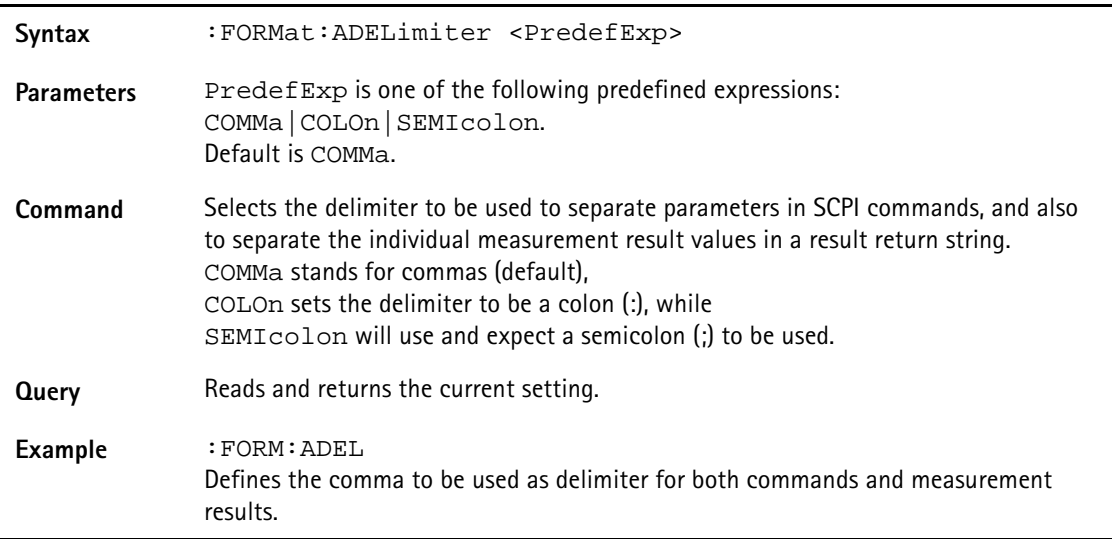

#### <span id="page-338-2"></span>**:FORMat:RESolution**

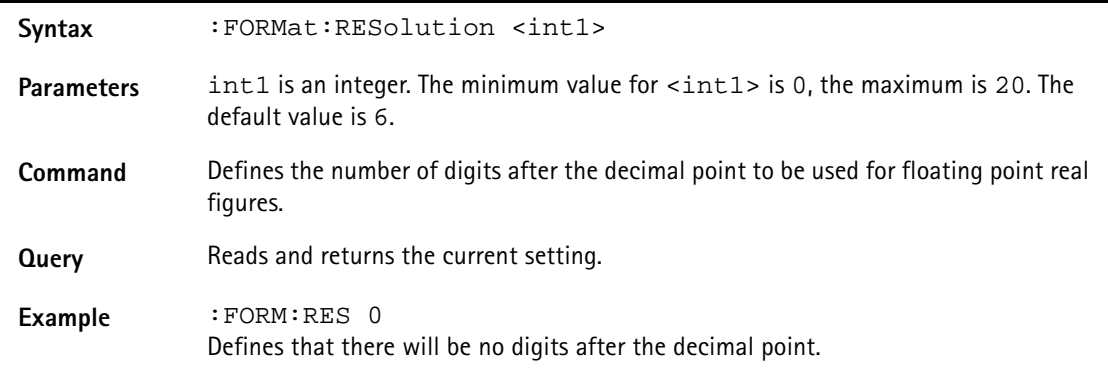

# **Service commands**

These commands are used for information regarding the status of the 9102.

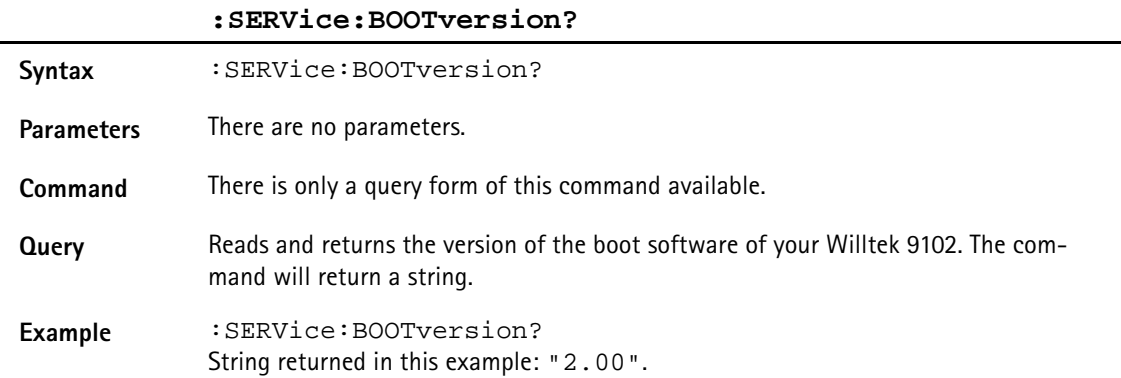

#### **:SERVice:BOOTversion:DATe?**

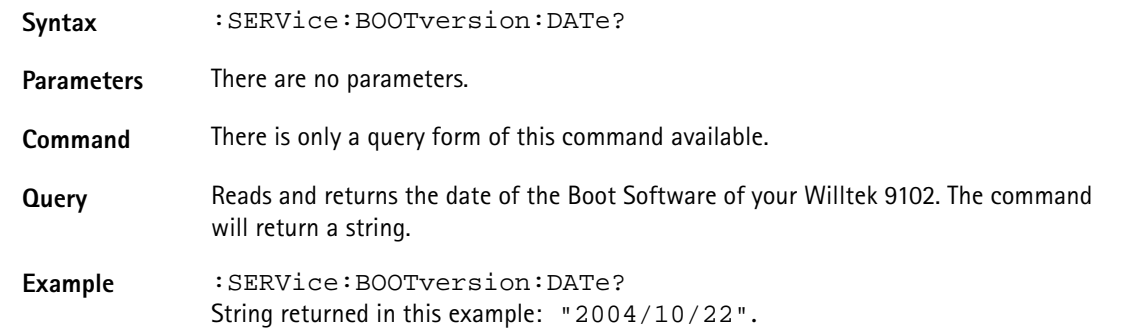

#### **:SERVice:BATTery**

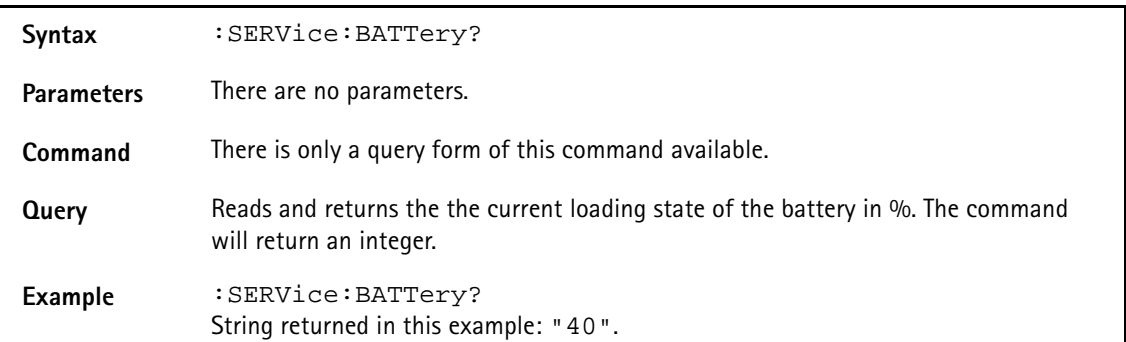

#### **:SERVice:BATTery:SERialnumber?**

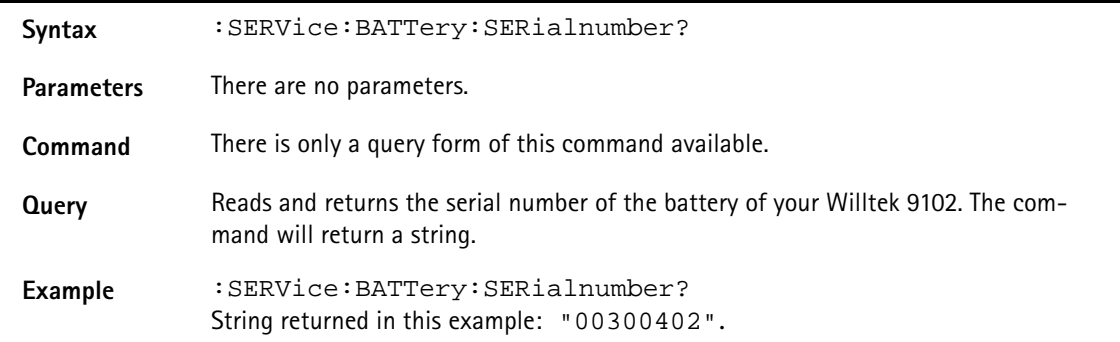

#### **:SERVice:POWerline?**

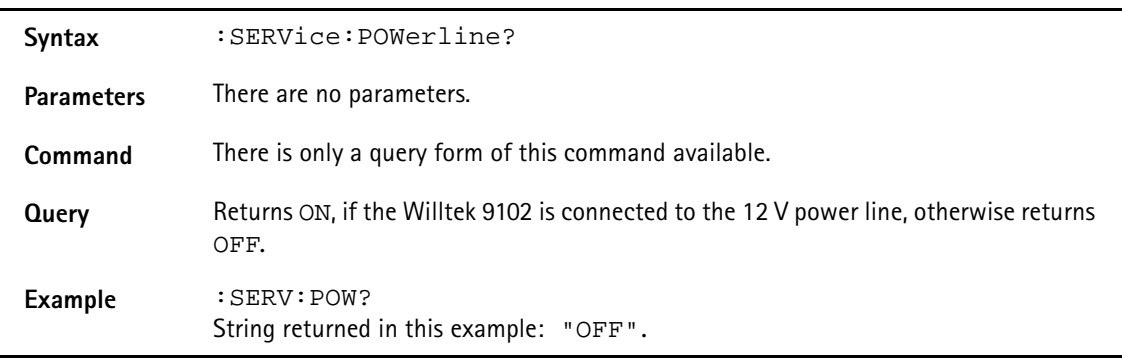

#### **:SERVice:CHECk:LAST**

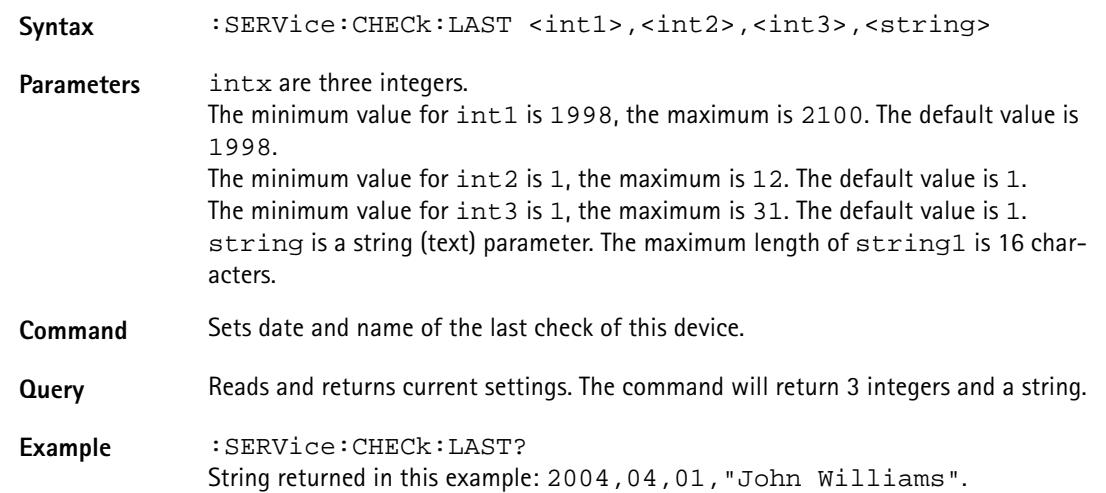

#### **:SERVice:CHECk:NEXT**

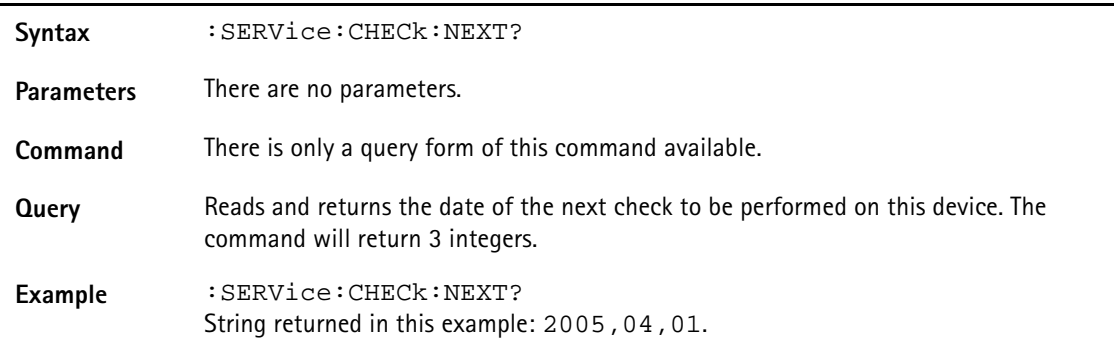

#### **:SERVice:DEVice:TYPe?**

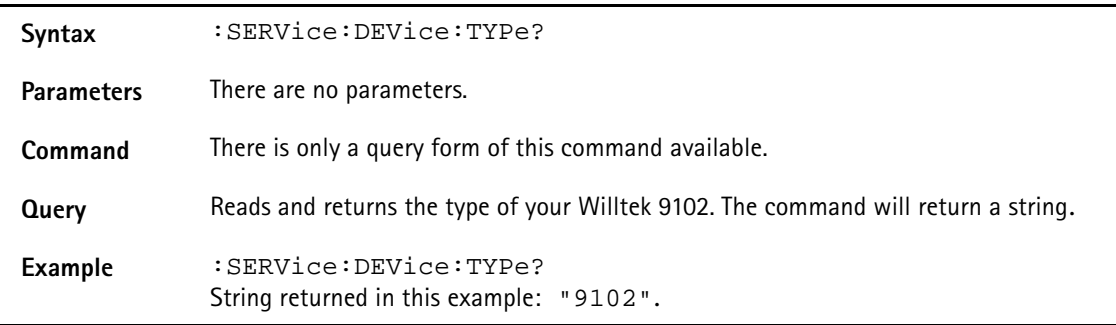

#### **:SERVice:DEVice:TEXT?**

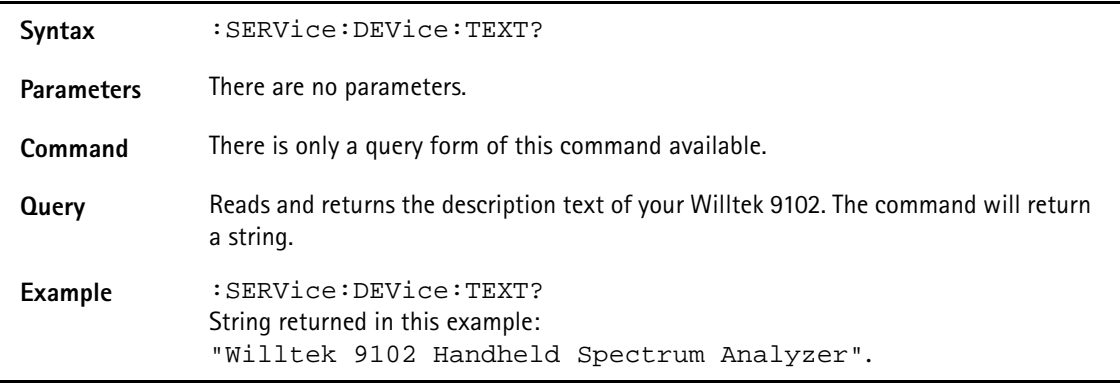

#### **:SERVice:DEVice:CALibration:NUMBer?**

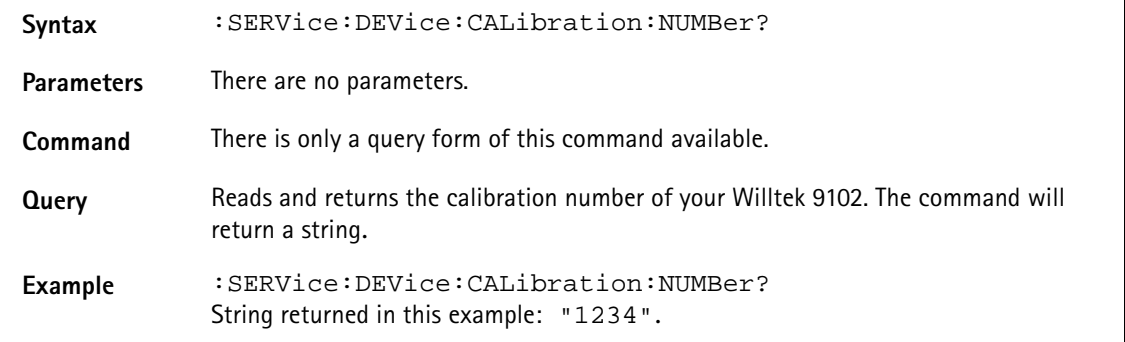

#### **:SERVice:EDEVice:SERialnumber?**

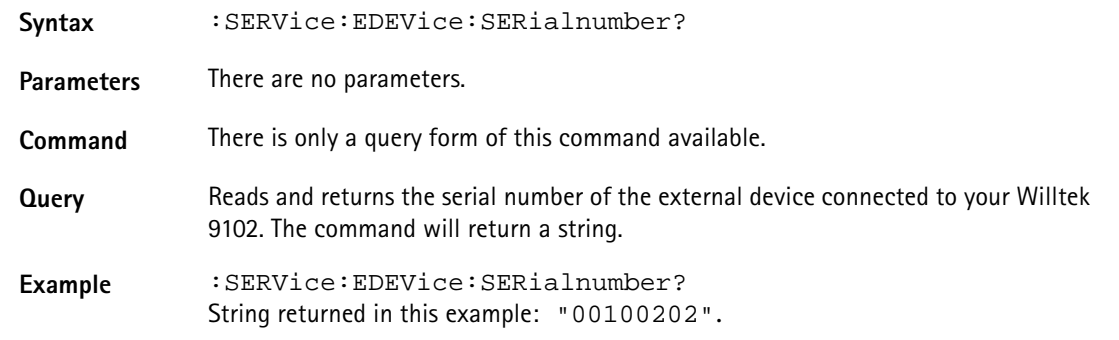

#### **:SERVice:EDEVice:TYPe?**

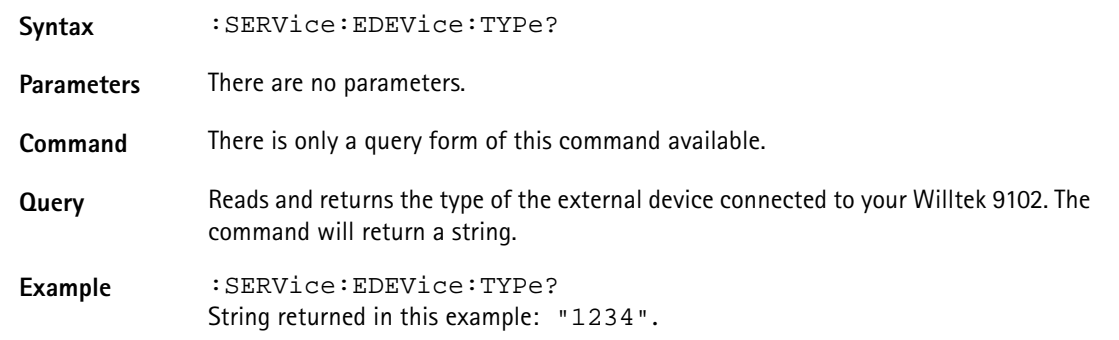

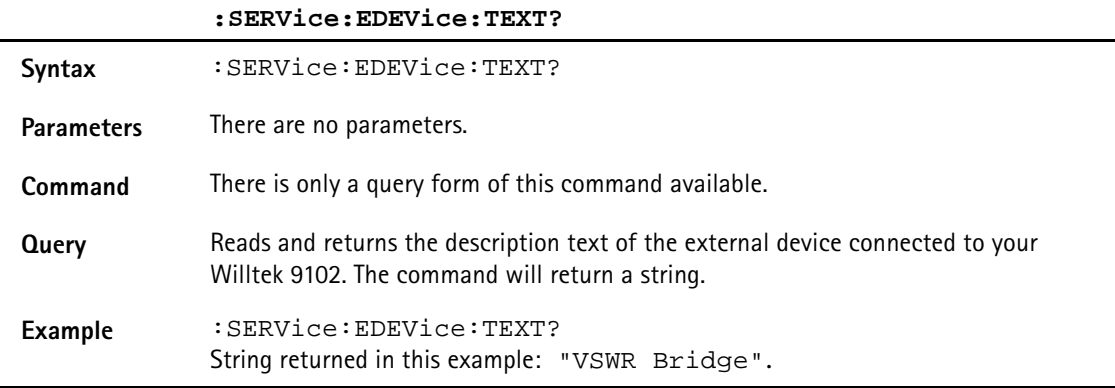

#### **:SERVice:EDEVice:CALibration:DATe?**

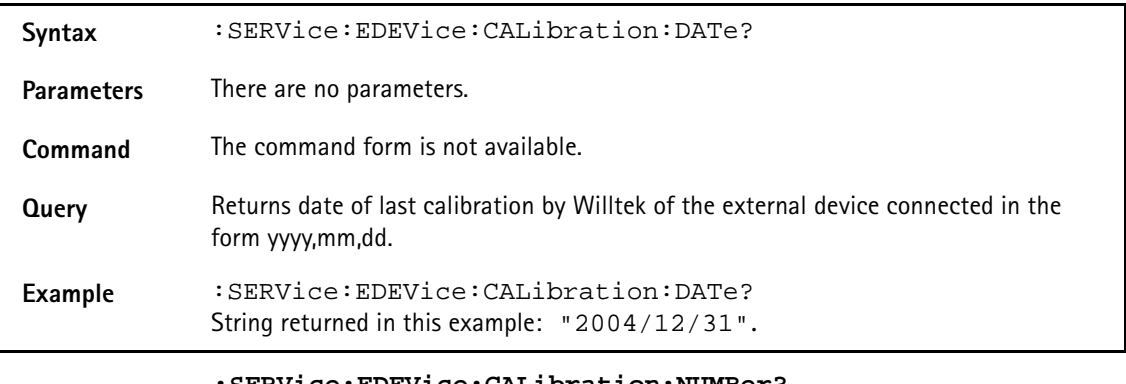

#### **:SERVice:EDEVice:CALibration:NUMBer?**

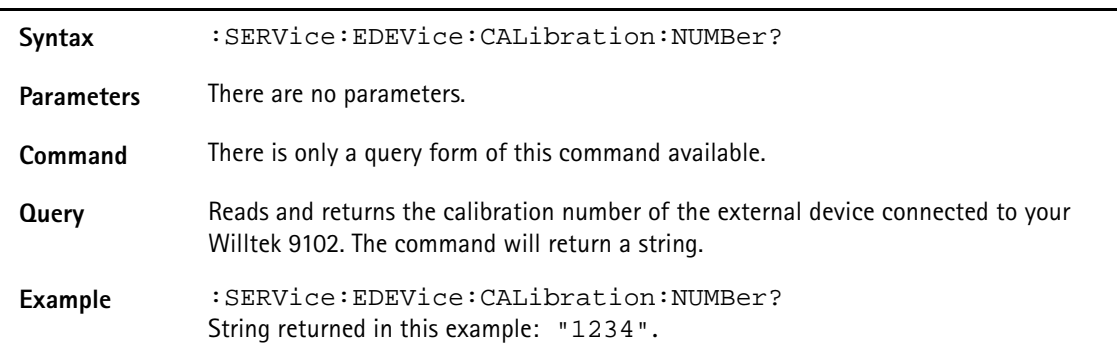

# **SCPI errors**

The following table from MKS, scpi/inc/scpierrs.h lists the error numbers which the 9102 may return in case of a problem.

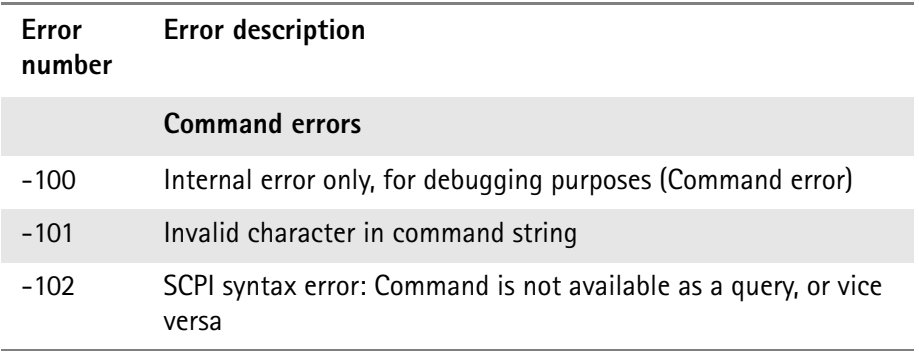

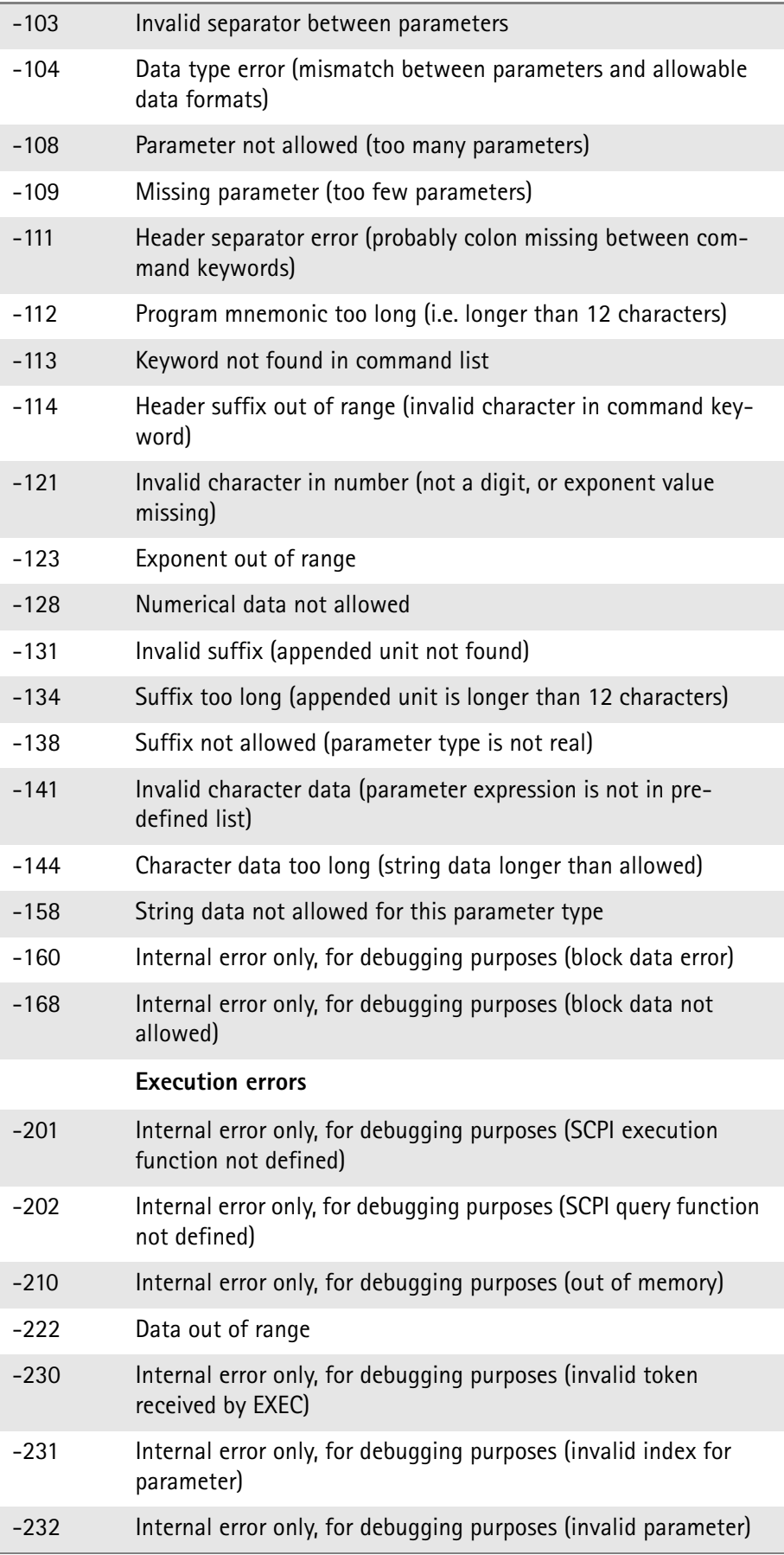

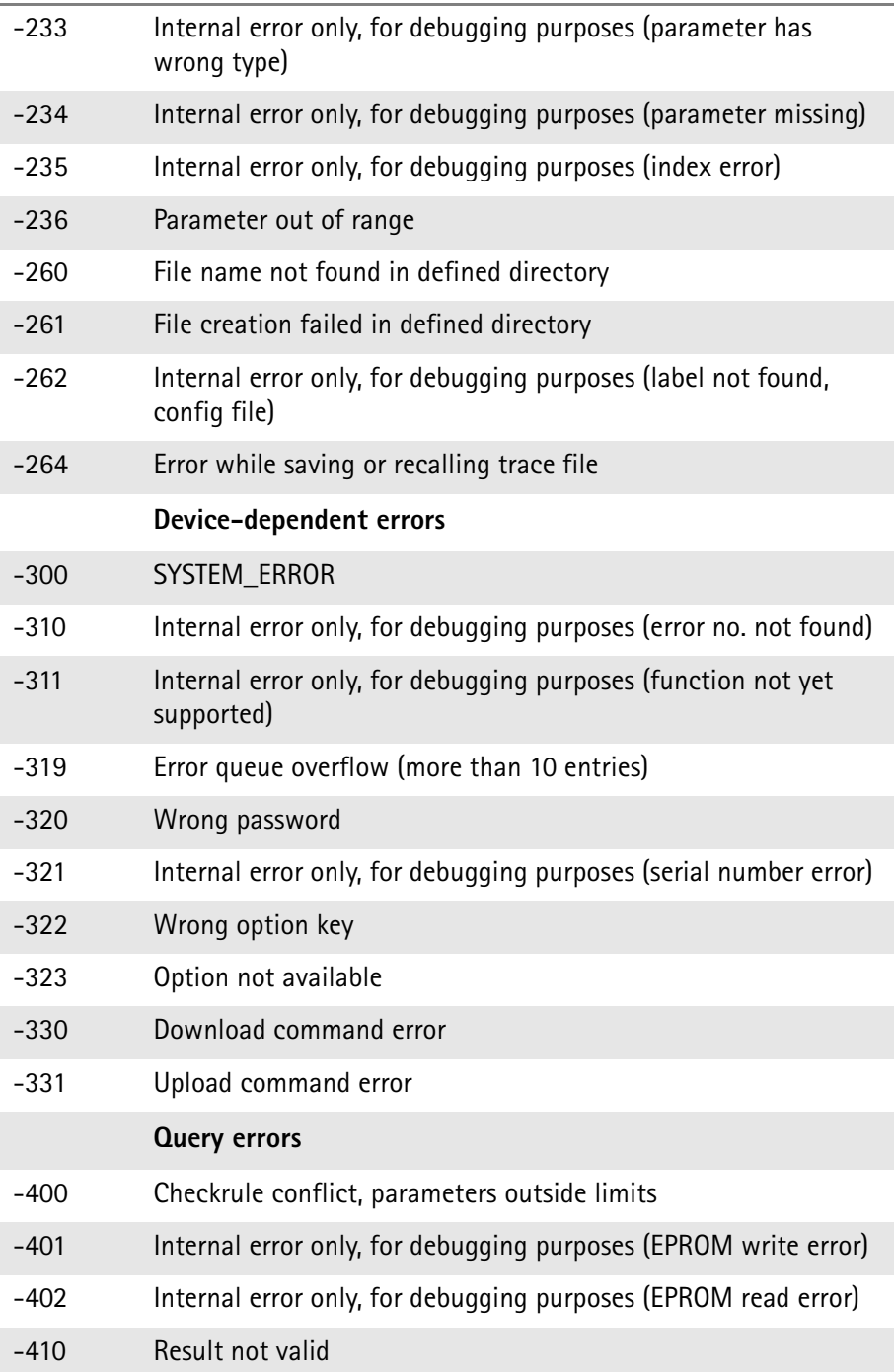

**Chapter 16** SCPI Command Reference *SCPI errors*

# **Programming Examples**

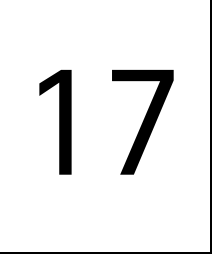

This chapter provides examples how to use the SCPI commands to set up and control the 9102 Handheld Spectrum Analyzer.

- ["Overview" on page 326](#page-347-0)
- ["Command examples" on page 326](#page-347-1)
- ["Application examples" on page 334](#page-355-0)

## <span id="page-347-0"></span>**Overview**

This chapter describes how to control the 9102 from a personal computer via a serial or LAN connection. It explains the basic commands for the 9102 Handheld Spectrum Analyzer and describes a few typical applications together with the SCPI command sequence.

This documents does not show every command possible. It is assumed that the user has some basic knowledge about remote control and also some experience in the use of a spectrum analyzer.

# <span id="page-347-1"></span>**Command examples**

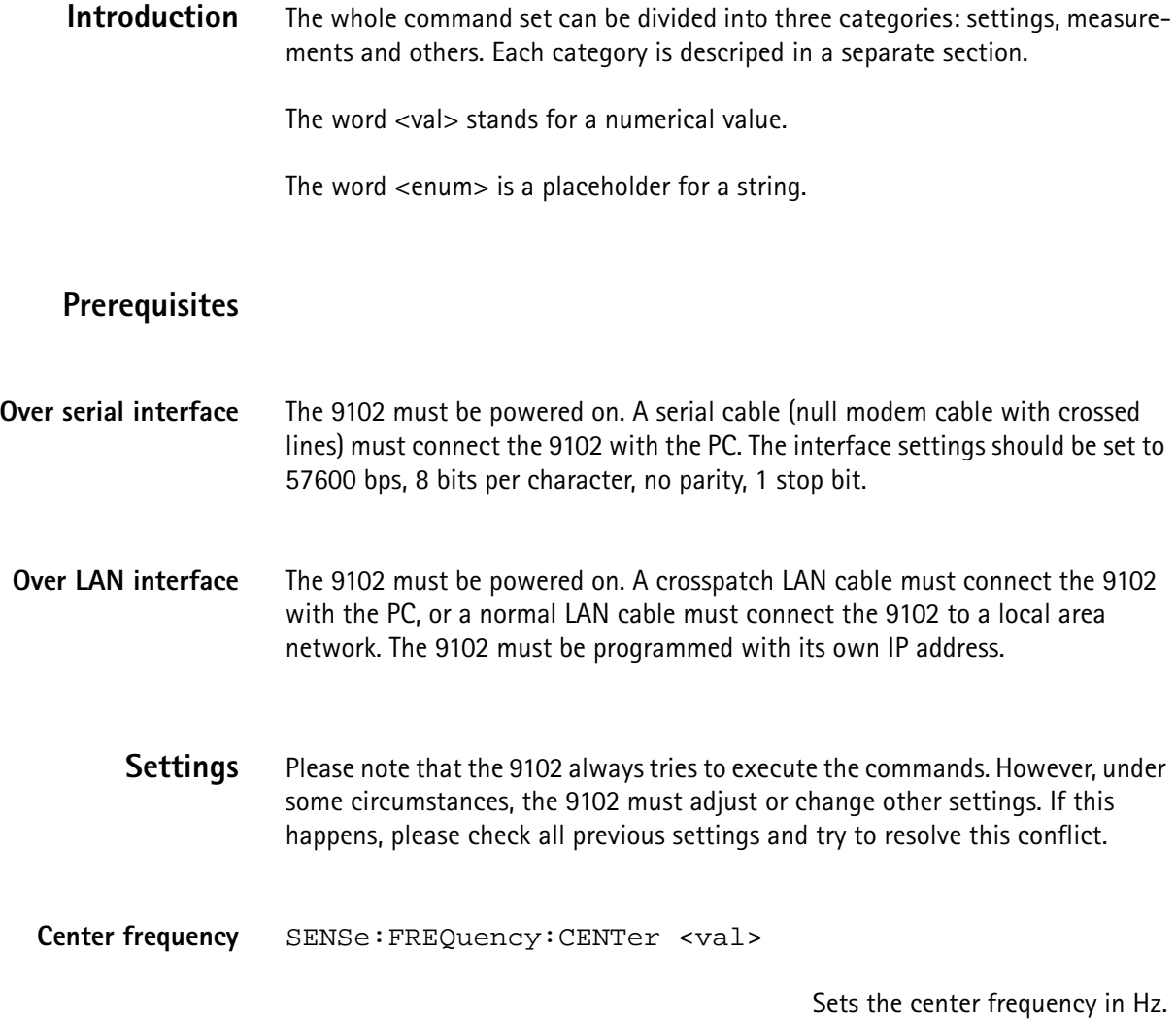

### **Examples:**

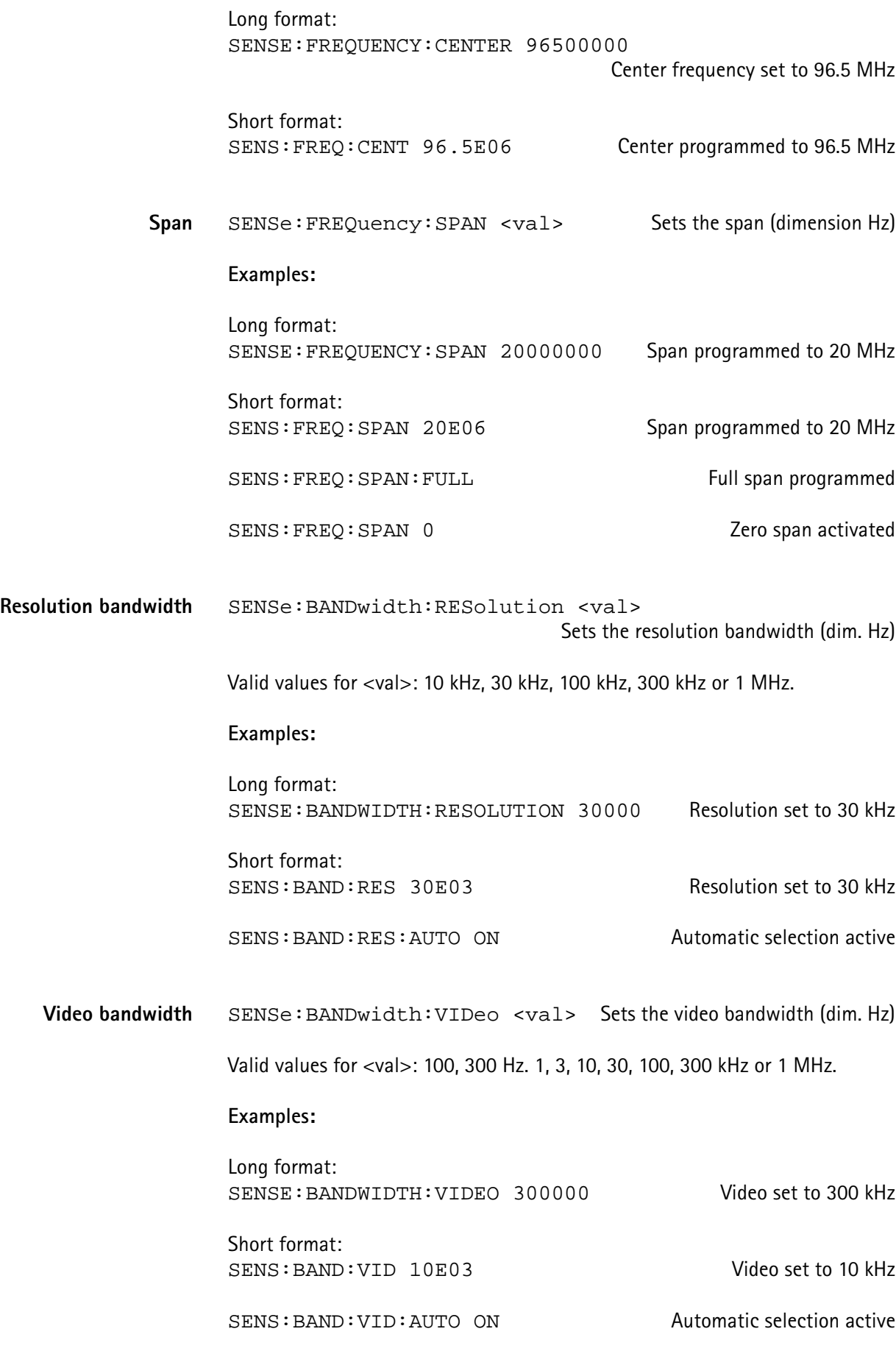

**9102 Handheld Spectrum Analyzer version 5.00 327**

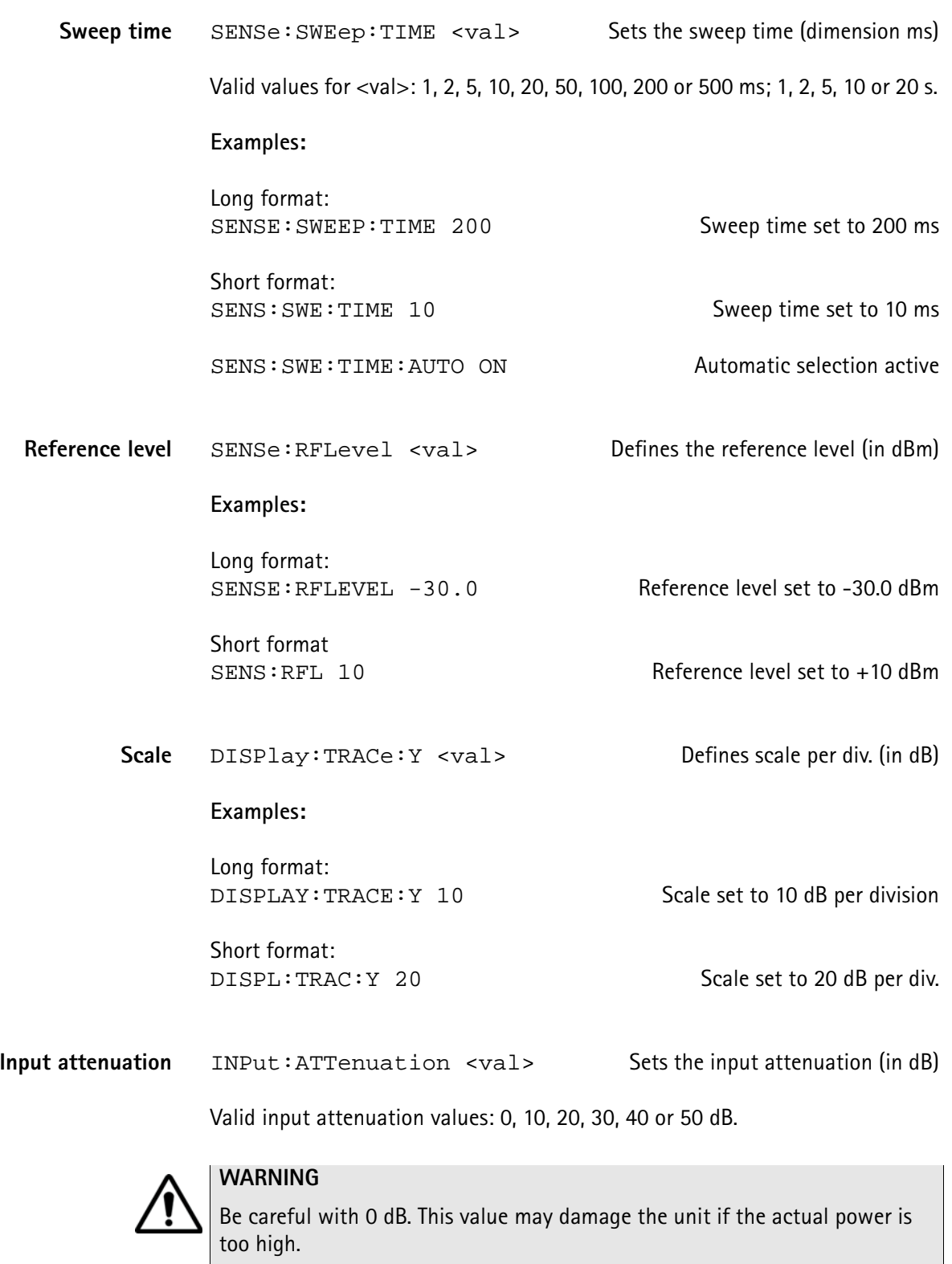

**Examples:**

Long format: INPUT: ATTENUATION 10 10 10 10 dB attenuation

Short format: INP:ATT 20 20 dB attenuation

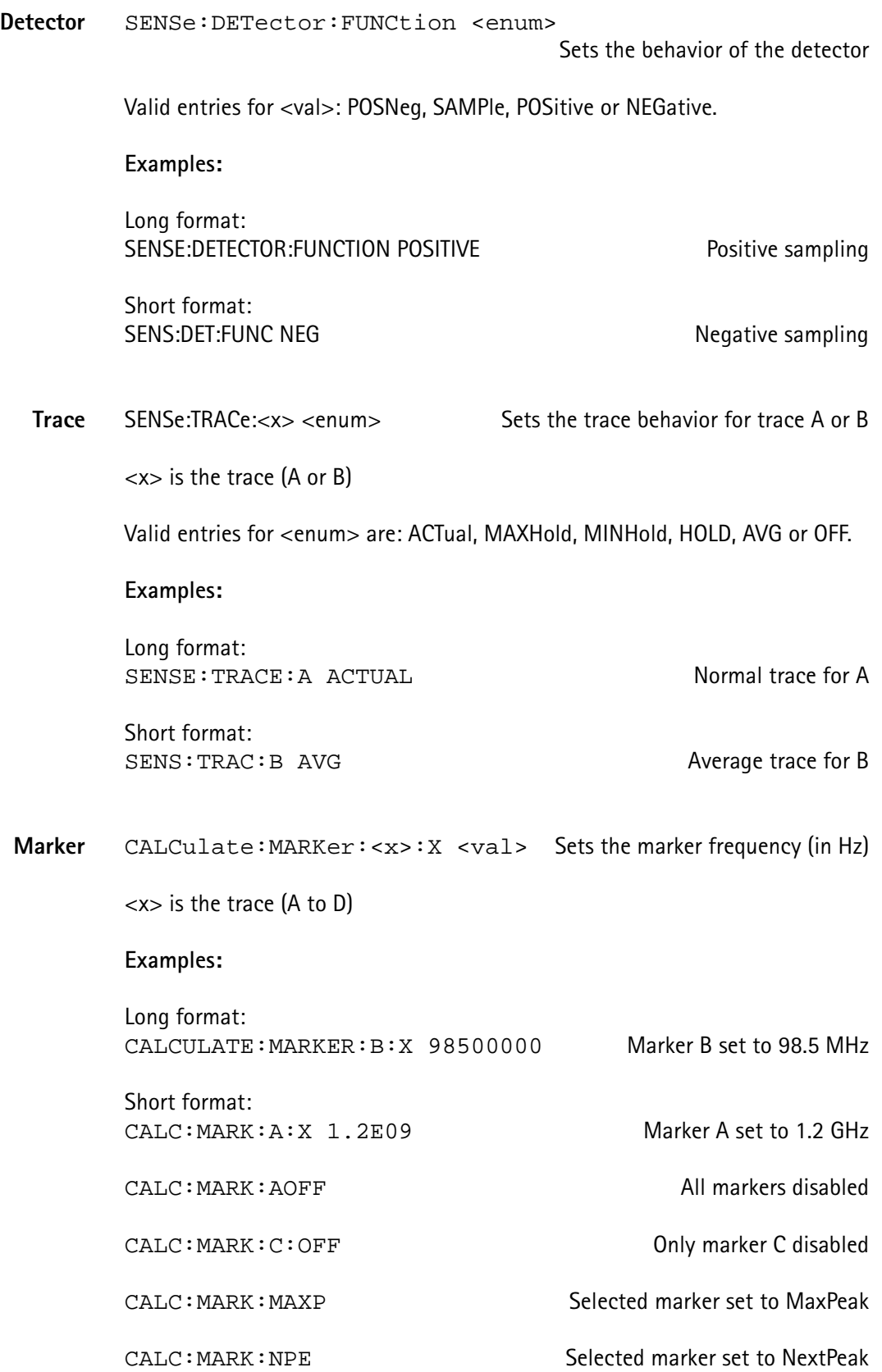

### **Measurements**

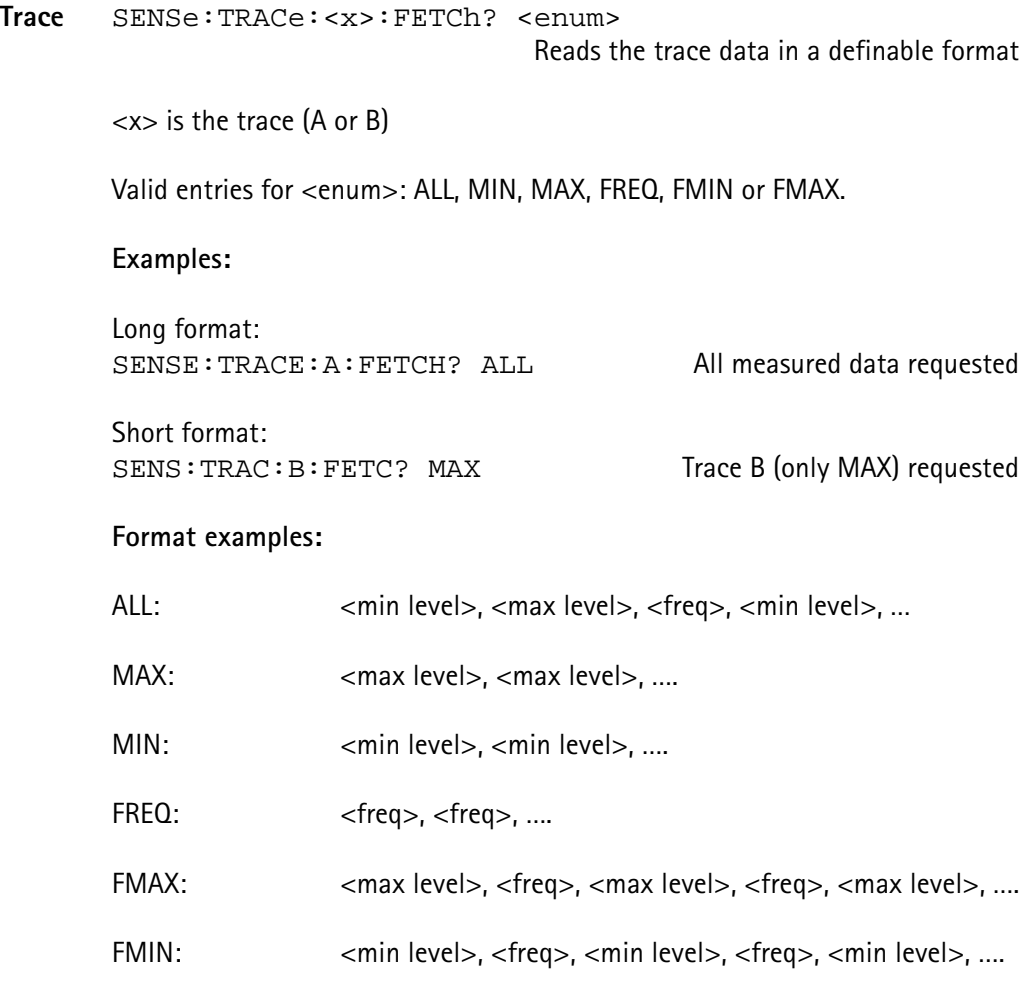

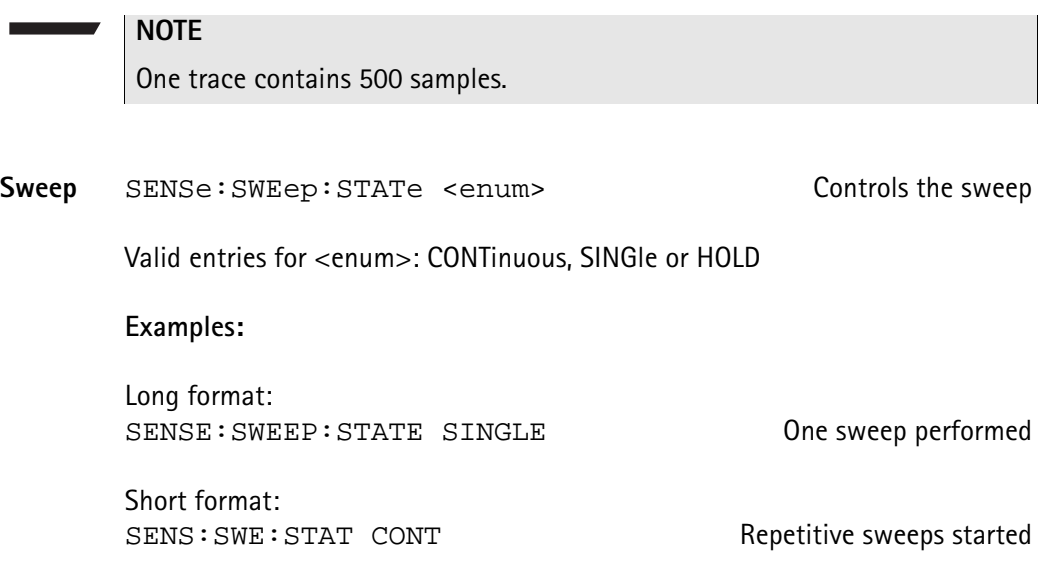

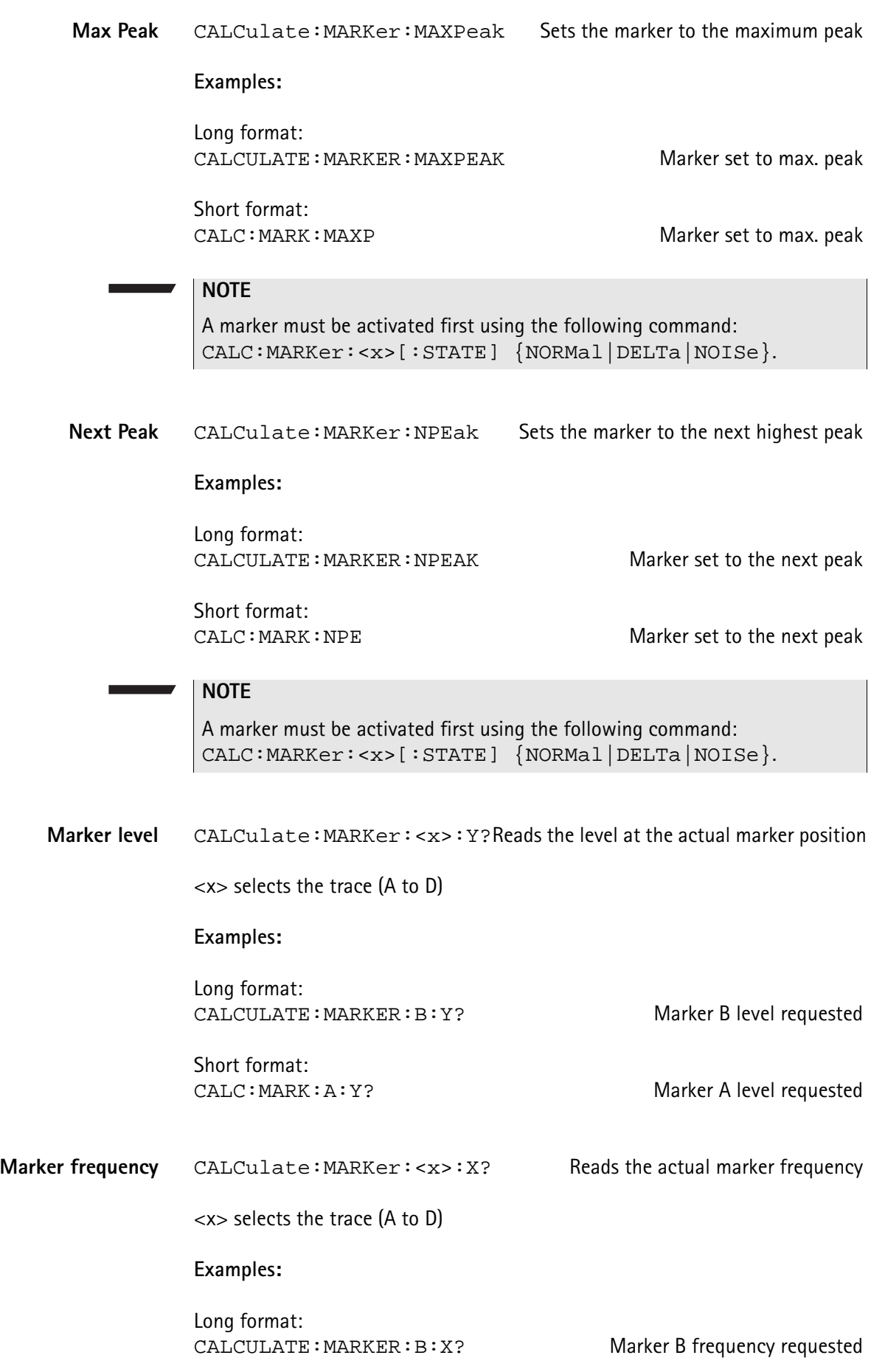

Short format:<br>CALC: MARK: A: X?

Marker A frequency requested

### **Others**

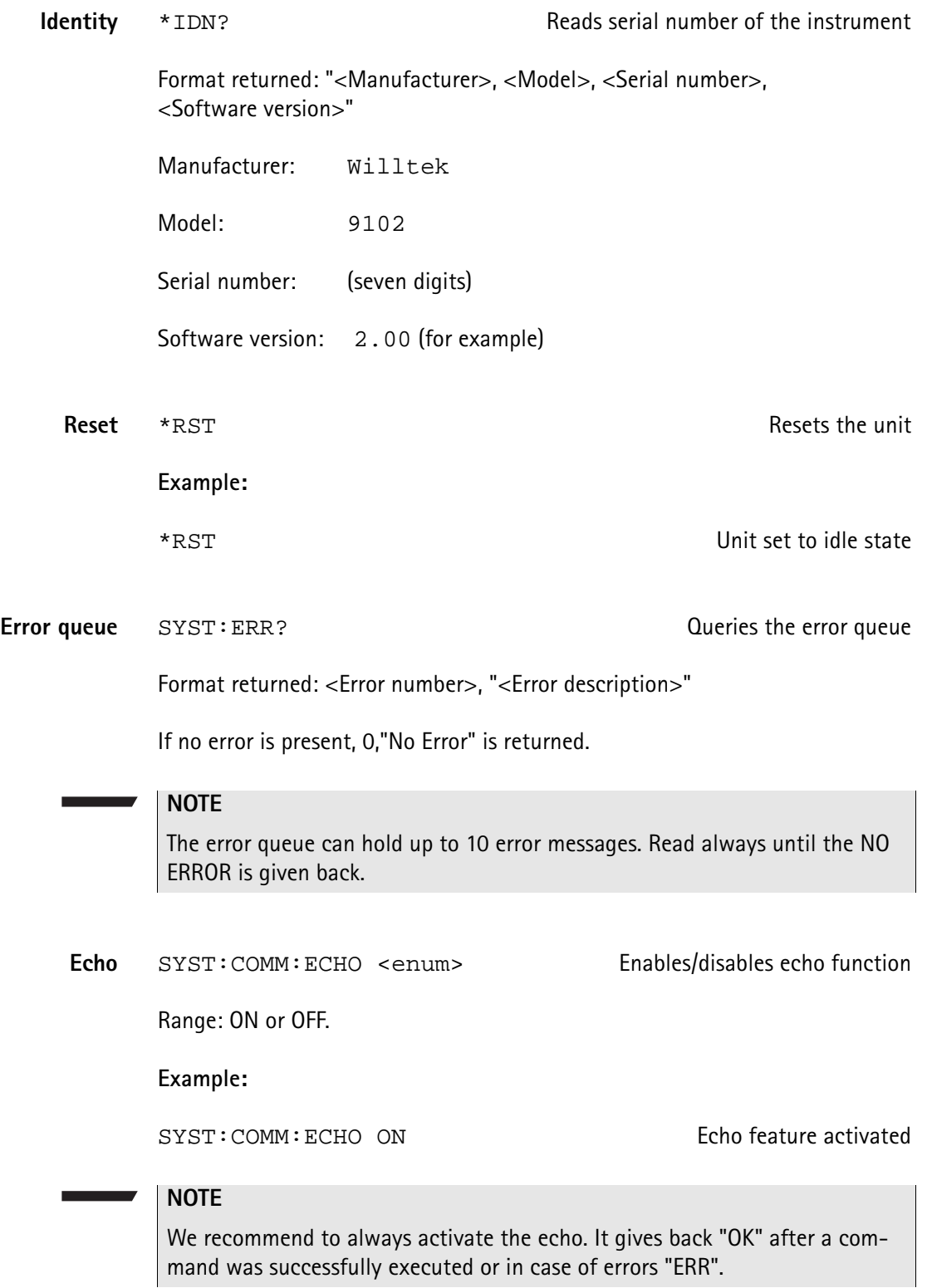

The additional advantage of this is to create a kind of handshake mechanism.

Local mode SYST: COMM: LOCAL Switches unit back to local mode

**Example:**

SYST: COMM: LOCAL Remote session finished

# <span id="page-355-0"></span>**Application examples** The application examples below use three subroutines which transmit a command (Output9100), read a result (Input9100) or send a command and read the acknowledgement (OutAck9100). These subroutines are not printed here but available from Willtek on request. The program examples are written in BASIC. **Signal monitoring** Task: Permanently monitor a signal and check, if it is still present. The signal frequency is 97.3 MHz and the signal strength is around -40 dBm. OutAck9100 ("SENS:FREQ:CENT 97300000") ' set the center to the frequency OutAck9100 ("SENS:FREQ:SPAN 2E06") ' set span to 2 MHz OutAck9100 ("SENS:REFL -30") ' set a sensitive ref level OutAck9100 ("INP:ATT 10") Set a low attenuation OutAck9100 ("SENS:TRAC:A ACT") ' activate an normal trace OutAck9100 ("SENS:DET:FUNC POS") ' use only positive samples OutAck9100 ("CALC:MARK:AOFF") ' switch all markers off OutAck9100 ("CALC:MARK:A NORM") ' activate marker A  $SIG$   $FLAG = True$ While SIG  $FLAG = True$  OutAck9100 ("SENS:SWE:STAT SING") ' do one measurement OutAck9100 ("CALC:MARK:A:X 97.3E06") ' set marker to the signal Output9100 ("CALC:MARK:A:Y?") read the signal level  $Lvl = Val(Input9100())$ If  $Lvl < -45$  Then  $SIG_FLAG = False$  ' signal lost Wend

Print "Signal disappeared!!!"

```
Signal search Task: Search for transmitters within a frequency band. If a signal is present and 
          higher than a level of -80 dBm, the frequency is printed.
          OutAck9100 ("SENS:FREQ:SPAN 2000000") ' set span to 2 MHz
          OutAck9100 ("SENS:FREQ:CENT 936000000")' start with channel 0
          OutAck9100 ("SENS:REFL -40") ' set a sensitive ref-level
          OutAck9100 ("INP:ATT 0") The contraction of the contraction of the contraction of the contraction of the control of the contraction of the contraction of the contraction of the contraction of the contraction of the contrac
          OutAck9100 ("SENS:TRAC:A MAXH") ' activate a max hold trace
          OutAck9100 ("SENS:DET:FUNC POS") ' use only positive samples
          OutAck9100 ("CALC:MARK:AOFF") | switch all markers off
          channel = 1For I = 9360 To 9594 Step 18 Step 18 Step 18 Step 18 Step 18 Step 18 Step 18 Step 18 Step 18 Step 18 Step 18 Step 18 Step 18 Step 18 Step 18 Step 18 Step 18 Step 18 Step 18 Step 18 Step 18 Step 18 Step 18 Step 18 Step 18
              Msg$ = "SENS:FREQ:CENT" & Str$(I) & "00000"
             OutAck9100 (Msg$) Set frequeny
             For J = 0 To 4
                 OutAck9100 ("SENS:SWE:STAT SING") ' do the measurements 5 times
              Next J
              Output9100 ("SENS:TRAC:A:FETC? MAX")
             MXdata$ = Input9100() ' read trace data
             For J = 0 To 499 \blacksquare isolate the data into an array
                 P = InStr(MXdata$, ",") ' search for the COMMA between two values
                Yfeld(J) = Val(Mid$ (MXdata$, 1, P)) MXdata$ = Right$(MXdata$, Len(MXdata$) - P)
                                                           ' remove the actual value
              Next J
             For J = 45 To 445 Step 50
                P = -120For K = 0 To 8 \qquad \qquad ' do a maximum search
                   If Yfeld(J + K) > P Then
                      P = Yfeld(J + K) 'store the new maximum
                    End If
                 Next K
                 If P > -80 And channel < 125 Then ' blocked channel found
                    Print "Channel " & Str$(channel) & " = " & Str$(P) & " dBm."
                 End If
                channel = channel + 1 Next J
          Next I
```
**Chapter 17** Programming Examples *Application examples*

# **Appendix A Index of SCPI Commands**

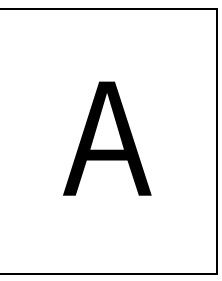

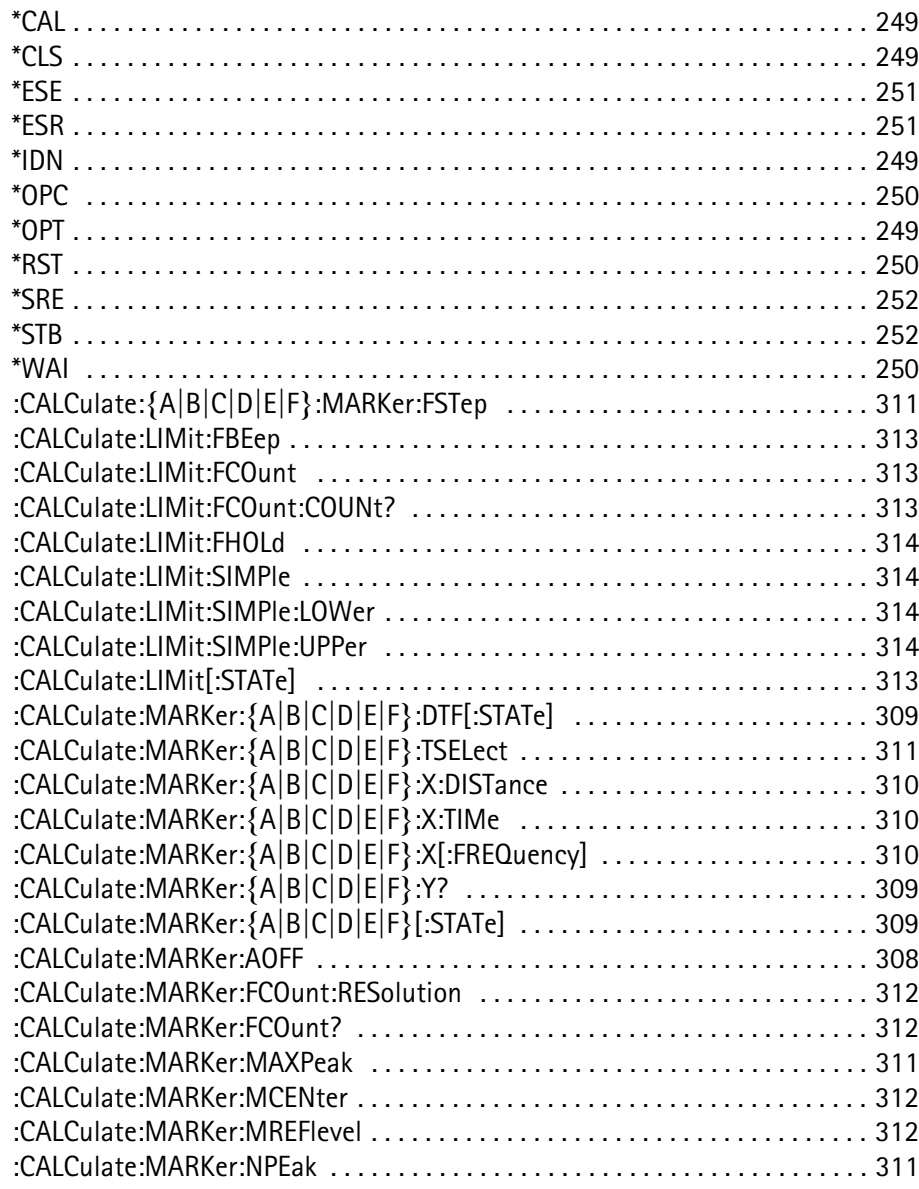

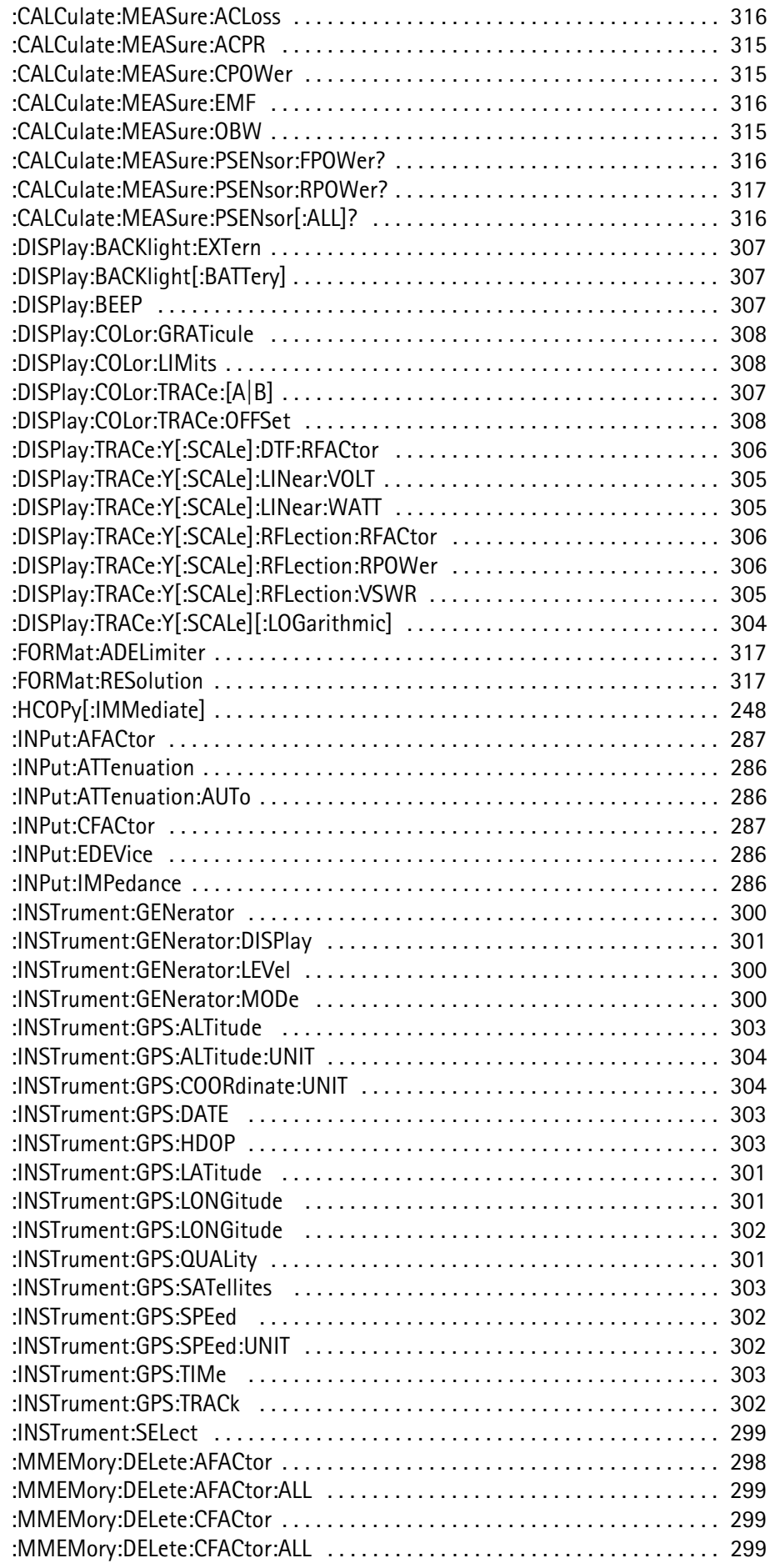
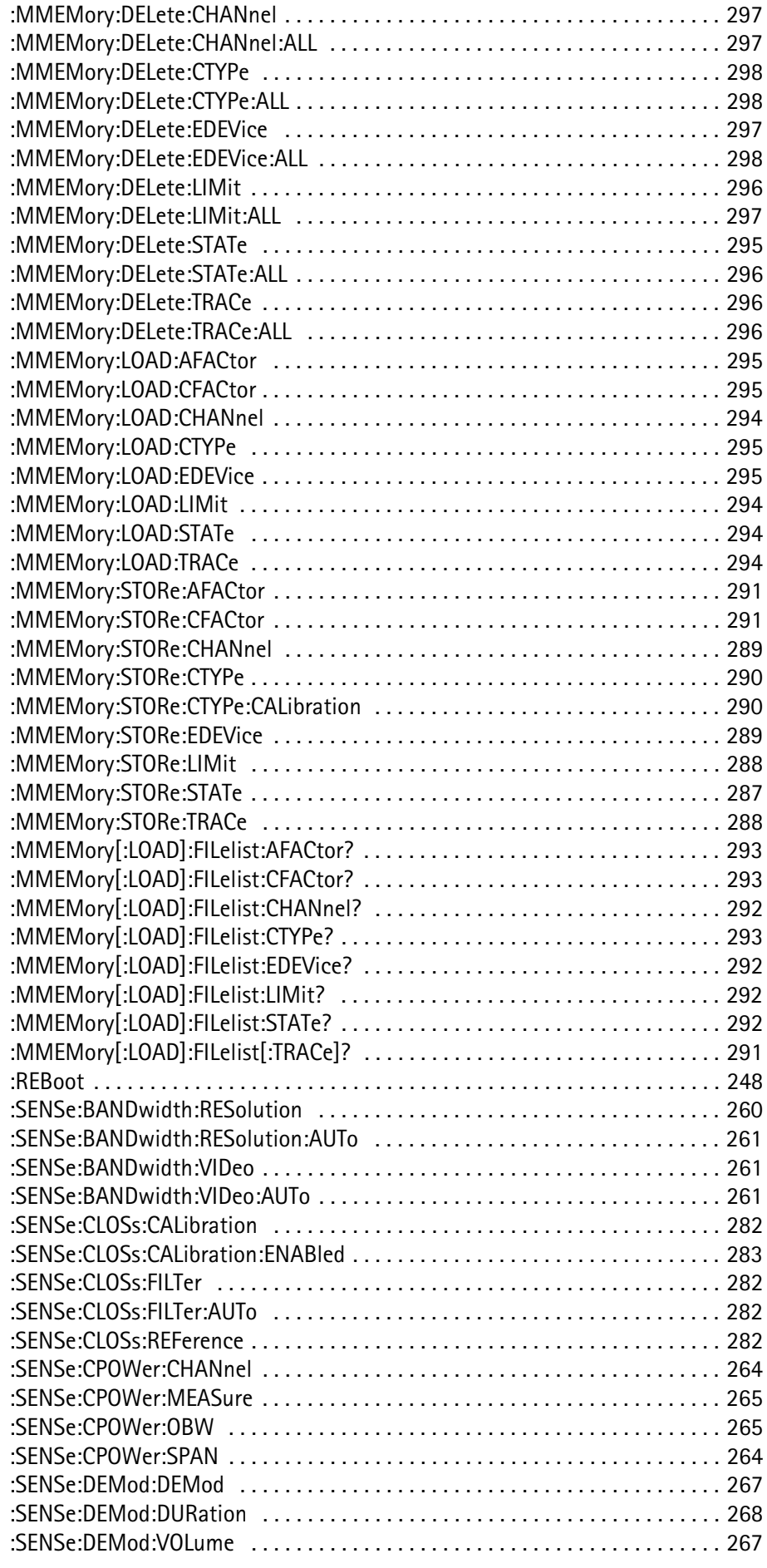

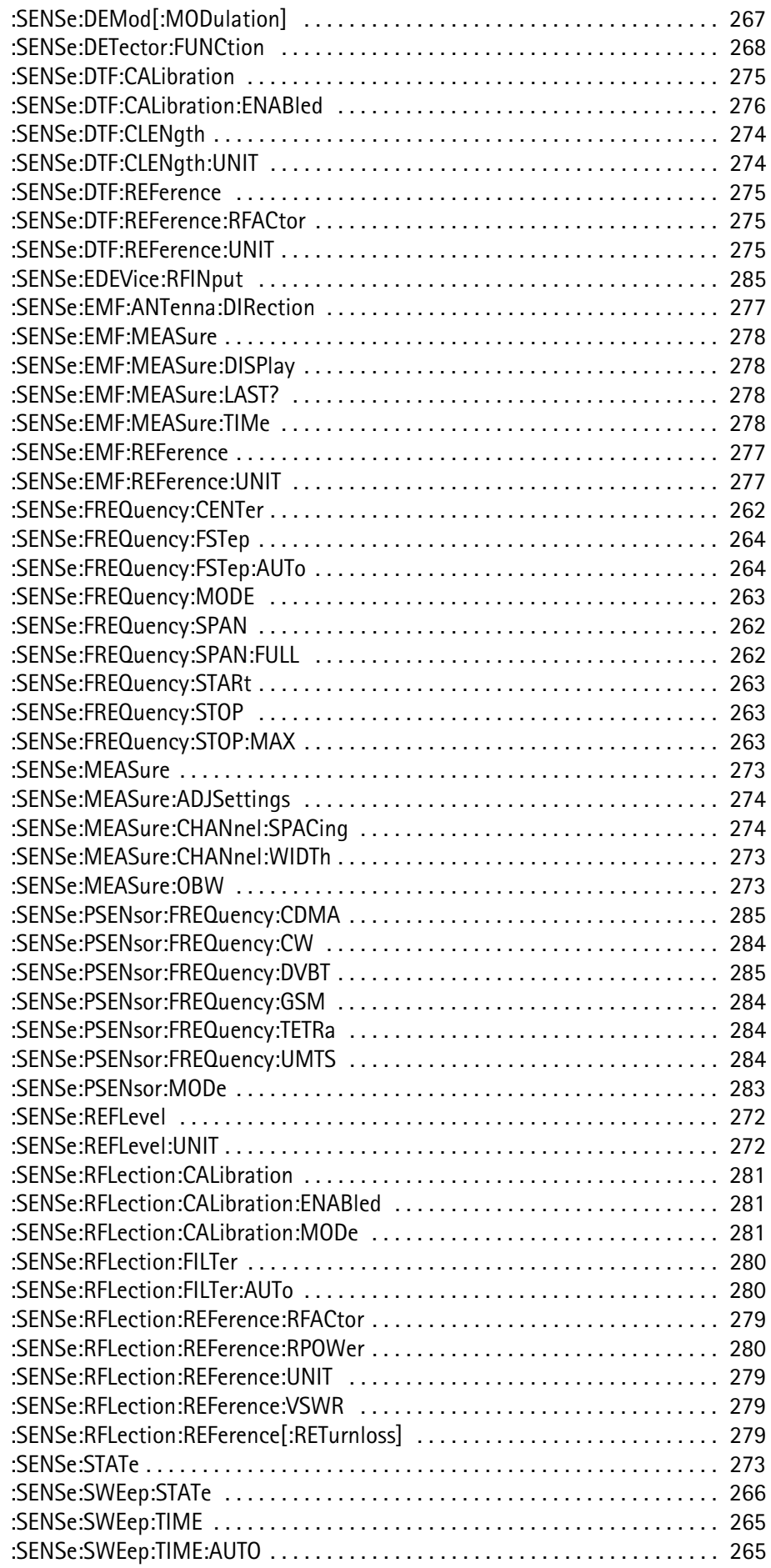

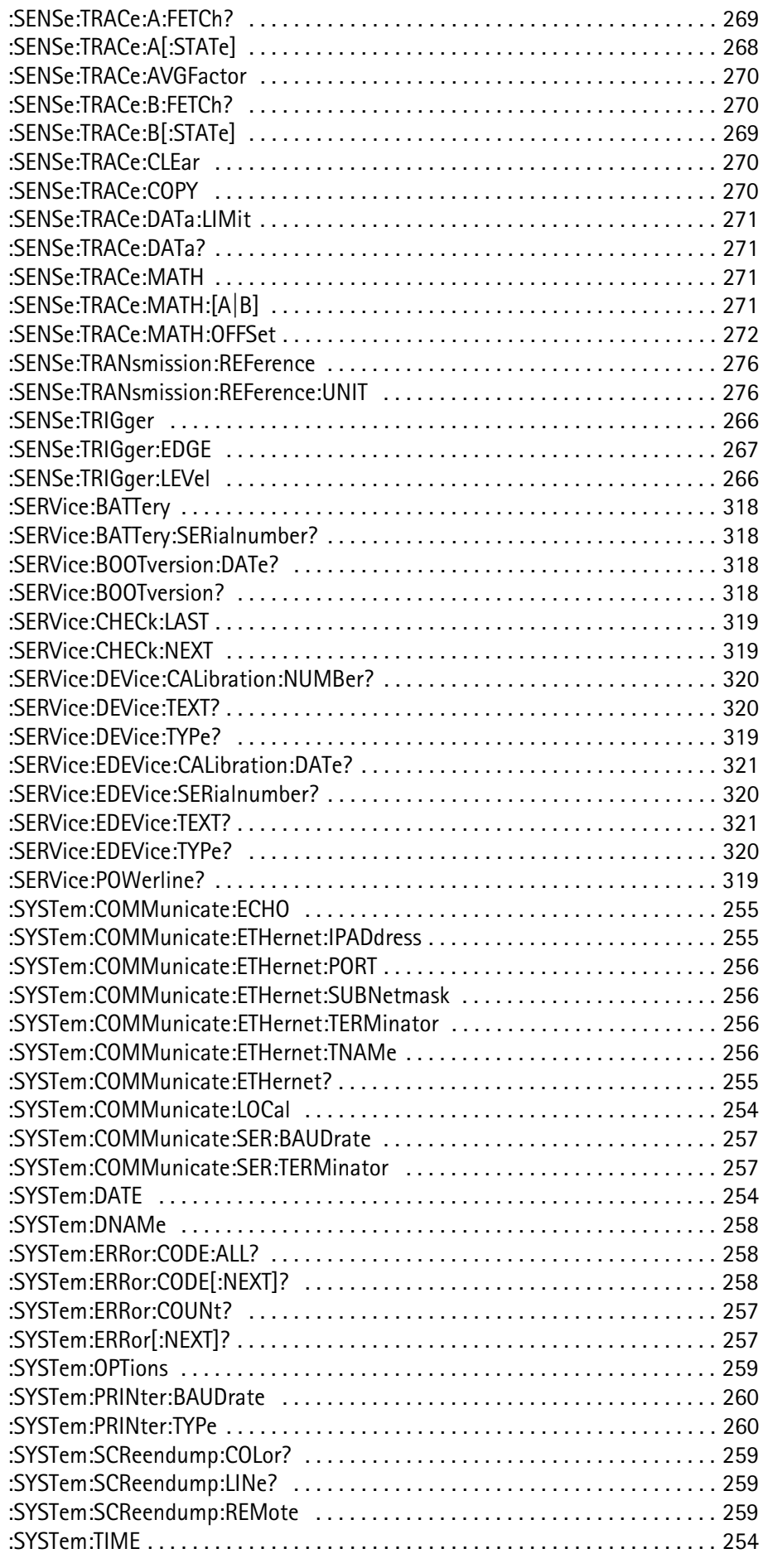

[SENSe:PSENsor:TYPe . . . . . . . . . . . . . . . . . . . . . . . . . . . . . . . . . . . . . . . . . . . . . 283](#page-304-2)

# <span id="page-364-0"></span>**Appendix B Predefined settings**

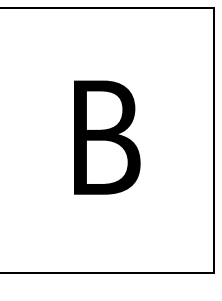

This appendix provides an overview on settings and parameters predefined on the 9102 as well as in the 9100 Data Exchange Software for your convenience. The topics discussed in this appendix are as follows:

- ["Predefined measurement settings" on page 344](#page-365-0)
- ["Predefined channel power communication systems" on page 345](#page-366-0)
- ["Predefined cable types" on page 348](#page-369-0)

## <span id="page-365-0"></span>**Predefined measurement settings**

<span id="page-365-1"></span>The 9102 provides the capability of storing all parameters for a particular measurement for reuse when repeating the measurement under the same conditions. In the 9100 Data Exchange Software delivered with your instrument a number of predefined settings for common measurements are available. For details on working with these settings refer to ["Working with settings" on](#page-262-0)  [page 241](#page-262-0).

The following table provides an overview on the settings available within the 9100 Data Exchange Software. The names for the predefined settings files have prefixes assigned to them indicating the measurement modes used for performing the individual measurements:

- SP for spectrum analysis mode
- CH for channel power mode
- SG for signal generator mode
- TR for transmission mode
- RFL for reflection mode
- DTF for distance to fault mode
- CL for cable loss mode
- EMF for EMF (EMI) mode

#### **Table 1** Predefined measurement settings

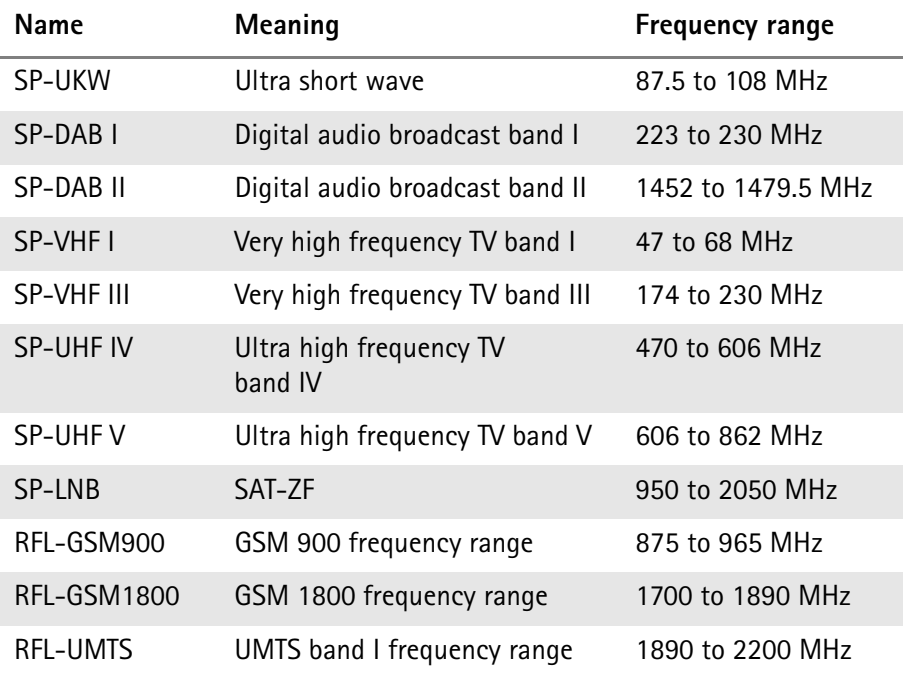

### <span id="page-366-0"></span>**Predefined channel power communication systems**

<span id="page-366-1"></span>Measurements in channel power mode imply that a communication system with predefined channel numbers and associated frequencies has been defined. The 9102 comes with a few systems preinstalled. More systems are available for download to the 9102 in the 9100 Data Exchange Software. The following two sections provide you with an overview on the communication systems preinstalled on your 9102 as well as on the systems available in the 9100 Data Exchange Software.

#### **Preinstalled systems on the 9102** The following table lists all communication systems preinstalled as a default on your 9102. For details on working with the preinstalled systems refer to ["Working](#page-104-0)  [with communication systems and frequency settings" on page 83](#page-104-0).

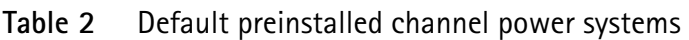

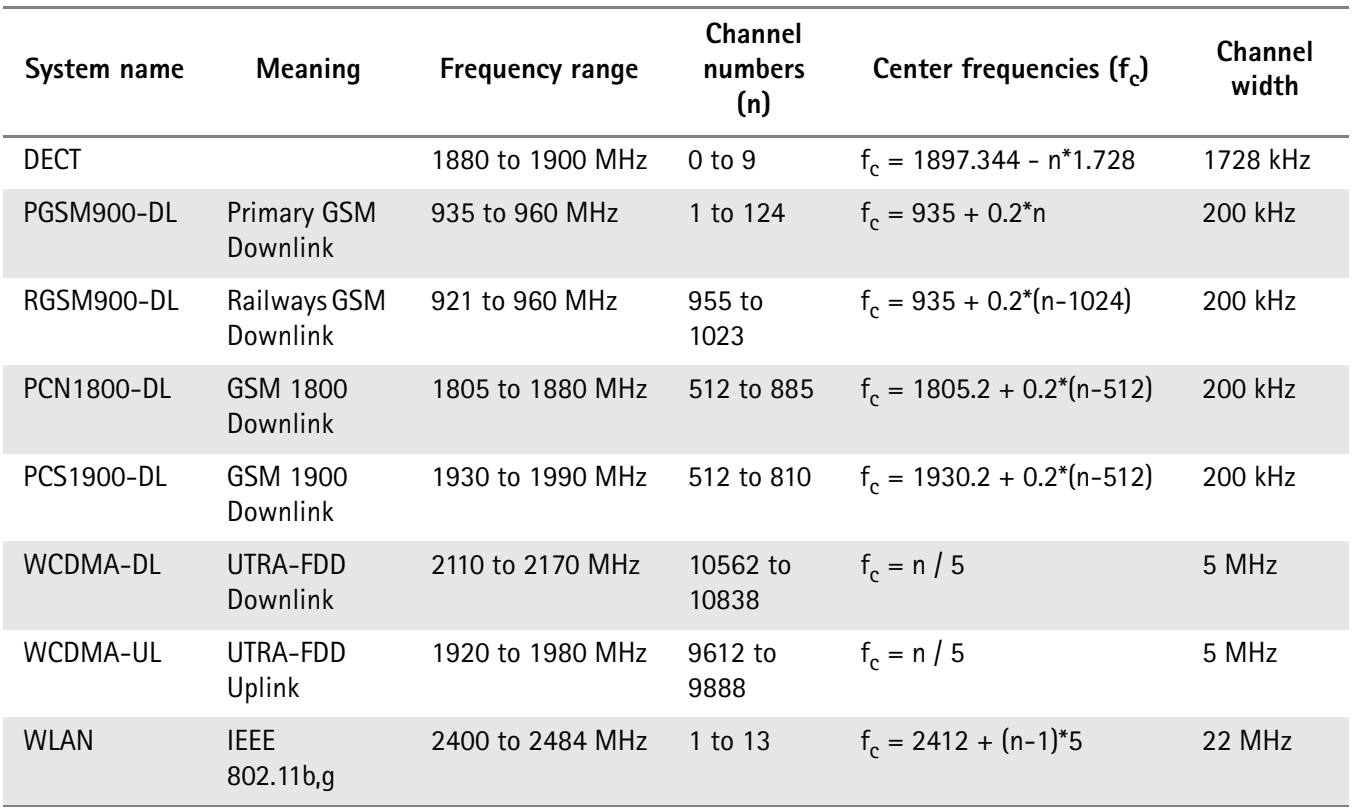

### <span id="page-367-0"></span>**Predefined systems in the 9100 Data Exchange Software**

The following table lists all further communication systems available in the 9100 Data Exchange Software for download to the 9102. For details on using these systems refer to ["Managing communication systems for channel power measure](#page-256-0)[ments" on page 235](#page-256-0).

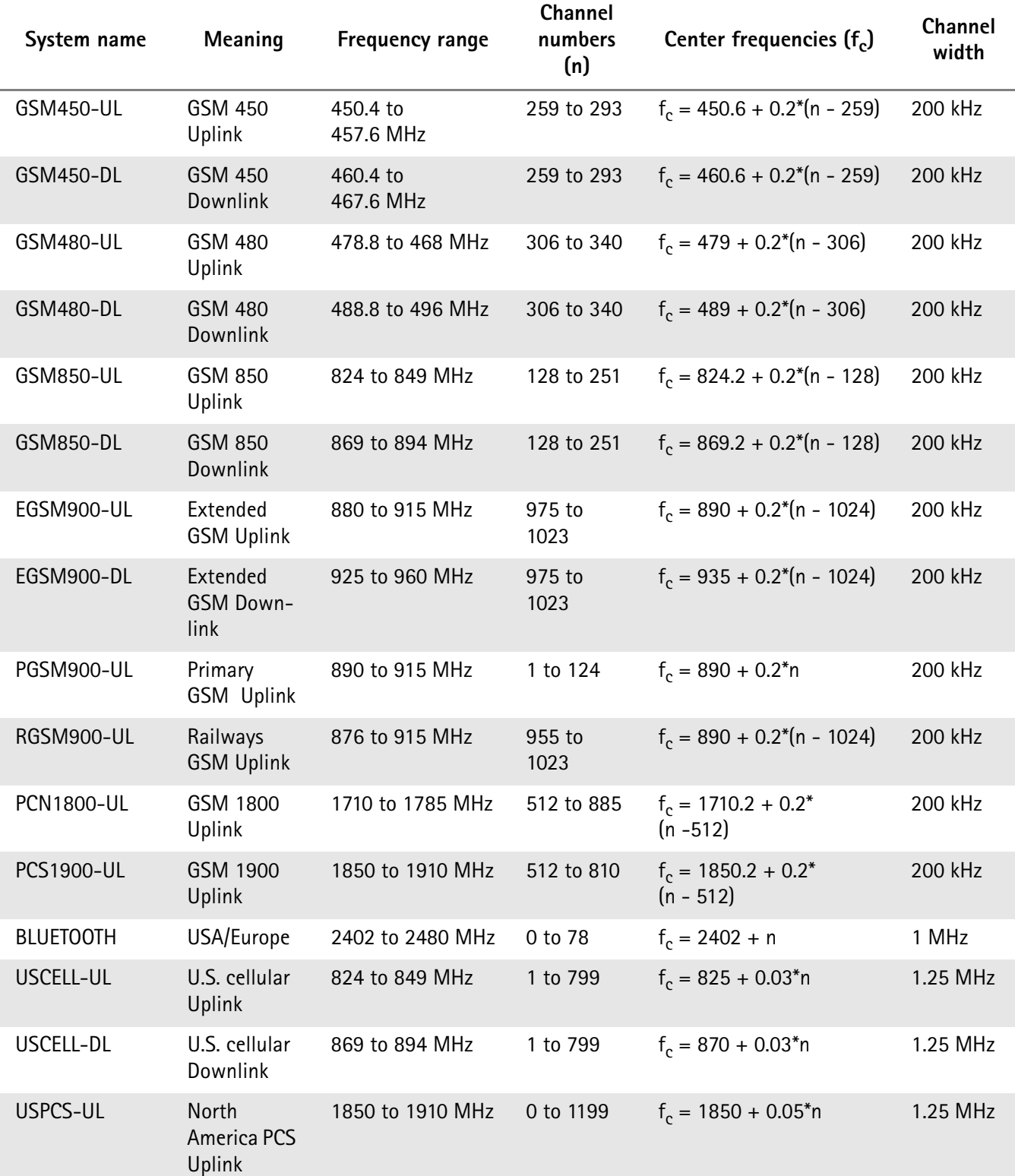

**Table 3** 9100 Data Exchange Software channel power systems

| System name        | Meaning                             | Frequency range  | Channel<br>numbers<br>(n) | Center frequencies $(f_c)$     | Channel<br>width |
|--------------------|-------------------------------------|------------------|---------------------------|--------------------------------|------------------|
| USPCS-DL           | North<br>America PCS<br>Downlink    | 1930 to 1990 MHz | 0 to 1199                 | $f_c = 1930 + 0.05^*n$         | 1.25 MHz         |
| TACS-UL            | <b>TACS Uplink</b>                  | 872 to 915 MHz   | 0 to 1000                 | $f_c = 889.9875 + 0.025^*$ n   | 1.25 MHz         |
| TACS-DL            | <b>TACS</b><br>Downlink             | 917 to 960 MHz   | 0 to 1000                 | $f_c = 934.9875 + 0.025$ *n    | 1.25 MHz         |
| JTACS-UL           | <b>JTACS Uplink</b>                 | 887 to 925 MHz   | 1 to 799                  | $f_c = 915 + 0.0125$ *n        | 1.25 MHz         |
| JTAGS-DL           | <b>JTACS</b><br>Downlink            | 832 to 870 MHz   | 1 to 799                  | $f_c = 860 + 0.0125$ *n        | 1.25 MHz         |
| <b>KORPCS-UL</b>   | Korean PCS<br>Uplink                | 1850 to 1780 MHz | 0 to 599                  | $f_c = 1750 + 0.05^*$ n        | 1.25 MHz         |
| KORPCS-DL          | Korean PCS<br>Downlink              | 1840 to 1870 MHz | 0 to 599                  | $f_c = 1840 + 0.05^*n$         | 1.25 MHz         |
| <b>NMT450-UL</b>   | <b>NMT-450</b><br>Uplink            | 411 to 484 MHz   | 1 to 300                  | $f_c = 450 + 0.025*(n - 1)$    | 1.25 MHz         |
| <b>NMT450-DL</b>   | <b>NMT-450</b><br>Downlink          | 421 to 494 MHz   | 1 to 300                  | $f_c = 460 + 0.025^{*}(n - 1)$ | 1.25 MHz         |
| <b>IMT2000-UL</b>  | <b>IMT-2000</b><br>Uplink           | 1920 to 1980 MHz | 0 to 1199                 | $f_c = 1920 + 0.05^*n$         | 1.25 MHz         |
| <b>IMT2000-DL</b>  | <b>IMT-2000</b><br>Downlink         | 2110 to 2170 MHz | 0 to 1199                 | $f_c = 2110 + 0.05^*n$         | 1.25 MHz         |
| CDMA700-UL         | <b>CDMA</b><br>700 MHz<br>Uplink    | 776 to 794 MHz   | 0 to 359                  | $f_c = 776 + 0.05^*n$          | 1.25 MHz         |
| CDMA700-DL         | CDMA<br>700 MHz<br>Downlink         | 746 to 764 MHz   | 0 to 359                  | $f_c = 746 + 0.05^*n$          | 1.25 MHz         |
| <b>CDMA1800-UL</b> | CDMA<br>1800 MHz<br>Uplink          | 1710 to 1785 MHz | 0 to 1499                 | $f_c = 1710 + 0.05^*n$         | 1.25 MHz         |
| CDMA1800-DL        | <b>CDMA</b><br>1800 MHz<br>Downlink | 1805 to 1880 MHz | 0 to 1499                 | $f_c = 1805 + 0.05^*$ n        | 1.25 MHz         |
| CDMA900-UL         | <b>CDMA</b><br>900 MHz<br>Uplink    | 880 to 915 MHz   | 0 to 699                  | $f_c = 880 + 0.05^*n$          | 1.25 MHz         |
| CDMA900-DL         | CDMA<br>900 MHz<br>Downlink         | 925 to 960 MHz   | 0 to 699                  | $f_c = 925 + 0.05^*$ n         | 1.25 MHz         |

**Table 3** 9100 Data Exchange Software channel power systems (Continued)

## <span id="page-369-0"></span>**Predefined cable types**

<span id="page-369-1"></span>For DTF measurements in the distance to fault measurement mode Willtek provides predefined cable types for most known coaxial cables. These cable types are available in the 9100 Data Exchange Software. You can upload the cable types you use frequently to the 9102. For further details on the usage of cable types in distance to fault measurements refer to ["Specifying cable settings" on](#page-181-0)  [page 160.](#page-181-0) For information on managing cable types within the 9100 Data Exchange Software refer to ["Managing cable types for distance-to-fault](#page-257-0)  [measurements" on page 236](#page-257-0).

The following table provides an overview on all predefined cable types implemented in the 9100 Data Exchange Software.

| Cable type  | Description     | <b>Velocity</b><br>$(Vf \%)$ | Attn.<br>(dB/100m) | Dielec. |
|-------------|-----------------|------------------------------|--------------------|---------|
| ANAVA5-50   | AVA5-50 7/8"    | 91.00                        | 5.530              | 1.21    |
| ANAVA7-50   | AVA7-50 1 5/8"  | 92.00                        | 3.360              | 1.18    |
| ANEFX2-50   | EFX2-50         | 85.00                        | 17.800             | 1.38    |
| ANFSJ1-50A  | <b>FSJ1-50A</b> | 84.00                        | 28.500             | 1.42    |
| ANFSJ2-50   | FSJ2-50         | 83.00                        | 19.600             | 1.45    |
| ANFSJ4-50B  | <b>FSJ4-50B</b> | 81.00                        | 17.600             | 1.52    |
| ANHJ12-50   | HJ12-50         | 93.10                        | 2.890              | 1.15    |
| ANHJ45-50   | HJ4.5-50        | 92.00                        | 7.860              | 1.18    |
| ANHJ4-50    | HJ4-50          | 91.40                        | 13.700             | 1.20    |
| ANHJ5-50    | HJ5-50          | 91.60                        | 6.260              | 1.19    |
| ANHJ7-50A   | HJ7-50A         | 92.10                        | 3.420              | 1.18    |
| ANHL4RP-50  | <b>HL4RP-50</b> | 88.00                        | 12.200             | 1.29    |
| ANLDF12-50  | LDF12-50        | 88.00                        | 3.260              | 1.29    |
| ANLDF1-50   | LDF1-50         | 86.00                        | 20.000             | 1.35    |
| ANLDF2-50   | LDF2-50         | 88.00                        | 17.000             | 1.29    |
| ANLDF45-50A | LDF4.5-50A      | 89.00                        | 8.020              | 1.26    |
| ANLDF4-50A  | LDF4-50A        | 88.00                        | 10.700             | 1.29    |
| ANLDF5-50A  | LDF5-50A        | 89.00                        | 6.110              | 1.26    |
| ANLDF5-50B  | LDF5-50B        | 91.00                        | 6.100              | 1.21    |
| ANLDF6-50   | LDF6-50         | 89.00                        | 4.430              | 1.26    |
| ANLDF7-50A  | LDF7-50A        | 88.00                        | 3.710              | 1.29    |
| ANVXL5-50   | <b>VXL5-50</b>  | 88.00                        | 6.590              | 1.29    |
| ANVXL5-5078 | VXL5-50 7/8"    | 88.00                        | 6.590              | 1.29    |

**Table 4** 9100 Data Exchange Software cable types

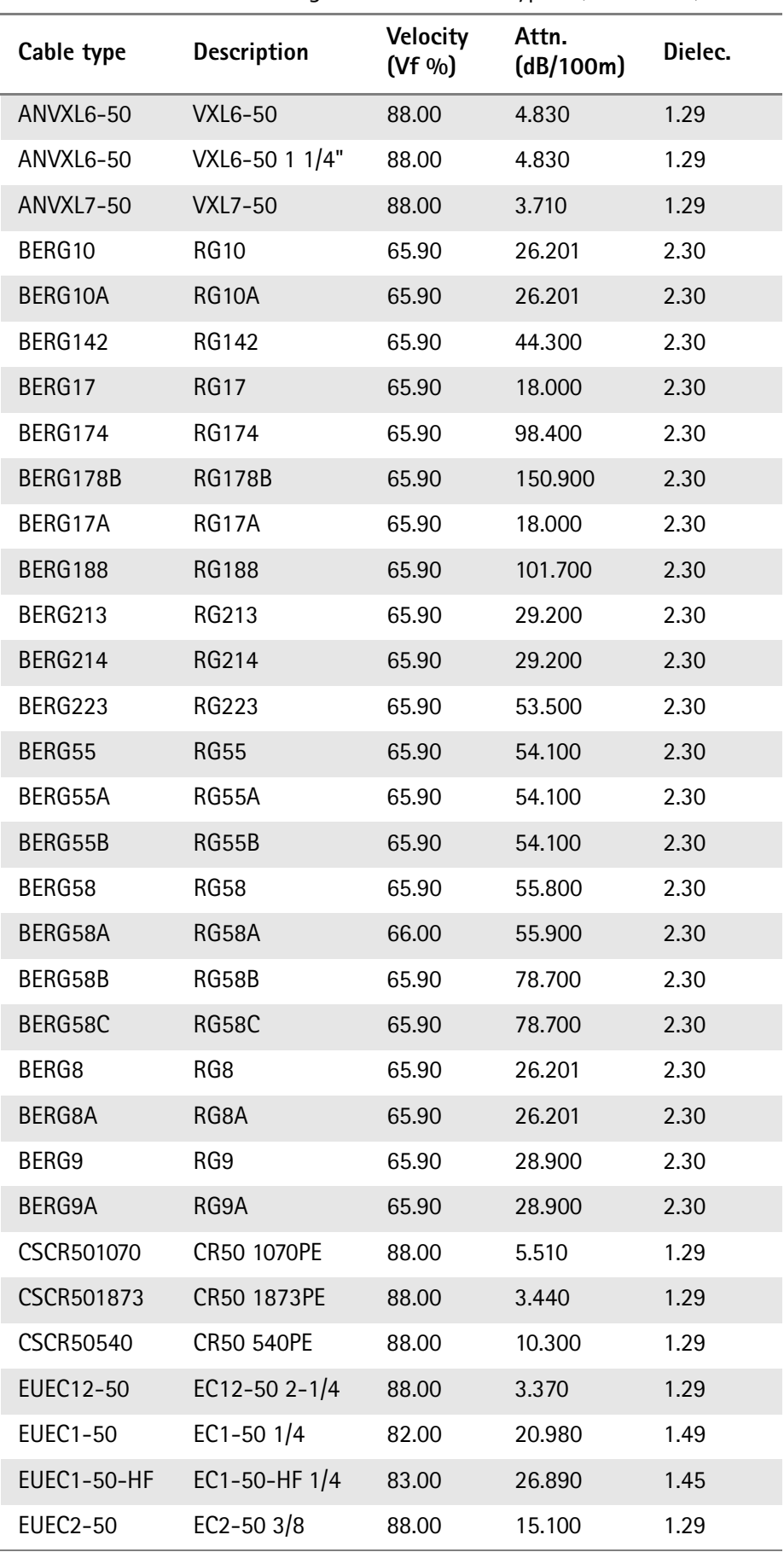

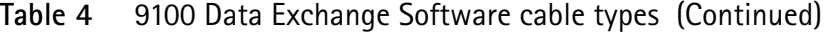

| Cable type         | Description     | <b>Velocity</b><br>$(Vf \%)$ | Attn.<br>(dB/100m) | Dielec. |
|--------------------|-----------------|------------------------------|--------------------|---------|
| EUEC45-50          | EC4.5-50 5/8    | 88.00                        | 8.150              | 1.29    |
| <b>EUEC4-50</b>    | EC4-50 $1/2$    | 88.00                        | 10.880             | 1.29    |
| EUEC4-50-HF        | EC4-50-HF 1/2   | 82.00                        | 16.080             | 1.49    |
| <b>EUEC5-50</b>    | EC5-50 7/8      | 88.00                        | 6.100              | 1.29    |
| <b>EUEC6-50</b>    | EC6-50 1-1/4    | 88.00                        | 4.510              | 1.29    |
| <b>EUEC7-50</b>    | EC7-50 1-5/8    | 88.00                        | 3.810              | 1.29    |
| NKRF114-50         | RF 1 1/4"-50    | 88.00                        | 4.290              | 1.29    |
| NKRF158-50         | RF 1 5/8"-50    | 88.00                        | 3.630              | 1.29    |
| <b>NKRF12-50</b>   | RF 1/2"-50      | 88.00                        | 10.700             | 1.29    |
| NKRF214-50         | RF 2 1/4"-50    | 88.00                        | 3.220              | 1.29    |
| <b>NKRF38-50</b>   | RF 3/8"-50      | 86.00                        | 16.200             | 1.35    |
| <b>NKRF58-50</b>   | RF 5/8"-50      | 88.00                        | 7.460              | 1.29    |
| <b>NKRF78-50</b>   | RF 7/8"-50      | 88.00                        | 5.850              | 1.29    |
| NKRFE114-50        | RFE 1 1/4"-50   | 88.00                        | 4.440              | 1.29    |
| NKRFE158-50        | RFE 1 5/8"-50   | 88.00                        | 3.680              | 1.29    |
| <b>NKRFE78-50</b>  | RFE 7/8"-50     | 84.00                        | 6.290              | 1.42    |
| <b>NKRFF12-50</b>  | RFF 1/2"-50     | 82.00                        | 15.700             | 1.49    |
| <b>NKRFF14-50</b>  | RFF 1/4"-50     | 83.00                        | 27.200             | 1.45    |
| <b>NKRFF38-50</b>  | RFF 3/8"-50     | 81.00                        | 20.900             | 1.52    |
| <b>RFHCA118-50</b> | HCA118-50       | 92.00                        | 4.550              | 1.18    |
| RFHCA12-50         | <b>HCA12-50</b> | 93.00                        | 11.100             | 1.16    |
| RFHCA158-50        | HCA158-50       | 95.00                        | 2.890              | 1.11    |
| RFHCA214-50        | HCA214-50       | 95.00                        | 2.880              | 1.11    |
| RFHCA300-50        | HCA300-50       | 96.00                        | 1.483              | 1.09    |
| RFHCA318-50        | HCA318-50       | 96.00                        | 1.260              | 1.09    |
| RFHCA38-50         | HCA38-50        | 89.00                        | 13.200             | 1.26    |
| RFHCA418-50        | HCA418-50       | 97.00                        | 0.957              | 1.06    |
| RFHCA58-50         | <b>HCA58-50</b> | 92.00                        | 8.180              | 1.18    |
| RFHCA78-50         | HCA78-50        | 93.00                        | 5.750              | 1.16    |
| <b>RFHF4-18</b>    | HF 4-1/8" Cu2Y  | 97.00                        | 1.000              | 1.06    |
| RFHF <sub>5</sub>  | HF 5" Cu2Y      | 96.00                        | 0.700              | 1.09    |
| <b>RFHF6-18</b>    | HF 6-1/8" Cu2Y  | 97.00                        | 0.600              | 1.06    |

**Table 4** 9100 Data Exchange Software cable types (Continued)

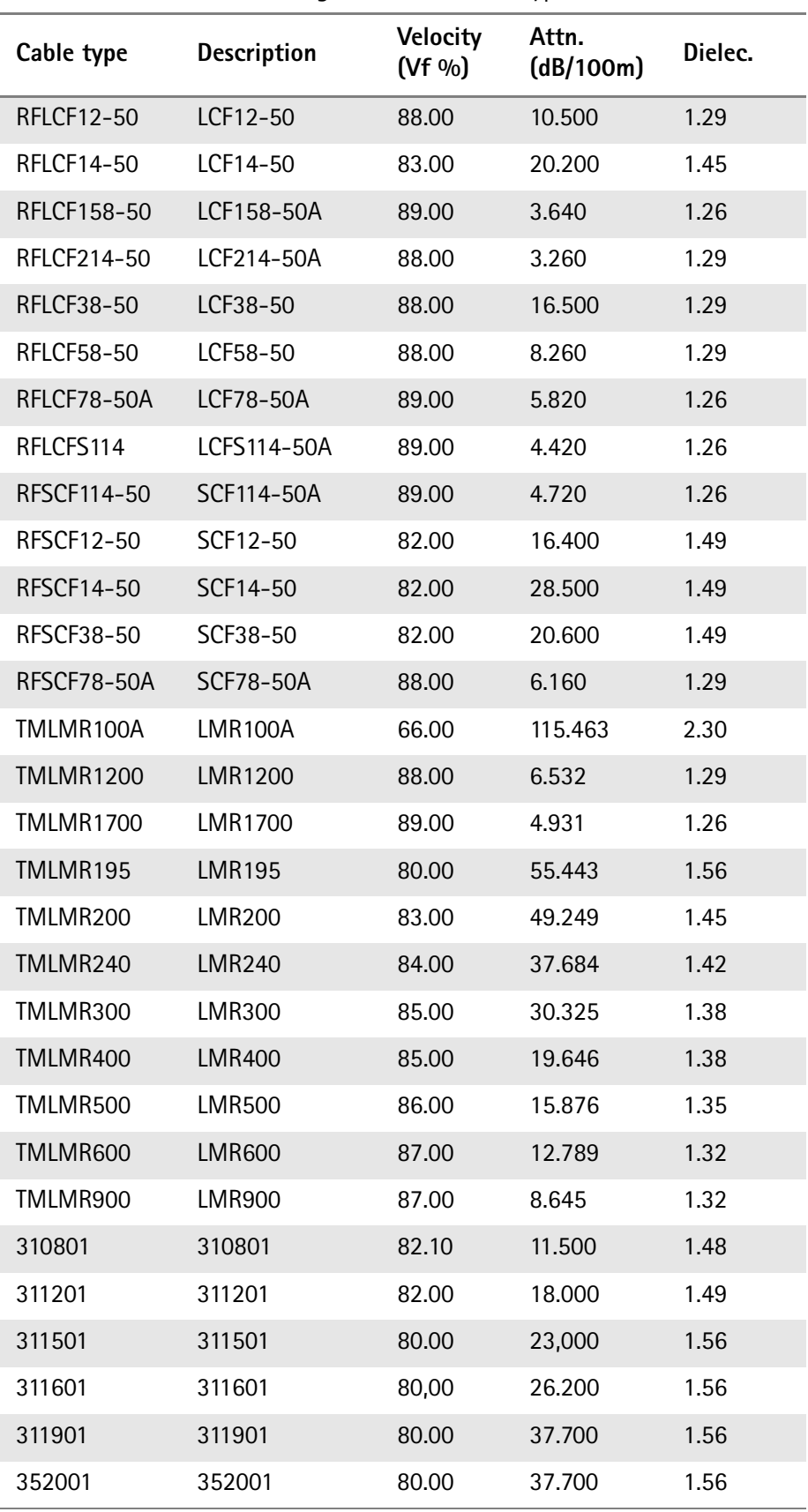

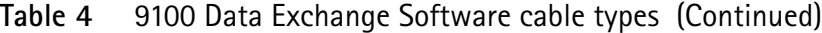

**Appendix B** Predefined settings *Predefined cable types*

# <span id="page-374-0"></span>**Menu Structure**

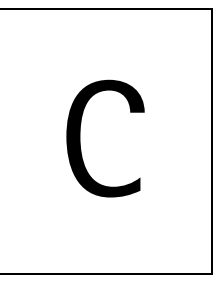

This appendix provides an overview of the menu structure of the 9102 Handheld Spectrum Analyzer.

## **Mode function key menus**

<span id="page-375-0"></span>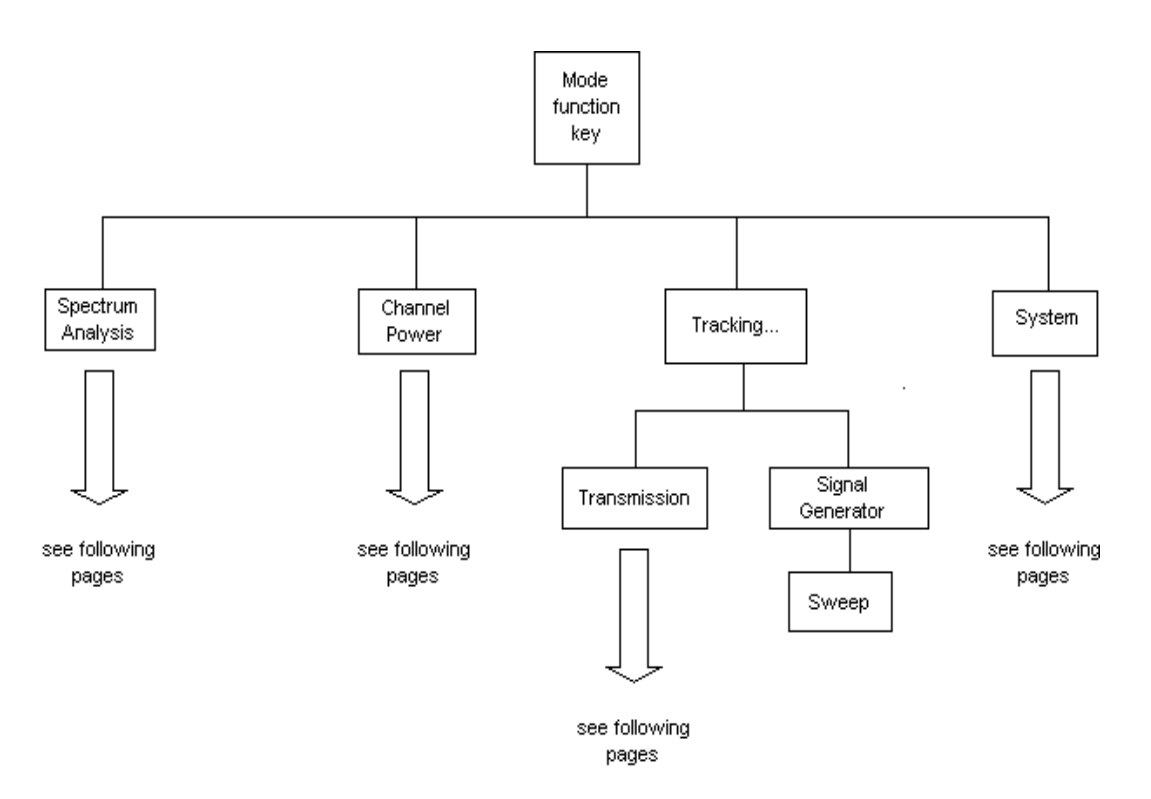

## <span id="page-376-0"></span>**Application menus**

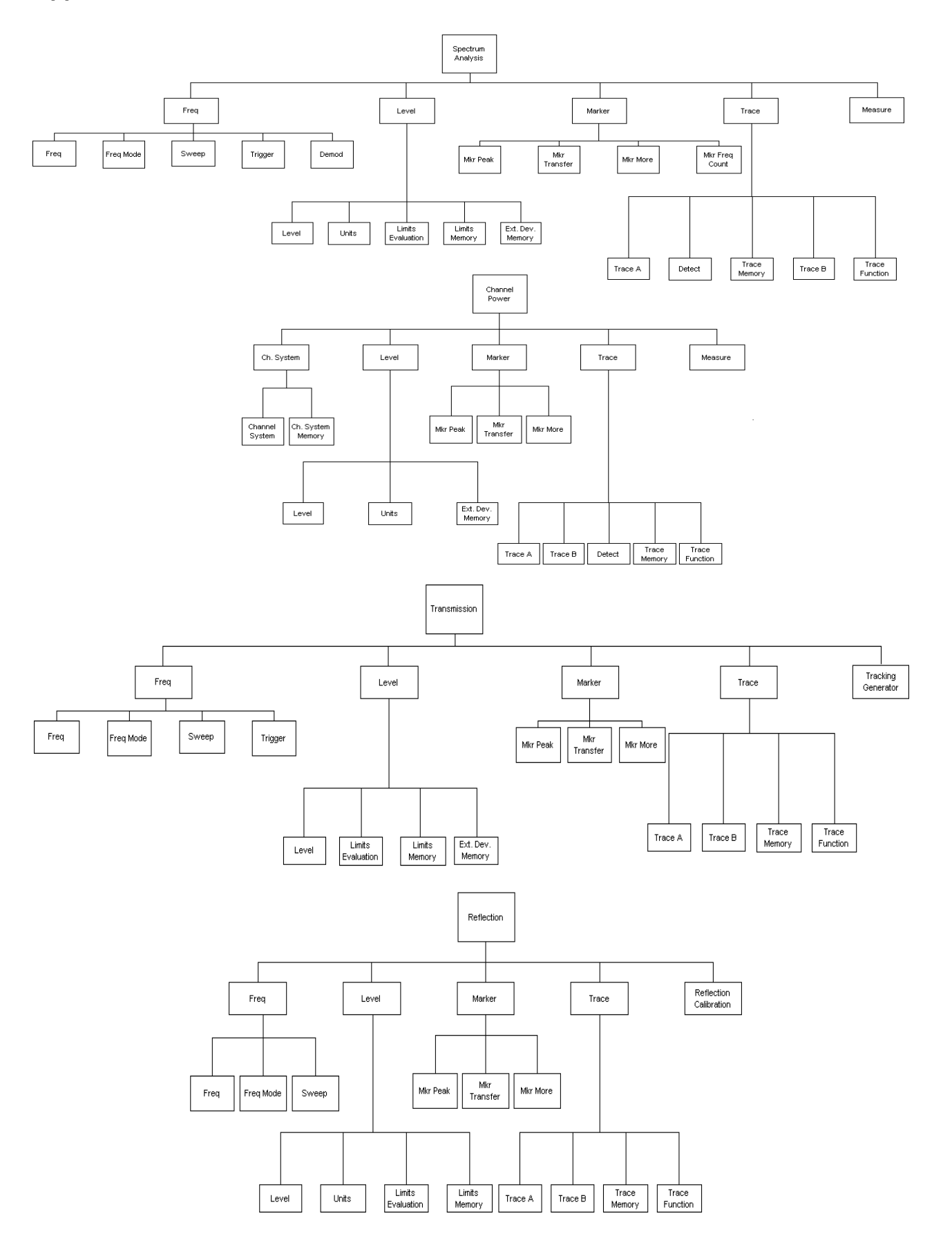

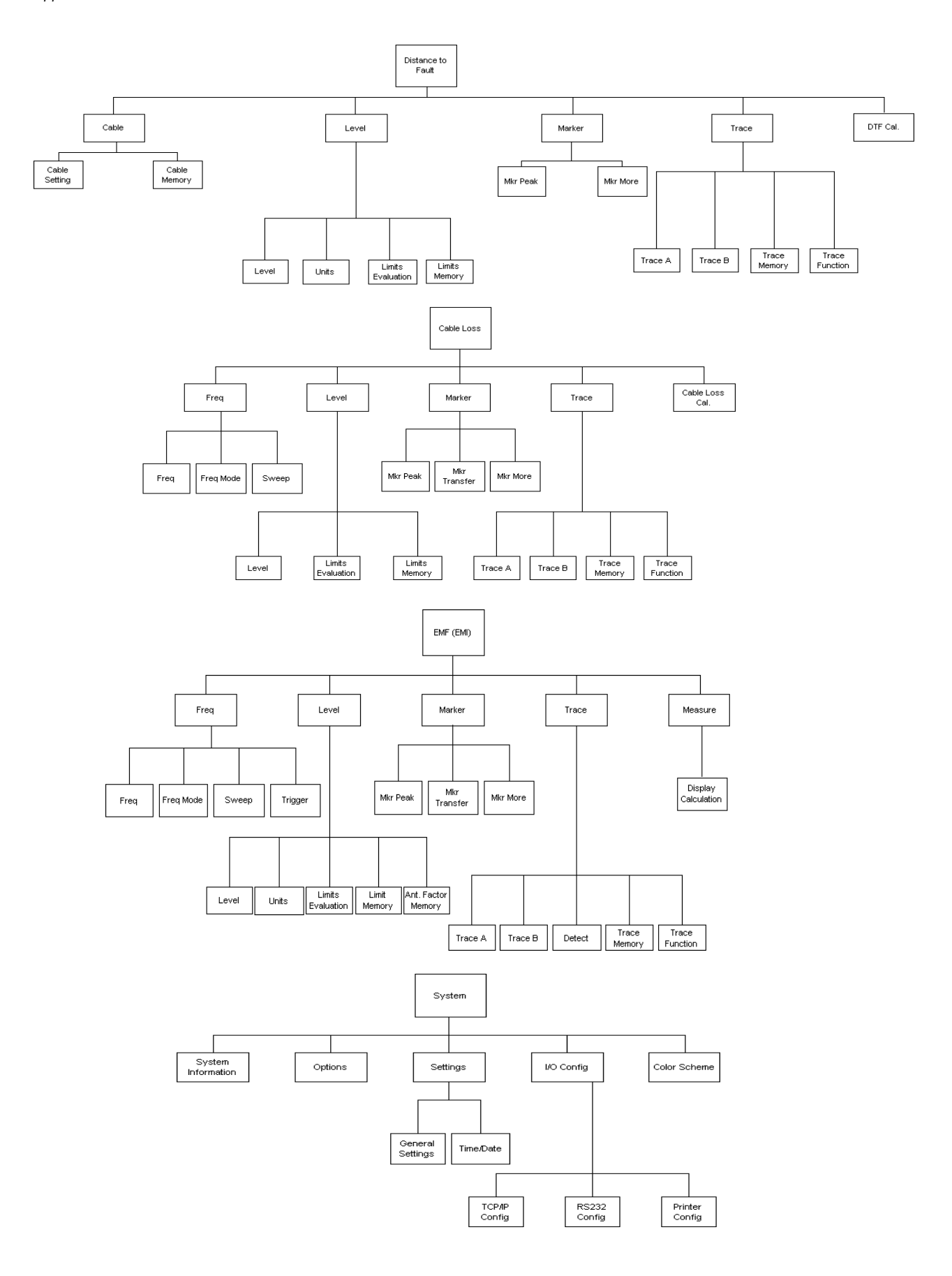

**Appendix C** Menu Structure *Application menus*

# **Warranty and Repair**

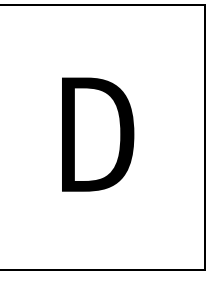

This chapter describes the customer services available through Willtek. Topics discussed in this chapter include the following:

- ["Warranty information" on page 360](#page-381-0)
- ["Equipment return instructions" on page 361](#page-382-0)

## <span id="page-381-0"></span>**Warranty information**

Willtek warrants that all of its products conform to Willtek's published specifications and are free from defects in materials and workmanship for a period of one year from the date of delivery to the original buyer, when used under normal operating conditions and within the service conditions for which they were designed. This warranty is not transferable and does not apply to used or demonstration products.

In case of a warranty claim, Willtek's obligation shall be limited to repairing, or at its option, replacing without charge, any assembly or component (except batteries) which in Willtek's sole opinion proves to be defective within the scope of the warranty. In the event Willtek is not able to modify, repair or replace nonconforming defective parts or components to a condition as warranted within a reasonable time after receipt thereof, the buyer shall receive credit in the amount of the original invoiced price of the product.

It is the buyer's responsibility to notify Willtek in writing of the defect or nonconformity within the warranty period and to return the affected product to Willtek's factory, designated service provider, or authorized service center within thirty (30) days after discovery of such defect or nonconformity. The buyer shall prepay shipping charges and insurance for products returned to Willtek or its designated service provider for warranty service. Willtek or its designated service provider shall pay costs for return of products to the buyer.

Willtek's obligation and the customer's sole remedy under this hardware warranty is limited to the repair or replacement, at Willtek's option, of the defective product. Willtek shall have no obligation to remedy any such defect if it can be shown: (a) that the product was altered, repaired, or reworked by any party other than Willtek without Willtek's written consent; (b) that such defects were the result of customer's improper storage, mishandling, abuse, or misuse of the product; (c) that such defects were the result of customer's use of the product in conjunction with equipment electronically or mechanically incompatible or of an inferior quality; or (d) that the defect was the result of damage by fire, explosion, power failure, or any act of nature.

The warranty described above is the buyer's sole and exclusive remedy and no other warranty, whether written or oral, expressed or implied by statute or course of dealing shall apply. Willtek specifically disclaims the implied warranties of merchantability and fitness for a particular purpose. No statement, representation, agreement, or understanding, oral or written, made by an agent, distributor, or employee of Willtek, which is not contained in the foregoing warranty will be binding upon Willtek, unless made in writing and executed by an authorized representative of Willtek. Under no circumstances shall Willtek be liable for any direct, indirect, special, incidental, or consequential damages, expenses, or losses, including loss of profits, based on contract, tort, or any other legal theory.

### <span id="page-382-0"></span>**Equipment return instructions**

Please contact your local service center for Willtek products via telephone or web site for return or reference authorization to accompany your equipment. For each piece of equipment returned for repair, attach a tag that includes the following information:

- Owner's name, address, and telephone number.
- Serial number, product type, and model.
- Warranty status. (If you are unsure of the warranty status of your instrument, include a copy of the invoice or delivery note.)
- Detailed description of the problem or service requested.
- Name and telephone number of the person to contact regarding questions about the repair.
- Return authorization (RA) number or reference number.

If possible, return the equipment using the original shipping container and material. Additional Willtek shipping containers are available from Willtek on request. If the original container is not available, the unit should be carefully packed so that it will not be damaged in transit. Willtek is not liable for any damage that may occur during shipping. The customer should clearly mark the Willtek-issued RA or reference number on the outside of the package and ship it prepaid and insured to Willtek.

**Appendix D** Warranty and Repair *Equipment return instructions*

# <span id="page-384-1"></span>**Software License**

<span id="page-384-0"></span>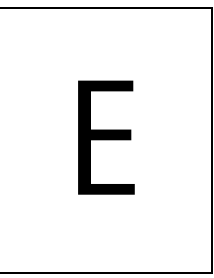

This chapter contains the license conditions for use of the 9102 Handheld Spectrum Analyzer and the 9100 Data Exchange Software.

## **End-user license agreement**

All copyrights in and to the software product are owned by Willtek Communications or its licensors. The software is protected by copyright laws and international copyright treaties, as well as other intellectual property laws and treaties.

This end-user license agreement grants you the right to use the software contained in this product subject to the following restrictions. You may not:

(i) use the software and/or any copy of the software in different computers concurrently, unless the software is an update that has been downloaded from the Internet at www.willtek.com;

(ii) copy the software, except for archive purposes consistent with your standard archive procedures;

(iii) transfer the software to a third party apart from the entire product;

(iv) modify, decompile, disassemble, reverse engineer or otherwise attempt to derive the source code of the software;

(v) export the software in contravention of applicable export laws and regulations of the country of purchase;

(vi) use the software other than in connection with operation of the product.

The licensor's suppliers do not make or pass on to end users or any other third party, any express, implied or statutory warranty or representation on behalf of such suppliers, including but not limited to the implied warranties of noninfringement, title, merchantability or fitness for a particular purpose.

<span id="page-385-0"></span>Willtek Communications shall not be held liable for any damages suffered or incurred by you or any other third party (including, but not limited to, general, special, consequential or incidental damages including damages for loss of business profits, business interruption, loss of business information and the like), arising out of or in connection with the delivery, use or performance of the software.

## **Index**

**Numerics** 9100 Data Exchange Software [213](#page-234-0) - [244](#page-265-0) connecting PC and the instrument [216](#page-237-0) copying configuration files [244](#page-265-1) creating screen shots [225](#page-246-0) defining antenna factor files [239](#page-260-0) defining cable factor files [240](#page-261-0) defining cable types for DTF measurements [237](#page-258-0) directory structure [242](#page-263-0) external coupling factor definition [234](#page-255-0) external device compensation [233](#page-254-0) file management [242](#page-263-1) File Manager [243](#page-264-0) file types [242](#page-263-0) license information [363](#page-384-0) limit templates [229](#page-250-0) loading a trace file on the PC [221](#page-242-0) loading antenna factor files [239](#page-260-1) loading cable factor files [241](#page-262-1) loading external coupling loss files [234](#page-255-1) loading measurement results from the instrument [217](#page-238-0) managin cable factors for EMF measurements [240](#page-261-1) managing antenna factors for EMF measurements [238](#page-259-0) managing cable types for DTF measurements [236](#page-257-1) managing communication systems [235](#page-256-1) predefined cable types [348](#page-369-1) predefined channel power communication systems [346](#page-367-0) printing results [221](#page-242-1) saving results on the PC [221](#page-242-2) transferring cable types from the 9102 [237](#page-258-1) uploading predefined cable types for DTF measurements [236](#page-257-2) working with measurement results [226](#page-247-0) working with settings [241](#page-262-2)

#### **A**

Accessories [4](#page-25-0) [ACPR](#page-93-0) *see also* Adjacent channel power ratio Actual trace mode [64](#page-85-0), [90](#page-111-0), [124](#page-145-0), [149](#page-170-0) Adjacent channel power ratio [72](#page-93-0) Application examples [343](#page-364-0) Attenuation [58](#page-79-0), [87](#page-108-0), [119](#page-140-0), [195](#page-216-0) Average trace mode [64](#page-85-0), [90](#page-111-0), [124](#page-145-0), [149](#page-170-0)

#### **B**

Backspace key [23](#page-44-0) Battery status [15](#page-36-0) Biconical antennas [182](#page-203-0)

### **C**

Cable loss mode [167](#page-188-0) - [174](#page-195-0) changing the vertical scale [173](#page-194-0) full span [171](#page-192-0) level settings [173](#page-194-1) reference level [173](#page-194-2) selecting step size for frequency input [171](#page-192-1) viewing parameters [174](#page-195-1) Cable settings [160](#page-181-1) Cable types [160](#page-181-1) Calibration for VSWR/DTF measurements [137](#page-158-0) Calibration information [39](#page-60-0) Calibration Information menu [40](#page-61-0) Calibration sets [137](#page-158-1) Cent function key [21](#page-42-0) Center frequency [55](#page-76-0), [107](#page-128-0), [116](#page-137-0), [143](#page-164-0), [161](#page-182-0), [170](#page-191-0), [191](#page-212-0), [194](#page-215-0) Channel power [72](#page-93-0) level settings [86](#page-107-0) Channel power measurements managing communication systems [235](#page-256-1) Channel power mode [77](#page-98-0) - [97](#page-118-0) adding trace B to trace A [93](#page-114-0) changing the occupied bandwidth  $83$ changing the sweep time [86](#page-107-1) compensating gains and losses [88](#page-109-0) copying traces [94](#page-115-0) deleting traces [96](#page-117-0) external device compensation [88](#page-109-1) reading the channel power [83](#page-104-2) reference level [87](#page-108-1) selecting the trace mode [90](#page-111-1) setting up the trace [90](#page-111-2) storing and loading traces [95](#page-116-0)

subtracting trace B from trace A [92](#page-113-0) trace detectors [93](#page-114-1) traces [90](#page-111-2) turning the second trace on and off [92](#page-113-1) viewing parameters [97](#page-118-1) working with communication systems [83](#page-104-3) Clr Trc function key [21](#page-42-1) Communication systems [83](#page-104-3) - [86](#page-107-2) usage in channel power mode [83](#page-104-3) Connecting the VSWR/DTF Bridge [136](#page-157-0) Connectors [12](#page-33-0) Copying traces [69](#page-90-0), [94](#page-115-0), [127](#page-148-0), [152](#page-173-0) Cursor keys [21](#page-42-2)

#### **D**

Date and time settings adjustment [42](#page-63-0) DC in connector [12](#page-33-1) Deleting traces [71](#page-92-0), [96](#page-117-0), [129](#page-150-0), [153](#page-174-0) Device name assigning a device name to the instrument [42](#page-63-1) Direct printing [36](#page-57-0) Directional antennas [186](#page-207-0) **Display** changing the brightness [41](#page-62-0) horizontal axis [17](#page-38-0) icons [17](#page-38-1) input field [19](#page-40-0) Marker field [19](#page-40-1) sections [16](#page-37-0) selecting the user interface colors [47](#page-68-0) softkey descriptions [19](#page-40-2) trace finder [19](#page-40-3) vertical axis [17](#page-38-2) Display brightness [41](#page-62-1) Distance to fault mode [157](#page-178-0) - [165](#page-186-0) calibration [162](#page-183-0) changing the vertical scale [163](#page-184-0) preparational steps [159](#page-180-0) reference level [163](#page-184-1) selecting the unit [159](#page-180-1) setting up the trace [164](#page-185-0) specifying cable settings [160](#page-181-1) specifying the cable length [160](#page-181-2) traces [164](#page-185-0) using predefined cable types [160](#page-181-3) viewing parameters [165](#page-186-1), [165](#page-186-1)

#### **E**

EMF (EMI) mode [175](#page-196-0) - [202](#page-223-0)

antenna factor settings [195](#page-216-1), [199](#page-220-0) Auto measurements [197](#page-218-0) automatic measurements [195](#page-216-2) cable factor settings [196](#page-217-0), [199](#page-220-1) display calculation [194](#page-215-1) full span [192](#page-213-0) manual measurements [198](#page-219-0) Quick measurements [198](#page-219-1) reference level [194](#page-215-2) selecting step size for frequency input [192](#page-213-1) setting the attenuation [195](#page-216-0) setting up the trace [201](#page-222-0) traces [201](#page-222-0) EMF measurement antennas [181](#page-202-0) EMF measurement methods [179](#page-200-0) multipoint method [180](#page-201-0) stirring method [180](#page-201-1) Emission measurements [178](#page-199-0) Enter keys Enter [22](#page-43-0) GHz/dBM [22](#page-43-1) kHz/dBμV/m [22](#page-43-2) MHz/dB/μs [22](#page-43-3) Entering numbers and text [24](#page-45-0) [Errors](#page-224-0) *see also* Troubleshooting Escape key [22](#page-43-4) External device compensation [59](#page-80-0), [88](#page-109-1), [120](#page-141-0) defining and saving parameter files [233](#page-254-0) external coupling factor definition [234](#page-255-0)

### **F**

Factory settings restoring defaults for all modes [50](#page-71-0) File Manager [243](#page-264-0) Frequency center frequency [55](#page-76-0), [107](#page-128-0), [116](#page-137-0), [143](#page-164-0), [161](#page-182-0), [170](#page-191-0), [191](#page-212-0), [194](#page-215-0) span [55](#page-76-0), [116](#page-137-0), [143](#page-164-0), [161](#page-182-0), [170](#page-191-0), [191](#page-212-0), [194](#page-215-0) Start and stop [55](#page-76-1), [108](#page-129-0), [115](#page-136-0), [142](#page-163-0), [170](#page-191-1), [191](#page-212-1) Frequency menu cable loss [169](#page-190-0) distance to fault [162](#page-183-1) EMF (EMI) [190](#page-211-0), [196](#page-217-1), [197](#page-218-1) reflection [142](#page-163-1), [145](#page-166-0) spectrum analysis [54](#page-75-0) transmission [115](#page-136-1) Frequency range [54](#page-75-1) Frequency settings [54](#page-75-2), [106](#page-127-0) Frequency step size [56](#page-77-0), [108](#page-129-1), [117](#page-138-0), [144](#page-165-0), [171](#page-192-1), [192](#page-213-1) Front panel [15](#page-36-1) - [26](#page-47-0) entering numbers and text [24](#page-45-0)

function keys [20](#page-41-0) keypad [20](#page-41-1) usage [15](#page-36-1) Full span [56](#page-77-1), [117](#page-138-1), [144](#page-165-1), [171](#page-192-0), [192](#page-213-0) Function keys Cent [21](#page-42-0) Clr Trc [21](#page-42-1) Hold/Run [20](#page-41-2) Mkr [21](#page-42-3) Mode [20](#page-41-3) Param [20](#page-41-4) Preset [20](#page-41-5) RCL/Store [21](#page-42-4) Ref [21](#page-42-5) Span [21](#page-42-6) Function softkeys [23](#page-44-1)

### **G**

Gains and losses compensation [59](#page-80-1), [88](#page-109-0), [120](#page-141-1) General settings [38](#page-59-0) - [48](#page-69-0) calibration information [39](#page-60-0) date and time [42](#page-63-0) device name [42](#page-63-1) display brightness [41](#page-62-0) instrument IP address [44](#page-65-0) instrument IP port [46](#page-67-0) options [40](#page-61-1) PC IP address [45](#page-66-0) RS-232 port baud rate [43](#page-64-0) serial number [38](#page-59-1) software version number [39](#page-60-1) user interface colors [47](#page-68-0) warning and error beeps [42](#page-63-2) General Settings menu [43](#page-64-1) GHz/dBM enter key [22](#page-43-1)

#### **H**

[Handling errors and problems](#page-224-0) *see also* Troubleshooting Hardware attenuation [58](#page-79-0), [87](#page-108-0), [119](#page-140-0), [195](#page-216-0) Hold trace mode [64](#page-85-0), [90](#page-111-0), [124](#page-145-0), [149](#page-170-0) Hold/Run function key [20](#page-41-2)

#### **I**

Icons [17](#page-38-1) Immission measurements [178](#page-199-1) In [164](#page-185-1) Input acoustical reaction [25](#page-46-0) numbers and text [24](#page-45-0)

Input field [16](#page-37-0), [19](#page-40-0) Installing options [41](#page-61-2) IP address configuration [44](#page-65-0), [45](#page-66-0) IP port [46](#page-67-0) Isotropic antennas [184](#page-205-0)

#### **K**

Keypad [20](#page-41-1) Keys Backspace key [23](#page-44-0) cursor keys [21](#page-42-2) enter keys [22](#page-43-5) Escape key [22](#page-43-4) function keys [20](#page-41-0) numeric keys [22](#page-43-6) Print key [22](#page-43-7) softkeys [23](#page-44-2) kHz/dBμV/m enter key [22](#page-43-2)

#### **L**

LAN connector [14](#page-35-0) Level [109](#page-130-0) selecting unit for input and output [59](#page-80-2), [88](#page-109-2) Level settings [57](#page-78-0), [86](#page-107-0), [118](#page-139-0), [147](#page-168-0), [173](#page-194-1) Limit lines usage [32](#page-53-0) Limit templates [34](#page-55-0), [229](#page-250-0) changing limit lines [231](#page-252-0) defining limits [230](#page-251-0) loading a template [232](#page-253-0) storing a template [231](#page-252-1) transfer [232](#page-253-1)

#### **M**

Marker field [16](#page-37-0), [19](#page-40-1) Markers [29](#page-50-0) - [32](#page-53-1) disabling a marker [30](#page-51-0) enabling a delta marker [30](#page-51-1) enabling and moving a marker [30](#page-51-2) working with [29](#page-50-0) - [32](#page-53-1) Max hold trace mode [64](#page-85-0), [90](#page-111-0), [124](#page-145-0), [149](#page-170-0) Measurement mode selection [27](#page-48-0), [81](#page-102-0), [106](#page-127-1), [112](#page-133-0), [141](#page-162-0), [159](#page-180-2), [168](#page-189-0), [189](#page-210-0) Measurement type [74](#page-95-0) Menu softkeys [23](#page-44-3) Menu structure [353](#page-374-0) application menus [355](#page-376-0) Mode function key menus [354](#page-375-0) Menus Cable loss Frequency Menu [169](#page-190-0) Calibration Information [40](#page-61-0)

Distance to fault Frequency Menu [162](#page-183-1) EMF (EMI) Frequency Menu [190](#page-211-0), [196](#page-217-1), [197](#page-218-1) General Settings [43](#page-64-1) Mode<sub>[28](#page-49-0)</sub> Reflection Frequency Menu [142](#page-163-1), [145](#page-166-0) Setup Application Software Menu [208](#page-229-0) Spectrum Analysis Frequency menu [54](#page-75-0) System Information [39](#page-60-2) TCP/IP Configuration [47](#page-68-1) Trace Function menu [69](#page-90-1), [70](#page-91-0), [76](#page-97-0), [128](#page-149-0) Transmission Frequency Menu [115](#page-136-1) Trigger menu [61](#page-82-0), [62](#page-83-0), [121](#page-142-0), [122](#page-143-0) VSWR/Tracking menu [135](#page-156-0) MHz/dB/us enter key [22](#page-43-3) Min hold trace mode [64](#page-85-0), [90](#page-111-0), [124](#page-145-0), [149](#page-170-0) Mkr function key [21](#page-42-3) Mode function key [20](#page-41-3) Mode menu [28](#page-49-0) Mode selection [27](#page-48-0), [81](#page-102-0), [106](#page-127-1), [112](#page-133-0), [141](#page-162-0), [159](#page-180-2), [168](#page-189-0), [189](#page-210-0) Modes cable loss [135](#page-156-1), [167](#page-188-1) channel power [77](#page-98-0) distance to fault [135](#page-156-2), [157](#page-178-1) EMF (EMI) [175](#page-196-1) reflection [135](#page-156-3), [139](#page-160-0) restoring factory settings for all modes [50](#page-71-0) signal generator [105](#page-126-0) spectrum analysis [53](#page-74-0), [53](#page-74-0) transmission [111](#page-132-0)

#### **N**

Normalizing [113](#page-134-0) Numeric keys [22](#page-43-6)

#### **O**

[OBW](#page-93-0) *see also* Occupied bandwidth Occupied bandwidth [72](#page-93-0) Options [4](#page-25-0), [40](#page-61-1) installing a new option [41](#page-61-2)

#### **P**

Param function key [20](#page-41-4) Power switch [14](#page-35-1) Predefined settings cable types [348](#page-369-1) channel power communcation systems [345](#page-366-1) measurement settings [344](#page-365-1) Preset function key [20](#page-41-5) Print key [22](#page-43-7) Printer configuration [47](#page-68-2)

Printing screens [36](#page-57-0)

#### **R**

Radiation emission [177](#page-198-0) Radiation immission [177](#page-198-1) [RBW](#page-78-1) *see also* Resolution bandwidth RCL/Store function key [21](#page-42-4) Ref function key [21](#page-42-5) Reference level [58](#page-79-1), [87](#page-108-1), [119](#page-140-1), [147](#page-168-1), [147](#page-168-2), [148](#page-169-0), [148](#page-169-1), [163](#page-184-1), [173](#page-194-2), [194](#page-215-2) Reflection mode [139](#page-160-1) - [155](#page-176-0) changing the vertical scale [147](#page-168-3), [147](#page-168-4), [148](#page-169-2), [148](#page-169-3) copying traces [152](#page-173-0) deleting traces [153](#page-174-0) full span [144](#page-165-1) level settings [147](#page-168-0) reference level [147](#page-168-1), [147](#page-168-2), [148](#page-169-0), [148](#page-169-1) selecting step size for frequency input [144](#page-165-0) selecting the trace mode [149](#page-170-1) setting up the trace [149](#page-170-2) storing and loading traces [152](#page-173-1) subtracting trace B from trace A [151](#page-172-0) traces [149](#page-170-2) turning the second trace on and off [150](#page-171-0) viewing parameters [155](#page-176-1) Resolution bandwidth [57](#page-78-2), [193](#page-214-0) Restoring factory settings [50](#page-71-0) Results area [16](#page-37-0) RF in connector [12](#page-33-2) RF out connector [13](#page-34-0) RS-232 configuration [43](#page-64-0)

#### **S**

Safety warnings [xx](#page-21-0) Scale [58](#page-79-2), [88](#page-109-3), [120](#page-141-2), [147](#page-168-3), [147](#page-168-4), [148](#page-169-2), [148](#page-169-3), [163](#page-184-0), [173](#page-194-0) SCPI commands [247](#page-268-0) - [323](#page-344-0) application examples [334](#page-355-0) Calculate [308](#page-329-0) Display [304](#page-325-0) Format [317](#page-338-0) general [248](#page-269-1) Input [286](#page-307-0) Instrument [299](#page-320-0) MMemory [287](#page-308-1) programming examples [325](#page-346-0) Sense [260](#page-281-3) Service [318](#page-339-4) System [254](#page-275-3) SCPI error messages [321](#page-342-2) Selecting modes cable loss [168](#page-189-0)

channel power [81](#page-102-0) distance to fault [159](#page-180-2) EMF (EMI) [189](#page-210-0) reflection [141](#page-162-0) signal generator [106](#page-127-1) transmission [112](#page-133-0) Selecting the measurement type [74](#page-95-0) Serial (RS-232) connector [14](#page-35-2) Serial number [38](#page-59-1) **Settings** storing [49](#page-70-0) working with stored settings [49](#page-70-0) Setup Application Software Menu [208](#page-229-0) Signal generator [106](#page-127-2) Signal generator mode [105](#page-126-0) - [109](#page-130-1) frequency settings [106](#page-127-0) level [109](#page-130-0) selecting step size for frequency input [108](#page-129-1) selecting the frequency mode [106](#page-127-3) special functions [109](#page-130-2) switching the signal generator on and off [106](#page-127-2) Softkey descriptions [16](#page-37-0), [19](#page-40-2) **Softkeys** horizontal (menu) softkeys [23](#page-44-3) vertical (function) softkeys [23](#page-44-1) Software license [363](#page-384-1) - [364](#page-385-0) Software update [207](#page-228-0) - [212](#page-233-0) LAN [211](#page-232-0) serial [209](#page-230-0) setting a password for updates [208](#page-229-1) Software version number [39](#page-60-1) Span [55](#page-76-0), [116](#page-137-0), [143](#page-164-0), [161](#page-182-0), [170](#page-191-0), [191](#page-212-0), [194](#page-215-0) Span function key [21](#page-42-6) Special functions demodulating AM or FM signals [63](#page-84-0) limiting the number of measurements [62](#page-83-1), [109](#page-130-3), [123](#page-144-0), [149](#page-170-3), [173](#page-194-3) Special spectrum analysis measurement functions [72](#page-93-1) - [74](#page-95-1) adjacent channel power ratio [72](#page-93-2) channel power [72](#page-93-2) occupied bandwidth [72](#page-93-2) switching special measurement functions off [74](#page-95-2) Spectrum analysis [53](#page-74-0) Spectrum analysis mode [53](#page-74-1) - [76](#page-97-0) adding trace B to trace  $A_{67}$  $A_{67}$  $A_{67}$ changing the vertical scale [58](#page-79-2), [88](#page-109-3) compensating gains and losses [59](#page-80-1) copying traces [69](#page-90-0) defining the number of measurements for averaging [68](#page-89-0), [93](#page-114-0), [93](#page-114-0), [126](#page-147-0), [151](#page-172-1) deleting traces [71](#page-92-0) external device compensation [59](#page-80-0)

frequency range [54](#page-75-1) frequency settings [54](#page-75-2) full span [56](#page-77-1) level settings [57](#page-78-0) reference level [58](#page-79-1), [119](#page-140-1) selecting step size for frequency input [56](#page-77-0) selecting the trace mode [64](#page-85-1) setting the attenuation [58](#page-79-0), [87](#page-108-0) setting up the trace [64](#page-85-2) special functions [61](#page-82-1) storing and loading traces [70](#page-91-1) subtracting trace B from trace  $A_{66}$  $A_{66}$  $A_{66}$ trace detector [68](#page-89-1) traces [64](#page-85-2) turning the second trace on and off [66](#page-87-1) viewing parameters [76](#page-97-1) Storing and loading traces [70](#page-91-1), [95](#page-116-0), [128](#page-149-1), [152](#page-173-1) Storing settings [49](#page-70-0) Sweep time [57](#page-78-2), [193](#page-214-0) Switching special measurement functions off [74](#page-95-2) Switching the instrument on [14](#page-35-1) [SWT](#page-78-1) *see also* Sweep time Symbols [17](#page-38-1) System Information Menu [39](#page-60-2)

#### **T**

TCP/IP configuration [44](#page-65-0), [45](#page-66-0), [46](#page-67-0) TCP/IP Configuration menu [47](#page-68-1) The [164](#page-185-2) Trace finder [19](#page-40-3) Trace Function Menu [69](#page-90-1), [70](#page-91-0), [76](#page-97-0), [128](#page-149-0) Trace modes Actual [64](#page-85-0), [90](#page-111-0), [124](#page-145-0), [149](#page-170-0) Average [64](#page-85-0), [90](#page-111-0), [124](#page-145-0), [149](#page-170-0) Hold [64](#page-85-0), [90](#page-111-0), [124](#page-145-0), [149](#page-170-0) Max hold [64](#page-85-0), [90](#page-111-0), [124](#page-145-0), [149](#page-170-0) Min hold [64](#page-85-0), [90](#page-111-0), [124](#page-145-0), [149](#page-170-0) **Traces** adding trace  $B$  to trace  $A_{67.93}$  $A_{67.93}$  $A_{67.93}$  $A_{67.93}$  $A_{67.93}$ copying traces [69](#page-90-0), [94](#page-115-0), [127](#page-148-0), [152](#page-173-0) defining the number of measurements for averaging [68](#page-89-0), [93](#page-114-0), [93](#page-114-0), [126](#page-147-0), [151](#page-172-1) deleting traces [71](#page-92-0), [96](#page-117-0), [129](#page-150-0), [153](#page-174-0) selecting the detection method [68](#page-89-1), [93](#page-114-1), 93, [127](#page-148-1) storing and loading traces [70](#page-91-1), [95](#page-116-0), [128](#page-149-1), [152](#page-173-1) subtracting trace B from trace  $A_{66, 92, 125, 151}$  $A_{66, 92, 125, 151}$  $A_{66, 92, 125, 151}$  $A_{66, 92, 125, 151}$  $A_{66, 92, 125, 151}$  $A_{66, 92, 125, 151}$  $A_{66, 92, 125, 151}$  $A_{66, 92, 125, 151}$  $A_{66, 92, 125, 151}$ trace detectors [68](#page-89-1), [93](#page-114-2), [93](#page-114-1), [127](#page-148-1) turning the second trace on and off [66](#page-87-1), [92](#page-113-1), [125](#page-146-1), [150](#page-171-0) Tracking generator [113](#page-134-1) setting the output power [114](#page-135-0) Transmission mode [111](#page-132-1) - [131](#page-152-0)
changing the vertical scale [120](#page-141-0) compensating gains and losses [120](#page-141-1) copying traces [127](#page-148-0) deleting traces [129](#page-150-0) external device compensation [120](#page-141-2) full span [117](#page-138-0) level settings [118](#page-139-0) normalizing [113](#page-134-0) selecting step size for frequency input [117](#page-138-1) selecting the trace mode [124](#page-145-0) setting the attenuation [119](#page-140-0) setting the tracking output power [114](#page-135-0) setting up the trace [123](#page-144-0) special functions [121](#page-142-0) storing and loading traces [128](#page-149-0) subtracting trace B from trace A [125](#page-146-0) switching the tracking generator on and off [113](#page-134-1) trace detector [127](#page-148-1) traces [123](#page-144-0) turning the second trace on and off [125](#page-146-1) viewing parameters [131](#page-152-0) Trigger menu [61](#page-82-0), [62](#page-83-0), [121](#page-142-1), [122](#page-143-0) **Triggering** external trigger [62](#page-83-1), [122](#page-143-1) video trigger [61](#page-82-1), [121](#page-142-2) Troubleshooting [203](#page-224-0) - [205](#page-226-0)

### **V**

[VBW](#page-78-0) *see also* Video bandwidth Vertical scale [58](#page-79-0), [88](#page-109-0), [120](#page-141-0), [147](#page-168-0), [147](#page-168-1), [148](#page-169-0), [148](#page-169-1), [163](#page-184-0), [173](#page-194-0) Video bandwidth [57](#page-78-1), [193](#page-214-0) Video Trigger [61](#page-82-1), [121](#page-142-2) Viewing parameters [76](#page-97-0), [97](#page-118-0), [131](#page-152-0), [155](#page-176-0), [165](#page-186-0), [174](#page-195-0) VSWR/DTF Bridge [136](#page-157-0) VSWR/DTF Reflection Measurement Option [133](#page-154-0) - [137](#page-158-0)

#### **W**

Warranty information [359](#page-380-0)

Index

## **Publication History**

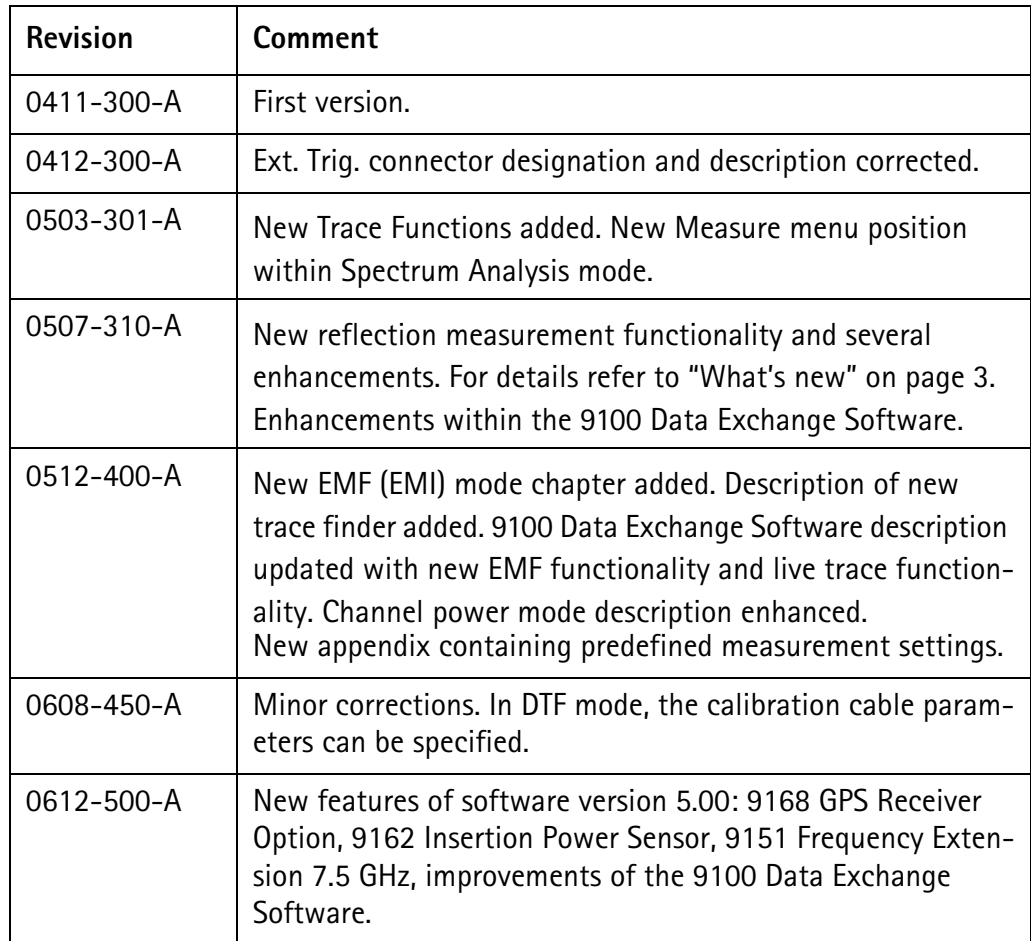

Willtek and its logo are trademarks of Willtek Communications GmbH. All other trademarks and registered trademarks are the property of their respective owners.

Specifications, terms and conditions are subject to change without notice.

© Copyright 2006 Willtek Communications GmbH. All rights reserved.

No part of this manual may be reproduced or transmitted in any form or by any means (printing, photocopying or any other method) without the express written permission of Willtek Communications GmbH.

### Manual ident no. M 290 204 Manual version 0612-500-A English

Willtek Communications GmbH 85737 Ismaning Germany Tel:  $+49$  (0) 89 996 41-0 Fax: +49 (0) 89 996 41-440 info@willtek.com

Willtek Communications UK Cheadle Hulme United Kingdom Tel: +44 (0) 161 486 3353 Fax: +44 (0) 161 486 3354 willtek.uk@willtek.com

Willtek Communications SARL Roissy **France** Tel: +33 (0) 1 72 02 30 30 Fax: +33 (0) 1 49 38 01 06 willtek.fr@willtek.com

Willtek Communications Inc. Parsippany USA Tel: +1 973 386 9696 Fax: +1 973 386 9191 willtek.cala@willtek.com sales.us@willtek.com

Willtek Communications Singapore Asia Pacific Tel: +65 6827 9670 Fax: +65 6827 9601 willtek.ap@willtek.com

Willtek Communications Ltd. Shanghai China Tel: +86 21 5835 8037/9 Fax: +86 21 5835 5238 willtek.cn@willtek.com

© Copyright 2006 Willtek Communications GmbH. All rights reserved. Willtek Communications, Willtek and its logo are trademarks of Willtek Communications GmbH. All other trademarks and registered trademarks are the property of their respective owners.

**Note:** Specifications, terms and conditions are subject to change without prior notice.

# will'tek